Power Systems

# *Logičko particioniranje*

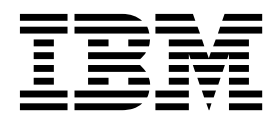

Power Systems

# *Logičko particioniranje*

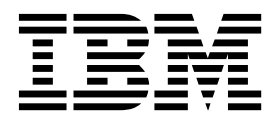

#### **Napomena**

Prije upotrebe ovih informacija i proizvoda koji podržavaju, pročitajte informacije u ["Napomene" na stranici 265.](#page-272-0)

Ovo izdanje se odnosi na IBM AIX Verzija 7.2, na IBM AIX Verzija 7.1, na IBM AIX Verzija 6.1, na IBM i 7.3 (broj proizvoda 5770-SS1), na IBM Virtual I/O Server Verzija 2.2.6.0, i na sva sljedeća izdanja i modifikacije, dok se drukčije ne označi u novim izdanjima. Ova verzija ne radi na svim modelima računala smanjenog skupa instrukcija (RISC) i ne radi na CISC modelima.

# **Sadržaj**

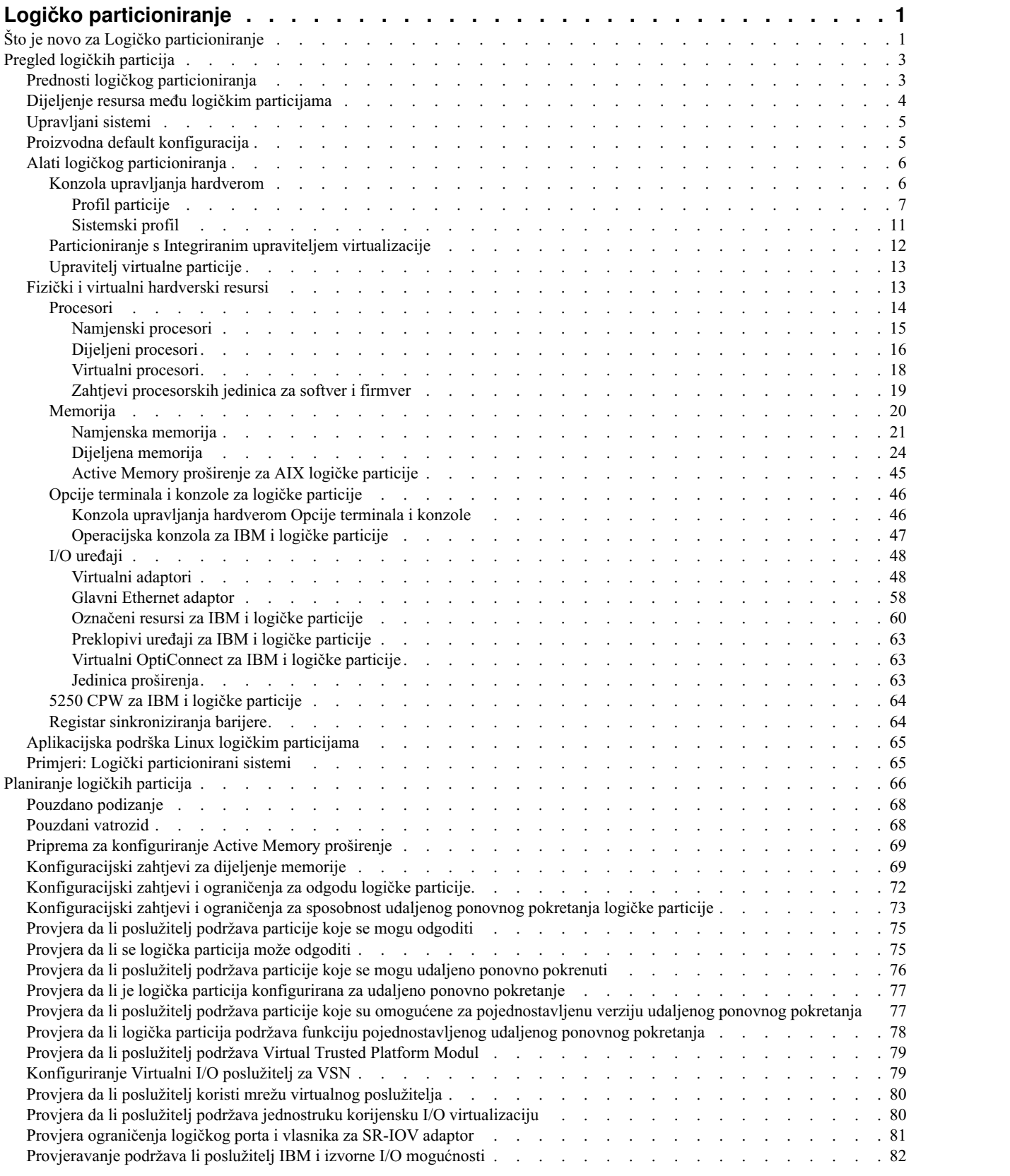

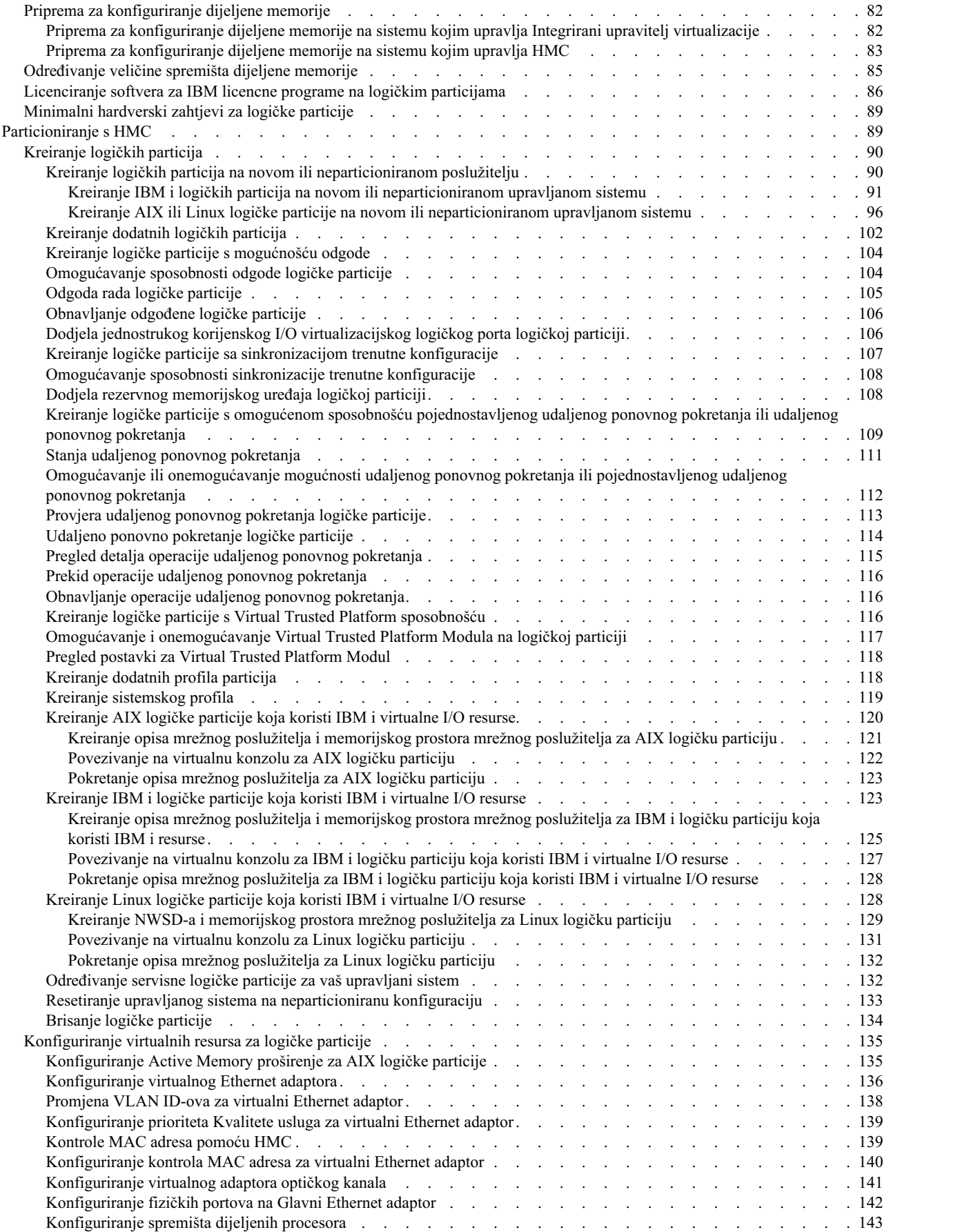

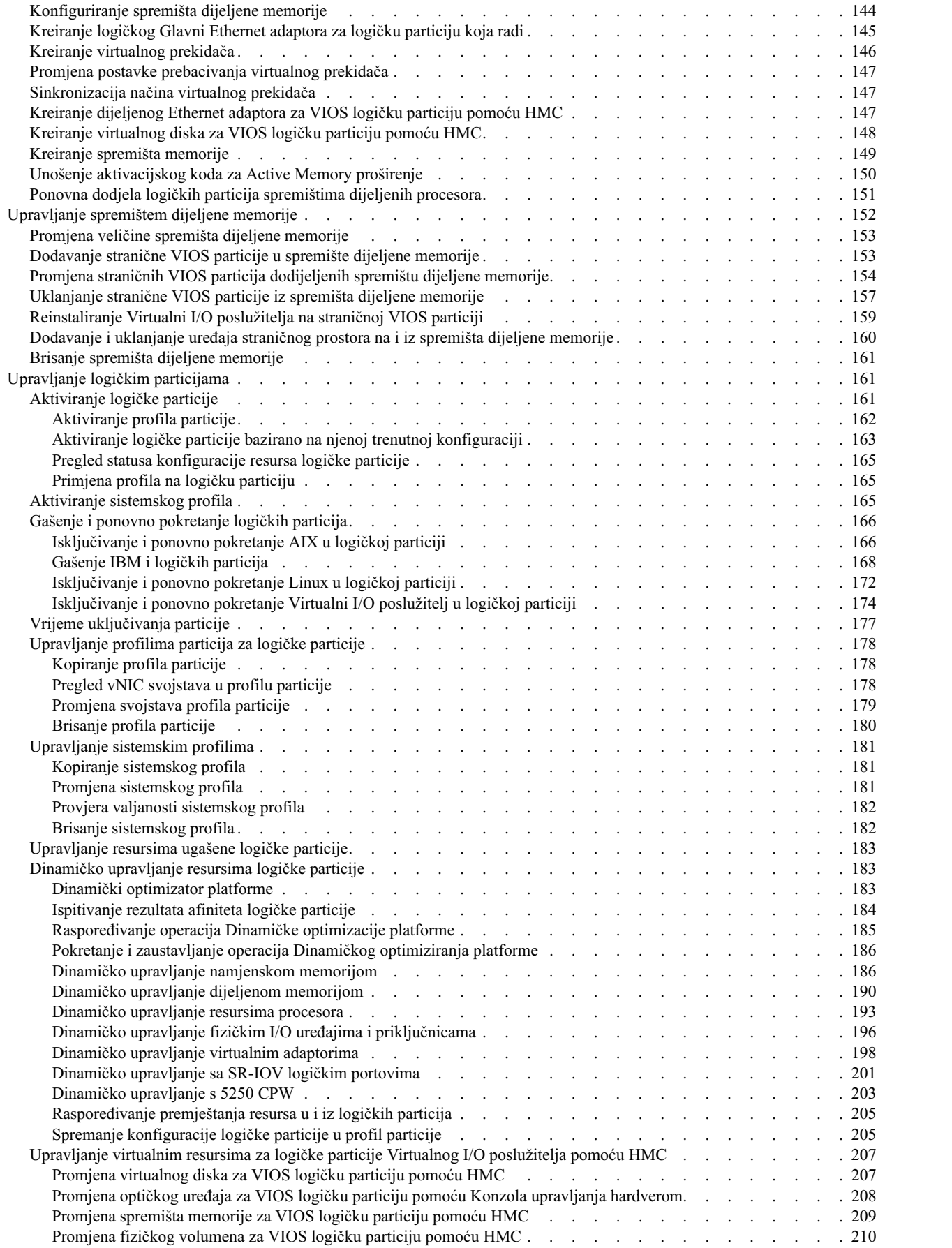

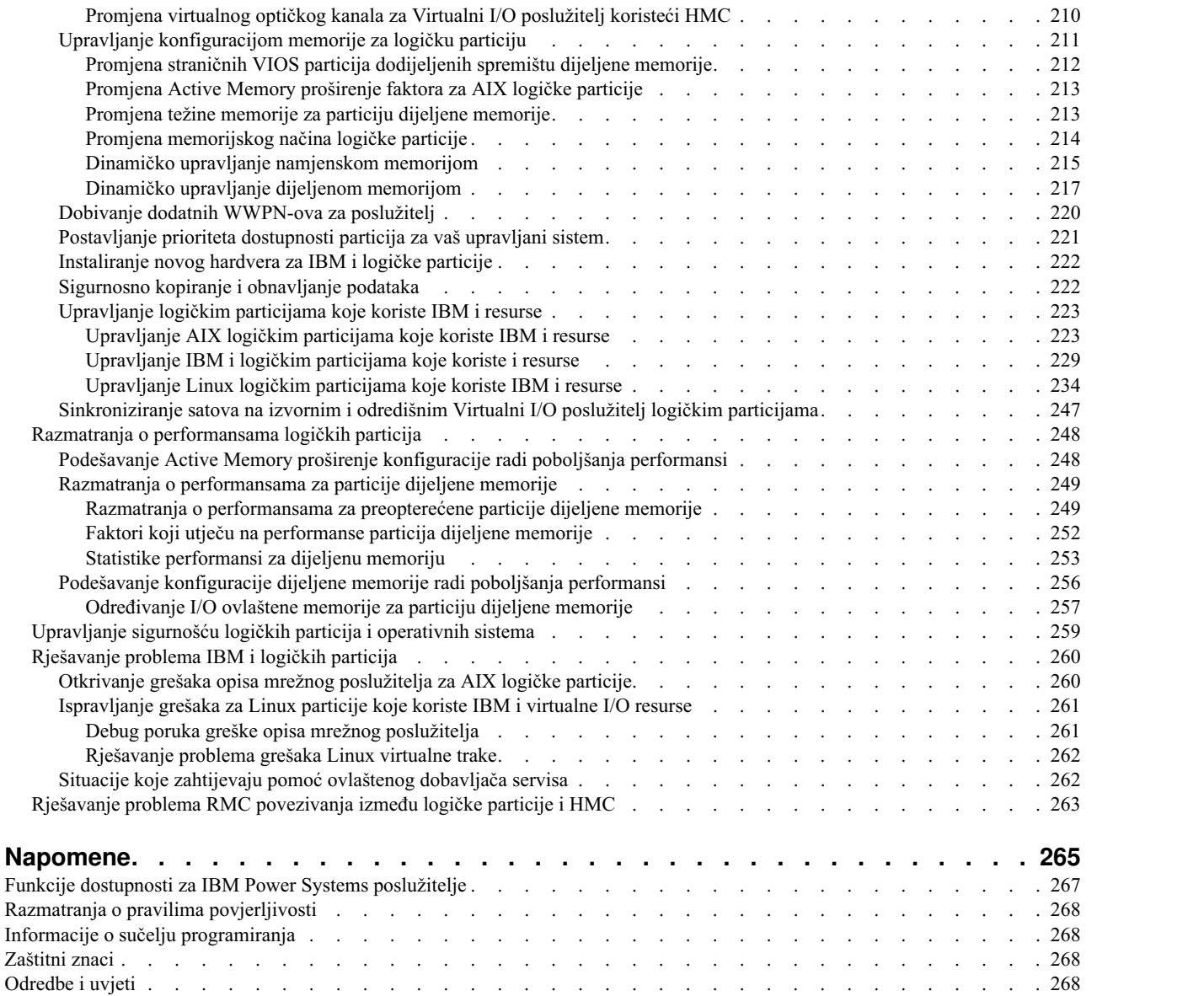

# <span id="page-8-0"></span>**Logičko particioniranje**

Možete postaviti, upravljati i rješavati probleme za AIX, IBM® i, Linux i Virtualni I/O poslužitelj logičke particije, pomoću Konzola upravljanja hardverom (HMC), Integrirani upravitelj virtualizacije ili Upravitelj virtualne particije. Kreiranjem logičkih particija, možete smanjiti bazu vašeg centra podataka konsolidiranjem poslužitelja i maksimizirati upotrebu sistemskih resursa dijeljenjem resursa među logičkim particijama.

# **Što je novo za Logičko particioniranje**

Pročitajte o novim i značajno promijenjenim informacijama u Logičkom particioniranju, nakon prethodnog ažuriranja ove zbirke poglavlja.

## **Kolovoz, 2017**

v Kad je Konzola upravljanja hardverom (HMC) na verziji 8.7.0 ili kasnijoj, HMC Classic sučelje nije podržano. Funkcije koje su prije bile dostupne s HMC Classic sučeljem su sada dostupne s HMC Enhanced+ sučeljem. Više poglavlja je ažurirano radi uključivanja ovih informacija.

## **Listopad, 2016**

- v Sljedeće poglavlje je novo za IBM i particije s izvornim I/O mogućnostima:
- "Provjeravanje podržava li posluž[itelj IBM i izvorne I/O mogu](#page-89-0)ćnosti" na stranici 82
- v Sljedeća poglavlja su ažurirana za IBM i particije s izvornim I/O mogućnostima:
	- "Kreiranje IBM i logič[kih particija na novom ili neparticioniranom upravljanom sistemu" na stranici 91](#page-98-0)
	- "Kreiranje dodatnih logič[kih particija" na stranici 102](#page-109-0)
- v Sljedeća poglavlja podrške nadilaženja grešaka virtualnog Network Interface Controllera (vNIC) su ažurirana:
	- ["Pregled vNIC svojstava u profilu particije" na stranici 178](#page-185-0)
	- ["Promjena svojstava profila particije" na stranici 179](#page-186-0)
- v Sljedeće poglavlje je ažurirano za dinamičko omogućavanje ili onemogućavanje funkcije udaljenog ponovnog pokretanja:
	- "Omogućavanje ili onemogućavanje moguć[nosti udaljenog ponovnog pokretanja ili pojednostavljenog udaljenog](#page-119-0) [ponovnog pokretanja" na stranici 112](#page-119-0)

## **Svibanj, 2016**

- v Sljedeća poglavlja su ažurirana za funkciju udaljenog ponovnog pokretanja:
	- ["Provjera udaljenog ponovnog pokretanja logi](#page-120-0)čke particije" na stranici 113
	- ["Udaljeno ponovno pokretanje logi](#page-121-0)čke particije" na stranici 114
	- ["Pregled detalja operacije udaljenog ponovnog pokretanja" na stranici 115](#page-122-0)
	- ["Prekid operacije udaljenog ponovnog pokretanja" na stranici 116](#page-123-0)
	- ["Obnavljanje operacije udaljenog ponovnog pokretanja" na stranici 116](#page-123-0)

## **Listopad, 2015**

- Sljedeće poglavlje je novo za virtual Network Interface Controller (vNIC):
	- ["Pregled vNIC svojstava u profilu particije" na stranici 178](#page-185-0)
- v Sljedeće poglavlje je ažurirano za vNIC:
	- ["Promjena svojstava profila particije" na stranici 179](#page-186-0)
- v Sljedeće poglavlje je ažurirano za spremišta dijeljenih procesora:
	- ["Dijeljeni procesori" na stranici 16](#page-23-0)
- v Sljedeće poglavlje je ažurirano za spremišta dijeljene memorije:
- "Konfiguracijski zahtjevi i ogranič[enja za sposobnost udaljenog ponovnog pokretanja logi](#page-80-0)čke particije" na [stranici 73](#page-80-0)
- v Sljedeća poglavlja su ažurirana za PowerVM NovaLink:
	- ["Konzola upravljanja hardverom" na stranici 6](#page-13-0)
	- ["Profil particije" na stranici 7](#page-14-0)
- v Funkcija Odgode/Nastavka za logičke particije je podržana na poslužiteljima baziranim na POWER8 procesorima s razinom firmvera FW840 ili novijom.

## **Lipanj, 2015**

- v Sljedeće poglavlje je ažurirano za promjenu postavke virtualnog prekidača:
	- ["Promjena postavke prebacivanja virtualnog prekida](#page-154-0)ča" na stranici 147
- v Sljedeće poglavlje je novo za udaljeno ponovno pokretanje:
	- ["Stanja udaljenog ponovnog pokretanja" na stranici 111](#page-118-0)
- v Ispravljene su informacije i reference o sistemskim planovima u različitim poglavljima.

## **Siječanj, 2015**

- v Sljedeće poglavlje je novo za upravljanje resursima ugašene logičke particije.
	- "Upravljanje resursima ugašene logič[ke particije" na stranici 183](#page-190-0)

## **Listopad, 2014**

- v Sljedeća poglavlja su nova za sposobnost pojednostavljenog udaljenog ponovnog pokretanja:
	- "Provjera da li poslužitelj podržava particije koje su omoguć[ene za pojednostavljenu verziju udaljenog ponovnog](#page-84-0) [pokretanja" na stranici 77](#page-84-0)
	- "Provjera da li logička particija podrž[ava funkciju pojednostavljenog udaljenog ponovnog pokretanja" na stranici](#page-85-0) [78](#page-85-0)
- v Sljedeća poglavlja su ažurirana za sposobnost pojednostavljenog udaljenog ponovnog pokretanja:
	- "Konfiguracijski zahtjevi i ogranič[enja za sposobnost udaljenog ponovnog pokretanja logi](#page-80-0)čke particije" na [stranici 73](#page-80-0)
	- "Kreiranje logičke particije s omogućenom sposobnošć[u pojednostavljenog udaljenog ponovnog pokretanja ili](#page-116-0) [udaljenog ponovnog pokretanja" na stranici 109](#page-116-0)
	- "Omogućavanje ili onemogućavanje moguć[nosti udaljenog ponovnog pokretanja ili pojednostavljenog udaljenog](#page-119-0) [ponovnog pokretanja" na stranici 112](#page-119-0)
	- ["Udaljeno ponovno pokretanje logi](#page-121-0)čke particije" na stranici 114
- v Sljedeća poglavlja su ažurirana za adaptor kablovske kartice:
	- "Kreiranje IBM i logič[kih particija na novom ili neparticioniranom upravljanom sistemu" na stranici 91](#page-98-0)
	- "Kreiranje AIX ili Linux logič[ke particije na novom ili neparticioniranom upravljanom sistemu" na stranici 96](#page-103-0)
	- ["Aktiviranje profila particije" na stranici 162](#page-169-0)
- v Sljedeće poglavlje je novo za kreiranje virtualnog prekidača:
	- ["Kreiranje virtualnog prekida](#page-153-0)ča" na stranici 146

## **Lipanj, 2014**

Dodane su informacije za IBM Power Systems poslužitelje koji sadrže POWER8 procesor.

**Bilješka:** Odgoda/Nastavak logičkih particija je isključena iz početnog uvoda za 8286-41A, 8286-42A, 8286-42A, 8247-21L i 8247-22L Power Systems poslužitelje.

# <span id="page-10-0"></span>**Pregled logičkih particija**

*Logičko particioniranje* je mogućnost rada jednog poslužitelja kao dva ili više nezavisnih poslužitelja. Kad logički particionirate poslužitelj, vi zapravo dijelite resurse poslužitelja u podskupove koji se nazivaju *logičke particije*. Možete instalirati softver na logičkoj particiji i logička particija radi kao nezavisni logički poslužitelj s resursima koje ste dodijelili logičkoj particiji.

Možete dodijeliti procesore, memoriju, Ulazno/izlazne uređaje logičkim particijama. Možete raditi s AIX, IBM i, Linux, i Virtualni I/O poslužitelj u logičkim particijama. Virtualni I/O poslužitelj osigurava virtualne I/O resurse drugim logičkim particijama koje imaju operativne sisteme opće namjene.

Logičke particije dijele nekoliko sistemskih atributa, kao što je sistemski serijski broj, sistemski model i kod dodatka procesora. Svi drugi sistemski atributi mogu varirati od jedne logičke particije do druge.

Možete kreirati najviše 1000 logičkih particija na poslužitelju. Morate koristiti alate za kreiranje logičkih particija na vašim poslužiteljima. Alat koji koristite za kreiranje logičkih particija na pojedinom poslužitelju ovisi o modelu poslužitelja te operativnom sistemu i komponentama koje želite koristiti na dotičnom poslužitelju.

# **Prednosti logičkog particioniranja**

Kad kreirate logičke particije na vašem poslužitelju, možete konsolidirati poslužitelje, dijeliti sistemske resurse, kreirati miješane okoline i izvoditi integrirane klastere.

Sljedeći scenariji ilustriraju korist od particioniranja poslužitelja:

#### **Konsolidiranje poslužitelja**

Logički particionirani poslužitelj može smanjiti broj poslužitelja koji su potrebni unutar poduzeća. Možete konsolidirati nekoliko poslužitelja u jedan logički particioniran sistem. To eliminira potrebu za i trošak dodatne opreme.

## **Dijeljenje resursa**

Hardverske resurse možete brzo i lako premještati iz jedne logičke particije na drugu u skladu s potrebama. Tehnologije kao što je Mikro-particioniranje tehnologija omogućuju procesorskim resursima automatsko dijeljenje između logičkih particija koje koriste spremište dijeljenih procesora. Slično, PowerVM Active Memory Sharing tehnologija dozvoljava automatsko dijeljenje memorijskih resursa među logičkim particijama koje koriste dijeljeno memorijsko spremište. Druge tehnologije, kao što je dinamičko particioniranje, dozvoljavaju ručno premještanje resursa u, iz i između logičkih particija koje rade, bez zaustavljanja ili ponovnog pokretanja logičkih particija.

#### **Održavanje nezavisnih poslužitelja**

Namjenom dijela resursa (jedinica disk memorije, procesori, memorija i I/O uređaji) logičkoj particiji postiže se logička izolacija softvera. Ako su ispravno konfigurirane, logičke particije također imaju određenu toleranciju na greške. Batch i 5250 online obrada transakcija (OLTP) radna opterećenja, možda neće najbolje raditi zajedno na jednom stroju, ali se mogu izolirati i efikasno raditi u odvojenim particijama.

#### **Kreiranje pomiješane proizvodnje i testnog okruženja**

Možete kreirati kombinirano proizvodno i testno okruženje na istom poslužitelju. Proizvodna logička particija može izvoditi vaše glavne poslovne aplikacije, a testna logička particija se koristi za testiranje softvera. Kvar u testnoj logičkoj particiji, koji nije nužno planiran, neće poremetiti normalne poslovne operacije.

## **Spajanje proizvodnog i testnog okruženja**

Particioniranje omogućava dodjelu odvojenih logičkih particija za proizvodnju i testiranje poslužitelja, eliminirajući potrebu kupovine dodatnog hardvera i softvera. Kad je testiranje dovršeno, resursi dodijeljeni testnoj logičkoj particiji mogu se vratiti proizvodnoj logičkoj particiji ili drugdje po potrebi. Za vrijeme razvoja novih projekata, oni se mogu izgrađivati i testirati na istom hardveru na kojem će se kasnije postaviti.

### <span id="page-11-0"></span>**Izvođenje integriranih klastera**

Korištenjem aplikacijskog softvera visoke dostupnosti, vaš particionirani poslužitelj može raditi kao integrirani klaster. Možete koristiti integrirani klaster da zaštitite vaš poslužitelj od nepredviđenih kvarova unutar logičke particije.

Mada postoje mnoge prednosti kreiranja logičkih particija, razmotrite sljedeće točke prije nego izaberete upotrebu logičkih particija:

- v Kvarovi procesora i memorije mogu rezultirati kvarom cijelog poslužitelja sa svim njegovim logičkim particijama. (Kvar jednog I/O uređaja utječe samo na logičku particiju kojoj taj I/O uređaj pripada.) Da smanjite mogućnost kvara sistema, možete koristiti Sučelje naprednog upravljanja sistemom (ASMI) da postavite poslužitelj da automatski dekonfigurira procesore ili memorijske module u kvaru. Nakon što poslužitelj dekonfigurira pokvareni procesor ili memorijski modul, poslužitelj nastavlja s radom bez upotrebe dekonfiguriranog procesora ili memorijskog modula.
- v Administriranje konsolidiranog sistema može biti na neki način teže od administriranja više manjih sistema, posebno ako se resursi u konsolidiranim sistemima koriste na razini bliskoj njihovom kapacitetu. Ako očekujete da ćete koristiti vaš poslužitelj na razini bliskoj njegovom kapacitetu, razmotrite naručivanje modela poslužitelja koji ima mogućnost Kapaciteta na zahtjev (CoD).

## **Srodne informacije**:

**E[Kapacitet na zahtjev](http://www.ibm.com/support/knowledgecenter/POWER8/p8ha2/p8ha2_kickoff.htm)** 

# **Dijeljenje resursa među logičkim particijama**

Iako se svaka logička particija ponaša kao nezavisni poslužitelj, logičke particije na poslužitelju mogu međusobno dijeliti istu vrstu resursa. Sposobnost dijeljenja resursa između više logičkih particija vam dozvoljava da povećate iskorištenje resursa na poslužitelju i da premjestite resurse poslužitelja tamo gdje su potrebni.

Sljedeći popis ilustrira neke načine na koje logičke particije mogu dijeliti resurse. Za neke modele poslužitelja, spomenute komponente na ovom popisu su opcije, za koje morate dobiti i unijeti aktivacijski kod:

- v Mikro-particioniranje tehnologija (ili dijeljeno procesiranje) dozvoljava da logičke particije dijele procesore iz spremišta dijeljenih procesora. Svakoj logičkoj particiji koja koristi dijeljene procesore dodjeljuje se određena količina procesorske snage iz spremišta dijeljenih procesora. Po defaultu, svaka logička particija se postavlja tako da koristi ne više od njoj dodijeljene procesorske snage. Opcijski možete postaviti logičku particiju tako da koristi procesorsku snagu koju ne koriste ostale logičke particije u spremištu dijeljenih procesora. Ako postavite logičku particiju tako da može koristiti neiskorištenu snagu procesora, količina snage procesora koju logička particija može upotrijebiti je ograničena postavkama virtualnog procesora logičke particije i količinom neiskorištene snage procesora dostupne u dijeljenom spremištu procesora koje koristi logička particija.
- Logičke particije mogu dijeliti memoriju iz spremišta dijeljene memorije pomoću PowerVM Active Memory Sharing tehnologije (dijeljena memorija). Umjesto dodjele namjenske količine fizičke memorije svakoj logičkoj particiji koja koristi dijeljenu memoriju (ovdje nazvane *particije dijeljene memorije*), hipervizor konstantno, prema potrebama, daje fizičku memoriju iz spremišta dijeljene memorije particijama. Hipervizor daje dijelove iz spremište dijeljene memorije koji se trenutno ne koriste u particijama dijeljene memorije, drugim takvim particijama koje trebaju memoriju. Kad particija dijeljene memorije treba više memorije nego što je trenutna količina nekorištene memorije u spremištu, hipervizor sprema dio memorije koja pripada particiji u pomoćno spremište. Pristup pomoćnom spremištu omogućuje Virtualni I/O poslužitelj logička particija. Kad operativni sistem pokuša pristupiti podacima koji se nalaze u pomoćnoj memoriji, hipervizor usmjerava Virtualni I/O poslužitelj na dohvaćanje podataka iz pomoćne memorije i njihovo pisanje u spremište dijeljene memorije, tako da operativni sistem može pristupiti podacima. PowerVM Active Memory Sharing tehnologija je dostupna s PowerVM Poduzetničko izdanje hardverskom komponentom, koja uključuje također i licencu za Virtualni I/O poslužitelj softver.
- v Dinamičko particioniranje dopušta vam da ručno premještate resurse u, iz i između logičkih particija koje rade, bez zaustavljanja ili ponovnog pokretanja logičkih particija. To vam dozvoljava da dijelite uređaje koje logičke particije koriste samo povremeno. Na primjer, ako logičke particije na vašem poslužitelju povremeno koriste optički pogon, možete dodijeliti jedan optički pogon na više logičkih particija kao željeni uređaj. Optički pogon bi pripadao samo

<span id="page-12-0"></span>jednoj po jednoj logičkoj particiji, ali možete koristiti dinamičko particioniranje za premještanje optičkog pogona između logičkih particija, po potrebi. Dinamičko particioniranje ne podržavaju poslužitelji kojima se upravlja pomoću Upravitelj virtualne particije.

- v Virtualni I/O omogućuje da logičke particije pristupaju i koriste I/O resurse na drugim logičkim particijama. Na primjer, virtualni Ethernet vam omogućuje da kreirate virtualni LAN koji povezuje logičke particije na vašem poslužitelju jednu s drugom. Ako neka od logičkih particija na poslužitelju ima fizički Ethernet adaptor koji je povezan na vanjsku mrežu, možete konfigurirati operativni sistem te logičke particije za povezivanje na virtualni LAN s fizičkim Ethernet adaptorom. To omogućuje da logičke particije na poslužitelju dijele fizičku Ethernet vezu na neku vanjsku mrežu.
- v Glavni Ethernet adaptor (HEA) ili Integrirani Virtualni Ethernet (IVE), dozvoljava da višestruke logičke particije na istom poslužitelju dijele jedan fizički Ethernet adaptor. Za razliku od drugih tipova I/O uređaja, nikad ne možete dodijeliti sam HEA logičkoj particiji. Umjesto toga se više logičkih particija može povezati direktno na HEA i koristiti HEA resurse. To omogućava ovim logičkim particijama pristup vanjskim mrežama preko HEA, bez potrebe za odlaskom na drugu logičku particiju preko Ethernet mosta.

**Bilješka:** HEA nije podržan na POWER8 procesorski baziranim poslužiteljima.

v Specifikacija jednostruke korijenske I/O virtualizacije (SR-IOV) definira proširenja u PCI Express (PCIe) specifikaciji. SR-IOV dozvoljava virtualizaciju fizičkih portova na adaptoru, tako da portove može dijeliti više particija koje rade istovremeno. Na primjer, jedan fizički Ethernet port se pojavljuje kao nekoliko odvojenih fizičkih uređaja.

## **Srodni koncepti**:

["Dijeljeni procesori" na stranici 16](#page-23-0)

*Dijeljeni procesori* su fizički procesori čiji procesorski kapacitet se dijeli između više logičkih particija. Sposobnost podjele fizičkih procesora i njihovog dijeljenja između više logičkih particija je poznata kao *Mikro-particioniranje* tehnologija.

["Dijeljena memorija" na stranici 24](#page-31-0)

Možete konfigurirati vaš sistem tako da više logičkih particija dijeli spremište fizičke memorije. Okolina dijeljene memorije uključuje spremište dijeljene memorije, logičke particije koje koriste dijeljenu memoriju u spremištu dijeljene memorije, logičku memoriju, I/O ovlaštenu memoriju, najmanje jednu Virtualni I/O poslužitelj logičku particiju i uređaje prostora podjele u stranice.

# **Upravljani sistemi**

*Upravljani sistem* je pojedinačni fizički poslužitelj plus resursi koji su povezani na fizički poslužitelj. Fizičkim poslužiteljem i povezanim resursima upravlja fizički poslužitelj kao da su jedna jedinica. Povezani resursi mogu uključiti jedinice za proširenje, tornjeve i pretince i resurse mreže memorijskog područja (SAN) koji se dodjeljuju poslužitelju.

Možete instalirati jedan operativni sistem na upravljanom sistemu i koristiti upravljani sistem kao jedan poslužitelj. Alternativno, možete koristiti alat za particioniranje, kao što je Konzola upravljanja hardverom (HMC) ili Integrirani upravitelj virtualizacije za kreiranje višestrukih logičkih particija na upravljanom sistemu. Alat za particioniranje upravlja logičkim particijama na upravljanom sistemu.

# **Proizvodna default konfiguracija**

Proizvodna default konfiguracija je početni postav za jednu particiju upravljanog sistema, kako je on dostavljen od vašeg dobavljača.

Kad je sistem u proizvodnoj default konfiguraciji, možete instalirati operativni sistem na upravljanom sistemu i koristiti isti kao neparticionirani poslužitelj. U ovom stanju ne trebate upravljati sistemom koristeći Konzola upravljanja hardverom (HMC).

Ako izaberete povezivanje HMC na upravljani sistem koji je u proizvodnoj default konfiguraciji zbog nekih drugih razloga, a ne zbog particioniranja (kao npr. aktiviranje Kapaciteta na zahtjev), svi fizički hardverski resursi na sistemu se automatski dodjeljuju logičkoj particiji. Ako dodate nove fizičke hardverske resurse na upravljani sistem, resursi se <span id="page-13-0"></span>automatski dodjeljuju logičkoj particiji. Međutim, da bi mogli koristiti novo dodane resurse, trebate dinamički dodati resurse u logičku particiju ili ponovno pokrenuti logičku particiju. Ne morate raditi promjene u particioniranju na poslužitelju ako to ne želite.

Međutim, ako koristite HMC za kreiranje, brisanje, promjenu, kopiranje ili aktiviranje logičkih particija ili njihovih profila na upravljanom sistemu, sistem će biti u načinu particije. Tada morate koristiti HMC da biste upravljali upravljanim sistemom. Ako poslužitelj ima bar jednu IBM i logičku particiju, tada morate također promijeniti i svojstva upravljanog sistema na HMC, tako da jedna od IBM i logičkih particija na upravljanom sistemu bude servisna particija za upravljani sistem. Ako upravljanim sistemom upravlja HMC i ako želite vratiti upravljani sistem u neparticionirano stanje ili ako želite particionirati upravljani sistem s Integrirani upravitelj virtualizacije ili s Upravitelj virtualne particije, morate slijediti poseban postupak za resetiranje poslužitelja.

Upravljani sistemi koji su particionirani upotrebom Integrirani upravitelj virtualizacije nisu upravljani s HMC. Ako upravljanim sistemom upravlja Integrirani upravitelj virtualizacije, tada ne morate resetirati poslužitelj da biste vratili upravljani sistem u neparticionirano stanje. Također, ne morate resetirati poslužitelj ako se želite prebaciti iz korištenja Integrirani upravitelj virtualizacije na korištenje HMC. Da biste se prebacili na korištenje HMC, napravite sigurnosnu kopiju podataka na svakoj logičkoj particiji, povežite HMC na poslužitelj, kreirajte logičke particije i vratite podatke u memoriju koja je dodijeljena svakoj logičkoj particiji.

## **Srodni koncepti**:

"Alati logičkog particioniranja"

Morate koristiti alate za kreiranje logičkih particija na vašim poslužiteljima. Alat koji koristite za kreiranje logičkih particija na pojedinom poslužitelju ovisi o modelu poslužitelja te operativnom sistemu i komponentama koje želite koristiti na dotičnom poslužitelju.

## **Srodni zadaci**:

["Resetiranje upravljanog sistema na neparticioniranu konfiguraciju" na stranici 133](#page-140-0)

Možete koristiti Konzola upravljanja hardverom (HMC) i Sučelje naprednog upravljanja sistemom (ASMI) za brisanje svih vaših logičkih particija i resetiranje upravljanog sistema na neparticioniranu konfiguraciju. Kad resetirate upravljani sistem, svi fizički hardverski resursi se dodjeljuju jednoj logičkoj particiji. To vam omogućuje da koristite upravljani sistem kao da je jedan, neparticionirani poslužitelj.

## **Srodne informacije**:

[Aktiviranje Nadogradnje kapaciteta na zahtjev](http://www.ibm.com/support/knowledgecenter/POWER8/p8ha2/cuodactpermcap.htm)

# **Alati logičkog particioniranja**

Morate koristiti alate za kreiranje logičkih particija na vašim poslužiteljima. Alat koji koristite za kreiranje logičkih particija na pojedinom poslužitelju ovisi o modelu poslužitelja te operativnom sistemu i komponentama koje želite koristiti na dotičnom poslužitelju.

## **Konzola upravljanja hardverom**

*Konzola upravljanja hardverom (HMC)* je hardverski uređaj koji možete koristiti za konfiguriranje i kontrolu jednog ili više upravljanih sistema. Možete koristiti HMC za kreiranje i upravljanje logičkim particijama i za aktiviranje Nadogradnje kapaciteta na zahtjev. Pomoću servisnih aplikacija HMC komunicira s upravljanim sistemima radi otkrivanja, konsolidiranja i slanja informacija u servis i podršku radi analize.

HMC također osigurava emulaciju terminala za logičke particije na vašem upravljanom sistemu. Možete se povezati na logičke particije iz same HMC ili možete postaviti HMC tako da se možete udaljeno povezati na logičke particije pomoću HMC. HMC emulacija terminala osigurava pouzdanu vezu koju možete koristiti ako niti jedan drugi terminalski uređaj nije spojen ili u funkciji. HMC emulacija terminala je korisna za vrijeme početnog postavljanja sistema, prije konfiguriranja terminala po vašem izboru.

<span id="page-14-0"></span>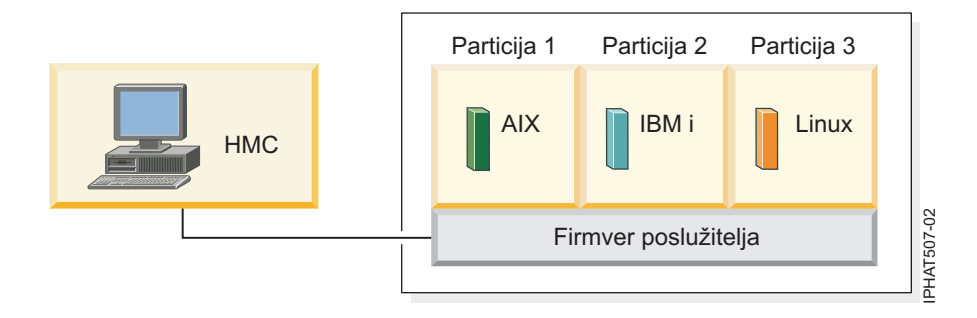

Na ovoj slici možete vidjeti logičke particije i firmver poslužitelja na poslužitelju. *Firmver poslužitelja* je kod koji je pohranjen u sistemskoj flash memoriji na poslužitelju. Firmver poslužitelja izravno kontrolira dodjele resursa na poslužitelju i komunikacije između logičkih particija na poslužitelju. HMC se povezuje s firmverom poslužitelja i navodi kako firmver poslužitelja dodjeljuje resurse upravljanom sistemu.

Ako koristite jednu HMC za upravljanje poslužiteljem, a HMC se pokvari ili se odspoji od firmvera poslužitelja, tada poslužitelj nastavlja s radom, ali nećete moći promijeniti konfiguraciju logičke particije poslužitelja ili upravljati poslužiteljem. Ako želite možete povezati dodatnu HMC kao rezervu i osigurati rezervni put između poslužitelja i servisa i podrške.

Particioniranje pomoću HMC se podržava na svim IBM Power Systems modelima, mada neki modeli zahtijevaju da unesete PowerVM izdanja aktivacijski kod prije particioniranja upravljanog sistema.

PowerVM NovaLink arhitektura omogućuje upravljanje s visoko skalabilnim cloud postavljanjem upotrebom PowerVM tehnologije i OpenStack rješenja. Arhitektura daje izravnu OpenStack vezu na PowerVM poslužitelj. NovaLink particija izvodi Linux operativni sistem i particija radi na poslužitelju koji je virtualiziran s PowerVM. Poslužiteljem upravlja PowerVC ili drugo OpenStack rješenje.

Kad poslužiteljem zajedno upravljaju HMC i PowerVM NovaLink, a PowerVM NovaLink je u master načinu, možete izvoditi operacije promjene particije samo pomoću PowerVM NovaLink. Ako želite izvoditi promjene particije upotrebom HMC, morate postaviti HMC u master način. Izvedite sljedeću naredbu iz reda za naredbe da bi postavili HMC u master način:

chcomgmt -m <managed system> -o setmaster -t norm

## **Profil particije:**

Profil particije je slog na Konzola upravljanja hardverom (HMC) koji specificira moguću konfiguraciju za logičku particiju. Kad aktivirate logičku particiju pomoću profila particije, upravljani sistem pokušava pokrenuti logičku particiju upotrebom konfiguracijskih informacija u profilu particije.

Profil patricije specificira željene sistemske resurse za logičku particiju i maksimalnu količinu sistemskih resursa koje logička particija može imati. Sistemski resursi specificirani unutar profila particije uključuju procesore, memoriju i I/O resurse. Profil particije može također specificirati određene operativne postavke za logičku particiju. Na primjer, možete postaviti profil particije tako da kad je aktiviran profil particije, logička particija je postavljena na automatsko pokretanje kod sljedećeg uključivanja upravljanog sistema.

**Bilješka:** Kad s poslužiteljem zajedno upravljaju HMC i PowerVM NovaLink, profili particija nisu podržani.

Svaka logička particija na upravljanom sistemu kojim upravlja HMC ima bar jedan profil particije. Ako želite, možete kreirati dodatne profile particija s različitim specifikacijama resursa za vašu logičku particiju. Ako kreirate višestruke profile particija, možete odrediti da bilo koji profil particije na logičkoj particiji bude default profil particije. HMC aktivira default profil ako ne izaberete specifičan profil particije koji se treba aktivirati. Samo jedan profil particije može biti aktivan u isto vrijeme. Radi aktiviranja drugog profila particije za logičku particiju, morate isključiti logičku particiju prije nego što aktivirate drugi profil particije.

<span id="page-15-0"></span>Profil particije se identificira ID-om logičke particije i imenom profila particije. ID-ovi logičke particije su cijeli brojevi koji se koriste za identifikaciju logičkih particija koje kreirate na upravljanom sistemu, a imena profila particije identificiraju profile particija koje kreirate za svaku logičku particiju. Svaki profil particije na logičkoj particiji mora imati jedinstveno ime profila particije, ali možete koristiti ime profila particije u različitim logičkim particijama na jednom upravljanom sistemu. Na primjer, logička particija 1 ne može imati više od jednog profila particije s imenom profila particije normal, ali možete kreirati profil particije normal za svaku logičku particiju na upravljanom sistemu.

Kad kreirate profil particije, HMC pokazuje sve dostupne resurse na sistemu. HMC ne provjerava da li drugi profil particije trenutno koristi dio ovih resursa. Zbog toga je moguće da imate previše opterećene resurse. Kad aktivirate logičku particiju pomoću profila particije, sistem pokušava pokrenuti logičku particiju upotrebom resursa koji su navedeni u profilu particije. Ako minimum resursa naveden u profilu particije nije dostupan na upravljanom sistemu, logička particija se ne može pokrenuti pomoću profila particije.

Na primjer, imate četiri procesora na vašem upravljanom sistemu. Logička particija 1 s profilom particije A ima tri procesora, a logička particija 2 s profilom particije B ima dva procesora. Ako pokušate istovremeno aktivirati oba profila particija, logička particija 2 s profilom particije B se neće uspješno aktivirati jer ste previše opteretili procesorske resurse.

Kad isključite logičku particiju i ponovno ju pokrenete koristeći profil particije, profil particije prekriva specifikacije resursa logičke particije sa specifikacijama resursa u profilu particije. Sve promjene resursa logičke particije koje ste napravili koristeći dinamičko particioniranje su izgubljene kad ponovno pokrenete logičku particiju koristeći profil particije. Ovo je poželjno kad želite poništiti promjene logičke particije nastale dinamičkim particioniranjem. Međutim, ovo nije poželjno ako želite reaktivirati logičku particiju pomoću specifikacija resursa koje je logička particija imala kad ste ugasili upravljani sistem. Zato je najbolje profile particija održavati ažurnim sa zadnjim specifikacijama resursa. Možete spremiti trenutnu konfiguraciju logičke particije kao profil particije. Ovo vam omogućuje da izbjegnete potrebu za ručnom promjenom profila particije.

Ako ugasite logičku particiju čiji profili particije nisu ažurirani i ako je logička particija postavljena na automatsko pokretanje prilikom pokretanja upravljanog sistema, možete sačuvati specifikacije resursa na toj logičkoj particiji ponovnim pokretanjem cijelog upravljanog sistema upotrebom power-on načina autostarta particije. Kad se logičke particije pokreću automatski, one imaju specifikacije resursa koje su imale kad ste isključili upravljani sistem.

Morate aktivirati logičku particiju aktiviranjem profila particije bar jednom. Nakon toga, možete aktivirati logičku particiju bazirano na podacima njene trenutne konfiguracije koja je spremljena u hipervizoru. Logičke particije se pokreću brže kad se aktiviraju na bazi svojih trenutnih konfiguracijskih podataka nego kad se aktiviraju s profilom particije.

## **Srodni zadaci**:

"Spremanje konfiguracije logič[ke particije u profil particije" na stranici 205](#page-212-0)

Možete spremiti trenutnu konfiguraciju logičke particije u novi profil particije pomoću Konzola upravljanja hardverom (HMC). Koristite ovaj postupak kod promjene konfiguracije logičke particije pomoću dinamičkog particioniranja i kad ne želite izgubiti promjene nakon ponovnog pokretanja logičke particije. Ovaj postupak vam omogućuje da spremite promijenjenu konfiguraciju u novi profil particije, umjesto ručnog upisivanja promjena dodijeljenih resursa.

## *Dodjela procesorskih resursa u profilima particija:*

Kad kreirate profil particije za logičku particiju, postavljate količine željenih, minimalnih i maksimalnih procesorskih resursa koje želite za dotičnu logičku particiju.

Željena vrijednost je količina resursa koje logička particija dobiva ako ne preopteretite resurs na upravljanom sistemu. Ako je željena količina resursa dostupna kad aktivirate profil particije, tada se logička particija pokreće sa željenom količinom resursa. Međutim, ako željena količina resursa nije dostupna kad aktivirate profil particije, tada su resursi na vašem upravljanom sistemu preopterećeni. Ako je količina resursa koji su dostupni na upravljanom sistemu jednaka ili veća od minimalne količine resursa u profilu particije, logička particija se pokreće s dostupnom količinom resursa. Ako minimalna količina resursa nije dostupna, logička particija se ne pokreće.

Ako upravljani sistem dozvoljava konfiguraciju više spremišta dijeljenih procesora, broj procesora koje koristi specifična grupa logičkih particija možete ograničiti konfiguriranjem spremišta dijeljenih procesora za te logičke particije i ponovnom dodjelom tih logičkih particija tom spremištu dijeljenih procesora. Na primjer, ako koristite licenciranje po procesoru za IBM i i imate ograničeni broj IBM i licenci za vaš upravljani sistem, možete kreirati spremište dijeljenih procesora za IBM i logičke particije na upravljanom sistemu i postaviti maksimalan broj procesorskih jedinica za to spremište tako da bude jednak broju IBM i licenci na upravljanom sistemu. Ako konfigurirate spremište dijeljenih procesora i dodijelite logičke particije tom spremištu dijeljenih procesora, broj jedinica obrade koje koriste te logičke particije plus broj jedinica obrade koje su rezervirane za upotrebu neograničenih logičkih particija unutar spremišta dijeljenih procesora ne smije premašiti maksimalni broj jedinica obrade koje postavljate za to spremište dijeljenih procesora.

Ako kreirate profil particije koji je postavljen na upotrebu dijeljenih procesora, HMC računa minimalni, maksimalni i željeni broj virtualnih procesora za profil particije. Izračun virtualnih procesora se bazira na minimumu, maksimumu i željenom broju jedinica obrade koje navodite u profilu particije. Po defaultu, postavke virtualnog procesora se računaju na sljedeći način:

- v Default minimalni broj virtualnih procesora je minimalan broj procesorskih jedinica (zaokružen na sljedeći cijeli broj). Na primjer, ako je minimalni broj jedinica obrađivanja 0.8, default minimalni broj virtualnih procesora je 1.
- v Default željeni broj virtualnih procesora je željeni broj procesorskih jedinica (zaokružen na sljedeći cijeli broj). Na primjer, ako je željeni broj jedinica obrađivanja 2.8, default željeni broj virtualnih procesora je 3.
- v Default maksimalni broj virtualnih procesora je maksimalni broj jedinica obrade zaokruženo na sljedeći cijeli broj i pomnoženo s dva. Na primjer, ako je maksimalan broj jedinica obrade 3.2, default maksimalan broj virtualnih procesora je 8 (četiri puta 2).

Kad aktivirate logičku particiju pomoću profila particije na HMC, logičkoj particiji se dodjeljuje željeni broj virtualnih procesora. Tada možete upotrijebiti dinamičko particioniranje za promjenu broja virtualnih procesora na bilo koji broj između minimalne i maksimalne vrijednosti, s tim da broj virtualnih procesora mora biti veći od broja procesorskih jedinica dodijeljenih logičkoj particiji. Prije promjene default postavki, treba se izvesti modeliranje performansi.

Na primjer, kreirate profil particije na HMC sa sljedećim postavkama jedinice obrade.

Minimum procesnih jedinica 1.25

Željeno procesnih jedinica 3.80 Maksimum procesnih jedinica 5.00

Default postavke virtualnog procesora za ovaj profil particije na HMC su sljedeće.

Minimum virtualnih procesora 2 Željeno virtualnih procesora 4

Maksimum virtualnih procesora 10

Kad aktivirate logičku particiju pomoću ovog profila particije na HMC, operativni sistem vidi četiri procesora jer je logička particija aktivirana sa željenim brojem virtualnih procesora. Svaki od tih virtualnih procesora ima 0.95 procesorskih jedinica koje podržavaju rad dodijeljen procesoru. Nakon što se logička particija aktivira, možete koristiti dinamičko particioniranje da promijenite broj virtualnih procesora na logičkoj particiji na bilo koji broj između 2 i 10, sve dok je broj virtualnih procesora veći od broja procesnih jedinica koje se dodjeljuju logičkoj particiji. Ako povećate broj virtualnih procesora, imajte na umu da ćete imati manje procesorske snage za podršku rada dodijeljenog svakom procesoru.

## **Srodni koncepti**:

["Procesori" na stranici 14](#page-21-0)

*Procesor* je uređaj koji obrađuje programirane instrukcije. Što više procesora dodijelite logičkoj particiji, veći je broj paralelnih operacija koje logička particija može izvesti u bilo koje vrijeme.

## <span id="page-17-0"></span>*Dodjela memorijskih resursa u profilima particija:*

Kad kreirate profil particije za logičku particiju, postavljate količine željenih, minimalnih i maksimalnih memorijskih resursa koje želite za dotičnu logičku particiju.

Kad kreirate profil particije koji je postavljen da koristi namjensku memoriju, željena, minimalna i maksimalna količina memorije koju navodite odnosi se na fizičku memoriju sistema. Ako je željena količina fizičke memorije dostupna na upravljanom sistemu prilikom aktiviranja profila particije, logička particija se pokreće sa željenom količinom fizičke memorije. Međutim, ako željena količina fizičke memorije nije dostupna prilikom aktiviranja profila particije, fizička memorija vašeg upravljanog sistema je previše opterećena. U tom slučaju, ako je količina fizičke memorije koja je dostupna na upravljanom sistemu jednaka ili veća od minimalne količine fizičke memorije u profilu particije, logička particija se pokreće s dostupnom količinom fizičke memorije. Ako minimalna količina fizičke memorije nije dostupna, tada se logička particija ne pokreće.

Kad kreirate profil particije koji je postavljen da koristi dijeljenu memoriju, količine željene, minimalne i maksimalne memorije koje navodite odnose se na logičku memoriju. Kad aktivirate profil particije, logička particija se pokreće sa željenom količinom logičke memorije. Možete dinamički dodavati i uklanjati logičku memoriju u i iz logičke particije koja radi, unutar minimalnih i maksimalnih vrijednosti postavljenih u profilu particije.

## **Srodni koncepti**:

["Memorija" na stranici 20](#page-27-0)

Procesori koriste memoriju za privremeno držanje informacija. Memorijske potrebe logičkih particija ovise o konfiguraciji logičke particije, dodijeljenim I/O resursima i korištenim aplikacijama.

## *Dodjela I/O uređaja u profilima particija:*

I/O uređaji se dodjeljuju profilima particija na bazi priključnica-po-priključnica ili na bazi logičkih portova kod adaptora s dijeljenim načinom jednostruke korijenske I/O virtualizacije (SR-IOV). Za I/O uređaje koji se dodjeljuju profilima particija na bazi priključnica-po-priključnica, većina I/O uređaja se može dodijeliti profilu particije na HMC, kako je potrebno ili po želji. Za SR-IOV logičke portove, oni se uvijek dodjeljuju profilima onako kako je potrebno.

- v Ako je neki I/O uređaj dodijeljen profilu particije kao obavezan, tada se profil particije ne može uspješno aktivirati ako taj I/O uređaj nije dostupan ili ga koristi neka druga logička particija. Isto tako, nakon pokretanja logičke particije ne možete koristiti dinamičko particioniranje za uklanjanje obaveznog I/O uređaja iz logičke particije koja radi ili za premještanje obaveznog I/O uređaja u drugu logičku particiju. Ova postavka je prikladna za uređaje koji su obavezni za kontinuiran rad logičke particije (kao što su disk pogoni).
- v Ako je neki I/O uređaj dodijeljen profilu particije kao željeni, tada se profil particije može uspješno aktivirati ako taj I/O uređaj nije dostupan ili ga koristi neka druga logička particija. Željeni I/O uređaj se također može dekonfigurirati u operativnom sistemu ili sistemskom softveru i ukloniti iz logičke particije koja radi ili premjestiti na drugu logičku particiju upotrebom dinamičkog particioniranja. Ova postavka je prikladna za uređaje koje želite dijeliti između više logičkih particija (kao što su optički pogoni ili pogoni traka).

Izuzetak od tog pravila su kanalski adaptori hosta (HCA-ovi), koji su dodani particijskim profilima na HMC prema potrebi. Svaki fizički HCA sadrži skup od 64 globalna jedinstvena ID-a (GUID-ovi) koji se mogu dodijeliti profilima particije. Možete dodijeliti više GUID-ova na svaki profil particije, ali možete dodijeliti samo jedan GUID sa svakog fizičkog HCA na svaki profil particije. Također, svaki GUID može koristiti samo jedna logička particija istovremeno. Možete kreirati višestruke profile particija s istim GUID-om, ali istovremeno može biti aktivan samo jedan profil particije.

Možete promijeniti zahtijevanu ili željenu postavku unutar bilo kojeg profila particije za svaki I/O uređaj u bilo koje vrijeme. Promjene na zahtijevanoj ili željenoj postavci za I/O uređaj odmah imaju učinka, čak i ako se logička particija izvodi. Na primjer, želite premjestiti uređaj trake s jedne logičke particije koja radi na drugu i I/O uređaj je potreban u profilu aktivne particije za izvornu logičku particiju. Možete pristupiti profilu aktivne particije za izvornu logičku particiju, postaviti uređaj trake da bude željeni i onda dekonfigurirati i premjestiti uređaj trake na drugu logičku particiju bez potrebe za ponovnim pokretanjem bilo koje particije.

<span id="page-18-0"></span>Ako kreirate IBM i logičku particiju upotrebom HMC, morate označiti I/O uređaje da izvedu određene funkcije za dotičnu IBM i logičku particiju.

### **Srodni koncepti**:

"Označeni resursi za IBM i logič[ke particije" na stranici 60](#page-67-0) Kada kreirate IBM i logičku particiju pomoću Konzola upravljanja hardverom (HMC), morate označiti I/O adaptore (IOA-ove) kako bi izvodili određene funkcije za IBM i logičku particiju.

## **Srodne reference**:

### ["Virtualni adaptori" na stranici 48](#page-55-0)

S virtualnim adaptorima, možete međusobno povezati logičke particije bez da koristite fizički hardver. Operativni sistemi mogu prikazati, konfigurirati i koristiti virtualne adaptore na isti način na koji prikazuju, konfiguriraju i koriste fizičke adaptore. Ovisno o operativnoj okolini koju koristi logička particija, možete kreirati virtualne Ethernet adaptore, virtualne adaptore optičkog kanala, virtualne adaptore serijskog sučelja malih računala (SCSI) i virtualne serijske adaptore za logičku particiju.

## *Profili particija koji koriste sve sistemske resurse:*

Možete kreirati profile particija na vašoj HMC koji specificiraju sve resurse na upravljanom sistemu. Ako aktivirate logičku particiju koristeći takav profil particije, onda upravljani sistem dodjeljuje sve svoje resurse logičkoj particiji.

Ako dodate dodatne resurse upravljanom sistemu, upravljani sistem automatski dodjeljuje dodane resurse logičkoj particiji kod aktivacije profila. Profil se mora aktivirati dok je poslužitelj u stanju 'pripravnosti particije', jer automatsko ponovno pokretanje particije neće dodijeliti novo dodani procesor i memorijske resurse. Ne morate mijenjati profil particije da bi upravljani sistem dodijelio dodatne resurse logičkoj particiji.

Ne možete aktivirati logičku particiju pomoću profila particije koji specificira sve sistemske resurse ako se bilo koja druga logička particija izvodi. Međutim, nakon što je logička particija aktivirana sa svim sistemskim resursima, možete ukloniti većinu procesorskih i memorijskih resursa i sve I/O resurse s logičke particije koje koriste dinamičko particioniranje. Ovo vam omogućava da pokrenete druge logičke particije pomoću resursa koje uklanjate s druge logičke particije. Postoji uključena minimalna količina procesorskih i memorijskih resursa koji su rezervirani za logičku particiju koja koristi sve sistemske resurse, tako da ne možete ukloniti sve procesorske i memorijske resurse s takve logičke particije.

## **Srodni koncepti**:

"Dinamič[ko upravljanje resursima logi](#page-190-0)čke particije" na stranici 183

Konzola upravljanja hardverom (HMC) se koristi za dodavanje, uklanjanje ili premještanje procesora, memorije i I/O resursa između logičkih particija koje rade, bez ponovnog pokretanja logičkih particija ili upravljanog sistema.

#### **Sistemski profil:**

*Sistemski profil* je poredana lista profila particija koju Konzola upravljanja hardverom (HMC) koristi za pokretanje logičkih particija na upravljanom sistemu u specifičnoj konfiguraciji.

Kad aktivirate sistemski profil, upravljani sistem pokušava aktivirati svaki profil particije u sistemskom profilu prema navedenom poretku. Sistemski profil vam pomaže da promijenite upravljani sistem iz jednog potpunog skupa konfiguracija logičkih particija na drugi.

Možete kreirati sistemski profil čiji profili particija specificiraju više resursa nego što je dostupno na upravljanom sistemu. Možete koristiti HMC da provjerite valjanost profila sistema na trenutno dostupnim resursima sistema i na ukupnim sistemskim resursima. Provjera valjanosti vašeg sistemskog profila osigurava da vaši I/O uređaji i procesorski resursi nisu previše opterećeni i povećava vjerojatnost da sistemski profil može biti aktiviran. Proces provjere valjanosti procjenjuje količinu memorije koja je potrebna za aktiviranje svih profila particije u sistemskom profilu. Moguće je da sistemski profil može proći provjeru valjanosti, a da ipak nema dovoljno memorije za aktiviranje.

Sistemski profili ne mogu uključivati profile particija koji specificiraju dijeljenu memoriju. Drugim riječima, logičke particije koje koriste dijeljenu memoriju se ne mogu aktivirati pomoću sistemskog profila.

### <span id="page-19-0"></span>**Srodni zadaci**:

["Provjera valjanosti sistemskog profila" na stranici 182](#page-189-0)

Kad provjeravate sistemski profil, Konzola upravljanja hardverom (HMC) uspoređuje resurse definirane u sistemskom profilu s resursima koji su dostupni na upravljanom sistemu. Ako sistemski profil zahtijeva više resursa nego što je dostupno na upravljanom sistemu, prikazuje se poruka na HMC.

## **Particioniranje s Integriranim upraviteljem virtualizacije**

*Integrirani upravitelj virtualizacije* je pretražiteljski bazirano sučelje za upravljanje sistemom za Virtualne I/O poslužitelje. Integrirani upravitelj virtualizacije daje mogućnost kreiranja i upravljanja particijama na jednom poslužitelju.

*Virtualni I/O poslužitelj* je softver koji omogućuje virtualnu memoriju i dijeljene Ethernet resurse za druge particije na upravljanom sistemu. Virtualni I/O poslužitelj nije operativni sistem općenite namjene koji može izvoditi aplikacije. Virtualni I/O poslužitelj se instalira na particiji na mjestu operativnog sistema općenite namjene, a koristi se isključivo za osiguranje virtualnih I/O resursa za druge particije s operativnim sistemima općenite namjene. Integrirani upravitelj virtualizacije koristite za specificiranje kako će se ti resursi dodjeljivati drugim particijama.

Da bi koristili Integrirani upravitelj virtualizacije, morate najprije instalirati Virtualni I/O poslužitelj na neparticioniranom poslužitelju. Virtualni I/O poslužitelj automatski kreira particiju za sebe, koja se naziva *particija upravljanja* za upravljani sistem. Particija upravljanja je Virtualni I/O poslužitelj logička particija koja kontrolira sve fizičke I/O resurse na upravljanom sistemu. Nakon što instalirate Virtualni I/O poslužitelj, možete konfigurirati fizički Ethernet adaptor na poslužitelju, tako da se možete povezati na Integrirani upravitelj virtualizacije s računala koje ima Web pretražitelj.

Sljedeća slika opisuje IBM Power Systems poslužitelj ili IBM BladeCenter blade poslužitelj s Power Architecture tehnologijom. Virtualni I/O poslužitelj je u svojoj vlastitoj particiji, a klijentskim particijama upravlja Virtualni I/O poslužitelj logička particija. Pretražitelj na PC-u se povezuje na Integrirani upravitelj virtualizacije sučelje preko mreže i vi možete koristiti Integrirani upravitelj virtualizacije za kreiranje i upravljanje particijama na poslužitelju.

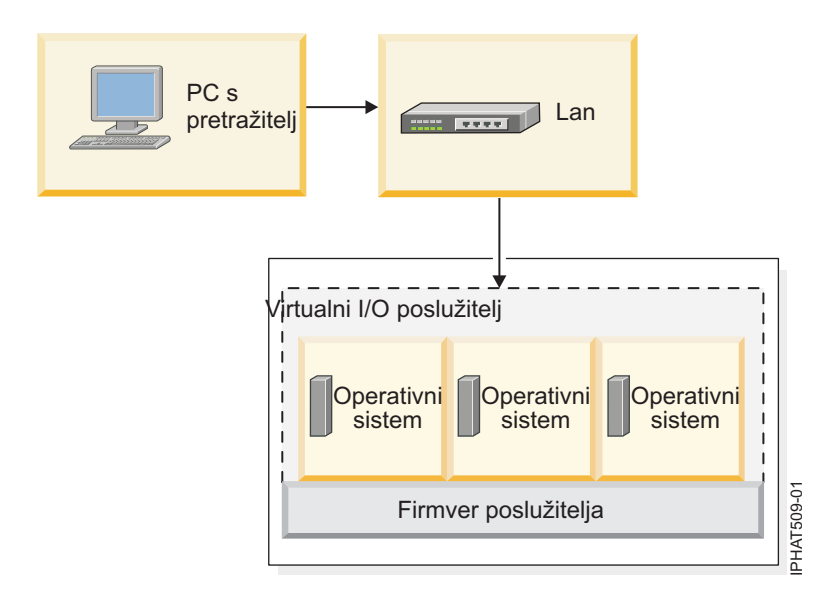

## **Dodjela resursa**

Kad koristite Integrirani upravitelj virtualizacije za kreiranje particija, možete dodijeliti memorijske i procesorske resurse izravno particijama. Ako particija koristi namjenske procesore, trebate specificirati točan broj namjenskih procesora za particiju koja će ih koristiti. Ako particija koristi dijeljene procesore, možete specificirati broj virtualnih procesora za particiju i Integrirani upravitelj virtualizacije će izračunati broj procesorskih jedinica koje će dodijeliti particiji, bazirano na broju virtualnih procesora. Ako particija koristi namjensku memoriju možete specificirati količinu fizičke memorije koju će particija koristiti. Ako logička particija koristi dijeljenu memoriju, možete navesti količinu

<span id="page-20-0"></span>logičke memorije koju će koristiti particija. U svim slučajevima, količina resursa koju dodijelite particiji se predaje particiji od trenutka kad kreirate particiju do momenta promjene ove količine ili brisanja particije. Ne možete previše angažirati procesorske i memorijske resurse u particijama upotrebom Integrirani upravitelj virtualizacije.

Particija koja se kreira pomoću Integrirani upravitelj virtualizacije ima minimalne i maksimalne procesorske vrijednosti. Minimalne i maksimalne vrijednosti se koriste kad koristite aplikaciju za upravljanje radnim opterećenjem na upravljanom sistemu, kad ponovno pokrećete upravljani sistem nakon kvara procesora ili kad dinamički premještate resurse na ili s Virtualni I/O poslužitelj particije upravljanja. Po defaultu, minimalne i maksimalne vrijednosti su postavljene na istu vrijednost kao i stvarni broj predanih resursa. Minimalne i maksimalne procesorske vrijednosti možete promijeniti u bilo kojem momentu.

Particija koja se kreira upotrebom Integrirani upravitelj virtualizacije ima minimalne i maksimalne memorijske vrijednosti. Za particije koje se konfiguriraju za upotrebu namjenske memorije, ove vrijednosti se odnose na fizičku memoriju. Minimalne i maksimalne vrijednost se koriste kad koristite aplikaciju za upravljanje radnim opterećenjem na upravljanom sistemu, kad ponovno pokrećete upravljani sistem ili kad dinamički premještate memoriju u ili iz Virtualni I/O poslužitelj upravljačke particije. Za particije koje se konfiguriraju za upotrebu dijeljene memorije, ove vrijednosti se odnose na logičku memoriju. Minimalne i maksimalne vrijednosti se koriste kod upotrebe aplikacije za upravljanje radnim opterećenjem na upravljanom sistemu, kod ponovnog pokretanja upravljanog sistema ili kod dinamičkog dodavanja ili uklanjanja memorije u i iz particije koja koristi dijeljenu memoriju. Za particije koje su konfigurirane da koriste namjensku ili dijeljenu memoriju, možete promijeniti minimalne i maksimalne memorijske vrijednosti samo kad particija ne radi.

Kad koristite Integrirani upravitelj virtualizacije za kreiranje logičkih particija na vašem upravljanom sistemu, djelić memorije i djelić procesora na upravljanom sistemu se dodjeljuju Virtualni I/O poslužitelj upravljačkoj particiji. Ako želite, možete promijeniti memorijske i procesorske resurse koji se dodjeljuju particiji upravljanja da bi se podudarali s vašim Virtualni I/O poslužitelj radnim opterećenjem. Fizički diskovi mogu biti dodijeljeni izravno particijama ili mogu biti dodijeljeni memorijskim spremištima, a virtualni diskovi (ili logički volumeni) mogu biti kreirani od ovih memorijskih spremišta i dodijeljeni logičkim particijama. Fizičke Ethernet veze se općenito dijele konfiguriranjem fizičkog Ethernet adaptora kao virtualnog Ethernet mosta između virtualnog LAN-a na poslužitelju i eksternog, fizičkog LAN-a.

## **Upravitelj virtualne particije**

*Upravitelj virtualne particije* je komponenta od IBM i koja vam omogućuje da kreirate i upravljate jednog host particijom i do četiri klijentske logičke particije, koje izvode Linux ili IBM i. Možete koristiti Upravitelj virtualne particije za kreiranje logičkih particija na poslužitelju koji nema Konzola upravljanja hardverom (HMC).

Za upotrebu Upravitelja virtualne particije, morate najprije instalirati IBM i na neparticionirani poslužitelj. Nakon što instalirate IBM i, možete pokrenuti sesiju konzole na IBM i i koristiti Sistemske servisne alate (SST) za kreiranje i konfiguriranje IBM i ili Linux logičkih particija. IBM i kontrolira dodjelu resursa logičkih particija na poslužitelju.

Kad koristite Upravitelj virtualne particije za kreiranje logičkih particija na poslužitelju, SST se može koristiti za kreiranje i upravljanje s logičkim particijama. IBM Navigator for i nudi poboljšano sučelje i dodatne komponente za ove funkcije. Sesija konzole koju koristite za pristup do SST se može pokrenuti pomoću LAN-a Operacijske konzole.

## **Srodne informacije**:

[Upravitelj virtualne particije: Vodi](http://www.redbooks.ibm.com/abstracts/redp4013.html)č za planiranje i implementaciju

[Kreiranje IBM i klijentskih particija s upraviteljem virtualnih particija](http://www.redbooks.ibm.com/redpapers/pdfs/redp4806.pdf)

# **Fizički i virtualni hardverski resursi**

Kad kreirate logičke particije na upravljanom sistemu, možete dodijeliti fizičke resurse na upravljanom sistemu direktno logičkim particijama. Možete također dijeliti hardverske resurse među logičkim particijama, virtualiziranjem tih hardverskih resursa. Načini koji se koriste za virtualizaciju i dijeljenje hardverskih resursa zavise o tipu resursa koji dijelite.

## <span id="page-21-0"></span>**Procesori**

*Procesor* je uređaj koji obrađuje programirane instrukcije. Što više procesora dodijelite logičkoj particiji, veći je broj paralelnih operacija koje logička particija može izvesti u bilo koje vrijeme.

Logičku particiju možete postaviti na upotrebu procesora koji su namijenjeni logičkim particijama ili procesora koji se dijele s drugim logičkim particijama. Ako logička particija koristi namjenske procesore, tada morate dodijeliti procesore (u koraku povećanja cijelog broja) logičkoj particiji. Logička particija koja koristi namjenske procesore ne može koristiti nikakav kapacitet obrade koji premašuje kapacitet procesora dodijeljenih logičkoj particiji.

Po defaultu se svi logički procesori koji nisu namijenjeni specifičnim logičkim particijama grupiraju zajedno u *spremište dijeljenih procesora*. Dio kapaciteta obrade u ovom spremištu dijeljenih procesora možete dodijeliti svakoj logičkoj particiji koja koristi dijeljene procesore. Neki modeli vam omogućuju upotrebu HMC za konfiguriranje više spremišta dijeljenih procesora. Ovi modeli imaju *default spremište dijeljenih procesora* koje sadrži sve procesorske resurse koji ne pripadaju logičkim particijama koje koriste namjenske procesore ili logičkima particijama koje koriste druga spremišta dijeljenih procesora. Druga spremišta dijeljenih procesora na ovim modelima mogu biti konfigurirana s maksimalnom vrijednošću jedinice obrade i rezerviranom vrijednošću jedinice obrade. Maksimalna vrijednost jedinice obrade ograničava ukupni broj procesora koje mogu koristiti logičke particije u spremištu dijeljenih procesora. Rezervirana vrijednost jedinica obrade je broj jedinica obrade koje su rezervirane za upotrebu neograničenih logičkih particija unutar spremišta dijeljenih procesora.

Možete postaviti da logička particija koja koristi dijeljene procesore upotrebljava 0.10 procesorskih jedinica, što je otprilike jedna desetina kapaciteta obrađivanja jednog procesora. Kad je razina firmvera 7.6 ili kasnija, možete postaviti logičku particiju koja koristi dijeljene procesore tako da ne koristi više od 0.05 procesorskih jedinica, a to je otprilike dvadesetina procesorskog kapaciteta jednog procesora. Možete specificirati broj procesorskih jedinica koje će koristiti logička particija dijeljenih procesora na jednu stoticu procesorske jedinice. Također, možete postaviti logičku particiju dijeljenih procesora tako da, ako logička particija zahtijeva veći kapacitet obrade nego što su njezine dodijeljene jedinice obrade, logička particija može koristiti procesorske resurse koji se ne dodjeljuju nijednoj logičkoj particiji ili procesorske resurse koji se dodjeljuju drugoj logičkoj particiji, ali ih ta druga logička particija ne koristi. (Neki modeli poslužitelja mogu zahtijevati da unesete aktivacijski kod prije nego što možete kreirati particije koje koriste dijeljene procesore.)

Možete dodijeliti cijeli procesorski kapacitet na upravljanom sistemu jednoj logičkoj particiji, uz uvjet da operativni sistem i model poslužitelja to podržavaju. Možete konfigurirati upravljani sistem tako da nije u skladu sa softverskim licencnim ugovorom za vaš upravljani sistem, ali ćete tada dobiti poruku o neusklađenosti.

## **Automatska preraspodjela posla kod kvara procesora**

Ako firmver poslužitelja otkrije da će se pokvariti procesor ili ako se pokvari procesor kad se ne koristi, tada firmver poslužitelja kreira događaj za servisiranje. Firmver poslužitelja može automatski dekonfigurirati pokvareni procesor, ovisno o tipu kvara i dekonfiguracijskoj politici koju postavljate pomoću Sučelja naprednog upravljanja sistemom (ASMI). Također možete ručno dekonfigurirati procesor u kvaru pomoću ASMI-ja.

Kad firmver poslužitelja dekonfigurira procesor u kvaru i nema dostupnih nedodijeljenih ili nelicenciranih procesora na upravljanom sistemu, dekonfiguracija procesora može uzrokovati gašenje logičke particije kojoj je procesor dodijeljen. Da izbjegnete gašenje radnih opterećenja koja su bitna za vaše poslovanje, kad firmver poslužitelja dekonfigurira procesor u kvaru, koristite HMC za postav prioriteta dostupnosti particije za logičke particije na vašem upravljanom sistemu. Logička particija s pokvarenim procesorom može dobiti zamjenski procesor od jedne ili više logičkih particija s nižim prioritetom dostupnosti. Upravljani sistem može dinamički smanjiti broj procesora koje koriste particije dijeljenih procesora s nižim prioritetima dostupnosti particije i može koristiti oslobođene procesorske resurse kao zamjenu za pokvareni procesor. Ako ovo ne osigura dovoljno procesorskih resursa za zamjenu pokvarenog procesora, upravljani sistem može ugasiti logičke particije s nižim prioritetima dostupnosti particije i može koristiti te oslobođene procesorske resurse kao zamjenu za pokvareni procesor. Nabavka zamjenskog procesora dozvoljava logičkoj particiji s visokim prioritetom dostupnosti da nastavi izvođenje nakon kvara procesora.

<span id="page-22-0"></span>Logička particija može uzeti procesore samo iz logičkih particija s nižim prioritetom dostupnosti. Ako sve logičke particije na vašem upravljanom sistemu imaju isti prioritet dostupnosti particije, logička particija može zamijeniti pokvareni procesor samo ako upravljani sistem ima nelicencirane ili nedodijeljene procesore.

Po defaultu se prioritet dostupnosti particije za Virtualni I/O poslužitelj logičke particije s virtualnim SCSI adaptorima postavlja na 191. Prioritet dostupnosti particije za sve druge logičke particije se postavlja na 127, po defaultu.

Nemojte postavljati prioritet dostupnosti za Virtualni I/O poslužitelj logičke particije tako da bude niži od prioriteta logičkih particija koje koriste resurse na Virtualni I/O poslužitelj logičkoj particiji. Nemojte postavljati prioritet za IBM i logičke particije s virtualnim SCSI adaptorima tako da bude niži od prioriteta za logičke particije koje koriste resurse na IBM i logičkoj particiji. Ako upravljani sistem isključi logičku particiju zbog njenog prioriteta dostupnosti, sve logičke particije koje koriste resurse na toj logičkoj particiji se također gase.

Ako se procesor pokvari kad je u upotrebi, tada se gasi cijeli upravljani sistem. Kad kvar procesora uzrokuje gašenje cijelog upravljanog sistema, sistem dekonfigurira procesor i ponovno se pokreće. Upravljani sistem pokušava pokrenuti logičke particije u izvođenju u vrijeme kvara procesora s minimalnim vrijednostima procesora i to poretkom prioriteta dostupnosti particije, uz pokretanje logičke particije s najvišim prioritetom dostupnosti particije kao prve. Ako upravljani sistem nema dovoljno procesorskih resursa za pokretanje svih logičkih particija s minimalnim procesorskim vrijednostima, upravljani sistem će pokrenuti onoliko logičkih particija koliko može s minimalnim procesorskim vrijednostima. Ako ostane nešto procesorskih resursa nakon što upravljani sistem pokrene logičke particije, tada će upravljani sistem razdijeliti preostale procesorske resurse logičkim particijama koje rade, proporcionalno njihovim željenim procesorskim vrijednostima.

#### **Srodni koncepti**:

["Licenciranje softvera za IBM licencne programe na logi](#page-93-0)čkim particijama" na stranici 86

Ako koristite IBM licencne programe kao što su AIX i IBM i na poslužitelju s logičkim particijama, proučite koliko softverskih licenci trebate za konfiguraciju vaših logičkih particija. Pažljivo razmatranje vašeg softvera može pomoći u smanjenju broja softverskih licenci koje trebate kupiti.

["Dodjela procesorskih resursa u profilima particija" na stranici 8](#page-15-0)

Kad kreirate profil particije za logičku particiju, postavljate količine željenih, minimalnih i maksimalnih procesorskih resursa koje želite za dotičnu logičku particiju.

#### **Srodni zadaci**:

["Postavljanje prioriteta dostupnosti particija za va](#page-228-0)š upravljani sistem" na stranici 221

Da bi izbjegli prekide u vašim kritičnih radnim opterećenjima kad firmver vašeg poslužitelja dekonfigurira procesor u kvaru, možete koristiti Konzola upravljanja hardverom (HMC) i postaviti prioritete dostupnosti particija za logičke particije na vašem upravljanom sistemu. Logička particija s pokvarenim procesorom može dobiti zamjenski procesor iz logičkih particija s nižim prioritetom dostupnosti. Nabavka zamjenskog procesora omogućava logičkoj particiji s višim prioritetom dostupnosti da nastavi izvođenje nakon kvara procesora.

### **Srodne informacije**:

- **[Postavljanje politika dekonfiguracije](http://www.ibm.com/support/knowledgecenter/POWER8/p8hby/viewdeconfig.htm)**
- $\Box$  [Dekonfiguriranje hardvera](http://www.ibm.com/support/knowledgecenter/POWER8/p8hby/hardwaredeconfig.htm)

#### **Namjenski procesori:**

*Namjenski procesori* su potpuni procesori koji se dodjeljuju pojedinačnim logičkim particijama.

Ako izaberete da dodijelite namjenske procesore logičkoj particiji, morate dodijeliti barem jedan procesor toj logičkoj particiji. Slično, ako izaberete da uklonite resurse procesora iz namjenske logičke particije, morate ukloniti barem jedan procesor iz logičke particije.

Na sistemima kojima upravlja Konzola upravljanja hardverom (HMC), namjenski procesori se dodjeljuju logičkim particijama upotrebom profila particija.

<span id="page-23-0"></span>Po defaultu, isključena logička particija koja koristi namjenske procesore ima svoje procesore dostupne za neograničene logičke particije koje koriste dijeljene procesore. Ako neograničena logička particija treba dodatne procesorske resurse, neograničena logička particija može upotrijebiti procesore koji pripadaju isključenoj namjenskoj logičkoj particiji, pod uvjetom da ukupan broj procesora koje koristi neograničena logička particija ne prelazi broj virtualnih procesora koje koristi neograničena logička particija i pod uvjetom da upotreba ovih nezaposlenih procesora ne uzrokuje da dijeljeno spremište procesora premaši svoj maksimum jedinica obrade. Kad uključite namjensku logičku particiju dok neograničena logička particija koristi procesore, aktivirana logička particija će vratiti sve svoje resurse za obradu. Ako koristite HMC, možete spriječiti upotrebu namjenskih procesora u alatu za dijeljene procesore onemogućavanjem ove funkcije u panelima za svojstva particije.

Također, svojstva logičke particije možete postaviti koristeći namjenske procesore tako da nekorišteni ciklusi obrade na tim namjenskim procesorima mogu biti dostupni na neograničenim logičkim particijama u vrijeme izvođenja logičke particije namjenskog procesora. Možete promijeniti način dijeljenja procesora za namjenski procesor logičke particije u bilo koje vrijeme, bez da zaustavljate i ponovno pokrećete logičku particiju.

## **Srodni koncepti**:

["Profil particije" na stranici 7](#page-14-0)

Profil particije je slog na Konzola upravljanja hardverom (HMC) koji specificira moguću konfiguraciju za logičku particiju. Kad aktivirate logičku particiju pomoću profila particije, upravljani sistem pokušava pokrenuti logičku particiju upotrebom konfiguracijskih informacija u profilu particije.

## **Dijeljeni procesori:**

*Dijeljeni procesori* su fizički procesori čiji procesorski kapacitet se dijeli između više logičkih particija. Sposobnost podjele fizičkih procesora i njihovog dijeljenja između više logičkih particija je poznata kao *Mikro-particioniranje* tehnologija.

**Bilješka:** Za neke modele, Mikro-particioniranje tehnologija je opcija za koju morate dobiti i unijeti PowerVM izdanja aktivacijski kod.

Po defaultu se svi logički procesori koji nisu namijenjeni specifičnim logičkim particijama grupiraju zajedno u *spremište dijeljenih procesora*. Dio kapaciteta obrade u ovom spremištu dijeljenih procesora možete dodijeliti svakoj logičkoj particiji koja koristi dijeljene procesore. Neki modeli vam omogućuju upotrebu HMC za konfiguriranje više spremišta dijeljenih procesora. Ovi modeli imaju *default spremište dijeljenih procesora* koje sadrži sve procesore koji ne pripadaju logičkim particijama koje koriste namjenske procesore ili logičkim particijama koje koriste druga spremišta dijeljenih procesora. Druga spremišta dijeljenih procesora na ovim modelima mogu biti konfigurirana s maksimalnom vrijednošću jedinice obrade i rezerviranom vrijednošću jedinice obrade. Maksimalna vrijednost jedinice obrade ograničava ukupan broj procesorskih jedinica koje mogu koristiti logičke particije u spremištu dijeljenih procesora. Rezervirana vrijednost jedinica obrade je broj jedinica obrade koje su rezervirane za upotrebu neograničenih logičkih particija unutar spremišta dijeljenih procesora.

Dio procesora možete dodijeliti logičkoj particiji koja koristi dijeljene procesore. *Procesorske jedinice* su jedinica mjere za dijeljenu procesorsku snagu na jednom ili više virtualnih procesora. Jedna dijeljena procesorska jedinica na jednom virtualnom procesoru radi približno isti posao kao jedan namjenski procesor.

Minimalan broj procesorskih jedinica zavisi o razini firmvera.

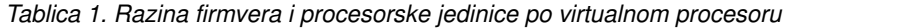

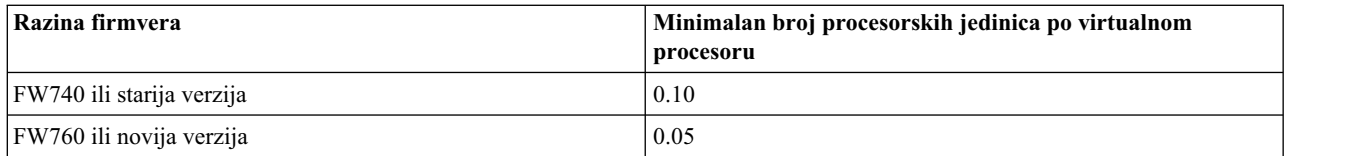

Neki modeli poslužitelja omogućuju logičkim particijama upotrebu samo dijela ukupno aktivnih procesora na upravljanom sistemu, tako da nemate uvijek mogućnost dodjele punog procesorskog kapaciteta upravljanog sistema logičkim particijama. Ovo je točno za modele poslužitelja s jednim ili dva procesora, gdje se veliki dio procesorskih resursa koristi za opterećenje.

Kad je firmver na razini FW760 ili na višoj razini, a na upravljanom sistemu je konfigurirano previše virtualnih procesora, može doći do utjecaja na performanse. Možete provjeriti broj konfiguriranih virtualnih procesora pomoću **lshwres** naredbe iz HMC reda za naredbe. Rezultat **lshwres** naredbe može izgledati slično sljedećem:

lshwres -m sysname -r proc --level sys -F curr\_sys\_virtual\_procs,max\_recommended\_sys\_virtual\_procs 4,240

gdje je:

- curr sys virtual procs označava trenutni broj konfiguriranih virtualnih procesora.
- max\_recommended\_sys\_virtual\_procs označava preporučeni maksimalan broj konfiguriranih virtualnih procesora.

Preporuča se da broj konfiguriranih virtualnih procesora ne premašuje ovaj maksimalan broj, tako da ne dođe do utjecaja na performanse.

Maksimalan broj aktivnih virtualnih procesora za particiju dijeljenih procesora je ograničen s više faktora. Na Power 795, Power 870, Power 880, Power 870C i Power 880C poslužiteljima, firmver ima ograničenje od 128 aktivnih dijeljenih virtualnih procesora po particiji. Na svim drugim POWER7 i POWER8 modelima, firmver ima ograničenje od 64 aktivna dijeljena virtualna procesora po particiji.

**Bilješka:** Ograničenja broja aktivnih virtualnih procesora za particiju dijeljenih procesora je za firmver, ali različiti operativni sistemi i različite verzije operativnih sistema mogu imati i niže granice od ovih ograničenja.

Na HMC-upravljanim sistemima, dijeljeni procesori se dodjeljuju logičkoj particiji upotrebom profila particije.

Logičke particije koje koriste dijeljene procesore mogu imati ograničen i neograničen način dijeljenja. *Neograničena logička particija* je logička particija koja može koristiti više procesorske snage od dodijeljenog procesorskog kapaciteta. Količina kapaciteta obrade koju neograničena logička particija može koristiti ograničena je samo na broj virtualnih procesora dodijeljenih logičkoj particiji ili na maksimalni broj procesorskih jedinica dozvoljenih za spremište dijeljenih procesora koje logička particija koristi. Kao suprotnost, *ograničena logička particija* je logička particija koja ne može koristiti više procesorske snage od snage dodijeljene procesorskim jedinicama.

Na primjer, logičke particije 2 i 3 su neograničene logičke particije, a logička particija 4 je ograničena logička particija. Logičkim particijama 2 i 3 je dodijeljeno po 3.00 procesorske jedinice i četiri virtualna procesora. Logička particija 2 trenutno koristi samo 1.00 od svoje 3.00 procesorske jedinice, ali logička particija 3 trenutno ima zahtjev radnog opterećenja koji zahtijeva 4.00 procesorske jedinice. Zbog toga što je logička particija 3 neograničena i ima četiri virtualna procesora, firmver poslužitelja automatski dozvoljava da logička particija 3 koristi 1.00 procesorsku jedinicu iz logičke particije 2. Time se povećava procesorska snaga za logičku particiju 3 na 4.00 procesorske jedinice. Uskoro nakon toga logička particija 2 povećava svoj zahtjev radnog opterećenja na 3.00 procesorske jedinice. Firmver poslužitelja zbog toga automatski vraća 1.00 procesorsku jedinicu logičkoj particiji 2 tako da ona ponovno može koristiti svoj puni, dodijeljeni procesorski kapacitet. Logičkoj particiji 4 se dodjeljuje 2.00 procesorske jedinice i tri virtualna procesora, ali ona trenutno ima radno opterećenje koje zahtijeva 3.00 procesorske jedinice. Zbog toga što je logička particija 4 ograničena, logička particija 4 ne može koristiti nikakve nekorištene procesorske jedinice iz logičkih particija 2 ili 3. Međutim, ako radno opterećenje logičke particije 4 padne ispod zahtjeva za 2.00 procesorske jedinice, logičke particije 2 i 3 mogu koristiti nekorištene procesorske jedinice iz logičke particije 4.

Po defaultu, logičke particije koje koriste dijeljene procesore su ograničene logičke particije. Možete postaviti logičku particiju da bude neograničena logička particija, ako želite da logička particija koristi više napona za obradu, nego što joj je dodijeljeno.

Iako neograničena logička particija može koristiti više procesorske snage od dodijeljenog procesorskog kapaciteta, neograničena logička particija nikad ne može koristiti više procesorskih jedinica od broja dodijeljenih virtualnih

<span id="page-25-0"></span>procesora. Također, logičke particije koje koriste spremište dijeljenih procesora nikad ne koriste više procesorskih jedinica od maksimalnog broja procesorskih jedinica konfiguriranih za spremište dijeljenih procesora.

Ako više neograničenih logičkih particija treba dodatni procesorski kapacitet u isto vrijeme, poslužitelj može distribuirati nekorišteni procesorski kapacitet svim neograničenim logičkim particijama. Taj proces distribucije je određen s težinom neograničenosti svake logičke particije.

*Neograničena težina* je broj u rasponu od 0 do 255 koji postavljate za svaku neograničenu logičku particiju u dijeljenom spremištu procesora. Na HMC možete izabrati između neke od 256 mogućih vrijednosti neograničenih težina. Postavljanjem neograničene težine (255 predstavlja najveću težinu), sav dostupan nekorišteni kapacitet se distribuira logičkim particijama u proporciji postavljene vrijednosti njihove neograničene težine. Default težina je 128. Kad postavite neograničenu težinu na 0, ne distribuira se nekorišteni kapacitet na logičku particiju.

Kad je firmver na razini FW830 ili na nižoj razini, neograničena težina se koristi samo kad više virtualnih procesora troši nekorištene resurse nego što ima dostupnih fizičkih procesora u spremištu dijeljenih procesora. Ako nema natjecanja za procesorske resurse, virtualni procesori se odmah distribuiraju preko fizičkih procesora, nezavisno o njihovim neograničenim težinama. To može rezultirati sa situacijama gdje neograničene težine logičkih particija ne odražavaju točno količinu nekorištenog kapaciteta.

Na primjer, logička particija 2 ima jedan virtualni procesor i neograničenu težinu od 100. Logička particija 3 također ima jedan virtualni procesor, ali ima neograničenu težinu od 200. Ako logičke particije 2 i 3 obje trebaju dodatni procesorski kapacitet, a nema dovoljno fizičkog procesorskog kapaciteta za rad obje logičke particije, logička particija 3 prima dvije dodatne procesorske jedinice za svaku dodatnu procesorsku jedinicu koju prima logička particija 2. Ako logičke particije 2 i 3 obje trebaju dodatni procesorski kapacitet, a ima dovoljno fizičkog procesorskog kapaciteta za rad obje logičke particije, logičke particije 2 i 3 primaju jednaku količinu nekorištenog kapaciteta. U takvoj situaciji, njihove neograničene težine se zanemaruju.

Kad je firmver na razini FW840 ili na višoj razini, ako je više particija dodijeljeno spremištu dijeljenih procesora, neograničena težina se koristi kao indikator za to kako se procesorski resursi trebaju distribuirati između particija u spremištu dijeljenih procesora uz vođenje računa o maksimalnom kapacitetu koji spremište dijeljenih procesora može koristiti. Na primjer, logička particija 2 ima jedan virtualni procesor i neograničenu težinu od 100. Logička particija 3 također ima jedan virtualni procesor, ali ima neograničenu težinu od 200. Ako logičke particije 2 i 3 obje trebaju više procesorskog kapaciteta, logička particija 3 prima dvije dodatne procesorske jedinice za svaku dodatnu procesorsku jedinicu koju prima logička particija 2.

Poslužitelj distribuira nekorišteni kapacitet po svim particijama neograničenih dijeljenih procesora koje se konfiguriraju na poslužitelju, bez obzira na spremišta dijeljenih procesora kojima su dodijeljene. Na primjer, ako konfigurirate logičku particiju 1 na default spremištu dijeljenih procesora i konfigurirate logičke particije 2 i 3 na drugom spremištu dijeljenih procesora, sve tri logičke particije se natječu za isti nekorišteni fizički procesorski kapacitet na poslužitelju, iako pripadaju različitim spremištima dijeljenih procesora.

## **Srodni koncepti**:

"Dijeljenje resursa među logič[kim particijama" na stranici 4](#page-11-0)

Iako se svaka logička particija ponaša kao nezavisni poslužitelj, logičke particije na poslužitelju mogu međusobno dijeliti istu vrstu resursa. Sposobnost dijeljenja resursa između više logičkih particija vam dozvoljava da povećate iskorištenje resursa na poslužitelju i da premjestite resurse poslužitelja tamo gdje su potrebni.

#### ["Profil particije" na stranici 7](#page-14-0)

Profil particije je slog na Konzola upravljanja hardverom (HMC) koji specificira moguću konfiguraciju za logičku particiju. Kad aktivirate logičku particiju pomoću profila particije, upravljani sistem pokušava pokrenuti logičku particiju upotrebom konfiguracijskih informacija u profilu particije.

## **Virtualni procesori:**

*Virtualni procesor* je prikaz jezgre fizičkog procesora na operativnog sistemu logičke particije koja koristi dijeljene procesore.

<span id="page-26-0"></span>Kad instalirate i izvodite operativni sistem na poslužitelju koji nije particioniran, operativni sistem računa broj operacija koje može istovremeno izvoditi, zbrajanjem broja procesora na poslužitelju. Na primjer, ako instalirate operativni sistem na poslužitelju koji ima osam procesora i svaki procesor može izvesti dvije operacije istovremeno, operativni sistem može izvesti istovremeno 16 operacija. Na isti način, kad instalirate i izvodite operativni sistem na logičkoj particiji koja koristi namjenske procesore, operativni sistem računa broj operacija koje može izvoditi istovremeno zbrajanjem broja namjenskih procesora koji se dodjeljuju logičkoj particiji. U oba slučaja, operativni sistem može lako izračunati koliko operacija može istovremeno izvoditi, zbrajanjem broja procesora koji su mu dostupni.

Ipak, kad instalirate i izvodite operativni sistem na logičkoj particiji koja koristi dijeljene procesore, operativni sistem ne može izračunati cijeli broj operacija iz djelomičnog broja procesnih jedinica dodijeljenih logičkoj particiji. Firmver poslužitelja zbog toga operativnom sistemu mora predstaviti dostupnu procesorsku snagu kao cijeli broj procesora. To omogućava da operativni sistem izračuna broj istovremenih operacija koje može izvoditi. *Virtualni procesor* je prikaz fizičkog procesora na operativnom sistemu logičke particije koja koristi dijeljene procesore.

Firmver poslužitelja ravnomjerno distribuira procesorske jedinice između virtualnih procesora koji se dodjeljuju logičkoj particiji. Na primjer, ako logička particija ima 1.80 procesorskih jedinica i dva virtualna procesora, svaki virtualni procesor ima 0.90 procesorskih jedinica za podršku radnog opterećenja.

Postoje ograničenja broja procesorskih jedinica koje možete imati za svaki virtualni procesor. Minimalni broj procesnih jedinica koje možete imati za svaki virtualni procesor je 0.10 (ili deset virtualnih procesora za svaku procesnu jedinicu). Kad je razina firmvera FW760 ili viša, minimalan broj procesorskih jedinica se dodatno smanjuje na 0.05 (ili 20 virtualnih procesora za svaku procesorsku jedinicu). Maksimalan broj procesorskih jedinica koje možete imati za svaki virtualni procesor je uvijek 1.00. To znači da logička particija ne može koristiti više procesorskih jedinica od broja dodijeljenih virtualnih procesora, čak i ako je logička particija neograničena.

Logička particija obično radi najbolje ako je broj virtualnih procesora blizu broja procesorskih jedinica koje su dostupne logičkoj particiji. To omogućava da operativni sistem učinkovito upravlja radnim opterećenjem logičke particije. U određenim situacijama ćete možda moći povećati performanse sistema manjim povećanjem broja virtualnih procesora. Ako povećate broj virtualnih procesora, povećavate broj operacija koje se mogu istovremeno izvoditi. Međutim, ako povećate broj virtualnih procesora bez povećanja broja procesorskih jedinica, smanjit će se brzina kojom se izvodi svaka operacija. Operativni sistem također ne može prebacivati snagu obrađivanja između procesa ako je ona podijeljena između mnogo virtualnih procesora.

Na HMC-upravljanim sistemima, virtualni procesori se dodjeljuju logičkim particijama upotrebom profila particija.

## **Srodni koncepti**:

## ["Profil particije" na stranici 7](#page-14-0)

Profil particije je slog na Konzola upravljanja hardverom (HMC) koji specificira moguću konfiguraciju za logičku particiju. Kad aktivirate logičku particiju pomoću profila particije, upravljani sistem pokušava pokrenuti logičku particiju upotrebom konfiguracijskih informacija u profilu particije.

## **Zahtjevi procesorskih jedinica za softver i firmver:**

Minimalan broj procesorskih jedinica logičke particije zavisi o razini firmvera i verziji operativnog sistema koji se izvodi na logičkoj particiji.

Sljedeća tablica ispisuje razine firmvera i verzije operativnog sistema.

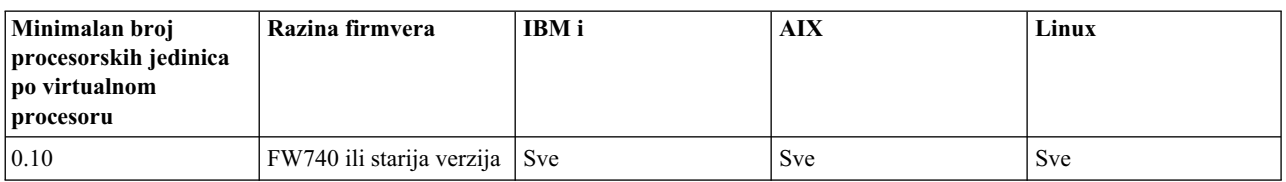

*Tablica 2. Zahtjevi procesorskih jedinica za softver i firmver*

<span id="page-27-0"></span>*Tablica 2. Zahtjevi procesorskih jedinica za softver i firmver (nastavak)*

| Minimalan broj<br>procesorskih jedinica<br>po virtualnom<br>procesoru | Razina firmvera          | IBM i | <b>AIX</b>                                                                                           | Linux                                                                                                    |
|-----------------------------------------------------------------------|--------------------------|-------|----------------------------------------------------------------------------------------------------|----------------------------------------------------------------------------------------------------|
| $\vert 0.05 \vert$                                                    | FW760 ili novija verzija | Sve   | Verzija 7 s razinom<br>tehnologije 2 ili na<br>Verziji 6 s razinom<br>tehnologije 8 ili<br>kasnijom. | Linux distribucija koja<br>podržava niža<br>procesorska prava od<br>0.05 procesorskih<br>jedinica po virtualnom<br>procesoru |

## **Srodni zadaci**:

"Dinamič[ko dodavanje resursa procesora" na stranici 193](#page-200-0)

Možete dinamički dodati procesorske resurse logičkoj particiji u izvođenju pomoću Konzola upravljanja hardverom (HMC). To vam omogućuje da povećate procesorski kapacitet koji je dostupan logičkoj particiji bez potrebe za njenim gašenjem.

"Dinamičko premješ[tanje resursa procesora" na stranici 194](#page-201-0)

Možete dinamički premještati procesorske resurse iz jedne logičke particije u izvođenju u drugu pomoću Konzola upravljanja hardverom (HMC). To vam omogućuje da izravno dodijelite procesorske resurse logičkoj particiji koja treba dodatne resurse.

"Dinamič[ko uklanjanje resursa procesora" na stranici 195](#page-202-0)

Možete dinamički ukloniti procesorske resurse iz logičke particije u izvođenju pomoću Konzola upravljanja hardverom (HMC). To vam omogućuje da dodijelite procesorske resurse drugim logičkim particijama.

## **Memorija**

Procesori koriste memoriju za privremeno držanje informacija. Memorijske potrebe logičkih particija ovise o konfiguraciji logičke particije, dodijeljenim I/O resursima i korištenim aplikacijama.

Memorija se može dodijeliti u porastima od 16 MB, 32 MB, 64 MB, 128 MB i 256 MB. Default veličina memorijskog bloka varira u skladu s količinom memorije koja se na sistemu može konfigurirati.

| Količina konfigurabilne memorije | Default veličina memorijskog bloka |  |
|----------------------------------|------------------------------------|--|
| Manje od 4 GB                    | 16 MB                              |  |
| l Veće od 4 GB do 8 GB           | 32 MB                              |  |
| l Veće od 8 GB do 16 GB          | 64 MB                              |  |
| l Veće od 16 GB do 32 GB         | 128 MB                             |  |
| Veće od 32 GB                    | 256 MB                             |  |

*Tablica 3. Default veličina memorijskog bloka za promjenu količine konfigurabilne memorije*

Postoje ograničenja rasta logičkih particija na osnovi količine inicijalno dodijeljene memorije. Memorija se dodaje u ili uklanja iz logičkih particija u jedinicama logičkih memorijskih blokova. Za logičke particije čija početna veličina je manja od 256 MB, maksimalna veličina na koju logička particija može rasti je 16 puta veća od početne veličine (do maksimalne dodijeljene memorije za logičku particiju). Za logičke particije čija početna veličina je 256 MB ili veća, maksimalna veličina na koju logička particija može rasti je 64 puta veća od početne veličine (do maksimalne dodijeljene memorije za logičku particiju). Najmanji porast za dodavanje ili uklanjanje memorije logičkoj particiji je 16 MB.

Veličina memorijskog bloka se može promijeniti upotrebom Integrirani upravitelj virtualizacije ili opcije Veličina bloka logičke memorije u Sučelju naprednog upravljanja sistemom (ASMI). Default vrijednost stroja bi se treba mijenjati isključivo pod vodstvom vašeg dobavljača servisa. Da biste promijenili veličinu memorijskog bloka, morate biti korisnik s administratorskim ovlaštenjem i morate ugasiti i ponovno pokrenuti upravljani sistem da bi promjene imale

<span id="page-28-0"></span>učinka. Ako je minimalna količina memorije u bilo kojem profilu particije na upravljanom sistemu manja od nove veličine memorijskog bloka, morate promijeniti i minimalnu količinu memorije u profilu particije.

Svaka logička particija ima hardversku tablicu stranica (HPT). HPT omjer je omjer veličine HPT prema maksimalnoj vrijednosti memorije za logičku particiju. HPT se dodjeljuje iz preteka memorije firmvera poslužitelja za logičku particiju, a HPT veličina može utjecati na performanse logičke particije. HPT veličinu određuju sljedeći faktori:

• HPT omjer od 1/64 je default vrijednost za sve logičke particije.

**Bilješka:** Default vrijednost možete nadjačati upotrebom HMC sučelja reda za naredbe i promijeniti vrijednost u profilu particije.

v Maksimalne memorijske vrijednosti koje postavljate za logičku particiju (namjenska ili dijeljena)

Na sistemima kojima upravlja Konzola upravljanja hardverom, memorija se dodjeljuje logičkim particijama upotrebom profila particija. Na sistemima kojima upravlja Integrirani upravitelj virtualizacije, memorija se dodjeljuje upotrebom svojstava particije.

### **Srodni koncepti**:

["Dodjela memorijskih resursa u profilima particija" na stranici 10](#page-17-0)

Kad kreirate profil particije za logičku particiju, postavljate količine željenih, minimalnih i maksimalnih memorijskih resursa koje želite za dotičnu logičku particiju.

#### **Namjenska memorija:**

Namjenska memorija je fizička sistemska memorija koju dodjeljujete logičkoj particiji koja koristi namjensku memoriju (ovdje nazvana *particija namjenske memorije*), a rezervirana je za upotrebu od strane particije namjenske memorije, dok ne uklonite memoriju iz particije namjenske memorije ili ne obrišete particiju namjenske memorije.

Ovisno o ukupnoj memoriji vašeg sistema i maksimalnim vrijednostima memorije koje ste izabrali za svaku logičku particiju, firmver poslužitelja mora imati dovoljno memorije da izvede zadatke logičke particije. Količina memorije koju zahtijeva firmver poslužitelja ovisi o nekoliko faktora. Sljedeći faktori utječu na memorijske potrebe firmvera poslužitelja:

- v Broj particija namjenske memorije
- v Okoline particije particija namjenske memorije
- v Broj fizičkih i virtualnih I/O uređaja koje koristi particija namjenske memorije
- v Maksimalne memorijske vrijednosti dane particijama namjenske memorije

**Bilješka:** Ažuriranja razine firmvera također mogu promijeniti memorijske zahtjeve firmvera poslužitelja. Veće veličine memorijskih blokova mogu preuveličati promjenu memorijskih zahtjeva.

Kad birate maksimalne memorijske vrijednosti za svaku particiju namjenske memorije, razmotrite sljedeće:

- v Maksimalne vrijednosti utječu na veličinu hardverske tablice stranica (HPT) za svaku particiju namjenske memorije
- v Veličinu mapiranja logičke memorije za svaku particiju namjenske memorije

Ako firmver poslužitelja otkrije da je memorijski modul u kvaru ili će se pokvariti, firmver poslužitelja kreira događaj za servisiranje. Firmver poslužitelja također može automatski dekonfigurirati pokvareni memorijski modul, ovisno o tipu kvara i politici dekonfiguracije koju ste postavili upotrebom Sučelja za napredno upravljanje sistemom (ASMI). Također možete ručno dekonfigurirati memorijski modul u kvaru pomoću ASMI-ja. Ako kvar memorijskog modula uzrokuje gašenje cijelog upravljanog sistema, upravljani sistem se automatski pokreće ako je u normalnom IPL načinu. Kad se upravljani sistem ponovno pokrene ili kad ručno pokrenete upravljani sistem, upravljani sistem pokuša pokrenuti particije namjenske memorije koje su se izvodile u vrijeme kad se desio kvar memorijskog modula, s minimum memorijskim vrijednostima. Ako upravljani sistem nema dovoljno memorije da pokrene sve particije namjenske memorije s njihovim minimalnim memorijskim vrijednostima, upravljani sistem pokreće onoliko particija namjenske memorije koliko može s njihovim minimalnim memorijskim vrijednostima. Ako ima preostale memorije

nakon što je upravljani sistem pokrenuo koliko može particija namjenske memorije , upravljani sistem distribuira preostale memorijske resurse na particije namjenske memorije koje rade, u omjeru njihovih željenih memorijskih vrijednosti.

## *Postavka vrijednosti za memoriju velikih stranica za particije AIX namjenske memorije :*

Navedite broj 16 GB stranica za dodjelu AIX memorijskom spremištu velikih stranica.

Na upravljanim sistemima koji podržavaju memoriju velikih stranica možete koristiti Konzola upravljanja hardverom (HMC) za postavljanje vrijednosti spremišta memorije velikih stranica. Možete također navesti vrijednosti za broj velikih stranica za dodjelu logičkim particijama.

Upotreba velikih stranica može poboljšati performanse u određenim okolinama koje zahtijevaju visok stupanj paralelnosti, kao što je slučaj DB2 baze podataka. Možete navesti memoriju velikih stranica koja se može koristiti za spremišta međuspremnika dijeljene memorije u DB2. Za logički particionirane sisteme, možete navesti minimalni, poželjni i maksimalni broj velikih stranica koje se dodjeljuju logičkoj particiji pri kreiranju logičke particije ili profila particije.

Za postavljanje vrijednosti memorije velikih stranica sistem mora biti isključen. Nova vrijednost će imati učinka nakon ponovnog pokretanja sistema.

## **Srodni zadaci**:

"Kreiranje dodatnih logič[kih particija" na stranici 102](#page-109-0)

Možete koristiti čarobnjaka Kreiranja logičkih particija na Konzola upravljanja hardverom (HMC) za kreiranje nove logičke particije. Kad kreirate logičku particiju, također kreirate profil particije koji sadrži dodjelu resursa i postavke za logičku particiju.

## *Izračun memorijskih potreba velikih stranica za particije AIX namjenske memorije :*

Izračun vrijednosti broja stranica koje se dodjeljuju AIX memorijskom spremištu velikih stranica.

Da bi koristili memoriju velikih stranica morate osigurati da vaš sistem ima dovoljno memorijskih resursa za dodjelu spremištu memorije velikih stranica. Memorijsko spremište velikih stranica je područje sistemske memorije koje se mapira kao 16 GB segmenti stranica i kojim se upravlja odvojeno od sistemske osnovne memorije. Prije nego što možete navesti vrijednost za memoriju velikih stranica morate odrediti koje aplikacije izvodite i koji su zahtjevi za velikim stranicama u vašim aplikacijama.

## *Određivanje zahtjeva memorije velikih stranica za vašu aplikaciju*

Memorijsko spremište velikih stranica se može koristiti za poboljšanje performansi DB2 na AIX operativnom sistemu. Da bi odredili tu vrijednost trebate izračunati potrebnu količinu memorije za dijeljeno spremište međuspremnika za podršku vašim DB2 aplikacijama. Pogledajte DB2 preporuke za memoriju iz spremišta međuspremnika za određenu aplikaciju.

**Bilješka:** Dodjela memorije velikih stranica se ne može dinamički mijenjati. Kad promijenite broj velikih stranica na poslužitelju morate ponovno podignuti poslužitelj. Promjena broja dodijeljenih velikih stranica za logičku particiju zahtijeva ponovno pokretanje logičke particije.

## *Razmatranja u vezi izračuna vrijednosti za velike stranice*

Količina memorije velikih stranica koju možete dodijeliti ovisi o sljedećim faktorima:

- v Ukupnoj količini licencirane memorije za vaš poslužitelj
- v Količini dostupne memorije nakon što se uzmu u obzir konfigurirani memorijski resursi
- v Broju fizičkih IO veza na poslužitelj (svaka IO veza zahtijeva memoriju za IO tablice, koja se može distribuirati između regija fizičke memorije i smanjuje memoriju dostupnu za velike stranice)
- v Konfiguraciji osnovne memorije za logičke particije (velike stranice se ne računaju kao dio konfigurirane memorije particije)
- v Zahtjevima koji definiraju velike stranice, što znači da svaka velika stranica zahtijeva 16 GB susjedne stvarne memorije i mora započeti na 16 GB granici memorije
- v Velike stranice ne mogu prelaziti preko procesorskih jedinica. Svaka procesorska jedinica zahtijeva 32 GB za osiguranje bar jedne velike stranice od 16 GB kad se prethodno popisana druga razmatranja uzmu u obzir.

**Upozorenje:** Firmver poslužitelja smanjuje veličinu spremišta velikih stranica da zadovolji neke od ovih ovisnosti. Kad se ovo dogodi, generiraju se unosi u dnevniku grešaka da bi označili da je veličina spremišta velikih stranica smanjena. Referentni kod dnevnika grešaka je B700 5300. Detalji referentnog koda će imati heksadecimalne vrijednosti koje označavaju zašto veličina spremišta velikih stranica nije mogla biti zadovoljena. Sljedeći primjer pokazuje moguće unose i kako treba tumačiti dodatne riječi u tim unosima:

- v riječ 3 = 0x0000000100000106: To znači da je spremište velikih stranica smanjeno radi zadovoljavanja konfiguracije sistemskog hardvera
	- riječ 4 = broj korisnički konfiguriranih velikih stranica
	- $-$  riječ 5 = broj velikih stranica koji se mogao dati
- $\bullet$  riječ 3 = 0x00000000000000105: To znači da je spremište velikih stranica smanjeno radi zadovoljavanja konfiguracije memorije na logičkim particijama
	- riječ 4 = broj velikih stranica prije kreiranja logičkih particija
	- riječ 5 = firmver izračunati broje velikih stranica nakon zadovoljenja memorijskih potreba logičke particije
	- $-$  riječ 6 = broj velikih stranica u spremištu

## *Izračun memorijskih vrijednosti velikih stranica*

Za izračun memorijskih zahtjeva poslužitelja za podršku velikih stranica izvedite sljedeće korake:

- 1. Utvrdite količinu osnovne sistemske memorije i zaokružite brojku na vrijednost sljedećih 16 GB.
- 2. Odredite broj IO petlji za povezivanje na vašem sistemu i pomnožite taj broj sa 16 GB. Ovo računanje je neophodno jer poslužitelju treba memorijska tablica za svako IO povezivanje, a 16 GB velika stranica se ne može pronaći ako IO tablica ne postoji.
- 3. Uzmite veću od vrijednosti određenih u koraku 1 i 2. To će biti vaša osnovna vrijednost za memoriju.
- 4. Odredite broj velikih stranica koji je potreban za vaše AIX aplikacije. Da utvrdite ovu vrijednost, koristite upute koje sadrži dokumentacija vaše aplikacije i [AIX Upravljanje izvedbom.](http://publib.boulder.ibm.com/infocenter/aix/v7r1/topic/com.ibm.aix.prftungd/doc/prftungd/prftungd_pdf.pdf) Pomnožite broj predviđenih velikih stranica sa 16 GB. Dodajte umnožak vrijednosti određenoj u koraku 3. Rezultirajuća brojka daje procjenu količine licencirane memorije potrebne da zadovolji logičku particiju i memorijske zahtjeve spremišta velikih stranica vašeg sistema.

#### **Srodni zadaci**:

"Kreiranje dodatnih logič[kih particija" na stranici 102](#page-109-0)

Možete koristiti čarobnjaka Kreiranja logičkih particija na Konzola upravljanja hardverom (HMC) za kreiranje nove logičke particije. Kad kreirate logičku particiju, također kreirate profil particije koji sadrži dodjelu resursa i postavke za logičku particiju.

*Gledanje i postavka vrijednosti memorije velikih stranica za particije AIX namjenske memorije :*

Gledanje i postavka vrijednosti AIX dodjele memorije velikih stranica.

Na sistemima koji podržavaju dodjelu memorije velikih stranica (16 GB), možete postaviti trenutnu vrijednost u tablici memorije velikih stranica. Na novom sistemu morate na početku postaviti ovu vrijednost da bi kreirali spremište memorije velikih stranica. Morate postaviti vrijednost kad je upravljani sistem u isključenom stanju. Ako je ova vrijednost već postavljena, možda ćete trebati promijeniti vrijednost da ju prilagodite potrebama performansi ovisno o aplikacijama koje izvodite na vašoj konfiguraciji logičke particije. Možete također promijeniti vrijednosti za broj velikih stranica dodijeljenih vašim logičkim particijama. Koristite ovaj zadatak da postavite ili prilagodite broj 16 GB stranica za dodjelu velikih stranica prema vašim potrebama.

<span id="page-31-0"></span>**Bilješka:** Da promijenite vrijednosti logičke particije, morate isključiti logičku particiju. Nova vrijednost ima učinka nakon ponovnog pokretanja logičke particije.

Da postavite memorijske vrijednosti velikih stranica logičke particije, napravite sljedeće:

- 1. U navigacijskom okviru proširite **Upravljanje sistemima** > **Poslužitelji**.
- 2. Izaberite poslužitelj koji ima logičku particiju koju želite konfigurirati.
- 3. U radnom okviru izaberite logičku particiju za koju želite postaviti vrijednosti memorije velikih stranica.
- 4. Izaberite **Konfiguracija > Upravljanje profilima**. Otvara se prozor Upravljanje profilima.
- 5. Izaberite logičku particiju koju želite konfigurirati.
- 6. Izaberite **Akcije > Uređivanje** Otvara se prozor Svojstava profila logičke particije.
- 7. Kliknite karticu **Memorija**.
- 8. Dodijelite Memoriju velikih stranica za ovaj profil particije i kliknite **OK**.

## **Srodni zadaci**:

"Kreiranje dodatnih logič[kih particija" na stranici 102](#page-109-0)

Možete koristiti čarobnjaka Kreiranja logičkih particija na Konzola upravljanja hardverom (HMC) za kreiranje nove logičke particije. Kad kreirate logičku particiju, također kreirate profil particije koji sadrži dodjelu resursa i postavke za logičku particiju.

## **Dijeljena memorija:**

Možete konfigurirati vaš sistem tako da više logičkih particija dijeli spremište fizičke memorije. Okolina dijeljene memorije uključuje spremište dijeljene memorije, logičke particije koje koriste dijeljenu memoriju u spremištu dijeljene memorije, logičku memoriju, I/O ovlaštenu memoriju, najmanje jednu Virtualni I/O poslužitelj logičku particiju i uređaje prostora podjele u stranice.

## **Srodni koncepti**:

["Razmatranja o performansama za particije dijeljene memorije" na stranici 249](#page-256-0)

Možete naučiti više o faktorima performansi (kao što je preopterećenje dijeljene memorije) koji utječu na performanse logičke particije koja koristi dijeljenu memoriju (ovdje nazvana *particija dijeljene memorije*). Možete također koristiti statistiku dijeljene memorije kao pomoć za određivanje načina podešavanja konfiguracije particije dijeljene memorije radi poboljšanja performansi.

"Dijeljenje resursa među logič[kim particijama" na stranici 4](#page-11-0)

Iako se svaka logička particija ponaša kao nezavisni poslužitelj, logičke particije na poslužitelju mogu međusobno dijeliti istu vrstu resursa. Sposobnost dijeljenja resursa između više logičkih particija vam dozvoljava da povećate iskorištenje resursa na poslužitelju i da premjestite resurse poslužitelja tamo gdje su potrebni.

## **Srodni zadaci**:

"Konfiguriranje spremiš[ta dijeljene memorije" na stranici 144](#page-151-0)

Možete konfigurirati veličinu spremišta dijeljene memorije, dodijeliti uređaje straničnog prostora spremištu dijeljene memorije i dodijeliti jednu ili dvije Virtualni I/O poslužitelj (VIOS) logičke particije (koje daju pristup do uređaja straničnog prostora) spremištu dijeljene memorije upotrebom Konzola upravljanja hardverom (HMC).

"Upravljanje spremiš[tem dijeljene memorije" na stranici 152](#page-159-0)

Upotrebom Konzola upravljanja hardverom (HMC), možete promijeniti konfiguraciju spremišta dijeljene memorije. Na primjer, možete promijeniti količinu fizičke memorije koja je dodijeljena spremištu dijeljene memorije, promijeniti Virtualni I/O poslužitelj logičke particije koje su dodijeljene spremištu dijeljene memorije i dodati ili ukloniti uređaje straničnog prostora u i iz spremišta dijeljene memorije.

"Dinamič[ko upravljanje dijeljenom memorijom" na stranici 190](#page-197-0)

Možete dinamički dodavati i uklanjati logičku memoriju i I/O ovlaštenu memoriju u i iz logičke particije koja koristi dijeljenu memoriju (ovdje nazvana *particija dijeljene memorije*) pomoću Konzola upravljanja hardverom (HMC).

## **Srodne informacije**:

Definiranje spremišta dijeljene memorije pomoć[u Integriranog upravitelja virtualizacije](http://www.ibm.com/support/knowledgecenter/POWER8/p8hch/p8hch_definemempool.htm)

 $\Box$  [Konfiguriranje particije upravljanja i klijentskih logi](http://www.ibm.com/support/knowledgecenter/POWER8/p8hch/p8hch_settinguplpar.htm)čkih particija

- $\Box$  Upravljanje spremištem dijeljene memorije pomoć[u Integriranog upravitelja virtualizacije](http://www.ibm.com/support/knowledgecenter/POWER8/p8hch/p8hch_managemempool.htm)
- Dinamičko upravljanje memorijom pomoć[u Integriranog upravitelja virtualizacije](http://www.ibm.com/support/knowledgecenter/POWER8/p8hch/p8hch_dlparmemory.htm)

## *Pregled dijeljene memorije:*

*Dijeljena memorija* je fizička memorija koja se dodjeljuje spremištu dijeljene memorije i dijeli između više logičkih particija. *Spremište dijeljene memorije* je definirana zbirka fizičkih memorijskih blokova kojima u jednom spremištu memorije upravlja hipervizor. Logičke particije koje konfigurirate za upotrebu dijeljene memorije (ovdje nazvane *particije dijeljene memorije*) dijele memoriju iz spremišta s drugim particijama dijeljene memorije.

Na primjer, vi kreirate spremište dijeljene memorije sa 16 GB fizičke memorije. Zatim kreirate tri logičke particije, konfigurirate ih za upotrebu dijeljene memorije i aktivirate ih. Svaka particija dijeljene memorije može koristiti 16 GB koji su u spremištu dijeljene memorije.

Hipervizor određuje količinu memorije koja se dodjeljuje svakoj particiji, bazirano na radnom opterećenju i konfiguraciji memorije u svakoj particiji dijeljene memorije. Kod dodjele fizičke memorije particijama dijeljene memorije, hipervizor osigurava da svaka particija može pristupiti samo onoj memoriji koja joj je u nekom trenutku dodijeljena. Particija dijeljene memorije ne može pristupiti fizičkoj memoriji koja je dodijeljena nekoj drugoj particiji dijeljene memorije.

Količina memorije koju dodjeljujete particijama dijeljene memorije može biti veća od količine memorije u spremištu dijeljene memorije. Na primjer, možete dodijeliti 12 GB particiji 1, 8 GB particiji 2 i 4 GB particiji 3. Zajedno, particije dijeljene memorije koriste 24 GB memorije, ali spremište dijeljene memorije ima samo 16 GB memorije. U takvoj situaciji se smatra da je konfiguracija memorije previše iskorištena.

Previše iskorištene konfiguracije memorije su moguće, zato što hipervizor virtualizira i upravlja sa svom memorijom za particije dijeljene memorije u spremištu dijeljene memorije na sljedeći način:

- 1. Kad particije dijeljene memorije ne koriste aktivno svoje memorijske stranice, hipervizor dodjeljuje te nekorištene memorijske stranice onim particijama dijeljene memorije koje ih trebaju. Kad je suma fizičke memorije koju trenutno koriste particije dijeljene memorije manja ili jednaka količini memorije u spremištu, konfiguracija memorije je *logički previše iskorištena*. U logički previše iskorištenim konfiguracijama memorije, spremište dijeljene memorije ima dovoljno fizičke memorije za upotrebu od strane svih particija dijeljene memorije u određenom trenutku. Hipervizor ne treba spremati nikakve podatke u pomoćnu memoriju.
- 2. Kad particija dijeljene memorije zahtijeva više memorije nego što hipervizor može osigurati, hipervizor sprema dio memorije koja pripada particiji dijeljene memorije u spremište dijeljene memorije, a ostatak sprema u pomoćnu memoriju. Kad je suma fizičke memorije koju trenutno koriste particije dijeljene memorije veća od količine memorije u spremištu dijeljene memorije, konfiguracija memorije je *fizički previše iskorištena*. U konfiguraciji memorije s fizički prevelikim korištenjem, spremište dijeljene memorije nema dovoljno fizičke memorije za sve particije dijeljene memorije u određenom trenutku. Hipervizor sprema razliku u pomoćnu memoriju. Kad operativni sistem pokuša pristupiti podacima, hipervizor možda treba dohvatiti podatke iz pomoćne memorije, prije nego što im operativni sistem može pristupiti.

Zbog toga što se memorija koju dodijelite particiji dijeljene memorije ne nalazi uvijek u spremištu dijeljene memorije, memorija koju dodjeljujete particiji je *logička memorija*. Logička memorija je adresni prostor, dodijeljen logičkoj particiji, za koji operativni sistem smatra da je njegova glavna memorija. Za particiju dijeljene memorije, podskup logičke memorije se kopira u fizičku glavnu memoriju (ili fizičku memoriju iz spremišta dijeljene memorije), a ostatak logičke memorije se drži u pomoćnoj memoriji.

Virtualni I/O poslužitelj logička particija daje pristup do pomoćne memorije ili uređaja straničnog prostora, koji su potrebni za particije dijeljene memorije u konfiguracijama s previše iskorištenom memorijom. *Uređaj prostora podjele u stranice* je fizički ili logički uređaj kojeg koristi Virtualni I/O poslužitelj za osiguranje prostora podjele u stranice za particiju dijeljene memorije. *Prostor podjele u stranice* je područje trajne memorije koje se koristi za držanje dijelova logičke memorije koji se ne nalaze u spremištu dijeljene memorije. Kad operativni sistem koji radi u particiji dijeljene memorije pokuša pristupiti podacima, a podaci se nalaze na uređaju straničnog prostora koji je dodijeljen particiji

dijeljene memorije, hipervizor šalje zahtjev na Virtualni I/O poslužitelj za dohvat podataka i njihovo zapisivanje u spremište dijeljene memorije, tako da im operativni sistem može pristupiti.

Na sistemima kojima upravlja Konzola upravljanja hardverom (HMC), možete istovremeno dodijeliti do dvije Virtualni I/O poslužitelj (VIOS) logičke particije spremištu dijeljene memorije (ovdje nazvane *stranične VIOS particije*). Kad dodijelite dvije stranične VIOS particije spremištu dijeljene memorije, možete konfigurirati uređaje straničnog prostora, tako da obje stranične VIOS particije imaju pristup do istih uređaja straničnog prostora. Kad jedna VIOS particija postane nedostupna, hipervizor šalje zahtjev drugoj straničnoj VIOS particiji za dohvat podataka na uređaju straničnog prostora.

Ne možete konfigurirati stranične VIOS particije za upotrebu dijeljene memorije. Stranične VIOS particije ne koriste memoriju u spremištu dijeljene memorije. Stranične VIOS particije dodjeljujete spremištu dijeljene memorije, radi osiguranja pristupa do uređaja straničnog prostora za particije dijeljene memorije koje su dodijeljene spremištu dijeljene memorije.

Zavisno o radnom opterećenju u particijama dijeljene memorije, hipervizor upravlja konfiguracijama memorije s previše iskorištenja tako da kontinuirano izvodi sljedeće zadatke:

- v Dodjeljuje dijelove fizičke memorije iz spremišta dijeljene memorije particijama dijeljene memorije prema potrebama
- v Zahtijevanje da stranična VIOS particija čita i piše podatke između spremišta dijeljene memorije i uređaja straničnog prostora, po potrebi

Sposobnost dijeljenja memorije između više logičkih particija je poznata kao PowerVM Active Memory Sharing tehnologija. PowerVM Active Memory Sharing tehnologija je dostupna s PowerVM Poduzetničko izdanje za koji morate nabaviti i unijeti PowerVM izdanja aktivacijski kod.

## *Primjer: Konfiguracija dijeljene memorije koja je logički preopterećena:*

Kad je suma fizičke memorije koju trenutno koriste particije dijeljene memorije manja ili jednaka količini memorije u spremištu, konfiguracija memorije je *logički previše iskorištena*. U logički previše iskorištenim konfiguracijama memorije, spremište dijeljene memorije ima dovoljno fizičke memorije za upotrebu od strane svih particija dijeljene memorije u određenom trenutku.

Sljedeća slika pokazuje poslužitelj s konfiguracijom dijeljene memorije koja je logički preopterećena.

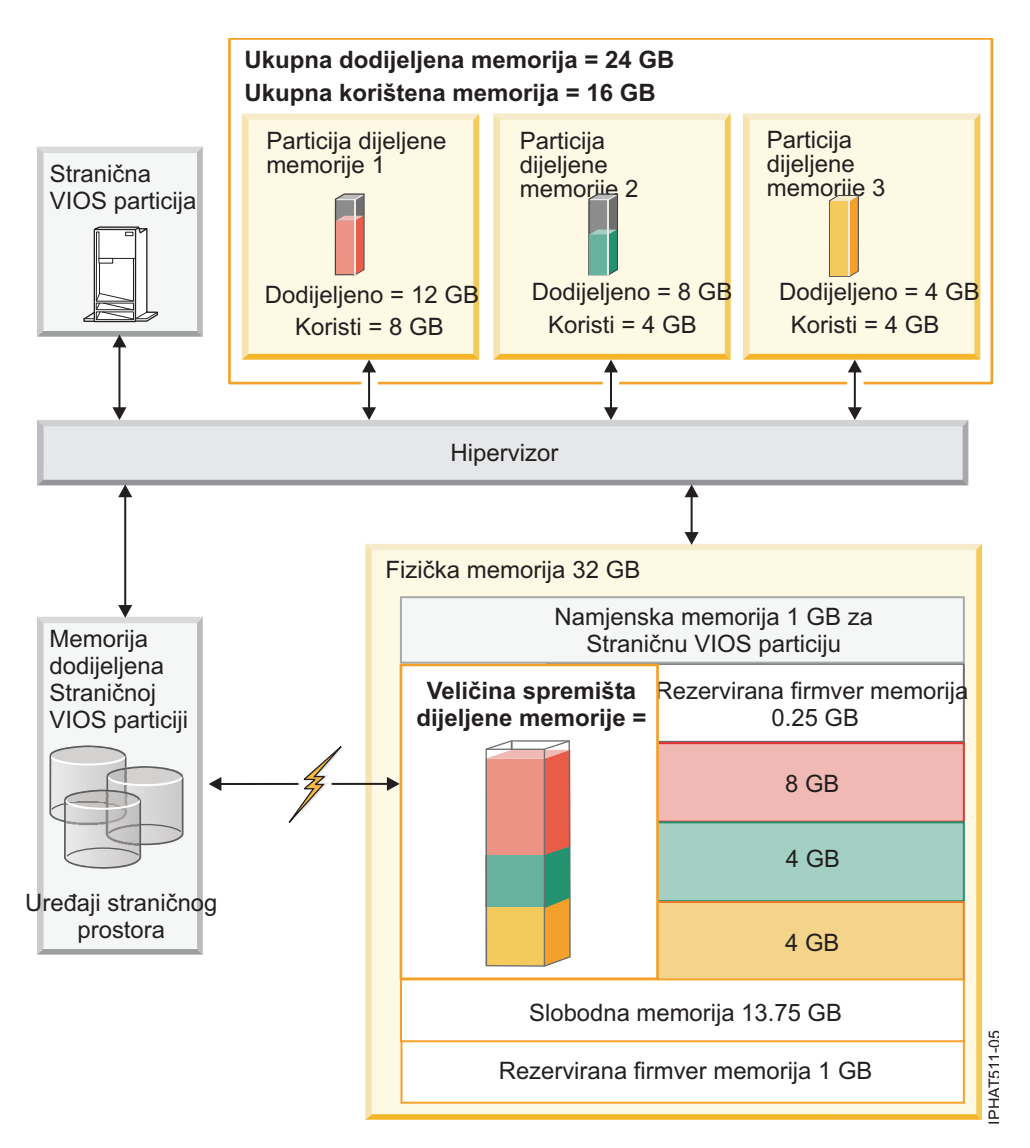

*Slika 1. Poslužitelj s konfiguracijom dijeljene memorije koja je logički preopterećena*

Slika pokazuje spremište dijeljene memorije od 16.25 GB koje se dijeli između tri particije dijeljene memorije. Hipervizor koristi mali dio (0.25 GB) u spremištu dijeljene memorije za upravljanje resursima dijeljene memorije. Slika također pokazuje jednu straničnu VIOS particiju koja posjeduje svu fizičku memoriju na sistemu. Fizička memorija sadrži uređaj straničnog prostora za svaku particiju dijeljene memorije. Stranična VIOS particija ne koristi memoriju u spremištu dijeljene memorije, nego prima namjensku memoriju od 1 GB. Od preostale sistemske memorije, 1 GB je rezerviran za hipervizor, tako da on može upravljati drugim sistemskim resursima, a 13.75 GB je slobodna memorija koja je dostupna za rast sistema. Na primjer, možete dinamički dodati više memorije u spremište dijeljene memorije ili možete kreirati dodatne particije namjenske memorije.

Particiji dijeljene memorije 1 je dodijeljeno 12 GB logičke memorije, Particiji dijeljene memorije 2 je dodijeljeno 8 GB logičke memorije, a Particiji dijeljene memorije 3 je dodijeljeno 4 GB logičke memorije. Zajedno je particijama dijeljene memorije dodijeljeno 24 GB logičke memorije što je više od 16.25 GB koliko je dodijeljeno spremištu dijeljene memorije. Zbog toga je konfiguracija memorije preopterećena.

Particija dijeljene memorije 1 trenutno koristi 8 GB fizičke memorije, Particija dijeljene memorije 2 trenutno koristi 4 GB fizičke memorije, a Particija dijeljene memorije 3 trenutno koristi 4 GB fizičke memorije. Zajedno, particije dijeljene memorije trenutno koriste 16 GB fizičke memorije, što je jednako količini fizičke memorije koja je za njih dostupna u spremištu dijeljene memorije. Zbog toga je konfiguracija memorije logički preopterećena. Drugim riječima, spremište dijeljene memorije ne sadrži dovoljno fizičke memorije da bi hipervizor mogao dodijeliti nekorištene memorijske stranice particijama koje ih trebaju. Sva memorija koju trenutno koriste particije dijeljene memorije se nalazi u spremištu dijeljene memorije.

## **Srodni koncepti**:

"Razmatranja o performansama za preoptereć[ene particije dijeljene memorije" na stranici 249](#page-256-0) Naučite o tome kako stupanj do kojeg su konfiguracije memorije za logičke particije koje koriste dijeljenu memoriju (ovdje nazvane *particije dijeljene memorije*) preopterećene utječe na performanse tih particija. Općenito, što je manja preopterećenost konfiguracije memorije u particijama dijeljene memorije to su bolje njene performanse.

## *Primjer: Konfiguracija dijeljene memorije koja je fizički preopterećena:*

Kad je suma fizičke memorije koju trenutno koriste particije dijeljene memorije veća od količine memorije u spremištu dijeljene memorije, konfiguracija memorije je *fizički previše iskorištena*. U konfiguraciji memorije s fizički prevelikim korištenjem, spremište dijeljene memorije nema dovoljno fizičke memorije za sve particije dijeljene memorije u određenom trenutku. Hipervizor sprema razliku u pomoćnu memoriju.

Sljedeća slika pokazuje poslužitelj s konfiguracijom dijeljene memorije koja je fizički preopterećena.

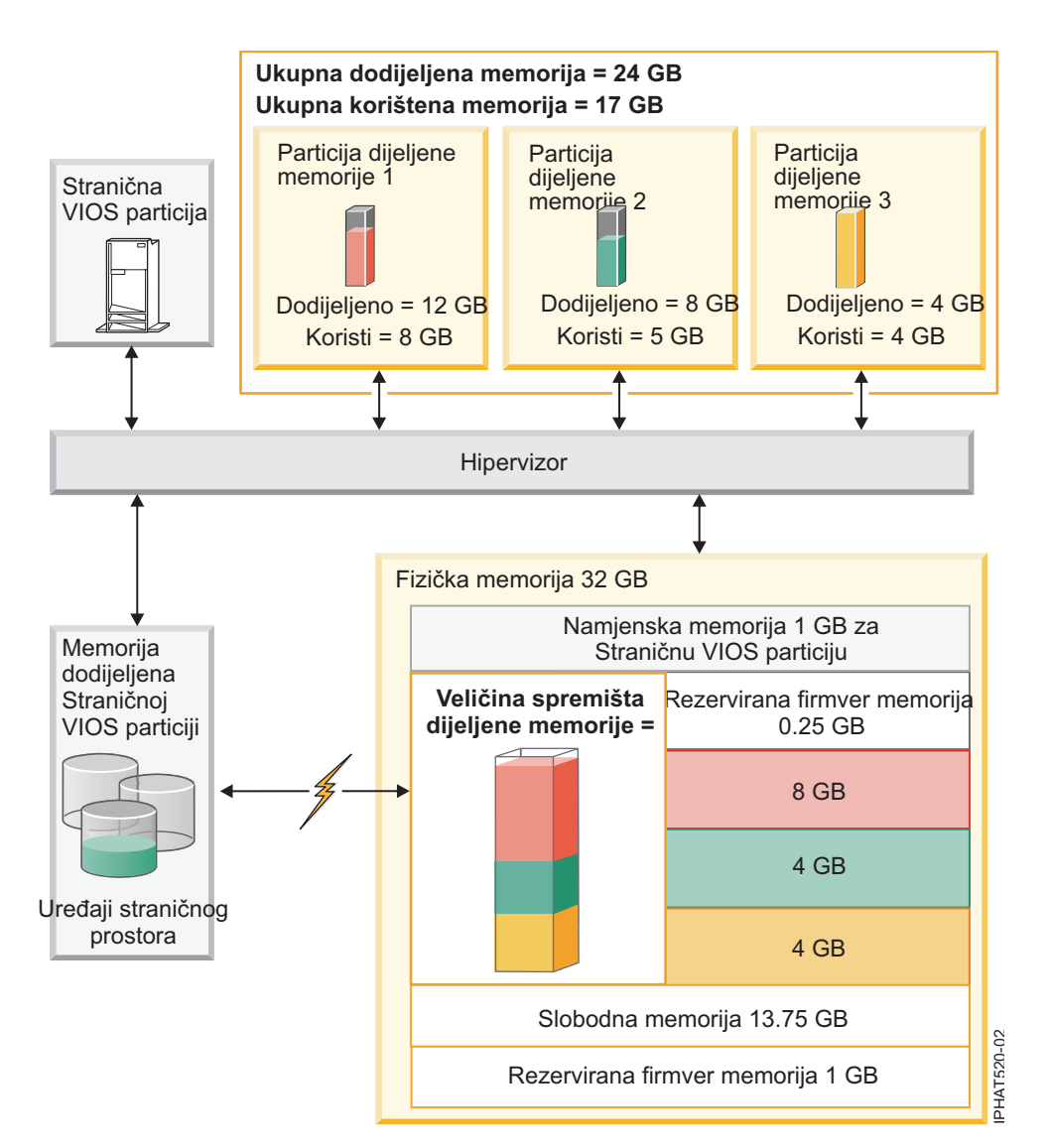

*Slika 2. Poslužitelj s konfiguracijom dijeljene memorije koja je fizički preopterećena*
<span id="page-36-0"></span>Slika pokazuje spremište dijeljene memorije od 16.25 GB koje se dijeli između tri particije dijeljene memorije. Hipervizor koristi mali dio (0.25 GB) u spremištu dijeljene memorije za upravljanje resursima dijeljene memorije. Slika također pokazuje jednu straničnu VIOS particiju koja posjeduje svu fizičku memoriju na sistemu. Fizička memorija sadrži uređaj straničnog prostora za svaku particiju dijeljene memorije. Stranična VIOS particija ne koristi memoriju u spremištu dijeljene memorije, nego prima namjensku memoriju od 1 GB. Od preostale sistemske memorije, 1 GB je rezerviran za hipervizor, tako da on može upravljati drugim sistemskim resursima, a 13.75 GB je slobodna memorija koja je dostupna za rast sistema. Na primjer, možete dinamički dodati više memorije u spremište dijeljene memorije ili možete kreirati dodatne particije namjenske memorije.

Particiji dijeljene memorije 1 je dodijeljeno 12 GB logičke memorije, Particiji dijeljene memorije 2 je dodijeljeno 8 GB logičke memorije, a Particiji dijeljene memorije 3 je dodijeljeno 4 GB logičke memorije. Zajedno je particijama dijeljene memorije dodijeljeno 24 GB logičke memorije što je više od 16.25 GB koliko je dodijeljeno spremištu dijeljene memorije. Zbog toga je konfiguracija memorije preopterećena.

Particija dijeljene memorije 1 trenutno koristi 8 GB fizičke memorije, Particija dijeljene memorije 2 trenutno koristi 5 GB fizičke memorije, a Particija dijeljene memorije 3 trenutno koristi 4 GB fizičke memorije. Zajedno, particije dijeljene memorije trenutno koriste 17 GB fizičke memorije, što je veće od količine fizičke memorije (16 GB) koja je za njih dostupna u spremištu dijeljene memorije. Zbog toga je konfiguracija memorije fizički preopterećena. Drugim riječima, spremište dijeljene memorije ne sadrži dovoljno fizičke memorije da bi hipervizor mogao zadovoljiti potrebe za memorijom za sve particije dijeljene memorije, bez spremanja dijela memorije na uređaje straničnog prostora. U ovom primjeru, razlika od 1 GB se sprema na uređaj straničnog prostora koji je dodijeljen Particiji dijeljene memorije 2. Kad Particija dijeljene memorije 2 treba pristupiti podacima, hipervizor će trebati dohvatiti podatke iz uređaja straničnog prostora prije nego što im operativni sistem može pristupiti.

#### **Srodni koncepti**:

"Razmatranja o performansama za preoptereć[ene particije dijeljene memorije" na stranici 249](#page-256-0) Naučite o tome kako stupanj do kojeg su konfiguracije memorije za logičke particije koje koriste dijeljenu memoriju (ovdje nazvane *particije dijeljene memorije*) preopterećene utječe na performanse tih particija. Općenito, što je manja preopterećenost konfiguracije memorije u particijama dijeljene memorije to su bolje njene performanse.

#### *Tok podataka za particije dijeljene memorije:*

Kad operativni sistem koji radi u logičkoj particiji koja koristi dijeljenu memoriju (ovdje nazvano *particija dijeljene memorije*) treba pristupiti podacima, podaci se moraju nalaziti u spremištu dijeljene memorije. Sistemi s preopterećenim memorijskim konfiguracijama zahtijevaju hipervizor i najmanje jednu Virtualni I/O poslužitelj (VIOS) logičku particiju koja je dodijeljena spremištu dijeljene memorije (ovdje nazvana *VIOS particija podjele u stranice*) za premještanje podataka između spremišta dijeljene memorije i uređaja podjele u stranice.

U konfiguraciji dijeljene memorije koja je fizički preopterećena (gdje je količina logičke memorije koju trenutno koriste sve particije dijeljene memorije veća od količine memorije u spremištu), hipervizor sprema dio logičke memorije koja pripada particiji dijeljene memorije spremište, a dio u uređaj straničnog prostora. Da bi operativni sistem u particiji mogao pristupiti memoriji, ona se mora nalaziti u spremištu dijeljene memorije. Kad operativni sistem treba pristupiti podacima koji su spremljeni na uređaj prostora podjele u stranice, hipervizor radi s VIOS particijom podjele u stranice na premještanju podataka iz uređaja podjele u stranice u spremište dijeljene memorije, tako da im operativni sistem može pristupiti.

Sljedeća slika pokazuje tok podataka za dijeljenu memoriju.

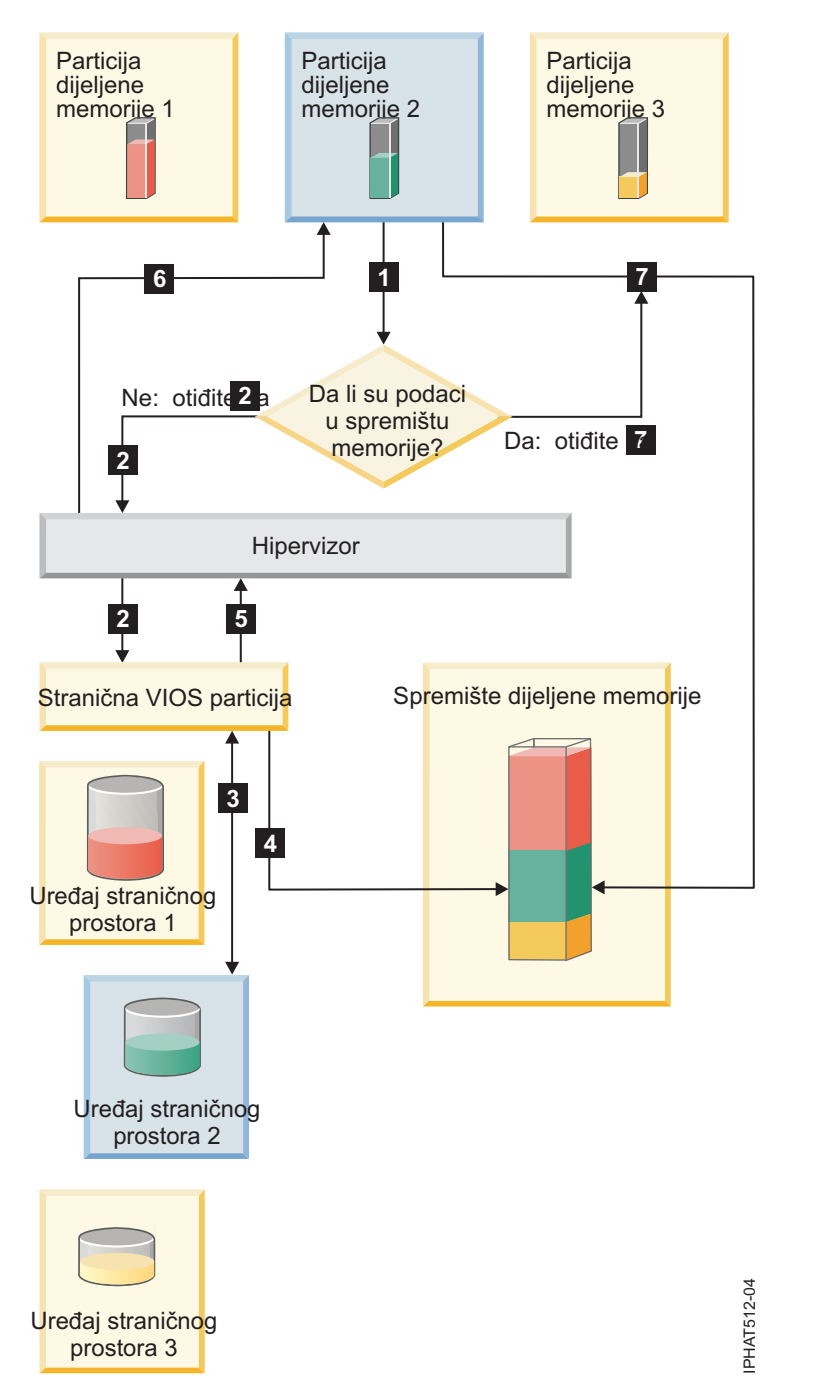

*Slika 3. Proces upravljanja podacima u konfiguraciji dijeljene memorije koja je preopterećena*

Općenito je tok podataka sljedeći:

- 1. Operativni sistem koji radi u particiji dijeljene memorije pokuša pristupiti podacima.
	- v Ako su podaci u spremištu dijeljene memorije, obrada se nastavlja od koraka [7 na stranici 31.](#page-38-0)
	- v Ako podaci nisu u spremištu dijeljene memorije, dolazi do greške stranice. Hipervizor pregledava grešku stranice i otkriva da su podaci premješteni na uređaj straničnog prostora zbog čega je i došlo do greške. Obrada se nastavlja s korakom 2. (Ako je operativni sistem koji radi u particiji dijeljene memorije premjestio podatke u pomoćnu memoriju pa je to uzrokovalo grešku, tada operativni sistem mora dohvatiti podatke.)
- 2. Hipervizor šalje zahtjev VIOS particiji podjele u stranice za dohvat podataka iz uređaja podjele u stranice i za njihovo pisanje u spremište dijeljene memorije.
- <span id="page-38-0"></span>3. VIOS particija podjele u stranice pretražuje uređaj podjele u stranice koji je dodijeljen particiji dijeljene memorije i pronalazi podatke.
- 4. VIOS particija podjele u stranice piše podatke u spremište dijeljene memorije.
- 5. VIOS particija podjele u stranice obavještava hipervizor da su podaci u spremištu dijeljene memorije.
- 6. Hipervizor obavještava operativni sistem da može pristupiti podacima.
- 7. Operativni sistem pristupa podacima u spremištu dijeljene memorije.

## **Srodni koncepti**:

"Logička memorija"

*Logička memorija* je adresni prostor, dodijeljen logičkoj particiji, za koji operativni sistem smatra da je njegova glavna memorija. Za logičku particiju koja koristi dijeljenu memoriju (ovdje nazvana *particija dijeljene memorije*), podskup logičke memorije se kopira u fizičku glavnu memoriju, a ostatak logičke memorije se drži u pomoćnoj memoriji.

"Uređ[aj prostora podjele u stranice" na stranici 40](#page-47-0)

Možete naučiti o tome kako Konzola upravljanja hardverom (HMC) i Integrirani upravitelj virtualizacije dodjeljuju i obrađuju uređaje straničnog prostora na sistemima koji koriste dijeljenu memoriju.

["Distribucija dijeljene memorije" na stranici 44](#page-51-0)

Hipervizor koristi težinu memorije svake logičke particije koja koristi dijeljenu memoriju (ovdje nazvane *particije dijeljene memorije*) za određivanje koje logičke particije će primati više fizičke memorije iz spremišta dijeljene memorije. Radi optimiziranja performansi i upotrebe memorije, operativni sistemi koji rade u particijama dijeljene memorije daju hipervizoru informacije o tome kako operativni sistem koristi svoju memoriju i time mu pomažu da odredit koje stranice treba spremiti u spremište dijeljene memorije, a koje treba spremiti na uređaje straničnog prostora.

#### *Logička memorija:*

*Logička memorija* je adresni prostor, dodijeljen logičkoj particiji, za koji operativni sistem smatra da je njegova glavna memorija. Za logičku particiju koja koristi dijeljenu memoriju (ovdje nazvana *particija dijeljene memorije*), podskup logičke memorije se kopira u fizičku glavnu memoriju, a ostatak logičke memorije se drži u pomoćnoj memoriji.

Možete konfigurirati minimalnu, maksimalnu, željenu i dodijeljenu veličinu logičke memorije za particiju dijeljene memorije.

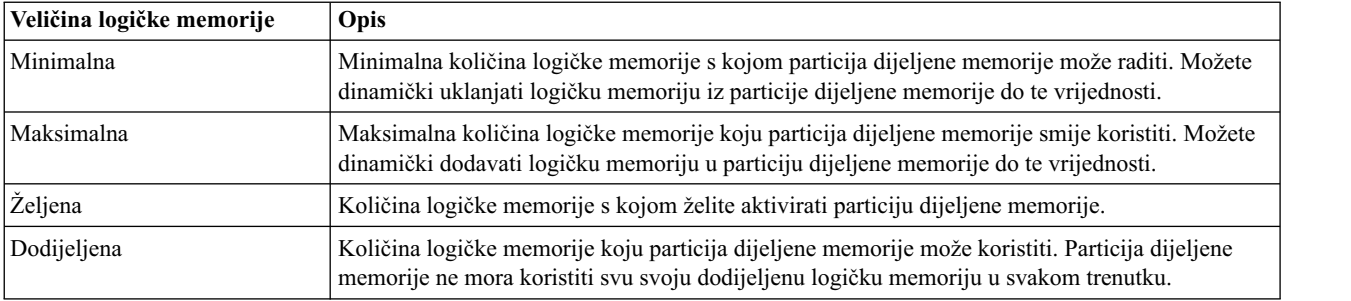

#### *Tablica 4. Veličine logičke memorije*

Na sistemima kojima upravlja Konzola upravljanja hardverom (HMC), možete konfigurirati minimalne, maksimalne i željene veličine logičke memorije u profilu particije. Kad aktivirate particiju dijeljene memorije, HMC dodjeljuje željenu logičku memoriju particiji dijeljene memorije.

Na sistemima kojima upravlja Integrirani upravitelj virtualizacije (IVM), konfigurirate minimalne, maksimalne i željene veličine logičke memorije u svojstvima particije. Kad kreirate particiju dijeljene memorije, IVM dodjeljuje željenu logičku memoriju particiji.

Sljedeća slika pokazuje particiju dijeljene memorije s njenom logičkom memorijom.

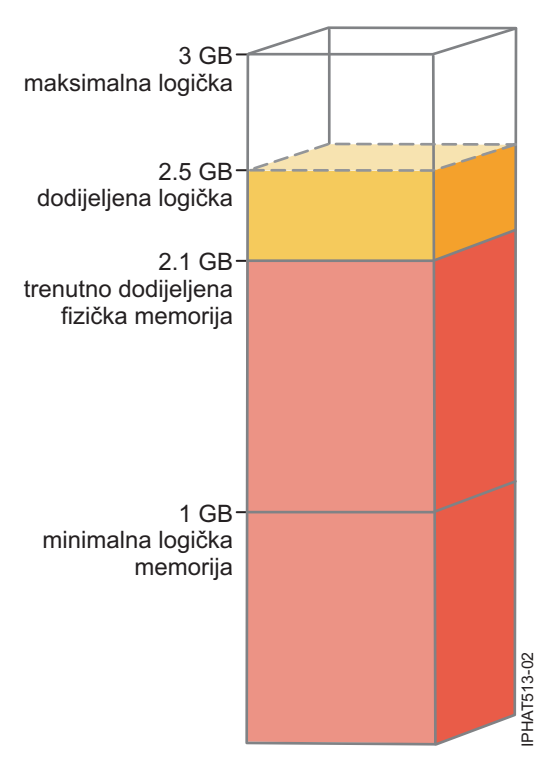

*Slika 4. Particija dijeljene memorije kojoj je dodijeljeno više logičke memorije od količine fizičke memorije koja joj je trenutno dodijeljena*

Slika pokazuje particiju dijeljene memorije kojoj je dodijeljeno 2.5 GB logičke memorije. Njena maksimalna logička memorija je 3 GB, a minimalna je 1 GB. Možete promijeniti dodijeljenu logičku memoriju tako da dinamički dodate ili uklonite logičku memoriju u i iz particije dijeljene memorije. Možete dinamički dodavati logičku memoriju u particiju dijeljene memorije do maksimalne veličine logičke memorije, a možete i dinamički uklanjati logičku memoriju iz particije dijeljene memorije do njene minimalne veličine logičke memorije.

Slika također pokazuje da je količina fizičke memorije koja je trenutno dodijeljena particiji dijeljene memorije iz spremišta dijeljene memorije 2.1 GB. Ako radno opterećenje koje se trenutno izvodi u particiji dijeljene memorije koristi 2.1 GB memorije i zahtijeva dodatnih 0.2 GB memorije, a spremište dijeljene memorije je logički preopterećeno, hipervizor dodjeljuje dodatnih 0.2 GB fizičke memorije particiji, dodjelom memorijskih stranica koje trenutno nisu u upotrebi od strane drugih particija dijeljene memorije. Ako je spremište dijeljene memorije fizički preopterećeno, hipervizor sprema 0.2 GB memorije od particije dijeljene memorije na uređaj straničnog prostora. Kad particija dijeljene memorije treba pristupiti podacima koji se nalaze na uređaju straničnog prostora, hipervizor dohvaća podatke za operativni sistem.

Količina fizičke memorije koja je dodijeljena particiji dijeljene memorije može biti manja od minimalne veličine logičke memorije. To je zbog toga što je minimalna veličina logičke memorije granica za logičku memoriju, a ne za fizičku memoriju. Osim minimalne veličine logičke memorije i maksimalna, željena i dodijeljena veličina logičke memorije također ne kontroliraju količinu fizičke memorije koja je dodijeljena particiji dijeljene memorije. U skladu s tim, dinamičko dodavanje ili uklanjanje logičke memorije u i iz particije dijeljene memorije ne mijenja količinu fizičke memorije koja je dodijeljena particiji dijeljene memorije. Kad postavite veličine logičke memorije i dinamički dodate ili uklonite logičku memoriju, postavljate ili mijenjate i količinu memorije koju može koristiti operativni sistem, a hipervizor odlučuje kako će distribuirati tu memoriju između spremišta dijeljene memorije i uređaja straničnog prostora.

#### **Srodni koncepti**:

["Tok podataka za particije dijeljene memorije" na stranici 29](#page-36-0)

Kad operativni sistem koji radi u logičkoj particiji koja koristi dijeljenu memoriju (ovdje nazvano *particija dijeljene memorije*) treba pristupiti podacima, podaci se moraju nalaziti u spremištu dijeljene memorije. Sistemi s preopterećenim memorijskim konfiguracijama zahtijevaju hipervizor i najmanje jednu Virtualni I/O poslužitelj (VIOS) logičku particiju koja je dodijeljena spremištu dijeljene memorije (ovdje nazvana *VIOS particija podjele u stranice*) za premještanje podataka između spremišta dijeljene memorije i uređaja podjele u stranice.

"Uređ[aj prostora podjele u stranice" na stranici 40](#page-47-0)

Možete naučiti o tome kako Konzola upravljanja hardverom (HMC) i Integrirani upravitelj virtualizacije dodjeljuju i obrađuju uređaje straničnog prostora na sistemima koji koriste dijeljenu memoriju.

## ["Distribucija dijeljene memorije" na stranici 44](#page-51-0)

Hipervizor koristi težinu memorije svake logičke particije koja koristi dijeljenu memoriju (ovdje nazvane *particije dijeljene memorije*) za određivanje koje logičke particije će primati više fizičke memorije iz spremišta dijeljene memorije. Radi optimiziranja performansi i upotrebe memorije, operativni sistemi koji rade u particijama dijeljene memorije daju hipervizoru informacije o tome kako operativni sistem koristi svoju memoriju i time mu pomažu da odredit koje stranice treba spremiti u spremište dijeljene memorije, a koje treba spremiti na uređaje straničnog prostora.

#### ["Profil particije" na stranici 7](#page-14-0)

Profil particije je slog na Konzola upravljanja hardverom (HMC) koji specificira moguću konfiguraciju za logičku particiju. Kad aktivirate logičku particiju pomoću profila particije, upravljani sistem pokušava pokrenuti logičku particiju upotrebom konfiguracijskih informacija u profilu particije.

#### **Srodni zadaci**:

["Priprema za konfiguriranje dijeljene memorije" na stranici 82](#page-89-0)

Prije konfiguriranja spremišta dijeljene memorije i kreiranja logičkih particija koje koriste dijeljenu memoriju (ovdje nazvane *particije dijeljene memorije*), trebate planirati spremište dijeljene memorije, particije dijeljene memorije, uređaje straničnog prostora i Virtualni I/O poslužitelj logičke particije (ovdje nazvane *stranične VIOS particije*).

"Dinamič[ko upravljanje dijeljenom memorijom" na stranici 190](#page-197-0)

Možete dinamički dodavati i uklanjati logičku memoriju i I/O ovlaštenu memoriju u i iz logičke particije koja koristi dijeljenu memoriju (ovdje nazvana *particija dijeljene memorije*) pomoću Konzola upravljanja hardverom (HMC).

#### "Promjena veličine spremiš[ta dijeljene memorije" na stranici 153](#page-160-0)

Možete povećati ili smanjiti količinu fizičke memorije koja je dodijeljena spremištu dijeljene memorije pomoću Konzola upravljanja hardverom (HMC).

#### **Srodne informacije**:

Dinamičko upravljanje memorijom pomoć[u Integriranog upravitelja virtualizacije](http://www.ibm.com/support/knowledgecenter/POWER8/p8hch/p8hch_dlparmemory.htm)

Promjena veličine spremišta dijeljene memorije pomoć[u Integriranog upravitelja virtualizacije](http://www.ibm.com/support/knowledgecenter/POWER8/p8hch/p8hch_changemempoolsize.htm)

#### *I/O ovlaštena memorija:*

*I/O ovlaštena memorija* je maksimalna količina fizičke memorije (iz spremišta dijeljene memorije) koja je zajamčeno dostupna logičkoj particiji koja koristi dijeljenu memoriju (ovdje nazvana *particija dijeljene memorije*) za njene I/O uređaje u bilo kojem trenutku.

Svaka particija dijeljene memorije ima pravo na određeni dio spremišta dijeljene memorije, tako da I/O uređaji koji su dodijeljeni toj particiji imaju pristup do fizičke memorije za vrijeme I/O operacija. Ako minimalna količina memorije koju I/O uređaji trebaju za I/O operacije ne postoji u spremištu dijeljene memorije za cijelo vrijeme dok oni trebaju tu memoriju, uređaj će pasti. Virtualni adaptori koji imaju pravo na fizičku memoriju u spremištu dijeljene memorije, uključuju virtualne SCSI adaptore, virtualne Ethernet adaptore i virtualne adaptore optičkih kanala. Virtualni serijski adaptori nemaju pravo na fizičku memoriju u spremištu dijeljene memorije.

Sljedeća slika pokazuje particiju dijeljene memorije s I/O ovlaštenom memorijom.

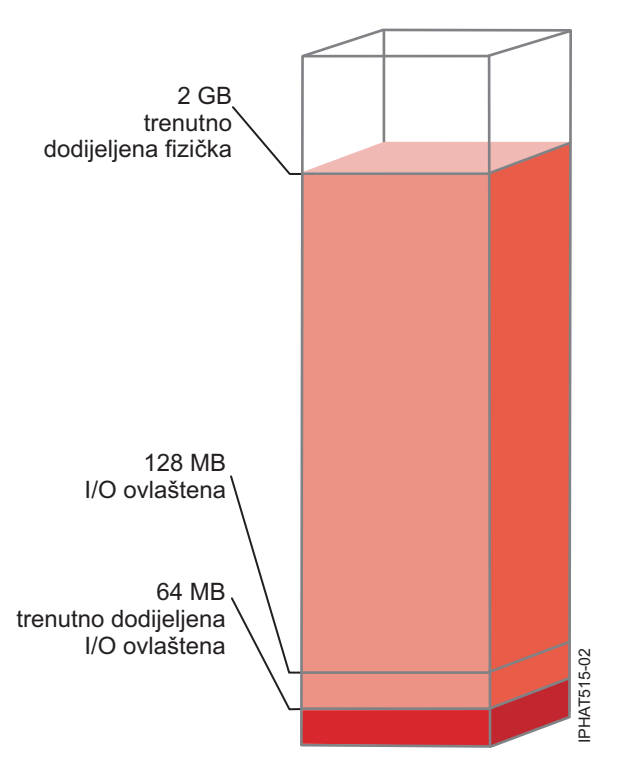

*Slika 5. Particija dijeljene memorije čija I/O ovlaštena memorija je veća od količine fizičke memorije koju particija trenutno koristi za svoje I/O uređaje*

Slika pokazuje particiju dijeljene memorije sa 128 MB I/O ovlaštene memorije. Particija koristi 64 MB fizičke memorije za svoje I/O uređaje, a to je manje od njene I/O ovlaštene memorije od 128 MB.

Kako je označeno na prethodnoj slici, particija dijeljene memorije ne mora uvijek koristiti svu svoju I/O ovlaštenu memoriju. Nekorišteni dijelovi I/O ovlaštene memorije koja je dodijeljena particiji dijeljene memorije su dostupni hipervizoru za dodjelu drugim particijama dijeljene memorije, ako je to potrebno. Hipervizor ne rezervira nekorištene dijelove I/O ovlaštene memorije za buduću upotrebu. Međutim, hipervizor jamči da će svaka particija dijeljene memorije moći koristiti cijeli dio I/O ovlaštene memorije koji joj je dodijeljen ako to bude potrebno. Ako particija dijeljene memorije kasnije zatreba dio svoje nekorištene I/O ovlaštene memorije, hipervizor mora dodijeliti dovoljno fizičke memorije iz spremišta da bi zadovoljio novi I/O memorijski zahtjev, bez premašivanja I/O ovlaštene memorije koja je dodijeljena particiji.

Na primjer, dodjeljujete 128 MB I/O ovlaštene memorije particiji dijeljene memorije. Particija dijeljene memorije koristi samo 64 MB za svoje I/O uređaje. Zato hipervizor dodjeljuje 64 MB fizičke memorije iz spremišta dijeljene memorije particiji za njene I/O uređaje. Preostalih 64 MB je dostupno hipervizoru za dodjelu drugim particijama, ako je potrebno. Kasnije vi dodajete dva virtualna adaptora u particiju dijeljene memorije, a svaki od njih zahtijeva 16 MB memorije. Sada particija dijeljene memorije treba dodatnih 32 MB fizičke memorije za svoje I/O uređaje. Zbog toga što particija dijeljene memorije trenutno koristi samo 64 MB fizičke memorije za svoje I/O uređaje, a ima pravo koristiti 128 MB, hipervizor dodjeljuje particiji dodatnih 32 MB fizičke memorije iz spremišta dijeljene memorije, radi novih virtualnih adaptora. Sada particija dijeljene memorije koristi 96 MB fizičke memorije za svoje I/O uređaje.

Zbog toga što su nekorišteni dijelovi I/O ovlaštene memorije dostupni hipervizoru za dodjelu negdje drugdje, moguće je da količina ukupne fizičke memorije koju hipervizor dodjeljuje iz spremišta particijama, bude manja od I/O ovlaštene memorije. Sljedeća slika pokazuje takvu situaciju.

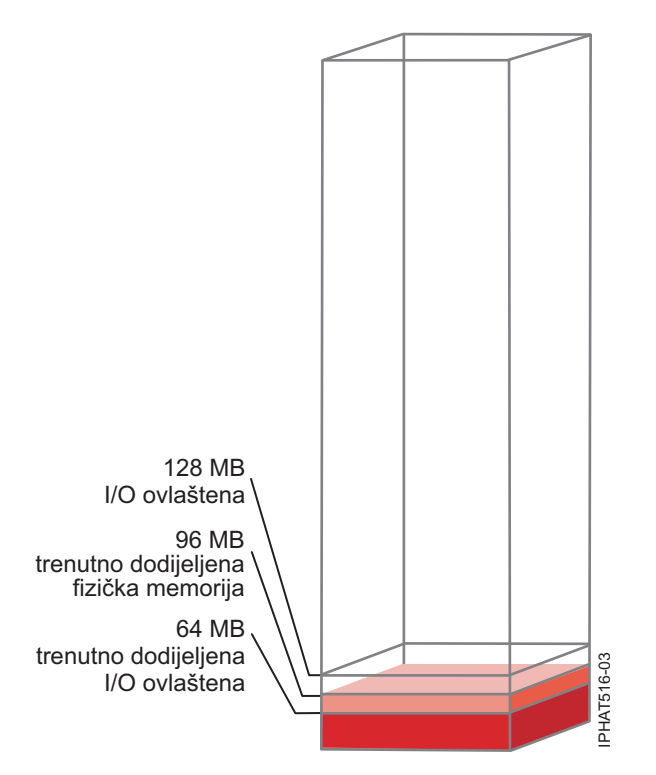

*Slika 6. Particija dijeljene memorije čija I/O ovlaštena memorija je veća od ukupne količine fizičke memorije koja joj je dodijeljena*

Slika pokazuje particiju dijeljene memorije sa 128 MB I/O ovlaštene memorije. Particija dijeljene memorije koristi 64 MB fizičke memorije za svoje I/O uređaje. Nekorišteni dio I/O ovlaštene memorije od 64 MB je dostupan hipervizoru za dodjelu drugim particijama, ako je potrebno. Hipervizor dodjeljuje ukupno 96 MB fizičke memorije particiji, što je manje od I/O ovlaštene memorije od 128 MB.

Kad kreirate particiju dijeljene memorije, Konzola upravljanja hardverom (HMC) i Integrirani upravitelj virtualizacije (IVM) automatski određuju I/O ovlaštenu memoriju za particiju dijeljene memorije. Kad aktivirate particiju dijeljene memorije, HMC i IVM postavljaju način I/O ovlaštene memorije na *auto*. U auto načinu, HMC i IVM automatski podešavaju I/O ovlaštenu memoriju za particiju dijeljene memorije, kad dodajete ili uklanjate virtualne adaptore.

Način I/O ovlaštene memorije se može postaviti i na *ručno*. Možete dinamički mijenjati način I/O ovlaštene memorije na ručni način i zatim dinamički mijenjati I/O ovlaštenu memoriju za particiju dijeljene memorije. Kad dodate ili uklonite virtualni adaptor u ili iz particije dijeljene memorije u ručnom načinu, HMC i IVM ne rade automatsko podešavanje I/O ovlaštene memorije. Zbog toga trebate dinamički podešavati I/O ovlaštenu memoriju kad dinamički dodajete ili uklanjate adaptore. Na sistemima kojima upravlja HMC koristite grafičko sučelje za dinamičku promjenu načina I/O ovlaštene memorije. Kad je način I/O ovlaštene memorije ručni, možete također koristiti grafičko sučelje za dinamičku promjenu količine I/O ovlaštene memorije koja je dodijeljena particiji. Na sistemima kojima upravlja IVM, koristite **chhwres** naredbu za dinamičku promjenu načina I/O ovlaštene memorije. Kad je način I/O ovlaštene memorije ručni, možete također koristiti **chhwres** naredbu za dinamičku promjenu količine I/O ovlaštene memorije koja je dodijeljena particiji. Kad ponovno pokrenete particiju dijeljene memorije, način za I/O ovlaštenu memoriju se postavlja na auto, bez obzira na to kako je način bio postavljen prije ponovnog pokretanja particije. mento descriptions<br>
memories can MB (Microsoftena memories of 128 MB I/O ovlasions memories per activities in the particular memories and the intervention of the intervention of the intervention of the intervention of the

Kad je količina fizičke memorije koju particija dijeljene memorije koristi za svoje I/O uređaje jednaka I/O ovlaštenoj memoriji koja je dodijeljena particiji, particija ne može koristiti više fizičke memorije za svoje I/O uređaje. U takvoj situaciji se mogu dogoditi sljedeće akcije:

v Operativni sistem koji radi u particiji dijeljene memorije upravlja s I/O operacijama, tako da posao koji se izvodi u particiji radi s I/O ovlaštenom memorijom koja je dodijeljena particiji. Ako posao pokuša koristiti više fizičke

ne izvedu neke druge I/O operacije. U ovakvoj situaciji, I/O ovlaštena memorija iz particije ograničava I/O konfiguraciju particije, zato što operativni sistem nema dovoljno fizičke memorije za istovremeno izvođenje svih I/O operacija.

- v Kad dinamički dodate virtualni adaptor u particiju dijeljene memorije, a način I/O ovlaštene memorije je ručni, I/O konfiguracija particije može postati ograničena ili adaptor može pasti kad ga pokušate konfigurirati. Ako adaptor padne, tada u particiji nema dovoljno I/O ovlaštene memorije za novi adaptor. Da bi riješili problem, možete dinamički povećati količinu I/O ovlaštene memorije koja je dodijeljena particiji ili možete ukloniti neke postojeće virtualne adaptore iz particije. Kad uklonite virtualne adaptore iz particije, fizička memorija koju su ti adaptori koristili postaje dostupna za novi adaptor.
- Kad dinamički dodate virtualni adaptor u particiju dijeljene memorije i način I/O ovlaštene memorije je auto, HMC i IVM automatski povećavaju I/O ovlaštenu memoriju dodijeljenu particiji radi potreba novog adaptora. Ako HMC i IVM ne mogu povećati I/O ovlaštenu memoriju, nema dovoljno dostupne fizičke memorije u spremištu dijeljene memorije da bi ju hipervizor mogao dodijeliti particiji, pa se adaptor ne može dodijeliti particiji. Da bi riješili problem, možete dodati fizičku memoriju u spremište dijeljene memorije ili možete ukloniti neke postojeće virtualne adaptore iz particije. Kad uklonite virtualne adaptore iz particije, fizička memorija koju su ti adaptori koristili postaje dostupna za novi adaptor.

Za poboljšanje performansi i iskorištenja memorije, HMC, IVM, IBM i, AIX i Linux daju statistiku o tome kako operativni sistem koristi fizičku memoriju koja mu je dodijeljena za njegove I/O uređaje. Možete koristiti te statistike za ručno podešavanje I/O ovlaštene memorije koja je dodijeljena particiji dijeljene memorije.

# *Stranična VIOS particija:*

Virtualni I/O poslužitelj (VIOS) logička particija koja je dodijeljena spremište dijeljene memorije (ovdje nazvana *stranična VIOS particija*) daje pristup do uređaja straničnog prostora za logičke particije koje su dodijeljene spremište dijeljene memorije (ovdje nazvane *particije dijeljene memorije*).

Kad operativni sistem koji radi u particiji dijeljene memorije pokuša pristupiti podacima, a podaci se nalaze na uređaju straničnog prostora koji je dodijeljen particiji dijeljene memorije, hipervizor šalje zahtjev straničnoj VIOS particiji za dohvat podataka i njihovo zapisivanje u spremište dijeljene memorije, tako da im operativni sistem može pristupiti.

Stranična VIOS particija nije particija dijeljene memorije i ona ne koristi memoriju iz spremišta dijeljene memorije. Stranična VIOS particija osigurava pristup do uređaja straničnog prostora za particije dijeljene memorije.

#### **Integrirani upravitelj virtualizacije**

Na sistemima kojima upravlja Integrirani upravitelj virtualizacije, particija upravljanja je stranična VIOS particija za particije dijeljene memorije koje su dodijeljene spremište dijeljene memorije. Kad kreirate spremište dijeljene memorije, vi dodjeljujete spremište stranične memorije spremištu dijeljene memorije. Spremište stranične memorije osigurava uređaja straničnog prostora za particije dijeljene memorije koje su dodijeljene spremištu dijeljene memorije.

#### **HMC**

Na sistemima kojima upravlja Konzola upravljanja hardverom (HMC), možete dodijeliti jednu ili dvije stranične VIOS particije spremištu dijeljene memorije. Kad dodijelite jednu straničnu VIOS particiju spremištu dijeljene memorije, stranična VIOS particija daje pristup za sve uređaje straničnog prostora za particije dijeljene memorije. Uređaji straničnog prostora se mogu nalaziti na fizičkoj memoriji na poslužitelju ili u mreži memorijskog područja (SAN). Kad dodijelite dvije stranične VIOS particije spremištu dijeljene memorije, možete konfigurirati svaku straničnu VIOS particiju za pristup uređajima straničnog prostora na jedan od sljedećih načina:

- v Možete konfigurirati svaku straničnu VIOS particiju za pristup nezavisnim uređajima straničnog prostora. Uređaji straničnog prostora kojima pristupa samo jedna stranična VIOS particija ili nezavisni uređaji straničnog prostora mogu se nalaziti na fizičkoj memoriji poslužitelja ili na SAN-u.
- v Možete konfigurirati obje stranične VIOS particije za pristup istim ili zajedničkim uređajima straničnog prostora. U takvoj konfiguraciji stranične VIOS particije osiguravaju rezervni pristup do uređaja straničnog prostora. Kad jedna

VIOS particija postane nedostupna, hipervizor šalje zahtjev drugoj straničnoj VIOS particiji za dohvat podataka na uređaju straničnog prostora. Zajednički uređaji straničnog prostora se moraju nalaziti na SAN-u da bi se omogućio simetričan pristup iz obje stranične VIOS particije.

v Možete konfigurirati svaku straničnu VIOS particiju za pristup nekim nezavisnim uređajima straničnog prostora i nekim zajedničkim uređajima straničnog prostora.

Ako konfigurirate spremište dijeljene memorije s dvije stranične VIOS particije, možete konfigurirati particiju dijeljene memorije za upotrebu jedne ili obje stranične VIOS particije. Kad konfigurirate particiju dijeljene memorije za upotrebu rezervne stranične VIOS particije, vi dodjeljujete primarnu straničnu VIOS particiju i sekundarnu straničnu VIOS particiju particiji dijeljene memorije. Hipervizor koristi primarnu straničnu VIOS particiju za pristup uređajima straničnog prostora za particiju dijeljene memorije. U tom trenutku je primarna stranična VIOS particija i trenutna stranična VIOS particija za particiju dijeljene memorije. Trenutna stranična VIOS particija je ona koju hipervizor koristi u određenom trenutku za pristup podacima na uređaju straničnog prostora koji je dodijeljen particiji dijeljene memorije. Ako primarna stranična VIOS particija postane nedostupna, hipervizor koristi sekundarnu straničnu VIOS particiju za pristup uređaju straničnog prostora particije dijeljene memorije. U tom trenutku sekundarna VIOS particija postaje trenutna VIOS particija za particiju dijeljene memorije i nastavlja biti trenutna stranična VIOS particija čak i nakon što primarna stranična VIOS particija ponovno postane dostupna.

Ne trebate dodjeljivati iste primarne i sekundarne stranične VIOS particije svim particijama dijeljene memorije. Na primjer, dodijelit ćete straničnu VIOS particiju A i straničnu VIOS particiju B spremištu dijeljene memorije. Za jednu particiju dijeljene memorije možete dodijeliti VIOS particiju A kao primarnu, VIOS particiju B kao sekundarnu. Za neku drugu particiju dijeljene memorije možete dodijeliti VIOS particiju B kao primarnu VIOS particiju, a VIOS particiju A kao sekundarnu.

Sljedeća slika pokazuje primjer sistema s četiri particije dijeljene memorije, dvije stranične VIOS particije i četiri uređaja straničnog prostora.

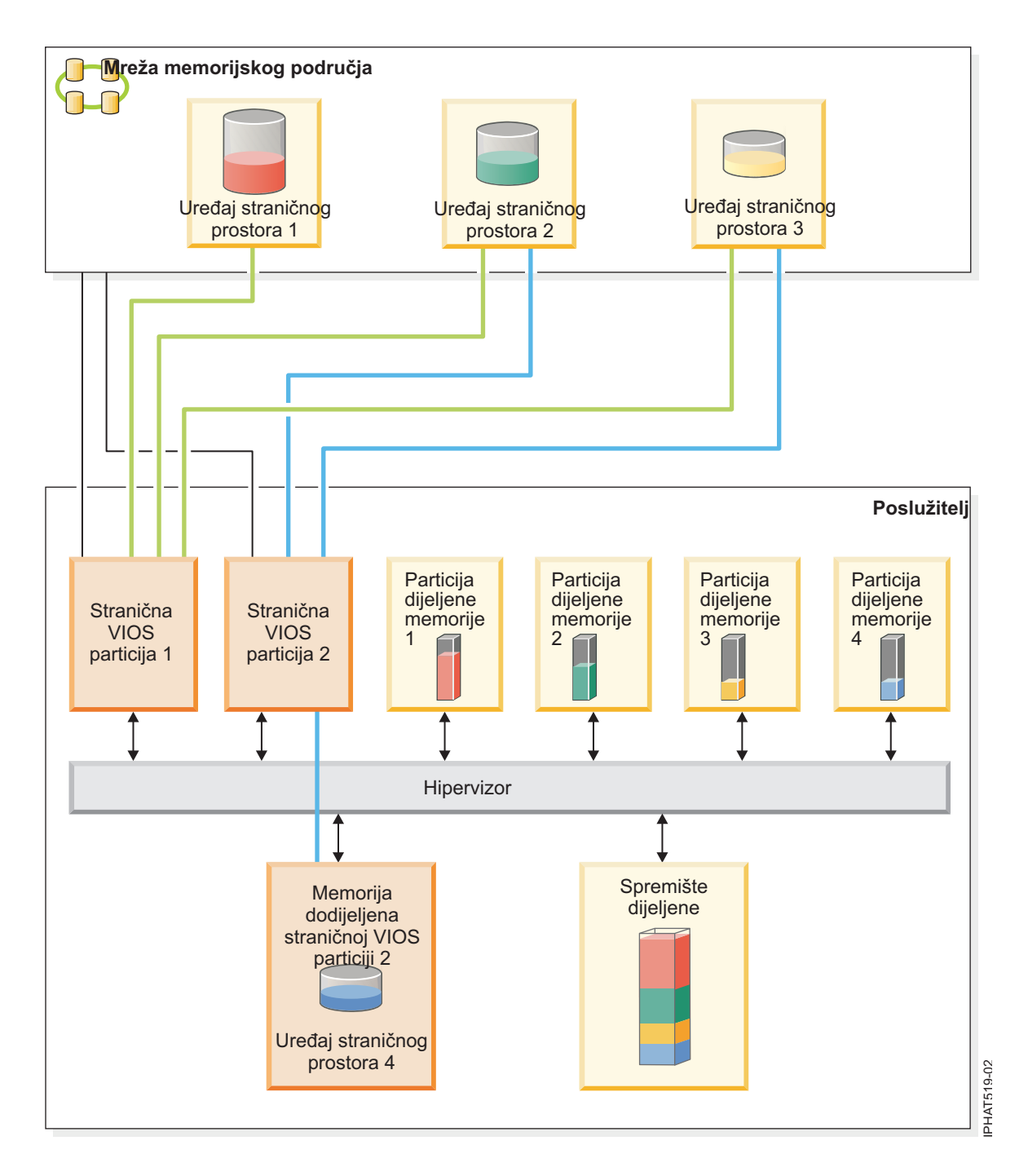

Primjer pokazuje konfiguraciju opcija za stranične VIOS particije i uređaje straničnog prostora kako je opisano u sljedećoj tablici.

| Konfiguracijska opcija |                                                                                                    | Primjer                                                                                                    |  |  |
|------------------------|----------------------------------------------------------------------------------------------------|----------------------------------------------------------------------------------------------------|--|--|
|                        | Uređaj straničnog prostora koji je dodijeljen particiji dijeljene<br>memorije se nalazi na fizičkoj memoriji poslužitelja i pristupa<br>mu jedna stranična VIOS particija. | Uređaj straničnog prostora 4 daje prostor za particiju dijeljene<br>memorije 4. Particija dijeljene memorije 4 se dodjeljuje<br>straničnoj VIOS particiji 2 za pristup uređaju straničnog prostora<br>4. Uređaj straničnog prostora 4 se nalazi na fizičkoj memoriji<br>poslužitelja i dodijeljen je straničnoj VIOS particiji 2. Stranična<br>VIOS particija 2 je jedina stranična VIOS particija koja može<br>pristupati uređaju straničnog prostora 4. (ovaj odnos je prikazan<br>plavom crtom koja povezuje straničnu VIOS particiju 2 i uređaj<br>straničnog prostora 4.).                                                                                                    |  |  |
|                        | Uređaj straničnog prostora koji je dodijeljen particiji dijeljene<br>memorije se nalazi na SAN-u i pristupa mu jedna stranična<br>VIOS particija.                          | Uređaj prostora stranica 1 daje prostor stranica za Particiju<br>dijeljene memorije 1. Particija dijeljene memorije 1 je<br>dodijeljena za upotrebu VIOS particije 1 za pristup Uređaju<br>prostora stranica 1. Uređaj prostora stranice 1 je povezan na<br>SAN. VIOS particija 1 je također povezana na SAN i to je jedina<br>VIOS particija koja može pristupiti Uređaju prostora stranica 1<br>(ovaj odnos je pokazan zelenom linijom koja povezuje VIOS<br>particiju 1 i Uređaj prostora stranica 1.).                                                                                                    |  |  |
|                        | Uređaj straničnog prostora koji je dodijeljen particiji dijeljene<br>memorije se nalazi na SAN-u i pristupa mu jedna od dvije<br>stranične VIOS particije.                 | Uređaj prostora stranica 2 daje prostor stranica za Particiju<br>dijeljene memorije 2. Particija dijeljene memorije 2 je povezana<br>na SAN. Stranična VIOS particija 1 i Stranična VIOS particija 2<br>su također povezane na SAN i obje pristupaju Uređaju prostora<br>stranica 2. (ovi odnosi su prikazani zelenom linijom koja<br>povezuje Straničnu VIOS particiju 1 na Uređaj prostora stranica<br>2, a plava linija povezuje Stranični VIOS particiju 2 na Uređaj<br>prostora stranica 2.) Particija dijeljene memorije 2 je dodijeljena<br>za upotrebu redundantnih straničnih VIOS particija, za pristup<br>Uređaju prostora stranica 2. Stranična VIOS particija 1 je<br>konfigurirana kao primarna, a Stranična VIOS particija 2 je<br>konfigurirana kao sekundarna.                                                                                                    |  |  |
|                        |                                                                                                    | Slično tome, uređaj prostora stranica 3 daje prostor stranica za<br>particiju dijeljene memorije 3. Uređaj straničnog prostora 3 je<br>povezan na SAN. Stranična VIOS particija 1 i Stranična VIOS<br>particija 2 su također povezane na SAN i obje pristupaju<br>Uređaju prostora stranica 3. (ovi odnosi su prikazani zelenom<br>linijom koja povezuje Straničnu VIOS particiju 1 na Uređaj<br>prostora stranica 3, a plava linija povezuje Straničnu VIOS<br>particiju 2 na Uređaj prostora stranica 3.) Particija dijeljene<br>memorije 3 je dodijeljena za upotrebu redundantnih straničnih<br>VIOS particija, za pristup Uređaju prostora stranica 3. Stranična<br>VIOS particija 2 je konfigurirana kao primarna, a Stranična<br>VIOS particija 1 je konfigurirana kao sekundarna.                                                                                                    |  |  |
|                        |                                                                                                    | Zbog toga što stranična VIOS particija 1 i stranična VIOS<br>particija 2 obje imaju pristup do uređaja straničnog prostora 2 i<br>uređaja straničnog prostora 3, uređaj straničnog prostora 2 i<br>uređaj straničnog prostora 3 su zajednički uređaji straničnog<br>prostora kojima pristupaju i stranična VIOS particija 1 i<br>stranična VIOS particija 2. Ako stranična VIOS particija 1<br>postane nedostupna, a particija dijeljene memorije 2 treba<br>pristupiti podacima na svom uređaju straničnog prostora,<br>hipervizor šalje zahtjev straničnog VIOS particiji 2 za dohvat<br>podataka na uređaju straničnog prostora 2. Slično tome, ako<br>stranična VIOS particija 2 postane nedostupna, a particija<br>dijeljene memorije 3 treba pristupiti podacima na svom uređaju<br>straničnog prostora, hipervizor šalje zahtjev straničnoj VIOS<br>particiji 1 za dohvat podataka na uređaju straničnog prostora 3. |  |  |

*Tablica 5. Primjeri konfiguracija straničnih VIOS particija*

| Konfiguracijska opcija                                                                  | Primjer                                                                                                    |
|-----------------------------------------------------------------------------------------|----------------------------------------------------------------------------------------------------|
| Stranična VIOS particija dohvaća i nezavisne i zajedničke<br>uređaje prostora stranica. | Uređaji prostora stranica 1 i 4 su nezavisni uređaji prostora<br>stranica, zato što samo jedna stranična VIOS particija pristupa<br>svakom od njih. Stranična VIOS particija 1 pristupa Uređaju<br>prostora stranica 1, a Stranična VIOS particija 2 pristupa<br>Uređaju prostora stranica 4. Uređaji prostora stranica 2 i 3 su<br>zajednički, zato što obje stranične VIOS particije pristupaju<br>svakom od njih. (Ovi odnosi su pokazani zelenim i plavim<br>linijama koje povezuju stranične VIOS particije i uređaje<br>prostora stranica.) |
|                                                                                         | Stranična VIOS particija 1 pristupa nezavisnom uređaju prostora<br>stranica 1, a također pristupa i zajedničkom uređaju prostora<br>stranica 2 i 3. Stranična VIOS particija 2 pristupa nezavisnom<br>uređaju prostora stranica 4, a također pristupa i zajedničkim<br>uređajima prostora stranica 2 i 3.                                                                                                    |

<span id="page-47-0"></span>*Tablica 5. Primjeri konfiguracija straničnih VIOS particija (nastavak)*

Kad se jedna stranična VIOS particija dodijeli spremištu dijeljene memorije, morate ugasiti particije dijeljene memorije prije nego ugasite VIOS particiju, tako da se particije dijeljene memorije ne zaustave kad pokušaju pristupiti svojim uređajima prostora stranica. Kad su dvije VIOS particije dodijeljene spremištu dijeljene memorije, a particije dijeljene memorije su konfigurirane za upotrebu rezervnih VIOS particija, ne trebate gasiti particije dijeljene memorije radi gašenja VIOS particije. Kad se jedna VIOS particija ugasi, particije dijeljene memorije koriste ostale stranične VIOS particije za pristup svojim uređajima prostora stranica. Na primjer, možete zatvoriti straničnu VIOS particiju i instalirati VIOS ažuriranja bez zatvaranja particija dijeljene memorije.

Možete konfigurirati više VIOS logičkih particija za osiguranje pristupa do uređaja prostora stranica. Međutim, istovremeno možete dodijeliti najviše dvije takve VIOS particije spremištu dijeljene memorije.

Nakon što konfigurirate particije dijeljene memorije, možete kasnije promijeniti konfiguraciju straničnih VIOS particija za particiju dijeljene memorije, promjenom profila particije dijeljene memorije i njenim ponovnim pokretanjem s takvim promijenjenim profilom:

- v Možete promijeniti stranične VIOS particije koje se dodjeljuju particijama dijeljene memorije kao primarna i sekundarna VIOS particija.
- v Možete promijeniti broj straničnih VIOS particija koje se dodjeljuju particiji dijeljene memorije.

#### *Uređaj prostora podjele u stranice:*

Možete naučiti o tome kako Konzola upravljanja hardverom (HMC) i Integrirani upravitelj virtualizacije dodjeljuju i obrađuju uređaje straničnog prostora na sistemima koji koriste dijeljenu memoriju.

*Uređaj straničnog prostora* je fizički ili logički uređaj kojeg koristi Virtualni I/O poslužitelj za osiguranje straničnog prostora za logičku particiju koja koristi dijeljenu memoriju (ovdje nazvana *particija dijeljene memorije*). *Prostor podjele u stranice* je područje trajne memorije koje se koristi za držanje dijelova logičke memorije koji se ne nalaze u spremištu dijeljene memorije.

#### **Srodni koncepti**:

["Tok podataka za particije dijeljene memorije" na stranici 29](#page-36-0)

Kad operativni sistem koji radi u logičkoj particiji koja koristi dijeljenu memoriju (ovdje nazvano *particija dijeljene memorije*) treba pristupiti podacima, podaci se moraju nalaziti u spremištu dijeljene memorije. Sistemi s preopterećenim memorijskim konfiguracijama zahtijevaju hipervizor i najmanje jednu Virtualni I/O poslužitelj (VIOS) logičku particiju koja je dodijeljena spremištu dijeljene memorije (ovdje nazvana *VIOS particija podjele u stranice*) za premještanje podataka između spremišta dijeljene memorije i uređaja podjele u stranice.

"Logič[ka memorija" na stranici 31](#page-38-0)

*Logička memorija* je adresni prostor, dodijeljen logičkoj particiji, za koji operativni sistem smatra da je njegova glavna memorija. Za logičku particiju koja koristi dijeljenu memoriju (ovdje nazvana *particija dijeljene memorije*), podskup logičke memorije se kopira u fizičku glavnu memoriju, a ostatak logičke memorije se drži u pomoćnoj memoriji.

# *Uređaji straničnog prostora na sistemima kojima upravlja Integrirani upravitelj virtualizacije:*

Možete naučiti o uređajima stranične memorije na sistemima kojima upravlja Integrirani upravitelj virtualizacije.

Kad kreirate spremište dijeljene memorije, vi dodjeljujete spremište stranične memorije spremištu dijeljene memorije. Spremište stranične memorije osigurava uređaja straničnog prostora za particije dijeljene memorije koje su dodijeljene spremištu dijeljene memorije.

Kad aktivirate particiju dijeljene memorije, Integrirani upravitelj virtualizacije dodjeljuje uređaj straničnog prostora iz spremišta particiji dijeljene memorije koja najbolje odgovara zahtjevima za veličinu.

- v Za AIX i Linux particije dijeljene memorije, uređaj straničnog prostora mora najmanje imati veličinu jednaku maksimalnoj veličini logičke memorije za particiju dijeljene memorije.
- v Za IBM i particije dijeljene memorije, uređaj straničnog prostora mora imati najmanje veličinu kao i maksimalna veličine logičke memorije particije plus 8 KB za svaki megabajt.

Integrirani upravitelj virtualizacije automatski kreira uređaj straničnog prostora za particiju dijeljene memorije u jednoj ili više od sljedećih situacija:

- v U spremištu stranične memorije ne postoji niti jedan uređaj.
- v Niti jedan uređaj straničnog prostora u spremištu ne odgovara po veličini zahtjevima particije dijeljene memorije.
- v Svi uređaji straničnog prostora u spremištu su dodijeljeni drugim particijama dijeljene memorije.

Integrirani upravitelj virtualizacije istovremeno dodjeljuje samo jedan uređaj straničnog prostora particiji dijeljene memorije. Ako ne dodijelite spremište stranične memorije spremištu dijeljene memorije, trebate dodijeliti minimalno jedan uređaj straničnog prostora spremištu dijeljene memorije za svaku particiju dijeljene memorije. Nakon što kreirate spremište dijeljene memorije, možete dodavati ili uklanjati uređaje straničnog prostora u i iz spremišta dijeljene memorije, prema potrebi.

## **Srodni zadaci**:

["Priprema za konfiguriranje dijeljene memorije" na stranici 82](#page-89-0)

Prije konfiguriranja spremišta dijeljene memorije i kreiranja logičkih particija koje koriste dijeljenu memoriju (ovdje nazvane *particije dijeljene memorije*), trebate planirati spremište dijeljene memorije, particije dijeljene memorije, uređaje straničnog prostora i Virtualni I/O poslužitelj logičke particije (ovdje nazvane *stranične VIOS particije*).

# **Srodne reference**:

["Konfiguracijski zahtjevi za dijeljenje memorije" na stranici 69](#page-76-0)

Pregledajte zahtjeve za sistem, Virtualni I/O poslužitelj (VIOS), logičke particije i uređaje prostora stranica, tako da možete uspješno konfigurirati dijeljenu memoriju.

### **Srodne informacije**:

Dodavanje ili uklanjanje uređaja prostora podjele u stranice pomoć[u Integriranog upravitelja virtualizacije](http://www.ibm.com/support/knowledgecenter/POWER8/p8hch/p8hch_addremovepagingspace.htm)

#### *Uređaji straničnog prostora na sistemima kojima upravlja HMC:*

Naučite o zahtjevima za smještaj, veličinu i redundantnosti za uređaje straničnog prostora na sistemima kojima upravlja Konzola upravljanja hardverom (HMC).

Kad konfigurirate spremište dijeljene memorije, vi dodjeljujete uređaje straničnog prostora spremištu dijeljene memorije. Uređaji straničnog prostora se mogu nalaziti na fizičkoj memoriji na poslužitelju ili u mreži memorijskog područja (SAN), kako slijedi:

v Uređaji straničnog prostora kojima pristupa jedna Virtualni I/O poslužitelj (VIOS) logička particija (ovdje nazvana *stranična VIOS particija*) se mogu nalaziti na fizičkoj memoriji na poslužitelju ili na SAN-u.

v Uređaji straničnog prostora kojima pristupaju dvije stranične VIOS particije ili *zajednički* uređaji straničnog prostora se moraju nalaziti na SAN-u.

Kad aktivirate particiju dijeljene memorije, HMC dodjeljuje uređaj straničnog prostora particiji dijeljene memorije. HMC istovremeno dodjeljuje samo jedan uređaj straničnog prostora particiji dijeljene memorije. Kad isključite particiju dijeljene memorije, njen uređaj straničnog prostora postaje dostupan za HMC da ga dodijeli negdje drugdje. Tako je najmanji broj uređaja straničnog prostora koji se mora dodijeliti spremištu dijeljene memorije jednak broju particija dijeljene memorije koje namjeravate istovremeno izvoditi. Nakon što kreirate spremište dijeljene memorije, možete dodavati ili uklanjati uređaje straničnog prostora u i iz spremišta dijeljene memorije, prema potrebi.

HMC dodjeljuje uređaje straničnog prostora particijama dijeljene memorije bazirano na zahtjevima za veličinu za particiju i na preferencama redundantnosti koje navedete za aktiviranje particije.

#### **Zahtjevi za veličinu**

HMC dodjeljuje uređaj straničnog prostora particiji dijeljene memorije koji najbolje odgovara njenim zahtjevima za veličinu.

- v Za AIX i Linux particije dijeljene memorije, uređaj straničnog prostora mora najmanje imati veličinu jednaku maksimalnoj veličini logičke memorije za particiju dijeljene memorije.
- v Za IBM i particije dijeljene memorije, uređaj straničnog prostora mora imati najmanje veličinu kao i maksimalna veličine logičke memorije particije plus 8 KB za svaki megabajt.

Particije dijeljene memorije mogu imati nekoliko profila particije koji specificiraju različite maksimalne veličine logičke memorije. Radi fleksibilnosti, razmislite o kreiranju uređaja straničnog prostora koji su dovoljno veliki za upotrebu u particijama s više profila. Kad aktivirate particiju dijeljene memorije s drukčijim profilom particije, particija već ima dodijeljen uređaj straničnog prostora bazirano na zahtjevima veličine iz prethodno aktiviranog profila. Ako kreirate uređaj straničnog prostora koji je dovoljno velik da zadovolji zahtjeve za veličinu iz različitih profila particija, a vi aktivirate particiju s drukčijim profilom, HMC može koristiti isti uređaj straničnog prostora za novo aktivirani profil. Ako uređaj straničnog prostora ne odgovara zahtjevima veličine novo aktiviranog profila, HMC oslobađa trenutno dodijeljeni uređaj straničnog prostora i dodjeljuje drukčiji uređaj straničnog prostora koji odgovara po veličini zahtjevima navedenim u novo aktiviranom profilu particije.

#### **Preference redundantnosti**

HMC dodjeljuje uređaj straničnog prostora particiji dijeljene memorije koji zadovoljava preference redundantnosti koje ste naveli za aktiviranje particije:

- v Ako navedete da particija dijeljene memorije koristi redundantne stranične VIOS particije, HMC koristi sljedeći proces za izbor prikladnog uređaja straničnog prostora za particiju:
	- 1. HMC dodjeljuje uređaj straničnog prostora koji je zajednički i dostupan. (Uređaj straničnog prostora je *dostupan* kad trenutno nije dodijeljen particiji i nije aktivan.)
	- 2. Ako HMC ne može naći uređaj straničnog prostora koji je zajednički i dostupan, ona dodjeljuje uređaj koji je zajednički i nije dostupan. (Uređaj straničnog prostora *nije dostupan* kad je trenutno dodijeljen particiji koja je isključena i aktivan je.)
	- 3. Ako HMC ne može naći uređaj straničnog prostora koji je zajednički i nedostupan, ona ne može aktivirati particiju dijeljene memorije.
- v Ako navedete da particija dijeljene memorije koristi redundantne stranične VIOS particije, HMC koristi sljedeći proces za izbor prikladnog uređaja straničnog prostora za particiju:
	- 1. HMC dodjeljuje uređaj straničnog prostora koji je nezavisan i dostupan. (Uređaj straničnog prostora je *nezavisan* kad mu pristupa samo jedna stranična VIOS particija koja je dodijeljena particiji dijeljene memorije.)
	- 2. Ako HMC ne može naći uređaj straničnog prostora koji je nezavisan i dostupan, HMC dodjeljuje uređaj koji je nezavisan i nije dostupan.
	- 3. Ako HMC ne može naći uređaj straničnog prostora koji je nezavisan i nedostupan, a dvije stranične VIOS particije su dodijeljene spremištu dijeljene memorije, tada HMC dodjeljuje uređaj koji je zajednički i dostupan.

U takvoj situaciji, particija dijeljene memorije ne koristi redundantnu straničnu VIOS particiju iako njenom uređaju straničnog prostora mogu pristupiti obje stranične VIOS particije. Isto tako, profil particije ne treba specificirati drugu straničnu VIOS particiju.

- 4. Ako HMC ne može naći uređaj straničnog prostora koji je zajednički i dostupan, a dvije stranične VIOS particije su dodijeljene spremištu dijeljene memorije, tada HMC dodjeljuje uređaj koji je zajednički i nedostupan. U takvoj situaciji, particija dijeljene memorije ne koristi redundantnu straničnu VIOS particiju iako njenom uređaju straničnog prostora mogu pristupiti obje stranične VIOS particije. Isto tako, profil particije ne treba specificirati drugu straničnu VIOS particiju.
- 5. Ako HMC ne može naći uređaj straničnog prostora koji je zajednički i nedostupan, ona ne može aktivirati particiju dijeljene memorije.
- v Ako navedete da particija dijeljene memorije koristi redundantne stranične VIOS particije, ako je moguće, HMC koristi sljedeći proces za izbor prikladnog uređaja straničnog prostora za particiju:
	- 1. HMC dodjeljuje uređaj straničnog prostora koji je zajednički i dostupan.
	- 2. Ako HMC ne može naći uređaj straničnog prostora koji je zajednički i dostupan, ona dodjeljuje uređaj koji je zajednički i nije dostupan.
	- 3. Ako HMC ne može naći uređaj straničnog prostora koji je zajednički i nedostupan, ona dodjeljuje uređaj koji je nezavisan i dostupan za primarnu straničnu VIOS particiju. U ovoj situaciji, particija dijeljene memorije ne koristi redundantne stranične VIOS particije, a primarna stranična VIOS particija je jedina koja je dodijeljena particiji dijeljene memorije.
	- 4. Ako HMC ne može naći uređaj straničnog prostora koji je nezavisan i dostupan za primarnu straničnu VIOS particiju, ona dodjeljuje uređaj koji je nezavisan i nedostupan za primarnu straničnu VIOS particiju. U ovoj situaciji, particija dijeljene memorije ne koristi redundantne stranične VIOS particije, a primarna stranična VIOS particija je jedina koja je dodijeljena particiji dijeljene memorije.
	- 5. Ako HMC ne može naći uređaj straničnog prostora koji je nezavisan i nedostupan za primarnu straničnu VIOS particiju, ona dodjeljuje uređaj koji je nezavisan i dostupan za sekundarnu straničnu VIOS particiju. U ovoj situaciji, particija dijeljene memorije ne koristi redundantne stranične VIOS particije, a sekundarna stranična VIOS particija je jedina koja je dodijeljena particiji dijeljene memorije.
	- 6. Ako HMC ne može naći uređaj straničnog prostora koji je nezavisan i dostupan za sekundarnu straničnu VIOS particiju, ona dodjeljuje uređaj koji je nezavisan i nedostupan za sekundarnu straničnu VIOS particiju. U ovoj situaciji, particija dijeljene memorije ne koristi redundantne stranične VIOS particije, a sekundarna stranična VIOS particija je jedina koja je dodijeljena particiji dijeljene memorije.
	- 7. Ako HMC ne može naći uređaj straničnog prostora koji je nezavisan i nedostupan za sekundarnu straničnu VIOS particiju, ona ne može aktivirati particiju dijeljene memorije.

#### **Srodni koncepti**:

# ["Profil particije" na stranici 7](#page-14-0)

Profil particije je slog na Konzola upravljanja hardverom (HMC) koji specificira moguću konfiguraciju za logičku particiju. Kad aktivirate logičku particiju pomoću profila particije, upravljani sistem pokušava pokrenuti logičku particiju upotrebom konfiguracijskih informacija u profilu particije.

#### **Srodni zadaci**:

["Priprema za konfiguriranje dijeljene memorije" na stranici 82](#page-89-0)

Prije konfiguriranja spremišta dijeljene memorije i kreiranja logičkih particija koje koriste dijeljenu memoriju (ovdje nazvane *particije dijeljene memorije*), trebate planirati spremište dijeljene memorije, particije dijeljene memorije, uređaje straničnog prostora i Virtualni I/O poslužitelj logičke particije (ovdje nazvane *stranične VIOS particije*).

"Dodavanje i uklanjanje uređaja straničnog prostora na i iz spremiš[ta dijeljene memorije" na stranici 160](#page-167-0) Nakon što kreirate spremište dijeljene memorije, možete dodavati i uklanjati uređaje straničnog prostora na i iz spremišta dijeljene memorije pomoću Konzola upravljanja hardverom (HMC).

#### **Srodne reference**:

["Konfiguracijski zahtjevi za dijeljenje memorije" na stranici 69](#page-76-0)

Pregledajte zahtjeve za sistem, Virtualni I/O poslužitelj (VIOS), logičke particije i uređaje prostora stranica, tako da možete uspješno konfigurirati dijeljenu memoriju.

## <span id="page-51-0"></span>*Distribucija dijeljene memorije:*

Hipervizor koristi težinu memorije svake logičke particije koja koristi dijeljenu memoriju (ovdje nazvane *particije dijeljene memorije*) za određivanje koje logičke particije će primati više fizičke memorije iz spremišta dijeljene memorije. Radi optimiziranja performansi i upotrebe memorije, operativni sistemi koji rade u particijama dijeljene memorije daju hipervizoru informacije o tome kako operativni sistem koristi svoju memoriju i time mu pomažu da odredit koje stranice treba spremiti u spremište dijeljene memorije, a koje treba spremiti na uređaje straničnog prostora.

U konfiguraciji dijeljene memorije koja je fizički preopterećena (gdje je količina logičke memorije koju trenutno koriste sve particije dijeljene memorije veća od količine memorije u spremištu), hipervizor sprema dio logičke memorije koja pripada particiji dijeljene memorije u spremište, a dio u uređaje straničnog prostora. Hipervizor određuje količinu fizičke memorije za dodjelu iz spremišta dijeljene memorije svakoj particiji dijeljene memorije i količinu logičke memorije za spremanje na uređaje straničnog prostora. Hipervizor također određuje koji dijelovi ili stranice memorije se spremaju na koju lokaciju.

Najmanja količina fizičke memorije koju hipervizor može dodijeliti iz spremišta dijeljene memorije particiji u određenom trenutku je predstavljena količinom fizičke memorije koju ta particija treba za svoje I/O uređaje. Hipervizor jamči svakoj particiji dijeljene memorije da ona može koristiti dio spremišta dijeljene memorije za svoje I/O uređaje, do količine I/O ovlaštene memorije koja je dodijeljena particiji. Najveća količina fizičke memorije koju hipervizor može dodijeliti iz spremišta dijeljene memorije particiji u određenom trenutku je količina logičke memorije dodijeljene particiji.

Količina fizičke memorije iz spremišta dijeljene memorije koju hipervizor dodjeljuje particijama dijeljene memorije se određuje prema radnim opterećenjima koji postoje na particijama dijeljene memorije i prema količini logičke memorije koja je dodijeljena svakoj particiji. Vi možete utjecati na to koliko fizičke memorije će hipervizor dodijeliti svakoj particiji dijeljene memorije, specificiranjem težine memorije za svaku particiju. *Težina memorije* je relativna vrijednost i predstavlja jedan od faktora koje hipervizor koristi za dodjelu fizičke memorije particijama. Veća težina memorije povećava vjerojatnost da će hipervizor dodijeliti više fizičke memorije toj particiji.

Radi održavanja najboljih mogućih performansi, operativni sistem koji radi u particiji dijeljene memorije kontinuirano pokušava raditi s količinom fizičke memorije koja mu je dodijeljena, premještanjem preopterećene logičke memorije u stranične prostore. Općenito, operativni sistem premješta svoju memoriju u stranični prostor češće kad radi u particiji dijeljene memorije nego kad radi u particiji namjenske memorije. Zbog toga, stranični prostor koji operativni sistem koristi za upravljanje svojim memorijskim potrebama treba biti veći kad logička particija koristi dijeljenu memoriju nego kad koristi namjensku memoriju.

Operativni sistem koji radi u particiji dijeljene memorije daje hipervizoru informacije o tome kako koristi svoje stranice. Kad hipervizor obrađuje preopterećenu logičku memoriju, on koristi te informacije da bi odredio koje stranice treba spremiti na uređaj straničnog prostora, a koje treba spremiti u spremište dijeljene memorije. Kad hipervizor treba dealocirati fizičku memoriju iz particije dijeljene memorije i premjestiti ju na uređaj straničnog prostora, on zahtijeva da operativni sistem otpusti stranice. Operativni sistem može označiti stranice koje neće koristiti, a hipervizor će najprije premjestiti označene stranice. To omogućuje da hipervizor izabere optimalne stranice za premještanje van iz spremišta dijeljene memorije, čime se poboljšava upotreba memorije i performanse. Na primjer, operativni sistem koristi jednu stranicu za podatke jezgre i drugu stranicu za predmemoriju, a hipervizor treba premjestiti jednu stranicu na uređaj straničnog prostora. Hipervizor premješta stranicu predmemorije radi optimiziranja performansi.

# **Srodni koncepti**:

# "Uređ[aj prostora podjele u stranice" na stranici 40](#page-47-0)

Možete naučiti o tome kako Konzola upravljanja hardverom (HMC) i Integrirani upravitelj virtualizacije dodjeljuju i obrađuju uređaje straničnog prostora na sistemima koji koriste dijeljenu memoriju.

# ["Tok podataka za particije dijeljene memorije" na stranici 29](#page-36-0)

Kad operativni sistem koji radi u logičkoj particiji koja koristi dijeljenu memoriju (ovdje nazvano *particija dijeljene memorije*) treba pristupiti podacima, podaci se moraju nalaziti u spremištu dijeljene memorije. Sistemi s preopterećenim memorijskim konfiguracijama zahtijevaju hipervizor i najmanje jednu Virtualni I/O poslužitelj (VIOS) logičku particiju koja je dodijeljena spremištu dijeljene memorije (ovdje nazvana *VIOS particija podjele u stranice*) za premještanje podataka između spremišta dijeljene memorije i uređaja podjele u stranice.

"Razmatranja o performansama za preoptereć[ene particije dijeljene memorije" na stranici 249](#page-256-0) Naučite o tome kako stupanj do kojeg su konfiguracije memorije za logičke particije koje koriste dijeljenu memoriju (ovdje nazvane *particije dijeljene memorije*) preopterećene utječe na performanse tih particija. Općenito, što je manja preopterećenost konfiguracije memorije u particijama dijeljene memorije to su bolje njene performanse.

# "Logič[ka memorija" na stranici 31](#page-38-0)

*Logička memorija* je adresni prostor, dodijeljen logičkoj particiji, za koji operativni sistem smatra da je njegova glavna memorija. Za logičku particiju koja koristi dijeljenu memoriju (ovdje nazvana *particija dijeljene memorije*), podskup logičke memorije se kopira u fizičku glavnu memoriju, a ostatak logičke memorije se drži u pomoćnoj memoriji.

# **Srodni zadaci**:

"Promjena tež[ine memorije za particiju dijeljene memorije" na stranici 213](#page-220-0)

Možete koristiti Konzola upravljanja hardverom (HMC) za promjenu težine memorije za logičku particiju koja koristi dijeljenu memoriju (ovdje nazvana *particija dijeljene memorije*). Promjena težine memorije mijenja vjerojatnost po kojoj particija dijeljene memorije prima fizičku memoriju iz spremišta dijeljene memorije u odnosu na ostale particije dijeljene memorije.

# **Srodne informacije**:

[Upravljanje svojstvima memorije za particije dijeljene memorije pomo](http://www.ibm.com/support/knowledgecenter/POWER8/p8hch/p8hch_manlparsharedrmem.htm)ću Integriranog upravitelja virtualizacije

# **Active Memory proširenje za AIX logičke particije:**

Kad omogućite Active Memory proširenje za AIX logičku particiju, povećavate kapacitet memorije logičke particije bez dodjele dodatne memorije. Operativni sistem komprimira dio memorije koju koristi logička particija. Ovim komprimiranjem se kreira prostor za više podataka i širi se kapacitet memorije logičke particije.

Kad proširite kapacitet memorije logičke particije, omogućujete logičkoj particiji da obavi više posla s istom količinom memorije. Ovo može biti naročito korisno kad želite povećati radno opterećenje logičke particije, ali joj ne možete dodati više memorije. Kad proširite kapacitet memorije nekoliko logičkih particija na poslužitelju, povećavate ukupni kapacitet memorije poslužitelja. Ovo može biti naročito korisno kad želite konsolidirati veća radna opterećenja na poslužitelju kreiranjem sve jačih logičkih particija.

Konfigurirajte stupanj proširenja memorije, koji želite postići za logičku particiju, postavljanjem Active Memory proširenje faktora u profil particije logičke particije. Faktor proširenja je množitelj količine memorije koja se dodjeljuje logičkoj particiji. Na primjer, ako je količina memorije dodijeljene logičkoj particiji 25 GB, a faktor proširenja se postavi na 2.0, tada je željeni kapacitet memorije logičke particije 50 GB. U ovoj situaciji, operativni sistem nastoji komprimirati podatke tako da ovih 50 GB podataka stane u 25 GB memorije. Nakon što postavite faktor proširenja, možete pratiti performansu logičke particije i onda dinamički mijenjati faktor proširenja radi poboljšanja performanse.

Kad konfigurirate logičku particiju za upotrebu Active Memory proširenje, možda ćete također trebati konfigurirati i neke dodatne resurse obrade logičke particije. Operativni sistem koristi dodatne resurse obrade za komprimiranje memorije. Količina resursa obrade koja treba logičkoj particiji ovisi o radnom opterećenju koji se izvodi u logičkoj particiji i o faktoru proširenja kojeg vi postavljate za logičku particiju.

Možete konfigurirati Active Memory proširenje za logičke particije koje koriste namjensku memoriju i za logičke particije koje koriste dijeljenu memoriju.

#### **Srodni zadaci**:

["Priprema za konfiguriranje Active Memory pro](#page-76-0)širenje" na stranici 69

Prije nego konfigurirate Active Memory proširenje za logičku particiju, trebate osigurati da vaš sistem zadovoljava konfiguracijske zahtjeve. Neobavezno, možete pokrenuti Active Memory proširenje alat planiranja.

["Konfiguriranje Active Memory pro](#page-142-0)širenje za AIX logičke particije" na stranici 135

Možete konfigurirati Active Memory proširenje za AIX logičku particiju koristeći Konzola upravljanja hardverom (HMC). Konfiguriranje Active Memory proširenje za logičku particiju komprimira memoriju logičke particije i tako proširuje svoje kapacitete memorije.

# **Srodne informacije**:

Web stranica IBM AIX Centar znania

# **Opcije terminala i konzole za logičke particije**

Možete pokrenuti sesiju terminala ili konzole za logičke particije na vašem upravljanom sistemu na različite načine. Izbor terminala ili konzole ovisi o operativnom sistemu i poslovnim potrebama.

Sljedeći izbori terminala ili konzole su dostupni za svaki operativni sistem.

*Tablica 6. Opcije terminala i konzole za logičke particije*

| Operativni sistem         | Opcije terminala ili konzole                                                                                                    |  |  |  |  |
|---------------------------|----------------------------------------------------------------------------------------------------|--|--|--|--|
| <b>AIX</b>                | Konzola upravljanja hardverom (HMC)<br>٠                                                                                                    |  |  |  |  |
|                           | • Telnet                                                                                                    |  |  |  |  |
|                           | OpenSSH s OpenSSL (uključeno u AIX paket proširenja)<br>$\bullet$                                                                                                    |  |  |  |  |
|                           | Direktna serijska veza (ASCII terminal ili PC spojen s null modem kabelom)                                                                                            |  |  |  |  |
|                           | IBM i virtualna konzola (za AIX logičke particije koje koriste IBM i resurse)<br>$\bullet$                                                                            |  |  |  |  |
|                           | Na sistemu s Virtualni I/O poslužitelj (VIOS) logičkom particijom, konzolu može osigurati VIOS<br>logička particija ako koristite VIOS 1.2.0 ili noviju.              |  |  |  |  |
| Linux                     | HMC<br>$\bullet$                                                                                                    |  |  |  |  |
|                           | Telnet<br>$\bullet$                                                                                                    |  |  |  |  |
|                           | • OpenSSH s OpenSSL (uključeno u Linux distribuciju)                                                                                                    |  |  |  |  |
|                           | Direktna serijska veza (ASCII terminal ili PC spojen s null modem kabelom)                                                                                            |  |  |  |  |
|                           | IBM i virtualna konzola (za Linux logičke particije koje koriste IBM i resurse)                                                                                       |  |  |  |  |
|                           | Na sistemu s Virtualni I/O poslužitelj (VIOS) logičkom particijom, konzolu može osigurati VIOS<br>$\bullet$<br>logička particija ako koristite VIOS 1.2.0 ili noviju. |  |  |  |  |
| Virtualni I/O poslužitelj | · Konzola upravljanja hardverom (HMC)                                                                                                    |  |  |  |  |
|                           | Telnet<br>$\bullet$                                                                                                    |  |  |  |  |
|                           | OpenSSH s OpenSSL (uključeno u AIX paket proširenja)                                                                                                    |  |  |  |  |
|                           | Direktna serijska veza (ASCII terminal ili PC spojen s null modem kabelom)<br>$\bullet$                                                                               |  |  |  |  |
|                           | IBM i virtualna konzola (za AIX logičke particije koje koriste IBM i resurse)                                                                                         |  |  |  |  |
|                           | Na sistemu s Virtualni I/O poslužitelj (VIOS) logičkom particijom, konzolu može osigurati VIOS<br>logička particija ako koristite VIOS 1.2.0 ili noviju.              |  |  |  |  |

# **Konzola upravljanja hardverom Opcije terminala i konzole:**

HMC osigurava emulaciju virtualnog terminala za AIX i Linux logičke particije i emulaciju virtualne 5250 konzole za IBM i logičke particije.

Možete kreirati sesije virtualnog terminala i virtualne 5250 konzole lokalno na HMC pomoću naredbi Upravljanja poslužiteljem na HMC. Ako konfigurirate HMC s dozvolom udaljenog pristupa možete kreirati sesije i virtualnog terminala i virtualne 5250 konzole udaljeno pomoću HMC. Možete kreirati udaljenu, virtualnu, terminalsku sesiju na AIX i Linux logičkim particijama upotrebom naredbi Upravljanja poslužiteljem. Možete također kreirati sesije virtualne 5250 konzole na IBM i logičkim particijama. Morate konfigurirati HMC da dozvoli udaljeni pristup i morate konfigurirati šifriranje na logičkim particijama za sesiju, da bi bila sigurna.

HMC komunicira s poslužiteljima pomoću servisnih aplikacija za otkrivanje, konsolidiranje i slanje informacija u IBM na analizu.

Sljedeća slika pokazuje particionirani poslužitelj kojim upravlja HMC.

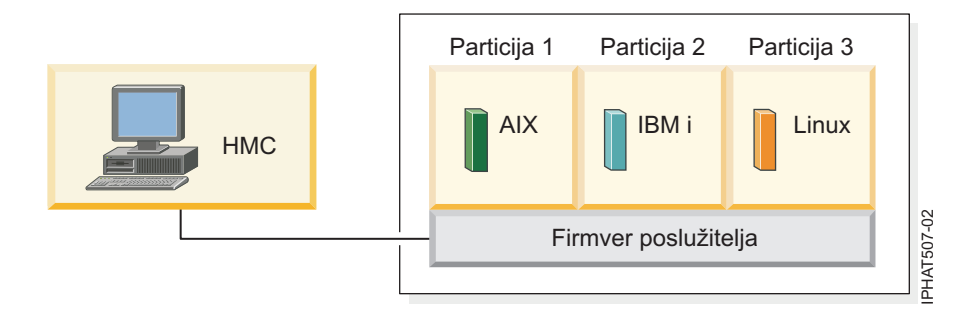

#### **Operacijska konzola za IBM i logičke particije:**

Operacijska konzola vam omogućuje da koristite lokalni ili udaljeni PC za pristup do IBM i na logičkim particijama. Operacijska konzola je instalabilna komponenta IBM i Accessa za Windows licenciran program.

Možete koristiti Operacijsku konzolu za povezivanje s IBM i logičkim particijama preko mreže (LAN veza).

Zadaci upravljanja koje možete izvesti pomoću Operacijske konzole ovise o tome da li upravljate logičkim particijama pomoću Konzola upravljanja hardverom (HMC) ili pomoću Upravitelj virtualne particije na IBM i:

- v Ako koristite HMC za upravljanje logičkim particijama, možete koristiti Operacijsku konzolu za pristup IBM i na IBM i logičkim particijama.
- v Ako koristite Upravitelj virtualne particije na IBM i za upravljanje vašim logičkim particijama, možete koristiti Operacijsku konzolu za pristup IBM i na vašim IBM i logičkim particijama. Zauzvrat, možete koristiti Operacijsku konzolu za pristup Upravitelj virtualne particije na vašim IBM i logičkim particijama. Ovo dozvoljava kreiranje do četiri Linux logičke particije na upravljanom sistemu i upravljanje resursima za sve logičke particije na upravljanom sistemu.

Sljedeća slika pokazuje particionirani poslužitelj s HMC i lokalnom konzolom na mreži.

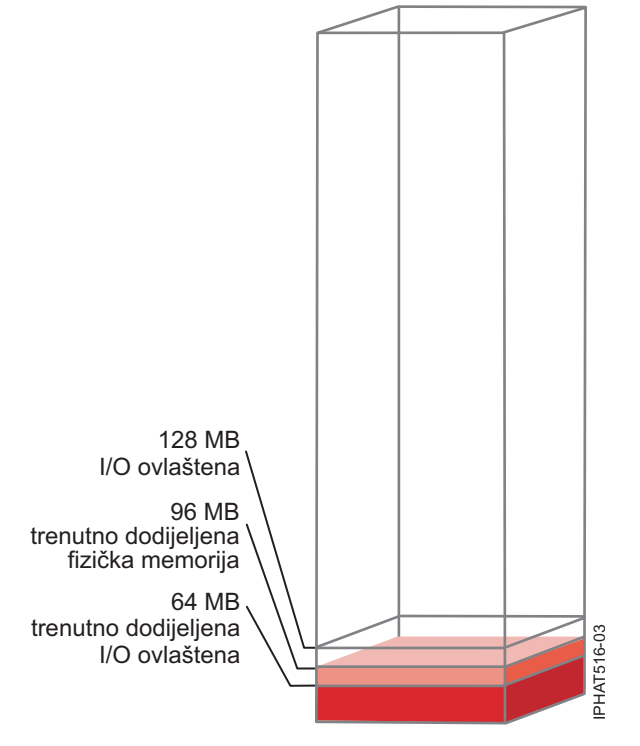

#### **Srodne informacije**:

**[Upravljanje operacijama](http://www.ibm.com/support/knowledgecenter/POWER8/p8hbx/opsconsole.htm)** 

# **I/O uređaji**

I/O uređaji dozvoljavaju upravljanom sistemu skupljanje, pohranjivanje i prijenos podataka. I/O uređaji se nalaze u samoj jedinici poslužitelja i jedinicama proširenja koje su pripojene poslužitelju. I/O uređaji mogu biti umetnuti u jedinicu ili mogu biti instalirani u fizičke priključnice.

Svi tipovi I/O uređaja nisu podržani za sve operativne sisteme ili na svim modelima poslužitelja. Na primjer, Switch Network Interface (SNI) adaptori su podržani samo na određenim modelima poslužitelja i nisu podržani za IBM i logičke particije.

SR-IOV dozvoljava virtualizaciju fizičkih portova na adaptoru, tako da portove može dijeliti više particija koje rade istovremeno. Za dijeljenje portova nekog SR-IOV sposobnog adaptora, adaptor se najprije mora omogućiti za SR-IOV način dijeljenja. Nakon što se adaptor omogući za SR-IOV način dijeljenja, SR-IOV logički portovi se mogu dodijeliti logičkim particijama.

**Upozorenje:** Neki PCI adaptori i umetnuti kontroleri zahtijevaju pridruživanje više PCI ili PCI-E priključnica. Pažljivo pregledajte dodjele za PCI ili PCI-E priključnice za svaku logičku particiju, da osigurate da konfiguracija priključnica na logičkim particijama odgovara funkcionalnim zahtjevima adaptora. Za detalje pogledajte [Upravljanje](http://www.ibm.com/support/knowledgecenter/POWER8/p8hcd/managepci.htm) [PCI adaptorima](http://www.ibm.com/support/knowledgecenter/POWER8/p8hcd/managepci.htm) i Smješ[taj PCI adaptora.](http://www.ibm.com/support/knowledgecenter/POWER8/p8eab/p8eab_mtm_pciplacement.htm)

# **Virtualni adaptori:**

S virtualnim adaptorima, možete međusobno povezati logičke particije bez da koristite fizički hardver. Operativni sistemi mogu prikazati, konfigurirati i koristiti virtualne adaptore na isti način na koji prikazuju, konfiguriraju i koriste fizičke adaptore. Ovisno o operativnoj okolini koju koristi logička particija, možete kreirati virtualne Ethernet adaptore, virtualne adaptore optičkog kanala, virtualne adaptore serijskog sučelja malih računala (SCSI) i virtualne serijske adaptore za logičku particiju.

Sistemski administrator koristi sljedeće alate za kreiranje virtualnih adaptora:

- Konzola upravljanja hardverom (HMC)
- Integrirani upravitelj virtualizacije
- Upravitelj virtualne particije

Adaptori se mogu dodati dok sistem radi, pomoću dinamičkog particioniranja. Virtualni adaptori se zapisuju u sistemskom inventaru u pomoćnim programima upravljanja. Konvertirane šifre lokacija se mogu koristiti za povezivanje razina softverskih cjelina operativnog sistema ili particije na adaptore, kao što su eth0, CMN21 i en0. Slično, Ethernet adaptori su vidljivi na isti način kao fizički Ethernet adaptori.

Po defaultu virtualne Ethernet Media Access Control (MAC) adrese se kreiraju iz lokalno administriranih raspona. Pomoću default MAC adresa se može postići da različiti poslužitelji imaju virtualne Ethernet adaptore s istim adresama. Ova situacija može predstavljati problem ako se više virtualnih mreža premosti na istu fizičku mrežu.

Ako je logička particija poslužitelja, koji osigurava I/O za logičku particiju klijenta, u kvaru, logička particija klijenta možda će nastaviti funkcionirati, ovisno o važnosti hardvera kojeg koristi. Na primjer, ako jedna logička particija osigurava podjelu volumena u stranice za drugu logičku particiju, kvar na logičkoj particiji koja osigurava taj određeni resurs bit će značajan drugoj logičkoj particiji. Međutim, ako je dijeljeni resurs pogon trake, kvar na logičkoj particiji koja osigurava taj resurs imat će samo minimalni učinak na logičkoj particiji klijenta.

#### **Podrška klijenta virtualnom I/O**

Sljedeća tablica sumira podršku operativnog sistema za korištenje virtualnih I/O uređaja.

| <b>Operativni</b><br>sistem klijenta | <b>Virtualna</b><br>konzola | Virtualni<br><b>Ethernet</b> | Virtualni<br>optički kanal | Virtualni disk | Virtualni<br>optički                                                                                                    | Virtualna traka |
|--------------------------------------|-----------------------------|------------------------------|----------------------------|----------------|----------------------------------------------------------------------------------------------------|-----------------|
| AIX                                  | Da                          | Da                           | Da                         | Da             | Da, na<br>HMC-<br>upravljanim<br>sistemima,<br>barem jedna<br>Virtualni I/O<br>poslužitelj<br>logička particija<br>mora biti<br>prisutna | Da              |
| IBM i                                | Da                          | Da                           | Da                         | Da             | Da                                                                                                    | Da              |
| Linux                                | Da                          | Da                           | Da                         | Da             | Da                                                                                                    | Da              |

*Tablica 7. Podrška operativnog sistema klijenta virtualnom I/O*

AIX logičke particije podržavaju podizanje s virtualnih uređaja, uključujući podizanje s virtualnog diska, mrežno podizanje s virtualnog Etherneta i podizanje s virtualne trake.

Firmver koji se izvodi u AIX i Linux logičkim particijama prepoznaje virtualni I/O i može pokrenuti logičku particiju iz virtualnog I/O. IPL se može napraviti s mreže preko virtualnog Etherneta ili na uređaju kao što je virtualni disk ili virtual CD.

#### **Poslužiteljska podrška virtualnom I/O**

Sljedeća tablica sumira podršku operativnog sistema u pružanju virtualnih I/O logičkih particija.

| Poslužitelj                  | Virtualni optički | Virtualna konzola | Virtualni disk | Virtualna traka | Virtualni optički<br>kanal |
|------------------------------|-------------------|-------------------|----------------|-----------------|----------------------------|
| IBM i                        | Da                | Da                | Da             | Da              | Ne                         |
| Linux                        | Da                | Da                | Ne             | Ne              | Ne                         |
| Virtualni I/O<br>poslužitelj | Da                | Da                | Da             | Da              | Da                         |

*Tablica 8. Poslužiteljska podrška operativnog sistema virtualnom I/O*

Virtualni I/O poslužitelj pruža SCSI disk, dijeljeni Ethernet, virtualni optički kanal, virtualni optički i virtualnu funkciju traka za logičke particije koje koriste Virtualni I/O poslužitelj resurse. Na VIOS verzije 2.2.0.11, Fix Pack 24, Service Pack 1 ili kasniji, možete kreirati klaster od samo jedne Virtualni I/O poslužitelj (VIOS) particije povezane na isto zajedničko memorijsko područje i koja ima pristup na distribuiranu memoriju. Na VIOS verzije 2.2.1.3 ili kasnijoj, možete kreirati klaster koji sadrži do četiri VIOS particije. Virtualni I/O poslužitelj također osigurava virtualnu konzolu AIX i Linux logičkim particijama.

IBM i sadrži disk, CD, traku i funkcije konzole za logičke particije koje koriste IBM i resurse. IBM i koristi standardnu memoriju mrežnog poslužitelja i opise mrežnog poslužitelja za pružanje resursa diska, CD-a i trake drugim logičkim particijama. IBM i logička particija ne može istovremeno davati virtualne resurse drugim logičkim particijama i koristiti virtualne resurse koje daje druga IBM i logička particija ili Virtualni I/O poslužitelj logička particija.

Za konfiguraciju virtualnog I/O za logičke particije na vašem upravljanom sistemu, morate kreirati virtualne I/O adaptore na HMC ili Integrirani upravitelj virtualizacije. Virtualni I/O adaptori se obično kreiraju kad kreirate vaše <span id="page-57-0"></span>logičke particije. Alternativno, možete dodati virtualne I/O adaptore logičkoj particiji u radu pomoću dinamičkog particioniranja. Nakon što kreirate virtualni I/O adaptor, možete pristupiti operativnom sistemu koji koristi logička particija i dovršiti konfiguraciju virtualnog I/O adaptora na softveru operativnog sistema. Za Linux particije, virtualni adaptori se ispisuju u stablu uređaja. Stablo uređaja sadrži Virtualni SCSI adaptore, ne uređaje pod adaptorom.

# **Logički Glavni Ethernet adaptor**

Logički Glavni Ethernet adaptor (LHEA) je specijalan tip virtualnog adaptora. Iako je LHEA virtualni resurs, LHEA može postojati samo ako fizički Glavni Ethernet adaptor ili Integrirani virtualni Ethernet osigura svoje resurse za LHEA.

**Bilješka:** HEA nije podržan na POWER8 procesorski baziranim poslužiteljima.

# **Srodni koncepti**:

"Dodjela I/O uređ[aja u profilima particija" na stranici 10](#page-17-0)

I/O uređaji se dodjeljuju profilima particija na bazi priključnica-po-priključnica ili na bazi logičkih portova kod adaptora s dijeljenim načinom jednostruke korijenske I/O virtualizacije (SR-IOV). Za I/O uređaje koji se dodjeljuju profilima particija na bazi priključnica-po-priključnica, većina I/O uređaja se može dodijeliti profilu particije na HMC, kako je potrebno ili po želji. Za SR-IOV logičke portove, oni se uvijek dodjeljuju profilima onako kako je potrebno.

# ["Glavni Ethernet adaptor" na stranici 58](#page-65-0)

*Glavni Ethernet adaptor (HEA)* je fizički Ethernet adaptor koji je integriran direktno u GX+ sabirnicu na upravljanom sistemu. HEA-ovi pružaju visoku propusnost, nisku prikrivenost i virtualizacijsku podršku za Ethernet veze. HEA-ovi su također poznati i kao Virtualni Ethernet adaptori (IVE adaptori).

#### **Srodni zadaci**:

"Dinamič[ko upravljanje virtualnim adaptorima" na stranici 198](#page-205-0) Možete dinamički dodati i ukloniti virtualne adaptore iz logičke particije u izvođenju pomoću Konzola upravljanja hardverom (HMC).

#### *Virtualni Ethernet:*

Virtualni Ethernet omogućuje da logičke particije međusobno komuniciraju, bez potrebe za dodjelom fizičkog hardvera logičkim particijama.

Možete kreirati virtualne Ethernet adaptore na svakoj logičkoj particiji i povezati te virtualne Ethernet adaptore na virtualne LAN-ove. TCP/IP komunikacije preko ovih virtualnih LAN-ova su usmjerene kroz firmver poslužitelja.

Virtualni Ethernet adaptor sadrži slične funkcije kao 1 Gb Ethernet adaptor. Logička particija može koristiti virtualne Ethernet adaptore za uspostavljanje višestrukih, brzih, međuparticijskih veza, unutar jednog upravljanog sistema. AIX, IBM i, Linux, i Virtualni I/O poslužitelj logičke particije i Windows okruženja integrirana na System i platform mogu komunicirati jedno s drugim koristeći TCP/IP preko virtualnih Ethernet komunikacijskih portova.

Virtualni Ethernet adaptori povezani su s virtualnim Ethernet preklopnikom baziranim na IEEE 802.1q (VLAN). Pomoću funkcije ovog preklopnika logičke particije mogu međusobno komunicirati preko virtualnih Ethernet adaptora i s dodjelom VLAN ID-ova koji im omogućuju da dijele zajedničku logičku mrežu. Virtualni Ethernet adaptori se kreiraju i dodjele VLAN ID-ova se rade upotrebom Konzola upravljanja hardverom (HMC). Sistem prenosi pakete kopiranjem paketa direktno iz memorije logičke particije pošiljatelja u međuspremnik za primanje logičke particije primatelja bez ikakvog posrednog međuspremanja paketa.

Možete konfigurirati Ethernet most između virtualnog LAN-a i fizičkog Ethernet adaptora koji je u vlasništvu Virtualni I/O poslužitelj ili IBM i logičke particije. Logičke particije na virtualnom LAN-u mogu komunicirati s eksternom Ethernet mrežom preko Ethernet mosta. Možete smanjiti broj fizičkih Ethernet adaptora koji su potrebni za upravljani sistem, usmjeravanjem vanjskih komunikacija preko Ethernet mosta.

Broj virtualnih Ethernet adaptora koji je dozvoljen za svaku logičku particiju se razlikuje prema operativnom sistemu.

v AIX 5.3 i kasniji podržava do 256 virtualnih Ethernet adaptora za svaku logičku particiju.

v Verzija 2.6 za Linux kernel podržava 32.768 virtualnih Ethernet adaptora za svaku logičku particiju. Svaka Linux logička particija može pripadati na maksimalno 4.094 virtualnih lokalnih mreža.

Osim za VLAN ID porta, broj vrijednosti dodatnih VLAN ID-ova koji se mogu dodijeliti za svaki virtualni Ethernet adaptor je 19, što znači da se svaki virtualni Ethernet adaptor može koristiti za pristup do 20 mreža. HMC generira lokalno administriranu Ethernet MAC adresu za virtualne Ethernet adaptore, tako da se te adrese ne sukobljavaju s MAC adresama fizičkog Ethernet adaptora.

Nakon što se određeni virtualni Ethernet omogući za logičku particiju, kreira se mrežni uređaj u logičkoj particiji. Ovaj mrežni uređaj se naziva ent*X* na AIX logičkim particijama, CMN*XX* na IBM i logičkim particijama i eth*X* na Linuxeth*X* na Linux logičkim particijama, gdje *X* predstavlja sekvencijalno dodijeljene brojeve. Korisnik onda može postaviti TCP/IP konfiguraciju sličnu fizičkom Ethernet uređaju za komuniciranje s drugim logičkim particijama.

Ako je virtualni Ethernet adaptor postavljen za offload kontrolne sume, virtualni Ethernet adaptor ne može generirati kontrolnu sumu za pakete koje šalje na višesmjernu ili MAC adresu.

Neki upravljani sistemi sadrže Glavni Ethernet adaptor (HEA). *Glavni Ethernet adaptor (HEA)* je fizički Ethernet adaptor koji je integriran direktno u GX+ sabirnicu na upravljanom sistemu. HEA-ovi su također poznati i kao Virtualni Ethernet adaptori (IVE adaptori). Za razliku od drugih tipova I/O uređaja, nikad ne možete dodijeliti sam HEA logičkoj particiji. Umjesto toga se više logičkih particija može povezati direktno na HEA i koristiti HEA resurse. To omogućava ovim logičkim particijama pristup vanjskim mrežama preko HEA, bez potrebe za odlaskom na drugu logičku particiju preko Ethernet mosta.

**Bilješka:** HEA nije podržan na POWER8 procesorski baziranim poslužiteljima.

Možete omogućiti i onemogućiti pojedinačne virtualne Ethernet adaptore upotrebom Konzola upravljanja hardverom (HMC). Možete upotrijebiti **chhwres** naredbu za omogućavanje ili onemogućavanje virtualnog Ethernet adaptora. Određena logička particija se može ukloniti iz mreže kad se virtualni Ethernet adaptor onemogući. Možete ponovno spojiti logičku particiju na mrežu omogućavanjem virtualnog Ethernet adaptora. Za ponovno spajanje logičke particije, morate koristiti virtualni Ethernet koji je premošćen upotrebom Dijeljenog Ethernet adaptora (SEA) na Virtualni I/O poslužitelj (VIOS). Status virtualnog Ethernet adaptora se može uvijek doznati upotrebom **lshwres** naredbe. Za vrijeme ponovnog pokretanja particije stanje je onemogućeno. Adaptori sabirnice se ne mogu onemogućiti. Morate imati pristup super administratora ili proizvodnog inženjera za HMC da bi mogli omogućiti ili onemogućiti virtualni Ethernet adaptor.

#### **Srodni koncepti**:

#### ["Glavni Ethernet adaptor" na stranici 58](#page-65-0)

*Glavni Ethernet adaptor (HEA)* je fizički Ethernet adaptor koji je integriran direktno u GX+ sabirnicu na upravljanom sistemu. HEA-ovi pružaju visoku propusnost, nisku prikrivenost i virtualizacijsku podršku za Ethernet veze. HEA-ovi su također poznati i kao Virtualni Ethernet adaptori (IVE adaptori).

#### **Srodni zadaci**:

["Konfiguriranje virtualnog Ethernet adaptora" na stranici 136](#page-143-0) Možete dinamički konfigurirati virtualni Ethernet adaptor za logičku particiju koja radi pomoću Konzola upravljanja hardverom (HMC). To će povezati logičku particiju na virtualni LAN (VLAN).

#### *Virtualni optički kanal:*

Pomoću Virtualizacije N\_Port ID (NPIV) možete konfigurirati upravljani sistem tako da više virtualnih particija može pristupiti nezavisnoj fizičkoj memoriji preko istog adaptora optičkog kanala.

Za pristup fizičkoj memoriji u tipičnoj mreži memorijskog područja (SAN) koje koristi optički kanal, fizička memorija se mapira u logičke jedinice (LUN-ove), a LUN-ovi se mapiraju u portove adaptora optičkog kanala. Svaki fizički port na svakom fizičkom adaptoru optičkog kanala se identificira korištenjem samo jednog imena porta širom svijeta (WWPN).

NPIV je standardna tehnologija za mreže optičkih kanala koja vam omogućuje povezivanje više logičkih particija na jedan port fizičkog adaptora optičkog kanala. Svaka logička particija se identificira s jedinstvenim WWPN-om, što znači da možete povezati svaku logičku particiju na nezavisnu fizičku memoriju na SAN-u.

Da omogućite NPIV na upravljanom sistemu, morate kreirati Virtualni I/O poslužitelj logičku particiju (verzija 2.1 ili novija) koja osigurava virtualne resurse za logičke particije klijenta. Fizičke adaptore optičkog kanala (koji podržavaju NPIV) dodjeljujete Virtualni I/O poslužitelj logičkoj particiji. Zatim povezujete virtualne adaptore optičkog kanala na klijentske logičke particije na virtualne adaptore optičkog kanala u Virtualni I/O poslužitelj logičke particije. *virtualni adaptor optičkog kanala* je virtualni adaptor koji pruža klijentskoj logičkoj particiji povezivanje s mrežom memorijskog područja optičkim kanalom preko Virtualni I/O poslužitelj logičke particije. Virtualni I/O poslužitelj logička particija pruža povezivanje između virtualnih adaptora optičkog kanala na Virtualni I/O poslužitelj logičkoj particiji i fizičkih adaptora optičkog kanala na upravljanom sistemu.

Sljedeća slika pokazuje upravljani sistem koji je konfiguriran za upotrebu NPIV-a.

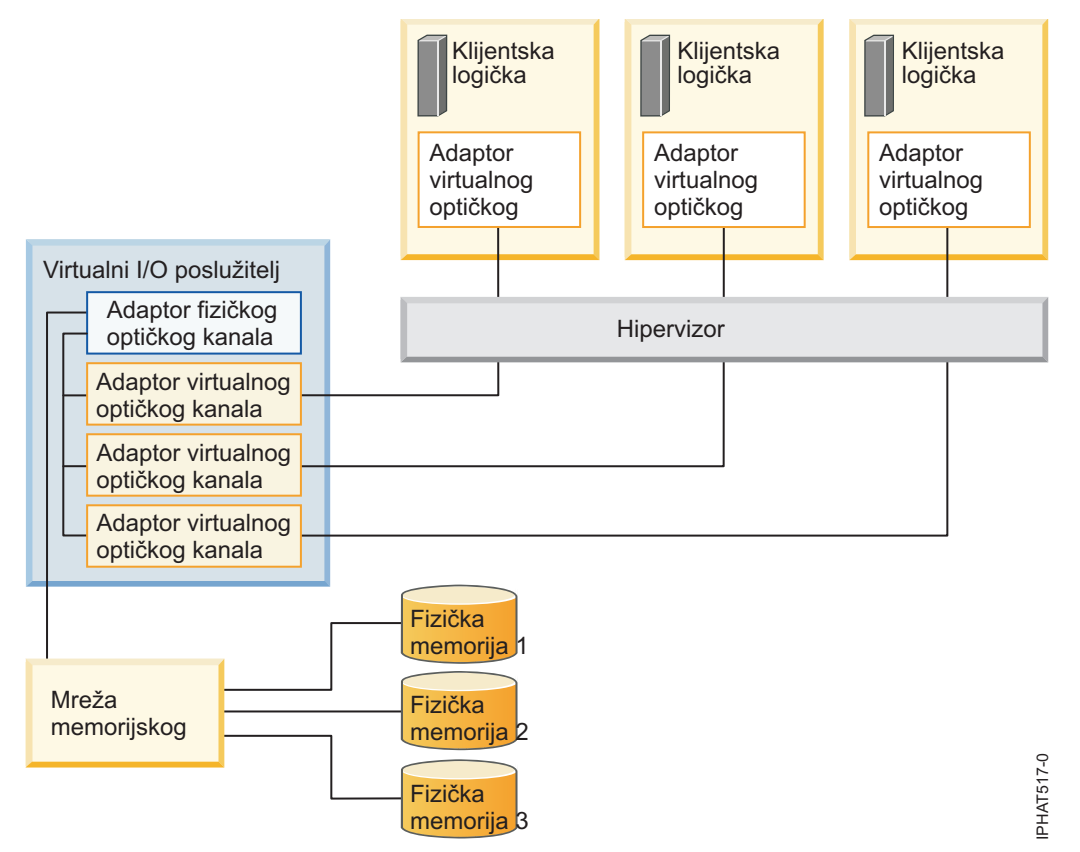

Slika pokazuje sljedeća povezivanja:

- v Mreža memorijskog područja (SAN) povezuje tri jedinice fizičke memorije na fizički adaptor optičkog kanala koji se nalazi na upravljanom sistemu. Fizički adaptor optičkog kanala je dodijeljen Virtualni I/O poslužitelj i podržava NPIV.
- v Fizički adaptor optičkog kanala se povezuje na tri virtualna adaptora optičkog kanala na Virtualni I/O poslužitelj. Sva tri virtualna adaptora optičkog kanala na Virtualni I/O poslužitelj se povezuju na isti fizički port na fizičkom adaptoru optičkog kanala.
- v Svaki virtualni adaptor optičkog kanala na Virtualni I/O poslužitelj se povezuje na jedan virtual adaptor optičkog kanala u klijentskoj logičkoj particiji. Svaki virtualni adaptor optičkog kanala u svakoj klijentskoj logičkoj particiji dobiva par jedinstvenih WWPN-ova. Logička particija klijenta uvijek koristi jedan WWPN za prijavu na SAN. Drugi WWPN se koristi kad premještate logičku particiju klijenta na drugi upravljani sistem.

Koristeći svoje jedinstvene WWPN-ove i veze virtualnog optičkog kanala na fizički adaptor optičkog kanala, operativni sistemi koji rade u klijentskoj logičkoj particiji otkriju, stvaraju instance i upravljaju fizičkom memorijom u SAN. Na prethodnoj slici, Klijentska logička particija 1 pristupa Fizičkoj memoriji 1, Klijentska logička particija 2 pristupa Fizičkoj memoriji 2, a Klijentska logička particija 3 pristupa Fizičkoj memoriji 3. Za IBM i klijentske particije, LUN-ovi fizičke memorije povezane s NPIV zahtijevaju pogonitelj uređaja specifičan za memoriju i ne koriste generički virtualni SCSI pogonitelj. Virtualni I/O poslužitelj ne može pristupiti i ne emulira fizičku memoriju do koje klijentske logičke particije imaju pristup. Virtualni I/O poslužitelj osigurava klijentskim logičkim particijama povezivanje na fizičke adaptore optičkog kanala na upravljanom sistemu.

Uvijek postoji jedan prema jedan odnos između virtualni adaptora optičkog kanala u klijentskim logičkim particijama i virtualnih adaptora optičkog kanala u Virtualni I/O poslužitelj logičkoj particiji. To jest, svaki virtualni adaptor optičkog kanala u klijentskoj logičkoj particiji se mora povezati samo s jednim virtualnim adaptorom optičkog kanala u Virtualni I/O poslužitelj logičkoj particiji, a svaki virtualni optički kanal u Virtualni I/O poslužitelj logičkoj particiji se mora povezati samo na jedan adaptor optičkog kanala u klijentskoj logičkoj particiji. Mapiranje više adaptora virtualnih optičkih kanala jedne klijentske logičke particije kroz više adaptora optičkog kanala virtualnog poslužitelja na isti fizički adaptor optičkog kanala se ne preporuča.

Koristeći SAN alate, možete podijeliti na zone i maskirati LUN-ove koji uključuju WWPN-ove koji su dodijeljeni virtualnim adaptorima optičkog kanala u klijentskim logičkim particijama. SAN koristi WWPN-ove koji su dodijeljeni virtualnim adaptorima optičkog kanala u klijentskim logičkim particijama na isti način na koji koristi WWPN-ove koji su dodijeljeni fizičkim portovima.

Možete konfigurirati virtualne adaptore optičkog kanala u klijentskim logičkim particijama u kojima rade sljedeći operativni sistemi:

- v AIX verzija 6.1 razina tehnologije 2 ili kasnija
- AIX verzija 5.3 razina tehnologije 9
- v IBM i verzija 6.1.1 ili kasnija
- v SUSE Linux poduzetnički poslužitelj verzija 11 ili kasnija
- v SUSE Linux poduzetnički poslužitelj verzija 10, servisni paket 3 ili kasniji
- v Red Hat Enterprise Server verzija 5.4 ili kasnija
- v Red Hat Enterprise Server verzija 6 ili kasnija
- v SUSE Linux poduzetnički poslužitelj verzija 11 ili kasnija
- v SUSE Linux poduzetnički poslužitelj verzija 10, servisni paket 3 ili kasniji
- v Red Hat Enterprise Server verzija 5.4 ili kasnija
- v Red Hat Enterprise Server verzija 6 ili kasnija

# **Srodne informacije**:

[Konfiguriranje redundancije kori](http://www.ibm.com/support/knowledgecenter/POWER8/p8hb1/p8hb1_vios_mpio_npiv.htm)štenjem virtualnih adaptora optičkog kanala

# *Virtualni optički kanal za HMC-upravljane sisteme:*

Na sistemima kojima upravlja Konzola upravljanja hardverom (HMC), možete dinamički dodavati i uklanjati virtualne adaptore optičkih kanala u Virtualni I/O poslužitelj logičkoj particiji i svakoj klijentskoj logičkoj particiji. Možete također pogledati informacije o virtualnim i fizičkim adaptorima i imenima portova širom svijeta (WWPN-ovima) koristeći naredbe Virtualni I/O poslužitelj.

Da omogućite vizualizaciju N\_Port ID-a NPIV) na upravljanom sistemu, kreirajte potrebne virtualne adaptore optičkog kanala i veze kako slijedi:

- v Koristite HMC za kreiranje virtualnih adaptora optičkog kanala u Virtualni I/O poslužitelj logičkoj particiji i pridružite ih virtualnim adaptorima optičkog kanala u klijentskim logičkim particijama.
- v Koristite HMC za kreiranje virtualnih adaptora u svakoj klijentskoj logičkoj particiji i pridružite ih virtualnim adaptorima optičkog kanala u Virtualni I/O poslužitelj logičkoj particiji. Kad kreirate virtualni adaptor optičkog kanala u klijentskoj logičkoj particiji, HMC generira par jedinstvenih WWPN-ova za klijentski virtualni adaptor optičkog kanala.

v Povežite virtualne adaptore optičkog kanala u Virtualni I/O poslužitelj na fizičke portove fizičkog adaptora optičkog kanala izvođenjem naredbe **vfcmap** u Virtualni I/O poslužitelj.

HMC generira WWPN-ove na upravljanom sistemu, na osnovi za upotrebu dostupnog raspona imena s prefiksom u bitnim podacima o proizvodu. Ovaj 6–znamenkasti prefiks dolazi s kupovinom upravljanog sistema i sadrži 32 000 parova WWPN-ova. Kad uklonite virtualni adaptor optičkog kanala iz klijentske logičke particije, hipervizor izbriše WWPN-ove dodijeljene virtualnom adaptoru optičkog kanala u klijentskoj logičkoj particiji. HMC ne koristi ponovo izbrisane WWPN-ove kod generiranja WWPN-ova za virtualne adaptore optičkog kanala u budućnosti. Ako vam ponestane WWPN-ova, morate nabaviti aktivacijski kod koji uključuje drugi prefiks s dodatnih 32 000 parova WWPN-ova.

Da izbjegnete konfiguriranje fizičkog adaptora optičkog kanala kao jedinstvene točke greške za vezu između klijentske logičke particije i njene fizičke memorije na SAN, ne povezujte dva virtualna adaptora optičkog kanala iz iste klijentske logičke particije s istim fizičkim adaptorom optičkog kanala. Umjesto toga, povežite svaki virtualni adaptor optičkog kanala na različit fizički adaptor optičkog kanala.

Možete dinamički dodavati i uklanjati virtualne adaptore optičkog kanala u Virtualni I/O poslužitelj logičkoj particiji i u klijentskim logičkim particijama.

| Dinamičko dodavanje ili uklanjanje<br>virtualnog adaptora optičkog kanala | U ili iz logičke particije klijenta ili<br>Virtualni I/O poslužitelj logičke<br>particije | Rješenje                                                                                                    |
|---------------------------------------------------------------------------|-------------------------------------------------------------------------------------------|----------------------------------------------------------------------------------------------------|
| Dodavanje virtualnog adaptora optičkog<br>kanala                          | U logičku particiju klijenta                                                              | HMC generira par jedinstvenih<br>WWPN-ova za klijentski virtualni adaptor<br>optičkog kanala.                                                                                                    |
| Dodavanje virtualnog adaptora optičkog<br>kanala                          | U Virtualni I/O poslužitelj logičku<br>particiju                                          | Trebate povezati virtualni adaptor<br>optičkog kanala na fizički port na<br>fizičkom adaptoru optičkog kanala.                                                                                                    |
| Uklanjanje virtualnog adaptora optičkog<br>kanala                         | Iz logičke particije klijenta                                                             | Hipervizor briše WWPN-ove i ne<br>koristi ih ponovno.                                                                                                    |
|                                                                           |                                                                                           | Morate ili ukloniti pridruženi virtualni<br>$\bullet$<br>adaptor optičkog kanala iz Virtualni I/O<br>poslužitelj ili ga pridružiti drugom<br>virtualnom adaptoru optičkog kanala u<br>klijentskoj logičkoj particiji.     |
| Uklanjanje virtualnog adaptora optičkog<br>kanala                         | Iz Virtualni I/O poslužitelj logičke<br>particije                                         | Virtualni I/O poslužitelj uklanja vezu s<br>$\bullet$<br>fizičkim portom na fizičkom adaptoru<br>optičkog kanala.                                                                                                    |
|                                                                           |                                                                                           | Morate ili ukloniti pridruženi virtualni<br>adaptor optičkog kanala iz klijentske<br>logičke particije ili ga pridružiti<br>drugom virtualnom adaptoru optičkog<br>kanala Virtualni I/O poslužitelj logičke<br>particije. |

*Tablica 9. Zadaci i rezultati dinamičkog particioniranja za virtualne adaptore optičkog kanala*

Sljedeća tablica prikazuje Virtualni I/O poslužitelj naredbe koje možete izvesti da pogledate informacije o adaptorima optičkog kanala.

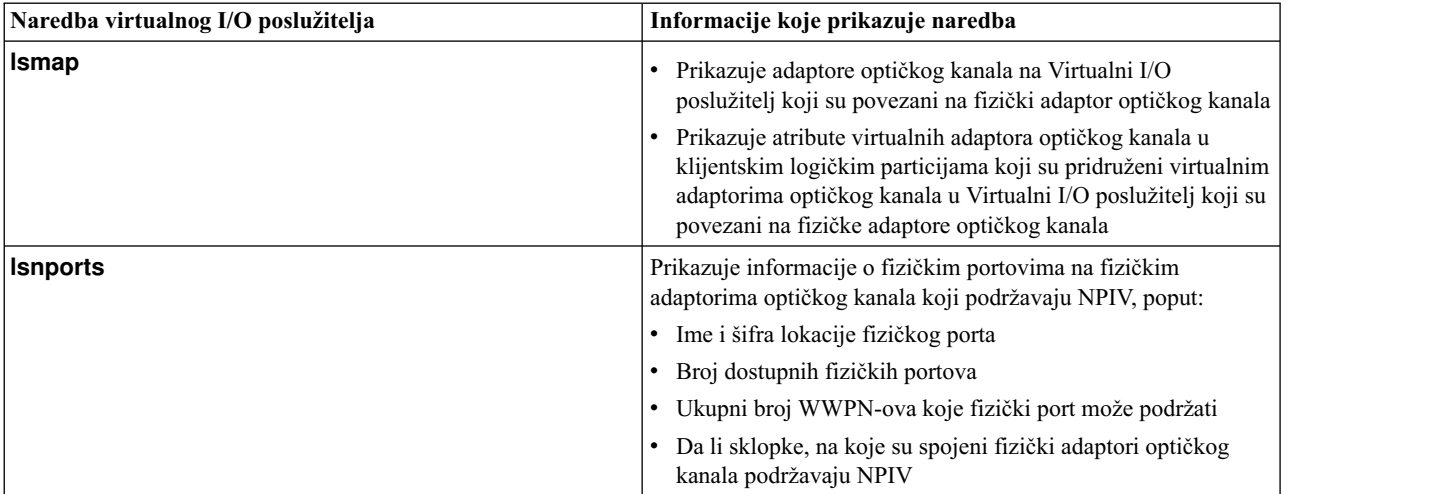

*Tablica 10. Virtualni I/O poslužitelj naredbe koje prikazuju informacije o adaptorima optičkog kanala*

Također možete izvesti naredbu **lshwres** na HMC da se prikaže preostali broj WWPN-ova i da se prikaže prefiks koji se trenutno koristi za generiranje WWPN-ova.

#### **Srodni zadaci**:

["Konfiguriranje virtualnog adaptora opti](#page-148-0)čkog kanala" na stranici 141

Možete konfigurirati virtualni adaptor optičkog kanala dinamički za logičku particiju u radu koristeći Konzola upravljanja hardverom (HMC).

"Dinamič[ko upravljanje virtualnim adaptorima" na stranici 198](#page-205-0) Možete dinamički dodati i ukloniti virtualne adaptore iz logičke particije u izvođenju pomoću Konzola upravljanja hardverom (HMC).

["Dobivanje dodatnih WWPN-ova za poslu](#page-227-0)žitelj" na stranici 220

Kad se sva svjetska imena portova (WWPN-ovi) poslužitelja potroše, možete dodati još WWPN-ova poslužitelju pomoću Konzola upravljanja hardverom (HMC). Dodavanje WWPN-ova vam dozvoljava kreiranje dodatnih virtualnih adaptora optičkog kanala u klijentskim logičkim particijama koje koriste virtualne resurse koje pruža Virtualni I/O poslužitelj.

#### *Virtualni optički kanal na sistemima upravljanim IVM-om:*

Na sistemima kojima upravlja Integrirani upravitelj virtualizacije (IVM), možete dinamički dodavati i uklanjati svjetska imena portova (WWPN-ove) na i iz logičkih particija i možete dinamički mijenjati fizičke portove kojima su dodijeljeni WWPN-ovi. Možete također pogledati informacije o adaptorima virtualnih i fizičkih optičkih kanala i o WWPN-ovima, pomoću **lsmap** i **lsnports** naredbi.

Za omogućivanje virtualizacije N\_Port ID-a (NPIV) na upravljanom sistemu, kreirajte par WWPN-ova za logičku particiju i dodijelite par direktno fizičkom portu fizičkog adaptora optičkog kanala. Možete dodijeliti više logičkih particija jednom fizičkom portu dodjelom para WWPN-ova za svaku logičku particiju istom fizičkom portu. Kad dodijelite WWPN par logičkoj particiji, IVM automatski kreira sljedeće veze:

- v IVM kreira virtualni adaptor optičkog kanala u upravljačkoj particiji i pridružuje ga virtualnom adaptoru optičkog kanala u logičkoj particiji.
- v IVM generira par jedinstvenih WWPN-ova i kreira virtualni adaptor optičkog kanala u klijentskoj logičkoj particiji. IVM dodijeli WWPN-ove virtualnom adaptoru optičkog kanala u klijentskoj logičkoj particiji i pridružuje ga virtualnom adaptoru optičkog kanala u upravljačkoj particiji.

Kad dodijelite WWPN-ove za logičku particiju fizičkom portu, IVM poveže virtualni adaptor optičkog kanala u upravljačkoj particiji s fizičkim portom na fizičkom adaptoru optičkog kanala.

IVM generira WWPN-ove na upravljanom sistemu, na osnovi za upotrebu dostupnog raspona imena s prefiksom u bitnim podacima o proizvodu. Ovaj 6–znamenkasti prefiks dolazi s kupnjom upravljanog sistema i uključuje 32.768 parova WWPN-ova. Kad uklonite vezu između logičke particije i fizičkog porta, hipervizor izbriše WWPN-ove dodijeljene virtualnom adaptoru optičkog kanala u logičkoj particiji. IVM ne koristi ponovo izbrisane WWPN-ove kod generiranja WWPN-ova za virtualne adaptore optičkog kanala u budućnosti. Kad vam ponestane WWPN-ova, morate pribaviti aktivacijski kod koji uključuje dodatni prefiks s dodatnih 32.768 parova WWPN-ova.

Da izbjegnete konfiguriranje fizičkog adaptora optičkog kanala kao jedinstvene točke greške za vezu između logičke particije i njene fizičke memorije na mreži memorijskog područja (SAN), nemojte dodijeliti logičku particiju jednom fizičkom adaptoru optičkog kanala dvaput. Na primjer, nemojte dodijeliti WWPN par za logičku particiju fizičkom portu na fizičkom adaptoru optičkog kanala i zatim dodijeliti drugi WWPN par za istu logičku particiju drugom fizičkom portu na istom fizičkom adaptoru optičkog kanala. Umjesto toga, dodijelite WWPN par za svaku logičku particiju različitim fizičkim adaptorima optičkog kanala.

Možete dodati WWPN parove za novu logičku particiju bez njihove dodjele fizičkom portu. Mogućnost generiranja WWPN-ova nezavisno o dodjeli fizičkog porta za logičku particiju vam omogućuje da dajete ta imena SAN administratoru. To osigurava da SAN administrator može konfigurirati SAN vezu na odgovarajući način, tako da se logička particija može uspješno povezati na SAN, bez obzira na to koji fizički port particija koristi za povezivanje.

Možete dinamički dodavati ili uklanjati WWPN par na i iz logičke particije. Možete također dinamički mijenjati fizički port koji je dodijeljen WWPN paru.

| Akcija                                              | Rješenje                                                                                                    |
|-----------------------------------------------------|----------------------------------------------------------------------------------------------------|
| Dinamičko dodavanje WWPN para logičkoj particiji    | • IVM kreira virtualni adaptor optičkog kanala u upravljačkoj<br>particiji i pridružuje ga virtualnom adaptoru optičkog kanala u<br>logičkoj particiji.                                                                                                    |
|                                                     | IVM generira par jedinstvenih WWPN-ova i kreira virtualni<br>adaptor optičkog kanala u logičkoj particiji. IVM dodjeljuje<br>WWPN-ove virtualnom adaptoru optičkog kanala u logičkoj<br>particiji i pridružuje ga virtualnom adaptoru optičkog kanala u<br>upravljačkoj particiji.                                                                                                    |
| Dinamička dodjela WWPN para fizičkom portu          | IVM povezuje virtualni adaptor optičkog kanala u upravljačkoj<br>particiji s fizičkim portom na fizičkom adaptoru optičkog<br>kanala.                                                                                                    |
| Dinamičko uklanjanje WWPN para iz logičke particije | • IVM uklanja vezu između virtualnog adaptora optičkog<br>kanala u upravljačkoj particiji i fizičkog porta na fizičkom<br>adaptoru optičkog kanala.                                                                                                    |
|                                                     | • IVM uklanja virtualni adaptor optičkog kanala iz upravljačke<br>particije.                                                                                                    |
|                                                     | · IVM uklanja virtualni adaptor optičkog kanala iz logičke<br>particije. IVM briše WWPN-ove i ne koristi ih ponovno.                                                                                                    |
| Dinamička promjena dodjele WWPN para fizičkom portu | IVM mijenja vezu za virtualni adaptor optičkog kanala u<br>upravljačkoj particiji na novi dodijeljeni fizički port.                                                                                                    |
|                                                     | Kad promijenite fizički port na vrijednost Ništa, IVM zadrži<br>virtualni adaptor u upravljačkoj particiji, ali uklanja vezu na<br>fizički port na fizičkom adaptoru optičkog kanala. Ako kasnije<br>ponovo pridružite fizički port WWPN paru, IVM ponovo koristi<br>originalni virtualni adaptor optičkog kanala u upravljačkoj<br>particiji i poveže adaptor na novi dodijeljeni fizički port. |

*Tablica 11. Zadaci i rezultati dinamičkog particioniranja*

Sljedeća tablica prikazuje Virtualni I/O poslužitelj naredbe koje možete izvesti da pogledate informacije o adaptorima optičkog kanala.

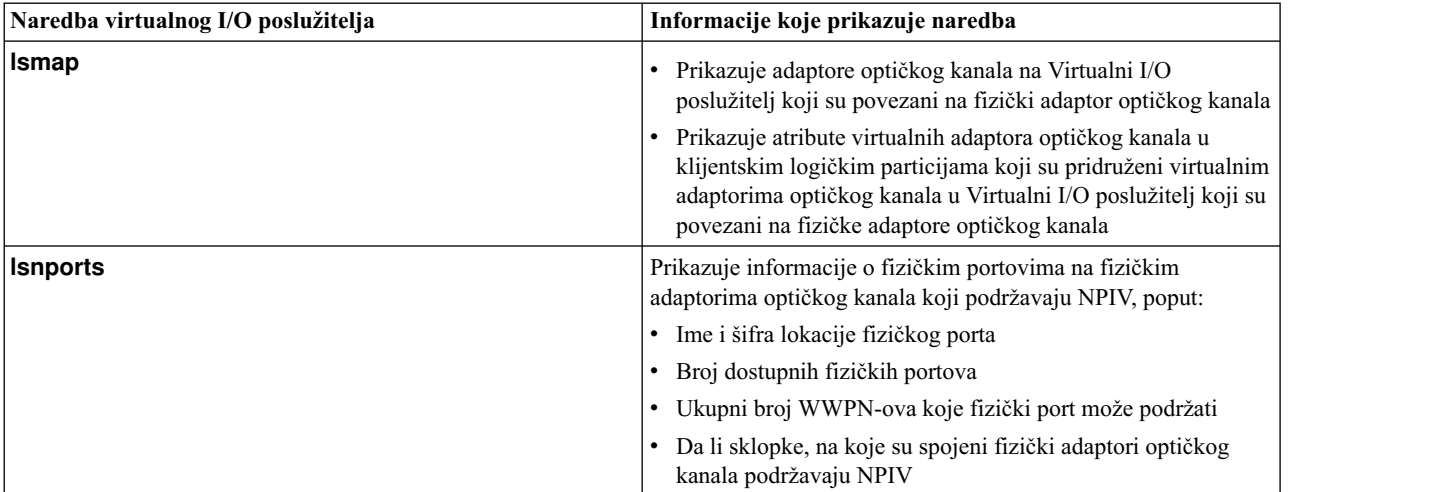

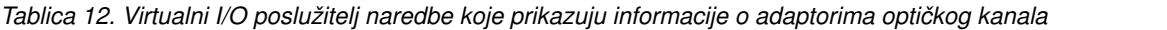

#### **Srodne informacije**:

 $\Box$  Upravljanje virtualnim optič[kim kanalima na Integriranom upravitelju virtualizacije](http://www.ibm.com/support/knowledgecenter/POWER8/p8hch/p8hch_manvfc.htm)

#### *Virtualni SCSI adaptori:*

Virtualni SCSI (Small Computer Systems Interface) adaptori pružaju logičkoj particiji mogućnost korištenja memorijskog I/O (disk, CD i traka) kojeg posjeduje druga logička particija.

Virtualni SCSI adaptor klijenta u jednoj logičkoj particiji može komunicirati s Virtualni SCSI poslužiteljskim adaptorom u drugoj logičkoj particiji. Virtualni SCSI klijentski adaptor dopušta logičkoj particiji pristup memorijskom uređaju koji se čini dostupnim za druge logičke particije. Logička particija koja posjeduje hardver je *logička particija poslužitelja*, a logička particija koja koristi virtualizirani hardver je *logička particija klijenta*. S ovakvim uređenjem, sistem može imati mnogo logičkih particija poslužitelja.

Na primjer, logička particija A osigurava prostor na disku logičkim particijama B, C i D. Logička particija može istovremeno koristiti virtualne I/O od više logičkih particija. Prema tome, u primjeru, dok logička particija A osigurava prostor na disku logičkim particijama B, C i D, logičke particije A i B mogu koristiti pogon trake povezan na logičku particiju D. U ovom slučaju A poslužuje D prostorom na disku, dok D poslužuje A pogonom trake.

Virtualni SCSI vam omogućuju da pojednostavite sigurnosno kopiranje i održavanje na vašem upravljanom sistemu. Kad pravite rezervnu kopiju podataka na logičkoj particiji poslužitelja, također pravite rezervnu kopiju podataka na svakoj logičkoj particiji klijenta.

Virtualni SCSI adaptori poslužitelja mogu se kreirati samo u logičkim particijama tipa IBM i i Virtualnog I/O poslužitelja.

Virtualni SCSI pogonitelj uređaja klijenta ne može zaštiti memoriju pomoću Redundantne matrice nezavisnih diskova (RAID). Dok Linux operativni sistem dopušta softversku RAID zaštitu virtualnih diskova, preporučena tehnika za zaštitu memorije diska je konfiguriranje virtualnog I/O memorijskog poslužitelja za izvođenje zaštite diska.

Za HMC-upravljane sisteme, virtualni SCSI adaptori se kreiraju i dodjeljuju logičkim particijama pomoću profila particije.

#### **Srodni koncepti**:

#### ["Profil particije" na stranici 7](#page-14-0)

Profil particije je slog na Konzola upravljanja hardverom (HMC) koji specificira moguću konfiguraciju za logičku particiju. Kad aktivirate logičku particiju pomoću profila particije, upravljani sistem pokušava pokrenuti logičku particiju upotrebom konfiguracijskih informacija u profilu particije.

## <span id="page-65-0"></span>*Virtualni serijski adaptori:*

Virtualni serijski adaptori daju point-to-point vezu iz jedne logičke particije na drugu ili iz Konzola upravljanja hardverom (HMC) na svaku logičku particiju na upravljanom sistemu. Virtualni serijski adaptori se koriste primarno za uspostavljanje terminal ili konzolnih veza na logičke particije.

Kad kreirate logičku particiju, HMC automatski kreira dva virtualna poslužiteljska serijska adaptora na logičkoj particiji. Ti virtualni poslužiteljski serijski adaptori vam omogućuju da uspostavite terminal ili konzolnu vezu na logičku particiju pomoću HMC.

Možete također kreirati i parove virtualnih serijskih adaptora na logičkim particijama tako da možete pristupiti i kontrolirati jednu logičku particiju izravno iz druge logičke particije. Na primjer, jedna logička particija koristi disk resurse iz druge logičke particije upotrebom virtualnih SCSI adaptora. Možete kreirati poslužiteljski serijski adaptor na logičkoj particiji koja koristi disk resurse i klijentski serijski adaptor na logičkoj particiji koja je vlasnik disk resursa. Ova veza dozvoljava logičkoj particiji koja je vlasnik disk resursa da ugasi logičku particiju koja koristi disk resurse prije vašeg kopiranja podataka na logičkoj particiji koja je vlasnik disk resursa.

Na HMC-upravljanim sistemima, virtualni serijski adaptori se kreiraju i dodjeljuju logičkim particijama pomoću profila particije.

# **Srodni koncepti**:

["Profil particije" na stranici 7](#page-14-0)

Profil particije je slog na Konzola upravljanja hardverom (HMC) koji specificira moguću konfiguraciju za logičku particiju. Kad aktivirate logičku particiju pomoću profila particije, upravljani sistem pokušava pokrenuti logičku particiju upotrebom konfiguracijskih informacija u profilu particije.

# **Glavni Ethernet adaptor:**

*Glavni Ethernet adaptor (HEA)* je fizički Ethernet adaptor koji je integriran direktno u GX+ sabirnicu na upravljanom sistemu. HEA-ovi pružaju visoku propusnost, nisku prikrivenost i virtualizacijsku podršku za Ethernet veze. HEA-ovi su također poznati i kao Virtualni Ethernet adaptori (IVE adaptori).

**Bilješka:** HEA nije podržan na POWER8 procesorski baziranim poslužiteljima.

Za razliku od drugih tipova I/O uređaja, nikad ne možete dodijeliti sam HEA logičkoj particiji. Umjesto toga se više logičkih particija može povezati direktno na HEA i koristiti HEA resurse. To omogućava ovim logičkim particijama pristup vanjskim mrežama preko HEA, bez potrebe za odlaskom na drugu logičku particiju preko Ethernet mosta.

Za povezivanje logičke particije na HEA, morate kreirati logički Glavni Ethernet adaptor (LHEA) za logičku particiju. *Logički Glavni Ethernet adaptor (LHEA)* je prikaz fizičkog HEA na logičkoj particiji. LHEA se na operativnom sistemu pojavljuje kao fizički Ethernet adaptor, osim ako postoji fizički Ethernet adaptor, kad se pojavljuje kao virtualni Ethernet adaptor. Kad kreirate LHEA za logičku particiju, možete navesti resurse koje logička particija može koristiti na stvarnom fizičkom HEA. Svaka logička particija može imati jedan LHEA za svaki fizički HEA na upravljanom sistemu. Svaki LHEA može imati jedan ili više logičkih portova i svaki logički port se može povezati na fizički port na HEA.

Možete kreirati LHEA za logičku particiju uz pomoć jednog od sljedećih načina:

- v Možete dodati LHEA na profil particije, ugasiti logičku particiju i ponovo je pokrenuti koristeći profil particije uz LHEA.
- v Možete dodati LHEA logičkoj particiji koja radi korištenjem dinamičkog particioniranja. Ova metoda se može koristiti za Linux logičke particije samo ako instalirate sljedeće operativne sisteme u logičkoj particiji:
	- Red Hat Enterprise Linux verzija 4.6 ili kasnija
	- Red Hat Enterprise Linux verzija 5.1 ili kasnija
	- SUSE Linux poduzetnički poslužitelj verzija 10 ili kasnija
	- SUSE Linux poduzetnički poslužitelj verzija 11 ili kasnija

Kad aktivirate logičku particiju, LHEA-ovi u profilu particije se smatraju potrebnim resursima. Ako fizički HEA resursi koje zahtijevaju LHEA-ovi nisu dostupni, onda se logička particija ne može aktivirati. Međutim, kad je logička particija aktivna, možete ukloniti sve LHEA-ove koje želite s logičke particije. Za svaki aktivni LHEA koji dodijelite nekoj IBM i logičkoj particiji, IBM i zahtijeva 40 MB memorije.

Nakon što kreirate LHEA za logičku particiju, mrežni uređaj se kreira na logičkoj particiji. Ovaj mrežni uređaj se naziva ent*X* na AIX logičkim particijama, CMN*XX* na IBM i logičkim particijama i eth*X* na Linux logičkim particijama, gdje *X* predstavlja uzastopno dodijeljene brojeve. Korisnik tada može postaviti TCP/IP konfiguraciju sličnu fizičkom Ethernet uređaju za komunikaciju s drugim logičkim particijama.

Možete konfigurirati logičku particiju tako da je ona jedina logička particija koja može pristupati fizičkom portu nekog HEA, navođenjem *promiskuitetnog načina* za LHEA koji je dodijeljen logičkoj particiji. Kad je LHEA u promiskuitetnom načinu niti jedna druga logička particija ne može pristupiti logičkim portovima fizičkog porta koji je pridružen s LHEA koji je u promiskuitetnom načinu. Možda ćete htjeti konfigurirati logičku particiju za promiskuitetni način u sljedećim situacijama:

- v Ako želite povezati više od 16 logičkih particija jednu na drugu i na vanjsku mrežu preko fizičkog porta na HEA, možete kreirati logički port na logičkoj particiji virtualnog I/O poslužitelja i konfigurirati Ethernet most između logičkog porta i virtualnog Ethernet adaptora na virtualni LAN. Ovo omogućava svim logičkim particijama s virtualnim Ethernet adaptorima na virtualnom LAN-u da komuniciraju s fizičkim portom preko Ethernet mosta. Ako konfigurirate Ethernet most između logičkog porta i virtualnog Ethernet adaptora, fizički port koji je povezan na logički port mora imati sljedeća svojstva:
	- Fizički port mora se tako konfigurirati da logička particija Virtualnog I/O poslužitelja bude logička particija skupnog načina rada za fizički port.
	- Fizički port može imati samo jedan logički port.
- v Želite da logička particija ima namjenski pristup do fizičkog porta.
- Želite koristiti alate kao što su tcpdump ili iptrace.

Logički port može komunicirati sa svim drugim logičkim portovima koji su povezani na isti fizički port na HEA. Fizički port i njemu pridruženi logički portovi s logičke Ethernet mreže. Višesmjerni i paketi za emitiranje su distribuirani na ovu logičku mrežu kao da je to fizička Ethernet mreža. Možete povezati do 16 logičkih portova na fizički port pomoću ove logičke mreže. Dodatno možete povezati do 16 logičkih particija jednu na drugu i na vanjsku mrežu, preko ove logičke mreže. Stvarni broj logičkih portova koje možete povezati na fizički port zavisi o Multi-Core Scaling vrijednosti grupe fizičkih portova. On također zavisi i o broju logičkih portova koji su kreirani za ostale fizičke portove unutar grupe fizičkih portova. Po defaultu, Multi-Core Scaling vrijednost svake grupe fizičkih portova je postavljena na 4, što dozvoljava da četiri logička porta budu povezana na fizički port u grupi fizičkih portova. Da bi omogućili da se do 16 logičkih portova poveže na fizičke portove u grupi fizičkog porta, morate promijeniti vrijednost Višejezgrenog skaliranja grupe fizičkog porta na 1 i ponovo pokrenuti upravljani sistem.

Možete postaviti svaki logički port da ograniči ili omogući pakete koji su označeni za određene VLAN-ove. Možete postaviti logički port da prihvati pakete s bilo kojim VLAN ID-om ili možete postaviti logički port da prihvati samo VLAN ID-ove koje vi specificirate. Možete specificirati do 20 pojedinačnih VLAN ID-ova za svaki logički port.

Fizički portovi na HEA se uvijek konfiguriraju na razini upravljanog sistema. Ako koristite HMC za upravljanje sistema, morate koristiti HMC da konfigurirate fizičke portove na bilo kojim HEA-ovima koji pripadaju upravljanom sistemu. Također, konfiguracija fizičkog porta se odnosi na sve logičke particije koje koriste fizički port. (Neka svojstva jednako tako mogu zahtijevati postavljanje u operativnom sistemu. Na primjer, maksimalna veličina paketa za fizički port na HEA se mora postaviti na razinu upravljanog sistema pomoću HMC. Međutim, morate također postaviti maksimalnu veličinu paketa za svaki logički port unutar operativnog sistema.) Suprotno, ako sistem nije particioniran i njime ne upravlja HMC, možete konfigurirati fizičke portove na HEA unutar operativnog sistema kao da su fizički portovi na redovnom fizičkom Ethernet adaptoru.

HEA hardver ne podržava polu dupleks način rada.

Možete promijeniti svojstva logičkog porta na LHEA pomoću dinamičkog particioniranja i ukloniti logički port iz logičke particije. Možete također dodati logički port natrag u logičku particiju pomoću promijenjenih svojstava. Ako operativni sistem logičke particije ne podržava dinamičko particioniranje za LHEA-ove, a vi želite promijeniti neko svojstvo logičkog porta koje nije VLAN na kojem logički port sudjeluje, morate postaviti profil particije za logičku particiju tako da on sadrži željena svojstva logičkog porta, ugasiti logičku particiju i aktivirati ju s novim ili promijenjenim profilom. Ako operativni sistem logičke particije ne podržava dinamičko particioniranje za LHEA-ove i ako želite promijeniti VLAN-ove na kojem sudjeluje logički port, morate ukloniti logički port s profila particije koji pripada logičkoj particiji, ugasiti i aktivirati logičku particiju koristeći promijenjeni profil particije, dodati nazad logički port profilu particije koristeći promijenjenu VLAN konfiguraciju i ponovno ugasiti i aktivirati logičku particiju koristeći promijenjeni profil particije.

#### **Srodni koncepti**:

["Virtualni Ethernet" na stranici 50](#page-57-0)

Virtualni Ethernet omogućuje da logičke particije međusobno komuniciraju, bez potrebe za dodjelom fizičkog hardvera logičkim particijama.

#### **Srodni zadaci**:

"Kreiranje logičkog Glavni Ethernet adaptora za logič[ku particiju koja radi" na stranici 145](#page-152-0)

Ako vaš upravljani sistem ima Glavni Ethernet adaptor (HEA), možete postaviti logičku particiju tako da koristi HEA resurse koristeći Konzola upravljanja hardverom (HMC) za kreiranje logičkog Glavni Ethernet adaptor (LHEA) za logičku particiju. *Logički Glavni Ethernet adaptor (LHEA)* je prikaz fizičkog HEA na logičkoj particiji. LHEA omogućava logičkoj particiji da se poveže na vanjske mreže direktno preko HEA. HEA-ovi su također poznati i kao Virtualni Ethernet adaptori (IVE adaptori).

"Konfiguriranje fizič[kih portova na Glavni Ethernet adaptor" na stranici 142](#page-149-0)

Možete koristiti Konzola upravljanja hardverom (HMC) za konfiguriranje svojstava svakog fizičkog porta na Glavni Ethernet adaptor (HEA). Ova svojstva uključuju brzinu porta, dupleks način, maksimalnu veličinu paketa, postavku za kontrolu protoka i zajedničku logičku particiju za jednosmjerne pakete. Svojstva fizičkog porta također koriste logički portovi, koji su pridruženi svakom fizičkom portu. HEA-ovi su također poznati i kao Virtualni Ethernet adaptori (IVE adaptori).

#### **Srodne informacije**:

- [Dijeljeni Ethernet adaptori](http://www.ibm.com/support/knowledgecenter/POWER8/p8hb1/p8hb1_vios_concepts_network_sea.htm)
- [Integrirani virtualni Ethernet adaptor Tehni](http://www.redbooks.ibm.com/abstracts/redp4340.html)čki pregled i uvod

#### **Označeni resursi za IBM i logičke particije:**

Kada kreirate IBM i logičku particiju pomoću Konzola upravljanja hardverom (HMC), morate označiti I/O adaptore (IOA-ove) kako bi izvodili određene funkcije za IBM i logičku particiju.

*Označeni resurs* je izabrani I/O adaptor jer kontrolira uređaj koji izvodi određenu funkciju za logičku particiju. HMC i IBM i operativni sistem koriste ovo označavanje za lociranje i korištenje ispravnog I/O uređaja za svaku I/O funkciju. Na primjer, kad kreirate IBM i profil particije, morate označiti I/O uređaj koji želite da IBM i logička particija koristi kao svoj izvor punjenja. Oznaka dozvoljava HMC da locira izvor učitavanja kad aktivirate logičku particiju pomoću profila particije.

Možete označiti IOA koji kontrolira I/O uređaj kojeg želite koristiti. Označavanje IOA dozvoljava specificiranje točnog I/O uređaja kojeg želite koristiti.

Sljedeća tablica popisuje i opisuje tipove uređaja koji su označeni i označava morate li označiti tip uređaja za IBM i logičke particije.

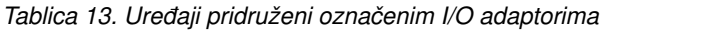

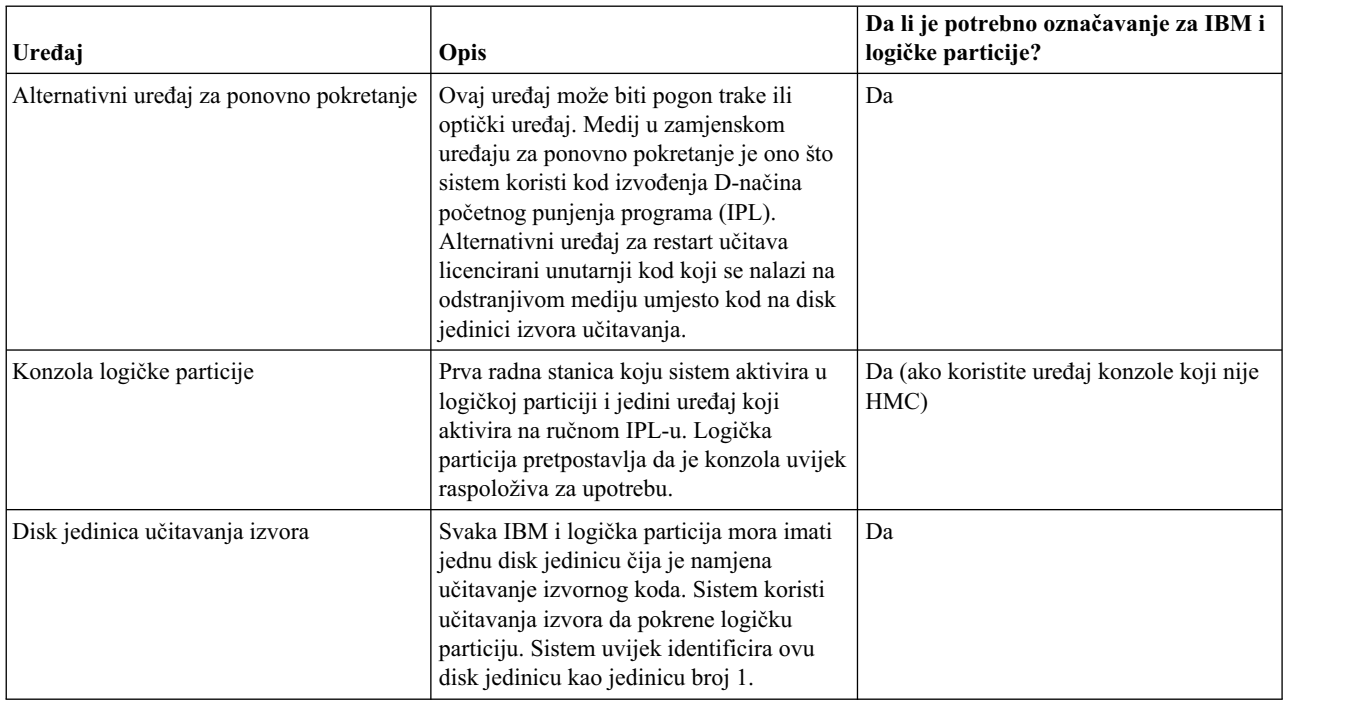

Ako koristite Upravitelj virtualne particije za kreiranje logičke particije na vašem upravljanom sistemu, ne trebate označiti I/O uređaje za ove I/O funkcije. IBM i logička particija automatski posjeduje sve fizičke I/O resurse na upravljanom sistemu, a Upravitelj virtualne particije automatski označava I/O uređaj za korištenje svake I/O funkcije. Upravitelj virtualne particije označava I/O uređaje za I/O funkcije bazirane na modelu poslužitelja i lokaciji unutar poslužitelja. Ako particionirate novi poslužitelj pomoću Upravitelj virtualne particije i naručili ste poslužitelj s predinstaliranim IBM i, tada ne morate provjeravati mjesto I/O uređaja unutar novog poslužitelja.

#### **Srodni koncepti**:

#### "Dodjela I/O uređ[aja u profilima particija" na stranici 10](#page-17-0)

I/O uređaji se dodjeljuju profilima particija na bazi priključnica-po-priključnica ili na bazi logičkih portova kod adaptora s dijeljenim načinom jednostruke korijenske I/O virtualizacije (SR-IOV). Za I/O uređaje koji se dodjeljuju profilima particija na bazi priključnica-po-priključnica, većina I/O uređaja se može dodijeliti profilu particije na HMC, kako je potrebno ili po želji. Za SR-IOV logičke portove, oni se uvijek dodjeljuju profilima onako kako je potrebno.

#### *Pravila za postavljanje izvora učitavanja za IBM i logičke particije:*

Morate ispravno smjestiti disk jedinicu u sistemsku jedinicu ili jedinicu proširenja, prije nego što ju možete koristiti za učitavanje izvora za IBM i logičku particiju. Pravila postavljanja ovise o poslužiteljskoj jedinici ili jedinici proširenja u kojoj je smješten izvor učitavanja i, u nekim slučajevima, o I/O adaptoru (IOA) koji kontrolira izvor učitavanja.

Disk učitavanja izvora za IBM i logičke particije se mora smjestiti kako slijedi:

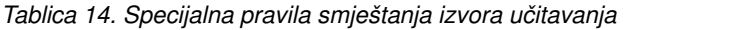

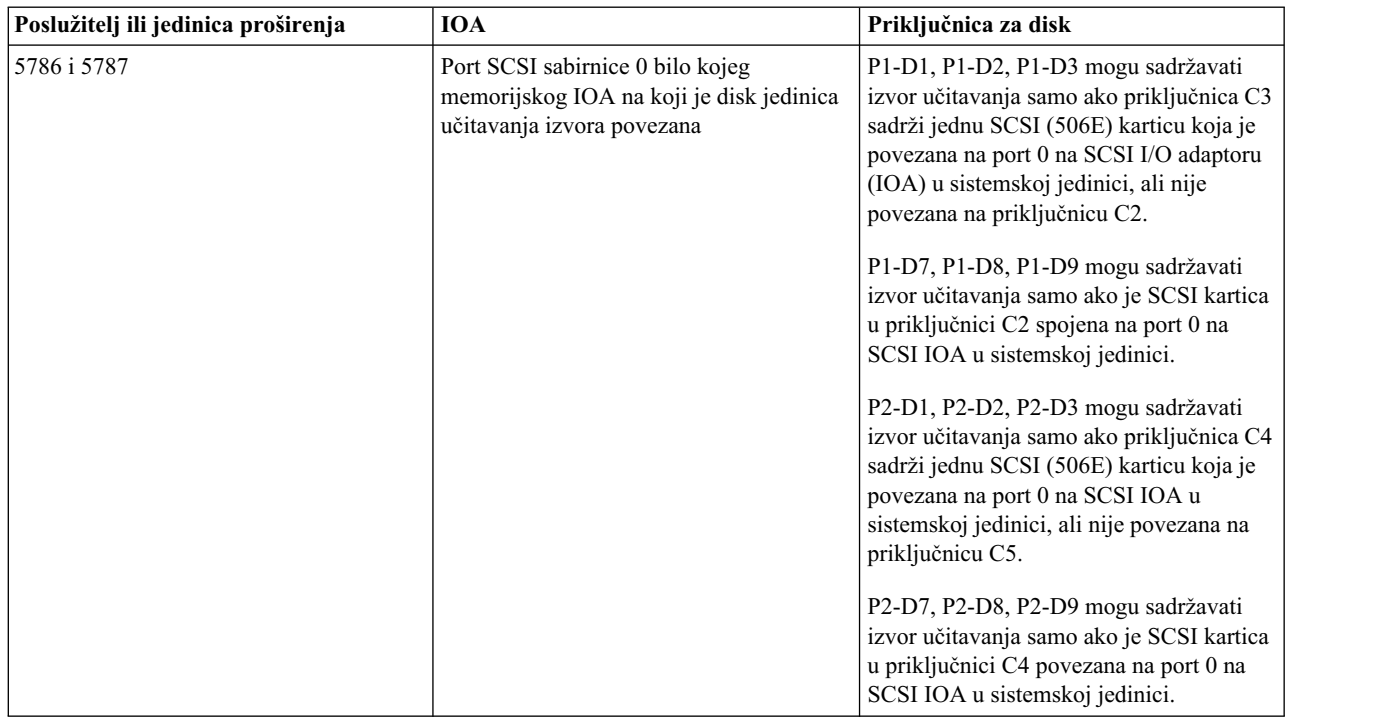

Pročitajte sljedeća pravila o postavljanju izvora učitavanja za IBM i logičke particije:

- v Nema posebnih zahtjeva za priključak za serijski spojene SCSI (SAS) disk jedinice. Svaka priključnica može sadržavati izvor za učitavanje.
- v I/O adaptor izvora učitavanja se mora navesti pri kreiranju logičke particije.
- v Komprimiranje diska mora biti onemogućeno za disk učitavanja izvora.
- v Disk jedinice moraju imati najmanje 17 GB upotrebljivog kapaciteta.
- v Zrcaljenje diska zahtijeva dva uređaja diska za učitavanje izvornog koda na važećim mjestima izvora učitavanja.
- v Bilo koji I/O adaptor diska koji se može priključiti na sistem koji može imati logičke particije, može se koristiti kao dodatni kapacitet za pohranu nakon što se zadovolje posebni zahtjevi za disk izvora učitavanja.
- v Svaka logička particija ima vlastitu jednorazinsku memoriju i vlastitu ASP konfiguraciju. Pravila ASP konfiguracije koja se odnose na sisteme bez logičkih particija također se odnose i na logičke particije.
- v Zaštita diska može se definirati za logičke particije na isti način kao i za neparticionirane sisteme: zaštita pariteta (RAID), zrcaljenje ili miješano. Zrcaljenje na razini sabirnice zahtijeva dvije sabirnice u logičkoj particiji.
- v Disk jedinice koje već koriste logičke particije, ne mogu se jednostavno dodati drugoj logičkoj particiji. Prvo ih morate ukloniti iz konfiguracije logičke particije koja koristi disk jedinice, prije nego što ih dodate drugoj logičkoj particiji. Pri tome, sistem automatski premješta sve korisničke ili sistemske podatke na druge disk jedinice unutar istog ASP-a.

#### *Pravila za postavljanje alternativnog uređaja za restart za IBM i logičke particije:*

Možete koristiti interni optički uređaj u sistemskoj jedinici ili možete koristiti eksterni optički uređaj ili traku za učitavanje Licenciranog internog koda i IBM i za disk jedinicu izvora učitavanja za IBM i logičku particiju.

Jedini podržani interni alternativni uređaj za restart je Slimline DVD pogon u priključnici za odstranjivi medij u sistemskoj jedinici.

IBM i logičke particije imaju sljedeća pravila za eksterne alternativne uređaje za restart:

v Alternativni uređaj za restart mora biti povezan na sabirnicu 0 ili port 0 ulaznog/izlaznog adaptora.

v Alternativni Ulazni/izlazni adaptor za restart se određuje za vrijeme postavljanja logičke particije.

## **Preklopivi uređaji za IBM i logičke particije:**

Kada postavite I/O adaptor (IOA) tako da ga se može prebacivati s jedne logičke particije na drugu, možete dijeliti uređaje pridružene tom I/O adaptoru između više IBM i logičkih particija.

Kad prebacite I/O adaptor, preuzmite kontrolu nad IOA uređajima koji se nalaze daleko od jedne logičke particije i prepustite je drugoj bez ponovnog pokretanja poslužitelja ili logičke particije. Prije prebacivanja I/O adaptora na drugu logičku particiju, morate se uvjeriti da se uređaj ne koristi.

I/O adaptori koji predstavljaju dobre kandidate za prebacivanje između logičkih particija uključuju I/O adaptore pripojene na skupe uređaje ili na uređaje slabe upotrebe i male potražnje.

**Upozorenje:** Pri prebacivanju I/O adaptora koji kontrolira disk jedinice, pobrinite se da sve disk jedinice koje pripadaju tom određenom I/O adaptoru prvo budu uklonjene iz pomoćnog memorijskog spremišta i da su u nekonfiguriranom statusu.

#### **Virtualni OptiConnect za IBM i logičke particije:**

Dodatak virtualnog OptiConnecta osigurava međuparticijsku komunikaciju velike brzine unutar upravljanog sistema. Dodatak virtualnog OptiConnecta emulira eksterni OptiConnect hardver, pomoću virtualne sabirnice između logičkih particija.

Virtualna komponenta OptiConnect se može koristiti samo za komuniciranje između IBM i logičkih particija. Ako morate omogućiti komunikacije s AIX ili Linux logičkim particijama, koristite virtualni Ethernet umjesto dodatka virtualnog OptiConnecta.

Za upotrebu virtualnog OptiConnecta na logičkoj particiji, morate instalirati OptiConnect za IBM i (naplativi, opcijski dodatak) na svaku IBM i logičku particiju koja treba koristiti virtualni OptiConnect. Ako koristite Konzola upravljanja hardverom (HMC) za kreiranje logičkih particija na vašem upravljanom sistemu, također morate provjeriti svojstva profila particije za svaku IBM i logičku particiju koja će koristiti virtualni OptiConnect i osigurati da je opcija **Koristi virtualni OptiConnect** izabrana na kartici **OptiConnect**.

Možete koristiti virtualni OptiConnect dodatak bez dodatnih zahtjeva na hardver.

#### **Srodni zadaci**:

["Promjena svojstava profila particije" na stranici 179](#page-186-0)

Možete promijeniti svojstva profila particije pomoću Konzola upravljanja hardverom (HMC). Mijenjanje svojstava profila particije mijenja količine resursa koje se dodjeljuju logičkoj particiji kad isključite i ponovno pokrenete logičku particiju korištenjem promijenjenog profila particije.

#### **Srodne informacije**:

**C**+ [OptiConnect](http://pic.dhe.ibm.com/infocenter/iseries/v7r1m0/topic/rzau3/rzau3kickoff.htm)

#### **Jedinica proširenja:**

Možete dodati jedinice proširenja mnogim modelima radi podrške dodataka i uređaja. Ako želite kreirati logičke particije na vašem poslužitelju, morate dodati jedinicu proširenja koja sadrži dodatni hardver koji trebate za svaku logičku particiju.

Neke jedinice proširenja mogu podržati samo disk jedinice (jedinica proširenja memorije), dok druge mogu podržati različiti hardver (sistemska jedinica proširenja). Jedinice proširenja općenito sadrže jednu ili više sistemskih I/O sabirnica s različitim I/O uređajima.

Ako dodijelite više od 144 I/O priključnica nekoj AIX ili Linux logičkoj particiji, osigurajte da je uređaj za podizanje za logičku particiju unutar prvih 144 priključnica koje su dodijeljene logičkoj particiji. Također osigurajte da je svaki

PCIe3 2-Port 40GbE NIC RoCE QSFP+ adaptor (FC EC3A ili FC EC3B) unutar prvih 144 priključnica. Uređaje koji su dodijeljeni na prvih 144 priključnica možete vidjeti u svojstvima particije za odgovarajuću logičku particiju. Izaberite **Hardver**, zatim izaberite **I/O** i zatim kliknite na stupac **Sabirnica** u tablici, da bi sortirali uređaje u uzlaznom redoslijedu.

# **5250 CPW za IBM i logičke particije**

*5250 komercijalno procesno radno opterećenje (5250 CPW)* je kapacitet za izvođenje zadataka 5250 online obrada transakcija (5250 OLTP) na IBM i logičkim particijama.

*5250 OLTP zadatak* je zadatak koji koristi 5250 tok podataka. Primjeri 5250 OLTP zadataka uključuju sljedeće:

- v Bilo koji oblik 5250 emulacije, uključujući Konzola upravljanja hardverom (HMC) 5250, IBM Host On-Demand, IBM Personal Communications i 5250 emulacije u IBM i Access for Windows, na Webu i u Linux proizvodima
- v 5250 Telnet ili 5250 Display Station Pass-Through (DSPT) radne stanice
- Ekranske strugalice
- Monitore interaktivnih sistema

Možete koristiti IBM WebFacing alat za konvertiranje vaših 5250 OLTP aplikacija u Web bazirane aplikacije koje više ne trebaju koristiti 5250 tok podataka.

# **Registar sinkroniziranja barijere**

Registar sinkroniziranja barijere (BSR) je memorijski registar koji se nalazi na određenim procesorima, koji su bazirani na POWER tehnologiji. Možete pisati aplikaciju paralelne obrade koja se izvodi na AIX, tako da aplikacija koristi BSR za izvođenje sinkroniziranja barijere, a to je način za sinkroniziranje niti u aplikaciji paralelne obrade. Ako koristite Konzola upravljanja hardverom (HMC) za kreiranje logičkih particija, možete podijeliti BSR-ove u matrice pa dodijeliti matrice BSR-ova profilima particije.

Svaka BSR matrica je duga 8 bajtova. Broj BSR matrica koje su dostupne na upravljanom sistemu ovisi o tipu procesora koji se koriste na modelu poslužitelja. Broj BSR matrica koje su dostupne na upravljanom sistemu možete vidjeti tako da pogledate svojstva upravljanog sistema na HMC.

Korištenjem HMC, možete dodijeliti cijeli broj BSR matrica jednom ili više profila particije. Kad aktivirate logičku particiju koja koristi profil particije koji specificira broj BSR matrica, upravljani sistem dodjeljuje BSR matrice logičkoj particiji ako je navedeni broj BSR matrica dostupan. Ako broj BSR matrica koji je naveden u profilu particije nije dostupan, ne možete aktivirati logičku particiju korištenjem tog profila particije.

**Bilješka:** BSR nije podržan na POWER8 procesorski baziranim poslužiteljima.

Integrirani upravitelj virtualizacije vam ne dozvoljava dodjelu BSR matrica logičkim particijama.

HMC vam omogućuje dodjelu BSR matrica logičkim particijama. Međutim, AIX je jedini operativni sistem koji trenutno podržava upotrebu BSR-ova i BSR matrica. Također, prednosti izvedbe ne možete realizirati ako sinkroniziranje barijere koristite na logičkoj particiji koja koristi dijeljene procesore.

Ne možete dodati ili ukloniti BSR matrice s logičkih particija korištenjem dinamičkog particioniranja. Da bi dodali ili uklonili BSR matrice, morate promijeniti profil particije ili kreirati novi profil particije s promijenjenim brojem BSR matrica, ugasiti logičku particiju i ponovno ju pokrenuti koristeći profil particije s novim brojem BSR matrica.

Da se iskoristi prednost sinkroniziranja barijere, aplikacija paralelne obrade mora biti posebno napisana tako da pristupa i piše u BSR ili BSR matricu.

#### **Srodne informacije**:

- **[bsr\\_alloc Kernel usluga](http://publib.boulder.ibm.com/infocenter/pseries/v5r3/topic/com.ibm.aix.kerneltechref/doc/ktechrf1/bsr_alloc.htm#bsr_alloc)**
- **[bsr\\_free Kernel usluga](http://publib.boulder.ibm.com/infocenter/pseries/v5r3/topic/com.ibm.aix.kerneltechref/doc/ktechrf1/bsr_free.htm#bsr_free)**
- $\Box$  bsr query Kernel usluga
- **64** Logičko particioniranje
# **Aplikacijska podrška Linux logičkim particijama**

Naučite kako se integriraju Linux i IBM i aplikacije i podaci.

## **Samba podrška s IBM i NetServerom**

SMB (Server Message Block) je protokol za dijeljenje datoteka koji se uobičajeno koristi od strane Windows PC-a. Uvijek kad se mrežni pogon preslika s jednog Windows PC-a na drugi Windows PC, koristi se SMB TCP/IP protokol.

Samba implementira SMB/CIFS standard na UNIX operativnim sistemima. Taj protokol omogućuje dijeljenje datoteka između SMB-omogućenih operativnih sistema, uključujući IBM i s NetServer.

Samba dozvoljava da Linux PC-ovi i poslužitelji međudjeluju s postojećim Windows PC-ima i poslužiteljima datoteka bez potrebe za dodatnim softverom. IBM i NetServer podržava Linux Samba klijente.

Možete koristiti Samba poslužitelj za rad pisača i provjeru ovlaštenja korisnika, podjelu datoteka i direktorija, kao i na Microsoft Windows PC-ima. Samba također može djelovati kao Primarni kontroler domene (PDC) ili Sigurnosna kopija kontrolera domene (BDC) u vašoj Windows mreži. Možete ju koristiti za izvođenje OpenLDAP-a i dodavanje LDAP funkcije u vašu Windows mrežu bez dodatnog troška. Možete koristiti Samba i NetServer za podjelu pisača i datoteka na IBM Power Systems ili Linux particijama.

## **Pristupanje IBM i podacima upotrebom Linux ODBC pogonitelja**

IBM i Open Database Connectivity (ODBC) pogonitelj za Linux vam omogućuje da pristupite IBM i bazi podataka iz Linux aplikacija napisanih za ODBC API. Bazira se na ODBC pogonitelju u proizvodu IBM i Access za Windows.

### **Srodne informacije**:

[System i Access za Linux Povezanost otvorenih baza podataka](http://publib.boulder.ibm.com/infocenter/iseries/v5r4/topic/rzatv/rzatvodbc.htm)

## **Primjeri: Logički particionirani sistemi**

Možete koristiti primjere logičkog particioniranja za konsolidiranje poslužitelja, efikasniju upotrebu računalnih resursa i povećanje fleksibilnosti vašeg poduzeća.

## **Kreiranje okolina za višestruke klijente**

Možete osigurati visoko dostupne e-commerce usluge većem broju klijenata. Dajete računalne resurse, aplikacije i tehničku podršku svakom klijentu, a svaki klijent može nezavisno konfigurirati i koristiti aplikacije koje se izvode na računalnim resursima koje dajete. U takvoj okolini je jako važno izolirati klijente tako da oni imaju pristup samo do svojih resursa. Međutim, namjena fizičkog poslužitelja za svakog klijenta zabranjuje trošak i ne dozvoljava vam da lako povećate ili smanjite količinu računalnih resursa koje koristi svaki klijent.

Zbog toga se odlučujete na kreiranje logičke particije za svakog klijenta. Na svaku logičku particiju ćete instalirati operativni sistem i aplikacije. Zatim možete upotrijebiti dinamičko particioniranje za dodavanje resursa logičkim particijama ili uklanjanje resursa iz logičkih particija, prema potrebi. Ako klijent prestane koristiti vaše usluge, možete obrisati logičku particiju za tog klijenta i dodijeliti te resurse drugim logičkim particijama.

## **Testiranje novih aplikacija**

Vi ste proizvođač namještaja koji koristi aplikaciju za praćenje inventara u vašem poduzeću. Sada je dostupna nova verzija aplikacije. Želite testirati ovu novu verziju prije njene upotrebe na poslužitelju za proizvodnju, ali ne želite trošiti dodatna sredstva za kupovinu posebnog hardvera za testiranje.

Zbog toga se odlučujete na posebne test okoline na vašem upravljanom sistemu. Uklonit ćete resurse iz postojeće proizvodne okoline i kreirati novu logičku particiju koja sadrži resurse koje ste uklonili iz proizvodne okoline. Instalirat ćete operativni sistem i novu verziju aplikacije inventara na logičku particiju. Zatim možete upotrijebiti dinamičko particioniranje za premještanje resursa iz testne logičke particije na logičku particiju za proizvodnju, za vrijeme vršnih

<span id="page-73-0"></span>zahtjeva proizvodnje i nakon toga vratiti resurse testnoj logičkoj particiji. Kad završite s testiranjem, možete obrisati testnu logičku particiju, vratiti resurse natrag u proizvodnu logičku particiju i instalirati novu verziju aplikacije na proizvodni sistem.

### **Integriranje novih nabava**

Upravo ste kupili novu tvrtku. Vaša nova tvrtka ne koristi iste aplikacije kao i vi za obradu plaća, inventuru i fakturiranje. Planirate konsolidirati vaše dvije tvrtke u jedan skup aplikacija, ali to zahtijeva dosta vremena. Istovremeno ste i pod pritiskom hitnog smanjenja troškova obrade podataka.

Zbog toga se odlučujete na kreiranje logičkih particija za aplikacije koje koristi nova tvrtka. Instalirat ćete operativni sistem i aplikacije koje koristi novo poduzeće na logičku particiju. Ako ukupno radno opterećenje zahtijeva više resursa, možete koristiti Nadogradnju kapaciteta na zahtjev (CUoD) i dodati procesore i memoriju upravljanom sistemu, a zatim upotrijebiti dinamičko particioniranje i dodati te resurse logičkim particijama. Ovo rješenje vam omogućuje da odmah uštedite na troškovima hardvera i da odredite najbolji način za konsolidaciju u jedan skup aplikacija.

# **Planiranje logičkih particija**

Možete kreirati logičke particije da distribuiraju resurse unutar jednog poslužitelja i učiniti da funkcioniraju kao dva ili više nezavisnih poslužitelja. Prije kreiranja logičkih particija morate procijeniti vaše trenutne i buduće potrebe. Onda možete koristiti ove informacije da bi odredili konfiguraciju hardvera koja će odgovarati vašim trenutnim potrebama i služiti kao osnovica za odgovaranje vašim budućim potrebama.

Planiranje logičkih particija je proces od više koraka. Ovdje su preporučeni zadaci za planiranje logičkih particija.

### \_\_ **Procjena vaših potreba**

Skupite popis pitanja na koja morate odgovoriti prije nego što kreirate logičku particiju na postojećem sistemu ili naručite novi hardver. Sljedeće je lista pitanja:

- v Koja su vaša postojeća radna opterećenja? Koliko resursa ta vaša radna opterećenja trenutno zahtijevaju (za vrijeme tipične upotrebe i kod maksimalne upotrebe)?
- v Koje su vaše buduće potrebe? Kako će vaša postojeća radna opterećenja rasti za vrijeme trajanja vašeg sistema? Koliko ćete novih radnih opterećenja trebati podržavati za vrijeme trajanja vašeg sistema?
- v Imate li postojeći sistem uz koji možete konsolidirati radna opterećenja? Morate li nadograditi postojeći sistem prije nego konsolidirate radna opterećenja? Je li pametnije kupiti novi sistem za ova radna opterećenja?
- v Koju fizičku infrastrukturu ćete trebati za podršku nekog novog hardvera? Može li se novi hardver smjestiti na vašu trenutnu lokaciju? Morate li nadograditi vašu infrastrukturu za napajanje ili infrastrukturu za hlađenje?
- v Hoće li novi hardver raditi s vašim postojećim hardverom?
- v Koje hardverske funkcije ćete koristiti? Na primjer, želite li koristiti virtualni I/O za konsolidiranje I/O resursa? Morate li nabaviti aktivacijske kodove ili kodove za omogućavanje, za ove komponente?
- v Morate li nabaviti dodatne licence za izvođenje vaših aplikacija? Ako je tako, koliko dodatnih licenci trebate?
- v Da li se strategija podrške za vaš novi hardver razlikuje od strategije za podršku postojećeg hardvera? Ako je tako, koje promjene morate napraviti da bi maksimizirali učinkovitost strategije nove podrške?
- v Morate li migrirati vaša radna opterećenja na novi hardver? Ako da, što morate napraviti za migraciju ovih radnih opterećenja?
- \_\_ **Naučite o vašem sistemu i njegovim funkcijama**

Vaš sistem ima mnogo funkcija koje vam omogućavaju da djelotvornije koristite vaše sistemske resurse i pojednostavite dnevne zadatke. Za više informacija o ovim funkcijama i o tome kako one rade, pogledajte "Pregled logič[kih particija" na](#page-10-0) [stranici 3.](#page-10-0)

#### \_\_ **Naučite o alatima za planiranje**

IBM osigurava mnoge alate koje možete koristiti za procjenu vaših potreba, za određivanje hardvera koji trebate prilagoditi postojećim i budućim potrebama i za sastavljanje narudžbe za hardver koji trebate. Ovi alati uključuju:

#### **Web stranica IBM Preduvjeti**

Web stranica [IBM Preduvjeti](http://www-912.ibm.com/e_dir/eServerPrereq.nsf) vam daje informacije o kompatibilnosti za hardverske komponente. Ta stranica vam pomaže u planiranju uspješne nadogradnje sistema, dajući vam podatke o preduvjetima za komponente koje trenutno imate ili planirate dodati na vaš sistem.

#### **IBM Procjenitelj radnog opterećenja**

[IBM Systems Workload Estimator \(Procjenitelj radnog optere](http://www.ibm.com/systems/support/tools/estimator/index.html)ćenja sistema) (WLE) procjenjuje računalne resurse koji su potrebni za Domino, WebSphere Commerce, WebSphere, Web posluživanje i tradicionalna radna opterećenja. WLE projektira najnovije modele poslužitelja koji udovoljavaju zahtjevima kapaciteta koji su unutar ciljeva CPU postotka iskorištenja.

#### **AIX Okvir s alatima izvedbe za POWER**

[AIX Performance Toolbox \(PTX\) za POWER](http://www.ibm.com/servers/aix/products/ibmsw/system_man/perftoolbox.html) je licencni program koji sadrži opsežan alat za nadgledanje i podešavanje izvedbe sistema u distribuiranim okolinama.

### \_\_ **Napravite inventar vaše trenutne okoline**

Nadgledajte upotrebu resursa na vašim postojećim poslužiteljima, kako bi odredili količinu resursa koje trenutno koristite u operaciji. Ove informacije ćete koristiti kao osnovu za određivanje resursa koje ćete trebati na konsolidiranom sistemu. Informacije Monitora izvedbe (PM), koje dohvaćate s postojećih sistema vam daju informacije koje trebate za analizu postojećih radnih opterećenja.

### \_\_ **Izvođenje planiranja kapaciteta**

Analizirajte radna opterećenja koja će se konsolidirati uz vaš upravljani sistem i odredite količine resursa koje ova radna opterećenja zahtijevaju. Htjet ćete također izračunati resurse koje ćete trebati za budući rast i odrediti može li vaš hardver zbrinuti ovaj rast. Da bi analizirali vaša trenutna radna opterećenja, koristite vaše PM informacije kao ulaz za WLE. WLE upotrebljava ovaj ulaz da bi odredio resurse koje ćete trebati za konsolidirana radna opterećenja. WLE vam također dozvoljava da planirate resurse koje ćete trebati u budućnosti.

\_\_ **Odlučite koji alat želite koristiti za kreiranje logičkih particija i upravljanje sistemom**

Odredite da li želite koristiti Konzola upravljanja hardverom (HMC), Integrirani upravitelj virtualizacije ili Upravitelj virtualne particije za kreiranje logičkih particija i upravljanje sistemom. Da bi naučili više o ovim alatima pogledajte ["Alati logi](#page-13-0)čkog [particioniranja" na stranici 6.](#page-13-0)

### \_\_ **Odlučite želite li da operativni sistemi međusobno dijele I/O resurse**

Odredite da li želite postaviti da vaše logičke particije koriste virtualne I/O resurse iz Virtualni I/O poslužitelj logičke particije. Za više informacija pogledajte [Virtualni I/O poslu](http://www.ibm.com/support/knowledgecenter/POWER8/p8hb1/p8hb1_kickoff.htm)žitelj.

### \_\_ **Oblikujte i provjerite valjanost vaše konfiguracije logičke particije.**

Oblikujte logičke particije koje ćete kreirati na upravljanom sistemu i dodijelite resurse svakoj logičkoj particiji tako da logičke particije mogu djelotvorno obaviti zadatke koji su im dodijeljeni.

#### \_\_ **Oblikujte mrežnu infrastrukturu za povezivanje logičkih particija jedne s drugom i s vanjskim mrežama**

Odredite koje tipove fizičkih i virtualnih adaptora želite koristiti za povezivanje logičkih particija jedne na drugu i za vanjske mreže. Za informacije o različitim metodama koje možete koristiti za međusobno povezivanje logičkih particija i povezivanje s vanjskim mrežama, pogledajte "I/O uređ[aji" na stranici 48.](#page-55-0)

### \_\_ **Identificirajte kako upravljani sistem komunicira s HMC**

Odredite kako želite povezati vaš upravljani sistem i njegove logičke particije s HMC koja upravlja sistem. Za više informacija o načinima na koje možete spojiti vaš upravljani sistem i HMC, pogledajte HMC mrež[na povezivanja.](http://www.ibm.com/support/knowledgecenter/POWER8/p8hai/netconhmc.htm)

### \_\_ **Određivanje strategije servisa i podrške**

Odredite kako primijeniti popravke na vaš poslužitelj i identificirati probleme o kojima treba izvijestiti vašeg dobavljača servisa. HMC se može konfigurirati da automatski izvještava vašeg dobavljača servisa o većini problema. Za više informacija o tome kako se postavlja HMC za prijavljivanje problema, pogledajte [Konfiguriranje HMC tako da mo](http://www.ibm.com/support/knowledgecenter/POWER8/p8hai/configuringthecall-homeserverusingthehmcmenus.htm)že kontaktirati servis i [podr](http://www.ibm.com/support/knowledgecenter/POWER8/p8hai/configuringthecall-homeserverusingthehmcmenus.htm)šku.

#### \_\_ **Planiranje licenciranja softvera u particioniranoj okolini**

Odredite koliko softverskih licenci trebate za konfiguraciju logičke particije. Za upute, pogledajte ["Licenciranje softvera za](#page-93-0) [IBM licencne programe na logi](#page-93-0)čkim particijama" na stranici 86.

## **Pouzdano podizanje**

Pouzdano podizanje je funkcija od Power Security and Compliance (PowerSC). Pouzdano podizanje koristi Virtual Trusted Platform Modul (VTPM) kako je opisano u Trusted Computing Group. Može se konfigurirati do 60 logičkih particija po poslužitelju koje imaju vlastiti jednoznačni VTPM, upotrebom Konzola upravljanja hardverom (HMC). VTPM se koristi za zapisivanje podizanja sistema i, zajedno s AIX Trusted Execution tehnologijom, daje zaštitu i sigurnost slike podizanja na disku, za cijeli operativni sistem i za slojeve aplikacija.

VTPM je softverska implementacija od Trusted Platform Module (TPM) specifikacije, kako je opisano od strane Trusted Computing Group. Trusted Platform Modul se implementira kao fizički čip na računalnim sistemima.

Možete kreirati VTPM kao dio početnog logičkog particioniranja (upotrebom HMC čarobnjaka particioniranja) ili možete dinamički omogućiti uređaj. Kod dinamičkog omogućavanja, VTPM postaje aktivan tek kod ponovnog pokretanja logičke particije.

VTPM omogućuje AIX okolinu logičke particije za sposobnost Pouzdanog podizanja. Kad je VTPM pridružen s logičkom particijom i kad se podiže, komponente podizanja uzimaju kriptografska raspršivanja odgovarajućih podataka i komponenti koje se mogu izvoditi u budućnosti, na primjer AIX punilac podizanja. Ova kriptografska raspršivanja se sigurno kopiraju u memoriju koju kontrolira VTPM. Nakon što logička particija počne raditi, ostali korisnici mogu sigurno dohvatiti raspršivanja pomoću procesa koji je poznat kao udaljena potvrda. Raspršivanja se zatim mogu proučiti radi određivanja da li se logička particija podigla u pouzdanu konfiguraciju, tako da korisnici mogu poduzeti neku akciju ako je potrebno.

Za upotrebu VTPM-a, logička particija mora imati sljedeće resurse:

- v Postavka za maksimalnu memoriju logičke particije mora biti veća od 1 GB za aktivni profil.
- v Svaki VTPM zahtijeva trajnu memoriju za vrijeme života uređaja. Normalna logička particija koristi 6 KB sistemskog trajnog RAM-a. Ovaj zahtjev za memoriju nameće i ograničenje broja VTPM-ova po poslužitelju.

Trajni podaci koje spremi VTPM sadrže osjetljive informacije o pouzdanosti VTPM komponente. Na primjer, kod prvog rada VTPM-a, generira se par javno-privatnih ključeva, poznat kao Endorsement Key (EK) i trajno se sprema. Ova akcija dozvoljava da VTPM identificiraju drugi korisnici za vrijeme životnog vijeka uređaja. Trajni podaci, uključujući EK, se briše kad konzola ukloni VTPM uređaj.

Za održavanje osjetljivosti spremljenih podataka, podaci se štite s pouzdanim sistemskim ključem, koji kontrolira HMC. Pouzdani ključ sistema osigurava VTPM podatke, ali ima utjecaj na pokretljivost logičke particije i funkcije odgode za logičke particije koje su omogućene za VTPM. Logička particija koja je omogućena za VTPM mora zadovoljavati sljedeće preduvjete za podršku pokretljivosti logičke particije i funkcija odgode:

- v Za migraciju logičkih particija s omogućenim VTPM, oba sistema moraju imati isti pouzdani sistemski ključ.
- v Za uspješnu promjenu pouzdanog sistemskog ključa, nijedna logička particija s omogućenim VTPM ne smije biti u stanju odgode. HMC ne može promijeniti ključ dok se odgođene logičke particije s omogućenim VTPM, ne aktiviraju ili ne ugase.

## **Pouzdani vatrozid**

Ako imate Virtualni I/O poslužitelj (VIOS) verziju 2.2.1.4 ili noviju verziju i POWER8 procesorski-bazirane poslužitelje s razinom firmvera FW740 ili višom, možete koristiti funkciju Pouzdanog vatrozida. Pouzdani vatrozid je funkcija od PowerSC izdanja. Možete koristiti funkciju pouzdani vatrozid za pružanje virtualnog vatrozida koji

<span id="page-76-0"></span>dozvoljava filtriranje i kontrolu mreže unutar lokalnog poslužitelja. Virtualni vatrozid poboljšava performanse i smanjuje potrošnju resursa mreže dozvoljavanjem direktnog i sigurnog prometa mrežom između logičkih particija koje su na različitim VLAN-ovima istog poslužitelja.

S funkcijom pouzdanog vatrozida, možete obavljati funkcije usmjeravanja LAN-a između logičkih particija na istom poslužitelju koristeći proširenje jezgre Sigurnost virtualnog stroja (SVM). Korištenjem funkcije pouzdanog vatrozida, logičke particije koje su na različitim virtualnim LAN-ovima istog poslužitelja mogu komunicirati koristeći dijeljeni Ethernet adaptor (SEA). Pouzdani vatrozid podržan je na AIX, IBM i i Linux logičkim particijama.

### **Srodne reference**:

 $\Box$  [Koncepti pouzdanog vatrozida](http://publib.boulder.ibm.com/infocenter/aix/v7r1/topic/com.ibm.powersc113.se/trusted_firewall_concepts.htm)

# **Priprema za konfiguriranje Active Memory proširenje**

Prije nego konfigurirate Active Memory proširenje za logičku particiju, trebate osigurati da vaš sistem zadovoljava konfiguracijske zahtjeve. Neobavezno, možete pokrenuti Active Memory proširenje alat planiranja.

Za pripremu konfiguracije Active Memory proširenje za logičku particiju, dovršite sljedeće zadatke:

- 1. Pobrinite se da vaš sistem zadovoljava sljedeće konfiguracijske zahtjeve:
	- v Poslužitelj na kojem radi logička particija je POWER7 ili POWER8 procesorski bazirani poslužitelj.
	- v AIX operativni sistem koji se izvodi na logičkoj particiji je u verziji 6.1 s Razinom tehnologije 4 i servisnim paketom 2 ili kasniji.
	- v HMC koji upravlja poslužiteljem je u verziji 7, izdanje 7.1.0 ili kasnije.
- 2. Opcijsko: Izvedite Active Memory proširenje alat za planiranje, upotrebom **amepat** naredbe, iz AIX sučelja reda za naredbe. Alat za planiranje nadgleda vaše trenutno radno opterećenje u navedenom vremenskom razdoblju i generira izvještaj. Izvještaj daje sljedeće informacije:
	- v Nekoliko konfiguracijskih mogućnosti za Active Memory proširenje na logičkoj particiji.
	- v Preporuke za početnu konfiguraciju za Active Memory proširenje na logičkoj particiji.

Za svaku konfiguracijsku mogućnosti i za preporučenu konfiguraciju, alat za planiranje daje sljedeće konfiguracijske informacije:

- v Količina memorije koja će se dodijeliti logičkoj particiji.
- v Količina dodatnih resursa obrade koja će se dodijeliti logičkoj particiji.
- v Faktor proširenja koji će se postaviti za logičku particiju.
- v Količina memorije koju spremate konfiguriranjem Active Memory proširenje na logičkoj particiji. Ova vam statistika može pomoći u određivanju da li je Active Memory proširenje ispravan za vaše radno opterećenje. Neka radna opterećenja koriste više iz Active Memory proširenje nego druga.

Nakon pripreme konfiguracije Active Memory proširenje, možete omogućiti Active Memory proširenje na poslužitelju unošenjem aktivacijskog koda. Za upute, pogledajte "Unoš[enje aktivacijskog koda za Active Memory pro](#page-157-0)širenje" na [stranici 150.](#page-157-0)

### **Srodni koncepti**:

"Active Memory proširenje za AIX logič[ke particije" na stranici 45](#page-52-0)

Kad omogućite Active Memory proširenje za AIX logičku particiju, povećavate kapacitet memorije logičke particije bez dodjele dodatne memorije. Operativni sistem komprimira dio memorije koju koristi logička particija. Ovim komprimiranjem se kreira prostor za više podataka i širi se kapacitet memorije logičke particije.

### **Srodne informacije**:

[Web stranica IBM AIX Centar znanja](http://www.ibm.com/support/knowledgecenter/ssw_aix)

## **Konfiguracijski zahtjevi za dijeljenje memorije**

Pregledajte zahtjeve za sistem, Virtualni I/O poslužitelj (VIOS), logičke particije i uređaje prostora stranica, tako da možete uspješno konfigurirati dijeljenu memoriju.

## **Sistemski zahtjevi**

- v Poslužitelj mora biti temeljen na POWER6 procesoru ili kasniji.
- v Firmver poslužitelja mora biti na izdanju 3.4.2 ili kasnijem.
- v Konzola upravljanja hardverom (HMC) mora biti na verziji 7 izdanje 3.4.2 ili kasnije.
- v Integrirani upravitelj virtualizacije mora biti na verziji 2.1.1 ili kasnijoj.
- v PowerVM Active Memory Sharing tehnologija mora biti aktivirana. PowerVM Active Memory Sharing tehnologija je dostupna s PowerVM Poduzetničko izdanje za koji morate nabaviti i unijeti PowerVM izdanja aktivacijski kod.

## **Zahtjevi stranične VIOS particije**

- v VIOS particije koje osiguravaju pristup do uređaja straničnog prostora za particije dijeljene memorije koje su dodijeljene spremištu dijeljene memorije (ovdje nazvane *stranične VIOS particije*) ne mogu koristiti dijeljenu memoriju. VIOS particije s podjelom u stranice moraju koristiti namjensku memoriju.
- v VIOS particije s podjelom u stranice moraju biti na verziji 2.1.1 ili kasnijoj.
- v Na IVM-upravljanim sistemima, sve logičke particije koje koriste dijeljenu memoriju (ovdje nazvane *particije s dijeljenom memorijom*) moraju koristiti virtualne resurse koje daje particija upravljanja.
- v Na upravljanim sistemima razmislite o konfiguriranju posebnih VIOS particija kao poslužiteljskih particija i straničnih VIOS particija. Na primjer, konfigurirajte jednu VIOS particiju za davanje virtualnih resursa particijama dijeljene memorije. Zatim, konfigurirajte drugu VIOS particiju kao straničnu VIOS particiju.
- v Na upravljanim sistemima možete konfigurirati više VIOS particija za osiguranje pristupa do uređaja prostora podjele u stranice. Međutim, istovremeno možete dodijeliti najviše dvije takve VIOS particije spremištu dijeljene memorije.

## **Zahtjevi za particije dijeljene memorije**

- v Particije koje koriste dijeljenu memoriju moraju koristiti dijeljene procesore.
- v Možete dodijeliti samo virtualne adaptore particijama koje koriste dijeljenu memoriju. To znači da dinamički možete dodavati samo virtualne adaptore u particije s dijeljenom memorijom. Točnije, na sljedećoj tablici se nalazi popis virtualnih adaptora koje možete dodijeliti particijama dijeljene memorije.

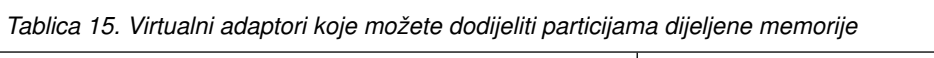

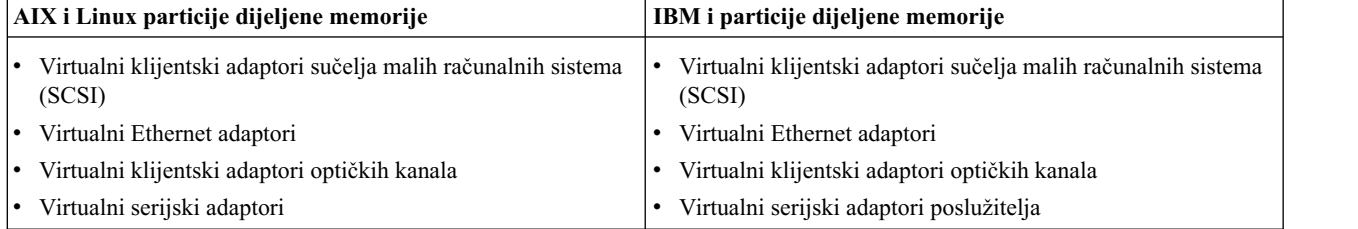

*Tablica 16. Virtualni adaptori koje možete dodijeliti particijama dijeljene memorije*

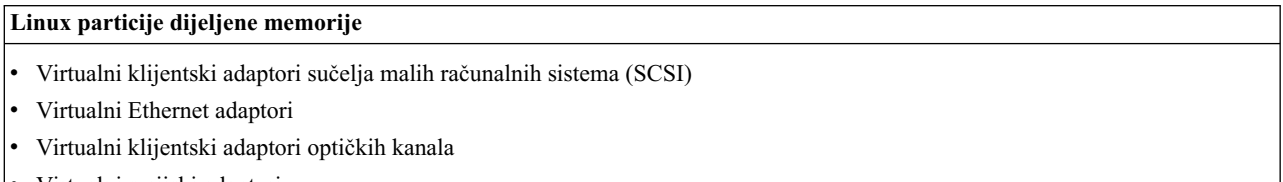

Virtualni serijski adaptori

Ne možete dodijeliti Host Ethernet adaptore (HEA) ili host adaptore povezivanja (HCA) particijama dijeljene memorije.

- v Particije koje koriste dijeljenu memoriju ne mogu koristiti registar sinkronizacije.
- v Particije koje koriste dijeljenu memoriju ne mogu koristiti velike stranice.
- v AIX mora biti na verziji 6.1, razini tehnologije 3 ili kasnijoj, za izvođenje u particiji dijeljene memorije.
- v IBM i mora biti 6.1 s PTF SI32798 ili kasniji da bi mogao raditi u particiji dijeljene memorije.
- v Virtual OptiConnect mora biti omogućen na IBM i dijeljenim memorijskim particijama.
- v SUSE Linux poduzetnički poslužitelj mora biti na verziji 11 ili kasnijoj za izvođenje u particiji s podjelom memorije.
- v Red Hat Enterprise Server verzija 6 ili kasnije za izvođenje u particije s podjelom memorije
- v Ne možete konfigurirati IBM i logičke particije koje daju virtualne resurse drugim logičkim particijama kao particije s podjelom memorije. Logičke particije koje daju virtualne resurse drugim logičkim particijama u okolini dijeljene memorije moraju biti VIOS particije.

### **Zahtjevi za uređaje s prostorima podjele u stranice**

- v Uređaji straničnog prostora za AIX ili Linux particije dijeljene memorije moraju imati najmanju veličinu kao maksimalna logička memorija u particiji dijeljene memorije.
- v Uređaji s prostorom podjele u stranice za IBM i particije moraju imati najmanje onakvu veličinu kakva je maksimalna logička memorija u particiji podjele memorije plus 8 KB za svaki megabajt. Na primjer, ako je maksimalna logička memorija u particiji s dijeljenom memorijom 16 GB, njen uređaj s prostorom podjele u stranice mora biti najmanje 16.125 GB.
- v Uređaji s prostorom podjele u stranice se mogu istovremeno dodijeliti samo jednom spremištu dijeljene memorije. Ne možete istovremeno dodijeliti isti uređaj prostora podjele u stranice spremištu dijeljene memorije na jednom sistemu i spremištu dijeljene memorije na drugom sistemu.
- v Uređaji prostora podjele u stranice kojima pristupa jedna VIOS particija moraju zadovoljavati sljedeće zahtjeve:
	- Oni mogu biti fizički ili logički volumeni.
	- Mogu se nalaziti na fizičkoj memoriji na poslužitelju ili na mreži memorijskog područja (SAN).
- v Uređaji prostora podjele u stranice kojima pristupaju dvije VIOS particije moraju zadovoljavati sljedeće zahtjeve:
	- Moraju biti fizički volumeni.
	- Moraju se nalaziti na SAN-u.
	- Moraju biti konfigurirani s globalnim ID-ovima.
	- Moraju biti dohvatljivi iz obje VIOS particije.
	- Atribut rezerviranja mora biti postavljen na 'nema rezerviranja'. (VIOS automatski postavlja atribute rezerviranja na nema rezerviranja, kad dodate uređaj straničnog prostora u spremište dijeljene memorije.)
- v Fizički volumeni koji se konfiguriraju kao uređaji straničnog prostora ne mogu pripadati grupi volumena, kao što je rootvg grupa volumena.
- v Logički volumeni koji su konfigurirani kao uređaji prostora stranica se moraju nalaziti u grupi volumena koja je namijenjena za uređaje prostora stranica.
- v Uređaji prostora stranica moraju biti dostupni. Ne možete koristiti fizički ili logički volumen kao uređaj prostora stranica ako je on već konfiguriran kao uređaj prostora stranica ili kao virtualni disk za drugu logičku particiju.
- v Uređaji prostora stranica se ne mogu koristiti za podizanje logičke particije.
- v Nakon što dodijelite uređaj straničnog prostora spremištu dijeljene memorije, morate upravljati uređajem pomoću jednog od sljedećih alata:
	- Čarobnjak Kreiranja/Promjene spremišta dijeljene memorije na HMC.
	- Stranica Pogled/Promjena spremišta dijeljene memorije na Integrirani upravitelj virtualizacije.

Nemojte mijenjati ili uklanjati uređaj upotrebom nekih drugih alata.

v Na logičkim particijama koje se mogu odgoditi/nastaviti, uređaji podjele u stranice se koriste za spremanje podataka o odgodi za logičke particije koje su konfigurirane za upotrebu dijeljene memorije. Veličina uređaja podjele u stranice mora biti najmanje 110% od maksimalne memorije za logičku particiju.

### **Srodni koncepti**:

"Uređaji stranič[nog prostora na sistemima kojima upravlja HMC" na stranici 41](#page-48-0)

Naučite o zahtjevima za smještaj, veličinu i redundantnosti za uređaje straničnog prostora na sistemima kojima upravlja Konzola upravljanja hardverom (HMC).

"Uređaji stranič[nog prostora na sistemima kojima upravlja Integrirani upravitelj virtualizacije" na stranici 41](#page-48-0) Možete naučiti o uređajima stranične memorije na sistemima kojima upravlja Integrirani upravitelj virtualizacije.

### **Srodni zadaci**:

["Priprema za konfiguriranje dijeljene memorije" na stranici 82](#page-89-0)

Prije konfiguriranja spremišta dijeljene memorije i kreiranja logičkih particija koje koriste dijeljenu memoriju (ovdje nazvane *particije dijeljene memorije*), trebate planirati spremište dijeljene memorije, particije dijeljene memorije, uređaje straničnog prostora i Virtualni I/O poslužitelj logičke particije (ovdje nazvane *stranične VIOS particije*).

# **Konfiguracijski zahtjevi i ograničenja za odgodu logičke particije**

Možete odgoditi AIX logičku particiju samo kad je ona za to omogućena. Kad odgodite logičku particiju, operativni sistem i aplikacije koje se na njoj izvode se također odgađaju, a stanje njenog virtualnog poslužitelja se sprema u trajnu memoriju. Kasnije, možete nastaviti s radom logičke particije. Postoje određeni konfiguracijski zahtjevi za omogućavanje odgode logičke particije. Logička particija također zahtijeva rezervirani memorijski uređaj odgovarajuće veličine.

Ako koristite HMC Verzije 7.3 ili kasnije, možete također odgoditi IBM i logičku particiju. Možete nastaviti s radom odgođene logičke particije samo na tom istom sistemu.

Funkcija Odgode/Nastavka za logičke particije je podržana na poslužiteljima baziranim na POWER8 procesorima s razinom firmvera FW840 ili novijom.

HMC automatski dodjeljuje prikladan rezervirani memorijski uređaj u vrijeme odgode logičke particije. Rezervirani memorijski uređaji moraju biti dostupni u spremištu rezerviranih memorijskih uređaja. Ako logička particija koristi dijeljenu memoriju (ovdje nazvana *particija dijeljene memorije*), rezervirani memorijski uređaj se pridružuje logičkoj particiji za vrijeme aktiviranja, a HMC ponovno koristi isti rezervirani memorijski uređaj.

Spremište rezervnih memorijskih uređaja ima rezervne memorijske uređaje koji se zovu uređaji straničnog prostora i slično je spremištu dijeljene memorije s veličinom memorije od 0 bajtova. Stranični prostor na memorijskom uređaju je potreban da bi se svaka particija mogla odgoditi. Jedan Virtualni I/O poslužitelj (VIOS) se mora pridružiti kao stranična servisna particija sa spremištem rezervnih memorijskih uređaja. Dodatno, možete pridružiti drugu VIOS particiju sa spremištem rezervnih memorijskih uređaja da bi osigurali redundantnu stazu i samim time veću dostupnost uređaja straničnog prostora.

Spremište rezervnih memorijskih uređaja se vidi na HMC i može mu se pristupiti samo kad je hipervizor omogućen za odgode.

Sljedeći popis prikazuje konfiguracijske zahtjeve za odgodu logičke particije:

- v Podržane su samo sljedeće verzije AIX operativnog sistema:
	- AIX Verzija 7.1 razina tehnologije 0 servisni paket 2
	- AIX Verzija 6.1 razina tehnologije 6 servisni paket 3
	- Za IBM i logičku particiju, logička particija mora raditi s IBM i Verzijom 7.1, razinom osvježavanja 2 ili kasnijom.
- v Kad se logička particija odgodi, rezervirani memorijski uređaj sadrži stanje koje je potrebno za nastavak rada logičke particije. Zbog toga rezervirani memorijski uređaj mora stalno biti pridružen logičkoj particiji.
- v HMC osigurava da je spremište rezervnih memorijskih uređaja konfigurirano s najmanje jednom dostupnom, aktivnom particijom Virtualnog I/O poslužitelja u spremištu.
- v Možete kreirati ili uređivati profil particije za logičku particiju koja ima mogućnost odgode, bez ograničenja. Međutim, kad aktivirate logičku particiju s određenim profilom, izvode se provjere ograničenja pridruženih s odgodom logičke particije.
- v Za NPIV, morate odrediti područje i za WWPN-ove pridružene adaptoru virtualnog optičkog kanala.

### **Ograničenje:**

Sljedeći popis prikazuje ograničenja za odgodu logičke particije:

v Logička particija ne smije imati dodijeljene fizičke I/O adaptore.

- v Logička particija ne smije biti particija punog sistema ili particija Virtualnog I/O poslužitelja.
- v Logička particija ne smije biti alternativna particija za vođenje dnevnika grešaka.
- v Logička particija ne smije imati barrier-synchronization register (BSR).

**Bilješka:** Ovo nije ograničenje na POWER8 procesorski baziranim poslužiteljima zato što oni ne podržavaju BSR.

- v Logička particija ne smije imati velike stranice (primjenjivo samo ako je omogućen PowerVM Active Memory Sharing).
- v Logička particija ne smije imati svoju rootvg grupu volumena na logičkom volumenu i ne smije imati eksportirane optičke uređaje.
- v Ne možete odgoditi IBM i logičku particiju dok je aktivna u klasteru.
- v Logička particija ne smije imati dodijeljene virtualne SCSI optičke uređaje ili uređaje trake.
- v Kad je logička particija u odgođenom stanju, ne smije izvoditi nikakve operacije koje mijenjaju svojstva logičke particije.
- v Operacija Dinamičkog optimizatora platforme (DPO) se ne smije izvoditi.
- v Logička particija ne smije imati nikakve virtualne Ethernet adaptore koji su onemogućeni.

Sljedeća dodatna ograničenja se primjenjuju na IBM i logičke particije koje su omogućene za odgodu:

- v Ne možete aktivirati logičku particiju s profilom koji ima adaptor virtualnog SCSI poslužitelja.
- v Ne možete aktivirati logičku particiju s profilom koji ima virtualni SCSI klijentski adaptor za koji je host neka druga IBM i logička particija.
- Ne možete dinamički dodavati adaptore virtualnog SCSI poslužitelja.
- v Ne možete dinamički dodavati virtualne SCSI klijentske adaptore za koje je host druga IBM i logička particija.
- v Ne možete dinamički dodavati fizičke I/O adaptore.
- v Ne možete odgoditi IBM i logičku particiju s priključenim NPIV uređajem trake koji je u stanju varied on.
- v Svi IBM i virtualni diskovi moraju imati rezervne fizičke volumene.
- v Operacija Dinamičkog optimizatora platforme (DPO) se ne smije izvoditi.

### **Srodni koncepti**:

"Dinamič[ki optimizator platforme" na stranici 183](#page-190-0)

POWER7 ili POWER8 procesorski bazirani poslužitelji s razinom firmvera FW760 ili višom razinom mogu podržavati funkciju Dinamičkog optimizatora platforme (DPO). DPO je funkcija hipervizora koja se pokreće iz Konzola upravljanja hardverom (HMC). DPO preuređuje procesore i memoriju logičke particije na sistemu radi poboljšanja afiniteta između procesora i memorije logičkih particija. Kad DPO radi, operacije prijenosa koje ciljaju sistem koji se optimizira se blokiraju. Isto tako, kad DPO radi se blokiraju i mnoge funkcije virtualizacije. Kad se izvodi DPO operacija, a vi želite dinamički dodati, ukloniti ili premjestiti fizičku memoriju na ili iz logičke particije koja radi, morate pričekati da DPO operacija završi ili ručno zaustaviti DPO operaciju.

### **Srodne informacije**:

[Konfiguriranje Virtual I/O Servera za VSN sposobnost](http://www.ibm.com/support/knowledgecenter/POWER8/p8hb1/p8hb1_config_vsn.htm)

## **Konfiguracijski zahtjevi i ograničenja za sposobnost udaljenog ponovnog pokretanja logičke particije**

AIX, Linux ili IBM i logička particija koja se može udaljeno ponovno pokretati mora imati svoje konfiguracijske informacije i trajne podatke spremljene izvan poslužitelja na trajnoj memoriji.

S Konzolom upravljanja hardverom (HMC) Verzije 7.6.0 ili kasnije, logička particija se može omogućiti za udaljeno ponovno pokretanje na bilo kojem poslužitelju koji podržava sposobnost udaljenog ponovnog pokretanja. Za izvođenje operacije udaljenog ponovnog pokretanja upotrebom HMC reda za naredbe, HMC mora biti na verziji 8.1.0 ili kasnijoj. Logička particija se može obnoviti od pada poslužitelja njenim pokretanjem na drugom poslužitelju.

Sljedeći popis prikazuje konfiguracijske zahtjeve za kreiranje logičke particije koja se može udaljeno ponovno pokrenuti:

- v Upotrebom spremišta rezervnih memorijskih uređaja:
	- Logičkoj particiji se mora dodijeliti rezervni memorijski uređaj iz rezervnog spremišta memorijskih uređaja prije njenog aktiviranja. On se može dodijeliti za vrijeme kreiranja logičke particije. Morate također specificirati informacije za primarnu i neobaveznu sekundarnu particiju Virtualnog I/O poslužitelja, bazirano na zahtjevima redundantnosti i sposobnostima redundantnosti na uređaju. Kao rezervirani memorijski uređaj možete specificirati samo onaj koji je označen za ručni izbor uređaja. Kad želite dodijeliti uređaj rezervne memorije spremištu memorija, morate razmotriti veličinu memorijskog uređaja koji je potreban. Veličina se bazira na nekoliko konfiguracijskih atributa. Možete izvesti **lsrsdevsize** naredbu iz Konzola upravljanja hardverom (HMC) reda za naredbe.
	- HMC provjerava dostupnost i veličinu navedenog rezervnog memorijskog uređaja na bazi default profila logičke particije. HMC pridružuje uređaj s logičkom particijom.
	- HMC osigurava da je spremište rezervnih memorijskih uređaja konfigurirano s najmanje jednom dostupnom, aktivnom particijom Virtualnog I/O poslužitelja u spremištu. Potrebne su dvije aktivne Virtual I/O Server particije kao rezerva.
- v Kad je HMC na verziji 8.2.0 ili kasnijoj, kad izaberete PowerVM funkciju jednostavnog udaljenog ponovnog pokretanja, ne trebate logičkoj particiji dodijeliti uređaj rezervne memorije iz spremišta prije aktiviranja logičke particije.
- v U određeno vrijeme, logička particija može podržavati sposobnost pojednostavljenog udaljenog ponovnog pokretanja ili udaljenog ponovnog pokretanja, ali ne može podržavati obje te sposobnosti.
- v S Konzolom upravljanja hardverom (HMC) verzije 8.4.0 ili kasnije i Virtualni I/O poslužitelj (VIOS) verzije 2.2.4.0 ili kasnije, udaljeno ponovno pokretanje logičkih particija koje koriste uređaje spremišta dijeljene memorije je podržano.

### **Ograničenje:**

Sljedeće su ograničenja za logičke particije koje se mogu udaljeno ponovno pokretati:

- v Logička particija ne smije imati fizičke I/O adaptore.
- v Logička particija ne smije biti puna sistemska particija ili particija Virtualnog I/O poslužitelja (VIOS).
- v Logička particija ne smije biti alternativna particija za vođenje dnevnika grešaka.
- v Logička particija ne smije imati barrier-synchronization register (BSR).
- v Logička particija ne smije imati velike stranice.
- v Logička particija ne smije imati svoju rootvg grupu volumena na logičkom volumenu i ne smije imati eksportirane optičke uređaje.
- v Logička particija ne smije biti postavljena za automatsko pokretanje s poslužiteljem.
- v Logička particija ne smije imati nikakve resurse host kanalskog adaptora.
- v Logička particija ne smije biti postavljena kao servisna particija za poslužitelj.
- v Logička particija ne smije imati nikakve resurse host Ethernet adaptora.
- v Logička particija ne smije pripadati grupi radnog opterećenja.
- v Logička particija ne smije koristiti dijeljenu memoriju.
- v Logička particija ne smije imati Virtual Trusted Platform Module (VTPM) omogućen.
- Logička particija ne smije koristiti Virtual Station Interface.

Uz gore spomenuta ograničenja, IBM i particije imaju neka dodatna ograničenja.

### **Ograničenje:**

Sljedeći popis prikazuje ograničenja za IBM i logičke particije koje se mogu udaljeno ponovno pokretati:

- v Logička particija se smije imati SCSI adaptor virtualnog poslužitelja. Također, logička particija ne smije imati virtualni SCSI klijentski adaptor pridružen adaptoru poslužitelja koji nije na VIOS particiji.
- v Logička particija se smije imati omogućen HSL (veza velike brzine) OptiConnect ili Virtual OptiConnect.

### **Srodni zadaci**:

["Dodjela rezervnog memorijskog ure](#page-115-0)đaja logičkoj particiji" na stranici 108

Morate dodijeliti rezervni memorijski uređaj particiji omogućenoj za udaljeno ponovno pokretanje prije njenog aktiviranja.

# **Provjera da li poslužitelj podržava particije koje se mogu odgoditi**

Prije planiranja odgode logičke particije, provjerite da li poslužitelj podržava particije koje se mogu odgoditi, koristeći Konzola upravljanja hardverom (HMC).

Funkcija Odgode/Nastavka za logičke particije je podržana na poslužiteljima baziranim na POWER8 procesorima s razinom firmvera FW840 ili novijom.

Za provjeru da li poslužitelj podržava odgodu particije, izvedite sljedeće korake:

- 1. U navigacijskom okviru otvorite **Upravljanje sistemima** i kliknite **Poslužitelji**.
- 2. Izaberite poslužitelj u radnom okviru.
- 3. Na izborniku **Zadaci** izaberite **Svojstva**.
- 4. Kliknite karticu **Mogućnosti**.
	- v Ako je **Particija sposobna za odgodu True**, poslužitelj podržava odgodu particije.
	- v Ako je **Particija sposobna za odgodu False**, poslužitelj ne podržava odgodu particije.

HMC klasična sučelje nije podržano na Konzola upravljanja hardverom (HMC) verziji 8.7.0 ili kasnijoj. Funkcije koje su prije bile dostupne u HMC klasična sučelju su sada dostupne u HMC poboljšana+ sučelju.

Kad je HMC na verziji 8.7.0 ili kasnijoj, izvedite sljedeće korake za provjeru da li poslužitelj podržava odgodu particije:

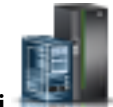

- a. U navigacijskom okviru, kliknite ikonu **Resursi** .
- b. Kliknite **Svi sistemi**. Prikazuje se stranica **Svi sistemi**.
- c. U radnom okviru izaberite sistem i kliknite **Akcije** > **Pregled svojstava sistema**. Prikazuje se stranica **Svojstva**.
- d. Kliknite **Licencirane mogućnosti**. Stranica Licencirane mogućnosti ispisuje funkcije koje podržava poslužitelj.
- e. Na stranici Licencne mogućnosti provjerite listu prikazanih komponenti.
	- Ako je **Particija sposobna za odgodu** označeno **V**, poslužitelj podržava odgodu logičke particije.
	- Ako je **Particija sposobna za odgodu** označeno <sup>– –</sup>, poslužitelj ne podržava odgodu logičke particije.
- 5. Kliknite na **OK**.

# **Provjera da li se logička particija može odgoditi**

Prije planiranja odgode logičke particije, provjerite da li se ona može odgoditi, upotrebom Konzola upravljanja hardverom (HMC).

Prije provjere da li se logička particija može odgoditi, osigurajte da logička particija nema svoju rootvg grupu volumena na logičkom volumenu i da nema eksportiranih optičkih uređaja.

Funkcija Odgode/Nastavka za logičke particije je podržana na poslužiteljima baziranim na POWER8 procesorima s razinom firmvera FW840 ili novijom.

Za provjeru da li se logička particija može odgoditi, izvedite sljedeće zadatke:

1. U navigacijskom okviru, otvorite **Općenito** i kliknite **Svojstva particije**.

- 2. Izaberite logičku particiju u radnom okviru.
- 3. Na izborniku **Zadaci**, kliknite **Svojstva**.
	- v Ako je označen kvadratić **Dozvoli odgodu ove particije**, logička particija ima sposobnost odgode.
	- v Ako kvadratić **Dozvoli odgodu ove particije** nije označen, logička particija nema sposobnost odgode.

HMC klasična sučelje nije podržano na Konzola upravljanja hardverom (HMC) verziji 8.7.0 ili kasnijoj. Funkcije koje su prije bile dostupne u HMC klasična sučelju su sada dostupne u HMC poboljšana+ sučelju.

Kad je HMC na verziji 8.7.0 ili kasnijoj, izvedite sljedeće korake za provjeru da li se logička particija može odgoditi:

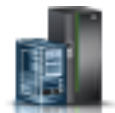

- a. U navigacijskom okviru, kliknite ikonu **Resursi** .
- b. Kliknite **Sve particije**. Alternativno, kliknite **Svi sistemi**. U radnom okviru kliknite ime poslužitelja koji ima logičku particiju. Kliknite **Pregled sistemskih particija**. Prikazuje se stranica Sve particije.
- c. U radnom okviru izaberite logičku particiju i kliknite **Akcije** > **Pregled svojstava particije**.
- d. Kliknite karticu **Općenita svojstva**.
	- v Ako je označen kvadratić **Odgoda/Nastavak**, logička particija se može odgoditi.
	- v Ako kvadratić **Odgoda/Nastavak** nije označen, logička particija se ne može odgoditi.
- 4. Kliknite na **OK**.

## **Provjera da li poslužitelj podržava particije koje se mogu udaljeno ponovno pokrenuti**

Prije planiranja omogućavanja udaljenog ponovnog pokretanja logičke particije, provjerite da li poslužitelj podržava particije koje se mogu udaljeno ponovno pokrenuti koristeći Konzola upravljanja hardverom (HMC).

Za provjeru da li poslužitelj podržava particije koje se mogu udaljeno ponovno pokrenuti, izvedite sljedeće korake:

- 1. U navigacijskom okviru otvorite **Upravljanje sistemima** i kliknite **Poslužitelji**.
- 2. Izaberite poslužitelj u radnom okviru.
- 3. Na izborniku **Zadaci** izaberite **Svojstva**.
- 4. Kliknite karticu **Mogućnosti**.
	- v Ako je **PowerVM particija omogućena za udaljeno ponovno pokretanje** postavljeno na **True**, poslužitelj podržava udaljeno ponovno pokretanje.
	- v Ako je **PowerVM particija omogućena za udaljeno ponovno pokretanje** postavljeno na **False**, poslužitelj ne podržava udaljeno ponovno pokretanje.

HMC klasična sučelje nije podržano na Konzola upravljanja hardverom (HMC) verziji 8.7.0 ili kasnijoj. Funkcije koje su prije bile dostupne u HMC klasična sučelju su sada dostupne u HMC poboljšana+ sučelju.

Kad je HMC na verziji 8.7.0 ili kasnijoj, izvedite sljedeće korake za provjeru da li poslužitelj podržava particije koje se omogućene za udaljeno ponovno pokretanje:

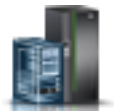

- a. U navigacijskom okviru, kliknite ikonu **Resursi** .
- b. Kliknite **Svi sistemi**. Prikazuje se stranica **Svi sistemi**.
- c. U radnom okviru izaberite sistem i kliknite **Akcije** > **Pregled svojstava sistema**. Prikazuje se stranica **Svojstva**.
- d. Kliknite **Licencirane mogućnosti**. Stranica Licencirane mogućnosti ispisuje funkcije koje podržava poslužitelj.
- e. Na stranici Licencne mogućnosti provjerite listu prikazanih komponenti.
- **•** Ako je **PowerVM particija sposobna za udaljeno ponovno pokretanje označeno**  $\blacktriangledown$ **, poslužiteli** podržava udaljeno ponovno pokretanje.
- v Ako je **PowerVM particija sposobna za udaljeno ponovno pokretanje** označeno , poslužitelj ne podržava udaljeno ponovno pokretanje.

### 5. Kliknite na **OK**.

### **Srodne informacije**:

 $\Box$  Udalieno ponovno pokretanje

## **Provjera da li je logička particija konfigurirana za udaljeno ponovno pokretanje**

Možete koristiti Konzola upravljanja hardverom (HMC) za provjeru da li je logička particija konfigurirana za udaljeno ponovno pokretanje.

Kad je Konzola upravljanja hardverom (HMC) na verziji 8.7.0 ili kasnijoj, možete koristiti **lssyscfg** naredbu za provjeru da li logička particija podržava udaljeno ponovno pokretanje.

Za provjeru da li se logička particija može udaljeno ponovno pokretati, izvedite sljedeće korake:

- 1. U navigacijskom okviru, otvorite **Upravljanje sistemima** > **Poslužitelji** i kliknite sistem na kojem se nalazi logička particija.
- 2. Izaberite logičku particiju u radnom okviru.
- 3. Na izborniku **Zadaci** izaberite **Svojstva**.
	- v Ako se na kartici **Općenito** prikazuje **Udaljeno ponovno pokretanje: Aktivirano**, logička particija se može udaljeno ponovno pokretati.
	- v Ako se na kartici **Općenito** ne prikazuje **Udaljeno ponovno pokretanje: Aktivirano**, logička particija se ne može udaljeno ponovno pokretati.
- 4. Kliknite na **OK**.

### **Srodne informacije**:

[Udaljeno ponovno pokretanje](http://pic.dhe.ibm.com/infocenter/director/pubs/topic/com.ibm.director.vim.helps.doc/fsd0_vim_c_learnmore_remote_restart.html)

## **Provjera da li poslužitelj podržava particije koje su omogućene za pojednostavljenu verziju udaljenog ponovnog pokretanja**

Prije planiranja omogućavanja funkcije pojednostavljenog udaljenog ponovnog pokretanja logičke particije, provjerite da li poslužitelj podržava takve particije upotrebom Konzola upravljanja hardverom (HMC).

Za provjeru da li poslužitelj podržava particije koje se mogu pojednostavljeno udaljeno ponovno pokrenuti, izvedite sljedeće korake:

- 1. U navigacijskom okviru otvorite **Upravljanje sistemima** i kliknite **Poslužitelji**.
- 2. Izaberite poslužitelj u radnom okviru.
- 3. Na izborniku **Zadaci** izaberite **Svojstva**.
- 4. Kliknite karticu **Mogućnosti**.
	- v Ako je **PowerVM particija omogućena za pojednostavljeno udaljeno ponovno pokretanje** postavljeno na **True**, poslužitelj podržava funkciju pojednostavljenog udaljenog ponovnog pokretanja.
	- v Ako je **PowerVM particija omogućena za pojednostavljeno udaljeno ponovno pokretanje** postavljeno na **False**, poslužitelj ne podržava funkciju pojednostavljenog udaljenog ponovnog pokretanja.

HMC klasična sučelje nije podržano na Konzola upravljanja hardverom (HMC) verziji 8.7.0 ili kasnijoj. Funkcije koje su prije bile dostupne u HMC klasična sučelju su sada dostupne u HMC poboljšana+ sučelju.

Kad je HMC na verziji 8.7.0 ili kasnijoj, izvedite sljedeće korake za provjeru da li poslužitelj podržava particije koje imaju mogućnost pojednostavljenog udaljenog ponovnog pokretanja:

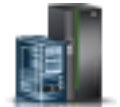

- a. U navigacijskom okviru, kliknite ikonu **Resursi** .
- b. Kliknite **Svi sistemi**. Prikazuje se stranica **Svi sistemi**.
- c. U radnom okviru izaberite sistem i kliknite **Akcije** > **Pregled svojstava sistema**. Prikazuje se stranica **Svojstva**.
- d. Kliknite **Licencirane mogućnosti**. Stranica Licencirane mogućnosti ispisuje funkcije koje podržava poslužitelj.
- e. Na stranici Licencne mogućnosti provjerite listu prikazanih komponenti.
	- v Ako je **PowerVM particija sposobna za pojednostavljeno udaljeno ponovno pokretanje** označeno
	- , poslužitelj podržava pojednostavljenu verziju udaljenog ponovnog pokretanja. <sup>v</sup> Ako je **PowerVM particija sposobna za pojednostavljeno udaljeno ponovno pokretanje** označeno
- 5. Kliknite na OK. poslužitelj ne podržava pojednostavljenu verziju udaljenog ponovnog pokretanja.

## **Provjera da li logička particija podržava funkciju pojednostavljenog udaljenog ponovnog pokretanja**

Možete koristiti Konzola upravljanja hardverom (HMC) za provjeru da li logička particija podržava pojednostavljenu verziju udaljenog ponovnog pokretanja.

Za provjeru da li logička particija podržava pojednostavljeno udaljeno ponovno pokretanje, izvedite sljedeće korake:

- 1. U navigacijskom okviru, otvorite **Upravljanje sistemima** > **Poslužitelji** i kliknite sistem na kojem se nalazi logička particija.
- 2. Izaberite logičku particiju u radnom okviru.
- 3. Na izborniku **Zadaci** izaberite **Svojstva**.
	- v Ako se na kartici **Općenito** prikazuje **Udaljeno ponovno pokretanje (pojednostavljeno): Aktivirano**, logička particija podržava funkciju pojednostavljenog udaljenog ponovnog pokretanja.
	- v Ako se na kartici **Općenito** ne prikazuje **Udaljeno ponovno pokretanje (pojednostavljeno): Aktivirano**, logička particija ne podržava funkciju pojednostavljenog udaljenog ponovnog pokretanja.

HMC klasična sučelje nije podržano na Konzola upravljanja hardverom (HMC) verziji 8.7.0 ili kasnijoj. Funkcije koje su prije bile dostupne u HMC klasična sučelju su sada dostupne u HMC poboljšana+ sučelju.

Kad je HMC na verziji 8.7.0 ili kasnijoj, izvedite sljedeće korake za provjeru da li logička particija podržava pojednostavljenu verziju udaljenog ponovnog pokretanja:

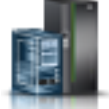

- a. U navigacijskom okviru, kliknite ikonu **Resursi** .
- b. Kliknite **Sve particije**. Alternativno, kliknite **Svi sistemi**. U radnom okviru kliknite ime poslužitelja koji ima logičku particiju. Kliknite **Pregled sistemskih particija**. Prikazuje se stranica Sve particije.
- c. U radnom okviru izaberite logičku particiju i kliknite **Akcije** > **Pregled svojstava particije**.
- d. Kliknite karticu **Općenita svojstva**.
	- v Ako je **Pojednostavljeno udaljeno ponovno pokretanje** označeno, logička particija podržava funkciju pojednostavljenog udaljenog ponovnog pokretanja.
	- v Ako **Pojednostavljeno udaljeno ponovno pokretanje** nije označeno, logička particija ne podržava funkciju pojednostavljenog udaljenog ponovnog pokretanja.
- 4. Kliknite na **OK**.

# **Provjera da li poslužitelj podržava Virtual Trusted Platform Modul**

Prije planiranja omogućavanja Virtual Trusted Platform Modula (VTPM) na logičkoj particiji, provjerite da li poslužitelj podržava VTPM, pomoću Konzola upravljanja hardverom (HMC).

Za provjeru da li poslužitelj podržava particije koje su VTPM omogućene, izvedite sljedeće korake:

- 1. U navigacijskom okviru otvorite **Upravljanje sistemima** i kliknite **Poslužitelji**.
- 2. Izaberite poslužitelj u radnom okviru.
- 3. Na izborniku **Zadaci**, kliknite **Svojstva**.
- 4. Kliknite karticu **Mogućnosti**.
	- v Ako je unos **Virtual Trusted Platform Module omogućen** u tablici **True**, poslužitelj podržava logičke particije koje su VTPM sposobne.
	- v Ako je unos **Virtual Trusted Platform Module omogućen** u tablici **False**, poslužitelj ne podržava logičke particije koje su VTPM sposobne.
- 5. Kliknite na **OK**.

HMC klasična sučelje nije podržano na Konzola upravljanja hardverom (HMC) verziji 8.7.0 ili kasnijoj. Funkcije koje su prije bile dostupne u HMC klasična sučelju su sada dostupne u HMC poboljšana+ sučelju.

Kad je HMC na verziji 8.7.0 ili kasnijoj, izvedite sljedeće korake za provjeru da li logička particija podržava VTPM:

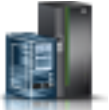

- a. U navigacijskom okviru, kliknite ikonu **Resursi** .
- b. U radnom okviru izaberite sistem i kliknite **Akcije** > **Pregled svojstava sistema**. Prikazuje se stranica **Svojstva**.
- c. Kliknite **Napredno**. Poslužitelj podržava VTPM ako možete vidjeti VTPM informacije.

# **Konfiguriranje Virtualni I/O poslužitelj za VSN**

Ako koristite Konzola upravljanja hardverom (HMC) Verzija 7 Izdanje 7.7.0 ili kasnije, možete koristiti Virtual Station Interface (VSI) profile s virtualnim Ethernet adaptorima u logičkim particijama i dodijeliti Virtual Ethernet Port Aggregator (VEPA) način prebacivanja virtualnim Ethernet prekidačima.

Kad koristite Virtual Ethernet Bridge (VEB) način prebacivanja na virtualnim Ethernet prekidačima, promet između logičkih particija nije vidljiv eksternim prekidačima. Međutim, kad koristite VEPA način prebacivanja, promet između logičkih particija je vidljiv za eksterne prekidače. Ta vidljivost vam pomaže u korištenju funkcija kao što su sigurnosne, koje su podržane naprednom tehnologijom prekidača. Automatizirano VSI otkrivanje i konfiguracija s eksternim Ethernet mostovima pojednostavnjuje konfiguraciju prekidača za virtualna sučelja koja se kreiraju s logičkim particijama. Politika upravljanja s VSI bazirana na profilima omogućuje fleksibilnost za vrijeme konfiguracije i povećava prednosti automatizacije.

Konfiguracijski zahtjevi za Virtualni I/O poslužitelj (VIOS) za upotrebu VSN sposobnosti su:

- v Najmanje jedna VIOS logička particija koja poslužuje virtualni prekidač mora biti aktivna i mora podržavati VEPA način prebacivanja.
- v Eksterni prekidači koji su povezani na dijeljeni Ethernet adaptor moraju podržavati VEPA način prebacivanja.
- v Demon **lldp** mora raditi na VIOS i mora upravljati dijeljenim Ethernet adaptorom.
- v Na VIOS sučelju reda za naredbe izvedite **chdev** naredbu za promjenu vrijednosti za *lldpsvc* atribut od uređaja dijeljenog Ethernet adaptora na *Da*. Default vrijednost za *lldpsvc* atribut je *no*. Izvedite **lldpsync** naredbu da o promjeni obavijestite demon **lldpd** koji se izvodi.

**Bilješka:** Atribut *lldpsvc* se mora postaviti na default vrijednost prije uklanjanja dijeljenog Ethernet adaptora. U suprotnom uklanjanje dijeljenog Ethernet adaptora neće uspjeti.

<span id="page-87-0"></span>v Za postavljanje rezervnog dijeljenog Ethernet adaptora, adaptori sabirnice se mogu spojiti na virtualni prekidač koji je postavljen na VEPA način. U takvom slučaju, spojite adaptore kontrolnog kanala dijeljenog Ethernet adaptora na drugi virtualni prekidač koji je uvijek postavljen na način virtualnog Ethernet mosta (VEB). Dijeljeni Ethernet adaptor koji je u načinu visoke dostupnosti ne radi kad je adaptor kontrolnog kanala koji je pridružen virtualnim prekidačima u VEPA načinu.

**Ograničenje:** Za upotrebu VSN sposobnosti, ne možete konfigurirati dijeljeni Ethernet adaptor za upotrebu skupljanja veza ili Etherchannel uređaja kao fizičkog adaptora.

# **Provjera da li poslužitelj koristi mrežu virtualnog poslužitelja**

Prije planiranja omogućavanja mreže virtualnog poslužitelja (VSN), provjerite da li poslužitelj koristi VSN pomoću Konzola upravljanja hardverom (HMC).

Kad je Konzola upravljanja hardverom (HMC) na verziji 8.7.0 ili kasnijoj, možete koristiti **lssyscfg** naredbu za provjeru da li poslužitelj koristi VSN.

Počevši od HMC Verzije 7 Izdanja 7.7.0, možete dodijeliti Virtual Ethernet Port Aggregator (VEPA) način prekidača virtualnim Ethernet prekidačima koje koriste virtualni Ethernet adaptori logičkih particija. VEPA način prekidača koristi funkcije koje su podržane naprednom tehnologijom virtualnih Ethernet prekidača. Logička particija s virtualnim Ethernet adaptorima koji koriste virtualne prekidače omogućene za VEPA način, koristi VSN.

Za provjeru da li poslužitelj koristi VSN, izvedite sljedeće korake:

- 1. U navigacijskom okviru otvorite **Upravljanje sistemima** i kliknite **Poslužitelji**.
- 2. U radnom okviru izaberite poslužitelj.
- 3. Na izborniku **Zadaci** izaberite **Svojstva**.
- 4. Kliknite karticu **Mogućnosti**.
	- v Ako je **Mreža virtualnog poslužitelja Faza 2 sposoban** True, poslužitelj koristi VSN.
	- v Ako je **Mreža virtualnog poslužitelja Faza 2 sposoban** False, poslužitelj ne koristi VSN.
- 5. Kliknite na **OK**.

# **Provjera da li poslužitelj podržava jednostruku korijensku I/O virtualizaciju**

Prije omogućavanja SR-IOV načina dijeljenja za neki SR-IOV sposobni adaptor provjerite da li poslužitelj podržava SR-IOV komponentu upotrebom Konzola upravljanja hardverom (HMC). SR-IOV je Peripheral Component Interconnect Special Interest Group specifikacija koja omogućuje da više particija koje istovremeno rade na jednom računalu dijele Peripheral Component Interconnect-Express (PCIe) uređaj.

Za provjeru da li poslužitelj podržava SR-IOV, izvedite sljedeće korake:

- 1. U navigacijskom okviru otvorite **Upravljanje sistemima** i kliknite **Poslužitelji**.
- 2. Izaberite poslužitelj u radnom okviru.
- 3. Na izborniku **Zadaci**, kliknite **Svojstva**.
- 4. Kliknite karticu **Mogućnosti**.
	- v Ako je **SR-IOV sposoban True**, SR-IOV adaptor se može konfigurirati u načinu dijeljenja i mogu ga dijeliti višestruke logičke particije.
	- v Ako je **SR-IOV sposoban False**, SR-IOV adaptor se može konfigurirati u načinu dijeljenja, ali ga može koristiti samo jedna logička particija.
	- v Ako se **SR-IOV sposoban** ne prikazuje, poslužitelj ne podržava SR-IOV komponentu.

HMC klasična sučelje nije podržano na Konzola upravljanja hardverom (HMC) verziji 8.7.0 ili kasnijoj. Funkcije koje su prije bile dostupne u HMC klasična sučelju su sada dostupne u HMC poboljšana+ sučelju.

Kad je HMC na verziji 8.7.0 ili kasnijoj, izvedite sljedeće korake za provjeru da li poslužitelj podržava SR-IOV:

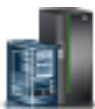

- a. U navigacijskom okviru, kliknite ikonu **Resursi** .
- b. Kliknite **Svi sistemi**. Prikazuje se stranica **Svi sistemi**.
- c. U radnom okviru izaberite sistem i kliknite **Akcije** > **Pregled svojstava sistema**. Prikazuje se stranica **Svojstva**.
- d. Kliknite **Licencirane mogućnosti**. Stranica Licencirane mogućnosti ispisuje funkcije koje podržava poslužitelj.
- e. Na stranici Licencne mogućnosti provjerite listu prikazanih komponenti.
	- Ako je **SR-IOV omogućen** označen **v**ikonom, SR-IOV adapter može biti konfiguriran u dijeljenom načinu i mogu ga dijeliti više logičkih particija.
	- Ako je **SR-IOV omogućen** označen **ili** ikonom, SR-IOV adapter može biti konfiguriran u dijeljenom načinu ali može ga koristiti samo jedna logička particija..
	- v Ako se **SR-IOV sposoban** ne prikazuje, poslužitelj ne podržava SR-IOV komponentu.
- 5. Kliknite na **OK**.

# **Provjera ograničenja logičkog porta i vlasnika za SR-IOV adaptor**

Možete vidjeti ograničenje logičkog porta i vlasnika adaptora jednostruke korijenske I/O virtualizacije (SR-IOV) upotrebom Konzola upravljanja hardverom (HMC).

Za pregled ograničenja logičkog porta i vlasnika SR-IOV adaptora izvedite sljedeće korake:

- 1. U navigacijskom okviru otvorite **Upravljanje sistemima** i kliknite **Poslužitelji**.
- 2. Izaberite poslužitelj u radnom okviru.
- 3. Na izborniku **Zadaci**, kliknite **Svojstva**.
- 4. Kliknite karticu **I/O**.

HMC klasična sučelje nije podržano na Konzola upravljanja hardverom (HMC) verziji 8.7.0 ili kasnijoj. Funkcije koje su prije bile dostupne u HMC klasična sučelju su sada dostupne u HMC poboljšana+ sučelju.

Kad je HMC na verziji 8.7.0 ili kasnijoj, izvedite sljedeće korake za pregled ograničenja logičkog porta i vlasnika SR-IOV adaptora:

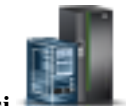

- a. U navigacijskom okviru, kliknite ikonu **Resursi** .
- b. Kliknite **Svi sistemi**. Prikazuje se stranica **Svi sistemi**.
- c. U radnom okviru izaberite sistem i kliknite **Akcije** > **Pregled svojstava sistema**. Prikazuje se stranica **Svojstva**.
- d. Kliknite **Licencirane mogućnosti**. Stranica Licencirane mogućnosti ispisuje funkcije koje podržava poslužitelj.
- e. U području **Svojstva** kliknite karticu **Procesor, memorija, I/O**. U području **Fizički I/O adaptori** tablica prikazuje detalje za **SR-IOV sposoban (ograničenje logičkog porta)** i **Vlasnika** SR-IOV adaptora.
- v Stupac **SR-IOV sposoban (ograničenje logičkog porta)** prikazuje da li je priključnica ili adaptor SR-IOV sposoban i maksimalan broj logičkih portova koji ta priključnica ili adaptor mogu podržavati. Ako su priključnica ili adaptor SR-IOV sposobni, ali su trenutno dodijeljeni particiji, stupac **SR-IOV sposoban (ograničenje logičkog porta)** će označavati da su priključnica ili adaptor u namjenskom načinu.
- v Stupac **Vlasnik** prikazuje ime trenutnog vlasnika fizičkog I/O. Vrijednost u tom stupcu može biti bilo što od sljedećeg:
	- Kad je SR-IOV adaptor u načinu dijeljenja, u stupcu se prikazuje **Hipervizor**.
	- Kad je SR-IOV adaptor u namjenskom načinu prikazuje se **Nedodijeljeno** kad adaptor nije dodijeljen niti jednoj particiji kao namjenski fizički I/O.
- <span id="page-89-0"></span>– Kad je SR-IOV adaptor u namjenskom načinu, prikazuje se ime logičke particije ako je adaptor dodijeljen nekoj logičkoj particiji kao namjenski fizički I/O.
- 5. Kliknite na **OK**.

# **Provjeravanje podržava li poslužitelj IBM i izvorne I/O mogućnosti**

Ako želite provjeriti podržava li poslužitelj IBM i izvorne I/O mogućnosti, možete izvesti naredbu **lssyscfg** dostupnu u Konzola upravljanja hardverom (HMC) sučelju reda za naredbe.

Da biste provjerili podržava li poslužitelj IBM i izvorne I/O mogućnosti, upišite sljedeću naredbu u HMC redu za naredbe:

lssyscfg -r sys -m <server> -F os400\_native\_io\_capable

gdje je *server* korisnički definiran naziv poslužitelja koji želite provjeriti. Atribut *os400\_native\_io\_capable* može imati jednu od sljedećih vrijednosti:

- v unavailable kad je firmver poslužitelja na razini starijoj od FW860. Kad se vrati ta vrijednost, HMC ne zna podržava li poslužitelj IBM i izvorne I/O mogućnosti.
- v 0 kad poslužitelj ne podržava IBM i izvorne I/O mogućnosti.
- v 1 kad poslužitelj podržava IBM i izvorne I/O mogućnosti.

# **Priprema za konfiguriranje dijeljene memorije**

Prije konfiguriranja spremišta dijeljene memorije i kreiranja logičkih particija koje koriste dijeljenu memoriju (ovdje nazvane *particije dijeljene memorije*), trebate planirati spremište dijeljene memorije, particije dijeljene memorije, uređaje straničnog prostora i Virtualni I/O poslužitelj logičke particije (ovdje nazvane *stranične VIOS particije*).

### **Srodni koncepti**:

"Uređaji stranič[nog prostora na sistemima kojima upravlja HMC" na stranici 41](#page-48-0) Naučite o zahtjevima za smještaj, veličinu i redundantnosti za uređaje straničnog prostora na sistemima kojima upravlja Konzola upravljanja hardverom (HMC).

"Uređaji stranič[nog prostora na sistemima kojima upravlja Integrirani upravitelj virtualizacije" na stranici 41](#page-48-0)

Možete naučiti o uređajima stranične memorije na sistemima kojima upravlja Integrirani upravitelj virtualizacije. "Logič[ka memorija" na stranici 31](#page-38-0)

*Logička memorija* je adresni prostor, dodijeljen logičkoj particiji, za koji operativni sistem smatra da je njegova glavna memorija. Za logičku particiju koja koristi dijeljenu memoriju (ovdje nazvana *particija dijeljene memorije*), podskup logičke memorije se kopira u fizičku glavnu memoriju, a ostatak logičke memorije se drži u pomoćnoj memoriji.

### **Priprema za konfiguriranje dijeljene memorije na sistemu kojim upravlja Integrirani upravitelj virtualizacije**

Prije konfiguriranja spremišta dijeljene memorije i kreiranja logičkih particija koje koriste dijeljenu memoriju (ovdje nazvane *particije dijeljene memorije*), trebate odrediti veličinu spremišta dijeljene memorije, broj particija dijeljene memorije za dodjelu spremištu dijeljene memorije i količinu memorije za dodjelu svakoj particiji dijeljene memorije.

Prije nego počnete provjerite da li vaš sistem zadovoljava zahtjeve za konfiguriranje dijeljene memorije. Za upute, pogledajte ["Konfiguracijski zahtjevi za dijeljenje memorije" na stranici 69.](#page-76-0)

Za pripremu konfiguracije spremišta dijeljene memorije i particija dijeljene memorije, izvedite sljedeće korake:

- 1. Procijenite vaše potrebe, napravite inventar vaše trenutne okoline i planirajte kapacitete. Za upute, pogledajte "Planiranje logič[kih particija" na stranici 66.](#page-73-0) Detaljnije, odredite sljedeće informacije:
	- a. Odredite broj particija dijeljene memorije koje ćete dodijeliti spremištu dijeljene memorije.
	- b. Odredite količinu logičke memorije za dodjelu kao željena, minimalna i maksimalna logička memorija za svaku particiju dijeljene memorije. Iste općenite upute možete primijeniti i kod određivanja željene, minimalne i maksimalne memorije koju ćete dodijeliti particijama koje koriste namjensku memoriju. Na primjer:
		- v Za maksimalnu logičku memoriju nemojte odrediti vrijednost koja je veća od količine logičke memorije koju planirate dinamički dodavati u particiju dijeljene memorije.
- v Postavite minimalnu logičku memoriju na vrijednost koja je dovoljno velika za uspješno aktiviranje particije dijeljene memorije.
- <span id="page-90-0"></span>2. Odredite količinu fizičke memorije koju ćete dodijeliti spremištu dijeljene memorije. Za upute, pogledajte "Određivanje veličine spremiš[ta dijeljene memorije" na stranici 85.](#page-92-0)
- 3. Odredite spremište stranične memorije za dodjelu spremištu dijeljene memorije. Spremište stranične memorije osigurava uređaja straničnog prostora za particije dijeljene memorije koje su dodijeljene spremištu dijeljene memorije. Spremište stranične memorije može sadržavati uređaje straničnog prostora i virtualne diskove. Međutim, ne možete koristiti isti logički volumen kao uređaj straničnog prostora i kao virtualni disk u isto vrijeme. Razmislite o rezerviranju cijelog spremištu stranične memorije za uređaje straničnog prostora.
- 4. Opcijsko: Odredite broj uređaja straničnog prostora za dodjelu spremištu dijeljene memorije i veličinu svakog uređaja. Ako ne dodijelite uređaje straničnog prostora spremištu dijeljene memorije, Integrirani upravitelj virtualizacije ih automatski kreira za vas iz spremišta stranične memorije, kad kreirate particije dijeljene memorije. Ako odlučite ručno kreirati uređaje straničnog prostora, razmotrite sljedeće zahtjeve:
	- v Trebate dodijeliti minimalno jedan uređaj straničnog prostora spremištu dijeljene memorije za svaku particiju dijeljene memorije.
	- v Za AIX i Linux Linux particije dijeljene memorije, uređaj straničnog prostora mora imati najmanje veličinu jednaku maksimalnoj veličini logičke memorije od particije dijeljene memorije koju ste identificirali u koraku 1b. Na primjer, planirate kreirati AIX particiju dijeljene memorije s maksimalnom veličinom logičke memorije od 16 GB. Uređaj straničnog prostora mora imati najmanje 16 GB.
	- v Za IBM i particije dijeljene memorije, uređaj straničnog prostora mora imati veličinu kakva je i maksimalna veličina logičke memorije za particiju koju ste identificirali u koraku 1b, pomnoženo sa 129/128. Na primjer, planirate kreirati IBM i particiju dijeljene memorije s maksimalnom veličinom logičke memorije od 16 GB. Uređaj straničnog prostora mora imati najmanje 16.125 GB.

### **Srodni koncepti**:

["Razmatranja o performansama za particije dijeljene memorije" na stranici 249](#page-256-0)

Možete naučiti više o faktorima performansi (kao što je preopterećenje dijeljene memorije) koji utječu na performanse logičke particije koja koristi dijeljenu memoriju (ovdje nazvana *particija dijeljene memorije*). Možete također koristiti statistiku dijeljene memorije kao pomoć za određivanje načina podešavanja konfiguracije particije dijeljene memorije radi poboljšanja performansi.

## **Priprema za konfiguriranje dijeljene memorije na sistemu kojim upravlja HMC**

Prije konfiguriranja spremišta dijeljene memorije i kreiranja logičkih particija koje koriste dijeljenu memoriju (ovdje nazvane *particije dijeljene memorije*), trebate odrediti veličinu spremišta dijeljene memorije, količinu memorije za dodjelu svakoj particiji dijeljene memorije, broj uređaja straničnog prostora za dodjelu spremištu dijeljene memorije i konfiguraciju redundantnosti za Virtualni I/O poslužitelj logičke particije koje ćete dodijeliti spremištu dijeljene memorije.

Prije nego počnete provjerite da li vaš sistem zadovoljava zahtjeve za konfiguriranje dijeljene memorije. Za upute, pogledajte ["Konfiguracijski zahtjevi za dijeljenje memorije" na stranici 69.](#page-76-0)

Za pripremu konfiguracije spremišta dijeljene memorije i particija dijeljene memorije, izvedite sljedeće korake:

- 1. Procijenite vaše potrebe, napravite inventar vaše trenutne okoline i planirajte kapacitete. Za upute, pogledajte "Planiranje logič[kih particija" na stranici 66.](#page-73-0) Detaljnije, odredite sljedeće informacije:
	- a. Odredite broj particija dijeljene memorije koje ćete dodijeliti spremištu dijeljene memorije.
	- b. Odredite količinu logičke memorije za dodjelu kao željena, minimalna i maksimalna logička memorija za svaku particiju dijeljene memorije. Iste općenite upute možete primijeniti i kod određivanja željene, minimalne i maksimalne memorije koju ćete dodijeliti particijama koje koriste namjensku memoriju. Na primjer:
		- v Za maksimalnu logičku memoriju nemojte odrediti vrijednost koja je veća od količine logičke memorije koju planirate dinamički dodavati u particiju dijeljene memorije.
		- v Postavite minimalnu logičku memoriju na vrijednost koja je dovoljno velika za uspješno aktiviranje particije dijeljene memorije.
- 2. Odredite količinu fizičke memorije koju ćete dodijeliti spremištu dijeljene memorije. Za upute, pogledajte "Određivanje veličine spremiš[ta dijeljene memorije" na stranici 85.](#page-92-0)
- 3. Pripremite uređaje straničnog prostora:
	- a. Odredite broj uređaja straničnog prostora koje ćete dodijeliti spremištu dijeljene memorije. HMC dodjeljuje jedan uređaj straničnog prostora za svaku aktivnu particiju dijeljene memorije. Tako je najmanji broj uređaja straničnog prostora koji se mora dodijeliti spremištu dijeljene memorije jednak broju particija dijeljene memorije koje namjeravate istovremeno izvoditi. Na primjer, dodjeljujete deset particija dijeljene memorije spremištu i planirate raditi istovremeno s osam particija. Trebate dodijeliti najmanje osam uređaja straničnog prostora spremištu dijeljene memorije.
	- b. Odredite veličinu svakog uređaja straničnog prostora:
		- v Za AIX i Linux Linux particije dijeljene memorije, uređaj straničnog prostora mora imati najmanje veličinu jednaku maksimalnoj veličini logičke memorije od particije dijeljene memorije koju ste identificirali u koraku 1b. Na primjer, planirate kreirati AIX particiju dijeljene memorije s maksimalnom veličinom logičke memorije od 16 GB. Uređaj straničnog prostora mora imati najmanje 16 GB.
		- v Za IBM i particije dijeljene memorije, uređaj straničnog prostora mora imati veličinu kakva je i maksimalna veličina logičke memorije za particiju koju ste identificirali u koraku 1b, pomnoženo sa 129/128. Na primjer, planirate kreirati IBM i particiju dijeljene memorije s maksimalnom veličinom logičke memorije od 16 GB. Uređaj straničnog prostora mora imati najmanje 16.125 GB.
		- v Razmotrite kreiranje uređaja straničnog prostora koji su dovoljno veliki da ih mogu koristiti particije koje imaju više profila.
	- c. Odredite da li se svaki uređaj straničnog prostora nalazi u fizičkoj memoriji na poslužitelju ili na mreži memorijskog područja (SAN). Uređaji straničnog prostora kojima pristupa jedna Virtualni I/O poslužitelj (VIOS) logička particija (ovdje nazvana *stranična VIOS particija*) se mogu nalaziti na fizičkoj memoriji na poslužitelju ili na SAN-u. Uređaji straničnog prostora kojima pristupaju dvije stranične VIOS particije se moraju nalaziti na SAN-u.
- 4. Priprema za stranične VIOS particije:
	- a. Odredite koje Virtualni I/O poslužitelj (VIOS) logičke particije se mogu dodijeliti spremištu dijeljene memorije kao stranične VIOS particije. Stranična VIOS particija omogućava pristup do uređaja straničnog prostora za particije dijeljene memorije koje su dodijeljene spremištu dijeljene memorije. Stranična VIOS particija može biti bilo koji aktivni Virtualni I/O poslužitelj (verzija 2.1.1 ili kasnija) koji ima pristup do uređaja straničnog prostora koje planirate dodijeliti spremištu dijeljene memorije.
	- b. Odredite broj straničnih VIOS particija koje ćete dodijeliti spremištu dijeljene memorije. Spremištu dijeljene memorije možete dodijeliti jednu ili dvije stranične VIOS particije:
		- v Kad dodijelite jednu straničnu VIOS particiju spremištu dijeljene memorije, ona mora imati pristup na sve uređaje straničnog prostora koje planirate dodijeliti spremištu dijeljene memorije.
		- v Kad dodijelite dvije stranične VIOS particije spremištu dijeljene memorije, svakom uređaju straničnog prostora koji planirate dodijeliti spremištu dijeljene memorije mora moći pristupiti najmanje jedna stranična VIOS particija. Međutim, uobičajeno je da u slučaju dodjele dvije VIOS particije spremištu dijeljene memorije, one naizmjence pristupaju jednom ili više uređaja straničnog prostora.
	- c. Ako planirate dodijeliti dvije stranične VIOS particije spremištu dijeljene memorije, odredite kako želite konfigurirati redundantnost za particije dijeljene memorije:
		- 1) Odredite koje particije dijeljene memorije treba konfigurirati za upotrebu redundantnih straničnih VIOS particija. Za svaku particiju dijeljene memorije to znači da će obje stranične VIOS particije moći pristupati uređaju straničnog prostora te particije.
		- 2) Odredite koju straničnu VIOS particiju ćete dodijeliti kao primarnu, a koju ćete dodijeliti kao sekundarnu, za svaku particiju dijeljene memorije. Hipervizor koristi primarnu straničnu VIOS particiju za pristup uređaju straničnog prostora koji je dodijeljen particiji dijeljene memorije. Ako primarna VIOS particija postane nedostupna, hipervizor koristi sekundarnu VIOS particiju za pristup uređaju straničnog prostora particije dijeljene memorije.
- 5. Odredite broj dodatnih procesorskih resursa koji su potrebni za stranične VIOS particije. Za čitanje i pisanje podataka između uređaja straničnog prostora i spremišta dijeljene memorije, stranične VIOS particije zahtijevaju dodatne procesorske resurse. Količina potrebnih dodatnih procesorskih resursa zavisi o učestalosti čitanja i pisanja podataka koje obavlja stranična VIOS particija. Češće čitanje i pisanje podataka koje obavlja stranična VIOS

<span id="page-92-0"></span>particija znači da će ona češće izvoditi I/O operacije. Više I/O operacija zahtijeva više procesorske snage. Općenito, na učestalost čitanja i pisanja podataka koje izvodi stranična VIOS particija utječu sljedeći faktori:

- v Stupanj preopterećenosti particija dijeljene memorije. Općenito, jako preopterećene particije dijeljene memorije zahtijevaju da stranična VIOS particija češće čita i piše podatke.
- v I/O brzine memorijskog podsistema na kojem se nalaze uređaji straničnog prostora. Općenito, uređaji straničnog prostora s bržim I/O (kao što je SAN) omogućuju da stranična VIOS particija čita i piše podatke češće nego uređaji straničnog prostora sa sporijim I/O (kao što je memorija na poslužitelju).

Možete koristiti [IBM Systems Procjenitelja radnog optere](http://www.ibm.com/systems/support/tools/estimator/index.html)ćenja (WLE) za određivanje broja procesorskih resursa koji su potrebni za stranične VIOS particije.

### **Srodni koncepti**:

["Razmatranja o performansama za particije dijeljene memorije" na stranici 249](#page-256-0)

Možete naučiti više o faktorima performansi (kao što je preopterećenje dijeljene memorije) koji utječu na performanse logičke particije koja koristi dijeljenu memoriju (ovdje nazvana *particija dijeljene memorije*). Možete također koristiti statistiku dijeljene memorije kao pomoć za određivanje načina podešavanja konfiguracije particije dijeljene memorije radi poboljšanja performansi.

## **Određivanje veličine spremišta dijeljene memorije**

Trebate razmisliti o stupnju do kojeg želite preopteretiti fizičku memoriju u spremištu dijeljene memorije, o performansama kod rada u konfiguraciji dijeljene memorije koja je preopterećena i o minimalnim i maksimalnim granicama spremišta dijeljene memorije.

Za određivanje veličine spremišta dijeljene memorije razmotrite sljedeće faktore:

- 1. Razmotrite stupanj do kojeg želite preopteretiti fizičku memoriju u spremištu dijeljene memorije.
	- v Kad je suma fizičke memorije koju trenutno koriste particije dijeljene memorije manja ili jednaka količini memorije u spremištu, konfiguracija memorije je *logički previše iskorištena*. U logički previše iskorištenim konfiguracijama memorije, spremište dijeljene memorije ima dovoljno fizičke memorije za upotrebu od strane svih particija dijeljene memorije u određenom trenutku.
	- v Kad je suma fizičke memorije koju trenutno koriste particije dijeljene memorije veća od količine memorije u spremištu dijeljene memorije, konfiguracija memorije je *fizički previše iskorištena*. U konfiguraciji memorije s fizički prevelikim korištenjem, spremište dijeljene memorije nema dovoljno fizičke memorije za sve particije dijeljene memorije u određenom trenutku. Hipervizor sprema razliku u pomoćnu memoriju.
- 2. Razmotrite performanse radnih opterećenja kod rada u konfiguraciji dijeljene memorije koja je preopterećena. Neka radna opterećenja se dobro izvode u konfiguraciji dijeljene memorije koja je logički preopterećena, a neka se mogu dobro izvoditi u konfiguraciji dijeljene memorije koja je fizički preopterećena.

**Savjet:** Općenito, više radnih opterećenja se bolje izvodi u logički preopterećenim konfiguracijama, nego u fizički preopterećenim konfiguracijama. Razmislite o ograničavanju stupnja do kojeg se može fizički preopteretiti spremište dijeljene memorije.

- 3. Spremište dijeljene memorije mora biti dovoljno veliko da zadovolji sljedeće zahtjeve:
	- a. Spremište dijeljene memorije mora biti dovoljno veliko da svakoj particiji dijeljene memorije osigura njenu I/O ovlaštenu memoriju, kad su sve te particije aktivne. Kad kreirate particiju dijeljene memorije, Konzola upravljanja hardverom (HMC) i Integrirani upravitelj virtualizacije (IVM) automatski određuju I/O ovlaštenu memoriju za particiju dijeljene memorije. Nakon što aktivirate particije dijeljene memorije, možete vidjeti statistiku o tome kako operativni sistem koristi njihovu I/O ovlaštenu memoriju i u skladu s tim podesiti I/O ovlaštenu memoriju za particije.
	- b. Mali dio fizičke memorije u spremištu dijeljene memorije je rezerviran za hipervizor, tako da on može upravljati memorijskim resursima. Hipervizor zahtijeva: (malu količinu fizičke memorije po particiji dijeljene memorije) + 256 MB.

**Savjet:** Da bi osigurali da možete uspješno aktivirati particije dijeljene memorije, dodijelite najmanje sljedeću količinu fizičke memorije spremištu dijeljene memorije: (suma minimalne logičke memorije koja je dodijeljena svim particijama za koje planirate da će istovremeno raditi) + (obaveznih 256 MB rezervirane firmver memorije). <span id="page-93-0"></span>4. Kad je spremište dijeljene memorije jednako ili veće od sume dodijeljene logičke memorije za sve particije, plus obavezna količina rezervirane memorije za firmver, početna konfiguracija dijeljene memorije nije preopterećena. Zbog toga, količina fizičke memorije koju dodijelite spremištu dijeljene memorije ne smije premašiti sumu dodijeljene logičke memorije za sve particije dijeljene memorije, plus obavezna količina rezervirane memorije za firmver.

### **Srodni zadaci**:

"Promjena veličine spremiš[ta dijeljene memorije" na stranici 153](#page-160-0)

Možete povećati ili smanjiti količinu fizičke memorije koja je dodijeljena spremištu dijeljene memorije pomoću Konzola upravljanja hardverom (HMC).

["Priprema za konfiguriranje dijeljene memorije na sistemu kojim upravlja Integrirani upravitelj virtualizacije" na](#page-89-0) [stranici 82](#page-89-0)

Prije konfiguriranja spremišta dijeljene memorije i kreiranja logičkih particija koje koriste dijeljenu memoriju (ovdje nazvane *particije dijeljene memorije*), trebate odrediti veličinu spremišta dijeljene memorije, broj particija dijeljene memorije za dodjelu spremištu dijeljene memorije i količinu memorije za dodjelu svakoj particiji dijeljene memorije.

["Priprema za konfiguriranje dijeljene memorije na sistemu kojim upravlja HMC" na stranici 83](#page-90-0) Prije konfiguriranja spremišta dijeljene memorije i kreiranja logičkih particija koje koriste dijeljenu memoriju (ovdje nazvane *particije dijeljene memorije*), trebate odrediti veličinu spremišta dijeljene memorije, količinu memorije za dodjelu svakoj particiji dijeljene memorije, broj uređaja straničnog prostora za dodjelu spremištu dijeljene memorije i konfiguraciju redundantnosti za Virtualni I/O poslužitelj logičke particije koje ćete dodijeliti spremištu dijeljene memorije.

# **Licenciranje softvera za IBM licencne programe na logičkim particijama**

Ako koristite IBM licencne programe kao što su AIX i IBM i na poslužitelju s logičkim particijama, proučite koliko softverskih licenci trebate za konfiguraciju vaših logičkih particija. Pažljivo razmatranje vašeg softvera može pomoći u smanjenju broja softverskih licenci koje trebate kupiti.

Ponašanje softverske licence zavisi o softverskom proizvodu. Svaki dobavljač rješenja ima vlastitu strategiju licenciranja. Ako koristite licencirane programe dobavljača rješenja koja nisu od IBM-a, proučite dokumentaciju od tih dobavljača rješenja kako bi odredili zahtjeve licenciranja za te licencirane programe.

S nekim poslužiteljima, možete kupiti IBM i licence na bazi po korisniku. Za više informacija o IBM i licencama, pogledajte [Rad sa softverskim ugovorima i licencama](http://publib.boulder.ibm.com/infocenter/iseries/v6r1m0/topic/rzam8/rzam8key1.htm) u IBM i Centru znanja.

Mnogi IBM licencni programi vam omogućuju da kupite licence bazirano na broju procesora koje licencni program koristi na upravljanom sistemu kao cjelini. Prednost ovog procesorski baziranog načina licenciranja je da vam omogućava da kreirate višestruke logičke particije bez potrebe za kupovanjem posebnih licenci za svaku logičku particiju. Ovaj način također pokriva broj licenci koje trebate za upravljani sistem. Nikad ne trebate nabavljati više licenci za jedan licencni program od broja procesora na upravljanom sistemu.

Glavni faktor koji komplicira izračun broja potrebnih licenci na upravljanom sistemu s logičkim particijama koji koristi procesorski bazirano licenciranje je činjenica da logička particija koja koristi neograničene dijeljene procesore može koristiti do svog dodijeljenog broja virtualnih procesora. Kad koristite procesorski bazirano licenciranje, osigurajte da je broj virtualnih procesora na neograničenim logičkim particijama postavljen tako da svaki IBM licencni program ne koristi više procesora od broja procesorski baziranih licenci koje ste kupili za taj IBM licencni program.

Broj licenci potrebnih za jedan IBM licencni program na upravljanom sistemu koristeći procesorski bazirano licenciranje je **manja** od sljedeće dvije vrijednosti:

- v Ukupni broj aktiviranih procesora na upravljanom sistemu.
- v Ukupni broj procesora koje mogu koristiti IBM licencni programi na upravljanom sistemu. Ukupni broj procesora koje mogu koristiti IBM licencni programi na upravljanom sistemu je **suma** sljedeće dvije vrijednosti:.
	- Ukupni broj procesora dodijeljenih svim logičkim particijama koji koriste namjenske procesore i koje izvode IBM licencne programe.
- Zbroj maksimalnog broja procesnih jedinica koje mogu izvoditi IBM licencni program na **svakom** spremištu dijeljenih procesora, zaokruženo na sljedeći cijeli broj. Maksimalni broj procesnih jedinica koje mogu izvoditi IBM licencni program na svakom spremištu dijeljenih procesora je **manji** od sljedeće dvije vrijednosti:
	- Ukupni broj procesnih jedinica dodijeljenih ograničenim logičkim particijama koje izvode IBM licencni program, plus ukupni broj virtualnih procesora dodijeljenih neograničenim logičkim particijama koje izvode IBM licencne programe.
	- Maksimalni broj procesnih jedinica specificiran za spremište dijeljenih procesora. (Za default spremište dijeljene memorije, taj broj je ukupan broj aktiviranih procesora na upravljanom sistemu, minus ukupan broj procesora dodijeljenih svim logičkim particijama koje koriste namjenske procesore i koje nisu postavljene tako da dijele procesore s logičkim particijama dijeljenih procesora. Upotreba Kapaciteta na zahtjev (CoD) može povećati broj aktiviranih procesora na upravljanom sistemu, što može uzrokovati gubitak usklađenosti upravljanog sistema ako ne omogućite upotrebu CoD. Također, ako postoje logičke particije koje koriste namjenske procesore, koji izvode IBM licencni program, a koje su postavljene za dijeljenje procesora s logičkim particijama dijeljenih procesora, tada možete odbiti procesore za te logičke particije namjenskih procesora od maksimalnog broja procesorskih jedinica za total default spremišta dijeljenih procesora, zato što ste već uračunali te namjenske procesore u totalu logičkih particija namjenskih procesora.)

Kad koristite procesorski bazirano licenciranje, osigurajte da je upravljani sistem u skladu s Ugovorom o licenci za svaki IBM licencni program koji je instaliran na upravljanom sistemu. Ako imate upravljani sistem koji može koristiti više spremišta dijeljenih procesora, možete koristiti funkciju višestrukog spremišta dijeljenih procesora na Konzola upravljanja hardverom (HMC) da osigurate da će vaš upravljani sistem ostati usklađen s ovim ugovorima o licenci. Zatim možete dekonfigurirati spremište dijeljenih procesora s vrijednošću maksimuma procesnih jedinica jednakoj broju licenci koje imate za vaš upravljani sistem, a zatim pokrenite sve logičke particije koje koriste IBM licencni program, tako da mogu koristiti to spremište dijeljenih procesora. Logičke particije u spremištu dijeljenih procesora ne mogu koristiti više procesora od vrijednosti maksimuma procesnih jedinica postavljene za spremište dijeljenih procesora, tako da upravljani sistem ostane usklađen s ugovorom o licenci po-procesoru.

Na primjer, Poduzeće Y je nabavilo tri procesorski bazirane IBM i licence za upravljani sistem s četiri procesora i četiri logičke particije. Upravljani sistem ima samo jedno spremište dijeljenih procesora, a sve četiri logičke particije koriste spremište dijeljenih procesora, tako da su sva četiri procesora na upravljanom sistemu u spremištu dijeljenih procesora. Konfiguracija particija je kao što slijedi:

| Ime logičke<br>particije | Operativni<br>sistem | Način<br>procesiranja | Način<br>dijeljenja | Procesorske<br>jedinice | Virtualni<br>procesori | Maksimalni broj procesora koje može koristiti<br>logička particija              |
|--------------------------|----------------------|-----------------------|---------------------|-------------------------|------------------------|---------------------------------------------------------------------------------|
| Particija A              | IBM i                | Dijeljena             | Neograničena        | 1.75                    | 2                      | 2.00 (broj virtualnih procesora za neograničenu<br>dijeljenu logičku particiju) |
| Particija B              | IBM i                | Dijeljena             | Ograničena          | 0.60                    |                        | 0.60 (broj jedinica za obradu ograničene dijeljene<br>logičke particije)        |
| Particija C              | IBM i                | Dijeljena             | Ograničena          | 0.40                    |                        | 0.40 (broj jedinica za obradu ograničene dijeljene<br>logičke particije)        |
| Particija D              | Linux                | Dijeljena             | Neograničena        | 1.25                    | ∠                      | 2.00 (broj virtualnih procesora za neograničenu<br>dijeljenu logičku particiju) |

*Tablica 17. Konfiguracija logičkih particija koja je u skladu s licencnim ugovorom*

Ova konfiguracija ima tri IBM i logičke particije i jednu Linux logičku particiju na upravljanom sistemu. Tri IBM i logičke particije mogu maksimalno koristiti 3.00 procesora (2.00 za particiju A, 0.60 za particiju B i 0.40 za particiju C). Upravljani sistem ima tri IBM i licence, tako da je upravljani sistem u skladu s IBM i licencnim ugovorom.

Kod primjera konfiguracije logičke particije koja nije u skladu s Ugovorom o licenci, administrator sistema u poduzeću Y mijenja način dijeljenja particije B i particije C iz ograničenog u neograničeni. Sljedeća tablica pokazuje novu konfiguraciju logičke particije.

| Ime logičke<br>particije | Operativni<br>sistem | Način<br>procesiranja | Način<br>dijeljenja | Procesorske<br>jedinice | <b>Virtualni</b><br>procesori | Maksimalni broj procesora koje može koristiti<br>logička particija              |
|--------------------------|----------------------|-----------------------|---------------------|-------------------------|-------------------------------|---------------------------------------------------------------------------------|
| Particija A              | IBM i                | Dijeljena             | Neograničena        | 1.75                    | $\mathcal{L}$<br>∠            | 2.00 (broj virtualnih procesora za neograničenu<br>dijeljenu logičku particiju) |
| Particija B              | IBM i                | Dijeljena             | Neograničena        | 0.60                    |                               | 1.00 (broj virtualnih procesora za neograničenu<br>dijeljenu logičku particiju) |
| Particija C              | IBM i                | Dijeljena             | Neograničena        | 0.40                    |                               | 1.00 (broj virtualnih procesora za neograničenu<br>dijeljenu logičku particiju) |
| Particija D              | Linux                | Dijeljena             | Neograničena        | 1.25                    |                               | 2.00 (broj virtualnih procesora za neograničenu<br>dijeljenu logičku particiju) |

*Tablica 18. Konfiguracija logičke particije koja nije u skladu s ugovorom o licenci (prvi primjer)*

U ovoj konfiguraciji tri IBM i logičke particije mogu maksimalno koristiti 4.00 procesora (2.00 za particiju A, 1.00 za particiju B i 1.00 za particiju C). Upravljani sistem ima samo tri IBM i licence, ali zahtijeva ukupno četiri IBM i licence, tako da nije u skladu s IBM i ugovorom o licenci.

Ako imate upravljani sistem koji može koristiti više spremišta dijeljenih procesora, možete koristiti Konzola upravljanja hardverom (HMC) za konfiguriranje spremišta dijeljenih procesora s vrijednošću maksimuma procesnih jedinica 3.00 i možete dodijeliti Particiju A, Particiju B i Particiju C tom spremištu dijeljenih procesora. Ako to učinite, Particija A, Particija B i Particija C mogu nastaviti biti neograničene. Ostajete usklađeni s IBM i ugovorom o licenci, jer vrijednost maksimuma procesne jedinice osigurava da IBM i ne koristi više od tri procesne vrijednosti.

Kod drugog primjera konfiguracije logičke particije koja nije u skladu s Ugovorom o licenci, administrator sistema u poduzeću Y mijenja način dijeljenja particije B i particije C natrag u ograničeni. Međutim, sistemski administrator tada premješta 0.50 procesorskih jedinica iz Particije D u Particiju A. Prije nego što se sistemskom administratoru dozvoli da to napravi, on mora povećati broj virtualnih procesora na Particiji A iz 2 na 3. Sljedeća tablica pokazuje novu konfiguraciju logičke particije.

| Ime logičke<br>particije | Operativni<br>sistem | Način<br>procesiranja | Način<br>dijeljenja | <b>Procesorske</b><br>jedinice | Virtualni<br>procesori | Maksimalni broj procesora koje može koristiti<br>logička particija              |
|--------------------------|----------------------|-----------------------|---------------------|--------------------------------|------------------------|---------------------------------------------------------------------------------|
| Particija A              | IBM i                | Dijeljena             | Neograničena   2.25 |                                |                        | 3.00 (broj virtualnih procesora za neograničenu<br>dijeljenu logičku particiju) |
| Particija B              | IBM i                | Dijeljena             | Ograničena          | 0.60                           |                        | 0.60 (broj jedinica za obradu ograničene dijeljene<br>logičke particije)        |
| Particija C              | IBM i                | Dijeljena             | Ograničena          | 0.40                           |                        | 0.40 (broj jedinica za obradu ograničene dijeljene<br>logičke particije)        |
| Particija D              | Linux                | Dijeljena             | Neograničena   0.75 |                                |                        | 2.00 (broj virtualnih procesora za neograničenu<br>dijeljenu logičku particiju) |

*Tablica 19. Konfiguracija logičke particije koja nije u skladu s ugovorom o licenci (drugi primjer)*

U ovoj konfiguraciji tri IBM i logičke particije mogu maksimalno koristiti 4.00 procesora (3.00 za particiju A, 0.60 za particiju B i 0.40 za particiju C). Upravljani sistem ima samo tri IBM i licence, ali zahtijeva ukupno četiri IBM i licence, tako da nije u skladu s IBM i ugovorom o licenci.

Razmatranja osim onih oko ugovora o licencnom programu mogu ograničiti vašu sposobnost izvođenja IBM licencnih programa na određenim modelima poslužitelja.

### **Srodni koncepti**:

["Procesori" na stranici 14](#page-21-0)

*Procesor* je uređaj koji obrađuje programirane instrukcije. Što više procesora dodijelite logičkoj particiji, veći je broj paralelnih operacija koje logička particija može izvesti u bilo koje vrijeme.

# **Minimalni hardverski zahtjevi za logičke particije**

Svaka logička particija zahtijeva određenu količinu hardverskih resursa. Možete dodijeliti hardverske resurse direktno logičkoj particiji ili možete postaviti logičku particiju da koristi hardverske resurse koji se dodjeljuju drugoj logičkoj particiji. Minimalni zahtjevi hardverske konfiguracije za svaku logičku particiju ovise o operativnom sistemu ili softveru instaliranom u logičkoj particiji.

Sljedeća tablica ispisuje minimalne hardverske zahtjeve za logičke particije.

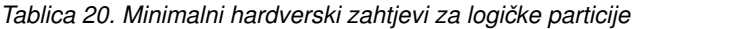

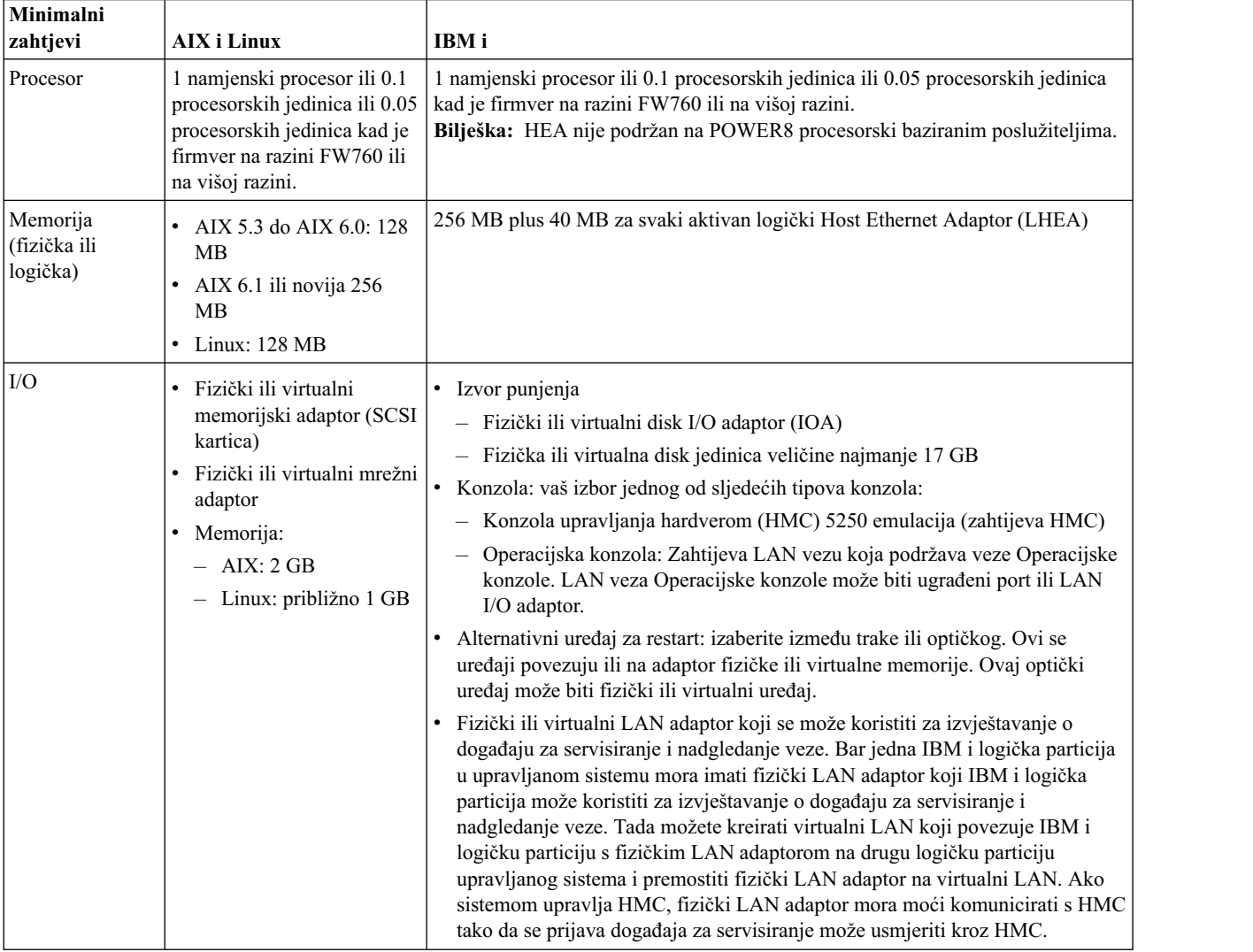

### **Srodne informacije**:

**E** [PowerVM izdanja](http://www.ibm.com/support/knowledgecenter/POWER8/p8ecu/p8ecu_kickoff.htm)

# **Particioniranje s HMC**

*Konzola upravljanja hardverom (HMC)* je sistem koji kontrolira upravljane sisteme, uključujući upravljanje logičkim particijama i upotrebu Nadogradnje kapaciteta na zahtjev. Pomoću servisnih aplikacija HMC komunicira s upravljanim sistemima radi otkrivanja, konsolidiranja i prosljeđivanja informacija u IBM na analizu.

<span id="page-97-0"></span>HMC prikazuje korisničko sučelje bazirano na pregledniku. HMC možete koristiti lokalno, povezivanjem tipkovnice i miša na HMC. Možete također konfigurirati HMC tako da se možete povezati na HMC udaljeno, korištenjem podržanog pretražitelja.

### **Srodni koncepti**:

### ["Konzola upravljanja hardverom" na stranici 6](#page-13-0)

*Konzola upravljanja hardverom (HMC)* je hardverski uređaj koji možete koristiti za konfiguriranje i kontrolu jednog ili više upravljanih sistema. Možete koristiti HMC za kreiranje i upravljanje logičkim particijama i za aktiviranje Nadogradnje kapaciteta na zahtjev. Pomoću servisnih aplikacija HMC komunicira s upravljanim sistemima radi otkrivanja, konsolidiranja i slanja informacija u servis i podršku radi analize.

### **Srodne informacije**:

[Instaliranje i konfiguriranje Konzole upravljanja hardverom](http://www.ibm.com/support/knowledgecenter/POWER8/p8hai/p8hai_kickoff.htm)

# **Kreiranje logičkih particija**

Čarobnjak Kreiranja logičke particije na Konzola upravljanja hardverom (HMC) vas vodi kroz proceduru kreiranja logičkih particija i profila particije na vašem poslužitelju.

HMC klasična sučelje nije podržano na Konzola upravljanja hardverom (HMC) verziji 8.7.0 ili kasnijoj. Funkcije koje su prije bile dostupne u HMC klasična sučelju su sada dostupne u HMC poboljšana+ sučelju.

Možete kreirati AIX, Linux ili IBM i logičku particiju klikom na **Kreiranje particije** ili upotrebom čarobnjaka **Kreiranje particije iz predloška**. Za više informacija o kreiranju logičke particije upotrebom čarobnjaka **Kreiranje particije iz predloška** pogledajte Kreiranje logič[ke particije pomo](http://www.ibm.com/support/knowledgecenter/POWER8/p8efc/p8efc_creating_partition_template.htm)ću predloška

Za kreiranje AIX, Linux ili IBM i logičke particije uz upotrebu **Kreiranja particije**, izvedite sljedeće korake:

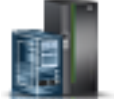

- 1. U navigacijskom okviru, kliknite ikonu **Resursi** .
- 2. Kliknite **Svi sistemi**. Prikazuje se stranica Svi sistemi.
- 3. U radnom okviru izaberite sistem i kliknite **Akcije** > **Pregled sistemskih particija**. Prikazuje se stranica **Particije**.
- 4. Kliknite **Akcije** > **Particije**.
- 5. Kliknite **Kreiranje particije**. Možete kreirati logičku particiju s minimalnim resursima. Po defaultu se logička particija kreira u dijeljenom načinu s 0.1 procesorskih jedinica u poljima **Maksimum**, **Dodijeljeno** i **Minimum** te s 1 virtualnim procesorom u poljima **Maksimum**, **Dodijeljeno** i **Minimum**. Kad poslužitelj ne podržava spremišta dijeljenih procesora, logička particija se kreira u namjenskom načinu s 1 procesorom u poljima **Maksimum**, **Dodijeljeno** i **Minimum**. Default vrijednost za polje **Maksimum** je 4 GB, a 1 GB za polja **Dodijeljeno** i **Minimum**, za oba načina, dijeljeni i namjenski. Prije aktiviranja logičke particije, morate dodijeliti memorijske i mrežne resurse logičkoj particiji. Neobavezno, možete promijeniti default vrijednosti koje su bile dodijeljene s funkcijama Upravljanja particijama.

Alternativno, možete označiti kontrolnu kućicu **Dodijeli sve sistemske resurse** i dodijeliti sve resurse particiji. Kreiranje logičke particije uspijeva samo kad su sve druge aktivne logičke particije i Virtual I/O Serveri ugašeni.

Možete također kliknuti karticu **Kreiranje pomoću predloška** i kreirati logičku particiju upotrebom čarobnjaka **Kreiranje particije iz predloška**.

## **Kreiranje logičkih particija na novom ili neparticioniranom poslužitelju**

Koristite ove procedure za kreiranje logičkih particija na vašem novom ili neparticioniranom poslužitelju pomoću Konzola upravljanja hardverom (HMC).

Kad dobijete poslužitelj, on se nalazi u proizvodnoj default konfiguraciji. Možete instalirati operativni sistem na poslužitelj i koristiti ga u neparticioniranoj konfiguraciji. Međutim, ako želite kreirati logičke particije na upravljanom sistemu, morate razviti plan logičkih particija za poslužitelj, dodati hardver poslužitelju ili premjestit hardver unutar poslužitelja prema vašem planu logičkih particija te provjeriti valjanost hardvera na poslužitelju. Kad je poslužitelj spreman, možete kreirati logičke particije pomoću HMC.

Procedura koja se koristi za kreiranje logičkih particija na novom ili neparticioniranom poslužitelju varira ovisno o tipu poslužitelja.

### **Kreiranje IBM i logičkih particija na novom ili neparticioniranom upravljanom sistemu:**

Koristite ovu proceduru za kreiranje IBM i logičkih particija na novom ili neparticioniranom upravljanom sistemu pomoću Konzola upravljanja hardverom (HMC). Ovom procedurom, provjerit ćete valjanost hardvera na upravljanom sistemu, kreirat ćete logičke particije na upravljanom sistemu i odrediti servisnu logičku particiju upravljanog sistema.

Koristite ovu proceduru u sljedećim slučajevima:

- v Upravo ste dobili svoj upravljani sistem i želite odmah kreirati logičke particije na upravljanom sistemu.
- v Koristili ste upravljani sistem kao neparticionirani poslužitelj i sada želite kreirati logičke particije na upravljanom sistemu.

Ako želite kreirati novu logičku particiju na upravljanom sistemu koji je već particioniran, tada ne trebate izvesti sve korake u ovom postupku. Za upute kako kreirati novu logičku particiju na upravljanom sistemu koji je već bio particioniran, pogledajte "Kreiranje dodatnih logič[kih particija" na stranici 102.](#page-109-0)

Prije nego počnete, dovršite sljedeće zadatke:

- v Upotrijebite Alat za planiranje sistema (SPT) da bi osigurali da konfiguracija vašeg hardvera podržava konfiguraciju vaše logičke particije.
- v Ako je potrebno, instalirajte dodatne hardverske resurse na vašem upravljanom sistemu da podrže plan logičkih particija naveden sa SPT.
- v Postavite HMC da biste upravljali logičkom particijom i upravljanim sistemom. Za upute pogledajte [Instaliranje i](http://www.ibm.com/support/knowledgecenter/POWER8/p8hai/p8hai_kickoff.htm) [konfiguriranje HMC](http://www.ibm.com/support/knowledgecenter/POWER8/p8hai/p8hai_kickoff.htm) .
- v Ako ste koristili upravljani sistem prije kreiranja logičkih particija, napravite sigurnosnu kopiju svih podataka na upravljanom sistemu.
- v Za dodjelu SR-IOV logičkih portova logičkoj particiji za vrijeme kreiranja particije, provjerite da li upravljani sistem podržava SR-IOV komponentu prije kreiranja logičke particije.

HMC klasična sučelje nije podržano na Konzola upravljanja hardverom (HMC) verziji 8.7.0 ili kasnijoj. Funkcije koje su prije bile dostupne u HMC klasična sučelju su sada dostupne u HMC poboljšana+ sučelju.

Za više informacija o kreiranju logičke particije kad je HMC na verziji 8.7.0 ili kasnijoj, pogledajte ["Kreiranje logi](#page-97-0)čkih [particija" na stranici 90.](#page-97-0)

Za kreiranje logičkih particija na novom ili neparticioniranom upravljanom sistemu iz HMC, dovršite sljedeće korake:

- 1. Osigurajte da je upravljani sistem u stanju Standby. Učinite sljedeće:
	- a. U navigacijskom okviru otvorite **Upravljanje sistemima** i kliknite **Poslužitelji**.
	- b. U radnom okviru pronađite stanje upravljanog sistema kako se prikazuje u radnom okviru ispod zaglavlja **Status**.
	- c. Ako je upravljani sistem u stanju **Isključen**, izaberite upravljani sistem u radnom okviru, kliknite **Zadaci**, kliknite **Operacije** > **Uključi** , izaberite način uključivanja **Pripravnost particije**, kliknite **OK** i pričekajte dok radni okvir ne prikaže stanje Standby za upravljani sistem.

Ako se upravljani sistem ne prikazuje u radnom okviru ili ako je upravljani sistem u nekom drugom stanju, a ne Pripravnost ili U radu, morate to ispraviti prije nastavka.

2. Provjerite da li jedna logička particija postoji na upravljanom sistemu.

Kad povežete novi ili neparticionirani upravljani sistem na HMC, prikaže se jedna logička particija na HMC korisničkom sučelju. Svi sistemski resursi pripadaju toj logičkoj particiji. U ovom postupku ćete koristiti ovu logičku particiju za provjeru hardvera na upravljanom sistemu. Nakon što provjerite hardver na upravljanom sistemu, obrisat ćete ovu logičku particiju i kreirati logičke particije u skladu s vašim planom za particije.

a. U navigacijskom okviru HMC, otvorite **Poslužitelji** i kliknite upravljani sistem.

b. U radnom okviru, provjerite da li u listi logičkih particija postoji samo jedna logička particija. Ime ove logičke particije će biti serijski broj upravljanog sistema i logička particija će imati jedan profil particije nazvan default\_profile.

Ako logička particija koja je opisana u ovom koraku postoji, nastavite od koraka 4. U suprotnom, nastavite od koraka 3 za resetiranje upravljanog sistema.

- 3. Resetirajte upravljani sistem tako da jedna logička particija postoji na njemu. Dovršite sljedeće korake *na vašoj HMC* (ne udaljeno) da kreirate ovu logičku particiju:
	- a. Osigurajte da smještaj hardvera u upravljanom sistemu podržava proizvodnu default konfiguraciju. Ako smještaj hardvera u upravljanom sistemu ne podržava proizvodnu default konfiguraciju, morate premjestiti hardver da bi smještaj hardvera podržavao proizvodnu default konfiguraciju. Za više informacija o smještanju hardvera u vašem upravljanom sistemu za podršku proizvodne default konfiguracije, kontaktirajte vašeg marketing predstavnika ili poslovnog partnera.
	- b. U navigacijskom okviru kliknite **Poslužitelji**.
	- c. U radnom okviru izaberite upravljani sistem, kliknite **Zadaci**, kliknite **Konfiguracija** > **Upravljanje podacima particije** > **Inicijaliziraj** i kliknite **Da**.
	- d. U navigacijskom okviru kliknite **HMC upravljanje**.
	- e. U radnom okviru kliknite **Otvori terminal ograničene ovojnice**. Prikazuje se ograničeno sučelje reda za naredbe ljuske.
	- f. Upišite: lpcfgop -m *managed\_system\_name* -o clear gdje je *managed\_system\_name* ime upravljanog sistema kako se prikazuje u radnom okviru.
	- g. Upišite 1 za potvrdu. Da dovršite ovaj korak treba vam nekoliko sekundi.
- 4. Osigurajte da je logička particija u stanju Not activated.

U navigacijskom okviru HMC, izaberite upravljani sistem, ako on još nije izabran i ponovno pregledajte stanje logičke particije na upravljanom sistemu. Ako je logička particija u stanju Izvođenje, isključite logičku particiju dovršenjem sljedećih koraka:

- a. U radnom okviru kliknite **Svojstva** > **Općenito**.
- b. Osigurajte da u kućici **Isključi sistem nakon gašenja svih logičkih particija** nema kvačice i kliknite **OK**.
- c. Ugasite logičku particiju pomoću procedura operativnog sistema.

Ako je logička particija u stanju Greške, dovršite sljedeće:

- a. U radnom okviru izaberite logičku particiju, kliknite **Zadaci** i zatim kliknite **Upotrebljivost** > **Povijest referentnog koda**.
- b. Kliknite karticu **Referentni kod** i koristite referentne kodove prikazane na kartici **Referentni kod** da dijagnosticirate i riješite problem. Za informacije o upotrebi referentnih kodova pogledajte [Referentni kodovi.](http://www.ibm.com/support/knowledgecenter/POWER8/p8eai/reference_codes_parent.htm)
- 5. Identificirajte (ili označite) uređaj za učitavanje izvornog koda, zamjenski uređaj ponovnog pokretanja i uređaj konzole koji će se koristiti za postav sistema. Identificirajte HMC kao uređaj konzole za postav sistema, bez obzira na tipove uređaja konzole koje planirate koristiti za logičke particije na vašem sistemu. HMC daje najlakšu i najpouzdaniju metodu pristupa konzoli za vrijeme postava sistema. Kad kreirate logičke particije možete navesti konzolu po vlastitom izboru za svaku logičku particiju.

Da bi identificirali uređaje za upotrebu za postav sistema izvedite sljedeće:

- a. U radnom okviru izaberite logičku particiju, kliknite **Zadaci** i zatim kliknite **Konfiguracija** > **Upravljanje profilima**.
- b. Izaberite profil particije, kliknite **Akcije** i kliknite **Uređivanje**.
- c. Kliknite karticu **Označeni I/O**.
- d. Pod **Izvor učitavanja** kliknite **Izbor**.
- e. Izaberite priključnicu na kojoj je I/O adaptor (IOA) izvora učitavanja instaliran i kliknite **OK**.
- f. U odjeljku **Zamjenski uređaj ponovnog pokretanja** kliknite **Izbor**.
- g. Izaberite utor na kojem je alternativni uređaj za restart I/O adaptora instaliran i kliknite **OK**.
- h. Izaberite **Koristi HMC konzolu** i kliknite **OK**.
- i. Kliknite **Zatvori**.
- 6. Ako Licencni interni kod nije predinstaliran na poslužitelju ili ako želite sami instalirati Licencni interni kod, sada instalirajte Licencni interni kod. Kad je instalacija Licencnog internog koda završena nastavite od koraka 8.
- 7. Aktivirajte logičku particiju:
	- a. U radnom okviru izaberite logičku particiju.
	- b. Na izborniku **Zadaci**, kliknite **Operacije** > **Aktivirati** > **Profil**.
	- c. Kliknite **OK** za izlaz iz proizvodne default konfiguracije ako dobijete prompt.
	- d. Kliknite **Napredno**.
	- e. Izaberite Ručno u polju **Položaj blokiranja ključa**, izaberite B: IPL s druge strane učitavanja izvora u polju **IPL tip** i kliknite **OK**.
	- f. Ako izvodite ovu proceduru iz HMC, izaberite **Otvori prozor terminala ili sesiju konzole** i kliknite **OK**. Ako ovu proceduru izvodite daljinski, kliknite **OK**, zatim daljinski otvorite HMC sesiju 5250 konzole na logičkoj particiji.
	- g. Upišite 1 i pritisnite Enter za pokretanje namjenske HMC sesije 5250 konzole.
- 8. Provjerite da li su fizički adaptori povezani i da li izvještavaju upravljani sistem pomoću opcije Neispravni i neizvještavajući hardverski resursi u Upravitelju hardverskog servisa. Opcija Neispravni i bez-odaziva hardverski resursi prikazuje popis logičkih hardverskih resursa koji su neispravni ili se nisu odazvali sistemu prilikom zadnjeg IPL-a.

**Upozorenje:** Neispravna upotreba ove opcije može prouzročiti štetu na podacima u sistemu.

- a. U HMC 5250 sesiji konzole, unesite 3 i pritisnite Enter da izaberete opciju 3 [Upotreba namjenskih servisnih alata (Dedicated Service Tools = DST)].
- b. Prijavite se na DST s važećim korisničkim ID-om i lozinkom.
- c. Upišite: 7 i pritisnite Enter da izaberete opciju 7 [Pokretanje servisnog alata].
- d. Upišite: 4 i pritisnite Enter da izaberete opciju 4 [Upravitelj hardverskog servisa].
- e. Upišite 4 i pritisnite Enter da izaberete opciju 4 [Neispravni i bez-odaziva hardverski resursi].
- f. Provjerite postoje li neuspješni resursi ili resursi bez izvještaja. Ako ne postoje neuspješni resursi ili resursi bez izvještaja, pojavit će se informativna poruka Nisu pronađeni neuspješni resursi ili resursi bez izvještaja. Ako postoje neuspješni resursi kontaktirajte vašeg dobavljača servisa.

**Bilješka:** Možete provjeriti samo adaptore koje podržava IBM i. Bilo koji adaptor kojeg ne podržava IBM i može imati grešku nepoznatog ili pokvarenog hardvera.

- g. Pritišćite F3 dok se ne otvori prikaz Upotreba namjenskih servisnih alata (DST).
- h. Upišite: 7 i pritisnite Enter da izaberete opciju 7 [Pokretanje servisnog alata].
- i. Upišite 7 i pritisnite Enter da izaberete opciju 7 [Funkcije panela operatera].
- j. Pritisnite F10 za isključenje, pritisnite Enter za potvrdu, zatvorite prozor sesije 5250 konzole i pričekajte dok se logička particija ne ugasi.
- 9. Isključite vaš upravljani sistem s vašom HMC:
	- a. U navigacijskom okviru otvorite **Upravljanje sistemima** i kliknite **Poslužitelji**.
	- b. U radnom okviru izaberite upravljani sistem, kliknite **Zadaci** i zatim kliknite **Operacije** > **Isključi**.
	- c. Izaberite opciju **Normalno gašenje** i kliknite **OK**.
- 10. Uključite upravljani sistem u stanje pripravnosti upotrebom vaše HMC.
	- a. U navigacijskom okviru otvorite **Upravljanje sistemima** i kliknite **Poslužitelji**.
	- b. U radnom okviru izaberite upravljani sistem, kliknite **Zadaci** i zatim kliknite **Operacije** > **Uključi**.
	- c. Izaberite **Pripravnost particije** kao način uključivanja i kliknite **OK**.
- 11. Aktivirajte logičku particiju:
	- a. U navigacijskom okviru otvorite **Upravljanje sistemom**, **Poslužitelji** i kliknite upravljani sistem.
	- b. U radnom okviru izaberite logičku particiju.
- c. Na izborniku **Zadaci**, kliknite **Operacije** > **Aktivirati** > **Profil**.
- d. Kliknite **Napredno**.
- e. Izaberite Ručno u polju **Položaj blokiranja ključa**, izaberite B: IPL s druge strane učitavanja izvora u polju **IPL tip** i kliknite **OK**.
- f. Ako izvodite ovu proceduru iz HMC, izaberite **Otvori prozor terminala ili sesiju konzole** i kliknite **OK**. Ako ovu proceduru izvodite daljinski, kliknite **OK**, zatim daljinski otvorite HMC sesiju 5250 konzole na logičkoj particiji.
- g. Upišite 1 i pritisnite Enter za pokretanje namjenske HMC sesije 5250 konzole.
- 12. Provjerite da li su fizički adaptori povezani i da li se javljaju upravljanom sistemu pomoću opcije Neispravni i neprijavljeni hardverski resursi u Upravitelju hardverskog servisa:

**Upozorenje:** Neispravna upotreba ove opcije može prouzročiti štetu na podacima u sistemu.

- a. Upišite 3 i pritisnite Enter da izaberete opciju 3 [Upotreba Namjenskih servisnih alata (DST)].
- b. Prijavite se na DST s važećim korisničkim ID-om i lozinkom.
- c. Upišite: 7 i pritisnite Enter da izaberete opciju 7 [Pokretanje servisnog alata].
- d. Upišite: 4 i pritisnite Enter da izaberete opciju 4 [Upravitelj hardverskog servisa].
- e. Upišite 4 i pritisnite Enter da izaberete opciju 4 [Neispravni i bez-odaziva hardverski resursi].
- f. Provjerite da nema pokvarenih ili neprijavljenih hardverskih resursa. Ako ne postoje takvi resursi, pojavit će se informativna poruka Nema pokvarenih ili neprijavljenih hardverskih resursa. Ako postoje neuspješni resursi kontaktirajte vašeg dobavljača servisa.

**Bilješka:** Možete provjeriti samo adaptore koje podržava IBM i. Bilo koji adaptor kojeg ne podržava IBM i može imati grešku nepoznatog ili pokvarenog hardvera.

- g. Pritišćite F3 dok se ne otvori prikaz Upotreba namjenskih servisnih alata (DST).
- h. Upišite: 7 i pritisnite Enter da izaberete opciju 7 [Pokretanje servisnog alata].
- i. Upišite 7 i pritisnite Enter da izaberete opciju 7 [Funkcije panela operatera].
- j. Pritisnite F10 za isključenje, pritisnite Enter za potvrdu, zatvorite prozor sesije 5250 konzole i pričekajte dok se logička particija ne ugasi.
- 13. Obrišite logičku particiju koja posjeduje sve sistemske resurse:

**Upozorenje:** Ovaj postupak briše logičke particije i konfiguracijske podatke logičke particije koji su pohranjeni u particijskim profilima. Ova procedura ne utječe na podatke pohranjene na upravljanom sistemu.

- a. U navigacijskom okviru, otvorite **Upravljanje sistemima** > **Poslužitelji** i kliknite upravljani sistem.
- b. Osigurajte da je logička particija isključena.
- c. Osigurajte da nijedna od ispisanih logičkih particija nije izabrana i kliknite **Svojstva** > **Općenito**
- d. Izaberite **Nedodijeljeno** na listi **Servisna particija**
- e. Kliknite **OK**.
- f. Izaberite logičku particiju, kliknite tipku **Zadaci** i kliknite **Operacije** > **Brisanje**.
- g. Kliknite **OK**.
- 14. Kreirajte svaku logičku particiju na vašem upravljanom sistemu prema vašem planu logičkih particija:

**Bilješka:** Ako planirate kreirati logičke particije koje koriste dijeljenu memoriju, prvo morate konfigurirati dijeljeno spremište memorije. Za upute, pogledajte "Konfiguriranje spremiš[ta dijeljene memorije" na stranici 144.](#page-151-0)

- a. U navigacijskom okviru otvorite **Upravljanje sistemima** i kliknite **Poslužitelji**.
- b. U radnom okviru izaberite upravljani sistem, kliknite **Zadaci** i izaberite **Konfiguracija** > **Kreiranje particije** > **IBM i**.
- c. Pratite korake u čarobnjaku Kreiranja logičke particije radi kreiranja logičke particije i profila particije. I/O kartica u čarobnjaku Kreiranja logičke particije ne prikazuje kartice kablova, zato što se priključci koji sadrže kartice kablova ne mogu dodijeliti particiji.

Za omogućavanje mobilnosti za IBM i logičku particiju za vrijeme njenog kreiranja, označite kontrolnu kućicu **Ograničeni I/O particije** prilikom kreiranja IBM i logičke particije. Za informacije o konfiguracijskim preduvjetima za IBM i pokretljivost logičke particije, pogledajte [Konfiguracijske preduvjete](http://www.ibm.com/support/knowledgecenter/POWER8/p8hc3/p8hc3_hmcprepibmi.htm) [za migraciju IBM i mobilnih particija.](http://www.ibm.com/support/knowledgecenter/POWER8/p8hc3/p8hc3_hmcprepibmi.htm) Na poslužiteljima s razinom firmvera FW860 ili novijom razinom koji ne podržavaju IBM i particije s izvornim I/O mogućnostima, morate označiti kontrolnu kućicu **Ograničeni I/O particije**. Ako ne označite kontrolnu kućicu **Ograničeni I/O particije**, kreiranje particije neće biti uspješno. Ako želite provjeriti IBM i izvorne I/O mogućnosti poslužitelja, pogledajte ["Provjeravanje podr](#page-89-0)žava li posluž[itelj IBM i izvorne I/O mogu](#page-89-0)ćnosti" na stranici 82

Funkcija Odgode/Nastavka za logičke particije je podržana na poslužiteljima baziranim na POWER8 procesorima s razinom firmvera FW840 ili novijom. Čarobnjak Kreiranje logičke particije ima opciju za odgodu rada particije. Ako želite omogućiti ovu opciju, morate označiti kvadratić **Dozvoli odgodu ove particije** kad kreirate IBM i logičku particiju. Za više informacija o čarobnjaku kreiranja logičkih particija pogledajte "Kreiranje logičke particije s mogućnošć[u odgode" na stranici 104.](#page-111-0)

Kad kreirate IBM i logičku particiju, default način procesora je način dijeljenja procesora. Možete navesti vrijednost od 0.05 u polju **Minimalno procesorskih jedinica** kad je razina firmvera FW760 ili viša. Također možete promijeniti ovu vrijednost nakon kreiranja particije, promjenom profila particije.

Kad kreirate IBM i logičku particiju na poslužitelju koji koristi mrežu Virtualnog poslužitelja (VSN), a HMC je na verziji 7.7 ili kasnijoj, možete pridružiti profil Sučelja virtualne stanice (VSI) s virtualnim Ethernetom.

Čarobnjak kreiranja logičke particije sadrži opciju za omogućavanje sposobnosti sinkronizacije trenutne konfiguracije. Ako želite omogućiti ovu opciju, možete izabrati **Sink. uključena** na listi **Sposobnost sink. trenutne konfiguracije** kod kreiranja logičke particije. Kad je ova vrijednost postavljena, profil particije se uvijek sinkronizira sa zadnjim aktiviranim profilom particije. Za više informacija o kreiranju particije sa sposobnošću sinkronizacije trenutne konfiguracije, pogledajte "Kreiranje logič[ke particije sa sinkronizacijom](#page-114-0) [trenutne konfiguracije" na stranici 107.](#page-114-0)

Čarobnjak kreiranja logičke particije ima opciju za kreiranje SR-IOV logičkog porta i njegovu dodjelu profilu. Slijedite korake u čarobnjaku za kreiranje SR-IOV logičkog porta. SR-IOV logički port možete dodati u particiju i nakon njenog kreiranja. Za više informacija o dodavanju SR-IOV logičkog porta particiji, pogledajte ["Dodjela jednostrukog korijenskog I/O virtualizacijskog logi](#page-113-0)čkog porta logičkoj particiji" na [stranici 106.](#page-113-0)

HMC grafičko korisničko sučelje ne daje opciju za onemogućavanje Živa mobilnost particija funkcije za logičku particiju. Međutim, možete koristiti HMC red za naredbe za onemogućavanje Živa mobilnost particija funkcije, za vrijeme kreiranja particije ili nakon kreiranja. Za onemogućavanje Živa mobilnost particija funkcije nakon kreiranja IBM i logičke particije, izvedite **chsyscfg** naredbu s vrijednosti 1 za *migration\_disabled* atribut, iz HMC reda za naredbe. Za onemogućavanje Živa mobilnost particija funkcije za vrijeme kreiranja particije, izvedite **mksyscfg** naredbu s vrijednosti 1 za *migration\_disabled* atribut, iz HMC reda za naredbe.

Alternativno, možete kreirati logičke particije importiranjem datoteke sistemskog plana u vaš HMC i postavljanjem sistemskog plana na upravljani sistem. Za upute, pogledajte [Postavljanje sistemskog plana s HMC.](http://www-01.ibm.com/support/knowledgecenter/POWER8/p8hc6/p8hc6_deploysysplanp6.htm) Međutim, ako želite da jedna ili više logičkih particija koriste dijeljenu memoriju, morate konfigurirati resurse dijeljene memorije za te logičke particije nakon postavljanja sistemskog plana. Sistemski planovi koje kreirate upotrebom SPT-a ne sadrže konfiguracijske informacije o dijeljenoj memoriji.

- 15. Odredite jednu od IBM i logičkih particija na vašem upravljanom sistemu kao servisnu logičku particiju za vaš upravljani sistem.
	- a. U navigacijskom okviru otvorite **Upravljanje sistemima** i kliknite **Poslužitelji**.
	- b. U radnom okviru izaberite upravljani sistem, kliknite gumb **Zadaci** i kliknite **Svojstva**.
	- c. U polju **Servisna particija**, izaberite logičku particiju koju želite imenovati servisnom logičkom particijom i kliknite **OK**.
- 16. Osigurajte da postoji barem jedan LAN adaptor na HMC koji je konfiguriran da se poveže s logičkim particijama na vašem upravljanom sistemu.
	- a. U navigacijskom okviru otvorite **HMC upravljanje**.
	- b. U radnom okviru kliknite **Promjena mrežnih postavki**.
	- c. Kliknite karticu **LAN adaptori**.
- d. Izaberite bilo koji LAN adaptor osim eth0 adaptora koji povezuje HMC sa servisnim procesorom i kliknite **Detalji**.
- e. Na kartici **LAN adaptor** ispod **Informacije mreže lokalnog područja**, izaberite **Otvori** i izaberite **Komunikacija particije**.
- f. Kliknite karticu **Postavke vatrozida**.
- g. Osigurajte da je aplikacija Monitoring i kontrola resursa (RMC) jedna od prikazanih aplikacija u **Dozvoljenim hostovima**. Ako nije prikazana u **Dozvoljeni hostovi**, izaberite RMC aplikaciju ispod **Dostupne aplikacije** i kliknite **Dozvoli dolazne**. RMC aplikacija se prikazuje u **Dozvoljenim hostovima** da se naznači da je bila izabrana.
- h. Kliknite **OK**.

Nakon što ste kreirali logičke particije na vašem upravljanom sistemu, dovršite sljedeće zadatke:

- 1. Instalirati operativne sisteme i sistemski softver na logičke particije. Za upute za instalaciju za AIX, IBM i i Linux operativne sisteme, pogledajte [Rad s operativnim sistemima i softverskim aplikacijama za POWER8 procesorski](http://www.ibm.com/support/knowledgecenter/POWER8/p8hdx/p8_workingoperatingsystems.htm) [bazirane sisteme.](http://www.ibm.com/support/knowledgecenter/POWER8/p8hdx/p8_workingoperatingsystems.htm) Za upute za instalaciju za Virtualni I/O poslužitelj, pogledajte [Instaliranje Virtualni I/O poslu](http://www.ibm.com/support/knowledgecenter/POWER8/p8hb1/p8hb1_vios_install.htm)žitelj [i klijentskih logi](http://www.ibm.com/support/knowledgecenter/POWER8/p8hb1/p8hb1_vios_install.htm)čkih particija.
- 2. Promijeniti uređaj konzole na svakoj IBM i logičkoj particiji na uređaj po vašem izboru. Za postupke za promjenu konzole na IBM i logičkim particijama, pogledajte [Promjena konzola.](http://www.ibm.com/support/knowledgecenter/POWER8/p8hca/chgconsoles.htm)
- 3. Spojite logičke particije na vašem upravljanom sistemu na LAN adaptor koji ste upravo konfigurirali na HMC. Možete kreirati virtualni LAN za međusobno povezivanje logičkih particija na vašem upravljanom sistemu, premošćivanje virtualnog LAN-a na fizički Ethernet adaptor na eksternoj mreži i povezivanje LAN adaptora na HMC na istu eksternu mrežu. Alternativno, možete konfigurirati fizički Ethernet adaptor na svakoj logičkoj particiji, povezati fizičke Ethernet adaptore na logičkim particijama na vanjsku mrežu i povezati LAN adaptor na HMC na istu vanjsku mrežu. Za upute, pogledajte ["Konfiguriranje virtualnog Ethernet adaptora" na stranici 136.](#page-143-0)

### **Srodni zadaci**:

"Provjera da li poslužitelj podrž[ava jednostruku korijensku I/O virtualizaciju" na stranici 80](#page-87-0) Prije omogućavanja SR-IOV načina dijeljenja za neki SR-IOV sposobni adaptor provjerite da li poslužitelj podržava SR-IOV komponentu upotrebom Konzola upravljanja hardverom (HMC). SR-IOV je Peripheral Component Interconnect Special Interest Group specifikacija koja omogućuje da više particija koje istovremeno rade na jednom računalu dijele Peripheral Component Interconnect-Express (PCIe) uređaj.

### **Srodne informacije**:

- $\Box$  [mksyscfg naredba](http://www.ibm.com/support/knowledgecenter/POWER8/p8edm/mksyscfg.html)
- $\Box$  [chsyscfg naredba](http://www.ibm.com/support/knowledgecenter/POWER8/p8edm/chsyscfg.html)

### **Kreiranje AIX ili Linux logičke particije na novom ili neparticioniranom upravljanom sistemu:**

Koristite ovaj postupak za kreiranje AIX ili Linux logičke particije na novom ili neparticioniranom upravljanom sistemu upotrebom Konzola upravljanja hardverom (HMC). U ovom postupku, vi ćete provjeriti valjanost hardvera na poslužitelju i kreirati logičke particije na upravljanom sistemu.

Koristite ovu proceduru u sljedećim slučajevima:

- v Upravo ste dobili svoj upravljani sistem i želite odmah kreirati logičke particije na upravljanom sistemu.
- v Koristili ste upravljani sistem kao neparticionirani poslužitelj i sada želite kreirati logičke particije na upravljanom sistemu.

Ako želite kreirati novu logičku particiju na upravljanom sistemu koji je već particioniran, tada ne trebate izvesti sve korake u ovom postupku. Za upute kako kreirati novu logičku particiju na upravljanom sistemu koji je već bio particioniran, pogledajte "Kreiranje dodatnih logič[kih particija" na stranici 102.](#page-109-0)

Prije nego počnete, dovršite sljedeće:

v Postavite HMC da biste upravljali logičkom particijom i upravljanim sistemom. Za upute pogledajte [Instaliranje i](http://www.ibm.com/support/knowledgecenter/POWER8/p8hai/p8hai_kickoff.htm) [konfiguriranje HMC](http://www.ibm.com/support/knowledgecenter/POWER8/p8hai/p8hai_kickoff.htm) .

- v Ako ste koristili upravljani sistem prije kreiranja logičkih particija, napravite sigurnosnu kopiju svih podataka na upravljanom sistemu.
- v Podrška samo za POWER7 ili POWER8 procesorski bazirane poslužitelje Modul virtualne pouzdane platforme.
- v Morate imati Power Security and Compliance (PowerSC) standardno izdanje instalirano na AIX Verziji 6.1 ili kasnijoj za upotrebu sposobnosti Pouzdanog podizanja.
- v Za dodjelu SR-IOV logičkih portova logičkoj particiji za vrijeme kreiranja particije, provjerite da li upravljani sistem podržava SR-IOV komponentu prije kreiranja logičke particije.

HMC klasična sučelje nije podržano na Konzola upravljanja hardverom (HMC) verziji 8.7.0 ili kasnijoj. Funkcije koje su prije bile dostupne u HMC klasična sučelju su sada dostupne u HMC poboljšana+ sučelju.

Za više informacija o kreiranju logičke particije kad je HMC na verziji 8.7.0 ili kasnijoj, pogledajte ["Kreiranje logi](#page-97-0)čkih [particija" na stranici 90.](#page-97-0)

- 1. Osigurajte da je upravljani sistem u Stanju pripravnosti. Učinite sljedeće:
	- a. U navigacijskom okviru otvorite **Upravljanje sistemima** i kliknite **Poslužitelji**.
	- b. U radnom okviru pronađite stanje upravljanog sistema kako se prikazuje u radnom okviru ispod zaglavlja **Status**.
	- c. Ako je upravljani sistem u stanju Isključen, izaberite upravljani sistem u radnom okviru, kliknite **Zadaci**, **Operacije** > **Uključi**, za način uključivanja izaberite **Stanje pripravnosti particije**, kliknite **OK** i pričekajte dok radni okvir ne prikaže stanje pripravnosti za upravljani sistem.

Ako se upravljani sistem ne prikazuje u radnom okviru ili ako je upravljani sistem u nekom drugom stanju, a ne Pripravnost ili U radu, morate to ispraviti prije nastavka.

2. Provjerite da li jedna logička particija postoji na upravljanom sistemu.

Kad povežete novi ili neparticionirani upravljani sistem na HMC, prikaže se jedna logička particija na HMC korisničkom sučelju. Svi sistemski resursi pripadaju toj logičkoj particiji. U ovom postupku ćete koristiti ovu logičku particiju za provjeru hardvera na upravljanom sistemu. Nakon što provjerite hardver na upravljanom sistemu, obrisat ćete ovu logičku particiju i kreirati logičke particije u skladu s vašim planom za particije.

- a. U navigacijskom okviru HMC, otvorite **Poslužitelji** i kliknite na upravljani sistem.
- b. U radnom okviru, provjerite da li u listi logičkih particija postoji samo jedna logička particija. Ime ove logičke particije će biti serijski broj upravljanog sistema i logička particija će imati jedan profil particije imenovan default\_profile.

Ako logička particija koja je opisana u ovom koraku postoji, nastavite od koraka 4. U suprotnom, nastavite od koraka 3 za resetiranje upravljanog sistema.

- 3. Resetirajte upravljani sistem tako da jedna logička particija postoji na njemu. Dovršite sljedeće korake *na vašoj HMC* (ne udaljeno) da kreirate ovu logičku particiju:
	- a. Osigurajte da smještaj hardvera u upravljanom sistemu podržava proizvodnu default konfiguraciju.

Ako smještaj hardvera u upravljanom sistemu ne podržava proizvodnu default konfiguraciju, morate premjestiti hardver da bi smještaj hardvera podržavao proizvodnu default konfiguraciju. Za više informacija o smještaju hardvera u vaš upravljani sistem za podršku proizvodnji default konfiguracije, kontaktirajte vašeg trgovinskog predstavnika ili poslovnog partnera.

- b. U navigacijskom okviru kliknite **Poslužitelji**.
- c. U radnom okviru izaberite upravljani sistem, kliknite **Zadaci**, kliknite **Konfiguracija** > **Upravljanje podacima particije** > **Inicijaliziraj** i kliknite **Da**.
- d. U navigacijskom okviru kliknite **HMC upravljanje**.
- e. U radnom okviru kliknite **Otvori terminal ograničene ovojnice**. Prikazuje se sučelje reda za naredbe ograničene ovojnice.
- f. Upišite: lpcfgop -m *managed\_system\_name* -o clear gdje je *managed\_system\_name* ime upravljanog sistema kako se prikazuje u radnom okviru.
- g. Upišite 1 za potvrdu. Da dovršite ovaj korak treba vam nekoliko sekundi.
- 4. Osigurajte da je logička particija u stanju Not activated.

U navigacijskom okviru HMC, izaberite upravljani sistem, ako on još nije izabran i ponovno pregledajte stanje logičke particije na upravljanom sistemu. Ako je logička particija u stanju Running, ugasite je izvodeći sljedeće korake:

- a. U navigacijskom okviru izaberite upravljani sistem, kliknite gumb **Zadaci** i kliknite **Svojstva**.
- b. Osigurajte da u kućici **Isključi sistem nakon gašenja svih logičkih particija** nema kvačice i kliknite **OK**.
- c. Ugasite logičku particiju pomoću procedura operativnog sistema. Za više informacija o gašenju logičkih particija pomoću postupaka operativnog sistema pogledajte sljedeće informacije:
	- v Za upravljane sisteme koji izvode AIX, pogledajte "Gašenje AIX logič[kih particija" na stranici 166.](#page-173-0)

Ako je logička particija u stanju Greške, dovršite sljedeće:

- a. U radnom okviru izaberite logičku particiju, kliknite **Zadaci** i zatim kliknite **Upotrebljivost** > **Povijest referentnog koda**.
- b. Kliknite karticu **Referentni kod** i koristite referentne kodove prikazane na kartici **Referentni kod** da dijagnosticirate i riješite problem. Za informacije o upotrebi referentnih kodova pogledajte [Referentni kodovi.](http://www.ibm.com/support/knowledgecenter/POWER8/p8eai/reference_codes_parent.htm)
- 5. Aktivirajte logičku particiju i provjerite da li su fizički adaptori na upravljanom sistemu spojeni i prijavljuju se upravljanom sistemu upotrebom upravitelja konfiguracije.

Ako AIX nije instaliran na vašem upravljanom sistemu nastavite od koraka 6. Možete koristiti konfiguracijskog upravitelja u AIX da biste pogledali sve dostupne uređaje. Kad se AIX podigne i upravitelj konfiguracije radi, upravitelj konfiguracije prikazuje sve adaptore koji rade. Prepoznati adaptori će biti u Dostupnom stanju, ako su ispravno konfigurirani.

- a. U radnom okviru izaberite logičku particiju.
- b. Na izborniku **Zadaci**, kliknite **Operacije** > **Aktivirati** > **Profil**.
- c. Kliknite **OK** za izlaz iz proizvodne default konfiguracije ako dobijete prompt.
- d. Kliknite **Napredno**.
- e. U polju **Način podizanja** izaberite Normalan i kliknite **OK**.
- f. Izaberite **Otvori prozor terminala ili sesiju konzole** i kliknite **OK**. Otvara se virtualni terminal (vterm) prozor za logičku particiju.
- g. Osigurajte da su svi resursi spojeni i uključeni.
- h. Prijavite se na AIX upotrebom važećeg korisničkog imena i lozinke.
- i. Unesite sljedeću naredbu u red za naredbe da biste ispisali sve adaptore na AIX: # lsdev -Cc adapter. Ako se bilo koji adaptor ne prikaže kao Dostupan, kontaktirajte servis i podršku.

**Bilješka:** Možete provjeriti samo adaptore koje je AIX prepoznao. Bilo koji adaptor kojeg AIX nije prepoznao može imati grešku nepoznatog ili pokvarenog hardvera.

- j. Ugasite logičku particiju koristeći procedure operativnog sistema i zatvorite prozor sesije terminala. Za informacije kako isključiti AIX, pogledajte "Gašenje AIX logič[kih particija" na stranici 166.](#page-173-0)
- 6. Aktivirajte logičku particiju i provjerite da li su fizički adaptori na upravljanom sistemu spojeni i prijavljuju se upravljanom sistemu upotrebom sučelja Usluga upravljanja sistemom (SMS). (Ako se Linux instalira na upravljanom sistemu ili ako nema operativnog sistema na upravljanom sistemu, možete koristiti SMS sučelje da pogledate dostupne uređaje.) Kad se logička particija aktivira, sabirnica se skenira da se odredi koji adaptori uređaja su povezani. Ispisuju se prepoznati adaptori.
	- a. U radnom okviru izaberite logičku particiju.
	- b. Na izborniku **Zadaci**, kliknite **Operacije** > **Aktivirati** > **Profil**.
	- c. Kliknite **Napredno**.
	- d. U polju **Način podizanja** izaberite SMS i kliknite **OK**.
	- e. Izaberite **Otvori prozor terminala ili sesiju konzole** i kliknite **OK**. Otvara se virtualni terminal (vterm) prozor za logičku particiju.
	- f. Kad se SMS sučelje prikaže, upišite 5 i pritisnite Enter da izaberete opciju 5 [Opcije biranja podizanja sistema].
	- g. Upišite 1 i pritisnite Enter da izaberete opciju 1 [Biranje instaliranja ili podizanja uređaja]

h. Upišite 7 i pritisnite Enter da izaberete opciju 7 [Popis svih uređaja]. Ispišu se svi prepoznati uređaji logičke particije. Ako se bilo koji uređaj ne prikaže, kontaktirajte servis i podršku.

**Bilješka:** Možete provjeriti samo adaptore koje je prepoznao SMS. Bilo koji adaptor kojeg SMS nije prepoznao može imati grešku nepoznatog ili pokvarenog hardvera.

- i. Zatvorite prozor terminalske sesije, kliknite tipku **Zadaci** i kliknite **Operacije** > **Isključivanje** i kliknite **OK**.
- 7. Isključite vaš upravljani sistem s vašom HMC:
	- a. U navigacijskom okviru otvorite **Upravljanje sistemima** i kliknite **Poslužitelji**.
	- b. U radnom okviru izaberite upravljani sistem, kliknite **Zadaci** i zatim kliknite **Operacije** > **Isključi**.
	- c. Izaberite opciju **Normalno gašenje** i kliknite **OK**.
- 8. Uključite upravljani sistem u stanje pripravnosti upotrebom vaše HMC:
	- a. U navigacijskom okviru otvorite **Upravljanje sistemima** i kliknite **Poslužitelji**.
	- b. U radnom okviru izaberite upravljani sistem, kliknite **Zadaci** i zatim kliknite **Operacije** > **Uključi**.
	- c. Izaberite **Pripravnost particije** kao način uključivanja i kliknite **OK**.
- 9. Aktivirajte logičku particiju i provjerite da li su fizički adaptori na upravljanom sistemu spojeni i prijavljuju se upravljanom sistemu upotrebom upravitelja konfiguracije.

Ako AIX nije instaliran na vašem upravljanom sistemu nastavite od koraka 10. Možete koristiti konfiguracijskog upravitelja u AIX da biste pogledali sve dostupne uređaje. Kad se AIX podigne i upravitelj konfiguracije radi, upravitelj konfiguracije prikazuje sve adaptore koji rade. Prepoznati adaptori će biti u Dostupnom stanju, ako su ispravno konfigurirani.

- a. U navigacijskom okviru, otvorite **Upravljanje sistemima** > **Poslužitelji** i kliknite upravljani sistem.
- b. U radnom okviru izaberite logičku particiju.
- c. Na izborniku **Zadaci**, kliknite **Operacije** > **Aktivirati** > **Profil**.
- d. Kliknite **Napredno**.
- e. U polju **Način podizanja** izaberite Normalan i kliknite **OK**.
- f. Izaberite **Otvori prozor terminala ili sesiju konzole** i kliknite **OK**. Otvara se virtualni terminal (vterm) prozor za logičku particiju.
- g. Osigurajte da su svi resursi spojeni i uključeni.
- h. Prijavite se na AIX upotrebom važećeg korisničkog imena i lozinke.
- i. Unesite sljedeću naredbu u red za naredbe da biste ispisali sve adaptore na AIX: # lsdev -Cc adapter. Ako se bilo koji od adaptora ne prikaže kao Dostupan, kontaktirajte servis i podršku.

**Bilješka:** Možete provjeriti samo adaptore koje je AIX prepoznao. Bilo koji adaptor kojeg AIX nije prepoznao može imati grešku nepoznatog ili pokvarenog hardvera.

- j. Ugasite logičku particiju koristeći procedure operativnog sistema i zatvorite prozor sesije terminala. Za informacije kako isključiti AIX, pogledajte "Gašenje AIX logič[kih particija" na stranici 166.](#page-173-0)
- 10. Aktivirajte logičku particiju i provjerite da li su fizički adaptori na upravljanom sistemu spojeni i prijavljuju se upravljanom sistemu upotrebom sučelja Usluga upravljanja sistemom (SMS). (Ako se Linux instalira na upravljanom sistemu ili ako nema operativnog sistema na upravljanom sistemu, možete koristiti SMS sučelje da pogledate dostupne uređaje.) Kad se logička particija aktivira, sabirnica se skenira da se odredi koji adaptori uređaja su povezani. Ispisuju se prepoznati adaptori.
	- a. U navigacijskom okviru, otvorite **Upravljanje sistemima** > **Poslužitelji** i kliknite upravljani sistem.
	- b. U radnom okviru izaberite logičku particiju.
	- c. Na izborniku **Zadaci**, kliknite **Operacije** > **Aktivirati** > **Profil**.
	- d. Kliknite **Napredno**.
	- e. U polju **Način podizanja** izaberite SMS i kliknite **OK**.
	- f. Izaberite **Otvori prozor terminala ili sesiju konzole** i kliknite **OK**. Otvara se virtualni terminal (vterm) prozor za logičku particiju.
- g. Kad se SMS sučelje prikaže, upišite 5 i pritisnite Enter da izaberete opciju 5 [Opcije biranja podizanja sistema].
- h. Upišite 1 i pritisnite Enter da izaberete opciju 1 [Biranje instaliranja ili podizanja uređaja]
- i. Upišite 7 i pritisnite Enter da izaberete opciju 7 [Popis svih uređaja]. Ispišu se svi prepoznati uređaji logičke particije. Ako postoje uređaji koji ne prikazuju, kontaktirajte servis i podršku.

**Bilješka:** Možete provjeriti samo adaptore koje je prepoznao SMS. Bilo koji adaptor kojeg SMS nije prepoznao može imati grešku nepoznatog ili pokvarenog hardvera.

- j. Zatvorite prozor terminalske sesije, kliknite tipku **Zadaci** i kliknite **Operacije** > **Isključivanje** i kliknite **OK**.
- 11. Obrišite logičku particiju koja posjeduje sve sistemske resurse:

**Upozorenje:** Ovaj postupak briše logičku particiju i podatke o konfiguraciji logičke particije pohranjene u profilima logičke particije. Ova procedura ne utječe na podatke pohranjene na upravljanom sistemu.

- a. U navigacijskom okviru, otvorite **Upravljanje sistemima** > **Poslužitelji** i kliknite upravljani sistem.
- b. Osigurajte da je logička particija isključena.
- c. Izaberite logičku particiju, kliknite tipku **Zadaci** i kliknite **Operacije** > **Brisanje**.
- d. Kliknite **Da** za potvrdu.
- 12. Kreirajte svaku logičku particiju na vašem upravljanom sistemu prema vašem planu logičkih particija:

**Bilješka:** Ako planirate kreirati logičke particije koje koriste dijeljenu memoriju, prvo morate konfigurirati dijeljeno spremište memorije. Za upute, pogledajte "Konfiguriranje spremiš[ta dijeljene memorije" na stranici 144.](#page-151-0)

- a. U navigacijskom okviru otvorite **Upravljanje sistemima** i kliknite **Poslužitelji**.
- b. U radnom okviru izaberite upravljani sistem, kliknite **Zadaci** i izaberite **Konfiguracija** > **Kreiranje logičkih particija**.
- c. Pratite korake u čarobnjaku Kreiranja logičke particije radi kreiranja logičke particije i profila particije. Upotrebom čarobnjaka Kreiranja logičke particije, možete omogućiti VTPM na logičkoj particiji. Ako želite omogućiti ovu opciju, morate označiti kontrolnu kućicu **Dozvoli da ova particija bude VTPM sposobna** kad kreirate logičku particiju. Za više informacija o kreiranju logičke particije s VTPM mogućnostima, pogledajte "Kreiranje logič[ke particije s Virtual Trusted Platform sposobno](#page-123-0)šću" na stranici 116.

I/O kartica u čarobnjaku Kreiranja logičke particije ne prikazuje kartice kablova, zato što se priključci koji sadrže kartice kablova ne mogu dodijeliti particiji.

Funkcija Odgode/Nastavka za logičke particije je podržana na poslužiteljima baziranim na POWER8 procesorima s razinom firmvera FW840 ili novijom. Čarobnjak Kreiranje logičke particije ima opciju za odgodu rada particije. Ako želite omogućiti ovu opciju, morate označiti kontrolnu kućicu **Dozvoli odgodu ove particije** kod kreiranja logičke particije. Za više informacija o kreiranju particije s mogućnošću odgode, pogledajte "Kreiranje logičke particije s mogućnošć[u odgode" na stranici 104](#page-111-0)

Kad kreirate logičku particiju, default način procesora je način dijeljenja procesora. Možete navesti vrijednost od 0.05 u polju **Minimalno procesorskih jedinica** kad je razina firmvera FW760 ili viša. Također možete promijeniti ovu vrijednost nakon kreiranja particije, promjenom profila particije.

Kad kreirate AIX ili Linux logičku particiju na poslužitelju koji koristi mrežu virtualnog poslužitelja (VSN), a HMC je na verziji 7.7 ili kasnijoj, možete pridružiti profil sučelja virtualne stanice (VSI) s virtualnim Ethernetom.

Čarobnjak kreiranja logičke particije sadrži opciju za omogućavanje sposobnosti sinkronizacije trenutne konfiguracije. Ako želite omogućiti ovu opciju, možete izabrati **Sink. uključena** na listi **Sposobnost sink. trenutne konfiguracije** kod kreiranja logičke particije. Kad je ova vrijednost postavljena, profil particije se uvijek sinkronizira sa zadnjim aktiviranim profilom particije. Za više informacija o kreiranju particije sa sposobnošću sinkronizacije trenutne konfiguracije, pogledajte "Kreiranje logič[ke particije sa sinkronizacijom](#page-114-0) [trenutne konfiguracije" na stranici 107.](#page-114-0)

Čarobnjak kreiranja logičke particije ima opciju za kreiranje SR-IOV logičkog porta i njegovu dodjelu profilu. Slijedite korake u čarobnjaku za kreiranje SR-IOV logičkog porta. SR-IOV logički port možete dodati u
particiju i nakon njenog kreiranja. Za više informacija o dodavanju SR-IOV logičkog porta particiji, pogledajte ["Dodjela jednostrukog korijenskog I/O virtualizacijskog logi](#page-113-0)čkog porta logičkoj particiji" na [stranici 106.](#page-113-0)

HMC grafičko korisničko sučelje ne daje opciju za onemogućavanje Živa mobilnost particija funkcije za logičku particiju. Međutim, možete koristiti HMC red za naredbe za onemogućavanje Živa mobilnost particija funkcije, za vrijeme kreiranja particije ili nakon kreiranja. Za onemogućavanje Živa mobilnost particija funkcije za neku AIX ili Linux logičku particiju nakon njenog kreiranja, izvedite **chsyscfg** naredbu s vrijednosti 1 za *migration\_disabled* atribut, iz HMC reda za naredbe. Za onemogućavanje Živa mobilnost particija funkcije za vrijeme kreiranja particije, izvedite **mksyscfg** naredbu s vrijednosti 1 za *migration\_disabled* atribut, iz HMC reda za naredbe.

Alternativno, možete kreirati logičke particije importiranjem datoteke sistemskog plana u vaš HMC i postavljanjem sistemskog plana na upravljani sistem. Za upute, pogledajte [Postavljanje sistemskog plana s HMC.](http://www-01.ibm.com/support/knowledgecenter/POWER8/p8hc6/p8hc6_deploysysplanp6.htm) Međutim, ako želite da jedna ili više logičkih particija koriste dijeljenu memoriju, morate konfigurirati resurse dijeljene memorije za te logičke particije nakon postavljanja sistemskog plana. Sistemski planovi koje kreirate upotrebom SPT-a ne sadrže konfiguracijske informacije o dijeljenoj memoriji.

- 13. Osigurajte da je barem jedan LAN adaptor na HMC konfiguriran za povezivanje s logičkim particijama na vašem upravljanom sistemu. Da bi ovo napravili izvedite sljedeće:
	- a. U navigacijskom okviru otvorite **HMC upravljanje**.
	- b. Kliknite **HMC Konfiguracija**.
	- c. U radnom okviru kliknite **Promjena mrežnih postavki**.
	- d. Kliknite karticu **LAN adaptori**.
	- e. Izaberite neki LAN adaptor koji nije eth0 adaptor koji povezuje HMC sa servisnim procesorom i kliknite **Detalji**.
	- f. Na kartici **LAN Adaptor**, pod **Informacijama o lokalnoj mreži**, kliknite **Otvori** i izaberite **Komunikacija particije**.
	- g. Kliknite karticu **Postavke vatrozida**.
	- h. Osigurajte da je aplikacija Monitoring i kontrola resursa (RMC) jedna od prikazanih aplikacija u **Dozvoljenim hostovima**. Ako nije prikazana u **Dozvoljeni hostovi**, izaberite RMC aplikaciju ispod **Dostupne aplikacije** i kliknite **Dozvoli dolazne**. RMC aplikacija se prikazuje u **Dozvoljenim hostovima** da se naznači da je bila izabrana.
	- i. Kliknite **OK**.

Nakon što ste kreirali logičke particije na vašem upravljanom sistemu, dovršite sljedeće zadatke:

- 1. Instalirati operativne sisteme i sistemski softver na logičke particije. Za upute za instalaciju za AIX, IBM i i Linux operativne sisteme Linux operativni sistem, pogledajte [Rad s operativnim sistemima i softverskim aplikacijama za](http://www.ibm.com/support/knowledgecenter/POWER8/p8hdx/p8_workingoperatingsystems.htm) [POWER8 procesorski bazirane sisteme.](http://www.ibm.com/support/knowledgecenter/POWER8/p8hdx/p8_workingoperatingsystems.htm) Za upute za instalaciju za Virtualni I/O poslužitelj, pogledajte [Instaliranje](http://www.ibm.com/support/knowledgecenter/POWER8/p8hb1/p8hb1_vios_install.htm) Virtualni I/O posluž[itelj i klijentskih logi](http://www.ibm.com/support/knowledgecenter/POWER8/p8hb1/p8hb1_vios_install.htm)čkih particija.
- 2. Spojite logičke particije na vašem upravljanom sistemu na LAN adaptor koji ste upravo konfigurirali na HMC, na jedan od sljedećih načina:
	- v Kreirajte logički Glavni Ethernet adaptor za svaku logičku particiju, koja određuje resurse koje logička particija može koristiti na stvarnom fizičkom Glavni Ethernet adaptor ili na integriranom virtualnom Ethernetu. Glavni Ethernet adaptor povezuje logičke particije na eksternu mrežu bez potrebe za prolaska kroz Ethernet most na drugoj logičkoj particiji. Za upute, pogledajte "Kreiranje logič[kog Glavni Ethernet adaptora za logi](#page-152-0)čku particiju [koja radi" na stranici 145.](#page-152-0)
	- v Kreirajte virtualni LAN da međusobno povežete logičke particije na vašem upravljanom sistemu, premostite virtualni LAN na fizički Ethernet adaptor na vanjskoj mreži i povežite LAN adaptor na HMC na istu vanjsku mrežu. Za upute, pogledajte ["Konfiguriranje virtualnog Ethernet adaptora" na stranici 136.](#page-143-0)
	- v Konfigurirajte fizički Ethernet adaptor na svakoj logičkoj particiji, povežite fizičke Ethernet adaptore na logičkim particijama na vanjsku mrežu i povežite LAN adaptor na HMC na istu vanjsku mrežu.

### **Srodni zadaci**:

"Kreiranje dodatnih logičkih particija"

Možete koristiti čarobnjaka Kreiranja logičkih particija na Konzola upravljanja hardverom (HMC) za kreiranje nove logičke particije. Kad kreirate logičku particiju, također kreirate profil particije koji sadrži dodjelu resursa i postavke za logičku particiju.

"Provjera da li poslužitelj podrž[ava jednostruku korijensku I/O virtualizaciju" na stranici 80](#page-87-0) Prije omogućavanja SR-IOV načina dijeljenja za neki SR-IOV sposobni adaptor provjerite da li poslužitelj podržava SR-IOV komponentu upotrebom Konzola upravljanja hardverom (HMC). SR-IOV je Peripheral Component Interconnect Special Interest Group specifikacija koja omogućuje da više particija koje istovremeno rade na jednom računalu dijele Peripheral Component Interconnect-Express (PCIe) uređaj.

### **Srodne informacije**:

- $\Box$  [mksyscfg naredba](http://www.ibm.com/support/knowledgecenter/POWER8/p8edm/mksyscfg.html)
- $\Box$  [chsyscfg naredba](http://www.ibm.com/support/knowledgecenter/POWER8/p8edm/chsyscfg.html)

## **Kreiranje dodatnih logičkih particija**

Možete koristiti čarobnjaka Kreiranja logičkih particija na Konzola upravljanja hardverom (HMC) za kreiranje nove logičke particije. Kad kreirate logičku particiju, također kreirate profil particije koji sadrži dodjelu resursa i postavke za logičku particiju.

Koristite ovaj postupak samo ako kreirate logičke particije na upravljanom sistemu koji je već particioniran. Ako kreirate logičke particije na novom neparticioniranom upravljanom sistemu, morate testirati hardver na vašem upravljanom sistemu da osigurate da je hardver funkcionalan. Testiranje hardvera pomaže u otkrivanju mogućih problema s upravljanim sistemom i omogućava lakše ispravljanje takvih problema.

Ako planirate kreirati logičke particije koje koriste dijeljenu memoriju, prvo morate konfigurirati dijeljeno spremište memorije. Za upute, pogledajte "Konfiguriranje spremiš[ta dijeljene memorije" na stranici 144.](#page-151-0)

Ako planirate kreirati AIX logičke particije koje koriste Active Memory proširenje, najprije morate omogućiti Active Memory proširenje za poslužitelj unošenjem aktivacijskog koda. Za upute, pogledajte "Unoš[enje aktivacijskog koda za](#page-157-0) Active Memory proš[irenje" na stranici 150.](#page-157-0)

Ako želite dodijeliti SR-IOV logičke portove logičkoj particiji za vrijeme kreiranja particije, provjerite da li upravljani sistem podržava SR-IOV prije kreiranja logičke particije.

HMC klasična sučelje nije podržano na Konzola upravljanja hardverom (HMC) verziji 8.7.0 ili kasnijoj. Funkcije koje su prije bile dostupne u HMC klasična sučelju su sada dostupne u HMC poboljšana+ sučelju.

Za više informacija o kreiranju logičke particije kad je HMC na verziji 8.7.0 ili kasnijoj, pogledajte ["Kreiranje logi](#page-97-0)čkih [particija" na stranici 90.](#page-97-0)

Za kreiranje logičke particije i profila particije na vašem poslužitelju pomoću HMC, slijedite ove korake:

- 1. U navigacijskom okviru otvorite **Upravljanje sistemima** i kliknite **Poslužitelji**.
- 2. U radnom okviru izaberite upravljani sistem, kliknite **Zadaci** i izaberite **Konfiguracija** > **Kreiranje logičkih particija**.
- 3. Pratite korake u čarobnjaku Kreiranja logičke particije radi kreiranja logičke particije i profila particije. Čarobnjak Kreiranje logičke particije pruža opciju za omogućavanje pokretljivosti logičke particije za vrijeme kreiranja. Na poslužiteljima s razinom firmvera FW860 ili novijom razinom koji ne podržavaju IBM i particije s izvornim I/O mogućnostima, morate označiti kontrolnu kućicu **Ograničeni I/O particije**. Ako ne označite kontrolnu kućicu **Ograničeni I/O particije**, kreiranje particije neće biti uspješno. Ako želite provjeriti IBM i izvorne I/O mogućnosti poslužitelja, pogledajte "Provjeravanje podržava li posluž[itelj IBM i izvorne I/O](#page-89-0) moguć[nosti" na stranici 82.](#page-89-0) Za informacije o konfiguracijskim preduvjetima za IBM i pokretljivost logičke particije, pogledajte [Konfiguracijske preduvjete za migraciju IBM i mobilnih particija.](http://www.ibm.com/support/knowledgecenter/POWER8/p8hc3/p8hc3_hmcprepibmi.htm) Upotrebom čarobnjaka Kreiranja logičke particije, možete omogućiti VTPM na logičkoj particiji. Ako želite omogućiti ovu opciju, morate

označiti kontrolnu kućicu **Dozvoli da ova particija bude VTPM sposobna** kad kreirate logičku particiju. Za više informacija o kreiranju logičke particije s VTPM mogućnostima, pogledajte "Kreiranje logič[ke particije s Virtual](#page-123-0) [Trusted Platform sposobno](#page-123-0)šću" na stranici 116.

Funkcija Odgode/Nastavka za logičke particije je podržana na poslužiteljima baziranim na POWER8 procesorima s razinom firmvera FW840 ili novijom. Čarobnjak Kreiranje logičke particije ima opciju za odgodu rada particije. Ako želite omogućiti ovu opciju, morate označiti kontrolnu kućicu **Dozvoli odgodu ove particije** kod kreiranja logičke particije. Za više informacija o čarobnjaku kreiranja logičkih particija pogledajte ["Kreiranje logi](#page-111-0)čke particije s mogućnošć[u odgode" na stranici 104.](#page-111-0)

Kad kreirate logičku particiju, default način procesora je način dijeljenja procesora. Možete navesti vrijednost od 0.05 u polju **Minimalno procesorskih jedinica** kad je razina firmvera FW760 ili viša. Također možete promijeniti ovu vrijednost nakon kreiranja particije, promjenom profila particije.

Kad kreirate logičku particiju na poslužitelju koji koristi mrežu Virtualnog poslužitelja (VSN), a HMC je na verziji 7.7 ili kasnijoj, možete pridružiti profil Sučelja virtualne stanice (VSI) s virtualnim Ethernetom.

Čarobnjak kreiranja logičke particije daje opciju za omogućavanje sposobnosti sinkronizacije trenutne konfiguracije. Ako želite omogućiti ovu opciju, možete izabrati **Sink. uključena** na listi **Sposobnost sink. trenutne konfiguracije** kod kreiranja logičke particije. Kad je ova vrijednost postavljena, profil particije se uvijek sinkronizira sa zadnjim aktiviranim profilom particije. Za više informacija o kreiranju particije sa sposobnošću sinkronizacije trenutne konfiguracije, pogledajte "Kreiranje logič[ke particije sa sinkronizacijom trenutne](#page-114-0) [konfiguracije" na stranici 107.](#page-114-0)

Čarobnjak kreiranja logičke particije daje opciju za kreiranje logičkog porta jednostruke korijenske I/O virtualizacije (SR-IOV) i njegovu dodjelu profilu. Slijedite korake u čarobnjaku za kreiranje SR-IOV logičkog porta. SR-IOV logički port možete dodati u particiju i nakon njenog kreiranja. Za više informacija o dodavanju SR-IOV logičkog porta particiji, pogledajte ["Dodjela jednostrukog korijenskog I/O virtualizacijskog logi](#page-113-0)čkog porta logič[koj particiji" na stranici 106.](#page-113-0)

HMC grafičko korisničko sučelje ne daje opciju za onemogućavanje Živa mobilnost particija funkcije za logičku particiju. Međutim, možete koristiti HMC red za naredbe za onemogućavanje Živa mobilnost particija funkcije, za vrijeme kreiranja particije ili nakon kreiranja. Za onemogućavanje Živa mobilnost particija funkcije za neku AIX, Linux ili IBM i logičku particiju nakon njenog kreiranja, izvedite **chsyscfg** naredbu s vrijednosti 1 za *migration\_disabled* atribut, iz HMC reda za naredbe. Za onemogućavanje Živa mobilnost particija funkcije za vrijeme kreiranja particije, izvedite **mksyscfg** naredbu s vrijednosti 1 za *migration\_disabled* atribut, iz HMC reda za naredbe.

Nakon kreiranja vaše logičke particije i profila particije, morate instalirati operativni sistem. Za upute za instalaciju za AIX, IBM i i Linux operativne sisteme Linux operativni sistem, pogledajte [Rad s operativnim sistemima i softverskim](http://www.ibm.com/support/knowledgecenter/POWER8/p8hdx/p8_workingoperatingsystems.htm) [aplikacijama za POWER8 procesorski bazirane sisteme.](http://www.ibm.com/support/knowledgecenter/POWER8/p8hdx/p8_workingoperatingsystems.htm) Za upute za instalaciju za Virtualni I/O poslužitelj, pogledajte [Instaliranje Virtualni I/O poslu](http://www.ibm.com/support/knowledgecenter/POWER8/p8hb1/p8hb1_vios_install.htm)žitelj i klijentskih logičkih particija.

### **Srodni zadaci**:

"Kreiranje AIX ili Linux logič[ke particije na novom ili neparticioniranom upravljanom sistemu" na stranici 96](#page-103-0) Koristite ovaj postupak za kreiranje AIX ili Linux logičke particije na novom ili neparticioniranom upravljanom sistemu upotrebom Konzola upravljanja hardverom (HMC). U ovom postupku, vi ćete provjeriti valjanost hardvera na poslužitelju i kreirati logičke particije na upravljanom sistemu.

"Provjera da li poslužitelj podrž[ava jednostruku korijensku I/O virtualizaciju" na stranici 80](#page-87-0) Prije omogućavanja SR-IOV načina dijeljenja za neki SR-IOV sposobni adaptor provjerite da li poslužitelj podržava SR-IOV komponentu upotrebom Konzola upravljanja hardverom (HMC). SR-IOV je Peripheral Component Interconnect Special Interest Group specifikacija koja omogućuje da više particija koje istovremeno rade na jednom računalu dijele Peripheral Component Interconnect-Express (PCIe) uređaj.

### **Srodne informacije**:

- $\Box$  [Pregled sistemskog plana za HMC](http://www-01.ibm.com/support/knowledgecenter/POWER8/p8hc6/p8hc6_systemplanconcept.htm)
- [Postavljanje sistemskog plana pomo](http://www-01.ibm.com/support/knowledgecenter/POWER8/p8hc6/p8hc6_deploysysplanp6.htm)ću HMC
- $\Box$  [mksyscfg naredba](http://www.ibm.com/support/knowledgecenter/POWER8/p8edm/mksyscfg.html)
- $\Box$  [chsyscfg naredba](http://www.ibm.com/support/knowledgecenter/POWER8/p8edm/chsyscfg.html)

## <span id="page-111-0"></span>**Kreiranje logičke particije s mogućnošću odgode**

Možete kreirati AIX ili Linux logičku particiju sa sposobnošću odgode, upotrebom Konzola upravljanja hardverom (HMC). HMC daje opcije za omogućavanje odgode logičke particije prilikom njenog kreiranja. HMC također daje opciju za omogućavanje odgode logičke particije koja radi.

## **Preduvjeti i pretpostavke**

Osigurajte da su izvedeni sljedeći preduvjetni koraci i da rade prije izvođenja konfiguracije:

- 1. Konzola upravljanja hardverom (HMC) se postavlja i konfigurira. Za upute pogledajte [Instaliranje i konfiguriranje](http://www.ibm.com/support/knowledgecenter/POWER8/p8hai/p8hai_kickoff.htm) [HMC](http://www.ibm.com/support/knowledgecenter/POWER8/p8hai/p8hai_kickoff.htm) .
- 2. Čitate i razumijete "Pregled logič[kih particija" na stranici 3.](#page-10-0)
- 3. Završili ste zadatke preporučene za planiranje logičkih particija. Za upute, pogledajte ["Planiranje logi](#page-73-0)čkih particija" [na stranici 66.](#page-73-0)
- 4. Premjestili ste sistem iz proizvodne default konfiguracije i premjestili ste fizički hardver za podršku particionirane konfiguracije. Za upute, pogledajte "Kreiranje logič[kih particija na novom ili neparticioniranom poslu](#page-97-0)žitelju" na [stranici 90.](#page-97-0)
- 5. Provjerite da li poslužitelj ima mogućnost odgode logičke particije. Za upute, pogledajte ["Provjera da li poslu](#page-82-0)žitelj podrž[ava particije koje se mogu odgoditi" na stranici 75.](#page-82-0) Funkcija Odgode/Nastavka za logičke particije je podržana na poslužiteljima baziranim na POWER8 procesorima s razinom firmvera FW840 ili novijom.
- 6. Prijavili ste se na HMC s jednom od sljedećih korisničkih uloga:
	- Super administrator
	- Operater

## **Konfiguracijski koraci**

Osigurajte da su izvedeni svi preduvjeti prije izvođenja ovih zadataka.

Za kreiranje nove logičke particije s mogućnošću odgode na vašem poslužitelju koristeći HMC slijedite ove korake:

- 1. U navigacijskom okviru otvorite **Upravljanje sistemima** i kliknite **Poslužitelji**.
- 2. U radnom okviru izaberite upravljani sistem, kliknite **Zadaci** i izaberite **Konfiguracija** > **Kreiranje logičkih particija**.
- 3. Izaberite **Dozvoli odgodu ove particije**.
- 4. Slijedite korake u čarobnjaku Kreiranja logičke particije i kreirajte logičku particiju s mogućnošću odgode i profil particije.

HMC klasična sučelje nije podržano na Konzola upravljanja hardverom (HMC) verziji 8.7.0 ili kasnijoj. Funkcije koje su prije bile dostupne u HMC klasična sučelju su sada dostupne u HMC poboljšana+ sučelju.

Za više informacija o kreiranju logičke particije kad je HMC na verziji 8.7.0 ili kasnijoj, pogledajte ["Kreiranje logi](#page-97-0)čkih [particija" na stranici 90.](#page-97-0)

Mogućnost odgode logičke particije možete također omogućiti i nakon kreiranja logičke particije. Za upute, pogledajte "Omogućavanje sposobnosti odgode logičke particije".

Za više informacija o omogućavanju mogućnosti odgode logičke particije kad je HMC na verziji 8.7.0 ili kasnijoj, pogledajte [Promjena svojstava i mogu](http://www.ibm.com/support/knowledgecenter/POWER8/p8efd/p8efd_lpar_general_props.htm)ćnosti particije.

### **Srodne informacije**:

[Konfiguriranje Virtual I/O Servera za VSN sposobnost](http://www.ibm.com/support/knowledgecenter/POWER8/p8hb1/p8hb1_config_vsn.htm)

## **Omogućavanje sposobnosti odgode logičke particije**

Možete omogućiti sposobnost odgode logičke particije upotrebom Konzola upravljanja hardverom (HMC), nakon kreiranja logičke particije.

Da biste omogućili sposobnost odgode, pobrinite se da je AIX ili Linux logička particija u stanju Not Activated ili Running.

Funkcija Odgode/Nastavka za logičke particije je podržana na poslužiteljima baziranim na POWER8 procesorima s razinom firmvera FW840 ili novijom.

Za IBM i logičku particiju, particija mora biti ugašena.

Prilikom odgode logičke particije, HMC sprema podatke o načinu prebacivanja na rezervni memorijski uređaj koji je korišten za spremanje konfiguracijskih podataka.

Za omogućavanje sposobnosti odgode logičke particije nakon njenog kreiranja upotrebom HMC, slijedite ove korake:

HMC klasična sučelje nije podržano na Konzola upravljanja hardverom (HMC) verziji 8.7.0 ili kasnijoj. Funkcije koje su prije bile dostupne u HMC klasična sučelju su sada dostupne u HMC poboljšana+ sučelju.

Za više informacija o omogućavanju mogućnosti odgode logičke particije kad je HMC na verziji 8.7.0 ili kasnijoj, pogledajte [Promjena svojstava i mogu](http://www.ibm.com/support/knowledgecenter/POWER8/p8efd/p8efd_lpar_general_props.htm)ćnosti particije.

- 1. U navigacijskom okviru, otvorite **Upravljanje sistemima** > **Poslužitelji** i kliknite sistem na kojem se nalazi logička particija.
- 2. Izaberite logičku particiju u radnom okviru.
- 3. Na izborniku **Zadaci** izaberite **Svojstva**.
	- v Ako je označen kvadratić **Dozvoli odgodu ove particije**, logička particija ima sposobnost odgode.
	- v Ako kvadratić **Dozvoli odgodu ove particije** nije označen, logička particija nema sposobnost odgode. Za omogućavanje sposobnosti odgode logičke particije, označite kvadratić **Dozvoli odgodu ove particije**.

HMC provjerava da li je logička particija prikladna za odgodu, pregledom svih ograničenja resursa i konfiguracije. Ako provjera uspije, logička particija je uspješno omogućena za odgodu. Ako provjera ne uspije, pokazuju se poruke greške da biste mogli poduzeti odgovarajuću akciju.

4. Kliknite na **OK**.

Kad je logička particija u stanju **Izvođenje**, a sposobna je odgodu, morate dinamički dodati ograničene resurse, kao što su namjenski I/O resursi, host Ethernet adaptor ili adaptore za povezivanje hosta i logičke particije koja ima sposobnost odgode.

**Bilješka:** HEA nije podržan na POWER8 procesorski baziranim poslužiteljima.

### **Odgoda rada logičke particije**

Možete odgoditi rad logičke particije koristeći Konzola upravljanja hardverom (HMC), nakon kreiranja logičke particije.

Osigurajte da je logička particija u stanju U izvođenju. Logička particija mora imati mogućnost odgode rada.

Funkcija Odgode/Nastavka za logičke particije je podržana na poslužiteljima baziranim na POWER8 procesorima s razinom firmvera FW840 ili novijom.

HMC klasična sučelje nije podržano na Konzola upravljanja hardverom (HMC) verziji 8.7.0 ili kasnijoj. Funkcije koje su prije bile dostupne u HMC klasična sučelju su sada dostupne u HMC poboljšana+ sučelju.

Za više informacija o omogućavanju mogućnosti odgode logičke particije kad je HMC na verziji 8.7.0 ili kasnijoj, pogledajte [Promjena svojstava i mogu](http://www.ibm.com/support/knowledgecenter/POWER8/p8efd/p8efd_lpar_general_props.htm)ćnosti particije.

Prilikom odgode logičke particije, HMC sprema podatke o načinu prebacivanja na rezervni memorijski uređaj koji je korišten za spremanje konfiguracijskih podataka.

<span id="page-113-0"></span>Za odgodu rada logičke particije nakon njenog kreiranja koristeći HMC, slijedite ove korake:

- 1. U navigacijskom okviru, otvorite **Općenito** i kliknite **Svojstva particije**.
- 2. Izaberite logičku particiju u radnom okviru.
- 3. Na izborniku **Zadaci**, kliknite **Operacije** > **Operacije odgode** > **Odgodi**.
- 4. Kliknite **Odgodi**.

Operacija odgode ne uspijeva ako particija koju želite odgoditi ima adaptore virtualne memorije koji se nalaze na Virtualni I/O poslužitelj (VIOS) logičkim particijama s verzijama ranijim od 2.2.1.4. VIOS logičke particije s verzijama ranijim od 2.2.1.4 ne mogu zaštititi uređaje virtualne memorije od odgođene particije od njihove slučajne ponovne dodjele dok je particija odgođena. Za zaštitu uređaja virtualne memorije suspendirane particije, sve VIOS particije koje su host za uređaje moraju moći izvijestiti o korištenju uređaja virtualne memorije odgođenih particija. Možete odgoditi particiju koja se nalazi na VIOS s verzijom ranijom od 2.2.1.4 pomoću **chlparstate** naredbe i s opcijom *protectstorage* postavljenom na vrijednost 2, upotrebom HMC. Kod korištenja naredbe **chlparstate** za odgodu particije, morate osigurati integritet uređaja memorije particije dok je ona odgođena.

### **Srodne informacije**:

- Nastavak odgođ[ene mobilne particije s HMC](http://www.ibm.com/support/knowledgecenter/POWER8/p8hc3/p8hc3_hmcsuspresume.htm)
- [Konfiguriranje Virtual I/O Servera za VSN sposobnost](http://www.ibm.com/support/knowledgecenter/POWER8/p8hb1/p8hb1_config_vsn.htm)

## **Obnavljanje odgođene logičke particije**

Kad operacija odgode ili nastavka rada ne uspije, logička particija može ostati u pogrešnom stanju. Odgođenu logičku particiju možete obnoviti pomoću Konzola upravljanja hardverom (HMC).

Funkcija Odgode/Nastavka za logičke particije je podržana na poslužiteljima baziranim na POWER8 procesorima s razinom firmvera FW840 ili novijom.

Za obnavljanje odgođene logičke particije pomoću HMC, slijedite ove korake:

- 1. U navigacijskom okviru, otvorite **Općenito** i kliknite **Svojstva particije**.
- 2. Izaberite logičku particiju u radnom okviru.
- 3. Na izborniku **Zadaci**, kliknite **Operacije** > **Operacije odgode** > **Obnavljanje**.

HMC klasična sučelje nije podržano na Konzola upravljanja hardverom (HMC) verziji 8.7.0 ili kasnijoj. Funkcije koje su prije bile dostupne u HMC klasična sučelju su sada dostupne u HMC poboljšana+ sučelju.

Kad je HMC na verziji 8.7.0 ili kasnijoj, izvedite sljedeće korake za pregled logičkih particija:

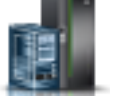

- a. U navigacijskom okviru, kliknite ikonu **Resursi** .
- b. Kliknite **Sve particije**. Alternativno, kliknite **Svi sistemi**. U radnom okviru kliknite ime poslužitelja koji ima logičku particiju. Kliknite **Pregled sistemskih particija**. Prikazuje se stranica Sve particije.
- c. Izaberite logičku particiju i kliknite **Akcije** > **Odgodi operacije** > **Obnavljanje**.
- 4. Kliknite na **OK**.

Proces obnavljanja izvodi čišćenje i stavlja logičku particiju u važeće stanje.

## **Dodjela jednostrukog korijenskog I/O virtualizacijskog logičkog porta logičkoj particiji**

Možete dodijeliti logički port jednostruke korijenske I/O virtualizacije (SR-IOV) logičkoj particiji upotrebom Konzola upravljanja hardverom (HMC).

HMC klasična sučelje nije podržano na Konzola upravljanja hardverom (HMC) verziji 8.7.0 ili kasnijoj. Funkcije koje su prije bile dostupne u HMC klasična sučelju su sada dostupne u HMC poboljšana+ sučelju.

<span id="page-114-0"></span>Za informacije o upravljanju hardverski virtualiziranim I/O adaptorima kad je HMC na verziji 8.7.0 ili kasnijoj, pogledajte [Upravljanje hardverski virtualiziranim I/O adaptorima.](http://www.ibm.com/support/knowledgecenter/POWER8/p8efd/p8efd_lpar_virtualized_io_settings.htm)

Za dodjelu SR-IOV logičkog porta izvedite sljedeće korake:

- 1. Na stranici čarobnjaka kreiranja LPAR-a kliknite **SR-IOV logički portovi**.
- 2. Kliknite **Akcije** > **Kreiranje logičkog porta** > **Ethernet logički port**.
- 3. Na stranici **Dodavanje Ethernet logičkog porta** izaberite fizički port za logički port.
- 4. Kliknite na **OK**.
- 5. Kliknite karticu **Općenito** na stranici Svojstva logičkog porta.
	- a. Možete navesti vrijednost za polje **Kapacitet**. Zbroj svih vrijednosti kapaciteta za sve konfigurirane logičke portove na fizičkom portu mora biti manji od ili jednak 100%. Za smanjenje napora kod konfiguracije, kad dodajete više logičkih portova možete rezervirati kapacitet za dodatne logičke portove.
	- b. U području **Dozvole** na kartici **Općenito** možete omogućiti opcije **Dijagnostički** i **Promiskuitetan** označavanjem odgovarajuće kontrolne kućice. Način **Dijagnostički** se koristi samo za dijagnostiku adaptora. Opcija **Promiskuitetan** je onemogućena, osim ako se logički port ne koristi kao fizički uređaj za premostiti virtualne Ethernet adaptore na particijama klijenta.
- 6. Kliknite **Napredno**.
	- a. Ako se polje **Port VLAN ID** prikazuje u području **VLAN-ovi**, možete navesti vrijednost za polje **Port VLAN ID**. Navedite vrijednost nula ako se ne koristi Port VLAN ID.
	- b. U području **VLAN ograničenja** možete omogućiti opciju **Dozvoli sve VLAN ID-ove** ili **Odbij VLAN-označene okvire** ili **Navedite dozvoljene VLAN ID-ove** označavanjem odgovarajuće kontrolne kućice.

**Bilješka:** Ako izaberete opciju **Promiskuitetan** u području **Dozvole** na kartici **Općenito**, opcije **Odbij VLAN-označene okvire** i **Navedite dozvoljene VLAN ID-ove** nisu dostupne

- c. Ako se polje **Prioritet Port Vlan ID-a (PVID)** prikazuje u području **Svojstva**, možete navesti vrijednost za polje **Prioritet Port Vlan ID-a (PVID)**. Možete navesti vrijednost 0 - 7.
- d. U polju **ID konfiguracije** navedite vrijednost. Preporuča se da koristite default vrijednost koju je izabrala HMC.
- e. U području **MAC adresa** možete navesti MAC adresu označavanjem kontrolne kućice **Nadjačavanje**.
- f. U području **Ograničenja MAC adrese** možete omogućiti neku od opcija **Dozvoli sve O/S definirane MAC adrese**, **Odbij sve O/S definirane MAC adrese** ili **Navedite dozvoljene O/S definirane MAC adrese**, označavanjem odgovarajuće kontrolne kućice.
- 7. Kliknite na **OK**.

## **Kreiranje logičke particije sa sinkronizacijom trenutne konfiguracije**

Možete kreirati AIX ili Linux logičku particiju sa sinkronizacijom trenutnih konfiguracijskih sposobnosti upotrebom Konzola upravljanja hardverom (HMC).

## **Preduvjeti i pretpostavke**

Osigurajte da su izvedeni sljedeći preduvjetni zadaci prije nego što počnete s konfiguracijskim zadacima:

- 1. HMC se postavlja i konfigurira. Za upute pogledajte [Instaliranje i konfiguriranje HMC](http://www.ibm.com/support/knowledgecenter/POWER8/p8hai/p8hai_kickoff.htm) .
- 2. Čitate i razumijete "Pregled logič[kih particija" na stranici 3.](#page-10-0)
- 3. Završili ste zadatke preporučene za planiranje logičkih particija. Za upute, pogledajte ["Planiranje logi](#page-73-0)čkih particija" [na stranici 66.](#page-73-0)
- 4. Premjestili ste sistem iz proizvodne default konfiguracije i premjestili ste fizički hardver za podršku particionirane konfiguracije. Za upute, pogledajte "Kreiranje logič[kih particija na novom ili neparticioniranom poslu](#page-97-0)žitelju" na [stranici 90.](#page-97-0)
- 5. Prijavili ste se na HMC s jednom od sljedećih korisničkih uloga:
	- Super administrator
- <span id="page-115-0"></span>• Operater
- 6. Osigurajte da je HMC na Verziji 7 Izdanju 7.8.0 ili kasnijem.

## **Konfiguracijski koraci**

Osigurajte da su svi preduvjeti zadovoljeni prije nastavka s koracima konfiguracije.

HMC klasična sučelje nije podržano na Konzola upravljanja hardverom (HMC) verziji 8.7.0 ili kasnijoj. Funkcije koje su prije bile dostupne u HMC klasična sučelju su sada dostupne u HMC poboljšana+ sučelju.

Za više informacija o kreiranju logičke particije kad je HMC na verziji 8.7.0 ili kasnijoj, pogledajte ["Kreiranje logi](#page-97-0)čkih [particija" na stranici 90.](#page-97-0)

Kad kreirate logičku particiju upotrebom opcije **Kreiranje particije** ili upotrebom čarobnjaka **Kreiranje particije iz predloška**, sinkronizacija trenutne konfiguracije je omogućena po defaultu.

Za kreiranje logičke particije sa sinkronizacijom trenutne konfiguracije, izvedite sljedeće korake:

- 1. U navigacijskom okviru otvorite **Upravljanje sistemima** i kliknite **Poslužitelji**.
- 2. U radnom okviru izaberite upravljani sistem.
- 3. Na izborniku **Zadaci** kliknite **Konfiguracija** > **Kreiranje logičkih particija**.
- 4. Na listi za **Sposobnost sinkronizacije trenutne konfiguracije** izaberite **Sink uključena**.
- 5. Slijedite korake u čarobnjaku kreiranja logičke particije za njeno kreiranje.

### **Omogućavanje sposobnosti sinkronizacije trenutne konfiguracije**

Možete omogućiti sinkronizaciju trenutne konfiguracije na logičkoj particiji upotrebom Konzola upravljanja hardverom (HMC), nakon kreiranja logičke particije.

Prije omogućavanja te funkcije, osigurajte da je HMC na Verziji 7 Izdanju 7.8.0 ili kasnijem.

HMC klasična sučelje nije podržano na Konzola upravljanja hardverom (HMC) verziji 8.7.0 ili kasnijoj. Funkcije koje su prije bile dostupne u HMC klasična sučelju su sada dostupne u HMC poboljšana+ sučelju.

Za informacije o omogućavanju sinkronizacije trenutne konfiguracije na logičkoj particiji nakon njenog kreiranja i kad je HMC na verziji 8.7.0 ili kasnijoj, pogledajte [Promjena naprednih postavki particije.](http://www.ibm.com/support/knowledgecenter/POWER8/p8efd/p8efd_lpar_general_advanced_settings.htm)

Za omogućavanje sinkronizacije trenutne konfiguracije na logičkoj particiji nakon njenog kreiranja upotrebom HMC, izvedite sljedeće:

- 1. U navigacijskom okviru, otvorite **Upravljanje sistemima** > **Poslužitelji** i kliknite sistem na kojem se nalazi logička particija.
- 2. Izaberite logičku particiju u radnom okviru.
- 3. Na izborniku **Zadaci**, kliknite **Svojstva**.
- 4. Na listi za **Sposobnost sinkronizacije trenutne konfiguracije** izaberite **Sink uključena**. Kad je ova opcija izabrana, profil particije se uvijek sinkronizira sa zadnjim aktiviranim profilom particije.
- 5. Kliknite na **OK**.

## **Dodjela rezervnog memorijskog uređaja logičkoj particiji**

Morate dodijeliti rezervni memorijski uređaj particiji omogućenoj za udaljeno ponovno pokretanje prije njenog aktiviranja.

Morate biti super administrator za izvođenje tog zadatka.

HMC klasična sučelje nije podržano na Konzola upravljanja hardverom (HMC) verziji 8.7.0 ili kasnijoj. Funkcije koje su prije bile dostupne u HMC klasična sučelju su sada dostupne u HMC poboljšana+ sučelju.

Za više informacija o omogućavanju mogućnosti odgode logičke particije kad je HMC na verziji 8.7.0 ili kasnijoj, pogledajte Upravljanje spremištima uređ[aja rezervne memorije.](http://www.ibm.com/support/knowledgecenter/POWER8/p8efd/p8efd_manage_reserved_storage_pools.htm)

Za dodjelu rezervnog memorijskog uređaja izvedite sljedeće korake na HMC:

- 1. U navigacijskom okviru proširite **Upravljanje sistemima** i kliknite **Poslužitelji**.
- 2. U radnom okviru izaberite poslužitelj.
- 3. Na izborniku **Zadaci** kliknite **Konfiguracija** > **Virtualni resursi** > **Upravljanje spremištem rezervnih memorijskih uređaja** ili **Konfiguracija** > **Virtualni resursi** > **Upravljanje spremištem dijeljene memorije**. Prikazuje se prozor Upravljanje spremištem rezervnih memorijskih uređaja ili Upravljanje spremištem dijeljene memorije.
	- v Ako se prikaže prozor Upravljanje spremištem rezervnih memorijskih uređaja, izvedite sljedeće korake:
		- a. Kliknite **Uredi spremište**.
		- b. Kliknite **Izbor uređaja**. Prikazuje se prozor Izbor rezervnih memorijskih uređaja.
	- v Ako se prikaže prozor Upravljanje spremištem dijeljene memorije, izvedite sljedeće korake:
		- a. Kliknite karticu **Uređaji straničnog prostora**.
		- b. Kliknite **Dodaj/ukloni uređaje straničnog prostora**.
		- c. Kliknite **Izbor uređaja**. Prikazuje se prozor Izbor uređaja straničnih prostora.
- 4. Izaberite rezervni memorijski uređaj koji treba dodijeliti particiji, a tip izbor uređaja mora biti ručno.
- 5. Kliknite **OK**.

## **Kreiranje logičke particije s omogućenom sposobnošću pojednostavljenog udaljenog ponovnog pokretanja ili udaljenog ponovnog pokretanja**

Možete kreirati AIX, IBM i ili Linux logičku particiju sa sposobnosti udaljenog ponovnog pokretanja ili pojednostavnjenom sposobnosti udaljenog ponovnog pokretanja upotrebom Konzola upravljanja hardverom (HMC). HMC daje opcije za omogućavanje daljinskog ponovnog pokretanja logičke particije kod njenog kreiranja.

Na POWER7 procesorski baziranim poslužiteljima, sposobnost udaljenog ponovnog pokretanja se mora specificirati za vrijeme kreiranja particije i kasnije se ne može mijenjati. Na POWER8 procesorski baziranim poslužiteljima i kad je HMC na Verziji 8.1.0 ili kasnijoj, možete promijeniti sposobnost udaljenog ponovnog pokretanja i nakon kreiranja particije upotrebom **chsyscfg** naredbe. Na POWER8 procesorski baziranim poslužiteljima, kad je HMC na verziji 8.2.0 ili kasnijoj te kad poslužitelj podržava pojednostavljeno udaljeno ponovno pokretanje, možete promijeniti pojednostavljenu verziju te sposobnosti nakon kreiranja particije upotrebom **chsyscfg** naredbe.

## **Preduvjeti i pretpostavke**

Osigurajte da su izvedeni sljedeći preduvjetni koraci prije pokretanja konfiguracije:

- v Prije kreiranja logičke particije sa sposobnošću udaljenog ponovnog pokretanja provjerite sljedeće zahtjeve:
	- 1. Provjerite da li poslužitelj podržava mogućnost udaljenog ponovnog pokretanja logičke particije. Za upute, pogledajte "Provjera da li poslužitelj podrž[ava particije koje se mogu udaljeno ponovno pokrenuti" na stranici](#page-83-0) [76.](#page-83-0)
	- 2. Pročitajte konfiguracijske zahtjeve i ograničenja za kreiranje logičke particije koja se može udaljeno ponovno pokrenuti. Za upute, pogledajte "Konfiguracijski zahtjevi i ogranič[enja za sposobnost udaljenog ponovnog](#page-80-0) pokretanja logič[ke particije" na stranici 73.](#page-80-0)
	- 3. Morate imati postavljeno rezervno spremište memorijskih uređaja prije kreiranja logičke particije s mogućnošću udaljenog ponovnog pokretanja. Za upute, pogledajte ["Dodjela rezervnog memorijskog ure](#page-115-0)đaja logičkoj [particiji" na stranici 108.](#page-115-0)
	- 4. Za kreiranje logičke particije sa sposobnošću pojednostavljenog udaljenog ponovnog pokretanja, Konzola upravljanja hardverom (HMC) mora biti na verziji 8.2.0 ili kasnijoj. Ne trebate postavljati spremišta uređaja rezervne memorije prije kreiranja logičke particije omogućene za udaljeno ponovno pokretanje.
	- 5. Prije kreiranja logičke particije sa sposobnosti jednostavnog udaljenog ponovnog pokretanja, provjerite sljedeće zahtjeve:
- Provjerite da li poslužitelj podržava mogućnost pojednostavljenog udaljenog ponovnog pokretanja logičke particije. Za upute, pogledajte "Provjera da li poslužitelj podrž[ava particije koje su omogu](#page-84-0)ćene za [pojednostavljenu verziju udaljenog ponovnog pokretanja" na stranici 77.](#page-84-0)
- Pročitajte konfiguracijske zahtjeve i ograničenja za kreiranje logičke particije koja se može udaljeno ponovno pokrenuti. Za upute, pogledajte "Konfiguracijski zahtjevi i ogranič[enja za sposobnost udaljenog ponovnog](#page-80-0) pokretanja logič[ke particije" na stranici 73.](#page-80-0)

### **Konfiguracijski koraci**

Osigurajte da su izvedeni svi preduvjeti prije izvođenja ovih koraka.

Za kreiranje nove logičke particije sa sposobnošću udaljenog ponovnog pokretanja ili pojednostavljenom verzijom udaljenog ponovnog pokretanja na vašem poslužitelju pomoću HMC, izvedite sljedeće korake:

- 1. U navigacijskom okviru otvorite **Upravljanje sistemima** i kliknite **Poslužitelji**.
- 2. U radnom okviru izaberite upravljani sistem, kliknite **Zadaci** > **Konfiguracija** > **Kreiranje particija**. Izaberite tip particije kao AIX, IBM i ili Linux.
- 3. Izaberite jednu od sljedećih opcija:
	- v **Dozvoli mogućnost udaljenog ponovnog pokretanja ove particije** kontrolna kućica, za kreiranje particije s tom mogućnosti.

Kad poslužitelj podržava samo mogućnost udaljenog ponovnog pokretanja, prikazuje se kontrolna kućica **Dozvoli udaljeno ponovno pokretanje ove particije**.

v **Dozvoli mogućnost udaljenog ponovnog pokretanja (pojednostavljenog) ove particije** kontrolna kućica, za kreiranje particije s tom mogućnosti.

Kad poslužitelj podržava mogućnost pojednostavljenog i običnog udaljenog ponovnog pokretanja, prikazuje se kontrolna kućica **Dozvoli udaljeno ponovno pokretanje ove particije (pojednostavljeno)** . U ovom scenariju, ako želite kreirati logičku particiju s mogućnošću udaljenog ponovnog pokretanja, možete izvesti **mksyscfg** naredbu iz HMC reda za naredbe.

4. Slijedite korake čarobnjaka Kreiranja logičkih particija i kreirajte particiju s mogućnošću udaljenog ponovnog pokretanja.

HMC klasična sučelje nije podržano na Konzola upravljanja hardverom (HMC) verziji 8.7.0 ili kasnijoj. Funkcije koje su prije bile dostupne u HMC klasična sučelju su sada dostupne u HMC poboljšana+ sučelju.

Kad je Konzola upravljanja hardverom (HMC) na verziji 8.7.0 ili kasnijoj, samo pojednostavljena verzija mogućnosti udaljenog ponovnog pokretanja je podržana na logičkoj particiji kad koristite grafičko korisničko sučelje. Možete kreirati particiju s pojednostavljenom verzijom mogućnosti udaljenog ponovnog pokretanja koristeći predložak koji podržava tu mogućnost ako kreirate particiju pomoću čarobnjaka **Kreiranje particije iz predloška**. Kad predložak ne podržava sposobnost, možete ju omogućiti promjenom predloška i zatim korištenjem tog predloška za kreiranje particije uz upotrebu čarobnjaka **Kreiranje particije iz predloška**. Za više informacija o uređivanju predložaka particija, pogledajte [Promjena predlo](http://www.ibm.com/support/knowledgecenter/POWER8/p8efc/p8efc_changing_partition_template.htm)ška particije. Za više informacija o omogućavanju pojednostavljene verzije udaljenog ponovnog pokretanja nakon kreiranja logičke particije, pogledajte [Promjena svojstava i sposobnosti particija.](http://www.ibm.com/support/knowledgecenter/POWER8/p8efd/p8efd_lpar_general_props.htm)

### **Srodni zadaci**:

"Omogućavanje ili onemogućavanje moguć[nosti udaljenog ponovnog pokretanja ili pojednostavljenog udaljenog](#page-119-0) [ponovnog pokretanja" na stranici 112](#page-119-0)

Možete omogućiti ili onemogućiti mogućnost udaljenog ponovnog pokretanja ili pojednostavljenu verziju mogućnosti udaljenog ponovnog pokretanja logičke particije nakon što se ona kreira, upotrebom Konzola upravljanja hardverom (HMC).

### **Srodne informacije**:

 $\Box$  Udalieno ponovno pokretanje

 $\Box$  [mksyscfg naredba](http://www.ibm.com/support/knowledgecenter/POWER8/p8edm/mksyscfg.html)

## **Stanja udaljenog ponovnog pokretanja**

Particija koja se može udaljeno ponovno pokrenuti, prolazi kroz nekoliko promjena stanja prilikom udaljenog ponovnog pokretanja i na izvornom i na odredišnom poslužitelju. Većina operacija udaljenog ponovnog pokretanja je podržana samo kad je particija u odgovarajućem stanju. Stanje udaljenog ponovnog pokretanja se ne odnosi na stanje particije, ali predstavlja indikator koji je posebno pridružen operaciji udaljenog ponovnog pokretanja.

Možete upotrijebiti **lssyscfg** naredbu za pregled stanja udaljenog ponovnog pokretanja za particiju. Moguće vrijednosti su:

#### **Nevažeće**

Particija koja je konfigurirana za udaljeno ponovno pokretanje je u nevažećem stanju dok je particija aktivna. Udaljeno ponovno pokretanje je podržano samo na particiji koja je najmanje jedanput pokrenuta.

#### **Može se udaljeno ponovno pokrenuti**

Nakon što se particija pokrene i radi, ona prelazi u stanje Može se udaljeno ponovno pokrenuti. Particija u tom stanju se može udaljeno ponovno pokrenuti.

#### **Izvorno udaljeno ponovno pokretanje**

Za vrijeme stvarne operacije udaljenog ponovnog pokretanja, izvorna particija je u stanju Izvorno udaljeno ponovno pokretanje. Ovo stanje je prolazno i vrijedi dok se operacija udaljenog ponovnog pokretanja ne završi ili ne opozove.

#### **Odredišno udaljeno ponovno pokretanje**

Za vrijeme stvarne operacije udaljenog ponovnog pokretanja, odredišna particija prelazi u stanje Odredišno udaljeno ponovno pokretanje. Ovo stanje je prolazno i vrijedi dok se operacija udaljenog ponovnog pokretanja ne završi ili ne opozove.

#### **Odredišno udaljeno ponovno pokrenuto**

Kad operacija udaljenog ponovnog pokretanja dođe do točke nakon koje nema povratka na odredišnom sistemu (svi adaptori su konfigurirani na odredišnom sistemu), stanje udaljenog ponovnog pokretanja se postavlja za Odredišno udaljeno ponovno pokrenuto.

#### **Udaljeno ponovno pokrenuto**

Nakon što operacija udaljenog ponovnog pokretanja završi, izvorna particija je u stanju Udaljeno ponovno pokrenuto. Izvorna particija se može očistiti i odredišna particija je sada ponovno spremna za ponovno pokretanje ako je potrebno.

### **Ažuriranje lokalne memorije nije uspjelo**

Kad neko ažuriranje trajnih podataka (konfiguracijski podaci spremljeni eksterno na poslužitelju na trajnoj memoriji) na Konzola upravljanja hardverom (HMC) ne uspije iz bilo kojeg razloga, particija je u stanju Ažuriranje lokalne memorije nije uspjelo. To stanje označava da trajni podaci na HMC nisu sinkronizirani s trenutnom konfiguracijom particije. Udaljeno ponovno pokretanje nije dozvoljeno za ovo stanje. Međutim, možete koristiti *usecurrdata* opciju s **rrstartlpar** naredbom za izvođenje operacije udaljenog ponovnog pokretanja.

#### **Forsirano izvorno ponovno pokretanje**

Kad koristite *usecurrdata* opciju s **rrstartlpar** naredbom za izvođenje operacije ponovnog pokretanja, particija se ponovno pokreće s konfiguracijskim podacima s uređaja i stanje na izvornom sistemu se ažurira u Forsirano izvorno ponovno pokretanje.

### **Mogućnost udaljenog ponovnog pokretanja je odgođena**

Ako je particija pojednostavljenog udaljenog ponovnog pokretanja odgođena, stanje se postavlja na Mogućnost udaljenog ponovnog pokretanja je odgođena. Ovo stanje označava da je particija odgođena na izvornom sistemu i udaljeno ponovno pokretanje nije dozvoljeno u tom stanju. Međutim, možete koristiti *-force* opciju i izvesti udaljeno ponovno pokretanje. Particija se ponovno pokreće na odredišnom sistemu i stanje odgođenosti se gubi.

#### **Izvorno udaljeno ponovno pokretanje za odgođenu particiju**

Kad koristite *-force* opciju za izvođenje udaljenog ponovnog pokretanja na odgođenoj particiji, particija se ponovno pokreće na odredišnom sistemu. Stanje na izvornom sistemu se postavlja na Izvorno udaljeno ponovno pokretanje za odgođenu particiju.

#### <span id="page-119-0"></span>**Djelomično ažuriranje**

Kad je sistem povezan na HMC koja ima particije s omogućenim jednostavnim udaljenim ponovnim pokretanjem, HMC automatski skuplja konfiguracijske informacije i sprema podatke eksterno na poslužitelj u trajnu memoriju. Neke konfiguracijske informacije, kao što su informacije za virtualni adaptor, zahtijevaju Resource Monitoring and Control (RMC) vezu na Virtualni I/O poslužitelj (VIOS) particije. Zbog toga HMC čeka dok se ne uspostavi RMC veza radi skupljanja tih informacija. Kad se informacije za virtualni adaptor zbog nekog razloga ne skupljaju, stanje udaljenog ponovnog pokretanja se postavlja na Djelomično ažuriranje.

#### **Zastarjeli podaci**

Kad je sistem povezan na HMC, stanje udaljenog ponovnog pokretanja se postavlja na Zastarjeli podaci ako postoje konfiguracijske informacije za particiju prije nego što je stanje promijenjeno u Djelomično ažuriranje.

#### **Nema prostora**

Kad ažuriranje trajnih informacija ne uspije zato što nema dovoljno prostora na disku na HMC za spremanje konfiguracijskih informacija, stanje udaljenog ponovnog pokretanja je postavlja na Nema prostora. Možete osloboditi prostor na disku na HMC i izvesti **refdev** naredbu za obnavljanje iz ovog stanja.

#### **Profil je vraćen**

Kad se izvodi operacija vraćanja profila na sistemu, za vrijeme kreiranja particije omogućene za jednostavno udaljeno ponovno pokretanje, stanje se postavlja na Profil je vraćen.

### **Čišćenje izvorne strane nije uspjelo**

Kad izvođenje čišćenja na izvornom sistemu nakon uspješnog udaljenog ponovnog pokretanja ne uspije, stanje na izvornoj particiji se postavlja na Čišćenje izvorne strane nije uspjelo.

### **Ažuriranje rezervnog memorijskog uređaja nije uspjelo**

Ovo stanje je specifično za operaciju udaljenog ponovnog pokretanja koja zahtijeva rezervni memorijski uređaj. Kad ažuriranje rezervnog memorijskog uređaja ne uspije zbog nekog razloga, particija prelazi u stanje Neuspjelo ažuriranje rezervnog memorijskog uređaja. Ovo stanje označava da podaci na uređaju nisu sinkronizirani s trenutnom konfiguracijom particije. Udaljeno ponovno pokretanje nije dozvoljeno u ovom stanju, međutim možete upotrijebiti *-force* opciju za izvođenje operacije udaljenog ponovnog pokretanja.

## **Omogućavanje ili onemogućavanje mogućnosti udaljenog ponovnog pokretanja ili pojednostavljenog udaljenog ponovnog pokretanja**

Možete omogućiti ili onemogućiti mogućnost udaljenog ponovnog pokretanja ili pojednostavljenu verziju mogućnosti udaljenog ponovnog pokretanja logičke particije nakon što se ona kreira, upotrebom Konzola upravljanja hardverom (HMC).

- v Osigurajte da je HMC na verziji 8.1.0 ili kasnijoj.
- v Osigurajte da je poslužitelj POWER8 procesorski bazirani poslužitelj koji podržava particije koje se mogu udaljeno ponovno pokretati.
- v Osigurajte da je logička particija u stanju Not activated. Kada je HMC na verziji 8.6.0 ili na novijoj verziji i firmver je na razini FW860 ili novijoj razini možete omogućiti ili onemogućiti pojednostavljenu verziju funkcije ponovnog pokretanja na daljinu kad je logička particija u stanju Running. Logička particija ne smije biti u stanju Suspended, Resuming, Migrating ili Remote Restarting.
- v Morate imati postavljeno rezervno spremište memorijskih uređaja prije omogućavanja udaljenog ponovnog pokretanja za logičku particiju. Za upute, pogledajte ["Dodjela rezervnog memorijskog ure](#page-115-0)đaja logičkoj particiji" na [stranici 108.](#page-115-0)
- v Za upotrebu pojednostavljene verzije funkcije udaljenog ponovnog pokretanja osigurajte da je HMC na verziji 8.2.0 ili kasnijoj.

Za omogućavanje ili onemogućavanje funkcije udaljenog ponovnog pokretanja ili pojednostavljene verzije udaljenog ponovnog pokretanja logičke particije upotrebom HMC, izvedite sljedeće korake:

1. Na HMC redu za naredbe upišite sljedeću naredbu za omogućavanje funkcije:

chsyscfg -r lpar -m managed-system -i "name=partition name, remote\_restart\_capable=1" Na HMC redu za naredbe upišite sljedeću naredbu da bi omogućili pojednostavljenu verziju funkcije udaljenog ponovnog pokretanja:

chsyscfg -r lpar -m managed-system -i "name=partition name, simplified remote restart capable=1"

2. Na HMC redu za naredbe upišite sljedeću naredbu za onemogućavanje funkcije:

chsyscfg -r lpar -m managed-system -i "name=partition name, remote restart capable=0"

Na HMC redu za naredbe upišite sljedeću naredbu da bi onemogućili pojednostavljenu verziju funkcije udaljenog ponovnog pokretanja:

chsyscfg -r lpar -m managed-system -i "name=partition name, simplified remote restart capable=0"

3. Na HMC redu za naredbe upišite sljedeću naredbu za prebacivanje na pojednostavljenu verziju funkcije udaljenog ponovnog pokretanja iz mogućnosti udaljenog ponovnog pokretanja:

```
chsyscfg -r lpar -m managed-system -i "name=partition name, remote restart capable=0,
simplified remote restart capable=1"
```
Na HMC redu za naredbe upišite sljedeću naredbu za prebacivanje iz mogućnosti udaljenog ponovnog pokretanja na pojednostavljenu verziju te funkcije:

```
chsyscfg -r lpar -m managed-system -i "name=partition name, remote restart capable=1,
simplified_remote_restart_capable=0"
```
#### **Srodni koncepti**:

"Konfiguracijski zahtjevi i ogranič[enja za sposobnost udaljenog ponovnog pokretanja logi](#page-80-0)čke particije" na stranici 73 AIX, Linux ili IBM i logička particija koja se može udaljeno ponovno pokretati mora imati svoje konfiguracijske informacije i trajne podatke spremljene izvan poslužitelja na trajnoj memoriji.

#### **Srodni zadaci**:

"Provjera da li poslužitelj podrž[ava particije koje se mogu udaljeno ponovno pokrenuti" na stranici 76](#page-83-0) Prije planiranja omogućavanja udaljenog ponovnog pokretanja logičke particije, provjerite da li poslužitelj podržava particije koje se mogu udaljeno ponovno pokrenuti koristeći Konzola upravljanja hardverom (HMC).

### **Srodne informacije**:

 $\Box$  [chsyscfg naredba](http://www.ibm.com/support/knowledgecenter/POWER8/p8edm/chsyscfg.html)

## **Provjera udaljenog ponovnog pokretanja logičke particije**

Možete provjeriti udaljeno ponovno pokretanje za AIX, Linux ili IBM i logičku particiju koristeći Konzola upravljanja hardverom (HMC) sučelje reda za naredbe.

Kad izvornim i odredišnim poslužiteljima upravljaju različite Konzole upravljanja hardverom, morate osigurati da je HMC na izvornom i na odredišnom poslužitelju na verziji 8.5.0 ili kasnijoj.

1. Za provjeru udaljenog ponovnog pokretanja logičke particije, upišite sljedeću naredbu na HMC red za naredbe:

```
rrstartlpar -m <source managed system> -t <target managed system> -p <lpar name> |
--id <lpar id> -o validate
```
Za provjeru udaljenog ponovnog pokretanja logičke particije kad izvornim i odredišnim poslužiteljima upravljaju različite HMC, upišite sljedeću naredbu:

rrstartlpar -m <source managed system> -t <target managed system> -p <lpar name> | --id <lpar id> --ip <IP address> [-u <user ID>] -o validate

Gdje je:

- v *IP address* je IP adresa ili host ime od HMC koja upravlja odredišnim poslužiteljem.
- v *user ID* je ID korisnika koji se koristi na HMC koja upravlja odredišnim poslužiteljem.

Ako HMC na odredišnom poslužitelju nije na verziji 8.5.0 ili kasnijoj, provjera neće uspjeti i prikazat će se poruke grešaka.

2. Da bi naveli odredišno spremište dijeljenih procesora, upišite sljedeću naredbu na HMC red za naredbe:

```
rrstartlpar -m <source managed system> -t <target managed system> -p <lpar name>
| --id <lpar id> --ip <IP address> [-u <user ID>] - i|f
"shared_proc_pool_name=<spp name>|shared_proc_pool_id=<spp id>" -o validate
```
Gdje je:

• *shared\_proc\_pool\_name* ime spremišta dijeljenih procesora na odredišnom poslužitelju.

• *shared proc pool id* je ID spremišta dijeljenih procesora.

**Bilješka:** Atributi *shared\_proc\_pool\_id* i *shared\_proc\_pool\_name* su uzajamno isključivi.

3. Da bi naveli mapiranje odredišnog virtualnog optičkog kanala, upišite sljedeću naredbu na HMC red za naredbe:

```
rrstartlpar -m <source managed system> -t <target managed system> -p <lpar name>
| --id <lpar id> --ip <IP address> [-u <user ID>] - i|f "virtual_fc_mappings
=slot_num/vios_lpar_name/vios_lpar_id/[vios_slot_num]/[vios_fc_port_name]" -o validate
```
Gdje je:

- *slot num* je broj priključnice virtualnog optičkog kanala.
- vios\_slot\_num je broj priključnice virtualnog optičkog kanala od VIOS-a.

#### **Srodne informacije**:

**F** [rrstartlpar naredba](http://www.ibm.com/support/knowledgecenter/POWER8/p8edm/rrstartlpar.html)

## **Udaljeno ponovno pokretanje logičke particije**

AIX, Linux ili IBM i logičku particiju udaljeno ponovno pokrećete upotrebom Konzola upravljanja hardverom (HMC) sučelja reda za naredbe. Možete također ponovno pokrenuti i particiju koja podržava pojednostavljenu verziju udaljenog ponovnog pokretanja. Možete izvoditi do četiri istovremene operacije udaljenog ponovnog pokretanja za odredišni poslužitelj. Kad je HMC na verziji 8.5.0 ili kasnijoj, možete izvoditi do 32 istovremene operacije udaljenog ponovnog pokretanja za odredišni poslužitelj.

Prije nego počnete, dovršite sljedeće zadatke:

- v Morate osigurati da je HMC na verziji 8.1.0 ili na novijoj verziji, da je firmver na razini FW760 ili na višoj razini i da je VIOS na verziji 2.2.2.0 ili na novijoj verziji da bi se mogla koristiti funkcija udaljenog ponovnog pokretanja.
- v Morate osigurati da je HMC na verziji 8.2.0 ili na novijoj verziji, da je firmver na razini FW820 ili na višoj razini i da je VIOS na verziji 2.2.3.4 s VIOS međupopravkom IV63331m4a ili na novijoj verziji da bi se mogla koristiti pojednostavljena verzija udaljenog ponovnog pokretanja.
- v Morate osigurati da su izvorni i odredišni poslužitelj povezani na istu HMC. Međutim, kad je HMC na verziji 8.5.0 ili kasnijoj, izvorni i odredišni poslužitelj mogu biti povezani na različite Konzole upravljanja hardverom. U takvom slučaju, HMC na izvornom i odredišnom poslužitelju mora biti na verziji 8.5.0 ili kasnijoj, a podržano je samo pojednostavljeno udaljeno ponovno pokretanje.
- v Kad je HMC na verziji 8.3.0 ili kasnijoj, možete ponovno pokrenuti logičku particiju na drugom poslužitelju samo ako je izvorni poslužitelj u stanju Inicijaliziranje, Isključen, Greška ili Greška - izvodi se dump, a odredišni poslužitelj je u stanju Operativan. Kad je HMC na verziji 8.4.0 ili kasnijoj, možete ponovno pokrenuti logičku particiju na drugom poslužitelju samo ako je izvorni poslužitelj u stanju Inicijaliziranje, Isključen, Isključuje se, Greška ili Greška - izvodi se dump, a odredišni poslužitelj je u stanju Operativan. Kad je HMC na verziji 8.5.0 ili kasnijoj, možete ponovno pokrenuti logičku particiju na drugom poslužitelju samo kad je izvorni poslužitelj u stanju Inicijaliziranje, Isključen, Isključuje se, Nema veze, Greška ili Greška - izvodi se dump, a odredišni poslužitelj je u stanju Operativan.
- 1. Za udaljeno ponovno pokretanje logičke particije upišite sljedeću naredbu na HMC redu za naredbe:

rrstartlpar -o restart -m <source managed system> -t <target manged system> -p <lpar name> Kad izvornim i odredišnim poslužiteljem upravljaju različite Konzole upravljanja hardverom, upišite sljedeću naredbu za udaljeno ponovno pokretanje logičke particije:

```
rrstartlpar -m <source managed system> -t <target managed system> -p <lpar name> | --id <lpar id>
--ip <IP address> [-u <user ID>] -o restart
```
**Bilješka:** Za logičku particiju koja je omogućena s pojednostavljenom verzijom funkcije udaljenog ponovnog pokretanja, ako je izvorna particija u stanju Odgođena prije pokretanja operacije, udaljeno ponovno pokretanje neće uspjeti. Možete koristiti *--force* opciju i forsirati udaljeno ponovno pokretanje.

Za provjeru stanja udaljenog ponovnog pokretanja, upišite sljedeću naredbu na HMC red za naredbe:

lssyscfg -r lpar -m <server> -F name, state, remote restart status

Možete također izvesti **lsrrstartlpar** naredbu da bi vidjeli status udaljenog ponovnog pokretanja.

2. Da bi naveli odredišno spremište dijeljenih procesora, upišite sljedeću naredbu na HMC red za naredbe:

```
rrstartlpar -m <source managed system> -t <target managed system> -p <lpar name>
| --id <lpar id> --ip <IP address> [-u <user ID>] - i|f
"shared_proc_pool_name=<spp name>|shared_proc_pool_id=<spp id>" -o restart
```
Gdje je:

- *shared\_proc\_pool\_name* ime spremišta dijeljenih procesora na odredišnom poslužitelju.
- *shared proc pool id* je ID spremišta dijeljenih procesora.

**Bilješka:** Atributi *shared\_proc\_pool\_id* i *shared\_proc\_pool\_name* su uzajamno isključivi.

3. Da bi naveli mapiranje odredišnog virtualnog optičkog kanala, upišite sljedeću naredbu na HMC red za naredbe: rrstartlpar -m <source managed system> -t <target managed system> -p <lpar name> | --id <lpar id>

```
--ip <IP address> [-u <user ID>] - i|f "virtual fc mappings=
slot_num/vios_lpar_name/vios_lpar_id/[vios_slot_num]/[vios_fc_port_name]" -o restart
```
Gdje je:

- *slot num* je broj priključnice virtualnog optičkog kanala.
- vios slot num je broj priključnice virtualnog optičkog kanala od VIOS-a.
- 4. Za udaljeno ponovno pokretanje particije kad je izvorni poslužitelj u stanju Nema veze, upišite sljedeću naredbu na HMC red za naredbe:

```
rrstartlpar -m <source managed system> -t <target managed system> -p <lpar name> | --id
<lpar id> -o restart --noconnection
```
5. Kad je HMC na verziji 8.5.0 ili na višoj verziji, HMC izvodi automatsku operaciju čišćenja na poslužitelju nakon uspješnog udaljenog ponovnog pokretanja, izvorni poslužitelj odlazi natrag u stanje Pripravan ili Operativan, a Resource Monitoring and Control (RMC) veza za Virtualni I/O poslužitelj (VIOS) particije koje uslužuju udaljeno ponovno pokrenute logičke particije postaje aktivna.

Operaciju automatskog čišćenja možete omogućiti upisivanjem sljedeće naredbe u HMC red za naredbe:

rrstartlpar -o set -r <source managed system> -i "auto\_cleanup\_enabled=1"

Operaciju automatskog čišćenja možete onemogućiti upisivanjem sljedeće naredbe u HMC red za naredbe: rrstartlpar -o set -r <source managed system> -i "auto\_cleanup\_enabled=0"

Operacija automatskog čišćenja po defaultu je omogućena. Ako particije za koje je izvedeno udaljeno ponovno pokretanje nisu automatski očišćene, upišite sljedeću naredbu u HMC redu za naredbe da biste izveli operaciju čišćenja na izvornom poslužitelju:

rrstartlpar -o cleanup -m source managed system -p lpar name

Default ponašanje operacije čišćenja je uklanjanje rezerviranog memorijskog uređaja iz spremišta uređaja na izvornom poslužitelju. Možete upotrijebiti opciju *--retaindev* ako želite zadržati rezervni memorijski uređaj u spremištu i nadjačati default akciju operacije čišćenja.

#### **Srodni koncepti**:

"Konfiguracijski zahtjevi i ogranič[enja za sposobnost udaljenog ponovnog pokretanja logi](#page-80-0)čke particije" na stranici 73 AIX, Linux ili IBM i logička particija koja se može udaljeno ponovno pokretati mora imati svoje konfiguracijske informacije i trajne podatke spremljene izvan poslužitelja na trajnoj memoriji.

#### **Srodne informacije**:

- **F** [rrstartlpar naredba](http://www.ibm.com/support/knowledgecenter/POWER8/p8edm/rrstartlpar.html)
- $\Box$  [lssyscfg naredba](http://www.ibm.com/support/knowledgecenter/POWER8/p8edm/lssyscfg.html)

### **Pregled detalja operacije udaljenog ponovnog pokretanja**

Možete vidjeti detalje operacije udaljenog ponovnog pokretanja za AIX, Linux ili IBM i logičku particiju ili poslužitelj koristeći Konzola upravljanja hardverom (HMC) sučelje reda za naredbe.

<span id="page-123-0"></span>Morate osigurati da je poslužitelj u stanju Pripravan ili Operativan kad izvodite **lsrrstartlpar** naredbu. Naredba **lsrrstartlpar** se može izvoditi na razini logičke particije za sva stanja sistema koja podržavaju funkciju udaljenog ponovnog pokretanja.

1. Za pregled detalja operacije udaljenog ponovnog pokretanja za poslužitelj, upišite sljedeću naredbu na HMC redu za naredbe:

lsrrstartlpar -r sys -m <managed system>

2. Za pregled detalja operacije udaljenog ponovnog pokretanja za logičku particiju upišite sljedeću naredbu na HMC redu za naredbe:

```
lsrrstartlpar -r lpar -m <managed system> [--filter "lpar names=" | "lpar ids=""""]
```
3. Da biste provjerili je li omogućena funkcija automatskog čišćenja, upušite sljedeću naredbu u HMC redu za naredbe:

lsrrstartlpar -r -mc <managed system>

**Srodne informacije**:

**lacks** 1strstartlpar naredba

## **Prekid operacije udaljenog ponovnog pokretanja**

Možete prekinuti ili opozvati udaljeno ponovno pokretanje za AIX, Linux ili IBM i logičku particiju koristeći Konzola upravljanja hardverom (HMC) sučelje reda za naredbe.

Za prekid ili opoziv udaljenog ponovnog pokretanja logičke particije, upišite sljedeću naredbu na HMC redu za naredbe:

```
rrstartlpar -m <source managed system> -t <target manged system> -p <lpar name>
-ip <IP address> [-u <user ID>] -o cancel
```
Nakon što se operacija završi na odredišnom poslužitelju, status udaljenog ponovnog pokretanja na izvornom poslužitelju se mijenja u **Može se ponovno pokrenuti**.

#### **Srodne informacije**:

**F** [rrstartlpar naredba](http://www.ibm.com/support/knowledgecenter/POWER8/p8edm/rrstartlpar.html)

### **Obnavljanje operacije udaljenog ponovnog pokretanja**

Ako operacija udaljenog ponovnog pokretanja AIX, Linux ili IBM i logičke particije ne uspije, Konzola upravljanja hardverom (HMC) automatski pokušava obnavljanje. Ako automatsko obnavljanje ne uspije možete obnoviti operaciju udaljenog ponovnog pokretanja koristeći HMC sučelje reda za naredbe.

Za obnavljanje udaljenog ponovnog pokretanja na HMC redu za naredbe upišite sljedeću naredbu:

```
rrstartlpar -o recover -m <source server> -t <destination server> -p <lpar name>
| --id <lpar id> [--force]
```
## **Kreiranje logičke particije s Virtual Trusted Platform sposobnošću**

Možete kreirati AIX logičku particiju s Virtual Trusted Platform Modul (VTPM) sposobnošću upotrebom Konzola upravljanja hardverom (HMC). HMC Verzija 7.7.4 ili kasnija sadrži opciju za omogućavanje VTPM-a na logičkoj particiji kod njenog kreiranja. HMC također ima opciju za omogućavanje VTPM-a na logičkoj particiji koja radi.

### **Preduvjeti i pretpostavke**

Osigurajte da su izvedeni sljedeći preduvjetni zadaci i da su operativni, prije nego što počnete konfiguracijske korake:

- 1. HMC se postavlja i konfigurira. Za upute pogledajte [Instaliranje i konfiguriranje HMC](http://www.ibm.com/support/knowledgecenter/POWER8/p8hai/p8hai_kickoff.htm) .
- 2. Čitate i razumijete "Pregled logič[kih particija" na stranici 3.](#page-10-0)
- 3. Završili ste zadatke preporučene za planiranje logičkih particija. Za upute, pogledajte ["Planiranje logi](#page-73-0)čkih particija" [na stranici 66.](#page-73-0)
- 4. Premjestili ste sistem iz proizvodne default konfiguracije i premjestili ste fizički hardver za podršku particionirane konfiguracije. Za upute, pogledajte "Kreiranje logič[kih particija na novom ili neparticioniranom poslu](#page-97-0)žitelju" na [stranici 90.](#page-97-0)
- 5. Provjerili ste da poslužitelj ima podršku logičke particije za VTPM. Za upute pogledajte ["Provjera da li poslu](#page-86-0)žitelj podrž[ava Virtual Trusted Platform Modul" na stranici 79](#page-86-0)

Možete također omogućiti VTPM na logičkoj particiji nakon njenog kreiranja. Za upute pogledajte "Omogućavanje i onemogućavanje Virtual Trusted Platform Modula na logičkoj particiji"

- 6. Prijavili ste se na HMC s jednom od sljedećih korisničkih uloga:
	- Super administrator
	- Operater

### **Konfiguracijski koraci**

Osigurajte da su svi preduvjeti zadovoljeni prije nastavka s koracima konfiguracije.

Za kreiranje logičke particije omogućene za VTPM na vašem poslužitelju upotrebom HMC, izvedite sljedeće korake:

- 1. U navigacijskom okviru otvorite **Upravljanje sistemima** i kliknite **Poslužitelji**.
- 2. U radnom okviru izaberite upravljani sistem.
- 3. Kliknite **Zadaci** i zatim kliknite **Konfiguracija** > **Kreiranje logičkih particija**.
- 4. Označite kontrolnu kućicu **Dozvoli da ova particija bude VTPM sposobna**.
- 5. Slijedite korake u čarobnjaku kreiranja logičke particije i kreirajte logičku particiju koja je omogućena za VTPM i kreirajte profil particije.

HMC klasična sučelje nije podržano na Konzola upravljanja hardverom (HMC) verziji 8.7.0 ili kasnijoj. Funkcije koje su prije bile dostupne u HMC klasična sučelju su sada dostupne u HMC poboljšana+ sučelju.

Možete kreirati particiju s VTPM sposobnostima koristeći predložak koji podržava tu sposobnost kad kreirate particiju pomoću čarobnjaka **Kreiranje particije iz predloška**. Kad predložak ne podržava sposobnost, možete ju omogućiti promjenom predloška i zatim korištenjem tog predloška za kreiranje particije uz upotrebu čarobnjaka **Kreiranje particije iz predloška**. Za više informacija o uređivanju predložaka particija, pogledajte [Promjena predlo](http://www.ibm.com/support/knowledgecenter/POWER8/p8efc/p8efc_changing_partition_template.htm)ška particije. Za više informacija o omogućavanju VTPM sposobnosti nakon kreiranja particije, pogledajte [Promjena svojstava i](http://www.ibm.com/support/knowledgecenter/POWER8/p8efd/p8efd_lpar_general_props.htm) [sposobnosti particije.](http://www.ibm.com/support/knowledgecenter/POWER8/p8efd/p8efd_lpar_general_props.htm)

## **Omogućavanje i onemogućavanje Virtual Trusted Platform Modula na logičkoj particiji**

Možete omogućiti Virtual Trusted Platform Modul (VTPM) na logičkoj particiji upotrebom Konzola upravljanja hardverom (HMC), nakon kreiranja logičke particije.

Za omogućavanje VTPM-a, osigurajte da je AIX, Linux ili Virtualni I/O poslužitelj (VIOS) logička particija u stanju Not activated.

HMC klasična sučelje nije podržano na Konzola upravljanja hardverom (HMC) verziji 8.7.0 ili kasnijoj. Funkcije koje su prije bile dostupne u HMC klasična sučelju su sada dostupne u HMC poboljšana+ sučelju.

Za informacije o omogućavanju VTPM-a na logičkoj particiji kad je HMC na verziji 8.7.0 ili kasnijoj, pogledajte [Promjena naprednih postavki particije.](http://www.ibm.com/support/knowledgecenter/POWER8/p8efd/p8efd_lpar_general_advanced_settings.htm)

Za omogućavanje VTPM-a na logičkoj particiji, izvedite sljedeće korake:

- 1. U navigacijskom okviru, otvorite **Upravljanje sistemima** > **Poslužitelji** i kliknite sistem na kojem se nalazi logička particija.
- 2. Izaberite logičku particiju u radnom okviru.
- 3. Na izborniku **Zadaci**, kliknite **Svojstva**.
	- v Ako je označena kućica **Virtual Trusted Platform Module**, logička particija je omogućena za VTPM.
- v Ako kućica **Virtual Trusted Platform Module** nije označena, logička particija nije omogućena za VTPM. Za omogućavanje VTPM-a na logičkoj particiji, označite kontrolnu kućicu **Virtual Trusted Platform Modul**.
- 4. Kliknite na **OK**.

Ako dinamički omogućite VTPM na logičkoj particiji, VTPM funkcija se aktivira kod sljedećeg aktiviranja logičke particije. Međutim, onemogućavanje VTPM-a stupa na snagu odmah.

Za dinamičko onemogućavanje VTPM-a, prijavite se na AIX, Linux ili VIOS logičku particiju i onemogućite Trusted Computing Services demon (tcsd) upotrebom **stopsrc** naredbe. Kad se **tcsd** softver zaustavi, uređaj se mora ukloniti iz AIX logičke particije upotrebom **rmdev** naredbe. Nakon što se uređaj uspješno ukloni iz AIX logičke particije, upotrijebite HMC za brisanje oznake iz VTPM kontrolne kućice u svojstvima particije. To će potpuno ukloniti uređaj i obrisat će sve spremljene podatke koji su pridruženi s VTPM.

### **Srodne informacije**:

- [stopsrc naredba](http://publib.boulder.ibm.com/infocenter/aix/v7r1/topic/com.ibm.aix.cmds/doc/aixcmds5/stopsrc.htm)
- $E^*$  [rmdev naredba](http://publib.boulder.ibm.com/infocenter/aix/v7r1/topic/com.ibm.aix.cmds/doc/aixcmds4/rmdev.htm)

## **Pregled postavki za Virtual Trusted Platform Modul**

Možete vidjeti napredne postavke za Virtual Trusted Platform Modul (VTPM) pomoću Konzola upravljanja hardverom (HMC).

HMC klasična sučelje nije podržano na Konzola upravljanja hardverom (HMC) verziji 8.7.0 ili kasnijoj. Funkcije koje su prije bile dostupne u HMC klasična sučelju su sada dostupne u HMC poboljšana+ sučelju.

Za više informacija o pregledu VTPM postavki, pogledajte [Promjena naprednih postavki particije.](http://www.ibm.com/support/knowledgecenter/POWER8/p8efd/p8efd_lpar_general_advanced_settings.htm)

Za pregled naprednih VTPM postavki, izvedite sljedeće korake:

- 1. U navigacijskom okviru otvorite **Upravljanje sistemima** i kliknite **Poslužitelji**.
- 2. Izaberite poslužitelj u radnom okviru.
- 3. Na izborniku **Zadaci**, kliknite **Svojstva**.
- 4. Kliknite **Napredno**.
- 5. Izaberite **Virtual Trusted Platform Module** na listi. Sada možete vidjeti sljedeće VTPM postavke:
	- v Maksimalan broj podržanih VTPM particija
	- Dostupne VTPM omogućene particije
	- v VTPM verziju (ona se ne odnosi na Trusted Computing Group Trusted Platform Module broj verzije)
	- v Dužinu pouzdanog sistemskog ključa (u bitovima)
	- Status pouzdanog sistemskog ključa
- 6. Kliknite na **OK**.

## **Kreiranje dodatnih profila particija**

Možete kreirati više od jednog profila particije za logičku particiju pomoću Konzola upravljanja hardverom (HMC). Svaki profil particije može navesti različite količine sistemskih resursa i različite atribute pokretanja logičke particije. Možete promijeniti atribute koje koristi logička particija gašenjem logičke particije i njenim ponovnim pokretanjem s drukčijim profilom particije.

Ako planirate kreirati profil particije u kojem ćete konfigurirati Active Memory proširenje za AIX logičku particiju, budite sigurni da ste unijeli aktivacijski kod za omogućavanje Active Memory proširenje na poslužitelju prije nego aktivirate logičku particiju s ovim profilom particije. Za upute, pogledajte "Unoš[enje aktivacijskog koda za Active](#page-157-0) Memory proš[irenje" na stranici 150.](#page-157-0)

Kad kreirate profil particije nemojte izabrati **Koristi sve resurse na sistemu** ako su oba od sljedeća dva uvjeta istiniti:

v Planirate kreirati profil particije koji koristi sve sistemske resurse.

v Planirate konfigurirati Active Memory proširenje za taj profil particije.

Umjesto toga ručno dodijelite sve resurse na sistemu profilu particije. Za vrijeme obrade, možete konfigurirati Active Memory proširenje faktor.

Za kreiranje profila particije pomoću HMC, slijedite ove korake:

- 1. U navigacijskom okviru otvorite **Upravljanje sistemima**, otvorite **Poslužitelji** i kliknite ime upravljanog sistema.
- 2. U radnom okviru izaberite logičku particiju za koju želite kreirati profil particije, kliknite **Zadaci** i izaberite **Konfiguracija** > **Upravljanje profilima**.

HMC klasična sučelje nije podržano na Konzola upravljanja hardverom (HMC) verziji 8.7.0 ili kasnijoj. Funkcije koje su prije bile dostupne u HMC klasična sučelju su sada dostupne u HMC poboljšana+ sučelju.

Kad je HMC na verziji 8.7.0 ili kasnijoj, izvedite sljedeće korake za pogled na stranicu Upravljanje profilima:

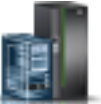

- a. U navigacijskom okviru, kliknite ikonu **Resursi** .
- b. Kliknite **Sve particije**. Prikazuje se stranica Sve particije.
- c. Izaberite logičku particiju i kliknite **Akcije** > **Profili** > **Upravljanje profilima**.
- 3. Kliknite **Akcije** > **Novo**.
- 4. Pratite korake u čarobnjaku Kreiranja profila particije za kreiranje profila particije.
- 5. Izaberite logičku particiju i kliknite **Akcije** > **Profili** > **Upravljanje profilima**.

Ako ste kreirali najmanje jedan adaptor virtualnog optičkog kanala, izvedite sljedeće zadatke radi povezivanja logičke particije na njenu memoriju:

- 1. Aktivirajte logičku particiju. Kad aktivirate logičku particiju, HMC dodjeljuje par svjetskih imena portova (WWPN-ovi) adaptoru virtualnog optičkog kanala. Za upute, pogledajte "Aktiviranje logič[ke particije" na stranici](#page-168-0) [161.](#page-168-0)
- 2. Ponovno pokrenite Virtualni I/O poslužitelj (koji daje vezu na adaptor fizičkog optičkog kanala) ili izvedite **syscfg** naredbu. To omogućuje da Virtualni I/O poslužitelj prepozna WWPN-ove adaptora virtualnog optičkog kanala na klijentskoj logičkoj particiji. Za upute pogledajte ["Ponovno pokretanje Virtualni I/O poslu](#page-182-0)žitelj logičkih particija pomoć[u HMC" na stranici 175.](#page-182-0)
- 3. Dodijelite adaptor virtualnog optičkog kanala na klijentskoj logičkoj particiji fizičkom portu adaptora fizičkog optičkog kanala. Za upute, pogledajte "Promjena virtualnog optič[kog kanala za Virtualni I/O poslu](#page-217-0)žitelj koristeći [HMC" na stranici 210.](#page-217-0)

## **Kreiranje sistemskog profila**

Možete kreirati sistemski profil pomoću Konzola upravljanja hardverom (HMC). *Sistemski profil* je poredana lista profila particija. Kad aktivirate sistemski profil, upravljani sistem pokušava aktivirati profile particija u sistemskom profilu prema navedenom poretku.

Sistemski profili su korisni i za provjeravanje valjanosti profila vaše particije, kako bi osigurali da niste preopteretili resurse na vašem upravljanom sistemu.

**Ograničenje:** Ne možete kreirati sistemske profile koji sadrže logičke particije koje koriste dijeljenu memoriju.

Za kreiranje sistemskog profila pomoću HMC, slijedite ove korake:

- 1. U navigacijskom okviru otvorite **Upravljanje sistemima** i kliknite **Poslužitelji**.
- 2. U radnom okviru izaberite upravljani sistem, kliknite **Zadaci** i zatim kliknite **Konfiguracija** > **Upravljanje sistemskim profilima**.

HMC klasična sučelje nije podržano na Konzola upravljanja hardverom (HMC) verziji 8.7.0 ili kasnijoj. Funkcije koje su prije bile dostupne u HMC klasična sučelju su sada dostupne u HMC poboljšana+ sučelju.

Kad je HMC na verziji 8.7.0 ili kasnijoj, izvedite sljedeće korake za pregled stranice Upravljanje sistemskim profilima:

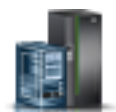

- a. U navigacijskom okviru, kliknite ikonu **Resursi** .
- b. Kliknite **Svi sistemi**. Prikazuje se stranica **Svi sistemi**.
- c. U radnom okviru izaberite sistem i kliknite **Akcije** > **Pregled svojstava sistema**. Prikazuje se stranica **Svojstva**.
- d. Izaberite sistem i kliknite **Sistemske akcije** > **Naslijeđe** > **Upravljanje sistemskim profilima**.
- 3. Kliknite **Akcije** > **Novo**.
- 4. Unesite ime novog sistemskog profila u **Ime sistemskog profila**.
- 5. Za svaki profil particije koji želite dodati u sistemski profil, otvorite logičku particiju kojoj pripada profil particije, izaberite profil particije i kliknite **Dodaj**.
- 6. Kliknite **OK**.

### **Kreiranje AIX logičke particije koja koristi IBM i virtualne I/O resurse**

Možete kreirati AIX logičku particiju koja koristi IBM i virtualne I/O resurse na poslužiteljima kojima upravlja Konzola upravljanja hardverom (HMC). Ovo vam dozvoljava da maksimalno iskoristite fizički hardver i da pojednostavnite postupak sigurnosnog kopiranja za vaš upravljani sistem.

Da bi ovo postavili, morate kreirati virtualne SCSI adaptore koji povezuju AIX logičku particiju s IBM i. Zatim možete postaviti IBM i da bi osigurali disk resurse za AIX logičku particiju preko virtualne SCSI veze. Možete također kreirati virtualnu serijsku vezu između IBM i logičke particije i AIX logičke particije. Virtualna serijska veza vam omogućava da se spojite na AIX logičku particiju s IBM i logičke particije.

Alternativno, možete kreirati Virtualni I/O poslužitelj logičku particiju i konfigurirati AIX logičku particiju za upotrebu virtualnih SCSI i virtualnih Ethernet resursa te Virtualni I/O poslužitelj logičke particije. Možda ćete trebati unijeti PowerVM izdanja aktivacijski kod da bi kreirali Virtualni I/O poslužitelj logičku particiju na vašem poslužitelju.

Za kreiranje AIX logičke particije koja koristi IBM i virtualne I/O resurse pomoću HMC, izvedite ove korake na vašoj HMC:

- 1. U navigacijskom okviru otvorite **Upravljanje sistemima** i kliknite **Poslužitelji**.
- 2. U radnom okviru izaberite upravljani sistem, kliknite **Zadaci** i izaberite **Konfiguracija** > **Kreiranje logičkih particija**.
- 3. Pratite korake u čarobnjaku Kreiranja logičke particije radi kreiranja logičke particije i profila particije.

HMC klasična sučelje nije podržano na Konzola upravljanja hardverom (HMC) verziji 8.7.0 ili kasnijoj. Funkcije koje su prije bile dostupne u HMC klasična sučelju su sada dostupne u HMC poboljšana+ sučelju.

Za više informacija o kreiranju logičke particije kad je HMC na verziji 8.7.0 ili kasnijoj, pogledajte ["Kreiranje](#page-97-0) logič[kih particija" na stranici 90.](#page-97-0) Za više informacija o dodavanju IBM i host virtualnih SCSI adaptora kad je HMC na verziji 8.7.0 ili kasnijoj, pogledajte [Upravljanje virtualnom memorijom za particiju.](http://www.ibm.com/support/knowledgecenter/POWER8/p8efd/p8efd_lpar_manage_virtual_storage.htm)

- 4. Kreirajte opis mrežnog poslužitelja (NWSD) i memorijski prostor mrežnog poslužitelja. Za upute, pogledajte "Kreiranje opisa mrežnog posluž[itelja i memorijskog prostora mre](#page-128-0)žnog poslužitelja za AIX logičku particiju" na [stranici 121.](#page-128-0)
- 5. Postavite konzolu za AIX particiju. Za upute, pogledajte ["Povezivanje na virtualnu konzolu za AIX logi](#page-129-0)čku [particiju" na stranici 122.](#page-129-0)
- 6. Pokrenite NWSD. Za upute, pogledajte ["Pokretanje opisa mre](#page-130-0)žnog poslužitelja za AIX logičku particiju" na [stranici 123.](#page-130-0)
- 7. Instalirajte AIX operativni sistem na novoj logičkoj particiji. Za upute, pogledajte [Instaliranje AIX.](http://www.ibm.com/support/knowledgecenter/POWER8/p8hdx/p8hdx_installaix.htm)

#### **Srodne informacije**:

[Virtualni I/O poslu](http://www.ibm.com/support/knowledgecenter/POWER8/p8hb1/p8hb1_kickoff.htm)žitelj

### <span id="page-128-0"></span>**Kreiranje opisa mrežnog poslužitelja i memorijskog prostora mrežnog poslužitelja za AIX logičku particiju:**

*Opis mrežnog poslužitelja (NWSD)* je IBM i objekt koji opisuje memorijske resurse koje koristi integrirano operativno okruženje. NWSD se može povezati na jedan ili više memorijskih prostora mrežnog poslužitelja. Kreirajte NWSD za dodjelu memorije AIX logičkoj particiji koja koristi IBM i resurse.

Za kreiranje NWSD-a i memorijskog prostora mrežnog poslužitelja za AIX logičku particiju koja koristi IBM i resurse slijedite ove korake:

- 1. Odredite ispravno ime resursa SCSI poslužitelja.
	- v Ako postoji samo jedan SCSI adaptor poslužitelja koji odgovara danoj logičkoj particiji klijenta i taj adaptor ima svoju udaljenu logičku particiju i udaljenu priključnicu ispravno konfiguriranu, možete navesti \*AUTO kao RSRCNAME u vašem NWSD.
	- Inače morate odrediti pravo ime resursa. U IBM i redu za naredbe upišite WRKHDWRSC \*CMN i pronađite resurs kontrolera s tipom 290B i s konvergiranim lokacijskom kodom koji odgovara SCSI adaptoru poslužitelja na Konzola upravljanja hardverom (HMC). Ovo ime resursa će se kasnije koristiti za specificiranje resursa SCSI poslužitelja.
- 2. Na IBM i redu za naredbe u logičkoj particiji koja dijeli resurse, upišite CRTNWSD i pritisnite F4 za prompt.
- 3. Navedite sljedeće informacije: Default ili predložene vrijednosti parametra su dane unutar zagrada. Ove postavke su bitne samo za logičku particiju. Nakon instalacije, ako vaš korijenski sistem datoteka (/) nije instaliran na prvoj particiji prvog diska, morate postaviti root parametar.
	- NWSD (Navedite ime za NWSD)
	- RSRCNAME (\*AUTO ili ime resursa SCSI poslužitelja
	- TYPE(\*GUEST)
	- ONLINE (\*NO ili \*YES)
	- PARTITION ('Navedite ime vaše AIX logičke particije')

Kao alternativu parametru particije, također možete navesti broj logičke particije tako da upišete PTNNBR(*cijeli\_broj*) gdje je *cijeli\_broj* broj logičke particije koju navodite.

- $\cdot$  CODEPAGE (437)
- TCPPORTCFG (\*NONE)
- RSTDDEVRSC (za virtualni CD ili uređaje trake) (\*NONE)
- SYNCTIME (\*TYPE)
- IPLSRC (\*NWSSTG)
	- Možete pohraniti jezgru u disk particiju virtualnog diska (memorijski prostor mrežnog poslužitelja (NWSSTG)). Specificiranjem IPLSRC (\*NWSSTG) parametra navodite da će se AIX logička particija pokretati na tom virtualnom disku. Particija diska na virtualnom disku mora biti formatirana kao tip PReP Boot (tip 0x41) i označena kao uređaj koji se pokreće.
	- Za pokretanje NWSD-a s jezgrom iz datoteke protoka, postavite IPLSRC parametar na \*STMF i postavite IPLSTMF parametar da pokazuje na jezgru. Morate imati pristup za čitanje za datoteku i stazu koja vodi do datoteke da bi koristili naredbu vary on. Ova vrijednost samo učitava jezgru. Nakon što se jezgra izvodi, ona mora naći korijenski sistem datoteka. U početnoj instalaciji, korijenski sistem datoteka može biti RAM disk koji je fizički spojen na jezgru.
- IPLSTMF (\*NONE)
- IPLPARM (\*NONE)
- PWRCTL (\*YES)
	- Ako specificirate PWRCTL (\*YES), izvedite sljedeće korake:
		- a. Osigurajte se da adaptor poslužitelja u IBM i logičkoj particiji navodi udaljenu logičku particiju i udaljenu priključnicu u svojoj konfiguraciji.
		- b. Osigurajte se da logička particija klijenta ima IBM i logičku particiju kao kontrolora napajanja logičke particije u svom profilu.
- <span id="page-129-0"></span>c. Osigurajte se prije nego što aktivirate NWSD da je profil logičke particije klijenta bio spremljen na poslužitelj aktiviranjem logičke particije iz HMC, čak i ako se operativni sistem klijenta ne aktivira ispravno zbog nedostatka virtualnih uređaja.
- Ako navedete PWRCTL(\*NO), virtualni uređaji bit će dostupni logičkoj particiji. Morate isključiti i ponovno pokrenuti logičku particiju pomoću HMC.
- 4. Ako koristite System i Navigator, kreirajte memorijski prostor mrežnog poslužitelja pomoću System i Navigator.
	- a. Proširite **Moje veze** > **vaš poslužitelj** > **Mreža** > **Windows administracija**.
	- b. Desno kliknite na **Disk uređaji** i izaberite **Novi disk**.
	- c. U polju **Ime disk pogona** navedite ime koje želite dati disk pogonu.
	- d. U polju **Opis** navedite smisleni opis za disk pogon.
	- e. U polju **Kapacitet** navedite veličinu novog disk pogona u megabajtima.
	- f. Kliknite **OK**.
	- g. Nastavite s korakom 6.
- 5. Ako koristite sučelje bazirano na znakovima, kreirajte memorijski prostor mrežnog poslužitelja upotrebom sučelja baziranog na znakovima:
	- a. U IBM i redu za naredbe, upišite naredbu CRTNWSSTG i pritisnite F4. Otvara se ekran Kreiranje NWS memorijskog prostora (CRTNWSSTG).
	- b. U polju memorijskog prostora mrežnog poslužitelja specificirajte ime koje želite dati memorijskom prostoru.
	- c. U polju Veličina, navedite veličinu u megabajtima za novi memorijski prostor.
	- d. U polju Tekstualni opis, navedite smisleni opis za memorijski prostor.
	- e. Pritisnite Enter.
	- f. Nastavite s korakom 7.
- 6. Ako koristite System i Navigator, povežite memorijski prostor mrežnog poslužitelja pomoću System i Navigator.
	- a. Proširite **Moje veze** > **vaš poslužitelj** > **Mreža** > **Windows administracija**.
	- b. Kliknite **Disk pogoni**, desno kliknite na dostupni memorijski prostor mrežnog poslužitelja i izaberite **Dodaj vezu**.
	- c. Izaberite poslužitelj na koji želite povezati memorijski prostor mrežnog poslužitelja.
	- d. Izaberite redoslijed položaja veze koju želite koristiti.
	- e. Izaberite jedan od dostupnih tipova pristupa podacima.
	- f. Kliknite na **OK**.

Postupak je dovršen. Nemojte dovršiti korak 7.

- 7. Ako koristite sučelje bazirano na znakovima, povežite memorijski prostor mrežnog poslužitelja upotrebom sučelja baziranog na znakovima:
	- a. U IBM i redu za naredbe, upišite naredbu ADDNWSSTGL i pritisnite F4. Otvara se ekran Dodavanje memorijske veze mrežnog poslužitelja (ADDNWSSTGL).
	- b. U polje Opis mrežnog poslužitelja upišite ime opisa mrežnog poslužitelja (NWSD).
	- c. U polju veze dinamičke memorije, navedite \*YES da učinite memorijski prostor mrežnog poslužitelja dinamički dostupnim logičkoj particiji (to jest, dostupnim bez ponovnog pokretanja AIX logičke particije).
	- d. U polju Redni broj pogona, navedite redoslijed položaja veze koji želite koristiti.
	- e. Pritisnite Enter.

### **Povezivanje na virtualnu konzolu za AIX logičku particiju:**

Možete se povezati na virtualnu konzolu za AIX logičku particiju, tako da možete instalirati operativni sistem ili pristupiti sučelju reda za naredbe za AIX logičku particiju.

Za upotrebu AIX virtualne konzole morate imati jednu od sljedećih povlastica:

• Udaljeni panel

<span id="page-130-0"></span>v Sistemske particije - Administracija

Virtualna konzola omogućuje konzolnu funkciju za AIX poslužitelj. Koristi se primarno za vrijeme inicijalne instalacije operativnog sistema. Virtualna konzola može također biti korištena za pogled na greške poslužitelja ili za vraćanje komunikacije na LAN. Ova konzolna veza se koristi prije konfiguracije TCP/IP-a.

Svaki Telnet klijent može biti korišten kao AIX konzola. Više Telnet klijenata može dijeliti pristup istoj virtualnoj konzoli. Za povezivanje na konzolu, koristite Telnet za povezivanje na port 2301 logičke particije koja dijeli svoje resurse. TCP/IP mora biti konfiguriran i u izvođenju na najmanje jednoj IBM i logičkoj particiji. Dovršite jednu od sljedećih procedura:

- v Ako koristite IBM Osobne komunikacije, povežite se na virtualnu konzolu upotrebom IBM Osobnih komunikacija.
	- 1. Kliknite **Start** > **IBM Osobne komunikacije** > **Pokreni ili konfiguriraj sesiju**.
	- 2. Iz prozora Prilagodba komunikacije, izaberite **ASCII** kao vaš tip hosta i izaberite **Parametri veze**.
	- 3. Iz Telnet ASCII prozora, unesite ime hosta ili IP adresu logičke particije koja dijeli svoje resurse i unesite broj porta 2301 logičke particije koja dijeli svoje resurse. Kliknite **OK**.
	- 4. Ako ne koristite Integrirani xSeries poslužitelj, otiđite na sljedeći korak. Ako koristite oboje AIX logičke particije i Integrirane xSeries poslužiteljske konzole, izaberite **IBM i Konzole particije gosta** na prozoru IBM i Virtualne konzole.
	- 5. Iz prozora IBM i Konzole particije gosta izaberite logičku particiju na koju se želite povezati kao na konzolu.
	- 6. Upišite IBM i ID i lozinku servisnih alata za povezivanje na AIX logičku particiju.
- v Ako koristite Telnet, povežite se na virtualnu konzolu koristeći Telnet iz MS-DOS prompta za naredbe.
	- 1. Iz MS-DOS prompta za naredbe, koristite Telnet naredbu za povezivanje na vaš poslužitelj i port 2301 (telnet *xxxxxx* 2301).
	- 2. Ako ne koristite Integrirani xSeries poslužitelj, otiđite na sljedeći korak. Ako koristite oboje AIX logičke particije i Integrirane xSeries poslužiteljske konzole, izaberite **IBM i Konzole particije gosta** na prozoru IBM i Virtualne konzole.
	- 3. Iz prozora IBM i Konzole particije gosta izaberite logičku particiju na koju se želite povezati kao na konzolu.
	- 4. Upišite IBM i ID i lozinku servisnih alata za povezivanje na AIX logičku particiju.

### **Pokretanje opisa mrežnog poslužitelja za AIX logičku particiju:**

Možete pokrenuti opis mrežnog poslužitelja(NWSD) za AIX logičku particiju koja koristi IBM i resurse da učini resurse definirane u NWSD dostupnima AIX logičkoj particiji.

Da pokrenete (stavite u stanje vary on) NWSD za AIX logičku particiju, dovršite sljedeće zadatke:

- 1. Ako koristite System i Navigator, pokrenite NWSD preko System i Navigator.
	- a. Kliknite **Mreža** > **Windows administracija** > **Integrirani xSeries poslužitelji**
	- b. Desno kliknite ime NWSD koji želite pokrenuti.
	- c. Kliknite **Pokreni**.
- 2. Ako koristite sučelje bazirano na znakovima, pokrenite NWSD koristeći sučelje bazirano na znakovima:
	- a. Upišite WRKCFGSTS \*NWS i pritisnite Enter.
	- b. Upišite **1** pored NWSD-a kojeg želite pokrenuti i pritisnite Enter.

## **Kreiranje IBM i logičke particije koja koristi IBM i virtualne I/O resurse**

Možete kreirati IBM i logičku particiju koja koristi IBM i virtualne I/O resurse na poslužiteljima kojima upravlja Konzola upravljanja hardverom (HMC). Ovo vam dozvoljava da maksimalno iskoristite fizički hardver i da pojednostavnite postupak sigurnosnog kopiranja za vaš upravljani sistem.

Za postavljanje IBM i logičke particije koja koristi IBM i virtualne I/O resurse, konfigurirajte sljedeće stavke:

- v Morate kreirati virtualni SCSI adaptor za IBM i logičku particiju koja daje virtualne SCSI disk resurse i kreirati virtualni klijentski SCSI adaptor za IBM i koja koristi virtualne SCSI disk resurse. Zatim možete postaviti IBM i logičku particiju s virtualnim SCSI adaptorom tako da daje disk resurse IBM i logičkoj particiji s virtualnim klijentskim SCSI adaptorom preko virtualne SCSI veze.
- v Možete kreirati virtualnu serijsku vezu između IBM i logičke particije koja daje virtualne resurse i IBM i logičke particije koja koristi virtualne resurse. Virtualna serijska veza vam omogućuje da se povežete na IBM i logičku particiju koja koristi virtualne resurse iz IBM i logičke particije koja daje virtualne resurse.
- v Ako želite koristiti virtualni Ethernet, kreirajte dva virtualna Ethernet adaptora na IBM i logičkoj particiji koja koristi virtualne I/O resurse. Oba virtualna Ethernet adaptora se moraju postaviti za povezivanje na virtualni Ethernet adaptor na IBM i logičkoj particiji koja daje virtualne I/O resurse. Drugim riječima, sva tri virtualna Ethernet adaptora se moraju postaviti za isti virtualni LAN ID.

Obje logičke particije moraju koristiti IBM i 6.1.1 ili kasniji.

Alternativno, možete kreirati Virtualni I/O poslužitelj logičku particiju i konfigurirati IBM i logičku particiju za upotrebu virtualnih SCSI i virtualnih Ethernet resursa te Virtualni I/O poslužitelj logičke particije. Možda ćete trebati unijeti PowerVM izdanja aktivacijski kod da bi kreirali Virtualni I/O poslužitelj logičku particiju na vašem poslužitelju.

Za kreiranje IBM i logičke particije koja koristi IBM i virtualne I/O resurse pomoću HMC, izvedite ove korake na vašoj HMC:

- 1. Kreirajte virtualni poslužiteljski SCSI adaptor na IBM i logičkoj particiji koja će davati virtualne I/O resurse novoj IBM i logičkoj particiji (ako još ne postoji dostupan virtualni poslužiteljski SCSI adaptor). Za kreiranje virtualnog SCSI adaptora izvedite sljedeće:
	- a. U navigacijskom okviru otvorite **Upravljanje sistemima**, otvorite **Poslužitelji** i kliknite upravljani sistem na kojem se nalazi IBM i logička particija.
	- b. Izaberite IBM i logičku particiju koja će davati virtualne I/O resurse novoj IBM i logičkoj particiji, kliknite **Zadaci** i izaberite **Dinamičko particioniranje** > **Virtualni adaptori**.
	- c. Kliknite **Akcije** i izaberite **Kreiraj** > **SCSI adaptor**.
	- d. U **Tip adaptora** izaberite Poslužitelj i kliknite **OK**.
	- e. Kliknite **OK**. Morate također kreirati i virtualni SCSI adaptor u profilu particije za IBM i logičku particiju koja daje virtualne I/O resurse, tako da virtualni SCSI adaptor nastavi postojati i nakon što ponovno pokrenete IBM i logičku particiju. Kad kreirate virtualni poslužiteljski SCSI adaptor unutar profila particije, navedite logičku particiju i priključnicu virtualnog SCSI adaptora klijenta radi boljih performansi. Za više informacija pogledajte ["Promjena svojstava profila particije" na stranici 179.](#page-186-0)

HMC klasična sučelje nije podržano na Konzola upravljanja hardverom (HMC) verziji 8.7.0 ili kasnijoj. Funkcije koje su prije bile dostupne u HMC klasična sučelju su sada dostupne u HMC poboljšana+ sučelju.

Za više informacija o kreiranju logičke particije kad je HMC na verziji 8.7.0 ili kasnijoj, pogledajte ["Kreiranje](#page-97-0) logič[kih particija" na stranici 90.](#page-97-0) Za više informacija o dodavanju IBM i host virtualnih SCSI adaptora kad je HMC na verziji 8.7.0 ili kasnijoj, pogledajte [Upravljanje virtualnom memorijom za particiju.](http://www.ibm.com/support/knowledgecenter/POWER8/p8efd/p8efd_lpar_manage_virtual_storage.htm)

- 2. U navigacijskom okviru otvorite **Upravljanje sistemima** i kliknite **Poslužitelji**.
- 3. U radnom okviru izaberite upravljani sistem, kliknite **Zadaci** i izaberite **Konfiguracija** > **Kreiranje logičkih particija**.
- 4. Slijedite korake u čarobnjaku kreiranja logičke particije da bi kreirali logičku particiju i profil particije za IBM i logičku particiju koja koristi IBM i virtualne I/O resurse. Pregledajte sljedeće stvari i imajte ih na umu kad koristite čarobnjaka Kreiranja logičke particije:
	- v Na koraku u kojem kreirate virtualne adaptore, kreirajte virtualni klijentski SCSI adaptor za novu logičku particiju i navedite da je to obavezni adaptor. Isto tako, ako želite koristiti virtualni Ethernet na novoj logičkoj particiji, kreirajte dva virtualna Ethernet adaptora na novoj logičkoj particiji. Oba virtualna Ethernet adaptora na IBM i logičkoj particiji koja koristi virtualne I/O resurse se moraju postaviti za povezivanje na virtualni Ethernet adaptor na IBM i logičkoj particiji koja daje virtualne I/O resurse. Drugim riječima, sva tri virtualna Ethernet adaptora se moraju postaviti za isti virtualni LAN ID.
- v Na koraku u kojem birate uređaj za učitavanje izvornog koda za novu logičku particiju, izaberite Virtualni adaptor u polju **Tip adaptora** i izaberite virtualni klijentski SCSI adaptor koji ste kreirali za novu logičku particiju.
- v U koraku u kojem birate zamjenski uređaj za ponovno pokretanje nove logičke particije, možete izabrati isti virtualni SCSI adaptor klijenta kao i adaptor koji koristi uređaj za učitavanje izvornog koda, ako planirate koristiti virtualnu traku ili virtualni optički disk za vaš zamjenski uređaj za ponovno pokretanje.
- 5. Kreirajte opis mrežnog poslužitelja (NWSD) i memorijski prostor mrežnog poslužitelja na IBM i logičkoj particiji koja daje resurse drugoj IBM i logičkoj particiji. Za više informacija pogledajte "Kreiranje opisa mrežnog poslužitelja i memorijskog prostora mrežnog poslužitelja za IBM i logičku particiju koja koristi IBM i resurse".
- 6. Povežite se na konzolu za IBM i logičku particiju koja koristi virtualne I/O resurse. Za više informacija pogledajte "Povezivanje na virtualnu konzolu za IBM i logič[ku particiju koja koristi IBM i virtualne I/O resurse" na stranici](#page-134-0) [127.](#page-134-0)
- 7. Pokrenite NWSD. Za više informacija pogledajte ["Pokretanje opisa mre](#page-135-0)žnog poslužitelja za IBM i logičku particiju [koja koristi IBM i virtualne I/O resurse" na stranici 128.](#page-135-0)
- 8. Instalirajte IBM i operativni sistem na novoj logičkoj particiji. Za procedure instalacije, pogledajte [Instaliranje IBM](http://publib.boulder.ibm.com/infocenter/systems/scope/i5os/topic/rzahc/rzahcinstall.htm) [i i pripadni softver na novom sistemu ili logi](http://publib.boulder.ibm.com/infocenter/systems/scope/i5os/topic/rzahc/rzahcinstall.htm)čkoj particiji.

### **Srodne informacije**:

■ [Virtualni I/O poslu](http://www.ibm.com/support/knowledgecenter/POWER8/p8hb1/p8hb1_kickoff.htm)žitelj

### **Kreiranje opisa mrežnog poslužitelja i memorijskog prostora mrežnog poslužitelja za IBM i logičku particiju koja koristi IBM i resurse:**

*Opis mrežnog poslužitelja (NWSD)* je IBM i objekt koji opisuje memorijske resurse koje koristi integrirano operativno okruženje. NWSD se može povezati na jedan ili više memorijskih prostora mrežnog poslužitelja. Kreirajte NWSD za dodjelu memorije IBM i logičkoj particiji koja koristi IBM i virtualne I/O resurse.

Ako dodijelite višestruke NWSD-ove IBM i logičkoj particiji koja koristi IBM i virtualne I/O resurse, osigurajte da je samo jedan od tih NWSD-ova postavljen tako da daje virtualne optičke disk resurse. Ograničite optičke uređaje na svim drugim NWSD-ovima dodavanjem RSTDDEVRSC(\*ALLOPT) u CRTNWSD parametre za te NWSD-ove.

Za kreiranje NWSD-a i memorijskog prostora mrežnog poslužitelja za IBM i logičku particiju koja koristi IBM i resurse slijedite ove korake:

- 1. Odredite ispravno ime resursa SCSI poslužitelja.
	- v Ako postoji samo jedan SCSI adaptor poslužitelja koji odgovara danoj logičkoj particiji klijenta i taj adaptor ima svoju udaljenu logičku particiju i udaljenu priključnicu ispravno konfiguriranu, možete navesti \*AUTO kao RSRCNAME u vašem NWSD.
	- v Inače morate odrediti pravo ime resursa. Na IBM i redu za naredbe na IBM i logičkoj particiji koja daje virtualne resurse upišite WRKHDWRSC \*CMN i pronađite kontroler s tipom 290B i šifrom lokacije koja odgovara SCSI adaptoru na Konzola upravljanja hardverom (HMC). Ovo ime resursa će se kasnije koristiti za specificiranje resursa SCSI poslužitelja.
- 2. Na IBM i redu za naredbe logičke particije koja osigurava resurse, unesite CRTNWSD da kreirate opis mrežnog poslužitelja i pritisnite F4 za prompt.
- 3. Navedite sljedeće informacije: Default ili predložene vrijednosti parametra su dane unutar zagrada. Ove postavke su bitne samo za logičku particiju. Nakon instalacije, ako vaš korijenski sistem datoteka (/) nije instaliran na prvoj particiji prvog diska, morate postaviti root parametar.
	- NWSD (Navedite ime za NWSD)
	- RSRCNAME (\*AUTO ili ime resursa za resurs SCSI poslužitelja)
	- TYPE(\*GUEST \*OPSYS)
	- ONLINE (\*NO ili \*YES)
	- v PARTITION ('Upišite ime vaše IBM i logičke particije koja koristi IBM i resurse')

Kao alternativu parametru particije, također možete navesti broj logičke particije tako da upišete PTNNBR(*cijeli\_broj*) gdje je *cijeli\_broj* broj logičke particije koju navodite.

- $\cdot$  CODEPAGE (437)
- TCPPORTCFG (\*NONE)
- v RSTDDEVRSC (za virtualne CD i uređaje traka) (\*NONE za NWSD koji treba davati virtualne optičke disk resurse, \*ALLOPT za sve druge NWSD-ove)
- SYNCTIME (\*TYPE)
- IPLSRC (\*NWSSTG)
	- Možete pohraniti jezgru u disk particiju virtualnog diska (memorijski prostor mrežnog poslužitelja (NWSSTG)). Specificiranjem IPLSRC (\*NWSSTG) parametra navodite da će se IBM i logička particija pokretati na tom virtualnom disku. Particija diska na virtualnom disku mora biti formatirana kao tip PReP Boot (tip 0x41) i označena kao uređaj koji se pokreće.
	- Za pokretanje NWSD-a s izvorom u datoteci toka, postavite IPLSRC parametar na \*STMF i postavite IPLSTMF parametar tako da pokazuje na izvor. Morate imati pristup za čitanje za datoteku i stazu koja vodi do datoteke da bi koristili naredbu vary on.
- IPLSTMF (\*NONE)
- IPLPARM (\*NONE)
- PWRCTL (\*YES)
	- Ako specificirate PWRCTL (\*YES), izvedite sljedeće korake:
		- a. Osigurajte se da adaptor poslužitelja u IBM i logičkoj particiji koja osigurava virtualne resurse, ima navedenu udaljenu logičku particiju i udaljenu priključnicu u svojoj konfiguraciji.
		- b. Osigurajte da logička particija klijenta ima IBM i logičku particiju, koja osigurava virtualne resurse, kao logičku particiju kontrolora napajanja u profilu.
		- c. Osigurajte, prije aktiviranja NWSD-a, da je profil particije za IBM i logičku particiju koja koristi IBM i virtualne I/O resurse, bio spremljen aktiviranjem logičke particije iz HMC, čak i ako se logička particija ne aktivira ispravno zbog odsutnosti virtualnih uređaja.
	- Ako navedete PWRCTL(\*NO), virtualni uređaji bit će dostupni logičkoj particiji. Morate isključiti i ponovno pokrenuti logičku particiju pomoću HMC.
- 4. Kreirajte memorijski prostor mrežnog poslužitelja pomoću sučelja po izboru.

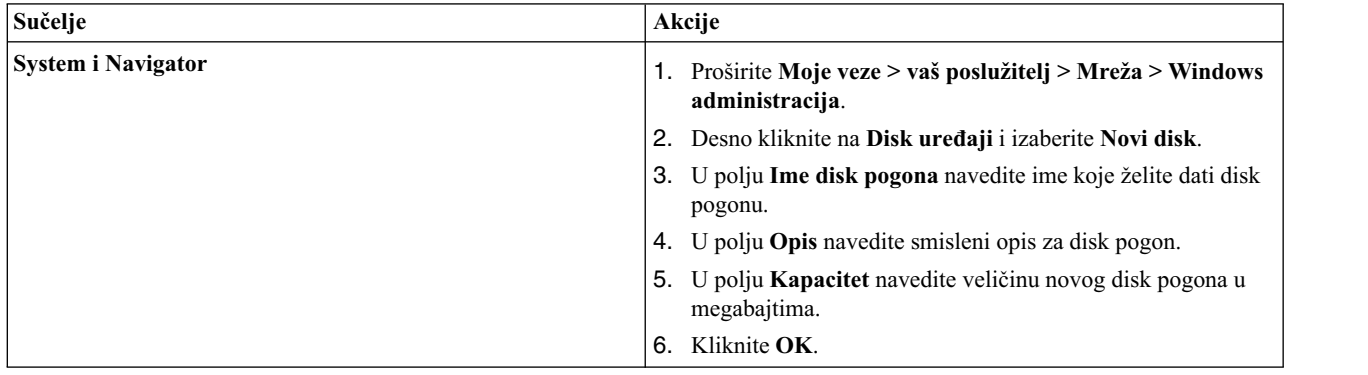

<span id="page-134-0"></span>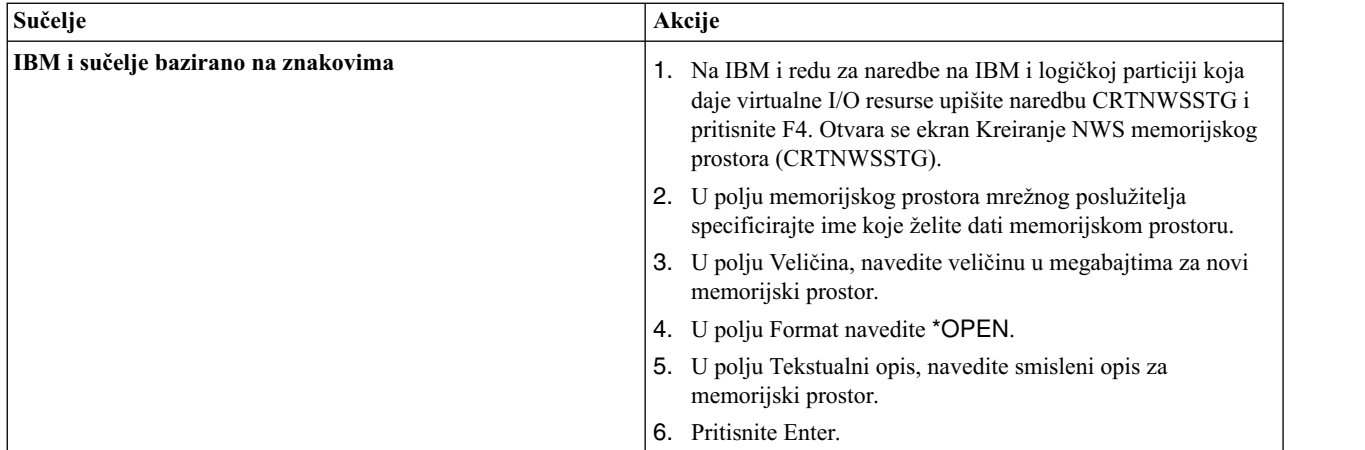

- 5. Ispišite memorijske prostore mrežnog poslužitelja na logičkoj particiji pomoću naredbe Rad s memorijskim prostorima mrežnog poslužitelja.
- 6. Ako koristite System i Navigator, povežite memorijski prostor mrežnog poslužitelja pomoću System i Navigator.

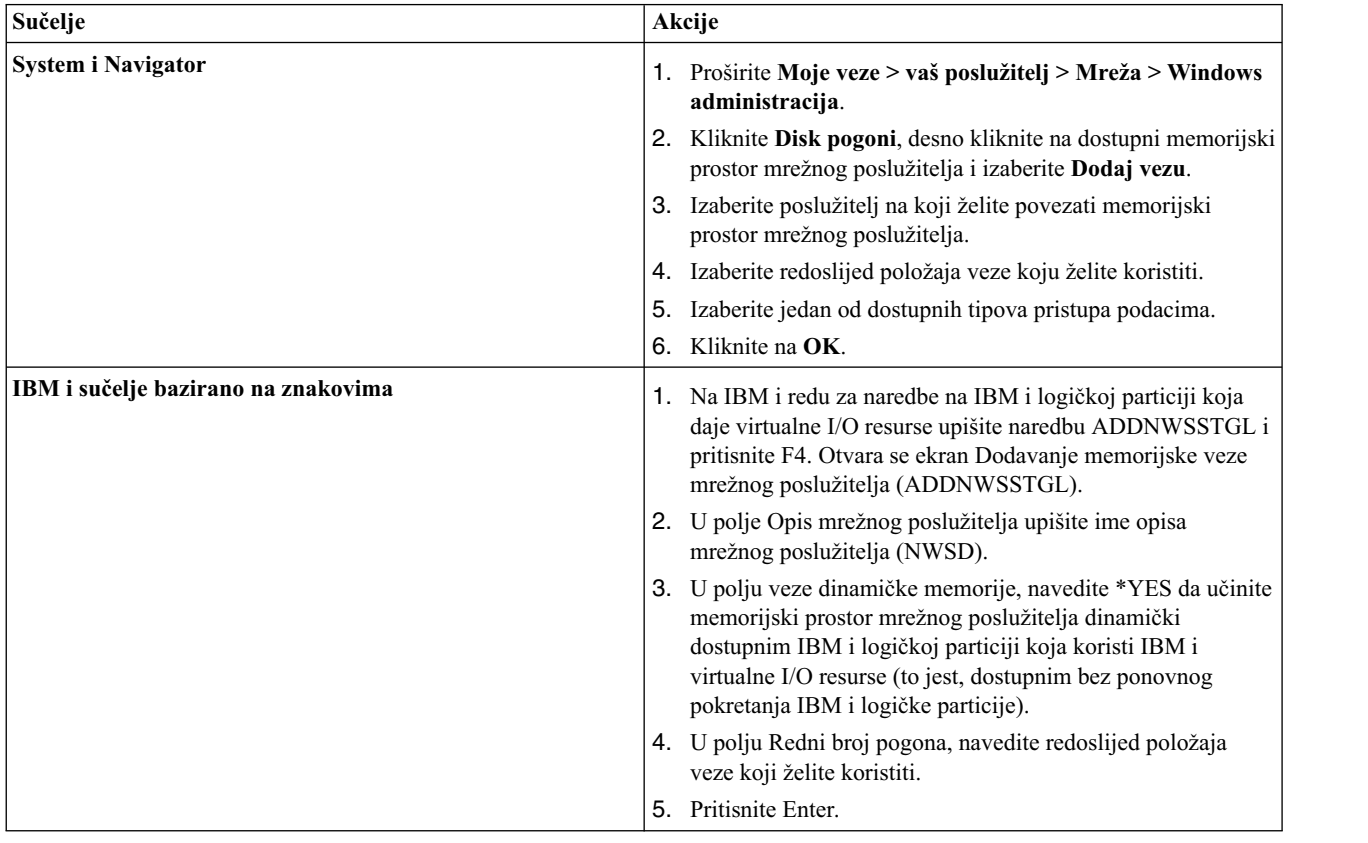

#### **Povezivanje na virtualnu konzolu za IBM i logičku particiju koja koristi IBM i virtualne I/O resurse:**

Možete se povezati na virtualnu konzolu za IBM i logičku particiju koja koristi IBM i virtualne I/O resurse, tako da možete instalirati operativni sistem ili pristupiti sučelju reda za naredbe za IBM i logičku particiju koja koristi IBM i virtualne I/O resurse.

Virtualna konzola daje funkcije konzole za IBM i logičku particiju koja koristi IBM i virtualne I/O resurse. Koristi se primarno za vrijeme inicijalne instalacije operativnog sistema. Virtualna konzola može također biti korištena za pogled na greške poslužitelja ili za vraćanje komunikacije na LAN. Ova konzolna veza se koristi prije konfiguracije TCP/IP-a.

- <span id="page-135-0"></span>1. U navigacijskom okviru otvorite **Upravljanje sistemima**, otvorite **Poslužitelji** i kliknite poslužitelj na kojem se IBM i logička particija koja koristi IBM i virtualne I/O resurse nalazi.
- 2. U radnom okviru izaberite IBM i logičku particiju koja koristi IBM i virtualne I/O resurse, kliknite **Zadaci** i izaberite **Prozor konzole** > **Otvori namjensku 5250 konzolu.**.

HMC klasična sučelje nije podržano na Konzola upravljanja hardverom (HMC) verziji 8.7.0 ili kasnijoj. Funkcije koje su prije bile dostupne u HMC klasična sučelju su sada dostupne u HMC poboljšana+ sučelju.

Kad je HMC na verziji 8.7.0 ili kasnijoj, izvedite sljedeće korake za otvaranje prozora terminala:

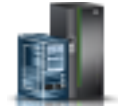

- a. U navigacijskom okviru, kliknite ikonu **Resursi** .
- b. Kliknite **Sve particije**. Alternativno, kliknite **Svi sistemi**. U radnom okviru kliknite ime poslužitelja koji ima logičku particiju. Kliknite **Pregled sistemskih particija**. Prikazuje se stranica Sve particije.
- c. Izaberite logičku particiju i kliknite **Akcije** > **Konzola** > **Otvori namjensku 5250 konzolu**.

### **Pokretanje opisa mrežnog poslužitelja za IBM i logičku particiju koja koristi IBM i virtualne I/O resurse:**

Opis mrežnog poslužitelja (NWSD) za IBM i logičku particiju koja koristi IBM i resurse možete pokrenuti i tako resurse definirane u NWSD učiniti dostupnim za IBM i logičku particiju koja koristi IBM i resurse.

Da pokrenete (stavite u stanje vary on) NWSD za IBM i logičku particiju koja koristi IBM i resurse, izvedite sljedeće zadatke:

- 1. Ako koristite System i Navigator, pokrenite NWSD preko System i Navigator.
	- a. Kliknite **Mreža** > **Windows administracija** > **Integrirani xSeries poslužitelji**
	- b. Desno kliknite ime NWSD koji želite pokrenuti.
	- c. Kliknite **Pokreni**.
- 2. Ako koristite sučelje bazirano na znakovima, pokrenite NWSD koristeći sučelje bazirano na znakovima:
	- a. Upišite WRKCFGSTS \*NWS i pritisnite Enter.
	- b. Upišite **1** pored NWSD-a kojeg želite pokrenuti i pritisnite Enter.

## **Kreiranje Linux logičke particije koja koristi IBM i virtualne I/O resurse**

Možete kreirati Linux logičku particiju koja koristi IBM i virtualne I/O resurse na poslužiteljima kojima upravlja Konzola upravljanja hardverom (HMC). Ovo vam dozvoljava da maksimalno iskoristite fizički hardver i da pojednostavnite postupak sigurnosnog kopiranja za vaš upravljani sistem.

Da bi ovo postavili morate kreirati virtualne SCSI adaptore koje međusobno povezuju logičke particije. Zatim možete postaviti IBM i logičku particiju tako da daje disk resurse Linux logičkoj particiji preko virtualne SCSI veze. Možete također kreirati virtualnu serijsku vezu između IBM i logičke particije i Linux logičke particije. Virtualna serijska veza vam omogućava da se spojite na Linux logičku particiju s IBM i logičke particije.

Alternativno, možete kreirati Virtualni I/O poslužitelj logičku particiju i konfigurirati Linux logičku particiju za upotrebu virtualnih SCSI i virtualnih Ethernet resursa te Virtualni I/O poslužitelj logičke particije. Možda ćete trebati unijeti PowerVM izdanja aktivacijski kod da bi kreirali Virtualni I/O poslužitelj logičku particiju na vašem poslužitelju.

Za kreiranje Linux logičke particije koja koristi IBM i virtualne I/O resurse pomoću HMC, izvedite ove korake:

- 1. U navigacijskom okviru otvorite **Upravljanje sistemima** i kliknite **Poslužitelji**.
- 2. U radnom okviru izaberite upravljani sistem, kliknite **Zadaci** i izaberite **Konfiguracija** > **Kreiranje logičkih particija**.

HMC klasična sučelje nije podržano na Konzola upravljanja hardverom (HMC) verziji 8.7.0 ili kasnijoj. Funkcije koje su prije bile dostupne u HMC klasična sučelju su sada dostupne u HMC poboljšana+ sučelju.

Za više informacija o kreiranju logičke particije kad je HMC na verziji 8.7.0 ili kasnijoj, pogledajte ["Kreiranje](#page-97-0) logič[kih particija" na stranici 90.](#page-97-0) Za više informacija o dodavanju IBM i host virtualnih SCSI adaptora kad je HMC na verziji 8.7.0 ili kasnijoj, pogledajte [Upravljanje virtualnom memorijom za particiju.](http://www.ibm.com/support/knowledgecenter/POWER8/p8efd/p8efd_lpar_manage_virtual_storage.htm)

- 3. Pratite korake u čarobnjaku Kreiranja logičke particije radi kreiranja logičke particije i profila particije. Kad dođete do koraka koji omogućuje kreiranje virtualnih adaptora, kreirajte virtualni klijentski SCSI adaptor za novu logičku particiju.
- 4. Kreirajte opis mrežnog poslužitelja (NWSD) i memorijski prostor mrežnog poslužitelja. Za upute, pogledajte "Kreiranje NWSD-a i memorijskog prostora mrežnog poslužitelja za Linux logičku particiju".
- 5. Postavite konzolu za Linux logičku particiju. Za upute, pogledajte ["Povezivanje na virtualnu konzolu za Linux](#page-138-0) logič[ku particiju" na stranici 131.](#page-138-0)
- 6. Pokrenite NWSD. Za upute, pogledajte ["Pokretanje opisa mre](#page-139-0)žnog poslužitelja za Linux logičku particiju" na [stranici 132.](#page-139-0)
- 7. Instalirajte Linux operativni sistem na novoj logičkoj particiji. Za upute pogledajte [Instaliranje Linux.](http://www.ibm.com/support/knowledgecenter/POWER8/p8hdx/p8hdx_installlinux.htm)

### **Kreiranje NWSD-a i memorijskog prostora mrežnog poslužitelja za Linux logičku particiju:**

*Opis mrežnog poslužitelja (NWSD)* je IBM i objekt koji opisuje memorijske resurse koje koristi integrirano operativno okruženje. NWSD se može povezati na jedan ili više memorijskih prostora mrežnog poslužitelja. Kreirajte NWSD za dodjelu memorije Linux logičkoj particiji koja koristi IBM i resurse.

Za kreiranje NWSD-a i memorijskog prostora mrežnog poslužitelja za Linux logičku particiju koja koristi IBM i resurse slijedite ove korake:

- 1. Odredite ispravno ime resursa SCSI poslužitelja.
	- v Ako postoji samo jedan SCSI adaptor poslužitelja koji odgovara danoj logičkoj particiji klijenta i taj adaptor ima svoju udaljenu logičku particiju i udaljenu priključnicu ispravno konfiguriranu, možete navesti \*AUTO kao RSRCNAME u vašem NWSD-u.
	- v Inače morate odrediti pravo ime resursa. U IBM i redu za naredbe upišite WRKHDWRSC \*CMN i pronađite resurs kontrolera s tipom 290B i s konvergiranim lokacijskom kodom koji odgovara SCSI adaptoru poslužitelja na Konzola upravljanja hardverom (HMC). Ovo ime resursa će se kasnije koristiti za specificiranje resursa SCSI poslužitelja.
- 2. Na IBM i redu za naredbe u logičkoj particiji koja dijeli resurse, upišite CRTNWSD i pritisnite F4 za prompt.
- 3. Specificirajte sljedeće informacije. Default ili predložene vrijednosti parametra su dane unutar zagrada. Ove postavke su bitne samo za logičku particiju. Nakon instalacije, ako vaš korijenski sistem datoteka (/) nije instaliran na prvoj particiji prvog diska, morate postaviti root parametar.
	- NWSD (Navedite ime za NWSD)
	- RSRCNAME (\*AUTO ili ime resursa SCSI poslužitelja
	- TYPE(\*GUEST)
	- ONLINE (\*NO ili \*YES)
	- PARTITION ('Navedite ime vaše Linux logičke particije')

Kao alternativu parametru particije, također možete navesti broj logičke particije tako da upišete PTNNBR(*cijeli\_broj*) gdje je *cijeli\_broj* broj logičke particije koju navodite.

- $\cdot$  CODEPAGE (437)
- TCPPORTCFG (\*NONE)
- v RSTDDEVRSC (za virtualni CD ili uređaje trake) (\*NONE)
- SYNCTIME (\*TYPE)
- IPLSRC (\*NWSSTG)
	- Možete pohraniti jezgru u disk particiju virtualnog diska (memorijski prostor mrežnog poslužitelja (NWSSTG)). Specificiranjem IPLSRC (\*NWSSTG) parametra navodite da će se Linux logička particija pokretati na tom virtualnom disku. Particija diska na virtualnom disku mora biti formatirana kao tip PReP

Boot (tip 0x41) i označena kao uređaj koji se pokreće. Ne možete formatirati disk particiju kao tip PReP Boot pomoću naredbe Linux **fdisk** s opcijom -t. Možete specificirati da se particija diska pokreće koristeći naredbu **fdisk** s -a opcijom.

- Za pokretanje NWSD-a s jezgrom iz datoteke protoka, postavite IPLSRC parametar na \*STMF i postavite IPLSTMF parametar da pokazuje na jezgru. Morate imati pristup za čitanje za datoteku i stazu koja vodi do datoteke da bi koristili naredbu vary on. Ova vrijednost samo učitava jezgru. Nakon što se jezgra izvodi, ona mora naći korijenski sistem datoteka. U početnoj instalaciji, korijenski sistem datoteka može biti RAM disk koji je fizički spojen na jezgru.
- IPLSTMF (\*NONE)
- IPLPARM (\*NONE)
- PWRCTL (\*YES)
	- Ako specificirate PWRCTL (\*YES), izvedite sljedeće korake:
		- a. Osigurajte se da adaptor poslužitelja u IBM i logičkoj particiji navodi udaljenu logičku particiju i udaljenu priključnicu u svojoj konfiguraciji.
		- b. Osigurajte se da logička particija klijenta ima IBM i logičku particiju kao kontrolora napajanja logičke particije u svom profilu.
		- c. Osigurajte se prije nego što aktivirate NWSD da je profil logičke particije klijenta bio spremljen na poslužitelj aktiviranjem logičke particije iz HMC, čak i ako se operativni sistem klijenta ne aktivira ispravno zbog nedostatka virtualnih uređaja.
	- Ako navedete PWRCTL(\*NO), virtualni uređaji bit će dostupni logičkoj particiji. Morate isključiti i ponovno pokrenuti logičku particiju pomoću HMC.
- 4. Ako koristite System i Navigator, kreirajte memorijski prostor mrežnog poslužitelja pomoću System i Navigator.
	- a. Proširite **Moje veze** > **vaš poslužitelj** > **Mreža** > **Windows administracija**.
	- b. Desno kliknite na **Disk uređaji** i izaberite **Novi disk**.
	- c. U polju **Ime disk pogona** navedite ime koje želite dati disk pogonu.
	- d. U polju **Opis** navedite smisleni opis za disk pogon.
	- e. U polju **Kapacitet** navedite veličinu novog disk pogona u megabajtima. Pogledajte dokumentaciju za instalaciju vašeg preferiranog Linux distributera da odredite veličinu koju želite koristiti.
	- f. Kliknite **OK**.
	- g. Nastavite s korakom 6.
- 5. Ako koristite sučelje bazirano na znakovima, kreirajte memorijski prostor mrežnog poslužitelja upotrebom sučelja baziranog na znakovima:
	- a. U IBM i redu za naredbe, upišite naredbu CRTNWSSTG i pritisnite F4. Otvara se ekran Kreiranje NWS memorijskog prostora (CRTNWSSTG).
	- b. U polju memorijskog prostora mrežnog poslužitelja specificirajte ime koje želite dati memorijskom prostoru.
	- c. U polju Veličina, navedite veličinu u megabajtima za novi memorijski prostor. Pogledajte dokumentaciju za instalaciju vašeg preferiranog Linux distributera da odredite veličinu koju želite koristiti.
	- d. U polju Tekstualni opis, navedite smisleni opis za memorijski prostor.
	- e. Pritisnite Enter.
	- f. Nastavite s korakom [7 na stranici 131.](#page-138-0)
- 6. Ako koristite System i Navigator, povežite memorijski prostor mrežnog poslužitelja pomoću System i Navigator:
	- a. Proširite **Moje veze** > **vaš poslužitelj** > **Mreža** > **Windows administracija**.
	- b. Kliknite **Disk pogoni**, desno kliknite na dostupni memorijski prostor mrežnog poslužitelja i izaberite **Dodaj vezu**.
	- c. Izaberite poslužitelj na koji želite povezati memorijski prostor mrežnog poslužitelja.
	- d. Izaberite redoslijed položaja veze koju želite koristiti.
	- e. Izaberite jedan od dostupnih tipova pristupa podacima.
	- f. Kliknite na **OK**.

Postupak je dovršen. Nemojte dovršiti korak 7.

- <span id="page-138-0"></span>7. Ako koristite sučelje bazirano na znakovima, povežite memorijski prostor mrežnog poslužitelja upotrebom sučelja baziranog na znakovima:
	- a. U IBM i redu za naredbe, upišite naredbu ADDNWSSTGL i pritisnite F4. Otvara se ekran Dodavanje memorijske veze mrežnog poslužitelja (ADDNWSSTGL).
	- b. U polje Opis mrežnog poslužitelja upišite ime opisa mrežnog poslužitelja (NWSD).
	- c. U polju veze dinamičke memorije, navedite \*YES da učinite memorijski prostor mrežnog poslužitelja dinamički dostupnim logičkoj particiji (to jest, dostupnim bez ponovnog pokretanja Linux logičke particije).
	- d. U polju Redni broj pogona, navedite redoslijed položaja veze koju želite koristiti. Ako želite da sistem nađe sljedeći dostupan položaj navedite \*CALC.
	- e. Pritisnite Enter.

#### **Povezivanje na virtualnu konzolu za Linux logičku particiju:**

Možete se povezati na virtualnu konzolu za Linux logičku particiju, tako da možete instalirati operativni sistem ili pristupiti sučelju reda za naredbe za Linux logičku particiju.

Za upotrebu Linux virtualne konzole morate imati jednu od sljedećih povlastica:

- Udaljeni panel
- v Sistemske particije Administracija

Virtualna konzola omogućuje konzolnu funkciju za Linux poslužitelj. Koristi se primarno za vrijeme inicijalne instalacije operativnog sistema. Virtualna konzola može također biti korištena za pogled na greške poslužitelja ili za vraćanje komunikacije na LAN. Ova konzolna veza se koristi prije konfiguracije TCP/IP-a.

Svaki Telnet klijent može biti korišten kao Linux konzola. Više Telnet klijenata može dijeliti pristup istoj virtualnoj konzoli. Za povezivanje na konzolu, koristite Telnet za povezivanje na port 2301 logičke particije koja dijeli svoje resurse. TCP/IP mora biti konfiguriran i u izvođenju na najmanje jednoj IBM i logičkoj particiji. Dovršite jednu od sljedećih procedura:

- v Ako koristite IBM Osobne komunikacije, povežite se na virtualnu konzolu upotrebom IBM Osobnih komunikacija.
	- 1. Kliknite **Start** > **IBM Osobne komunikacije** > **Pokreni ili konfiguriraj sesiju**.
	- 2. Iz prozora Prilagodba komunikacije, izaberite **ASCII** kao vaš tip hosta i izaberite **Parametri veze**.
	- 3. Iz Telnet ASCII prozora, unesite ime hosta ili IP adresu logičke particije koja dijeli svoje resurse i unesite broj porta 2301 logičke particije koja dijeli svoje resurse. Kliknite **OK**.
	- 4. Ako ne koristite Integrirani xSeries poslužitelj, otiđite na sljedeći korak. Ako koristite oboje Linux logičke particije i Integrirane xSeries poslužiteljske konzole, izaberite **IBM i Konzole particije gosta** na prozoru IBM i Virtualne konzole.
	- 5. Iz prozora IBM i Konzole particije gosta izaberite logičku particiju na koju se želite povezati kao na konzolu.
	- 6. Upišite IBM i ID i lozinku servisnih alata za povezivanje na Linux logičku particiju.
- v Ako koristite Telnet, povežite se na virtualnu konzolu koristeći Telnet iz MS-DOS prompta za naredbe.
	- 1. Iz MS-DOS prompta za naredbe, koristite Telnet naredbu za povezivanje na vaš poslužitelj i port 2301 (telnet *xxxxxx* 2301).
	- 2. Ako ne koristite Integrirani xSeries poslužitelj, otiđite na sljedeći korak. Ako koristite oboje Linux logičke particije i Integrirane xSeries poslužiteljske konzole, izaberite **IBM i Konzole particije gosta** na prozoru IBM i Virtualne konzole.
	- 3. Iz prozora IBM i Konzole particije gosta izaberite logičku particiju na koju se želite povezati kao na konzolu.
	- 4. Upišite IBM i ID i lozinku servisnih alata za povezivanje na Linux logičku particiju.

### <span id="page-139-0"></span>**Pokretanje opisa mrežnog poslužitelja za Linux logičku particiju:**

Opis mrežnog poslužitelja (NWSD) za Linux logičku particiju koja koristi IBM i resurse možete pokrenuti i tako resurse definirane u NWSD učiniti dostupnim za Linux logičku particiju.

Da pokrenete (vary on) NWSD za Linux logičku particiju, dovršite sljedeće korake:

- 1. Ako koristite System i Navigator, pokrenite NWSD preko System i Navigator.
	- a. Kliknite **Mreža** > **Windows administracija** > **Integrirani xSeries poslužitelji**
	- b. Desno kliknite ime NWSD koji želite pokrenuti.
	- c. Kliknite **Pokreni**.
- 2. Ako koristite sučelje bazirano na znakovima, pokrenite NWSD korištenjem sučelja baziranog na znakovima:
	- a. Upišite WRKCFGSTS \*NWS i pritisnite Enter.
	- b. Upišite **1** pored NWSD-a kojeg želite pokrenuti i pritisnite Enter.

## **Određivanje servisne logičke particije za vaš upravljani sistem**

*Servisna logička particija* je IBM i logička particija na poslužitelju koju možete konfigurirati za primjenu ažuriranja firmvera poslužitelja na servisni procesor ili na hipervizor. Možete također koristiti servisnu logičku particiju za dojavljivanje uobičajenih hardverskih grešaka poslužitelja IBM-u. Te mogućnosti su korisne kad se Konzola upravljanja hardverom (HMC) održava ili kad inače ne može izvesti te funkcije.

Preporučeni način za primjenu ažuriranja firmvera poslužitelja i za prijavu uobičajenih grešaka hardvera poslužitelja IBM-u je upotrebom HMC.

Poslužitelji koji nemaju IBM i logičke particije također nemaju ni servisnu logičku particiju. Ako ovim poslužiteljima upravlja HMC, tada morate koristiti HMC da biste ažurirali firmver poslužitelja, a poslužitelji mogu kontaktirati sa servisom i podrškom samo preko HMC. Koristite sigurnosnu kopiju za HMC kako biste se osigurali da poslužitelji imaju opširne metode za kontaktiranje servisa i podrške i za primjenu popravaka.

Možete odrediti samo jednu po jednu particiju kao servisnu logičku particiju za vaš upravljani sistem. Servisna logička particija vašeg poslužitelja mora biti IBM i logička particija.

Prije nego što možete odrediti logičku particiju kao servisnu logičku particiju, morate isključiti logičku particiju. Također morate isključiti logičku particiju prije nego što uklonite odredbu o servisnoj logičkoj particiji iz logičke particije. Ako želite promijeniti servisnu logičku particiju iz jedne logičke particije na drugu logičku particiju, prvo morate isključiti obje logičke particije prije upotrebe ove procedure.

**Bilješka:** Morate odrediti servisnu logičku particiju na poslužitelju samo nakon upotrebe HMC za kreiranje, promjenu, brisanje, kopiranje ili aktiviranje logičkih particija na upravljanom sistemu. Možete postaviti operativni sistem na neparticioniranom poslužitelju radi kontaktiranja servisa i podrške i možete koristiti operativni sistem na neparticioniranom poslužitelju za primjenu ažuriranja firmvera poslužitelja.

Za određivanje jedne od vaših logičkih particija kao servisne logičke particije vašeg upravljanog sistema pomoću HMC, slijedite ove korake:

- 1. U navigacijskom okviru otvorite **Upravljanje sistemima** i kliknite **Poslužitelji**.
- 2. U radnom okviru izaberite upravljani sistem čiju servisnu logičku particiju želite odrediti, kliknite **Zadaci** i izaberite **Svojstva**.
- 3. U polju **Servisna particija**, izaberite logičku particiju koju želite odrediti kao servisnu logičku particiju. Ako ne želite odrediti drugu logičku particiju kao servisnu logičku particiju, izaberite None.

HMC klasična sučelje nije podržano na Konzola upravljanja hardverom (HMC) verziji 8.7.0 ili kasnijoj. Funkcije koje su prije bile dostupne u HMC klasična sučelju su sada dostupne u HMC poboljšana+ sučelju.

Kad je HMC na verziji 8.7.0 ili kasnijoj, izvedite sljedeće korake za određivanje jedne od vaših logičkih particija kao servisne logičke particije:

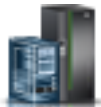

- a. U navigacijskom okviru, kliknite ikonu **Resursi** .
- b. Kliknite **Svi sistemi**. Prikazuje se stranica **Svi sistemi**.
- c. U radnom okviru izaberite sistem i kliknite **Akcije** > **Pregled svojstava sistema**. Prikazuje se stranica **Svojstva**.
- d. U području **Općenite postavke** izaberite logičku particiju koju želite odrediti kao servisnu logičku particiju.

### 4. Kliknite **OK**.

### **Srodni zadaci**:

"Gaš[enje i ponovno pokretanje logi](#page-173-0)čkih particija" na stranici 166

Možete isključiti i ponovno pokrenuti logičke particije koje rade na sistemima kojima upravlja Konzola upravljanja hardverom (HMC).

"Brisanje logič[ke particije" na stranici 134](#page-141-0)

Možete koristiti Konzola upravljanja hardverom (HMC) za brisanje logičke particije i svih profila particije koji su pridruženi logičkoj particiji.

## **Resetiranje upravljanog sistema na neparticioniranu konfiguraciju**

Možete koristiti Konzola upravljanja hardverom (HMC) i Sučelje naprednog upravljanja sistemom (ASMI) za brisanje svih vaših logičkih particija i resetiranje upravljanog sistema na neparticioniranu konfiguraciju. Kad resetirate upravljani sistem, svi fizički hardverski resursi se dodjeljuju jednoj logičkoj particiji. To vam omogućuje da koristite upravljani sistem kao da je jedan, neparticionirani poslužitelj.

**Upozorenje:** Resetiranjem particioniranog upravljanog sistema na neparticioniranu konfiguraciju izgubit ćete sve konfiguracijske podatke vaših logičkih particija. Međutim, resetiranje upravljanog sistema ne briše operativne sisteme i podatke s disk jedinica na tom upravljanom sistemu.

Prije resetiranja upravljanog sistema osigurajte da smještaj hardvera na upravljanom sistemu podržava neparticioniranu konfiguraciju. Ako smještaj hardvera u upravljanom sistemu ne podržava neparticioniranu konfiguraciju, morate premjestiti hardver da bi smještaj hardvera podržavao neparticioniranu konfiguraciju. Za više informacija o tome kako smjestiti hardver na vašem upravljanom sistemu tako da podržava neparticioniranu konfiguraciju kontaktirajte vašeg marketing predstavnika ili poslovnog partnera.

Isto tako, ako planirate koristiti operativni sistem koji je već instaliran na jednoj od logičkih particija na upravljanom sistemu (umjesto reinstaliranja operativnog sistema nakon resetiranja upravljanog sistema), proučite kako će se konzola koju koristi taj operativni sistem promijeniti kad resetirate upravljani sistem. Ako je operativni sistem koji želite koristiti AIX, prijavite se na AIX i omogućite prompt za prijavu za virtualni serijski port vty0 upotrebom Alata sučelja upravljanja sistemom (SMIT) ili **chdev** naredbe. Tada možete resetirati upravljani sistem, upotrijebiti fizičku serijsku konzolu za prijavu na AIX i upotrijebiti SMIT ili **chcons** naredbu za promjenu uređaja konzole na uređaj koji želite koristiti.

Morate imati profil za prijavu na ASMI s administratorskom razinom ovlaštenja.

Dijelovi ove procedure moraju se izvesti *na vašoj HMC* (ne preko udaljene veze). Prije početka osigurajte da imate fizički pristup na HMC.

Za resetiranje upravljanog sistema s logičkim particijama na neparticioniranu konfiguraciju pomoću HMC, slijedite ove korake:

- 1. Ugasite sve logičke particije na vašem upravljanom sistemu upotrebom procedura operativnog sistema. Za više informacija o gašenju logičkih particija pomoću postupaka operativnog sistema pogledajte sljedeće informacije:
	- v Za logičke particije koje izvode AIX, pogledajte "Gašenje AIX logič[kih particija" na stranici 166.](#page-173-0)
	- v Za logičke particije koje izvode Linux, pogledajte "Gašenje Linux logič[kih particija" na stranici 173.](#page-180-0)
- <span id="page-141-0"></span>v Za logičke particije koje izvode Virtualni I/O poslužitelj, pogledajte "Isključ[ivanje Virtualni I/O poslu](#page-181-0)žitelj logičkih particija pomoć[u HMC" na stranici 174.](#page-181-0)
- 2. Ako se upravljani sistem automatski isključuje kad isključite zadnju logičku particiju, izvedite sljedeće zadatke da uključite upravljani sistem u Stanje pripravnosti. :
	- a. U navigacijskom okviru vaše HMC, otvorite **Upravljanje sistemima** i kliknite **Poslužitelji**.
	- b. U radnom okviru izaberite upravljani sistem, kliknite **Zadaci**, **Operacije** > **Uključi**
	- c. Izaberite način Uključeno za **Pripravnost particije** i kliknite **OK**.
	- d. Pričekajte dok radni okvir ne prikaže stanje pripravnosti za upravljani sistem.
- 3. Inicijalizacija podataka profila na HMC. Učinite sljedeće:
	- a. U radnom okviru izaberite upravljani sistem, kliknite **Zadaci** i zatim kliknite **Konfiguracija** > **Upravljanje podacima particije** > **Inicijaliziraj**.
	- b. Kliknite **Da** za potvrdu.
- 4. Očistite podatke o konfiguraciji logičke particije na upravljanom sistemu. Dovršite sljedeće *na vašoj HMC* (ne preko udaljene veze):
	- a. U navigacijskom okviru kliknite **HMC upravljanje**.
	- b. U radnom okviru kliknite **Otvori terminal ograničene ovojnice**.
	- c. Upišite naredbu: lpcfgop -m *managed\_system\_name* -o clear, gdje je *managed\_system\_name* ime upravljanog sistema kako je prikazano u radnom okviru.
	- d. Unesite **1** za potvrdu. Da dovršite ovaj korak treba vam nekoliko sekundi.
- 5. Opcijsko: Ako nemate više namjere upravljati sistemom pomoću HMC, uklonite vezu između HMC i upravljanog sistema. Za uklanjanje veze između HMC i upravljanog sistema izvedite sljedeće:
	- a. U radnom okviru izaberite upravljani sistem, kliknite **Zadaci**, **Veze** > **Resetiranje ili uklanjanje veze**.
	- b. Izaberite **Ukloni vezu** i kliknite **OK**.
- 6. Pristupite Sučelju za napredno upravljanje sistemom (ASMI) koristeći Web pretražitelj na PC-u. Ako već nemate PC koji je instaliran da pristupa ASMI-ju na upravljanom sistemu, u ovom momentu, trebate instalirati takav PC. Za upute pogledajte [Pristup ASMI-ju pomo](http://www.ibm.com/support/knowledgecenter/POWER8/p8hby/browser.htm)ću Web pretražitelja.
- 7. Na stranici ASMI dobrodošlice, prijavite se koristeći ID korisnika administratora (unesite admin u **ID korisnika**, unesite admin lozinku u **Lozinka** i kliknite **Prijava**).
- 8. U navigacijskom okviru proširite **Kontrolu Uključenje/Restart** i kliknite **Uključenje/Isključenje sistema**.
- 9. Postavite **Podizanje na firmver poslužitelja** na Izvođenje .
- 10. Kliknite **Spremi postavke i isključi**.
- 11. Povremeno kliknite **Isključi/uključi sistem** da osvježite prozor. Ponavljajte ovaj korak dok se u navigacijskom okviru ne prikaže **Trenutno stanje sistemskog napajanja: Isključeno**.
- 12. Kliknite **Spremi postavke i uključi**.
- 13. Pričekajte da se upravljani sistem ponovno pokrene. Može potrajati nekoliko minuta dok se upravljani sistem i operativni sistem potpuno pokrenu.

### **Srodni koncepti**:

["Proizvodna default konfiguracija" na stranici 5](#page-12-0)

Proizvodna default konfiguracija je početni postav za jednu particiju upravljanog sistema, kako je on dostavljen od vašeg dobavljača.

## **Brisanje logičke particije**

Možete koristiti Konzola upravljanja hardverom (HMC) za brisanje logičke particije i svih profila particije koji su pridruženi logičkoj particiji.

Ne možete obrisati logičku particiju ako je to servisna logička particija na vašem upravljanom sistemu. Prije nego što možete obrisati takvu logičku particiju, morate odrediti drugu logičku particiju kao servisnu logičku particiju na vašem upravljanom sistemu ili ukloniti odredbu o servisnoj logičkoj particiji iz logičke particije.

Prije brisanje logičke particije izvedite sljedeće korake:

- 1. Ugasite logičku particiju koju planirate obrisati. Za upute, pogledajte "Gaš[enje i ponovno pokretanje logi](#page-173-0)čkih [particija" na stranici 166.](#page-173-0)
- 2. Ako je logička particija koju planirate obrisati Virtualni I/O poslužitelj logička particija koja je dodijeljena spremištu dijeljene memorije (ovdje nazvana *stranična VIOS particija*), uklonite straničnu VIOS particiju iz spremišta dijeljene memorije. Za upute, pogledajte "Uklanjanje stranič[ne VIOS particije iz spremi](#page-164-0)šta dijeljene [memorije" na stranici 157.](#page-164-0)

Kad obrišete logičku particiju koja koristi dijeljenu memoriju (u daljnjem nazvanu *particijom dijeljene memorije*), HMC automatski izvodi sljedeće zadatke:

- v HMC uklanja particiju dijeljene memorije iz dijeljenog spremišta memorije.
- v HMC vraća fizičku memoriju, koja je dodijeljena particiji dijeljene memorije za njezine I/O uređaje, u dijeljeno spremište memorije tako da hipervizor može dodijeliti fizičku memoriju drugim particijama dijeljene memorije.
- v HMC otpušta uređaj za podjelu prostora u stranice koji je bio dodijeljen particiji dijeljene memorije tako da postane raspoloživ za upotrebu drugim particijama dijeljene memorije.

**Upozorenje:** Ovaj postupak briše logičke particije i konfiguracijske podatke logičke particije koji su pohranjeni u particijskim profilima.

HMC klasična sučelje nije podržano na Konzola upravljanja hardverom (HMC) verziji 8.7.0 ili kasnijoj. Funkcije koje su prije bile dostupne u HMC klasična sučelju su sada dostupne u HMC poboljšana+ sučelju.

Za brisanje logičke particije pomoću HMC, slijedite ove korake:

- 1. U navigacijskom okviru, otvorite **Upravljanje sistemima** > **Poslužitelji** i kliknite upravljani sistem na kojem se nalazi particija.
- 2. U radnom okviru izaberite logičku particiju na kojoj se nalazi particija, kliknite **Zadaci** i kliknite **Operacije** > **Brisanje**.

Kad je HMC na verziji 8.7.0 ili kasnijoj, izvedite sljedeće korake za brisanje logičke particije:

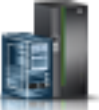

- a. U navigacijskom okviru, kliknite ikonu **Resursi** .
- b. Kliknite **Sve particije**. Prikazuje se stranica Sve particije.
- c. Izaberite logičku particiju i kliknite **Zadaci** > **Brisanje particije**.
- 3. Kliknite **OK** za potvrdu.

### **Srodni zadaci**:

"Određivanje servisne logičke particije za vaš [upravljani sistem" na stranici 132](#page-139-0)

*Servisna logička particija* je IBM i logička particija na poslužitelju koju možete konfigurirati za primjenu ažuriranja firmvera poslužitelja na servisni procesor ili na hipervizor. Možete također koristiti servisnu logičku particiju za dojavljivanje uobičajenih hardverskih grešaka poslužitelja IBM-u. Te mogućnosti su korisne kad se Konzola upravljanja hardverom (HMC) održava ili kad inače ne može izvesti te funkcije.

# **Konfiguriranje virtualnih resursa za logičke particije**

Možete koristiti Konzola upravljanja hardverom (HMC) za konfiguriranje virtualnih resursa, kao što su virtualni Ethernet adaptori, Glavni Ethernet adaptor i spremišta dijeljenih procesora. Konfigurirajte virtualne resurse radi optimiziranja upotrebe fizičkih sistemskih resursa.

**Bilješka:** HEA nije podržan na POWER8 procesorski baziranim poslužiteljima.

## **Konfiguriranje Active Memory proširenje za AIX logičke particije**

Možete konfigurirati Active Memory proširenje za AIX logičku particiju koristeći Konzola upravljanja hardverom (HMC). Konfiguriranje Active Memory proširenje za logičku particiju komprimira memoriju logičke particije i tako proširuje svoje kapacitete memorije.

<span id="page-143-0"></span>Možete konfigurirati Active Memory proširenje za logičke particije koje koriste namjensku memoriju i za logičke particije koje koriste dijeljenu memoriju.

Prije nego počnete izvedite sljedeće zadatke:

- 1. Dovršite potrebne pripremne zadatke za Active Memory proširenje i osigurajte da vaša konfiguracija odgovara zahtjevima za Active Memory proširenje. Za upute, pogledajte ["Priprema za konfiguriranje Active Memory](#page-76-0) proš[irenje" na stranici 69.](#page-76-0)
- 2. Unesite potreban aktivacijski kod za omogućavanje Active Memory proširenje na poslužitelju. Za upute, pogledajte "Unoš[enje aktivacijskog koda za Active Memory pro](#page-157-0)širenje" na stranici 150.

HMC klasična sučelje nije podržano na Konzola upravljanja hardverom (HMC) verziji 8.7.0 ili kasnijoj. Funkcije koje su prije bile dostupne u HMC klasična sučelju su sada dostupne u HMC poboljšana+ sučelju.

Za više informacija o Active Memory proširenje konfiguriranju na logičkoj particiji kad je HMC na verziji 8.7.0 ili kasnijoj, pogledajte [Promjena postavki memorije.](http://www.ibm.com/support/knowledgecenter/POWER8/p8efd/p8efd_lpar_mem_settings.htm)

Za konfiguriranje Active Memory proširenje za logičku particiju, dovršite sljedeće korake koristeći HMC:

- 1. U navigacijskom okviru, otvorite **Upravljanje sistemima** > **Poslužitelji** i kliknite sistem na kojem se nalazi logička particija.
- 2. U radnom okviru izaberite logičku particiju.
- 3. Na izborniku **Zadaci**, izaberite **Profili** > **Upravljanje profilima**. Prikazuje se prozor Upravljani profili.
- 4. Izaberite profil particije koji želite promijeniti.
- 5. Kliknite **Akcije** i zatim **Uredi**. Prikazuje se prozor Svojstva profila logičke particije.
- 6. Kliknite karticu **Memorija**.
- 7. Izaberite **Koristi Active Memory proširenje** da biste omogućili Active Memory proširenje za logičku particiju.
- 8. U polje **Active Memory proširenje faktor**, unesite vrijednost između 1.00 i 10.00.
- 9. Kliknite **OK**.
- 10. Isključite logičku particiju i ponovno je aktivirajte s promijenjenim profilom particije. Za upute, pogledajte "Gašenje AIX logič[kih particija" na stranici 166](#page-173-0) i ["Aktiviranje profila particije" na stranici 162.](#page-169-0)

Nakon što konfigurirate Active Memory proširenje za logičku particiju, pratite performanse radnog opterećenja i prilagodite konfiguraciju, ako je potrebno. Za upute, pogledajte "Podeš[avanje Active Memory pro](#page-255-0)širenje konfiguracije radi poboljš[anja performansi" na stranici 248.](#page-255-0)

### **Srodni koncepti**:

"Active Memory proširenje za AIX logič[ke particije" na stranici 45](#page-52-0)

Kad omogućite Active Memory proširenje za AIX logičku particiju, povećavate kapacitet memorije logičke particije bez dodjele dodatne memorije. Operativni sistem komprimira dio memorije koju koristi logička particija. Ovim komprimiranjem se kreira prostor za više podataka i širi se kapacitet memorije logičke particije.

## **Konfiguriranje virtualnog Ethernet adaptora**

Možete dinamički konfigurirati virtualni Ethernet adaptor za logičku particiju koja radi pomoću Konzola upravljanja hardverom (HMC). To će povezati logičku particiju na virtualni LAN (VLAN).

Možete dinamički konfigurirati virtualni Ethernet adaptor za Linux logičku particiju samo ako su zadovoljeni sljedeći uvjeti:

- v Linux distribucija koja podržava dinamičko logičko particioniranje je instalirana na Linux logičku particiju. Distribucije koje podržavaju dinamičko particioniranje uključuju SUSE Linux Enterprise poslužitelj 9 i kasnije verzije.
- v Paket DynamicRM alata je instaliran na Linux logičkoj particiji. Za preuzimanje DynamicRM paketa alata, pogledajte [Alati za servis i produktivnost za Linux na Web stranici POWER sistemi.](http://www14.software.ibm.com/webapp/set2/sas/f/lopdiags/home.html)
Ako planirate konfigurirati Ethernet adaptor za logičku particiju koja koristi dijeljenu memoriju ( u daljnjem nazvanu *particijom dijeljene memorije*), možda ćete trebati prilagoditi količinu I/O ovlaštene memorije dodijeljene particiji dijeljene memorije prije nego što konfigurirate adaptor:

- v Ako se način rada I/O ovlaštene memorije particije dijeljene memorije postavi na auto način, ne trebate ništa poduzeti. Kad konfigurirate novi Ethernet adaptor, HMC automatski poveća I/O ovlaštenu memoriju particije dijeljene memorije da obuhvati novi adaptor.
- v Ako se način rada I/O ovlaštene memorije particije dijeljene memorije postavi na ručni način, morate povećati I/O ovlaštenu memorije koja se dodjeljuje particiji dijeljene memorije da obuhvati novi adaptor. Za upute, pogledajte "Dinamičko dodavanje ili uklanjanje I/O ovlaš[tene memorije u i iz particije dijeljene memorije" na stranici 191.](#page-198-0)

HMC klasična sučelje nije podržano na Konzola upravljanja hardverom (HMC) verziji 8.7.0 ili kasnijoj. Funkcije koje su prije bile dostupne u HMC klasična sučelju su sada dostupne u HMC poboljšana+ sučelju.

Za više informacija o upravljanju vezama virtualne mreže na logičkoj particiji kad je HMC na verziji 8.7.0 ili kasnijoj, pogledajte [Upravljanje vezama virtualne mre](http://www.ibm.com/support/knowledgecenter/POWER8/p8efd/p8efd_lpar_manage_virt_network_connect.htm)že.

Za konfiguriranje virtualnog Ethernet adaptora dinamički, za logičku particiju koja radi, pomoću verzije 7 ili kasnije od HMC, slijedite ove korake:

- 1. U navigacijskom okviru, otvorite **Upravljanje sistemima** > **Poslužitelji** i kliknite sistem na kojem se nalazi logička particija.
- 2. U radnom okviru izaberite logičku particiju na kojoj želite konfigurirati virtualni Ethernet adaptor, kliknite **Zadaci** i kliknite **Dinamičko particioniranje** > **Virtualni adaptori**.
- 3. Kliknite **Akcije** i izaberite **Kreiraj** > **Ethernet adaptor**.
- 4. Unesite broj priključnice za virtualni Ethernet adaptor u **ID adaptora**.
- 5. Unesite Port VLAN ID za virtualni Ethernet adaptor u **VLAN ID**. Port VLAN ID omogućuje da virtualni Ethernet adaptor komunicira s drugim virtualnim Ethernet adaptorima koji imaju isti Port VLAN ID.
- 6. Izaberite **IEEE 802.1 kompatibilan adaptor** ako želite konfigurirati da virtualni Ethernet adaptor komunicira preko više VLAN-ova. Ako ne izaberete ovu opciju, a želite da se ta logička particija povezuje na više virtualnih mreža, morate kreirati više virtualnih adaptora kreiranjem dodatnih VLAN ID-ova.

**Bilješka:** Možete dodijeliti više VLAN ID-ova konfiguriranom virtualnom Ethernet adaptoru kojeg koristi logička particija koja radi, bez potrebe za ponovnim podizanjem logičke particije. Za logičku particiju koja radi, možete ukloniti ili urediti VLAN ID-ove i konfigurirati prioritet Kvalitete usluga (QoS) bez ponovnog pokretanja logičke particije.

7. Kliknite **OK**.

Nakon što završite, pristupite postojećim profilima particije za logičku particiju i dodajte virtualne Ethernet adaptore tim profilima particije. Virtualni Ethernet adaptor će se izgubiti ako isključite logičku particiju i aktivirate ju pomoću profila particije koji u sebi nema virtualni Ethernet adaptor.

#### **Srodni koncepti**:

["Virtualni Ethernet" na stranici 50](#page-57-0)

Virtualni Ethernet omogućuje da logičke particije međusobno komuniciraju, bez potrebe za dodjelom fizičkog hardvera logičkim particijama.

#### **Srodni zadaci**:

["Promjena svojstava profila particije" na stranici 179](#page-186-0)

Možete promijeniti svojstva profila particije pomoću Konzola upravljanja hardverom (HMC). Mijenjanje svojstava profila particije mijenja količine resursa koje se dodjeljuju logičkoj particiji kad isključite i ponovno pokrenete logičku particiju korištenjem promijenjenog profila particije.

"Dinamič[ko dodavanje virtualnih adaptora" na stranici 199](#page-206-0)

Možete dinamički dodati virtualni adaptor logičkoj particiji u radu pomoću Konzola upravljanja hardverom (HMC).

["Promjena VLAN ID-ova za virtualni Ethernet adaptor" na stranici 138](#page-145-0) Možete dinamički mijenjati VLAN ID-ove virtualnog Ethernet adaptora za logičku particiju koja radi, upotrebom <span id="page-145-0"></span>Konzola upravljanja hardverom (HMC).

["Konfiguriranje prioriteta Kvalitete usluga za virtualni Ethernet adaptor" na stranici 139](#page-146-0)

Možete dinamički konfigurirati prioritet Kvalitete usluga (QoS) za virtualni Ethernet adaptor za logičku particiju koja radi upotrebom Konzola upravljanja hardverom (HMC). Možete odrediti prioritete mrežnog prometa logičke particije specificiranjem vrijednosti za IEEE 802.1Q razinu prioriteta za svaki virtualni Ethernet adaptor.

["Konfiguriranje kontrola MAC adresa za virtualni Ethernet adaptor" na stranici 140](#page-147-0)

Upotrebom Konzola upravljanja hardverom (HMC), možete konfigurirati kontrole MAC adresa za virtualni Ethernet adaptor logičke particije za vrijeme njenog kreiranja, za vrijeme promjene profila particije ili kod dinamičkog dodavanja virtualnog Ethernet adaptora. Možete također specificirati kontrole nadjačavanja MAC adresa koja su navedena na razini operativnog sistema.

# **Promjena VLAN ID-ova za virtualni Ethernet adaptor**

Možete dinamički mijenjati VLAN ID-ove virtualnog Ethernet adaptora za logičku particiju koja radi, upotrebom Konzola upravljanja hardverom (HMC).

Prije nego počnete, provjerite da li je Virtualni I/O poslužitelj na verziji 2.2.0.0 ili kasnijoj.

HMC klasična sučelje nije podržano na Konzola upravljanja hardverom (HMC) verziji 8.7.0 ili kasnijoj. Funkcije koje su prije bile dostupne u HMC klasična sučelju su sada dostupne u HMC poboljšana+ sučelju.

Za više informacija o upravljanju vezama virtualne mreže na logičkoj particiji kad je HMC na verziji 8.7.0 ili kasnijoj, pogledajte [Upravljanje vezama virtualne mre](http://www.ibm.com/support/knowledgecenter/POWER8/p8efd/p8efd_lpar_manage_virt_network_connect.htm)že.

Za dinamičku promjenu VLAN ID-ova virtualnog Ethernet adaptora za logičku particiju koja radi upotrebom HMC, izvedite sljedeće korake:

- 1. U navigacijskom okviru, otvorite **Upravljanje sistemima** > **Poslužitelji** i kliknite sistem na kojem se nalazi logička particija.
- 2. U radnom okviru izaberite logičku particiju na kojoj želite konfigurirati virtualni Ethernet adaptor, kliknite **Zadaci** > **Dinamičko particioniranje** > **Virtualni adaptori**.
- 3. U radnom okviru, izaberite virtualni Ethernet adaptor koji treba promijeniti i kliknite **Akcije** > **Uredi** > **Ethernet adaptor**.

**Bilješka:** S Virtualni I/O poslužitelj verzija 2.2 ili kasnija, možete dodavati, uklanjati ili mijenjati postojeći skup VLAN-ova za virtualni Ethernet adaptor koji je dodijeljen aktivnoj particiji na POWER7 procesorski baziranom poslužitelju, koristeći HMC. Razina firmvera poslužitelja mora biti najmanje AH720\_064+ za velike poslužitelje, AM720\_064+ za poslužitelje srednjeg opsega i AL720\_064+ za manje poslužitelje. HMC mora biti na verziji 7.7.2.0, s obaveznim popravkom MH01235 ili kasnijim, da bi se opcija **Uredi** prikazivala. AL720\_064+ razina firmvera poslužitelja je podržana samo na POWER7 procesorski baziranim poslužiteljima ili kasnijima.

- 4. Izaberite **IEEE 802.1q kompatibilan adaptor**.
- 5. Za dodavanje dodatnih VLAN ID-ova za virtualni Ethernet adaptor, upišite zarezom odijeljeni popis vrijednosti ili raspon vrijednosti u polje **Novi VLAN ID** i kliknite **Dodaj**.
- 6. Za uklanjanje postojećeg virtualni LAN ID-a iz liste, izaberite VLAN ID za uklanjanje na listi **Dodatni VLAN-ovi** i kliknite **Ukloni**.
- 7. Kliknite **OK**.

Nakon promjene VLAN ID-ova virtualnog Ethernet adaptora, pristupite nekom od postojećih profila particije i dodajte VLAN ID-ove virtualnih Ethernet adaptora u profile particija. Dinamički postavljene vrijednosti u dodatnim VLAN-ovima se gube kod gašenja i ponovnog aktiviranja logičke particije uz upotrebu profila koji nema novu listu VLAN ID-ova virtualnog Ethernet adaptora.

#### **Srodni zadaci**:

["Konfiguriranje virtualnog Ethernet adaptora" na stranici 136](#page-143-0)

Možete dinamički konfigurirati virtualni Ethernet adaptor za logičku particiju koja radi pomoću Konzola upravljanja hardverom (HMC). To će povezati logičku particiju na virtualni LAN (VLAN).

# <span id="page-146-0"></span>**Konfiguriranje prioriteta Kvalitete usluga za virtualni Ethernet adaptor**

Možete dinamički konfigurirati prioritet Kvalitete usluga (QoS) za virtualni Ethernet adaptor za logičku particiju koja radi upotrebom Konzola upravljanja hardverom (HMC). Možete odrediti prioritete mrežnog prometa logičke particije specificiranjem vrijednosti za IEEE 802.1Q razinu prioriteta za svaki virtualni Ethernet adaptor.

HMC klasična sučelje nije podržano na Konzola upravljanja hardverom (HMC) verziji 8.7.0 ili kasnijoj. Funkcije koje su prije bile dostupne u HMC klasična sučelju su sada dostupne u HMC poboljšana+ sučelju.

Za više informacija o upravljanju vezama virtualne mreže na logičkoj particiji kad je HMC na verziji 8.7.0 ili kasnijoj, pogledajte [Upravljanje vezama virtualne mre](http://www.ibm.com/support/knowledgecenter/POWER8/p8efd/p8efd_lpar_manage_virt_network_connect.htm)že.

Za dinamičko konfiguriranje prioriteta Kvalitete usluga (QoS) za virtualni Ethernet adaptor upotrebom HMC, izvedite ove korake:

- 1. U navigacijskom okviru, otvorite **Upravljanje sistemima** > **Poslužitelji** i kliknite sistem na kojem se nalazi logička particija.
- 2. U radnom okviru izaberite logičku particiju na kojoj želite konfigurirati virtualni Ethernet adaptor, kliknite **Zadaci** i kliknite **Dinamičko particioniranje** > **Virtualni adaptori**.
- 3. U radnom okviru, izaberite virtualni Ethernet adaptor koji treba urediti, kliknite **Akcije** > **Uredi** > **Ethernet adaptor**.
- 4. Kliknite **Napredno**.
- 5. Za onemogućavanje funkcija Kvalitete usluga (QoS) za virtualni Ethernet adaptor, izaberite **Onemogućeno**. Za omogućavanje funkcije Kvalitete usluga (QoS) za virtualni Ethernet adaptor, morate izabrati broj razine prioriteta na listi **Kvaliteta usluga (QoS)**.

Vrijednosti razine prioriteta za QoS virtualnog Etherneta su u rasponu od 1 - 7. Sljedeća tablica ispisuje različite razine prioriteta.

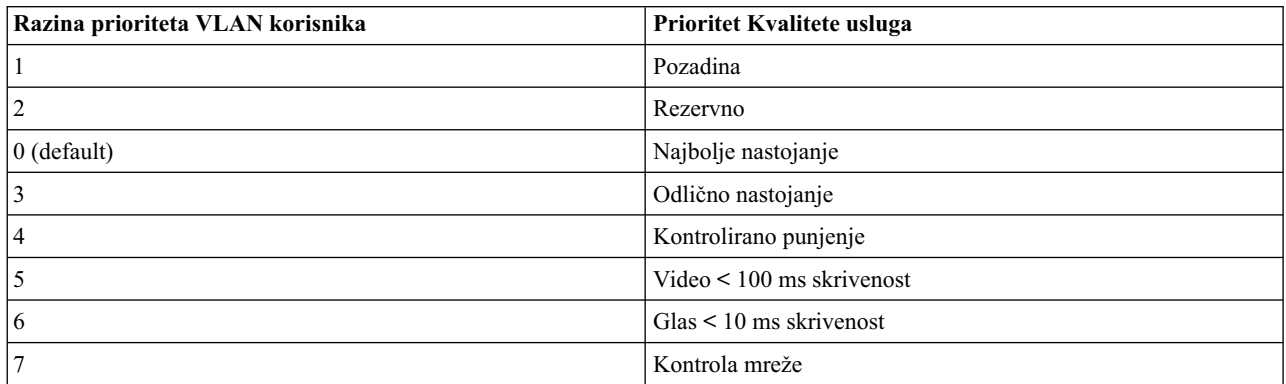

Upotrebom ove sheme, paketi s VLAN prioritetom 7 imaju najbolju Kvalitetu usluga.

#### 6. Kliknite **OK**.

#### **Srodni zadaci**:

["Konfiguriranje virtualnog Ethernet adaptora" na stranici 136](#page-143-0)

Možete dinamički konfigurirati virtualni Ethernet adaptor za logičku particiju koja radi pomoću Konzola upravljanja hardverom (HMC). To će povezati logičku particiju na virtualni LAN (VLAN).

# **Kontrole MAC adresa pomoću HMC**

HMC verzija 7, izdanje 7.2.0 ili kasnije, uvodi kontrole i politike na HMC za dodjele MAC adresa virtualnim Ethernet adaptorima i logičkom host Ethernet adaptoru (LHEA).

Upotrebom HMC, možete izvesti sljedeće zadatke:

v Specificirati prilagođenu MAC adresu za virtualne Ethernet adaptore logičke particije.

**Bilješka:** Za virtualni Ethernet adaptor, default vrijednost je MAC adresa koju generira HMC.

<span id="page-147-0"></span>**Savjet:** Izbjegavajte specificiranje MAC adrese za omogućavanje automatskog generiranja MAC adresa.

- v Primijenite sljedeće kontrole za nadjačavanja MAC adrese specificirane na razini operativnog sistema:
	- Dozvola svih MAC adresa definiranih operativnim sistemom
	- Zabrana svih MAC adresa definiranih operativnim sistemom
	- Specificiranje dozvoljenih, od operativnog sistema definiranih MAC adresa (možete specificirati najviše četiri takve MAC adrese)

**Bilješka:** Po defaultu su dozvoljena sva nadjačavanja. Ovo je primjenjivo i na virtualne Ethernet adaptore i na LHEA. HEA nije podržan na POWER8 procesorski baziranim poslužiteljima.

v Specificiranje opcijske početne MAC adrese za virtualni Ethernet adaptor za zamjenu HMC-generirane početne MAC adrese.

**Bilješka:** Kontrole MAC adresa se mogu primijeniti samo kod kreiranja logičke particije, kod promjene profila particije ili dinamičkim dodavanjem virtualnog Ethernet adaptora i logičkog host Ethernet adaptora. Ne možete dinamički promijeniti postojeći virtualni Ethernet adaptor ili LHEA za dodavanje ili promjenu MAC kontrola.

Pravila za prilagođene virtualne Ethernet MAC adrese su:

- MAC adresa mora biti duga 6 bajtova.
- v Bit 1 u bajtu 0 je rezerviran za Ethernet multicasting i uvijek mora biti isključen.
- v Bit 2 u bajtu 0 označava da je MAC adresa lokalno administrirana adresa i on uvijek mora biti uključen.

# **Konfiguriranje kontrola MAC adresa za virtualni Ethernet adaptor**

Upotrebom Konzola upravljanja hardverom (HMC), možete konfigurirati kontrole MAC adresa za virtualni Ethernet adaptor logičke particije za vrijeme njenog kreiranja, za vrijeme promjene profila particije ili kod dinamičkog dodavanja virtualnog Ethernet adaptora. Možete također specificirati kontrole nadjačavanja MAC adresa koja su navedena na razini operativnog sistema.

HMC klasična sučelje nije podržano na Konzola upravljanja hardverom (HMC) verziji 8.7.0 ili kasnijoj. Funkcije koje su prije bile dostupne u HMC klasična sučelju su sada dostupne u HMC poboljšana+ sučelju.

Za više informacija o upravljanju vezama virtualne mreže na logičkoj particiji kad je HMC na verziji 8.7.0 ili kasnijoj, pogledajte [Upravljanje vezama virtualne mre](http://www.ibm.com/support/knowledgecenter/POWER8/p8efd/p8efd_lpar_manage_virt_network_connect.htm)že.

Za konfiguriranje kontrola MAC adresa pomoću HMC, kad dinamički dodajete virtualni Ethernet adaptor logičkoj particiji, slijedite ove korake:

- 1. U navigacijskom okviru, otvorite **Upravljanje sistemima** > **Poslužitelji** i kliknite sistem na kojem se nalazi logička particija.
- 2. U radnom okviru izaberite logičku particiju na kojoj želite konfigurirati virtualni Ethernet adaptor, kliknite **Zadaci** i kliknite **Dinamičko particioniranje** > **Virtualni adaptori**.
- 3. U radnom okviru izaberite **Ethernet adaptor** za uređivanje, kliknite **Akcije** > **Dodaj**.
- 4. Kliknite **Napredno**.
	- v Ako kvadratić **Nadjačaj** nije označen, tada se prikazuje **Samododijeljeno** u polju **Default MAC adresa**.
	- v Ako je kvadratić **Nadjačaj** označen, upišite MAC adresu za virtualni Ethernet adaptor u polje **Prilagođena MAC adresa**.
- 5. Dozvolite ili zabranite sve operativnim sistemom definirane MAC adrese izborom iz **Dozvole** > **Ograničenja MAC adresa**.
- 6. Da biste naveli dozvoljene, od operativnog sistema definirane MAC adrese, izaberite **Specificiranje dozvoljenih, O/S definiranih MAC adresa**. Upišite dozvoljenu MAC adresu u polje **Dozvoljena MAC adresa** i kliknite **Dodaj**.
- 7. Za uklanjanje navedenih, operativnim sistemom definiranih MAC adresa iz liste **Dozvoljene MAC adrese**, izaberite MAC adresu koju želite ukloniti i kliknite **Ukloni**.
- 8. Kliknite **OK**.

#### **Srodni zadaci**:

["Konfiguriranje virtualnog Ethernet adaptora" na stranici 136](#page-143-0)

Možete dinamički konfigurirati virtualni Ethernet adaptor za logičku particiju koja radi pomoću Konzola upravljanja hardverom (HMC). To će povezati logičku particiju na virtualni LAN (VLAN).

### **Konfiguriranje virtualnog adaptora optičkog kanala**

Možete konfigurirati virtualni adaptor optičkog kanala dinamički za logičku particiju u radu koristeći Konzola upravljanja hardverom (HMC).

Linux logička particija podržava dinamičko dodavanje virtualnih adaptora optičkog kanala samo ako je instaliran paket alata DynamicRM u Linux logičkoj particiji. Za preuzimanje DynamicRM alata, pogledajte Web stranicu [Alati za](http://www14.software.ibm.com/webapp/set2/sas/f/lopdiags/home.html) [servis i produktivnost za Linux na POWER sistemima.](http://www14.software.ibm.com/webapp/set2/sas/f/lopdiags/home.html)

Ako planirate konfigurirati virtualni adaptor optičkog kanala za logičku particiju koja koristi dijeljenu memoriju (u daljem tekstu *particija dijeljene memorije*), možda ćete trebati podesiti iznos memorije namijenjene za I/O dodijeljene particiji dijeljene memorije prije konfiguriranja adaptora:

- v Ako se način rada I/O ovlaštene memorije particije dijeljene memorije postavi na auto način, ne trebate ništa poduzeti. Kad konfigurirate novi virtualni adaptor optičkog kanala, HMC automatski poveća memoriju namijenjenu za I/O particije dijeljene memorije za prihvat novog adaptora.
- v Ako se način rada I/O ovlaštene memorije particije dijeljene memorije postavi na ručni način, morate povećati I/O ovlaštenu memorije koja se dodjeljuje particiji dijeljene memorije da obuhvati novi adaptor. Za upute, pogledajte "Dinamičko dodavanje ili uklanjanje I/O ovlaš[tene memorije u i iz particije dijeljene memorije" na stranici 191.](#page-198-0)

Kad dinamički konfigurirate virtualni adaptor optičkog kanala u klijentskoj logičkoj particiji koja koristi Virtualni I/O poslužitelj resurse, virtualni adaptor optičkog kanala je izgubljen kad ponovo pokrenete logičku particiju jer profil particije ne uključuje virtualni adaptor optičkog kanala. Virtualni adaptor optičkog kanala ne možete dodati u profil particije nakon što ga dinamički konfigurirate u logičkoj particiji jer je virtualnom adaptoru optičkog kanala koji dodajete u profil particije dodijeljen različit par WWPN-ova nego virtualnom adaptoru optičkog kanala koji ste dinamički konfigurirali u logičkoj particiji. Ako želite uključiti virtualni adaptor optičkog kanala u profil particije, tada nemojte dinamički konfigurirati virtualni adaptor optičkog kanala u logičkoj particiji. Umjesto toga, kreirajte virtualni adaptor optičkog kanala u profilu particije i zatim pokrenite logičku particiju koristeći taj profil particije. Za upute, pogledajte ["Promjena svojstava profila particije" na stranici 179.](#page-186-0)

HMC klasična sučelje nije podržano na Konzola upravljanja hardverom (HMC) verziji 8.7.0 ili kasnijoj. Funkcije koje su prije bile dostupne u HMC klasična sučelju su sada dostupne u HMC poboljšana+ sučelju.

Za više informacija o dodjeli memorije virtualnog optičkog kanala logičkoj particiji kad je HMC na verziji 8.7.0 ili kasnijoj, pogledajte [Dodjela memorije virtualnog opti](http://www.ibm.com/support/knowledgecenter/POWER8/p8efd/p8efd_lpar_add_vfc_storage.htm)čkog kanala particiji.

Za dinamičko konfiguriranje virtualnog adaptora optičkog kanala za logičku particiju koja radi koristeći HMC, slijedite ove korake:

- 1. U navigacijskom okviru proširite **Upravljanje sistemima** > **Poslužitelji**.
- 2. Kliknite poslužitelj na kojem se nalazi logička particija.
- 3. U radnom okviru, izaberite logičku particiju u kojoj želite konfigurirati virtualni adaptor optičkog kanala.
- 4. Na izborniku **Zadaci**, kliknite **Dinamičko particioniranje** > **Virtualni adaptori**. Prikazuje se prozor Virtualni adaptori.
- 5. Kliknite **Akcije** > **Kreiranje** > **Adaptor optičkog kanala**. Prikazuje se prozor za Kreiranje adaptora virtualnog optičkog kanala.
- 6. Unesite broj priključnica za virtualni adaptor optičkog kanala u polju **Adaptor**.
- 7. Izaberite udaljenu logičku particiju i unesite ID udaljenog virtualnog adaptora optičkog kanala kako slijedi:
	- v Ako kreirate virtualni adaptor optičkog kanala u Virtualni I/O poslužitelj logičkoj particiji, izaberite klijentsku logičku particiju koja koristi taj adaptor poslužitelja za povezivanje na fizički port na fizičkom adaptoru optičkog

<span id="page-149-0"></span>kanala. Zatim, unesite ID virtualnog adaptora optičkog kanala u klijentskoj logičkoj particiji koja koristi taj adaptor poslužitelja za povezivanje na fizički port na fizičkom adaptoru optičkog kanala.

- v Ako kreirate virtualni adaptor optičkog kanala u klijentskoj logičkoj particiji, izaberite Virtualni I/O poslužitelj logičku particiju koja sadrži virtualni adaptor optičkog kanala na koji se povezuje adaptor ovog klijenta. Zatim unesite ID virtualnog adaptora optičkog kanala na Virtualni I/O poslužitelj na koji se povezuje ovaj klijentski adaptor.
- 8. Kliknite **OK** da zatvorite prozor za Kreiranje adaptora virtualnog optičkog kanala.
- 9. Kliknite **OK** za zatvaranje prozora Virtualni adaptor i kreiranje virtualnog adaptora optičkog kanala. Ako kreirate virtualni adaptor optičkog kanala u klijentskoj logičkoj particiji, HMC generira par WWPN-ova za virtualni adaptor optičkog kanala. Ako se svi WWPN-ovi poslužitelja potroše, možete resetirati WWPN prefiks da dodate WWPN-ove poslužitelju. Za upute, pogledajte ["Dobivanje dodatnih WWPN-ova za poslu](#page-227-0)žitelj" na stranici 220. Nakon resetiranja prefiksa WWPN-a, ponovite ovu proceduru da dodate virtualni adaptor optičkog kanala u klijentsku logičku particiju.

Ako ste kreirali virtualni adaptor optičkog kanala u Virtualni I/O poslužitelj logičkoj particiji, izvedite sljedeće zadatke:

- 1. Pristupite postojećim profilima particije za Virtualni I/O poslužitelj logičku particiju i dodajte virtualni adaptor optičkog kanala tim profilima particije. Virtualni adaptor optičkog kanala se izgubi kad ugasite Virtualni I/O poslužitelj logičku particiju i aktivirate je koristeći profil particije koji ne uključuje virtualni adaptor optičkog kanala.
- 2. Dodijelite virtualni adaptor optičkog kanala fizičkom portu na fizičkom adaptoru optičkog kanala koji je povezan na fizičku memoriju kojoj želite da pristupi pridružena klijentska logička particija. Za upute pogledajte [Dodjela](http://www.ibm.com/support/knowledgecenter/POWER8/p8hb1/p8hb1_configvfc.htm) [virtualnog adaptora opti](http://www.ibm.com/support/knowledgecenter/POWER8/p8hb1/p8hb1_configvfc.htm)čkog kanala fizičkom adaptoru optičkog kanala.

#### **Srodni koncepti**:

"Virtualni optič[ki kanal" na stranici 51](#page-58-0)

Pomoću Virtualizacije N\_Port ID (NPIV) možete konfigurirati upravljani sistem tako da više virtualnih particija može pristupiti nezavisnoj fizičkoj memoriji preko istog adaptora optičkog kanala.

#### **Srodni zadaci**:

"Dinamič[ko dodavanje virtualnih adaptora" na stranici 199](#page-206-0)

Možete dinamički dodati virtualni adaptor logičkoj particiji u radu pomoću Konzola upravljanja hardverom (HMC).

["Promjena svojstava profila particije" na stranici 179](#page-186-0)

Možete promijeniti svojstva profila particije pomoću Konzola upravljanja hardverom (HMC). Mijenjanje svojstava profila particije mijenja količine resursa koje se dodjeljuju logičkoj particiji kad isključite i ponovno pokrenete logičku particiju korištenjem promijenjenog profila particije.

#### **Srodne informacije**:

[Konfiguriranje redundancije kori](http://www.ibm.com/support/knowledgecenter/POWER8/p8hb1/p8hb1_vios_mpio_npiv.htm)štenjem virtualnih adaptora optičkog kanala

# **Konfiguriranje fizičkih portova na Glavni Ethernet adaptor**

Možete koristiti Konzola upravljanja hardverom (HMC) za konfiguriranje svojstava svakog fizičkog porta na Glavni Ethernet adaptor (HEA). Ova svojstva uključuju brzinu porta, dupleks način, maksimalnu veličinu paketa, postavku za kontrolu protoka i zajedničku logičku particiju za jednosmjerne pakete. Svojstva fizičkog porta također koriste logički portovi, koji su pridruženi svakom fizičkom portu. HEA-ovi su također poznati i kao Virtualni Ethernet adaptori (IVE adaptori).

HMC klasična sučelje nije podržano na Konzola upravljanja hardverom (HMC) verziji 8.7.0 ili kasnijoj. Funkcije koje su prije bile dostupne u HMC klasična sučelju su sada dostupne u HMC poboljšana+ sučelju.

Za više informacija o upravljanju Host Ethernet adaptorima na logičkoj particiji kad je HMC na verziji 8.7.0 ili kasnijoj, pogledajte [Upravljanje Host Ethernet adaptorima.](http://www.ibm.com/support/knowledgecenter/POWER8/p8efd/p8efd_managing_hea.htm)

Za konfiguriranje fizičkih portova na HEA pomoću HMC, slijedite ove korake:

1. U navigacijskom okviru otvorite **Upravljanje sistemima** i kliknite **Poslužitelji**.

<span id="page-150-0"></span>2. U radnom okviru izaberite upravljani sistem čije HEA želite konfigurirati, kliknite **Zadaci** i izaberite **Hardver (informacije)** > **Adaptori** > **Host Ethernet**.

**Bilješka:** HEA nije podržan na POWER8 procesorski baziranim poslužiteljima.

- 3. Izaberite HEA u **Izbor koda fizičke lokacije za pogled / modifikaciju informacija o Host Ethernet adaptoru**.
- 4. U tablici **Trenutni status** izaberite fizički port koji želite konfigurirati i kliknite **Konfiguriraj**.
- 5. Promijenite postavke konfiguracije HEA fizičkog porta prema potrebi i kliknite **OK**.
- 6. Ponovite korake 4 i 5 za svaki drugi fizički port koji želite konfigurirati.
- 7. Kad ste gotovi s konfiguriranjem fizičkih portova, kliknite **OK**.

Nakon što je ovaj postupak gotov, možda ćete trebati rekonfigurirati sve logičke portove koji su pridruženi promijenjenim fizičkim portovima. Na primjer, ako promijenite maksimalnu veličinu paketa na fizičkom portu, možda ćete trebati pristupiti operativnim sistemima koji koriste resurse na tom fizičkom portu i promijeniti maksimalnu veličinu paketa za odgovarajuće logičke portove.

#### **Srodni koncepti**:

["Glavni Ethernet adaptor" na stranici 58](#page-65-0)

*Glavni Ethernet adaptor (HEA)* je fizički Ethernet adaptor koji je integriran direktno u GX+ sabirnicu na upravljanom sistemu. HEA-ovi pružaju visoku propusnost, nisku prikrivenost i virtualizacijsku podršku za Ethernet veze. HEA-ovi su također poznati i kao Virtualni Ethernet adaptori (IVE adaptori).

#### **Srodni zadaci**:

"Kreiranje logičkog Glavni Ethernet adaptora za logič[ku particiju koja radi" na stranici 145](#page-152-0) Ako vaš upravljani sistem ima Glavni Ethernet adaptor (HEA), možete postaviti logičku particiju tako da koristi HEA resurse koristeći Konzola upravljanja hardverom (HMC) za kreiranje logičkog Glavni Ethernet adaptor (LHEA) za logičku particiju. *Logički Glavni Ethernet adaptor (LHEA)* je prikaz fizičkog HEA na logičkoj particiji. LHEA omogućava logičkoj particiji da se poveže na vanjske mreže direktno preko HEA. HEA-ovi su također poznati i kao Virtualni Ethernet adaptori (IVE adaptori).

# **Konfiguriranje spremišta dijeljenih procesora**

Ako vaš upravljani sistem podržava više od jednog spremišta dijeljenih procesora, možete koristiti Konzola upravljanja hardverom (HMC) za konfiguriranje spremišta dijeljenih procesora na vašem upravljanom sistemu, u dodatku default spremištu dijeljenih procesora. Ova dodatna spremišta dijeljenih procesora vam omogućuju ograničenje upotrebe procesora logičkih particija koje pripadaju spremištima dijeljenih procesora. Sva spremišta dijeljenih procesora različita od default spremišta dijeljenih procesora moraju biti konfigurirana prije nego možete dodijeliti logičke particije ovim spremištima dijeljenih procesora.

Možete koristiti ovaj postupak samo ako upravljani sistem podržava više od jednog spremišta dijeljenih procesora, a HMC je na verziji 7 izdanju 3.2.0 ili kasnijem.

Default spremište dijeljenih procesora je predkonfigurirano i svojstva default spremišta dijeljenih procesora ne možete mijenjati.

HMC klasična sučelje nije podržano na Konzola upravljanja hardverom (HMC) verziji 8.7.0 ili kasnijoj. Funkcije koje su prije bile dostupne u HMC klasična sučelju su sada dostupne u HMC poboljšana+ sučelju.

Za više informacija o upravljanju spremištima dijeljenih procesora kad je HMC na verziji 8.7.0 ili kasnijoj, pogledajte Upravljanje spremiš[tima dijeljenih procesora.](http://www.ibm.com/support/knowledgecenter/POWER8/p8efd/p8efd_manage_shared_proc_pools.htm)

Za konfiguriranje spremišta dijeljenih procesora pomoću HMC, izvedite ove korake:

- 1. U navigacijskom okviru otvorite **Upravljanje sistemima** i kliknite **Poslužitelji**.
- 2. U radnom okviru izaberite upravljani sistem čija spremišta dijeljenih procesora želite konfigurirati, kliknite **Zadaci** i izaberite **Konfiguracija** > **Upravljanje spremištem dijeljenih procesora**.
- 3. Kliknite ime spremišta dijeljenog procesora koje želite konfigurirati.
- 4. Upišite maksimalni broj procesnih jedinica koje želite da koriste logičke particije u spremištu dijeljenih procesora u polju **Maksimum procesnih jedinica**. Ako želite, promijenite ime spremišta dijeljenih procesora u polju **Ime spremišta** i upišite broj procesnih jedinica koje želite rezervirati za neograničene logičke particije u spremištu dijeljenih procesora u polje **Rezervirane procesne jedinice**. (Ime spremišta dijeljenih procesora mora biti jedinstveno na upravljanom sistemu.) Kad ste gotovi, kliknite **OK**.
- 5. Ponovite korake [3 na stranici 143](#page-150-0) i 4 za svako drugo spremište dijeljenih procesora koje želite konfigurirati.
- 6. Kliknite **OK**.

Nakon što je ova procedura završena, dodijelite logičke particije konfiguriranim dijeljenim spremištima procesora. Logičke particije možete dodijeliti spremištu dijeljenih procesora u trenutku kreiranja logičke particije ili možete ponovno dodijeliti postojeće logičke particije iz trenutnog spremišta dijeljenih procesora na spremište dijeljenih procesora koje ste konfigurirali koristeći ovu proceduru. Za upute, pogledajte ["Ponovna dodjela logi](#page-158-0)čkih particija spremiš[tima dijeljenih procesora" na stranici 151.](#page-158-0)

Kad više ne želite koristiti spremište dijeljenih procesora, možete ga dekonfigurirati koristeći ovu proceduru za postav maksimalnog broja procesnih jedinica i rezerviranog broja procesnih jedinica na 0. Prije nego možete konfigurirati spremište dijeljenih procesora, morate iznova dodijeliti sve logičke particije koje koriste spremište dijeljenih procesora drugim spremištima dijeljenih procesora.

# **Konfiguriranje spremišta dijeljene memorije**

Možete konfigurirati veličinu spremišta dijeljene memorije, dodijeliti uređaje straničnog prostora spremištu dijeljene memorije i dodijeliti jednu ili dvije Virtualni I/O poslužitelj (VIOS) logičke particije (koje daju pristup do uređaja straničnog prostora) spremištu dijeljene memorije upotrebom Konzola upravljanja hardverom (HMC).

Prije nego počnete izvedite sljedeće zadatke:

- 1. Unesite aktivacijski kod za PowerVM Poduzetničko izdanje. Za upute, pogledajte Unoš[enje aktivacijskog koda za](http://www.ibm.com/support/knowledgecenter/POWER8/p8hb1/p8hb1_inputcodep6hmc.htm) [PowerVM izdanja koriste](http://www.ibm.com/support/knowledgecenter/POWER8/p8hb1/p8hb1_inputcodep6hmc.htm)ći HMC verzije 7. Sposobnost dijeljenja memorije između više logičkih particija je poznata kao PowerVM Active Memory Sharing tehnologija. PowerVM Active Memory Sharing tehnologija je dostupna s PowerVM Poduzetničko izdanje za koji morate nabaviti i unijeti PowerVM izdanja aktivacijski kod.
- 2. Osigurajte da vaša konfiguracija odgovara zahtjevima za dijeljenu memoriju. Za pregled zahtjeva, pogledajte ["Konfiguracijski zahtjevi za dijeljenje memorije" na stranici 69.](#page-76-0)
- 3. Izvedite potrebne pripremne zadatke. Za upute, pogledajte ["Priprema za konfiguriranje dijeljene memorije" na](#page-89-0) [stranici 82.](#page-89-0)
- 4. Kreirajte VIOS logičke particije (ovdje nazvane *stranične VIOS particije*) koje planirate dodijeliti spremištu dijeljene memorije i zatim instalirajte VIOS. Za upute pogledajte ["Kreiranje dodatnih logi](#page-109-0)čkih particija" na stranici [102](#page-109-0) i [Instaliranje VIOS i klijentskih logi](http://www.ibm.com/support/knowledgecenter/POWER8/p8hb1/p8hb1_vios_install.htm)čkih particija.
- 5. Kreirajte i konfigurirajte uređaje straničnog prostora koji su u vlasništvu straničnih VIOS particija koje planirate dodijeliti spremištu dijeljene memorije. Ako planirate koristiti logičke volumene kao uređaje straničnog prostora, tada kreirajte logičke volumene. Za upute, pogledajte ["Kreiranje virtualnog diska za VIOS logi](#page-155-0)čku particiju pomoć[u HMC" na stranici 148.](#page-155-0)
- 6. Provjerite da li je HMC na verziji 7, izdanju 3.4.2 ili kasnijem. Za upute pogledajte [Nadogradnja HMC softvera.](http://www.ibm.com/support/knowledgecenter/POWER8/p8hai/area3fixeshmc_upgrades.htm)
- 7. Trebate raditi kao super administrator ili operater na HMC.

Ako nema dovoljno dostupne fizičke memorije na sistemu za dodjelu spremištu dijeljene memorije, možete otpustiti hipervizoru fizičku memoriju koja je trenutno dodijeljena logičkim particijama koje koriste namjensku memoriju i koje su ugašene. Hipervizor onda može dodijeliti tu fizičku memoriju spremištu dijeljene memorije.

HMC klasična sučelje nije podržano na Konzola upravljanja hardverom (HMC) verziji 8.7.0 ili kasnijoj. Funkcije koje su prije bile dostupne u HMC klasična sučelju su sada dostupne u HMC poboljšana+ sučelju.

Za više informacija o upravljanju spremištima dijeljene memorije kad je HMC na verziji 8.7.0 ili kasnijoj, pogledajte Upravljanje spremiš[tima dijeljene memorije.](http://www.ibm.com/support/knowledgecenter/POWER8/p8efd/p8efd_manage_shared_mem_pools.htm)

Za konfiguriranje spremišta dijeljene memorije izvedite sljedeće korake na HMC:

- <span id="page-152-0"></span>1. U navigacijskom području proširite **Upravljanje sistemima** i kliknite **Poslužitelji**.
- 2. U radnom okviru izaberite poslužitelj na kojem želite konfigurirati spremište dijeljene memorije.
- 3. Na izborniku **Zadaci**, kliknite **Konfiguracija** > **Virtualni resursi** > **Upravljanje spremištem dijeljene memorije**. Prikazuje se čarobnjak Spremišta dijeljene memorije.
- 4. Slijedite korake u čarobnjaku spremišta dijeljene memorije da bi konfigurirali spremište.

**Savjet:** Ako očekujete da ćete vidjeti određeni uređaj na listi prihvatljivih uređaja za dodavanje u spremište dijeljene memorije, ali se taj uređaj ne pojavljuje, možete izvesti **[prepdev](http://www.ibm.com/support/knowledgecenter/POWER8/p8hcg/p8hcg_prepdev.htm)** naredbu iz VIOS reda za naredbe. Naredbu **prepdev** možete izvesti da biste odredili zašto taj uređaj ne zadovoljava zahtjeve za uređaje straničnog prostora i da biste vidjeli koje zadatke treba izvesti na uređaju da bi on zadovoljio te zahtjeve.

Ako se uređaj koristio na logičkoj particiji i zatim je ta logička particija uklonjena, uređaj možda neće zadovoljavati zahtjeve za uređaj straničnog prostora, iako je logička particija uklonjena. Naredba **prepdev** otkriva ovu situaciju i daje upute za promjenu uređaja tako da bude u skladu sa zahtjevima za uređaj straničnog prostora.

Nakon što kreirate spremište dijeljene memorije, možete kreirati logičke particije koje koriste dijeljenu memoriju. Za upute, pogledajte "Kreiranje dodatnih logič[kih particija" na stranici 102.](#page-109-0)

#### **Srodni koncepti**:

#### ["Dijeljena memorija" na stranici 24](#page-31-0)

Možete konfigurirati vaš sistem tako da više logičkih particija dijeli spremište fizičke memorije. Okolina dijeljene memorije uključuje spremište dijeljene memorije, logičke particije koje koriste dijeljenu memoriju u spremištu dijeljene memorije, logičku memoriju, I/O ovlaštenu memoriju, najmanje jednu Virtualni I/O poslužitelj logičku particiju i uređaje prostora podjele u stranice.

# **Kreiranje logičkog Glavni Ethernet adaptora za logičku particiju koja radi**

Ako vaš upravljani sistem ima Glavni Ethernet adaptor (HEA), možete postaviti logičku particiju tako da koristi HEA resurse koristeći Konzola upravljanja hardverom (HMC) za kreiranje logičkog Glavni Ethernet adaptor (LHEA) za logičku particiju. *Logički Glavni Ethernet adaptor (LHEA)* je prikaz fizičkog HEA na logičkoj particiji. LHEA omogućava logičkoj particiji da se poveže na vanjske mreže direktno preko HEA. HEA-ovi su također poznati i kao Virtualni Ethernet adaptori (IVE adaptori).

LHEA možete dodati dinamički za izvođenje Linux logičke particije samo ako instalirate Red Hat Enterprise Linux verziju 5.1, Red Hat Enterprise Linux verziju 4.6 ili kasniju verziju Red Hat Enterprise Linux na logičku particiju. Za dodavanje LHEA na Linux logičku particiju s distribucijom različitom od ovih distribucija, morate ugasiti logičku particiju i ponovno ju aktivirati koristeći profil particije koji specificira LHEA.

Ako se logička particija trenutno ne izvodi, možete kreirati LHEA za logičku particiju promjenom profila logičke particije.

HMC klasična sučelje nije podržano na Konzola upravljanja hardverom (HMC) verziji 8.7.0 ili kasnijoj. Funkcije koje su prije bile dostupne u HMC klasična sučelju su sada dostupne u HMC poboljšana+ sučelju.

Za više informacija o postavkama Logičkog host Ethernet adaptora (LHEA) kad je HMC na verziji 8.7.0 ili kasnijoj, pogledajte Postavke Logič[kog host Ethernet adaptora \(LHEA\).](http://www.ibm.com/support/knowledgecenter/POWER8/p8efd/p8efd_lpar_lhea_settings.htm)

Za kreiranje LHEA za logičku particiju koja radi, pomoću HMC, slijedite ove korake:

- 1. U navigacijskom okviru otvorite **Upravljanje sistemima**, **Poslužitelji** i kliknite upravljani sistem na koji je logička particija smještena.
- 2. U radnom okviru izaberite logičku particiju za koju želite kreirati LHEA, kliknite **Zadaci** i izaberite **Dinamičko particioniranje** > **Host Ethernet** > **Dodaj**.

**Bilješka:** HEA nije podržan na POWER8 procesorski baziranim poslužiteljima.

3. Izaberite HEA čije resurse želite da logička particija koristi u **Izbor HEA za izbor logičkih portova iz**.

- 4. U tablici koja ispisuje HEA fizičke portove izaberite fizički port čije resurse želite da logička particija koristi i kliknite **Konfiguriraj**.
- 5. U tablici **Izbor logičkih portova** izaberite logički port (LHEA port) koji želite da logička particija koristi.
- 6. Postavite logički port da prihvati pakete s bilo kojim ID-om virtualnog LAN-a (VLAN ID) ili da prihvati samo pakete s određenim VLAN ID-ovima.
	- v Ako želite da logički port prihvati pakete s bilo kojim VLAN ID-om, izaberite **Dozvoli sve VLAN ID-ove**.
	- v Ako želite da logički port prihvati samo pakete s određenim VLAN ID-ovima, unesite svaki VLAN ID u **VLAN za dodavanje** i kliknite **Dodaj**. Ovaj korak možete ponoviti kako bi omogućili da se do 20 VLAN ID-ova prihvati na logički port.
- 7. Možete dozvoliti ili odbiti MAC adrese koje je definirao operativni sistem, izborom iz opcija u **Ograničenja MAC adresa**.
- 8. Da biste naveli dozvoljene, od operativnog sistema definirane MAC adrese, izaberite **Specificiranje dozvoljenih, O/S definiranih MAC adresa**.
- 9. Kliknite **OK**.
- 10. Ponovite korake 4 do 9 za svaki dodatni fizički port čije resurse želite da logička particija koristi.
- 11. Podesite vrijednosti u **Vremensko prekoračenje (minute)** i **Razina detalja**, ako je potrebno i kliknite **OK**.

Kad završite, jedan ili više novih Ethernet adaptora će se vidjeti na operativnom sistemu logičke particije.

#### **Srodni koncepti**:

#### ["Glavni Ethernet adaptor" na stranici 58](#page-65-0)

*Glavni Ethernet adaptor (HEA)* je fizički Ethernet adaptor koji je integriran direktno u GX+ sabirnicu na upravljanom sistemu. HEA-ovi pružaju visoku propusnost, nisku prikrivenost i virtualizacijsku podršku za Ethernet veze. HEA-ovi su također poznati i kao Virtualni Ethernet adaptori (IVE adaptori).

#### **Srodni zadaci**:

"Konfiguriranje fizič[kih portova na Glavni Ethernet adaptor" na stranici 142](#page-149-0)

Možete koristiti Konzola upravljanja hardverom (HMC) za konfiguriranje svojstava svakog fizičkog porta na Glavni Ethernet adaptor (HEA). Ova svojstva uključuju brzinu porta, dupleks način, maksimalnu veličinu paketa, postavku za kontrolu protoka i zajedničku logičku particiju za jednosmjerne pakete. Svojstva fizičkog porta također koriste logički portovi, koji su pridruženi svakom fizičkom portu. HEA-ovi su također poznati i kao Virtualni Ethernet adaptori (IVE adaptori).

["Promjena svojstava profila particije" na stranici 179](#page-186-0)

Možete promijeniti svojstva profila particije pomoću Konzola upravljanja hardverom (HMC). Mijenjanje svojstava profila particije mijenja količine resursa koje se dodjeljuju logičkoj particiji kad isključite i ponovno pokrenete logičku particiju korištenjem promijenjenog profila particije.

# **Kreiranje virtualnog prekidača**

Možete kreirati virtualni prekidač na poslužitelju upotrebom Konzola upravljanja hardverom (HMC).

Za kreiranje virtualnog prekidača izvedite sljedeće korake:

- 1. U navigacijskom okviru otvorite **Upravljanje sistemima**, kliknite **Poslužitelji** i izaberite poslužitelj na kojem se nalazi logička particija.
- 2. U okviru **Zadaci** kliknite **Konfiguracija** > **Virtualni resursi** > **Upravljanje virtualnom mrežom**.
- 3. Kliknite **Akcije** > **Kreiranje VSwitch**.
- 4. U polju **VSwitch** navedite naziv za virtualni prekidač.

HMC klasična sučelje nije podržano na Konzola upravljanja hardverom (HMC) verziji 8.7.0 ili kasnijoj. Funkcije koje su prije bile dostupne u HMC klasična sučelju su sada dostupne u HMC poboljšana+ sučelju.

Za više informacija o kreiranju virtualnog prekidača kad je HMC na verziji 8.7.0 ili kasnijoj, pogledajte [Dodavanje](http://www.ibm.com/support/knowledgecenter/POWER8/p8efd/p8efd_add_new_virt_net_wizard_task.htm) virtualne mrež[e kreiranje mosta virtualne mre](http://www.ibm.com/support/knowledgecenter/POWER8/p8efd/p8efd_add_new_virt_net_wizard_task.htm)že.

5. Kliknite **OK**.

**Srodne informacije**:

[Detalji konfiguracije za virtualne Ethernet prekida](http://www.ibm.com/support/knowledgecenter/POWER8/p8hby/configdetailvirtethernetswitch.htm)če

# **Promjena postavke prebacivanja virtualnog prekidača**

Kad se kreira virtualni prekidač, default postavka je način Virtual Ethernet Bridging (VEB). Možete promijeniti način virtualnog prekidača u Virtual Ethernet Port Aggregation (VEPA) upotrebom Konzola upravljanja hardverom (HMC).

HMC klasična sučelje nije podržano na Konzola upravljanja hardverom (HMC) verziji 8.7.0 ili kasnijoj. Funkcije koje su prije bile dostupne u HMC klasična sučelju su sada dostupne u HMC poboljšana+ sučelju.

Za više informacija o promjeni virtualnog prekidača kad je HMC na verziji 8.7.0 ili kasnijoj, pogledajte [Promjena](http://www.ibm.com/support/knowledgecenter/POWER8/p8efd/p8efd_change_virt_switch.htm) [virtualnog prekida](http://www.ibm.com/support/knowledgecenter/POWER8/p8efd/p8efd_change_virt_switch.htm)ča.

Za promjenu postavke načina virtualnog prekidača, izvedite sljedeće korake:

- 1. U navigacijskom okviru otvorite **Upravljanje sistemima**, kliknite **Poslužitelji** i izaberite poslužitelj na kojem se nalazi logička particija.
- 2. U okviru **Zadaci** kliknite **Konfiguracija** > **Virtualni resursi** > **Upravljanje virtualnom mrežom**.
- 3. Kliknite **Akcije** > **Postav VSwitch načina**.
- 4. Izaberite **VEPA** na listi.
- 5. Kliknite **OK**.

**Bilješka:** Ako prekidač podržava VEPA način, ali ne podržava IEEE 802.1 Qbg standard, postavljanje prekidača na VEPA način neće uspjeti. Možete forsirati postavljanje prekidača na VEPA način izvođenjem **chhwres** naredbe iz HMC reda za naredbe i navođenjem *--force* opcije. Morate također ručno postaviti fizički prekidač na VEPA način korištenjem sučelja koja daje prekidač. Međutim, ako postavljanje načina prekidača na VEPA ne uspije zbog razloga kao što su neuspješno Resource Monitoring and Control (RMC) povezivanje ili pogrešna ili starija Virtualni I/O poslužitelj (VIOS) verzija, ne smijete koristiti *--force* opciju.

#### **Srodne informacije**:

 $\Box$  [chhwres naredba](http://www.ibm.com/support/knowledgecenter/POWER8/p8edm/chhwres.html)

# **Sinkronizacija načina virtualnog prekidača**

Kad je Virtualni I/O poslužitelj (VIOS) logička particija u stanju gašenja za vrijeme aktivacije logičke particije ili kad se eksterni prekidač spušta na nižu razinu, informacije o tipu profila Sučelja virtualne stanice (VSI) se ne ažuriraju na VIOS.

Kad bilo koja od VIOS logičkih particija koje poslužuju virtualni prekidač ili neki susjedni spojeni virtualni prekidač nije u trenutnom načinu prekidača, morate sinkronizirati način prekidača. Način prekidača možete sinkronizirati koristeći Konzola upravljanja hardverom (HMC).

Kad je Konzola upravljanja hardverom (HMC) na verziji 8.7.0 ili kasnijoj, možete koristiti **chhwres** naredbu za sinkroniziranje načina virtualnog prekidača.

Za sinkronizaciju načina virtualnog prekidača izvedite sljedeće korake:

- 1. U navigacijskom okviru otvorite **Upravljanje sistemima**, kliknite **Poslužitelji** i izaberite poslužitelj na kojem se nalazi logička particija.
- 2. U okviru **Zadaci** kliknite **Konfiguracija** > **Virtualni resursi** > **Upravljanje virtualnom mrežom**.
- 3. Izaberite virtualni prekidač na listi i kliknite **Akcije** > **Sink. VSwitch**.
- 4. Kliknite **OK**.

# **Kreiranje dijeljenog Ethernet adaptora za VIOS logičku particiju pomoću HMC**

Možete kreirati Dijeljeni Ethernet adaptor na Virtualni I/O poslužitelj (VIOS) logičkoj particiji upotrebom Konzola upravljanja hardverom.

Za kreiranje Dijeljeni Ethernet adaptor, trebate zadovoljiti sljedeće zahtjeve:

- <span id="page-155-0"></span>v Konzola upravljanja hardverom (HMC) mora biti na verziji 7 izdanje 3.4.2 ili kasnije.
- v Osigurajte da VIOS ima dodijeljeno jedan ili više fizičkih mrežnih uređaja ili logičkih host Ethernet adaptora logičkoj particiji. Ako je logički Glavni Ethernet adaptor dodijeljen, VIOS particija se mora konfigurirati kao dijeljena logička particija za host Ethernet adaptor.
- v Osigurajte da se virtualni Ethernet adaptor kreira na VIOS. Za upute, pogledajte [Konfiguriranje virtualnog Ethernet](#page-143-1) [adaptora pomo](#page-143-1)ću HMC.
- v Ako fizički Ethernet adaptor koji želite koristiti kao dijeljeni adaptor ima konfiguriran TCP/IP, VIOS mora biti na verziji 2.1.1.0 ili kasnijoj. Ako TCP/IP nije konfiguriran, VIOS može biti na bilo kojoj verziji.
- v Osigurajte da postoji nadgledanje resursa i kontrola veze između HMC i VIOS.

**Bilješka:** Ako koristite prethodno izdanje HMC ili prijašnju verziju VIOS (s TCP/IP konfiguriranim za virtualni Ethernet adaptor), pogledajte [Konfiguriranje virtualnog Etherneta na virtualnom I/O poslu](http://www.ibm.com/support/knowledgecenter/POWER8/p8hb1/p8hb1_configeth.htm)žitelju za kreiranje Dijeljeni Ethernet adaptor korištenjem VIOS sučelja s redom za naredbe.

HMC klasična sučelje nije podržano na Konzola upravljanja hardverom (HMC) verziji 8.7.0 ili kasnijoj. Funkcije koje su prije bile dostupne u HMC klasična sučelju su sada dostupne u HMC poboljšana+ sučelju.

Za više informacija o dodavanju virtualne mreže kad je HMC na verziji 8.7.0 ili kasnijoj, pogledajte [Upravljanje](http://www.ibm.com/support/knowledgecenter/POWER8/p8efd/p8efd_managing_virt_networks_concept.htm) [virtualnim mre](http://www.ibm.com/support/knowledgecenter/POWER8/p8efd/p8efd_managing_virt_networks_concept.htm)žama.

Za kreiranje Dijeljeni Ethernet adaptor, izvedite sljedeće korake:

- 1. U navigacijskom području proširite **Upravljanje sistemima> Poslužitelji** i izaberite poslužitelj na kojem se nalazi VIOS logička particija.
- 2. U okviru **Zadaci**, kliknite **Konfiguracija > Virtualni resursi > Upravljanje virtualnom mrežom**. Prikazuje se prozor Upravljanje virtualnom mrežom.
- 3. Na izborniku Upravljanje virtualnom mrežom, izaberite virtualnu Ethernet mrežu (VLAN) koju želite povezati na virtualni Ethernet adaptor.
- 4. Kliknite **Kreiranje dijeljenog Ethernet adaptora**. Prikazuje se stranica Kreiranje dijeljenog Ethernet adaptora.
- 5. Na stranici Kreiranje dijeljenog Ethernet adaptora, izaberite VIOS i fizički adaptor na kojem će se konfigurirati dijeljeni Ethernet adaptor. Možete također omogućiti i izabrati VIOS za nadilaženje greške i fizički adaptor.

**Bilješka:** Ako izaberete VIOS za nadilaženje greške, razmotrite sljedeće:

- v Dvije VIOS logičke particije koje će se koristiti u konfiguraciji nadilaženja greške moraju imati različite prioritete sabirnica.
- v Dijeljeni Ethernet adaptor nadilaženje greške zahtijeva dodatni virtualni Ethernet adaptor na obje VIOS logičke particije koje će se koristiti kao kontrolni kanal. Kontrolni kanal omogućuje da VIOS logičke particije komuniciraju jedna s drugom i da znaju kad neki od VIOS izgubi vezu.
- v HMC grafičko sučelje automatski bira odgovarajući virtualni Ethernet kontrolni kanal po numeričkom redoslijedu (od najvišeg prema najnižem) iz VLAN ID-ova portova dodijeljenih virtualnim Ethernet adaptorima. Na primjer, ako obje VIOS logičke particije koriste VLAN 99 i VLAN 50, a VIOS logičke particije u svakom VLAN-u imaju virtualne Ethernet adaptore bez omogućenog adaptora sabirnice, tada se bira VLAN 99 umjesto VLAN 50. Ako namjeravate koristiti virtualni Ethernet adaptor kao adaptor kontrolnog kanala, nemojte izabrati opciju **Pristup eksternoj mreži** u svojstvima adaptora.
- 6. Kliknite **OK** za kreiranje Dijeljeni Ethernet adaptor.

#### **Srodne informacije**:

Nadilaženje greš[aka dijeljenih Ethernet adaptora](http://www.ibm.com/support/knowledgecenter/POWER8/p8hb1/p8hb1_vios_sea_failover.htm)

# **Kreiranje virtualnog diska za VIOS logičku particiju pomoću HMC**

Možete koristiti Konzola upravljanja hardverom (HMC) za kreiranje virtualnog diska na vašem upravljanom sistemu. Virtualni diskovi su također poznati kao *logički volumeni*.

Za promjenu virtualne memorije, osigurajte da su zadovoljeni sljedeći zahtjevi:

- v HMC mora biti na verziji 7.7.4 ili kasnijoj.
- v Virtualni I/O poslužitelj (VIOS) mora biti na verziji 2.2.1.0 ili kasnijoj.
- v Osigurajte da postoji nadgledanje resursa i kontrola veze između HMC i VIOS.

Za kreiranje virtualnog diska dovršite sljedeće korake u HMC:

- 1. U navigacijskom području proširite **Upravljanje sistemima > Poslužitelji** i izaberite poslužitelj na kojem se nalazi logička particija Virtualnog I/O poslužitelja.
- 2. U okviru **Zadaci**, kliknite **Konfiguracija** > **Virtualni resursi** > **Upravljanje virtualnom memorijom**. Prikazuje se stranica Upravljanje virtualnom memorijom.
- 3. Izaberite VIOS logičku particiju ili **Spremište dijeljene memorije**.
- 4. Kliknite karticu **Upit** da biste pretražili izabrani VIOS ili **Spremište dijeljene memorije** .
- 5. Na kartici **Virtualni diskovi**, kliknite **Kreiranje virtualnog diska**. Prikazuje se stranica Kreiranje virtualnog diska. HMC klasična sučelje nije podržano na Konzola upravljanja hardverom (HMC) verziji 8.7.0 ili kasnijoj. Funkcije koje su prije bile dostupne u HMC klasična sučelju su sada dostupne u HMC poboljšana+ sučelju. Kad je HMC na verziji 8.7.0 ili kasnijoj, izvedite sljedeće korake za kreiranje virtualnog diska:

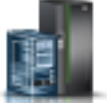

- a. U navigacijskom okviru, kliknite ikonu **Resursi** .
- b. Kliknite **Svi sistemi**. Prikazuje se stranica **Svi sistemi**.
- c. Na **PowerVM** području kliknite **Virtualna memorija**. Otvara se stranica Virtualna memorija s VIOS particijama ispisanim u tablici, na kartici Upravljanje virtualnom memorijom.
- d. Izaberite VIOS i kliknite **Akcija** > **Upravljanje virtualnom memorijom**.
- e. Na stranici Upravljanje virtualnom memorijom, kliknite karticu **Virtualni diskovi** i kliknite **Kreiranje virtualnog diska**.
- 6. Upišite ime virtualnog diska, izaberite spremište memorije ili spremište dijeljene memorije i unesite veličinu za novi virtualni disk. Ako izaberete spremište dijeljene memorije, također navedite da li želite koristiti debelu ili tanku memoriju. Po defaultu je tip memorije tanka memorija. Neobavezno možete dodijeliti disk logičkoj particiji.
- 7. Kliknite **OK** HMC kreira novi virtualni disk s vašim specifikacijama i prikazuje se stranica Virtualni diskovi.

**Savjet:** Ako je moguće, nemojte kreirati virtualne diskove unutar *rootvg* spremišta memorije. Kreirajte jedno ili više dodatnih spremišta memorije i kreirajte virtualne diskove s tim dodatnim spremištima memorije.

- 8. Ponovite ovaj postupak za svaki virtualni disk koji želite kreirati.
- 9. Za pregled ili promjenu svojstava virtualnih diskova koje ste kreirali koristite ["Promjena virtualnog diska za VIOS](#page-214-0) logičku particiju pomoć[u HMC" na stranici 207.](#page-214-0)

Ovi koraci su jednaki korištenju **mkbdsp** naredbe u sučelju reda za naredbe.

Ako nema dovoljno disk prostora za virtualni disk, povećajte veličinu spremišta memorije. Za upute pogledajte "Promjena spremiš[ta memorije za VIOS logi](#page-216-0)čku particiju pomoću HMC" na stranici 209

#### **Kreiranje spremišta memorije**

Možete koristiti Konzola upravljanja hardverom za kreiranje spremišta memorije baziranog na grupi volumena ili baziranog na datoteci na vašem upravljanom sistemu.

Za kreiranje spremišta memorije baziranog na grupi volumena morate dodijeliti najmanje jedan fizički volumen spremištu memorije. Kad dodijelite fizičke volumene spremištu memorije, Virtualni I/O poslužitelj briše podatke na fizičkim volumenima, dijeli fizičke volumene u fizičke particije i dodaje kapacitet fizičkih particija u spremište memorije. Nemojte dodavati fizički volumen spremištu memorije ako fizički volumen sadrži podatke koje želite sačuvati.

Za kreiranje spremišta memorije trebate zadovoljiti sljedeće zahtjeve:

- v Konzola upravljanja hardverom mora biti na verziji 7 izdanju 3.4.2 ili kasnijem.
- v Virtualni I/O poslužitelj mora biti na verziji 2.1.1.0 ili kasnijoj.
- v Osigurajte da postoji nadgledanje resursa i kontrola veze između Konzola upravljanja hardverom i Virtualni I/O poslužitelj.

Za kreiranje spremišta memorije, dovršite sljedeće korake u Konzola upravljanja hardverom:

- 1. U navigacijskom području proširite **Upravljanje sistemima > Poslužitelji** i izaberite poslužitelj na kojem se nalazi logička particija Virtualnog I/O poslužitelja.
- 2. U okviru **Zadaci**, kliknite **Konfiguracija > Virtualni resursi > Upravljanje virtualnom memorijom**. Prikazuje se stranica Upravljanje virtualnom memorijom.
- 3. Izaberite Virtualni I/O poslužitelj logičku particiju.
- 4. Kliknite karticu **Spremišta memorije**.
- 5. Na izborniku Izbor akcije kliknite **Kreiranje spremišta memorije**. Prikazuje se stranica Kreiranje spremišta memorije.

HMC klasična sučelje nije podržano na Konzola upravljanja hardverom (HMC) verziji 8.7.0 ili kasnijoj. Funkcije koje su prije bile dostupne u HMC klasična sučelju su sada dostupne u HMC poboljšana+ sučelju.

Kad je HMC na verziji 8.7.0 ili kasnijoj, izvedite sljedeće korake za kreiranje spremišta memorije:

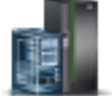

- a. U navigacijskom okviru, kliknite ikonu **Resursi** .
- b. Kliknite **Svi sistemi**. Prikazuje se stranica **Svi sistemi**.
- c. Na **PowerVM** području kliknite **Virtualna memorija**. Stranica Virtualna memorija ispisuje VIOS particije na kartici Upravljanje virtualnom memorijom.
- d. Izaberite VIOS i kliknite **Akcija** > **Upravljanje virtualnom memorijom**.
- e. Na stranici Upravljanje virtualnom memorijom, kliknite karticu **Spremišta memorije** i kliknite **Kreiranje spremišta memorije**.
- 6. Upišite ime spremišta memorije i izaberite tip spremišta memorije.
- 7. Upišite ili izaberite informacije koje su potrebne za kreiranje spremišta memorije baziranog na grupi volumena ili baziranog na datoteci i kliknite **OK** za povratak na stranicu Spremišta memorije.

**Bilješka:** U tablici se pojavljuje novo spremište memorije. Ako izaberete jedan ili više fizičkih volumena koji možda pripadaju različitim grupama volumena, Konzola upravljanja hardverom prikazuje poruku upozorenja koja pokazuje da dodavanje novog spremišta memorije može rezultirati gubitkom podataka. Za kreiranje novog spremišta memorije s izabranim fizičkim volumenima, izaberite opciju Forsiraj i kliknite **OK**.

# **Unošenje aktivacijskog koda za Active Memory proširenje**

Možete omogućiti Active Memory proširenje za poslužitelj unošenjem aktivacijskog koda na Konzola upravljanja hardverom (HMC). Kad omogućite Active Memory proširenje, možete konfigurirati logičke particije koje se izvode na poslužitelju da komprimiraju svoju memoriju i tako prošire svoje memorijske kapacitete.

Prije nego počnete dovršite sljedeće preduvjetne zadatke:

- 1. Dovršite potrebne pripremne zadatke za Active Memory proširenje i osigurajte da vaša konfiguracija odgovara zahtjevima za Active Memory proširenje. Za upute, pogledajte ["Priprema za konfiguriranje Active Memory](#page-76-0) proš[irenje" na stranici 69.](#page-76-0)
- 2. Provjerite da li imate aktivacijski kod. Možete dobiti aktivacijski kod od vašeg IBM predstavnika prodaje ili na Web lokaciji Kapacitet na zahtjev. Da biste dobili aktivacijski kod na Web lokaciji Kapacitet na zahtjev, dovršite sljedeće korake:
	- a. Idite na: [http://www-912.ibm.com/pod/pod.](http://www-912.ibm.com/pod/pod)
	- b. Unesite tip sistema i serijski broj poslužitelja za kojeg trebate aktivacijski kod.
	- c. Zapišite aktivacijski kod koji se prikaže na Web lokaciji.

<span id="page-158-0"></span>Da biste unijeli aktivacijski kod za Active Memory proširenje, dovršite sljedeće korake koristeći HMC:

- 1. U navigacijskom okviru otvorite **Upravljanje sistemima** i kliknite **Poslužitelji**.
- 2. U okviru sadržaja, izaberite poslužitelj na kojem planirate koristiti Active Memory proširenje.
- 3. Na izborniku **Zadaci**, izaberite **Kapacitet na zahtjev (CoD)** > **Druge napredne funkcije** > **Unos aktivacijskog koda**. Prikazuje se prozor za Unos aktiviranog koda.
- 4. Unesite aktivacijski kod i kliknite **OK**.

HMC klasična sučelje nije podržano na Konzola upravljanja hardverom (HMC) verziji 8.7.0 ili kasnijoj. Funkcije koje su prije bile dostupne u HMC klasična sučelju su sada dostupne u HMC poboljšana+ sučelju.

Kad je HMC na verziji 8.7.0 ili kasnijoj, izvedite sljedeće korake za unos aktivacijskog koda za Active Memory proširenje:

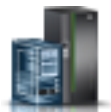

- a. U navigacijskom okviru, kliknite ikonu **Resursi** .
- b. Kliknite **Svi sistemi**. Prikazuje se stranica **Svi sistemi**.
- c. U radnom okviru izaberite sistem na kojem planirate koristiti Proširenje aktivne memorije i kliknite **Akcije** > **Pregled sistemskih svojstava**. Prikazuje se stranica **Svojstva**.
- d. U području **Kapacitet na zahtjev** kliknite **CoD funkcije**.
- e. Na stranici Funkcije Kapaciteta na zahtjev kliknite **Unos CoD koda**.
- f. Unesite aktivacijski kod i kliknite **OK**.
- 5. Na izborniku **Zadaci**, kliknite **Svojstva**. Prikazuje se prozor Svojstva poslužitelja.
- 6. Kliknite karticu **Mogućnosti**.
- 7. Provjerite da li je mogućnost **Sposoban za proširenje aktivne memorije** sada postavljena na **True**. Kad je HMC na verziji 8.7.0 ili kasnijoj, izvedite sljedeće korake za provjeru da li je mogućnost proširenja aktivne memorije omogućena:
	- a. Kliknite **Licencne mogućnosti**.
		- Ako je **Sposobno za proširenje aktivne memorije** označeno  $\blacktriangledown$ , poslužitelj podržava mogućnost proširenja aktivne memorije.
		- v Ako je **Sposobno za proširenje aktivne memorije** označeno <sup>– –</sup>, poslužitelj ne podržava mogućnost proširenja aktivne memorije.

Ako mogućnost nije omogućena na poslužitelju, tada morate nabaviti važeći aktivacijski kod za omogućavanje Active Memory proširenje na poslužitelju.

8. Kliknite **OK**.

Nakon što omogućite Active Memory proširenje na poslužitelju, možete konfigurirati logičke particije da koriste Active Memory proširenje. Za upute, pogledajte ["Konfiguriranje Active Memory pro](#page-142-0)širenje za AIX logičke particije" na [stranici 135.](#page-142-0)

# **Ponovna dodjela logičkih particija spremištima dijeljenih procesora**

Ako koristite više od jednog spremišta dijeljenih procesora na vašem upravljanom sistemu, možete koristiti Konzola upravljanja hardverom (HMC) za ponovnu dodjelu logičkih particija iz jednog spremišta dijeljenih procesora u drugo na vašem upravljanom sistemu.

Možete koristiti ovaj postupak samo ako upravljani sistem podržava više od jednog spremišta dijeljenih procesora, a HMC je na verziji 7 izdanju 3.2.0 ili kasnijem.

Svako spremište dijeljenih procesora različito od default spremišta dijeljenih procesora mora biti konfigurirano prije nego možete dodijeliti logičku particiju spremištu dijeljenih procesora. (Default spremište dijeljenih procesora je predkonfigurirano.) Za upute, pogledajte "Konfiguriranje spremiš[ta dijeljenih procesora" na stranici 143.](#page-150-0)

HMC nikad ne dozvoljava da zbroj broja rezerviranih procesnih jedinica za spremište dijeljenih procesora i ukupnog broja procesnih jedinica predanih logičkim particijama koje koriste spremište dijeljenih procesora bude veći od maksimalnog broja procesnih jedinica za spremište dijeljenog procesora. (Default spremište dijeljenih procesora nema konfigurirani maksimalni broj procesnih jedinica. Maksimalni broj dostupnih procesora za default spremište dijeljenih procesora je ukupni broj aktivnih, licencnih procesora na upravljanom sistemu minus broj procesora dodijeljenih particijama namjenskog procesora koje su postavljene tako da ne dijele njihove namjenske procesore.)

Spremište dijeljenih resursa ne može sadržavati logičke particije koje pripadaju različitim grupama upravljanja radnim opterećenjem. Iz tog razloga ne možete ponovno dodijeliti logičku particiju s definiranom grupom upravljanja radnog opterećenja spremištu dijeljenih procesora koje sadrži logičke particije koje pripadaju drugoj grupi upravljanja radnim opterećenjem. (Ipak, logičku particiju s definiranom grupom upravljanja radnim opterećenjem možete ponovno dodijeliti spremištu dijeljenih procesora koje sadrži samo logičke particije koje nemaju definiranu grupu upravljanja radnim opterećenjem ili koje imaju istu grupu upravljanja radnim opterećenjem kao i ponovno dodijeljena logička particija.)

Za ponovnu dodjelu logičkih particija iz jednog spremišta dijeljenih procesora u drugo, upotrebom HMC, slijedite ove korake:

- 1. U navigacijskom okviru otvorite **Upravljanje sistemima** i kliknite **Poslužitelji**.
- 2. U radnom okviru izaberite upravljani sistem čije logičke particije želite ponovno dodijeliti, kliknite **Zadaci** i izaberite **Konfiguracija** > **Upravljanje spremištem dijeljenih procesora**.

#### 3. Kliknite **Particije**.

HMC klasična sučelje nije podržano na Konzola upravljanja hardverom (HMC) verziji 8.7.0 ili kasnijoj. Funkcije koje su prije bile dostupne u HMC klasična sučelju su sada dostupne u HMC poboljšana+ sučelju.

Kad je HMC na verziji 8.7.0 ili kasnijoj, izvedite sljedeće korake za ponovnu dodjelu logičkih particija iz jednog spremišta dijeljenih procesora u drugo spremište dijeljenih procesora:

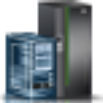

- a. U navigacijskom okviru, kliknite ikonu **Resursi** .
- b. Kliknite **Svi sistemi**. Prikazuje se stranica **Svi sistemi**.
- c. U radnom okviru izaberite sistem i kliknite **Akcije** > **Pregled svojstava sistema**. Prikazuje se stranica **Svojstva**.
- d. U području **Na PowerVM** kliknite **Spremište dijeljenih procesora**.
- e. Na stranici Spremište dijeljenih procesora kliknite karticu **Particije**.
- 4. Kliknite na ime logičke particije koju želite ponovno dodijeliti iz jednog spremišta dijeljenih procesora na drugo spremište dijeljenih procesora.
- 5. Izaberite novo spremište dijeljenih procesora za logičku particiju u polju **Ime spremišta (ID)** i kliknite **OK**.
- 6. Ponovite korake 4 i 5 za bilo koju drugu logičku particiju koju želite ponovno dodijeliti iz jednog spremišta dijeljenih procesora na drugo spremište dijeljenih procesora.
- 7. Kliknite **OK**.

# **Upravljanje spremištem dijeljene memorije**

Upotrebom Konzola upravljanja hardverom (HMC), možete promijeniti konfiguraciju spremišta dijeljene memorije. Na primjer, možete promijeniti količinu fizičke memorije koja je dodijeljena spremištu dijeljene memorije, promijeniti Virtualni I/O poslužitelj logičke particije koje su dodijeljene spremištu dijeljene memorije i dodati ili ukloniti uređaje straničnog prostora u i iz spremišta dijeljene memorije.

#### **Srodni koncepti**:

<span id="page-160-0"></span>["Dijeljena memorija" na stranici 24](#page-31-0)

Možete konfigurirati vaš sistem tako da više logičkih particija dijeli spremište fizičke memorije. Okolina dijeljene memorije uključuje spremište dijeljene memorije, logičke particije koje koriste dijeljenu memoriju u spremištu dijeljene memorije, logičku memoriju, I/O ovlaštenu memoriju, najmanje jednu Virtualni I/O poslužitelj logičku particiju i uređaje prostora podjele u stranice.

# **Promjena veličine spremišta dijeljene memorije**

Možete povećati ili smanjiti količinu fizičke memorije koja je dodijeljena spremištu dijeljene memorije pomoću Konzola upravljanja hardverom (HMC).

Morate biti super administrator ili operater na HMC za promjenu veličine spremišta dijeljene memorije.

Ako nema dovoljno dostupne fizičke memorije na sistemu *za povećanje* količine memorije dodijeljene spremištu dijeljene memorije, možete otpustiti hipervizoru fizičku memoriju koja je trenutno dodijeljena namjenskim memorijskim particijama koje su ugašene. Hipervizor onda može dodijeliti tu fizičku memoriju spremištu dijeljene memorije.

Ako spremište dijeljene memorije nema dovoljno fizičke memorije *za povećanje* količine memorije u spremištu, možete hipervizoru otpustiti I/O namijenjenu memoriju koja je trenutno dodijeljena particijama dijeljene memorije koje su ugašene. Hipervizor tada može ukloniti tu fizičku memoriju iz spremišta dijeljene memorije.

HMC klasična sučelje nije podržano na Konzola upravljanja hardverom (HMC) verziji 8.7.0 ili kasnijoj. Funkcije koje su prije bile dostupne u HMC klasična sučelju su sada dostupne u HMC poboljšana+ sučelju.

Za više informacija o upravljanju spremištima dijeljene memorije kad je HMC na verziji 8.7.0 ili kasnijoj, pogledajte Upravljanje spremiš[tima dijeljene memorije.](http://www.ibm.com/support/knowledgecenter/POWER8/p8efd/p8efd_manage_shared_mem_pools.htm)

Za promjenu veličine spremišta dijeljene memorije izvedite sljedeće korake:

- 1. U navigacijskom području proširite **Upravljanje sistemima** i kliknite **Poslužitelji**.
- 2. U radnom okviru izaberite poslužitelj na kojem je konfigurirano spremište dijeljene memorije.
- 3. Na izborniku **Zadaci**, kliknite **Konfiguracija** > **Virtualni resursi** > **Upravljanje spremištem dijeljene memorije**.
- 4. U polje **Veličina spremišta** na prozoru Svojstva spremišta upišite novu vrijednost za veličinu spremišta i kliknite **OK**. Veličinu možete unijeti kao kombinaciju gigabajta (GB) plus megabajti (MB). Ako spremištu trebate dodijeliti više memorije od njegove trenutne maksimalne veličine, možete također unijeti novu vrijednost i za maksimalnu veličinu spremišta.
	- v Ako na sistemu nema dovoljno dostupne fizičke memorije za povećanje maksimalne veličine spremišta, prikazuje se prozor Oslobađanje memorijskih resursa. Birajte particije namjenske memorije koje su isključene dok količina raspoložive memorije ne bude jednaka ili veća od zahtijevane memorije i kliknite **OK**.
	- v Ako je količina memorije za koju želite smanjiti veličinu spremišta veća od količine dostupne fizičke memorije u spremištu, prikazuje se prozor Oslobađanje memorijskih resursa. (Na primjer, količina dostupne fizičke memorije u spremištu dijeljene memorije je 8 GB, a vi želite smanjiti veličinu spremišta iz 32 GB na 20 GB, razlika od 12 GB je veća od 8 GB.) Birajte particije dijeljene memorije koje su ugašene dok količina memorije za koju želite smanjiti veličinu spremišta ne bude jednaka ili manja od dostupne fizičke memorije u spremištu i kliknite **OK**.

#### **Srodni zadaci**:

"Određivanje veličine spremiš[ta dijeljene memorije" na stranici 85](#page-92-0)

Trebate razmisliti o stupnju do kojeg želite preopteretiti fizičku memoriju u spremištu dijeljene memorije, o performansama kod rada u konfiguraciji dijeljene memorije koja je preopterećena i o minimalnim i maksimalnim granicama spremišta dijeljene memorije.

# **Dodavanje stranične VIOS particije u spremište dijeljene memorije**

Možete koristiti Konzola upravljanja hardverom (HMC) za dodjelu druge Virtualni I/O poslužitelj (VIOS) logičke particije (ovdje nazvane *stranična VIOS particija*) spremištu dijeljene memorije.

Prije dodjele stranične VIOS particije spremištu dijeljene memorije, izvedite sljedeće korake:

- 1. Provjerite da li je samo jedna stranična VIOS particija trenutno dodijeljena spremištu dijeljene memorije.
- 2. Provjerite da li stranična VIOS particija koja je trenutno dodijeljena spremištu dijeljene memorije radi.
- 3. Provjerite da li VIOS logička particija koju planirate dodijeliti spremištu dijeljene memorije radi.
- 4. Trebate raditi kao super administrator ili operater na HMC.

Kad dodijelite straničnu VIOS particiju spremištu dijeljene memorije i obje stranične VIOS particije imaju pristup do istih uređaja straničnog prostora, ti uređaji straničnog prostora postaju zajednički.

HMC klasična sučelje nije podržano na Konzola upravljanja hardverom (HMC) verziji 8.7.0 ili kasnijoj. Funkcije koje su prije bile dostupne u HMC klasična sučelju su sada dostupne u HMC poboljšana+ sučelju.

Za više informacija o upravljanju spremištima dijeljene memorije kad je HMC na verziji 8.7.0 ili kasnijoj, pogledajte Upravljanje spremiš[tima dijeljene memorije.](http://www.ibm.com/support/knowledgecenter/POWER8/p8efd/p8efd_manage_shared_mem_pools.htm)

Za dodjelu stranične VIOS particije spremištu dijeljene memorije izvedite sljedeće korake u HMC:

- 1. U navigacijskom području proširite **Upravljanje sistemima** i kliknite **Poslužitelji**.
- 2. U radnom okviru izaberite poslužitelj na kojem je konfigurirano spremište dijeljene memorije.
- 3. Na izborniku **Zadaci**, kliknite **Konfiguracija** > **Virtualni resursi** > **Upravljanje spremištem dijeljene memorije**.
- 4. Na prozoru **Svojstva spremišta** kliknite karticu **Uređaji straničnog prostora**.
- 5. Kliknite **Dodaj/ukloni uređaje**. Prikazuje se čarobnjak Spremišta dijeljene memorije.
- 6. Slijedite korake u čarobnjaku spremišta dijeljene memorije za dodjelu stranične VIOS particije spremištu dijeljene memorije.

Nakon što dodijelite drugu straničnu VIOS particiju spremištu dijeljene memorije, dovršite sljedeće korake:

- 1. Ako nikakvi zajednički uređaji straničnog prostora nisu dodijeljeni spremištu dijeljene memorije, dodijelite ih spremištu. Za upute, pogledajte ["Dodavanje i uklanjanje ure](#page-167-0)đaja straničnog prostora na i iz spremišta dijeljene [memorije" na stranici 160.](#page-167-0)
- 2. Konfigurirajte logičke particije koje koriste dijeljenu memoriju tako da koriste straničnu VIOS particiju koju ste dodijelili spremištu dijeljene memorije. Za upute, pogledajte "Promjena stranič[nih VIOS particija dodijeljenih](#page-219-0) spremiš[tu dijeljene memorije" na stranici 212.](#page-219-0)

#### **Srodni koncepti**:

"Uređ[aj prostora podjele u stranice" na stranici 40](#page-47-0)

Možete naučiti o tome kako Konzola upravljanja hardverom (HMC) i Integrirani upravitelj virtualizacije dodjeljuju i obrađuju uređaje straničnog prostora na sistemima koji koriste dijeljenu memoriju.

#### **Srodni zadaci**:

"Promjena straničnih VIOS particija dodijeljenih spremištu dijeljene memorije" Možete koristiti Konzola upravljanja hardverom (HMC) za promjenu Virtualni I/O poslužitelj (VIOS) logičkih particija (ovdje nazvane *stranične VIOS particije*) koje su dodijeljene spremištu dijeljene memorije.

"Uklanjanje stranične VIOS particije iz spremiš[ta dijeljene memorije" na stranici 157](#page-164-0) Možete koristiti Konzola upravljanja hardverom (HMC) za uklanjanje Virtualni I/O poslužitelj (VIOS) logičke particije (ovdje nazvane *stranična VIOS particija*) iz spremišta dijeljene memorije.

# **Promjena straničnih VIOS particija dodijeljenih spremištu dijeljene memorije**

Možete koristiti Konzola upravljanja hardverom (HMC) za promjenu Virtualni I/O poslužitelj (VIOS) logičkih particija (ovdje nazvane *stranične VIOS particije*) koje su dodijeljene spremištu dijeljene memorije.

Prije promjene straničnih VIOS particija koje su dodijeljene spremištu dijeljene memorije, izvedite sljedeće korake:

1. Ugasite sve particije dijeljene memorije koje koriste straničnu VIOS particiju koju planirate promijeniti. Morate ugasiti sve particije dijeljene memorije koje koriste straničnu VIOS particiju (koju planirate promijeniti) kao

primarnu straničnu VIOS particiju i morate ugasiti sve particije dijeljene memorije koje koriste straničnu VIOS particiju (koju planirate promijeniti) kao sekundarnu straničnu VIOS particiju. Za upute, pogledajte "Gaš[enje i](#page-173-0) ponovno pokretanje logič[kih particija" na stranici 166.](#page-173-0)

- 2. Provjerite da li VIOS logička particija koju planirate dodijeliti spremištu dijeljene memorije kao straničnu VIOS particiju radi. (To je VIOS logička particija za koju planirate promijeniti VIOS dodjelu stranične VIOS particije.)
- 3. Trebate raditi kao super administrator ili operater na HMC.

Sljedeća tablica opisuje situacije u kojima možete mijenjati straničnu VIOS particiju.

| Stanje jedne stranične VIOS particije | Stanje druge stranične VIOS particije                                                         | Opcije promjene                                                                                                    |
|---------------------------------------|-----------------------------------------------------------------------------------------------|----------------------------------------------------------------------------------------------------|
| Radi ili ugašena                      | Ništa. Samo jedna stranična VIOS<br>particija je dodijeljena spremištu dijeljene<br>memorije. | Možete promijeniti VIOS dodjelu<br>stranične VIOS particije. U ovoj situaciji,<br>također trebate dodati uređaje straničnog<br>prostora na koje promijenjena stranična<br>VIOS particija ima pristup.                                                                                                    |
| Radi                                  | Radi                                                                                          | Možete promijeniti VIOS dodjelu jedne<br>od straničnih VIOS particija. Ne možete<br>promijeniti VIOS dodjelu za obje<br>stranične VIOS particije istovremeno.                                                                                                    |
| Radi                                  | Ugašena                                                                                       | Možete promijeniti VIOS dodjelu samo za<br>onu straničnu VIOS particiju koja je<br>ugašena.                                                                                                    |
| Ugašena                               | Radi                                                                                          | Možete promijeniti VIOS dodjelu samo za<br>onu straničnu VIOS particiju koja je<br>ugašena.                                                                                                    |
| Ugašena                               | Ugašena                                                                                       | Ne možete promijeniti VIOS dodjelu niti<br>jedne stranične VIOS particije. Umjesto<br>toga možete ukloniti straničnu VIOS<br>particiju koju ne želite promijeniti i zatim<br>promijeniti VIOS dodjelu preostale<br>stranične VIOS particije. U ovoj situaciji,<br>također trebate dodati uređaje straničnog<br>prostora na koje promijenjena stranična<br>VIOS particija ima pristup. |

*Tablica 21. Promjena straničnih VIOS particija*

Kad promijenite VIOS dodjelu stranične VIOS particije događaju se sljedeće konfiguracijske promjene na uređajima straničnog prostora:

- v Uređaji straničnog prostora koji su bili zajednički postaju nezavisni ako im može pristupiti samo jedna stranična VIOS particija.
- v Uređaji straničnog prostora koji su bili zajednički ostaju zajednički ako im mogu pristupiti obje stranične VIOS particije. (To su uređaji straničnog prostora za koje sve tri VIOS logičke particije imaju pristup. Tri VIOS logičke particije su dvije VIOS logičke particije koje su originalno dodijeljene spremištu dijeljene memorije kao stranične VIOS particije plus VIOS logička particija koju ste dodijelili kao straničnu VIOS particiju kad ste promijenili VIOS dodjelu stranične VIOS particije.)
- v Uređaji straničnog prostora koji su bili nezavisni postaju zajednički ako im mogu pristupiti obje stranične VIOS particije.

Kad promijenite VIOS dodjelu stranične VIOS particije, HMC mijenja konfiguraciju particija dijeljene memorije tako da koriste VIOS logičku particiju koju ste dodijelili kao straničnu VIOS particiju. Kad aktivirate particiju dijeljene memorije, HMC automatski odražava ime VIOS logičke particije koju ste dodijelili kao straničnu VIOS particiju u profilu particije. Sljedeći primjeri detaljnije objašnjavaju tu automatsku promjenu:

- v Particija dijeljene memorije koristi samo jednu straničnu VIOS particiju, a vi mijenjate VIOS dodjelu stranične VIOS particije iz VIOS\_A na VIOS\_B. Kad aktivirate particiju dijeljene memorije, HMC automatski pokazuje VIOS\_B kao straničnu VIOS particiju u profilu particije.
- v Dvije stranične VIOS particije se dodjeljuju spremištu dijeljene memorije. VIOS\_A se dodjeljuje spremištu dijeljene memorije kao PVP1, a VIOS\_B se dodjeljuje kao PVP2. Particija dijeljene memorije koristi PVP1 kao primarnu straničnu VIOS particiju, a PVP2 kao sekundarnu straničnu VIOS particiju. Mijenjate VIOS dodjelu od PVP1 iz VIOS\_A na VIOS\_C. Kad aktivirate particiju dijeljene memorije, HMC automatski pokazuje VIOS\_C kao primarnu straničnu VIOS particiju i VIOS\_B kao sekundarnu straničnu VIOS particiju.

HMC klasična sučelje nije podržano na Konzola upravljanja hardverom (HMC) verziji 8.7.0 ili kasnijoj. Funkcije koje su prije bile dostupne u HMC klasična sučelju su sada dostupne u HMC poboljšana+ sučelju.

Za više informacija o upravljanju spremištima dijeljene memorije kad je HMC na verziji 8.7.0 ili kasnijoj, pogledajte Upravljanje spremiš[tima dijeljene memorije.](http://www.ibm.com/support/knowledgecenter/POWER8/p8efd/p8efd_manage_shared_mem_pools.htm)

Za promjenu Virtualni I/O poslužitelj logičkih particija koje su dodijeljene spremištu dijeljene memorije kao stranične VIOS particije, izvedite sljedeće korake na HMC:

- 1. U navigacijskom području proširite **Upravljanje sistemima** i kliknite **Poslužitelji**.
- 2. U radnom okviru izaberite poslužitelj na kojem je konfigurirano spremište dijeljene memorije.
- 3. Na izborniku **Zadaci**, kliknite **Konfiguracija** > **Virtualni resursi** > **Upravljanje spremištem dijeljene memorije**.
- 4. Na prozoru **Svojstva spremišta** kliknite karticu **Uređaji straničnog prostora**.
- 5. Kliknite **Dodaj/ukloni uređaje**. Prikazuje se čarobnjak Spremišta dijeljene memorije.
- 6. Slijedite korake u čarobnjaku spremišta dijeljene memorije za promjenu straničnih VIOS particija koje su dodijeljene spremištu dijeljene memorije.

Nakon što promijenite VIOS dodjelu stranične VIOS particije koja je dodijeljena spremištu dijeljene memorije, izvedite sljedeće korake:

- 1. Ako je potrebno, dodijelite uređaje straničnog prostora spremištu dijeljene memorije. Za upute, pogledajte "Dodavanje i uklanjanje uređaja straničnog prostora na i iz spremiš[ta dijeljene memorije" na stranici 160.](#page-167-0) Možda ćete trebati dodati uređaje straničnog prostora u sljedećim situacijama:
	- v Promijenili ste VIOS dodjelu jedine stranične VIOS particije koja je dodijeljena spremištu dijeljene memorije. VIOS logička particija koju ste dodijelili kao straničnu VIOS particiju ima pristup do drukčijih uređaja straničnog prostora nego VIOS logička particija koja je prije bila dodijeljena kao stranična VIOS particija. Uređaji straničnog prostora do kojih trenutna stranična VIOS particija ima pristup se moraju dodijeliti spremištu dijeljene memorije da bi ih particije mogle koristiti.
	- v Uklonili ste straničnu VIOS particiju koja je bila ugašena i zatim promijenili VIOS dodjelu druge stranične VIOS particije koja je također ugašena. Zbog toga što ste uklonili straničnu VIOS particiju iz spremišta dijeljene memorije, promijenili ste VIOS dodjelu jedine stranične VIOS particije koja je dodijeljena spremištu dijeljene memorije. VIOS logička particija koju ste dodijelili kao straničnu VIOS particiju ima pristup do drukčijih uređaja straničnog prostora nego VIOS logička particija koja je prije bila dodijeljena kao stranična VIOS particija. Uređaji straničnog prostora do kojih trenutna stranična VIOS particija ima pristup se moraju dodijeliti spremištu dijeljene memorije da bi ih particije mogle koristiti.
	- v Promijenili ste VIOS dodjelu stranične VIOS particije koja je davala nezavisne uređaje straničnog prostora particijama dijeljene memorije. VIOS logička particija koju ste dodijelili kao straničnu VIOS particiju ima pristup do drukčijih uređaja straničnog prostora nego VIOS logička particija koja je prije bila dodijeljena kao stranična VIOS particija. Nezavisni uređaji straničnog prostora na koje trenutna stranična VIOS particija ima pristup moraju biti dodijeljeni spremištu dijeljene memorije da bi particije dijeljene memorije mogle nastaviti koristiti te nezavisne uređaje straničnog prostora.
- 2. Aktivirajte sve particije dijeljene memorije koje ste prethodno ugasili, tako da vaše promjene mogu stupiti na snagu. Za upute, pogledajte "Aktiviranje logič[ke particije" na stranici 161.](#page-168-0)

#### **Srodni koncepti**:

<span id="page-164-0"></span>"Uređ[aj prostora podjele u stranice" na stranici 40](#page-47-0)

Možete naučiti o tome kako Konzola upravljanja hardverom (HMC) i Integrirani upravitelj virtualizacije dodjeljuju i obrađuju uređaje straničnog prostora na sistemima koji koriste dijeljenu memoriju.

#### **Srodni zadaci**:

"Uklanjanje stranične VIOS particije iz spremišta dijeljene memorije"

Možete koristiti Konzola upravljanja hardverom (HMC) za uklanjanje Virtualni I/O poslužitelj (VIOS) logičke particije (ovdje nazvane *stranična VIOS particija*) iz spremišta dijeljene memorije.

"Dodavanje stranične VIOS particije u spremiš[te dijeljene memorije" na stranici 153](#page-160-0) Možete koristiti Konzola upravljanja hardverom (HMC) za dodjelu druge Virtualni I/O poslužitelj (VIOS) logičke particije (ovdje nazvane *stranična VIOS particija*) spremištu dijeljene memorije.

# **Uklanjanje stranične VIOS particije iz spremišta dijeljene memorije**

Možete koristiti Konzola upravljanja hardverom (HMC) za uklanjanje Virtualni I/O poslužitelj (VIOS) logičke particije (ovdje nazvane *stranična VIOS particija*) iz spremišta dijeljene memorije.

Prije nego uklonite straničnu VIOS particiju iz spremišta dijeljene memorije, dovršite sljedeće korake:

- 1. Provjerite da su dvije stranične VIOS particije trenutno dodijeljene spremištu dijeljene memorije.
- 2. Ugasite sve particije dijeljene memorije koje koriste straničnu VIOS particiju koju planirate ukloniti. Morate ugasiti sve particije dijeljene memorije koje koriste straničnu VIOS particiju (koju planirate ukloniti) kao primarnu VIOS particiju, a morate ugasiti i sve particije dijeljene memorije koje koriste VIOS particiju (koju planirate ukloniti) kao sekundarnu VIOS particiju. Za upute, pogledajte "Gaš[enje i ponovno pokretanje logi](#page-173-0)čkih particija" na stranici 166.
- 3. Trebate raditi kao super administrator ili operater na HMC.

Sljedeća tablica opisuje situacije u kojima možete ukloniti straničnu VIOS particiju.

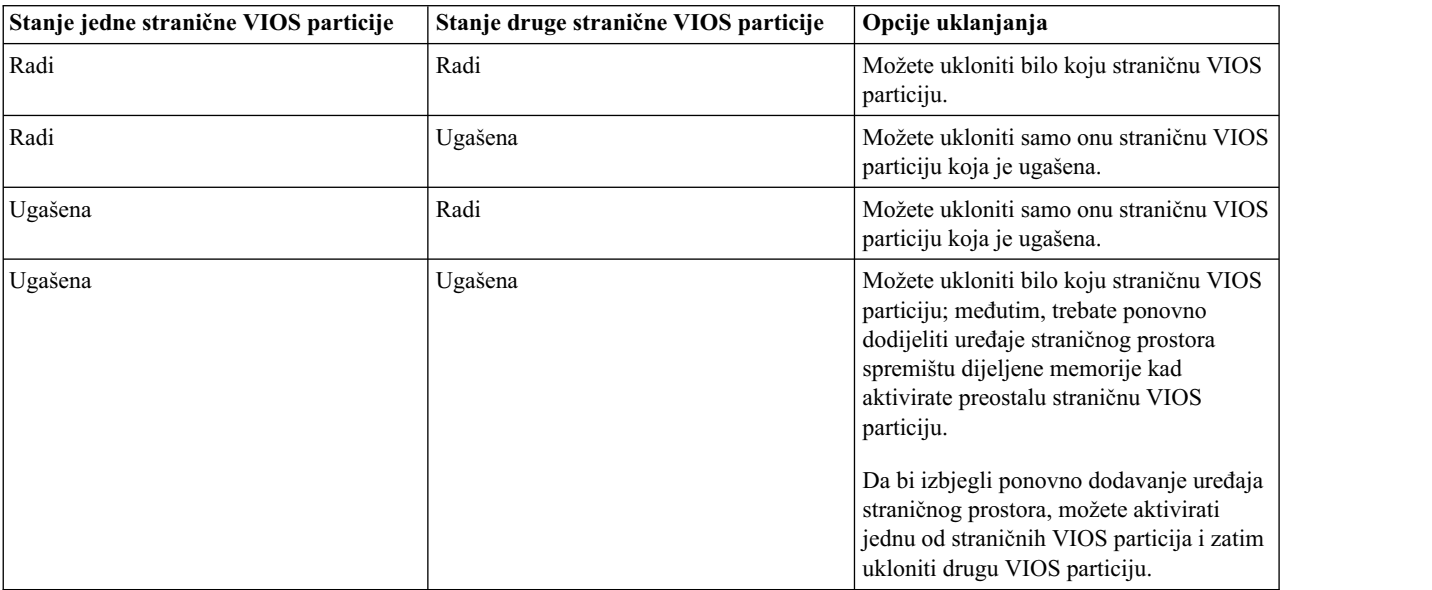

*Tablica 22. Uklanjanje straničnih VIOS particija*

Kad uklonite straničnu VIOS particiju iz spremišta dijeljene memorije, dolazi do sljedećih konfiguracijskih promjena:

- v Uređaji straničnog prostora koji su bili zajednički postaju nezavisni.
- v HMC mijenja konfiguraciju svake particije dijeljene memorije tako da koristi onu straničnu VIOS particiju koja je ostala kao primarnu i jedinu VIOS particiju:
	- Ako particija dijeljene memorije koristi samo jednu straničnu VIOS particiju i vi ju uklonite, HMC mijenja konfiguraciju particije dijeljene memorije tako da koristi preostalu VIOS particiju. Kad aktivirate particiju dijeljene memorije, HMC automatski odražava ime trenutne stranične VIOS particije u profilu particije.

Na primjer, dvije stranične VIOS particije, VIOS\_A i VIOS\_B, su dodijeljene spremištu dijeljene memorije. Particija dijeljene memorije, SMP1, koristi samo VIOS\_A kao svoju VIOS particiju. Vi uklonite VIOS\_A iz spremišta dijeljene memorije. Kad aktivirate SMP1, HMC automatski pokazuje VIOS\_B kao primarnu i jedinu straničnu VIOS particiju u profilu particije.

– Ako particija dijeljene memorije koristi dvije stranične VIOS particije i vi uklonite jednu, HMC mijenja konfiguraciju particije dijeljene memorije tako da koristi preostalu straničnu VIOS particiju kao primarnu i jedinu. Kad aktivirate particiju dijeljene memorije, HMC zanemaruje postavke za primarnu i sekundarnu u profilu particije i dodjeljuje preostalu straničnu VIOS particiju kao primarnu i jedinu VIOS particiju za particiju dijeljene memorije. Ako želite spremiti konfiguraciju, možete ažurirati profil particije ili spremiti konfiguraciju logičke particije u novi profil particije.

HMC klasična sučelje nije podržano na Konzola upravljanja hardverom (HMC) verziji 8.7.0 ili kasnijoj. Funkcije koje su prije bile dostupne u HMC klasična sučelju su sada dostupne u HMC poboljšana+ sučelju.

Za više informacija o upravljanju spremištima dijeljene memorije kad je HMC na verziji 8.7.0 ili kasnijoj, pogledajte Upravljanje spremiš[tima dijeljene memorije.](http://www.ibm.com/support/knowledgecenter/POWER8/p8efd/p8efd_manage_shared_mem_pools.htm)

Za uklanjanje stranične VIOS particije iz spremišta dijeljene memorije, izvedite sljedeće korake na HMC:

- 1. U navigacijskom području proširite **Upravljanje sistemima** i kliknite **Poslužitelji**.
- 2. U radnom okviru izaberite poslužitelj na kojem je konfigurirano spremište dijeljene memorije.
- 3. Na izborniku **Zadaci**, kliknite **Konfiguracija** > **Virtualni resursi** > **Upravljanje spremištem dijeljene memorije**.
- 4. Na prozoru **Svojstva spremišta** kliknite karticu **Uređaji straničnog prostora**.
- 5. Kliknite **Dodaj/ukloni uređaje**. Prikazuje se čarobnjak Spremišta dijeljene memorije.
- 6. Slijedite korake u čarobnjaku spremišta dijeljene memorije za uklanjanje stranične VIOS particije iz spremišta dijeljene memorije.

Nakon što uklonite straničnu VIOS particiju iz spremišta dijeljene memorije, dovršite sljedeće korake:

- 1. Ako ste uklonili straničnu VIOS particiju koja je bila ugašena, a i druga stranična VIOS particija je isto bila ugašena, izvedite sljedeće korake:
	- a. Aktivirajte preostalu straničnu VIOS particiju. Za upute, pogledajte "Aktiviranje logič[ke particije" na stranici](#page-168-0) [161.](#page-168-0)
	- b. Uklonite preostale uređaje straničnog prostora iz spremišta dijeljene memorije i ponovno ih dodijelite spremištu dijeljene memorije. Iako uređaji straničnog prostora postaju nezavisni kad uklonite straničnu VIOS particiju iz spremišta dijeljene memorije, oni se ne mogu prepoznati kao takvi dok ih ponovno ne dodijelite spremištu dijeljene memorije. Za upute, pogledajte ["Dodavanje i uklanjanje ure](#page-167-0)đaja straničnog prostora na i iz spremišta [dijeljene memorije" na stranici 160.](#page-167-0)
- 2. Ako je stranična VIOS particija koju ste uklonili bila jedina koju je koristila particija dijeljene memorije, a preostala stranična VIOS particija nema pristup do dostupnog uređaja straničnog prostora koji odgovara po veličini zahtjevima particije dijeljene memorije, dodijelite takav uređaj straničnog prostora spremištu dijeljene memorije. Za upute, pogledajte ["Dodavanje i uklanjanje ure](#page-167-0)đaja straničnog prostora na i iz spremišta dijeljene memorije" na [stranici 160.](#page-167-0)
- 3. Aktivirajte sve particije dijeljene memorije koje ste prethodno ugasili, tako da vaše promjene mogu stupiti na snagu. Za upute, pogledajte "Aktiviranje logič[ke particije" na stranici 161.](#page-168-0)

#### **Srodni koncepti**:

"Uređ[aj prostora podjele u stranice" na stranici 40](#page-47-0)

Možete naučiti o tome kako Konzola upravljanja hardverom (HMC) i Integrirani upravitelj virtualizacije dodjeljuju i obrađuju uređaje straničnog prostora na sistemima koji koriste dijeljenu memoriju.

#### **Srodni zadaci**:

"Spremanje konfiguracije logič[ke particije u profil particije" na stranici 205](#page-212-0)

Možete spremiti trenutnu konfiguraciju logičke particije u novi profil particije pomoću Konzola upravljanja hardverom (HMC). Koristite ovaj postupak kod promjene konfiguracije logičke particije pomoću dinamičkog particioniranja i kad ne želite izgubiti promjene nakon ponovnog pokretanja logičke particije. Ovaj postupak vam omogućuje da spremite

promijenjenu konfiguraciju u novi profil particije, umjesto ručnog upisivanja promjena dodijeljenih resursa.

"Dodavanje stranične VIOS particije u spremiš[te dijeljene memorije" na stranici 153](#page-160-0) Možete koristiti Konzola upravljanja hardverom (HMC) za dodjelu druge Virtualni I/O poslužitelj (VIOS) logičke particije (ovdje nazvane *stranična VIOS particija*) spremištu dijeljene memorije.

# **Reinstaliranje Virtualni I/O poslužitelja na straničnoj VIOS particiji**

Kad ponovno instalirate Virtualni I/O poslužitelj (VIOS) koji je dodijeljen spremištu dijeljene memorije (ovdje nazvana *stranična VIOS particija*), trebate ponovno konfigurirati okolinu dijeljenja memorije. Na primjer, možda ćete ponovno trebati dodati uređaje straničnog prostora u spremište dijeljene memorije.

Stranične VIOS particije spremaju informacije o uređajima straničnog prostora koji su dodijeljeni spremištu dijeljene memorije. Konzola upravljanja hardverom (HMC) dohvaća informacije o uređajima straničnog prostora koji su dodijeljeni spremištu dijeljene memorije iz straničnih VIOS particija. Kad reinstalirate VIOS, informacije o uređajima straničnog prostora se gube. Da bi stranične VIOS particije mogle ponovno dobiti te informacije, morate ponovno dodijeliti uređaje straničnog prostora spremištu dijeljene memorije, nakon što instalirate VIOS.

Sljedeća tablica pokazuje zadatke rekonfiguracije koje morate izvesti u okolini dijeljenja memorije, kad reinstalirate Virtualni I/O poslužitelj od stranične VIOS particije.

*Tablica 23. Zadaci rekonfiguracije dijeljene memorije kod reinstaliranja Virtualni I/O poslužitelj za straničnu VIOS particiju*

| Broj straničnih VIOS<br>particija koje se dodjeljuju<br>spremištu dijeljene memorije | Broj straničnih VIOS<br>particija za koje želite<br>reinstalirati VIOS | Rekonfiguracijski koraci                                                                                                    | Upute                                                                                                    |
|--------------------------------------------------------------------------------------|------------------------------------------------------------------------|----------------------------------------------------------------------------------------------------|----------------------------------------------------------------------------------------------------|
|                                                                                      | 1                                                                      | Ugasite sve logičke<br>1.<br>particije koje koriste<br>dijeljenu memoriju (ovdje<br>nazvane particije dijeljene<br>memorije).<br>Reinstalirajte VIOS.<br>2.<br>Ponovno dodajte uređaje<br>3.<br>straničnog prostora u<br>spremište dijeljene<br>memorije.                                                                                                    | 1. Gašenje i ponovno<br>pokretanje logičkih<br>particija<br>2.<br>Instaliranje Virtualni I/O<br>poslužitelj ručno<br>korištenjem HMC verzije 7<br>Dodavanje i uklanjanje<br>3.<br>uređaja straničnog prostora<br>u i iz spremišta dijeljene<br>memorije                                                            |
| $\overline{2}$                                                                       | 1                                                                      | Ugasite svaku particiju<br>1.<br>dijeljene memorije koja<br>koristi straničnu VIOS<br>particiju (koji planirate<br>reinstalirati) kao primarnu<br>ili sekundarnu straničnu<br>VIOS particiju.<br>Uklonite straničnu VIOS<br>2.<br>particiju iz spremišta<br>dijeljene memorije.<br>Reinstalirajte VIOS.<br>З.<br>4. Ponovno dodajte straničnu<br>VIOS particiju u spremište<br>dijeljene memorije. | 1. Gašenje i ponovno<br>pokretanje logičkih<br>particija<br>Uklanjanje stranične VIOS<br>2.<br>particije iz spremišta<br>dijeljene memorije<br>Instaliranje Virtualni I/O<br>3.<br>poslužitelj ručno<br>korištenjem HMC verzije 7<br>Dodavanje stranične VIOS<br>4.<br>particije u spremište<br>dijeljene memorije |

<span id="page-167-0"></span>*Tablica 23. Zadaci rekonfiguracije dijeljene memorije kod reinstaliranja Virtualni I/O poslužitelj za straničnu VIOS particiju (nastavak)*

| Broj straničnih VIOS<br>particija koje se dodjeljuju<br>spremištu dijeljene memorije | Broj straničnih VIOS<br>particija za koje želite<br>reinstalirati VIOS | Rekonfiguracijski koraci                                                                                                    | Upute                                                                                                    |
|--------------------------------------------------------------------------------------|------------------------------------------------------------------------|----------------------------------------------------------------------------------------------------|----------------------------------------------------------------------------------------------------|
|                                                                                      | ∠                                                                      | Ugasite sve particije<br>dijeljene memorije.<br>Reinstalirajte VIOS za<br>2.<br>svaku straničnu VIOS<br>particiju.<br>Ponovno dodajte uređaje<br>3.<br>straničnog prostora u<br>spremište dijeljene<br>memorije. | Gašenje i ponovno<br>pokretanje logičkih<br>particija<br>Instaliranje Virtualni I/O<br>2.<br>poslužitelj ručno<br>korištenjem HMC verzije 7<br>Dodavanje i uklanjanje<br>З.<br>uređaja straničnog prostora<br>u i iz spremišta dijeljene<br>memorije |

# **Dodavanje i uklanjanje uređaja straničnog prostora na i iz spremišta dijeljene memorije**

Nakon što kreirate spremište dijeljene memorije, možete dodavati i uklanjati uređaje straničnog prostora na i iz spremišta dijeljene memorije pomoću Konzola upravljanja hardverom (HMC).

Prije dodavanja uređaja straničnog prostora izvedite sljedeće zadatke:

- 1. Konfigurirajte uređaj straničnog prostora za Virtualni I/O poslužitelj (VIOS) logičke particije (ovdje nazvane *stranične VIOS particije*) koje se dodjeljuju spremištu dijeljene memorije. Ako planirate koristiti logičke volumene kao uređaje straničnog prostora, tada kreirajte logičke volumene. Za upute, pogledajte ["Kreiranje virtualnog diska](#page-155-0) za VIOS logičku particiju pomoć[u HMC" na stranici 148.](#page-155-0)
- 2. Provjerite da li sve stranične VIOS particije rade.

Prije uklanjanja uređaja straničnog prostora, izvedite sljedeće zadatke:

- v Ako niti jedna logička particija koja koristi dijeljenu memoriju (dalje nazvana *particija dijeljene memorije*) ne koristi uređaj straničnog prostora, provjerite da uređaj straničnog prostora možda nije neaktivan.
- v Ako particija dijeljene memorije koristi uređaj straničnog prostora, provjerite da li je particija ugašena.
- Provjerite da li sve stranične VIOS particije rade.

Morate biti super administrator ili operater na HMC za dodavanje i uklanjanje uređaja straničnog prostora u i iz spremišta dijeljene memorije.

HMC klasična sučelje nije podržano na Konzola upravljanja hardverom (HMC) verziji 8.7.0 ili kasnijoj. Funkcije koje su prije bile dostupne u HMC klasična sučelju su sada dostupne u HMC poboljšana+ sučelju.

Za više informacija o upravljanju spremištima dijeljene memorije kad je HMC na verziji 8.7.0 ili kasnijoj, pogledajte Upravljanje spremiš[tima dijeljene memorije.](http://www.ibm.com/support/knowledgecenter/POWER8/p8efd/p8efd_manage_shared_mem_pools.htm)

Za dodavanje i uklanjanje uređaja straničnog prostora izvedite sljedeće korake na HMC:

- 1. U navigacijskom području proširite **Upravljanje sistemima** i kliknite **Poslužitelji**.
- 2. Izaberite poslužitelj na kojem je konfigurirano spremište dijeljene memorije.
- 3. Na izborniku **Zadaci**, kliknite **Konfiguracija** > **Virtualni resursi** > **Upravljanje spremištem dijeljene memorije**.
- 4. Na prozoru **Svojstva spremišta** kliknite karticu **Uređaji straničnog prostora**.
- 5. Kliknite **Dodaj/ukloni uređaje**. Prikazuje se čarobnjak Spremišta dijeljene memorije.
- 6. Slijedite korake u čarobnjaku spremišta dijeljene memorije da bi dodali i uklonili uređaje straničnog prostora u i iz spremišta.

<span id="page-168-0"></span>**Bilješka:** Uređaji s prostorom podjele u stranice se mogu istovremeno dodijeliti samo jednom spremištu dijeljene memorije. Ne možete istovremeno dodijeliti isti uređaj prostora podjele u stranice spremištu dijeljene memorije na jednom sistemu i spremištu dijeljene memorije na drugom sistemu.

**Savjet:** Ako očekujete da ćete vidjeti određeni uređaj na listi prihvatljivih uređaja za dodavanje u spremište dijeljene memorije, ali se taj uređaj ne pojavljuje, možete izvesti **[prepdev](http://www.ibm.com/support/knowledgecenter/POWER8/p8hcg/p8hcg_prepdev.htm)** naredbu iz VIOS reda za naredbe. Naredbu **prepdev** možete izvesti da biste odredili zašto taj uređaj ne zadovoljava zahtjeve za uređaje straničnog prostora i da biste vidjeli koje zadatke treba izvesti na uređaju da bi on zadovoljio te zahtjeve.

Ako se uređaj koristio na logičkoj particiji i zatim je ta logička particija uklonjena, uređaj možda neće zadovoljavati zahtjeve za uređaj straničnog prostora, iako je logička particija uklonjena. Naredba **prepdev** otkriva ovu situaciju i daje upute za promjenu uređaja tako da bude u skladu sa zahtjevima za uređaj straničnog prostora.

#### **Srodni koncepti**:

"Uređaji stranič[nog prostora na sistemima kojima upravlja HMC" na stranici 41](#page-48-0)

Naučite o zahtjevima za smještaj, veličinu i redundantnosti za uređaje straničnog prostora na sistemima kojima upravlja Konzola upravljanja hardverom (HMC).

# **Brisanje spremišta dijeljene memorije**

Ako više ne želite da logičke particije koriste dijeljenu memoriju, možete obrisati spremište dijeljene memorije pomoću Konzola upravljanja hardverom (HMC).

Prije nego počnete, uklonite sve logičke particije koje koriste dijeljenu memoriju (ovdje nazvane *particije dijeljene memorije*) iz spremišta dijeljene memorije, izvođenjem jednog od sljedećih zadataka:

- v Obrišite sve particije dijeljene memorije. Za upute, pogledajte "Brisanje logič[ke particije" na stranici 134.](#page-141-0)
- v Promijenite sve particije dijeljene memorije u namjenske memorijske particije. Za upute, pogledajte ["Promjena](#page-221-0) memorijskog načina logič[ke particije" na stranici 214.](#page-221-0)

HMC klasična sučelje nije podržano na Konzola upravljanja hardverom (HMC) verziji 8.7.0 ili kasnijoj. Funkcije koje su prije bile dostupne u HMC klasična sučelju su sada dostupne u HMC poboljšana+ sučelju.

Za više informacija o upravljanju spremištima dijeljene memorije kad je HMC na verziji 8.7.0 ili kasnijoj, pogledajte Upravljanje spremiš[tima dijeljene memorije.](http://www.ibm.com/support/knowledgecenter/POWER8/p8efd/p8efd_manage_shared_mem_pools.htm)

Za brisanje spremišta dijeljene memorije izvedite sljedeće korake na HMC:

- 1. U navigacijskom području proširite **Upravljanje sistemima** i kliknite **Poslužitelji**.
- 2. U radnom okviru izaberite poslužitelj na kojem želite obrisati spremište dijeljene memorije.
- 3. Na izborniku **Zadaci**, kliknite **Konfiguracija** > **Virtualni resursi** > **Upravljanje spremištem dijeljene memorije**.
- 4. Na prozoru **Svojstva spremišta** kliknite **Brisanje spremišta memorije**. se prikazuje.
- 5. Na prozoru **Brisanje spremišta memorije** kliknite **OK** za brisanje spremišta dijeljene memorije.

# **Upravljanje logičkim particijama**

Možete upravljati konfiguriranjem vaših logičkih particija upotrebom Konzola upravljanja hardverom (HMC). HMC vam omogućuje da podesite hardverske resurse koje koristi svaka logička particija.

# **Aktiviranje logičke particije**

Morate aktivirati logičku particiju prije nego je koristite. Kad koristite Konzola upravljanja hardverom (HMC), možete aktivirati logičku particiju bazirano na njenoj trenutnoj konfiguraciji ili možete aktivirati logičku particiju aktiviranjem profila particije.

HMC klasična sučelje nije podržano na Konzola upravljanja hardverom (HMC) verziji 8.7.0 ili kasnijoj. Funkcije koje su prije bile dostupne u HMC klasična sučelju su sada dostupne u HMC poboljšana+ sučelju.

Za više informacija o aktiviranju logičke particije kad je HMC na verziji 8.7.0 ili kasnijoj, pogledajte [Aktiviranje](http://www.ibm.com/support/knowledgecenter/POWER8/p8efd/p8efd_activating_lpars_concept.htm) [particija.](http://www.ibm.com/support/knowledgecenter/POWER8/p8efd/p8efd_activating_lpars_concept.htm)

#### **Aktiviranje profila particije:**

Možete aktivirati profil particije pomoću Konzola upravljanja hardverom (HMC). Kad aktivirate profil particije, aktivirate i logičku particiju. Sistem predaje resurse logičkoj particiji temeljenoj na konfiguraciji u profilu particije i pokreće operativni sistem ili softver instaliran na logičkoj particiji.

Kada aktivirate logičku particiju aktiviranjem profila particije, morate izabrati profil particije. *Profil particije* je slog na HMC koji specificira moguću konfiguraciju za logičku particiju.

Ako planirate aktivirati logičku particiju koja koristi virtualne resurse koje osigurava Virtualni I/O poslužitelj, prvo morate aktivirati Virtualni I/O poslužitelj (VIOS) logičku particiju koja osigurava virtualne resurse.

Ako planirate aktivirati logičku particiju koja koristi dijeljenu memoriju (ovdje nazvana *particija dijeljene memorije*), morate najprije aktivirati najmanje jednu VIOS logičku particiju koja zadovoljava sljedeće kriterije:

- v VIOS logička particija (ovdje nazvana *stranična VIOS particija*) mora osiguravati pristup do dostupnog uređaja straničnog prostora koji odgovara zahtjevima veličine iz particije dijeljene memorije.
- v Stranična VIOS particija mora biti dodijeljena spremištu dijeljene memorije.

Ako je particija dijeljene memorije konfigurirana s rezervnim straničnim VIOS particijama, aktivirajte obje stranične VIOS particije prije nego što aktivirate particiju dijeljene memorije.

Kad aktivirate particiju dijeljene memorije, a dijeljeno spremište memorije ne sadrži dovoljno fizičke memorije potrebne za aktiviranje, možete otpustiti hipervizoru fizičku memoriju koja je trenutno dodijeljena drugim particijama dijeljene memorije koje su isključene. Hipervizor onda može dodijeliti otpuštenu fizičku memoriju particiji dijeljene memorije koju želite aktivirati.

Kad profil particije sadrži kablovsku karticu, aktiviranje particije neće uspjeti. Morate ukloniti kablovsku karticu iz profila prije aktiviranja logičke particije, zato što se priključnica koja sadrži kablovsku karticu ne može particionirati.

Za aktiviranje profila particije pomoću HMC, slijedite ove korake:

- 1. U navigacijskom okviru, otvorite **Upravljanje sistemima** > **Poslužitelji** i kliknite sistem na kojem se nalazi logička particija.
- 2. U radnom okviru izaberite logičku particiju koju želite aktivirati.
- 3. Na izborniku Zadaci, kliknite **Operacije** > **Aktivirati** > **Profil**.

HMC klasična sučelje nije podržano na Konzola upravljanja hardverom (HMC) verziji 8.7.0 ili kasnijoj. Funkcije koje su prije bile dostupne u HMC klasična sučelju su sada dostupne u HMC poboljšana+ sučelju.

Kad je HMC na verziji 8.7.0 ili kasnijoj, izvedite sljedeće korake za aktiviranje profila particije:

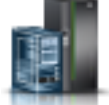

- a. U navigacijskom okviru, kliknite ikonu **Resursi** .
- b. Kliknite **Sve particije**. Alternativno, kliknite **Svi sistemi**. U radnom okviru kliknite ime poslužitelja koji ima logičku particiju. Kliknite **Pregled sistemskih particija**. Prikazuje se stranica Sve particije.
- c. U radnom okviru izaberite logičku particiju i kliknite **Akcije** > **Profili** > **Upravljanje profilima**.
- d. Na stranici Upravljani profili izaberite profil i kliknite **Akcije** > **Aktiviranje**.
- 4. Ako želite instalirati VIOS softver kao dio procesa aktivacije logičke particije, izvedite sljedeće korake:
	- a. Kliknite **Da** kao vrijednost za polje **Instaliraj Virtual I/O Server kao dio procesa aktivacije**.
	- b. Izaberite profil particije koji želite koristiti za aktiviranje logičke particije.
- c. Kliknite **OK**. Prikazuje se prozor **Otkrivanje mrežnih adaptora** zato što može potrajati određeno vrijeme dok se ne učitaju mrežni adaptori.
- d. Na stranici **Instaliranje Virtual I/O Servera**, izaberite VIOS kao izvor instalacije i popunite obavezna polja.
- e. Kliknite **OK**. U posebnom okviru se prikazuje napredovanje VIOS instalacije na traci napredovanja. Da biste vidjeli detalje o napredovanju instalacije kliknite na karticu **Detalji**.
- f. Kliknite **Zatvori**. Prikazuje se poruka da je VIOS instalacija bila uspješna. Ako ste izabrali **NIM poslužitelj** kao izvor instalacije, NIM instalacija se pokreće nakon što kliknete **Zatvori** u okviru napredovanja instalacije. Da biste vidjeli napredovanje NIM instalacije iz virtualnog terminala, kliknite **Iskočna konzola**. Kad se NIM instalacija završi, prikazuje se poruka da je instalacija bila uspješna.
- g. Kliknite **OK**.

**Bilješka:** Ako opcija **Instaliraj Virtual I/O Server kao dio procesa aktivacije** više puta ne uspije i Instalacija Virtual I/O Servera neće uspjeti. Molimo kontaktirajte sistemskog administratora je poruka koja će se prikazati i tada trebate izdati installios -u naredbu na HMC redu za naredbe da bi se instalacija nastavila.

5. Ako želite HMC da otvori terminalski prozor ili sesiju konzole za logičku particiju kad se logička particija aktivira, kliknite **Otvori terminalski prozor ili sesiju konzole**.

**Bilješka:** Ova opcija je onemogućena kad izaberete **Da** kao vrijednost za polje **Instaliraj Virtual I/O Server kao dio procesa aktivacije**.

- 6. Ako želite koristiti način podizanja s ključem ili konfiguraciju rezervne stranične VIOS particije koja je drukčija od načina podizanja s ključem ili konfiguraciju rezervne stranične VIOS particije koja je navedena u profilu particije, izvedite sljedeće korake:
	- a. Kliknite **Napredno**.
	- b. Izaberite željeni način podizanja s ključem ili rezervnu straničnu VIOS konfiguraciju.
	- c. Kliknite **OK**.
- 7. Kliknite **OK**. Ako je logička particija koju želite aktivirati particija dijeljene memorije, a nema dovoljno fizičke memorije u dijeljenom spremištu memorije za aktiviranje particije dijeljene memorije, prikaže se prozor Otpuštanje memorijskih resursa.
- 8. Izaberite particije dijeljene memorije koje se isključuju dok količina raspoložive memorije nije jednaka ili veća od zahtijevane memorije i kliknite **OK**.

#### **Srodni koncepti**:

#### ["Profil particije" na stranici 7](#page-14-0)

Profil particije je slog na Konzola upravljanja hardverom (HMC) koji specificira moguću konfiguraciju za logičku particiju. Kad aktivirate logičku particiju pomoću profila particije, upravljani sistem pokušava pokrenuti logičku particiju upotrebom konfiguracijskih informacija u profilu particije.

#### **Srodne informacije**:

- [Instaliranje Virtual I/O Servera upotrebom HMC verzije 7, izdanja 7.7 ili kasnijeg](http://www.ibm.com/support/knowledgecenter/POWER8/p8hb1/p8hb1_vios_configuring_installhmc_dvd.htm)
- Upravljanje spremiš[tem slika Virtualnog I/O poslu](http://www.ibm.com/support/knowledgecenter/POWER8/p8ha1/manageviosimage.htm)žitelja

#### **Aktiviranje logičke particije bazirano na njenoj trenutnoj konfiguraciji:**

Možete koristiti Konzola upravljanja hardverom (HMC) za aktiviranje logičke particije bazirano na njenoj trenutnoj konfiguraciji umjesto na profilu particije. Kad aktivirate logičku particiju, sistem predaje resurse logičkoj particiji bazirano na trenutnoj konfiguraciji logičke particije i pokreće operativni sistem ili softver instaliran na logičkoj particiji. Logičke particije se pokreću brže kad se aktiviraju na bazi svojih trenutnih konfiguracijskih podataka nego kad se aktiviraju s profilom particije.

Ne možete aktivirati logičku particiju bazirano na njenoj trenutnoj konfiguraciji ako je jedan od sljedećih uvjeta istinit:

v Stanje logičke particije je takvo da se logička particija ne može pokrenuti. Za aktiviranje logičke particije bazirano na njenoj trenutnoj konfiguraciji, promijenite stanje logičke particije tako da se može pokrenuti.

v Ne postoji profil aktivne particije pridružen logičkoj particiji. Na primjer, novo kreirana logička particija koja još nikad nije bila aktivirana, nema profil aktivne particije. Ova logička particija se ne može aktivirati na temelju svoje trenutne konfiguracije jer njezina trenutna konfiguracija nema resurse. Prvi put kad aktivirate logičku particiju, morate je aktivirati aktiviranjem profila particije.

Ako planirate aktivirati logičku particiju koja koristi virtualne resurse koje osigurava Virtualni I/O poslužitelj, prvo morate aktivirati Virtualni I/O poslužitelj (VIOS) logičku particiju koja osigurava virtualne resurse.

Ako planirate aktivirati logičku particiju koja koristi dijeljenu memoriju (ovdje nazvana *particija dijeljene memorije*), morate najprije aktivirati najmanje jednu VIOS logičku particiju koja zadovoljava sljedeće kriterije:

- v VIOS logička particija (ovdje nazvana *stranična VIOS particija*) mora osiguravati pristup do dostupnog uređaja straničnog prostora koji odgovara zahtjevima veličine iz particije dijeljene memorije.
- v Stranična VIOS particija mora biti dodijeljena spremištu dijeljene memorije.

Ako je particija dijeljene memorije konfigurirana s rezervnim straničnim VIOS particijama, aktivirajte obje stranične VIOS particije prije nego što aktivirate particiju dijeljene memorije.

Kad aktivirate particiju dijeljene memorije, a dijeljeno spremište memorije ne sadrži dovoljno fizičke memorije potrebne za aktiviranje, možete otpustiti hipervizoru fizičku memoriju koja je trenutno dodijeljena drugim particijama dijeljene memorije koje su isključene. Hipervizor onda može dodijeliti otpuštenu fizičku memoriju particiji dijeljene memorije koju želite aktivirati.

Na HMC s verzijom ranijom od 7.8.0, ako je polje konfiguracija resursa od particije postavljeno na **Nije konfigurirano**, aktiviranje logičke particije s trenutnom konfiguracijom rezultira greškom. Na HMC s verzijom 7.8.0 ili kasnijom, ako je polje konfiguracija resursa postavljeno na **Nije konfigurirano**, a particija ima profil zadnje važeće konfiguracije, tada se taj profil koristi za aktiviranje particije.

HMC na verziji 7 izdanju 7.8.0 ili kasnijem, podržava profil particije koji je uvijek sinkroniziran sa zadnjim aktiviranim profilom particije. Sinkronizacija se radi dinamički, uvijek kad se promijeni konfiguracija particije. Kad povežete poslužitelj na HMC koja je na verziji ranijoj od 7.8.0, nakon povezivanja poslužitelja na HMC s verzijom 7.8.0, tada se zadnji važeći konfiguracijski profil tretira kao normalan profil.

Za aktiviranje logičke particije bazirane na njenoj trenutnoj konfiguraciji koristeći HMC, slijedite ove korake:

- 1. U navigacijskom okviru, otvorite **Upravljanje sistemima** > **Poslužitelji** i kliknite sistem na kojem se nalazi logička particija.
- 2. U radnom okviru izaberite logičku particiju koju želite aktivirati.
- 3. Na izborniku Zadaci, kliknite **Operacije** > **Aktivirati** > **Trenutna konfiguracija**.
- 4. Pregledajte popis logičkih particija koje želite aktivirati i kliknite **OK**.

HMC klasična sučelje nije podržano na Konzola upravljanja hardverom (HMC) verziji 8.7.0 ili kasnijoj. Funkcije koje su prije bile dostupne u HMC klasična sučelju su sada dostupne u HMC poboljšana+ sučelju.

Kad je HMC na verziji 8.7.0 ili kasnijoj, izvedite sljedeće korake za aktiviranje logičke particije na bazi njene trenutne konfiguracije:

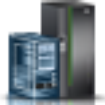

- a. U navigacijskom okviru, kliknite ikonu **Resursi** .
- b. Kliknite **Sve particije**. Alternativno, kliknite **Svi sistemi**. U radnom okviru kliknite ime poslužitelja koji ima logičku particiju. Kliknite **Pregled sistemskih particija**. Prikazuje se stranica Sve particije.
- c. U radnom okviru izaberite logičku particiju i kliknite **Akcije** > **Pregled svojstava particije**.
- d. Kliknite **Akcije particije** > **Operacije** > **Aktiviraj**.
- e. Na stranici Aktiviranje izaberite **Trenutna konfiguracija** kao vrijednost u polju **Konfiguracija particije**.
- f. Kliknite **Završetak**.

#### **Srodni koncepti**:

#### "Stranič[na VIOS particija" na stranici 36](#page-43-0)

Virtualni I/O poslužitelj (VIOS) logička particija koja je dodijeljena spremište dijeljene memorije (ovdje nazvana *stranična VIOS particija*) daje pristup do uređaja straničnog prostora za logičke particije koje su dodijeljene spremište dijeljene memorije (ovdje nazvane *particije dijeljene memorije*).

#### **Pregled statusa konfiguracije resursa logičke particije:**

Možete vidjeti status konfiguracije resursa logičke particije upotrebom Konzola upravljanja hardverom (HMC).

Za pregled konfiguracije resursa logičke particije pomoću HMC, izvedite ove korake:

- 1. U navigacijskom okviru, otvorite **Upravljanje sistemima** > **Poslužitelji** i kliknite sistem na kojem se nalazi logička particija.
- 2. U radnom okviru izaberite logičku particiju koju želite aktivirati.
- 3. Na izborniku **Zadaci** kliknite **Zadaci** > **Svojstva**.
- 4. Na stranici Svojstva particije, kliknite karticu **Općenito**.

HMC klasična sučelje nije podržano na Konzola upravljanja hardverom (HMC) verziji 8.7.0 ili kasnijoj. Funkcije koje su prije bile dostupne u HMC klasična sučelju su sada dostupne u HMC poboljšana+ sučelju.

Kad je HMC na verziji 8.7.0 ili kasnijoj, izvedite sljedeće korake za pregled konfiguracije resursa logičke particije:

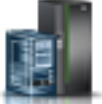

- a. U navigacijskom okviru, kliknite ikonu **Resursi** .
- b. Kliknite **Sve particije**. Alternativno, kliknite **Svi sistemi**. U radnom okviru kliknite ime poslužitelja koji ima logičku particiju. Kliknite **Pregled sistemskih particija**. Prikazuje se stranica Sve particije.
- c. U radnom okviru izaberite logičku particiju i kliknite **Akcije** > **Pregled svojstava particije**.
- d. Kliknite karticu **Općenito**.

Kad polje **Konfiguracija resursa** prikazuje **Konfigurirano**, particija se može aktivirati upotrebom trenutnog konfiguracijskog profila. Kad polje **Konfiguracija resursa** prikazuje **Nije konfigurirano**, particija se može aktivirati upotrebom zadnje važeće konfiguracije koja je spremljena kao profil.

5. Kliknite na **OK**.

#### **Primjena profila na logičku particiju:**

Na Konzola upravljanja hardverom (HMC) koja je na verziji 7 izdanju 7.8.0 ili kasnijem, možete primijeniti profil na logičku particiju bez uključivanja logičke particije, upotrebom HMC sučelja reda za naredbe.

Na HMC redu za naredbe upišite sljedeću naredbu:

chsyscfg -r lpar -m managed system -o apply -n profile name

Gdje je:

- v *managed system* ime poslužitelja na kojem se nalazi logička particija.
- v *profile name* je ime profila particije koji je primijenjen na logičku particiju.

#### **Srodne informacije**:

 $\Box$  [chsyscfg naredba](http://www.ibm.com/support/knowledgecenter/POWER8/p8edm/chsyscfg.html)

# **Aktiviranje sistemskog profila**

Možete istovremeno aktivirati više logičkih particija upotrebom Konzola upravljanja hardverom (HMC) za aktiviranje sistemskog profila. *Sistemski profil* je poredana lista profila particija. Kad aktivirate sistemski profil, upravljani sistem pokušava aktivirati profile particija u sistemskom profilu prema navedenom poretku.

<span id="page-173-0"></span>**Ograničenje:** Ne možete aktivirati sistemski profil koji sadrži profile particija koji specificiraju dijeljenu memoriju.

Za aktiviranje sistemskog profila pomoću HMC, slijedite ove korake:

- 1. U navigacijskom okviru otvorite **Upravljanje sistemima** i kliknite **Poslužitelji**.
- 2. U radnom okviru izaberite upravljani sistem, kliknite **Zadaci** i zatim kliknite **Konfiguracija** > **Upravljanje sistemskim profilima**.
- 3. Izaberite sistemski profil i kliknite **Aktiviraj**.

HMC klasična sučelje nije podržano na Konzola upravljanja hardverom (HMC) verziji 8.7.0 ili kasnijoj. Funkcije koje su prije bile dostupne u HMC klasična sučelju su sada dostupne u HMC poboljšana+ sučelju.

Kad je HMC na verziji 8.7.0 ili kasnijoj, izvedite sljedeće korake za aktiviranje sistemskog profila:

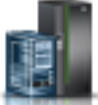

- a. U navigacijskom okviru, kliknite ikonu **Resursi** .
- b. Kliknite **Svi sistemi**. Prikazuje se stranica **Svi sistemi**.
- c. U radnom okviru izaberite sistem i kliknite **Sistemske akcije** > **Naslijeđe** > **Upravljanje sistemskim profilima**.
- d. Na stranici Upravljanje sistemskim profilima izaberite profil na listi i kliknite **Akcije** > **Aktiviraj**.
- 4. Izaberite željene postavke za aktiviranje sistemskog profila i kliknite **Nastaviti**.

# **Gašenje i ponovno pokretanje logičkih particija**

Možete isključiti i ponovno pokrenuti logičke particije koje rade na sistemima kojima upravlja Konzola upravljanja hardverom (HMC).

#### **Isključivanje i ponovno pokretanje AIX u logičkoj particiji:**

Možete ugasiti i ponovno pokrenuti AIX u logičkoj particiji pomoću Konzola upravljanja hardverom (HMC).

*Gašenje AIX logičkih particija:*

Možete ugasiti AIX logičke particije pomoću Konzola upravljanja hardverom (HMC).

Za gašenje AIX logičke particije, dovršite sljedeće korake na HMC:

- 1. U navigacijskom okviru proširite **Upravljanje sistemima** > **Poslužitelji**.
- 2. Kliknite upravljani sistem na kojem se nalazi logička particija.
- 3. U radnom okviru izaberite logičku particiju.
- 4. Na izborniku **Zadaci**, kliknite **Operacije** > **Isključivanje**.

HMC klasična sučelje nije podržano na Konzola upravljanja hardverom (HMC) verziji 8.7.0 ili kasnijoj. Funkcije koje su prije bile dostupne u HMC klasična sučelju su sada dostupne u HMC poboljšana+ sučelju. Kad je HMC na verziji 8.7.0 ili kasnijoj, izvedite sljedeće korake za gašenje logičke particije:

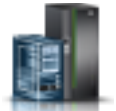

- a. U navigacijskom okviru, kliknite ikonu **Resursi** .
- b. Kliknite **Svi sistemi**. Prikazuje se stranica **Svi sistemi**.
- c. Kliknite **Sve particije**. Alternativno, kliknite **Svi sistemi**. U radnom okviru kliknite ime poslužitelja koji ima logičku particiju. Kliknite **Pregled sistemskih particija**. Prikazuje se stranica Sve particije.
- d. U radnom okviru izaberite particiju i kliknite **Akcije** > **Gašenje**.
- 5. Izaberite jednu od sljedećih opcija:

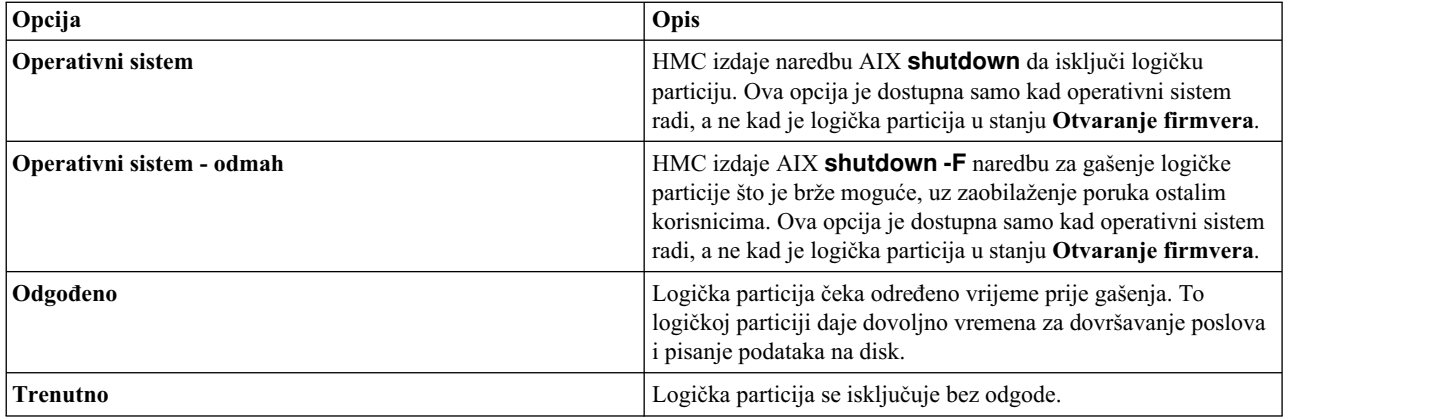

#### 6. Kliknite **OK**.

*Ponovno pokretanje AIX logičkih particija:*

Možete ponovno pokrenuti AIX logičke particije pomoću Konzola upravljanja hardverom (HMC). Ponovno pokretanje logičke particije isključuje logičku particiju i onda ju ponovno pokrene.

Za ponovno pokretanje AIX logičke particije, dovršite sljedeće korake na HMC:

- 1. U navigacijskom okviru proširite **Upravljanje sistemima** > **Poslužitelji**.
- 2. Kliknite upravljani sistem na kojem se nalazi logička particija.
- 3. U radnom okviru izaberite logičku particiju.
- 4. Na izborniku **Zadaci**, kliknite **Operacije** > **Ponovno pokretanje**.

HMC klasična sučelje nije podržano na Konzola upravljanja hardverom (HMC) verziji 8.7.0 ili kasnijoj. Funkcije koje su prije bile dostupne u HMC klasična sučelju su sada dostupne u HMC poboljšana+ sučelju.

Kad je HMC na verziji 8.7.0 ili kasnijoj, izvedite sljedeće korake za ponovno pokretanje logičke particije:

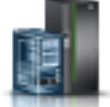

- a. U navigacijskom okviru, kliknite ikonu **Resursi** .
- b. Kliknite **Sve particije**. Alternativno, kliknite **Svi sistemi**. U radnom okviru kliknite ime poslužitelja koji ima logičku particiju. Kliknite **Pregled sistemskih particija**. Prikazuje se stranica Sve particije.
- c. U radnom okviru izaberite logičku particiju i kliknite **Akcije** > **Ponovno pokretanje**.
- 5. Izaberite jednu od sljedećih opcija:

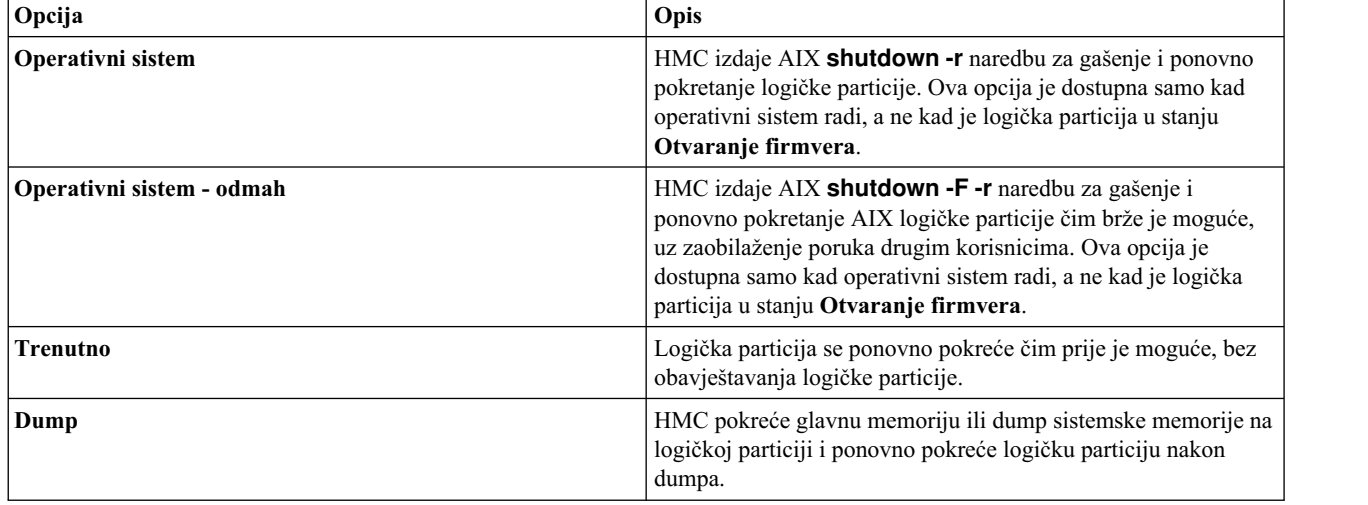

#### 6. Kliknite **OK**.

#### **Gašenje IBM i logičkih particija:**

Ispravan način sigurnog gašenja IBM i logičke particije je iz IBM i reda za naredbe.

Ako ne možete ugasiti IBM i logičku particiju iz IBM i reda za naredbe, možete ugasiti IBM i logičku particiju iz prozora Gašenje particije na HMC ili s udaljenog kontrolnog panela na Operacijskoj konzoli. Korištenje ovih metoda može uzrokovati nepravilno gašenje i rezultirati gubitkom podataka.

Prije nego ugasite IBM i logičku particiju, morate izvesti sve osnovne IBM i zadatke gašenja. Na primjer, svi ostali korisnici moraju se odjaviti s IBM i logičke particije prije gašenja. Ako ugasite IBM i logičku particiju bez da su svi potrebni zadaci završeni, možete uzrokovati štetu na podacima ili uzrokovati nepredvidivo ponašanje sistema. Za upute, pogledajte [Osnovne sistemske operacije.](http://publib.boulder.ibm.com/infocenter/systems/topic/rzal2/rzal2kickoff.htm)

*Isključivanje IBM i logičkih particija pomoću HMC:*

Možete ugasiti IBM i logičke particije pomoću Konzola upravljanja hardverom (HMC).

Prije nego isključite IBM i logičku particiju, dovršite sljedeće zadatke:

- 1. Ako je na sistemu aktivan integrirani poslužitelj, ugasite integrirani poslužitelj pomoću IBM i opcija.
- 2. Osigurajte da su svi poslovi dovršeni i sve aplikacije završene.
- 3. Osigurajte da su vaši profili particija ažurirani s bilo kojim promjenama resursa dinamičkog particioniranja koje želite sačuvati kod ponovnog pokretanja logičke particije.

Ispravan način za gašenje IBM i logičke particije iz HMC je otvaranje HMC 5250 emulacijske sesije i izvođenje naredbe Power Down System (PWRDWNSYS).

Za isključivanje IBM i logičke particije iz HMC, slijedite ove korake:

- 1. U navigacijskom okviru, otvorite **Upravljanje sistemima** > **Poslužitelji** i kliknite upravljani sistem na kojem se nalazi logička particija.
- 2. U radnom okviru izaberite logičku particiju, kliknite **Zadaci** i izaberite **Prozor konzole** > **Otvori namjensku 5250 konzolu**.

HMC klasična sučelje nije podržano na Konzola upravljanja hardverom (HMC) verziji 8.7.0 ili kasnijoj. Funkcije koje su prije bile dostupne u HMC klasična sučelju su sada dostupne u HMC poboljšana+ sučelju.

Kad je HMC na verziji 8.7.0 ili kasnijoj, izvedite sljedeće korake za otvaranje prozora terminala:

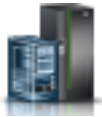

- a. U navigacijskom okviru, kliknite ikonu **Resursi** .
- b. Kliknite **Sve particije**. Alternativno, kliknite **Svi sistemi**. U radnom okviru kliknite ime poslužitelja koji ima logičku particiju. Kliknite **Pregled sistemskih particija**. Prikazuje se stranica Sve particije.
- c. Izaberite logičku particiju i kliknite **Akcije** > **Konzola** > **Otvori namjensku 5250 konzolu**.
- 3. Iz IBM i reda za naredbe u sesiji emulatora, upišite PWRDWNSYS OPTION (\*CNTRLD) DELAY (600) i pritisnite Enter. Sistem će ugasiti samo IBM i logičku particiju koju ste izabrali. Naredba PWRDWNSYS ne utječe na ostale IBM i logičke particije na sistemu. Ako unesete naredbu PWRDWNSYS s opcijom RESTART(\*YES), operativni sistem se ponovno pokreće i specifikacije resursa logičke particije ostaju iste. Ako ne koristite opciju RESTART(\*YES), onda se logička particija gasi potpuno i druge logičke particije će moći uzeti i koristiti resurse koje je koristila logička particija. Također, kad ponovno aktivirate logičku particiju koristeći profil particije, profil particije prekriva specifikacije resursa logičke particije sa specifikacijama resursa u profilu particije. Sve promjene resursa logičke particije koje ste napravili koristeći dinamičko particioniranje su izgubljene kad ponovno pokrenete logičku particiju koristeći profil particije. Ako je logička particija postavljena za automatsko pokretanje pri

pokretanju upravljanog sistema, možete sačuvati specifikacije resursa na toj logičkoj particiji ponovnim pokretanjem čitavog upravljanog sistema koristeći Particijski autostart način uključivanja. Kad se logičke particije pokreću automatski, one imaju specifikacije resursa koje su imale kad ste isključili upravljani sistem.

4. Ako PWRDWNSYS naredba ne djeluje, možete koristiti ili odgođeno isključivanje ili trenutno isključivanje da isključite IBM i logičku particiju.

**Upozorenje:** Korištenje ovih metoda može uzrokovati nepravilno gašenje i rezultirati gubitkom podataka.

#### *Izvođenje odgođenog gašenja IBM i logičke particije:*

Odgođeno gašenje logičke particije možete izvesti pomoću Konzola upravljanja hardverom (HMC). Upotreba gašenja s odgodom je ekvivalentna upotrebi prekidača za isključenje na udaljenom kontrolnom panelu. Koristite gašenje s odgodom samo kad morate ugasiti logičku particiju i kad naredba PWRDWNSYS ne radi.

Kad koristite opciju odgođeno zatvaranje, logička particija čeka predodređeno vrijeme za zatvaranje. Tako logička particija ima dovoljno vremena za dovršavanje poslova i pisanje podataka na disk. Ako se logička particija ne može ugasiti u navedenom roku, ugasit će se nepravilno i za sljedeće ponovno pokretanje trebat će duže vremena.

HMC klasična sučelje nije podržano na Konzola upravljanja hardverom (HMC) verziji 8.7.0 ili kasnijoj. Funkcije koje su prije bile dostupne u HMC klasična sučelju su sada dostupne u HMC poboljšana+ sučelju.

Kad je HMC na verziji 8.7.0 ili kasnijoj, izvedite sljedeće korake za izvođenje odgođenog gašenja za IBM i logičku particiju:

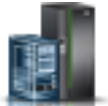

- 1. U navigacijskom okviru, kliknite ikonu **Resursi** .
- 2. Kliknite **Sve particije**. Alternativno, kliknite **Svi sistemi**. U radnom okviru kliknite ime poslužitelja koji ima logičku particiju. Kliknite **Pregled sistemskih particija**. Prikazuje se stranica Sve particije.
- 3. U radnom okviru izaberite logičku particiju i kliknite **Akcije** > **Gašenje**.
- 4. Na stranici Gašenje particije, izaberite **Odgođeno** i kliknite **OK**.

Da izvedete odgođeno isključivanje IBM i logičke particije pomoću HMC, dovršite sljedeće:

- 1. U navigacijskom okviru otvorite **Upravljanje sistemima**, **Poslužitelji** i kliknite upravljani sistem na koji je logička particija smještena.
- 2. U radnom okviru izaberite logičku particiju, kliknite **Zadaci** i zatim kliknite **Operacije** > **Gašenje**.
- 3. Izaberite **Odgođeno** i kliknite **OK**.

#### *Izvođenje gašenja odmah za IBM i logičku particiju:*

Kad izvodite trenutno gašenje pomoću Konzola upravljanja hardverom (HMC), sistem se gasi bez ikakve odgode. Upotreba gašenja odmah je ekvivalentna upotrebi funkcije 8 na udaljenom kontrolnom panelu.

**Upozorenje:** Upotreba gašenja odmah može uzrokovati nepravilan IPL IBM i logičke particije i moguće uzrokovati gubitak podataka. Koristite gašenje odmah samo kad se IBM i logička particija ne može ugasiti upotrebom PWRDWNSYS ili gašenja s odgodom.

HMC klasična sučelje nije podržano na Konzola upravljanja hardverom (HMC) verziji 8.7.0 ili kasnijoj. Funkcije koje su prije bile dostupne u HMC klasična sučelju su sada dostupne u HMC poboljšana+ sučelju.

Kad je HMC na verziji 8.7.0 ili kasnijoj, izvedite sljedeće korake za izvođenje trenutnog gašenja IBM i logičke particije:

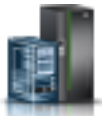

- 1. U navigacijskom okviru, kliknite ikonu **Resursi** .
- 2. Kliknite **Sve particije**. Alternativno, kliknite **Svi sistemi**. U radnom okviru kliknite ime poslužitelja koji ima logičku particiju. Kliknite **Pregled sistemskih particija**. Prikazuje se stranica Sve particije.
- 3. U radnom okviru izaberite logičku particiju i kliknite **Akcije** > **Gašenje**.
- 4. Na stranici Gašenje particije, izaberite **Odmah** i kliknite **OK**.

Da izvedete neposredno isključivanje IBM i logičke particije pomoću HMC, dovršite sljedeće:

- 1. U navigacijskom okviru vaše HMC, otvorite **Upravljanje sistemima**, **Poslužitelji** i kliknite upravljani sistem na koji je logička particija smještena.
- 2. U radnom okviru izaberite logičku particiju, kliknite **Zadaci** i zatim kliknite **Operacije** > **Gašenje**.
- 3. Izaberite **Odmah** i kliknite **OK**.

*Gašenje IBM i logičkih particija pomoću Operacijske konzole:*

IBM i logičke particije možete ugasiti i pomoću Operacijske konzole.

Prije nego ugasite IBM i logičku particiju, dovršite sljedeće:

- 1. Ako je na sistemu aktivan integrirani poslužitelj, ugasite integrirani poslužitelj pomoću IBM i opcija.
- 2. Osigurajte da su svi poslovi dovršeni i sve aplikacije završene.
- 3. Osigurajte da su vaši profili particija ažurirani s bilo kojim promjenama resursa dinamičkog particioniranja koje želite sačuvati kod ponovnog pokretanja logičke particije.

Ispravan način za isključivanje logičke particije je upotrebom naredbe kontrolnog jezika (CL) Power Down System (PWRDWNSYS).

Iz IBM i reda za naredbe, upišite PWRDWNSYS OPTION (\*CNTRLD) DELAY (600) i pritisnite Enter. Sistem će ugasiti samo IBM i logičku particiju koju ste izabrali. Naredba PWRDWNSYS ne utječe na ostale IBM i logičke particije na sistemu.

Ako unesete naredbu PWRDWNSYS s opcijom RESTART(\*YES), operativni sistem se ponovno pokreće i specifikacije resursa logičke particije ostaju iste. Ako ne koristite opciju RESTART(\*YES), onda se logička particija gasi potpuno i druge logičke particije će moći uzeti i koristiti resurse koje je koristila logička particija. Također, kad ponovno aktivirate logičku particiju koristeći profil particije, profil particije prekriva specifikacije resursa logičke particije sa specifikacijama resursa u profilu particije. Sve promjene resursa logičke particije koje ste napravili koristeći dinamičko particioniranje su izgubljene kad ponovno pokrenete logičku particiju koristeći profil particije. Ako je logička particija postavljena za automatsko pokretanje pri pokretanju upravljanog sistema, možete sačuvati specifikacije resursa na toj logičkoj particiji ponovnim pokretanjem čitavog upravljanog sistema koristeći Particijski autostart način uključivanja. Kad se logičke particije pokreću automatski, one imaju specifikacije resursa koje su imale kad ste isključili upravljani sistem.

Ako naredba PWRDWNSYS ne radi, možete koristiti udaljeni kontrolni panel preko Operacijske konzole za korištenje funkcija kontrolnog panela preko PC računala. Grafičko korisničko sučelje udaljenog kontrolnog panela izgleda poput fizičkog. Udaljeni kontrolni panel se instalira preko Operacijske konzole. Korištenje udaljenog kontrolnog panela za gašenje IBM i logičke particije može rezultirati nepravilnim IPL-om i gubitkom podataka.

#### **Gašenje s odgodom**

Koristite odgođeno isključivanje samo kad morate isključiti particiju i kad naredba PWRDWNSYS ne djeluje.

Kad koristite opciju odgođeno zatvaranje, logička particija čeka predodređeno vrijeme za zatvaranje. Tako logička particija ima dovoljno vremena za dovršavanje poslova i pisanje podataka na disk. Ako se logička particija ne može ugasiti u navedenom roku, ugasit će se nepravilno i za sljedeće ponovno pokretanje trebat će duže vremena.

#### **Gašenje odmah**

Koristite gašenje odmah samo kad se IBM i logička particija ne može ugasiti upotrebom PWRDWNSYS ili gašenja s odgodom.

Kad koristite opciju gašenja odmah, sistem se gasi bez unaprijed postavljene odgode.

**Upozorenje:** Ovo može uzrokovati nepravilan IPL IBM i logičke particije i mogući gubitak podataka.

Koristite udaljeni kontrolni panel za izvođenje gašenja s odgodom ili gašenja odmah. Prekidač za isključenje će započeti gašenje sistema s odgodom i funkcija 8 će započeti gašenje sistema odmah.

#### **Srodne informacije**:

[Udaljeni kontrolni panel](http://www.ibm.com/support/knowledgecenter/POWER8/p8hbx/iphbx_rcp.htm)

#### *Ponovno pokretanje i gašenje IBM i u logičkoj particiji:*

Povremeno bi trebali izvoditi početno učitavanje programa (IPL) ili gašenje IBM i logičke particije. Na primjer ako želite primijeniti odgođeni popravak na IBM i, morate izvesti IPL prije nego IBM i primijeni popravak.

Preferirani način za ponovno pokretanje i gašenje IBM i logičkih particija je preko IBM i reda za naredbe. Konzola upravljanja hardverom (HMC) ne gasi IBM i operativni sistem prije nego što ugasi logičke particije. Upotreba HMC za ponovno pokretanje ili gašenje IBM i logičke particije može rezultirati nepravilnim IPL-om i gubitkom podataka. Međutim, možda ćete trebati koristiti HMC da promijenite način rada ili tip IPL-a IBM i logičke particije prije ponovnog pokretanja ili gašenja IBM i logičke particije korištenjem IBM i reda za naredbe.

Važno je zapamtiti da kad izvodite IPL IBM i logičke particije, isključujete samo logičku particiju, a ne cijeli upravljani sistem. Ostale logičke particije na sistemu nastavljaju raditi kod izvođenja IPL-a na IBM i logičkoj particiji. Ali kad ugasite zadnju logičku particiju koja se izvodi na upravljanom sistemu, upravljani sistem se po defaultu automatski postavlja na isključeno. Ako želite, možete postaviti svojstva upravljanog sistema na HMC tako da upravljani sistem ostane uključen kad ugasite i zadnju aktivnu logičku particiju.

#### **Srodne informacije**:

[Osnovne sistemske operacije](http://pic.dhe.ibm.com/infocenter/iseries/v7r1m0/topic/rzal2/rzal2kickoff.htm)

#### *Promjena načina rada za IBM i logičku particiju:*

Možete promijeniti način rada za IBM i logičku particiju pomoću Konzola upravljanja hardverom (HMC). Način rada IBM i logičke particije određuje broj opcija koje su prisutne operateru za razmatranje za vrijeme i nakon početnog učitavanja programa (IPL). Može također osigurati (zaključati) kontrolni panel za sprečavanje neovlaštenog ili nenamjernog IPL-a iz kontrolnog panela.

Za promjenu IBM i operativnog načina rada logičke particije pomoću HMC, slijedite ove korake:

- 1. U navigacijskom okviru vaše HMC, otvorite **Upravljanje sistemima**, **Poslužitelji** i kliknite upravljani sistem na koji je logička particija smještena.
- 2. U radnom okviru izaberite logičku particiju, kliknite **Zadaci** i zatim izaberite **Svojstva**.
- 3. Kliknite **Postavke**, postavite **Položaj blokiranja ključa** kako želite i kliknite **OK**.

HMC klasična sučelje nije podržano na Konzola upravljanja hardverom (HMC) verziji 8.7.0 ili kasnijoj. Funkcije koje su prije bile dostupne u HMC klasična sučelju su sada dostupne u HMC poboljšana+ sučelju.

Kad je HMC na verziji 8.7.0 ili kasnijoj, izvedite sljedeće korake za promjenu IBM i načina rada logičke particije:

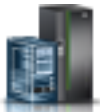

- a. U navigacijskom okviru, kliknite ikonu **Resursi** .
- b. Kliknite **Sve particije**. Alternativno, kliknite **Svi sistemi**. U radnom okviru kliknite ime poslužitelja koji ima logičku particiju. Kliknite **Pregled sistemskih particija**. Prikazuje se stranica Sve particije.
- c. U radnom okviru izaberite logičku particiju i kliknite **Akcije** > **Pregled svojstava particije**.
- d. Kliknite karticu **Općenito** i postavite **Položaj zaključavanja ključa** kako želite i kliknite **OK**.

#### **Srodne informacije**:

Nač[in rada IPL-a](http://pic.dhe.ibm.com/infocenter/iseries/v7r1m0/topic/rzal2/rzal2ipliplmodeco.htm)

*Promjena IPL tipa za IBM i logičku particiju:*

Kad koristite Konzola upravljanja hardverom (HMC) za promjenu IPL tipa, upravljani sistem učitava Licenciran interni kod i IBM i iz lokacije koja je navedena u IPL tipu. Tip IPL-a je također poznat kao IPL izvor, jer je svaki tip IPL-a pridružen različitom IPL izvoru.

Možete izabrati poseban tip IPL-a za svaku IBM i logičku particiju.

**Upozorenje:** IPL tip C koristite samo uz upute vašeg predstavnika servisa. Pogrešna upotreba ove funkcije može dovesti do značajnog gubitka podataka.

Za promjenu IBM i tipa IPL-a za logičku particiju pomoću HMC, slijedite ove korake:

- 1. U navigacijskom okviru, otvorite **Upravljanje sistemima** > **Poslužitelji** i kliknite upravljani sistem na kojem se nalazi logička particija.
- 2. U radnom okviru izaberite logičku particiju, kliknite **Zadaci** i zatim kliknite **Svojstva**.
- 3. Kliknite **Postavke**, postavite **IPL izvor** kako želite i kliknite **OK**.

HMC klasična sučelje nije podržano na Konzola upravljanja hardverom (HMC) verziji 8.7.0 ili kasnijoj. Funkcije koje su prije bile dostupne u HMC klasična sučelju su sada dostupne u HMC poboljšana+ sučelju.

Kad je HMC na verziji 8.7.0 ili kasnijoj, izvedite sljedeće korake za promjenu IBM i IPL tipa za logičku particiju:

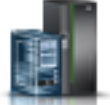

- a. U navigacijskom okviru, kliknite ikonu **Resursi** .
- b. Kliknite **Sve particije**. Alternativno, kliknite **Svi sistemi**. U radnom okviru kliknite ime poslužitelja koji ima logičku particiju. Kliknite **Pregled sistemskih particija**. Prikazuje se stranica Sve particije.
- c. U radnom okviru izaberite logičku particiju i kliknite **Akcije** > **Pregled svojstava particije**.
- d. Kliknite karticu **Općenito** i postavite **IPL izvor** kako želite i kliknite **OK**.

#### **Srodne informacije**:

 $\Box$  [IPL tip](http://pic.dhe.ibm.com/infocenter/iseries/v7r1m0/topic/rzal2/rzal2ipltypeco.htm)

#### **Isključivanje i ponovno pokretanje Linux u logičkoj particiji:**

Možete isključiti i ponovo pokrenuti Linux logičke particije ili Linux operativni sistem koristeći Konzola upravljanja hardverom (HMC).

#### **Srodne informacije**:

 $E^*$  [PowerVM izdanja](http://www.ibm.com/support/knowledgecenter/POWER8/p8ecu/p8ecu_kickoff.htm)
### *Gašenje Linux logičkih particija:*

Možete ponovno ugasiti Linux logičke particije ili Linux operativni sistem pomoću Konzola upravljanja hardverom (HMC).

Da isključite Linux logičku particiju, dovršite sljedeće korake iz HMC:

- 1. U navigacijskom okviru proširite **Upravljanje sistemima** > **Poslužitelji**.
- 2. Kliknite upravljani sistem na kojem se nalazi logička particija.
- 3. U radnom okviru izaberite logičku particiju.
- 4. Na izborniku **Zadaci**, kliknite **Operacije** > **Isključivanje**.

HMC klasična sučelje nije podržano na Konzola upravljanja hardverom (HMC) verziji 8.7.0 ili kasnijoj. Funkcije koje su prije bile dostupne u HMC klasična sučelju su sada dostupne u HMC poboljšana+ sučelju.

Kad je HMC na verziji 8.7.0 ili kasnijoj, izvedite sljedeće korake za gašenje logičke particije:

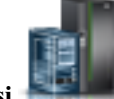

- a. U navigacijskom okviru, kliknite ikonu **Resursi** .
- b. Kliknite **Svi sistemi**. Prikazuje se stranica **Svi sistemi**.
- c. Kliknite **Sve particije**. Alternativno, kliknite **Svi sistemi**. U radnom okviru kliknite ime poslužitelja koji ima logičku particiju. Kliknite **Pregled sistemskih particija**. Prikazuje se stranica Sve particije.
- d. U radnom okviru izaberite particiju i kliknite **Akcije** > **Gašenje**.
- 5. Izaberite jednu od sljedećih opcija:

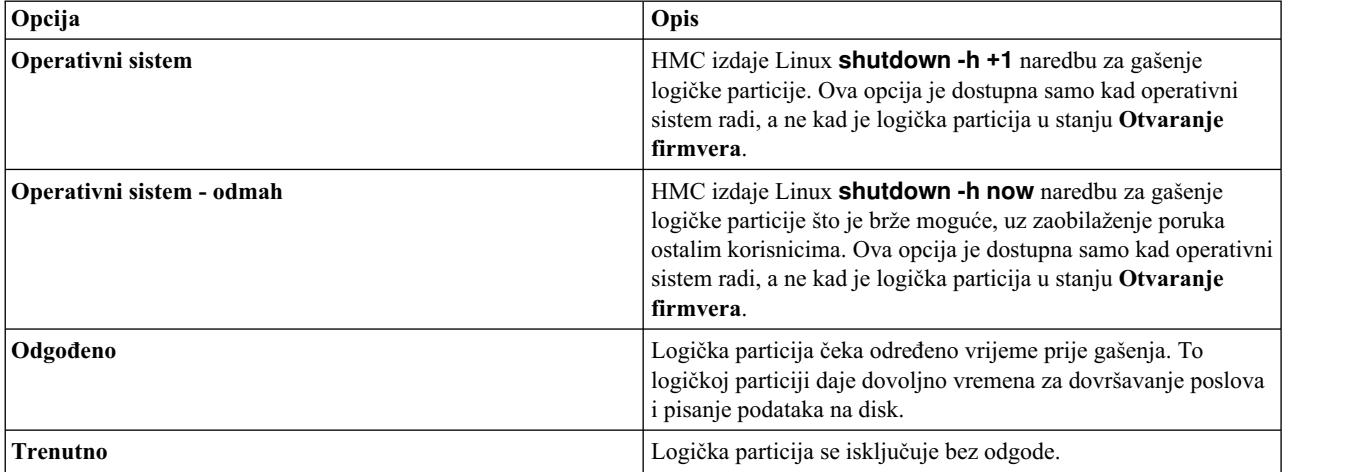

### 6. Kliknite **OK**.

*Ponovno pokretanje Linux logičkih particija:*

Možete ponovno pokrenuti Linux logičke particije ili Linux operativni sistem pomoću Konzola upravljanja hardverom (HMC). Ponovno pokretanje logičke particije isključuje logičku particiju i onda ju ponovno pokrene.

Da ponovno pokrenete Linux logičku particiju, dovršite sljedeće korake iz HMC:

- 1. U navigacijskom okviru proširite **Upravljanje sistemima** > **Poslužitelji**.
- 2. Kliknite upravljani sistem na kojem se nalazi logička particija.
- 3. U radnom okviru izaberite logičku particiju.
- 4. Na izborniku **Zadaci**, kliknite **Operacije** > **Ponovno pokretanje**.

HMC klasična sučelje nije podržano na Konzola upravljanja hardverom (HMC) verziji 8.7.0 ili kasnijoj. Funkcije koje su prije bile dostupne u HMC klasična sučelju su sada dostupne u HMC poboljšana+ sučelju.

Kad je HMC na verziji 8.7.0 ili kasnijoj, izvedite sljedeće korake za ponovno pokretanje logičke particije:

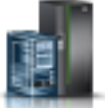

- a. U navigacijskom okviru, kliknite ikonu **Resursi** .
- b. Kliknite **Sve particije**. Alternativno, kliknite **Svi sistemi**. U radnom okviru kliknite ime poslužitelja koji ima logičku particiju. Kliknite **Pregled sistemskih particija**. Prikazuje se stranica Sve particije.
- c. U radnom okviru izaberite logičku particiju i kliknite **Akcije** > **Ponovno pokretanje**.
- 5. Izaberite jednu od sljedećih opcija:

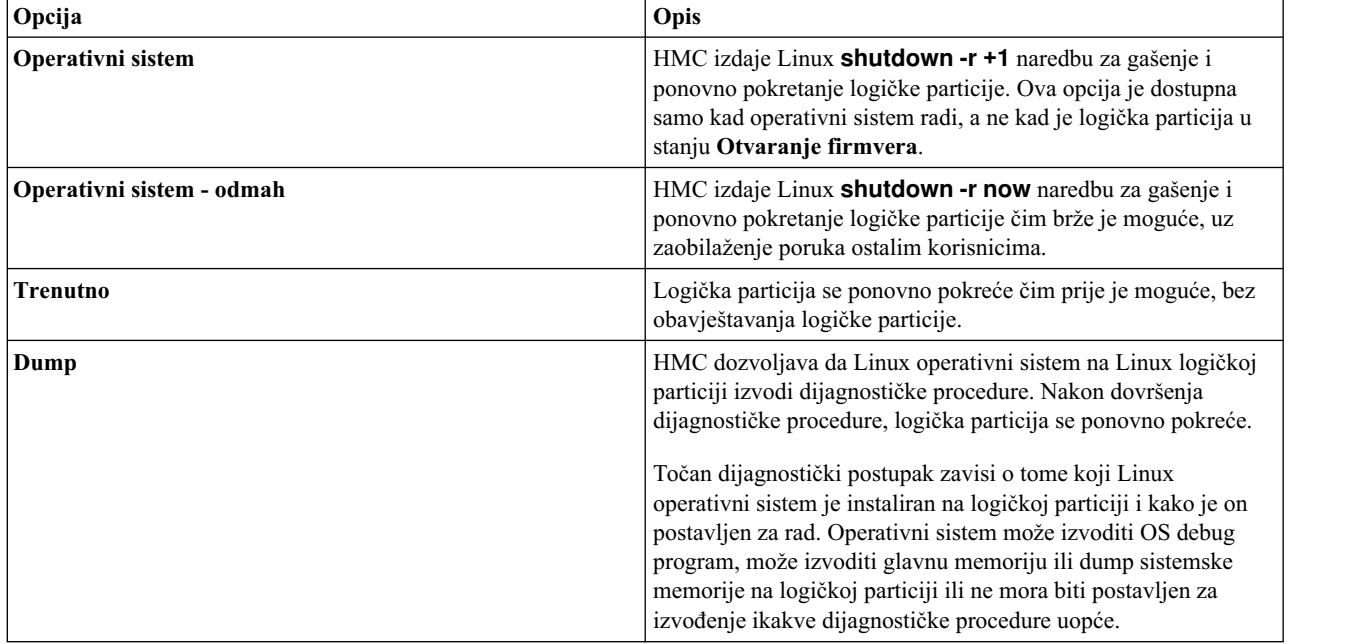

# 6. Kliknite **OK**.

# **Isključivanje i ponovno pokretanje Virtualni I/O poslužitelj u logičkoj particiji:**

Možete isključiti i ponovno pokrenuti Virtualni I/O poslužitelj pomoću Konzola upravljanja hardverom (HMC).

*Isključivanje Virtualni I/O poslužitelj logičkih particija pomoću HMC:*

Možete ugasiti Virtualni I/O poslužitelj logičke particije pomoću Konzola upravljanja hardverom (HMC). Možete isključiti Virtualni I/O poslužitelj neposredno ili odgoditi isključivanje.

Prije nego isključite Virtualni I/O poslužitelj logičku particiju, dovršite sljedeće zadatke:

- v Ako logičke particije klijenta, koje koriste memorijske i mrežne virtualne resurse osigurane od Virtualni I/O poslužitelj, nisu konfigurirane da koriste virtualne resurse koje daje redundantni Virtualni I/O poslužitelj, tada isključite logičke particije klijenta.
- v Ugasite svaku particiju dijeljene memorije koja pristupa uređaju straničnog prostora samo pomoću Virtualni I/O poslužitelj logičke particije koju planirate ugasiti. Ako ugasite Virtualni I/O poslužitelj (VIOS) logičku particiju (ovdje nazvana *stranična VIOS particija*) prije nego ugasite particije dijeljene memorije, a particije dijeljene memorije pokuša pristupiti memoriji koja se nalazi na uređaju straničnog prostora, to možda neće uspjeti.

Ako particija dijeljene memorije pristupa svom uređaju straničnog prostora preko dvije stranične VIOS particije, ne trebate gasiti particiju dijeljene memorije. Kad ugasite straničnu VIOS particiju, particija dijeljene memorije pristupa uređaju straničnog prostora preko druge stranične VIOS particije.

Da isključite Virtualni I/O poslužitelj logičku particiju, dovršite sljedeće korake iz HMC:

- <span id="page-182-0"></span>1. U navigacijskom okviru proširite **Upravljanje sistemima** > **Poslužitelji**.
- 2. Kliknite upravljani sistem na kojem se nalazi logička particija.
- 3. U radnom okviru izaberite logičku particiju.
- 4. Na izborniku **Zadaci**, kliknite **Operacije** > **Isključivanje**.

HMC klasična sučelje nije podržano na Konzola upravljanja hardverom (HMC) verziji 8.7.0 ili kasnijoj. Funkcije koje su prije bile dostupne u HMC klasična sučelju su sada dostupne u HMC poboljšana+ sučelju.

Kad je HMC na verziji 8.7.0 ili kasnijoj, izvedite sljedeće korake za gašenje logičke particije:

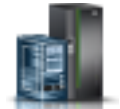

- a. U navigacijskom okviru, kliknite ikonu **Resursi** .
- b. Kliknite **Svi sistemi**. Prikazuje se stranica **Svi sistemi**.
- c. Kliknite **Sve particije**. Alternativno, kliknite **Svi sistemi**. U radnom okviru kliknite ime poslužitelja koji ima logičku particiju. Kliknite **Pregled sistemskih particija**. Prikazuje se stranica Sve particije.
- d. U radnom okviru izaberite particiju i kliknite **Akcije** > **Gašenje**.
- 5. Izaberite jednu od sljedećih opcija:

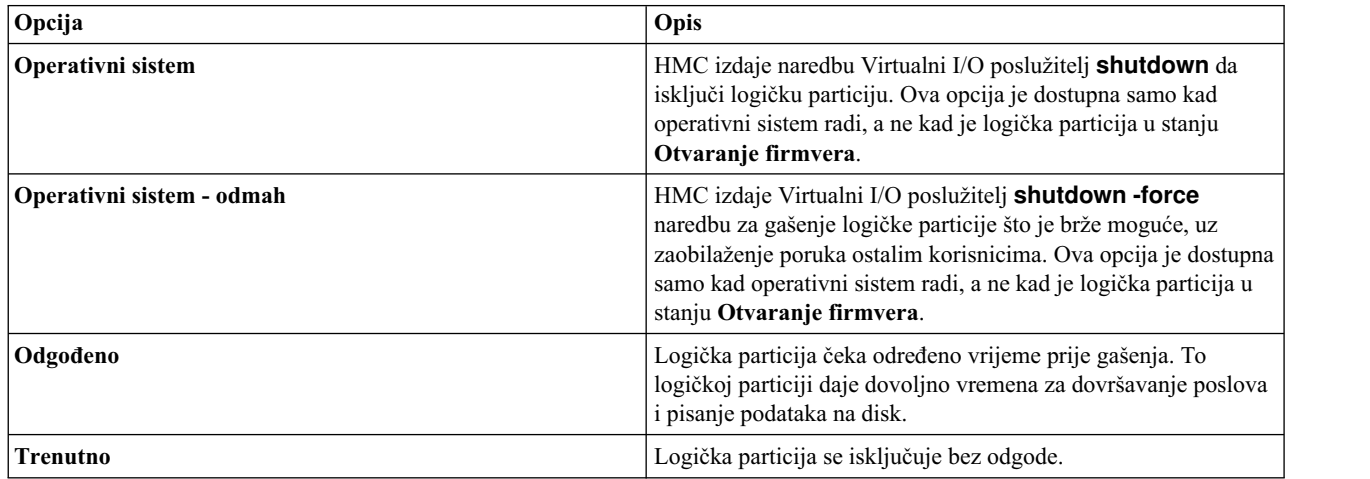

### 6. Kliknite **OK**.

### **Srodni zadaci**:

"Gaš[enje i ponovno pokretanje logi](#page-173-0)čkih particija" na stranici 166 Možete isključiti i ponovno pokrenuti logičke particije koje rade na sistemima kojima upravlja Konzola upravljanja hardverom (HMC).

*Ponovno pokretanje Virtualni I/O poslužitelj logičkih particija pomoću HMC:*

Možete ponovno pokrenuti Virtualni I/O poslužitelj logičke particije pomoću Konzola upravljanja hardverom (HMC). Ponovno pokretanje Virtualni I/O poslužitelj logičke particije isključuje Virtualni I/O poslužitelj logičku particiju i onda ju ponovno pokrene.

Prije nego isključite Virtualni I/O poslužitelj logičku particiju, dovršite sljedeće zadatke:

- v Ako logičke particije klijenta, koje koriste memorijske i mrežne virtualne resurse osigurane od Virtualni I/O poslužitelj, nisu konfigurirane da koriste virtualne resurse koje daje redundantni Virtualni I/O poslužitelj, tada isključite logičke particije klijenta.
- v Ugasite svaku particiju dijeljene memorije koja pristupa uređaju straničnog prostora samo pomoću Virtualni I/O poslužitelj logičke particije koju planirate ugasiti. Ako ugasite Virtualni I/O poslužitelj (VIOS) logičku particiju (ovdje nazvana *stranična VIOS particija*) prije nego ugasite particije dijeljene memorije, a particije dijeljene memorije pokuša pristupiti memoriji koja se nalazi na uređaju straničnog prostora, to možda neće uspjeti.

Ako particija dijeljene memorije pristupa svom uređaju straničnog prostora preko dvije stranične VIOS particije, ne trebate gasiti particiju dijeljene memorije. Kad ugasite straničnu VIOS particiju, particija dijeljene memorije pristupa uređaju straničnog prostora preko druge stranične VIOS particije.

Da ponovno pokrenete Virtualni I/O poslužitelj logičku particiju, dovršite sljedeće korake iz HMC:

- 1. U navigacijskom okviru proširite **Upravljanje sistemima** > **Poslužitelji**.
- 2. Kliknite upravljani sistem na kojem se nalazi logička particija.
- 3. U radnom okviru izaberite logičku particiju.
- 4. Na izborniku **Zadaci**, kliknite **Operacije** > **Ponovno pokretanje**.

HMC klasična sučelje nije podržano na Konzola upravljanja hardverom (HMC) verziji 8.7.0 ili kasnijoj. Funkcije koje su prije bile dostupne u HMC klasična sučelju su sada dostupne u HMC poboljšana+ sučelju.

Kad je HMC na verziji 8.7.0 ili kasnijoj, izvedite sljedeće korake za ponovno pokretanje logičke particije:

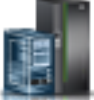

- a. U navigacijskom okviru, kliknite ikonu **Resursi** .
- b. Kliknite **Sve particije**. Alternativno, kliknite **Svi sistemi**. U radnom okviru kliknite ime poslužitelja koji ima logičku particiju. Kliknite **Pregled sistemskih particija**. Prikazuje se stranica Sve particije.
- c. U radnom okviru izaberite logičku particiju i kliknite **Akcije** > **Ponovno pokretanje**.
- 5. Izaberite jednu od sljedećih opcija:

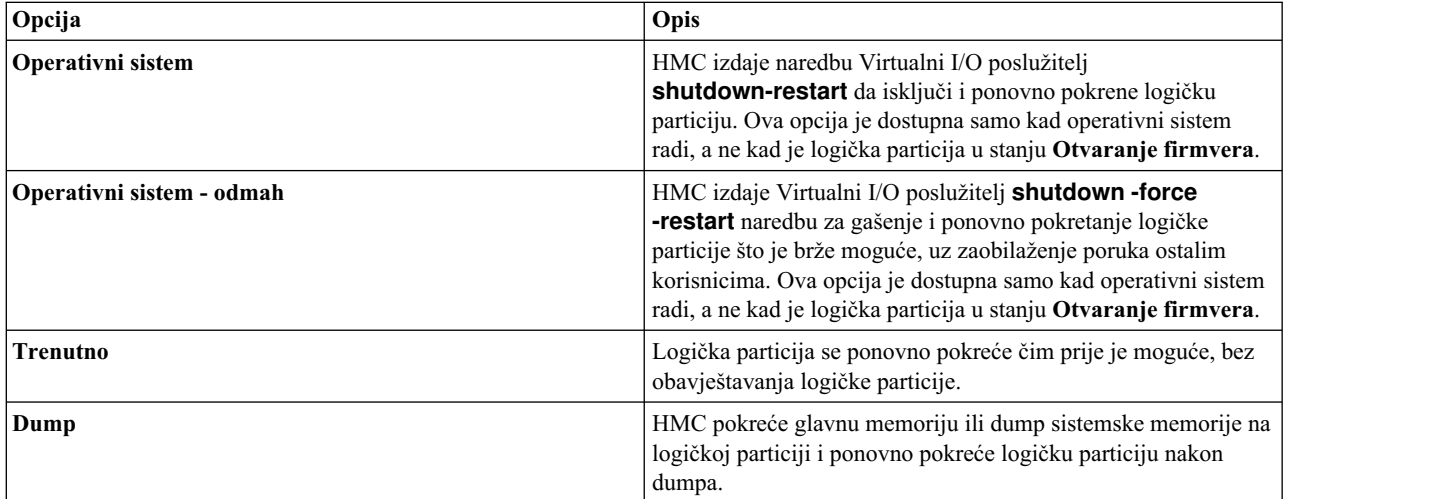

### 6. Kliknite **OK**.

Nakon ponovnog pokretanja Virtualni I/O poslužitelj, dovršite sljedeće zadatke:

- v Aktivirajte logičke particije klijenta koje koriste memorijske i mrežne virtualne resurse koje im daje Virtualni I/O poslužitelj.
- v Aktivirajte svaku particiju dijeljene memorije koja pristupa uređaju straničnog prostora, uz upotrebu stranične VIOS particije koju ste ponovno pokrenuli.

### **Srodni zadaci**:

"Aktiviranje logič[ke particije" na stranici 161](#page-168-0)

Morate aktivirati logičku particiju prije nego je koristite. Kad koristite Konzola upravljanja hardverom (HMC), možete aktivirati logičku particiju bazirano na njenoj trenutnoj konfiguraciji ili možete aktivirati logičku particiju aktiviranjem profila particije.

"Gaš[enje i ponovno pokretanje logi](#page-173-0)čkih particija" na stranici 166

Možete isključiti i ponovno pokrenuti logičke particije koje rade na sistemima kojima upravlja Konzola upravljanja hardverom (HMC).

# **Vrijeme uključivanja particije**

Ako je operativni sistem na logičkoj particiji raspoređene za pokretanje u određeno vrijeme, poslužitelj će se pokrenuti automatski ako još nije uključen. Particija upravljanja na Integrirani upravitelj virtualizacije (IVM) upravljanom sistemu ili host particiji na Upravitelj virtualne particije upravljanom sistemu se također pokreću automatski ako još nisu pokrenute. Međutim, ostale logičke particije se ne pokreću automatski u navedeno vrijeme, čak i ako su logičke particije postavljene za automatsko pokretanje kod uključivanja sistema.

# **Postupci za raspoređivanje uključivanja operativnog sistema**

Svaki operativni sistem ima vlastiti postupak za raspoređeno uključivanje. Za informacije o tome kako se raspoređuje uključivanje za određeni operativni sistem, pogledajte vezu za operativni sistem u sljedećoj tablici.

| <b>Operativni</b> sistem | Postupci za raspoređivanje uključivanja operativnog sistema                                                                                                    |
|--------------------------|----------------------------------------------------------------------------------------------------|
| AIX                      | Izvedite <b>shutdown</b> naredbu i navedite vrijeme u koje se mora<br>dogoditi ponovno pokretanje, pomoću -t oznake. Za više<br>informacija pogledajte stranicu za shutdown naredbu |
| IBM i                    | Raspoređivanje gašenja i ponovnog pokretanja sistema                                                                                                    |
| Linux                    | Postavite vrijeme za uključivanje                                                                                                    |

*Tablica 24. Postupci za raspoređivanje uključivanja operativnog sistema*

# **Ponašanje hardvera za različite sistemske konfiguracije**

Kad se operativni sistem pokrene u raspoređeno vrijeme, konfiguracija upravljanog sistema određuje kako se operativni sistem pokreće i što se pokreće s operativnim sistemom. Sljedeća tablica pokazuje ponašanje hardvera za svaku konfiguraciju upravljanog sistema.

*Tablica 25. Ponašanje hardvera kad je operativni sistem raspoređen za uključivanje*

| Sistemska konfiguracija                                                                            | Ponašanje hardvera kad je operativni sistem raspoređen za<br>uključivanje                                                                                                    |
|----------------------------------------------------------------------------------------------------|----------------------------------------------------------------------------------------------------|
| Proizvodna default konfiguracija (MDC), gdje je jedna particija<br>vlasnik svih resursa na sistemu | Sljedeće aktivnosti se događaju na poslužitelju koji sadrži<br>operativni sistem koji je raspoređen za uključivanje:                                                                                                    |
|                                                                                                    | 1. Poslužitelj se uključuje.                                                                                                    |
|                                                                                                    | 2. MDC particija se pokreće.                                                                                                    |
| Poslužiteljem upravlja IVM ili Upravitelj virtualne particije                                      | Sljedeće aktivnosti se događaju na poslužitelju koji sadrži<br>particiju klijenta koji je raspoređen za uključivanje:                                                                                                    |
|                                                                                                    | 1. Poslužitelj se uključuje ako još nije uključen, a host particija<br>se pokreće ako još nije pokrenuta.                                                                                                    |
|                                                                                                    | 2. Pokreću se jedna ili više particija.                                                                                                    |
|                                                                                                    | Particije koje su definirane za automatsko pokretanje kod<br>uključivanja poslužitelja se neće automatski pokrenuti u vrijeme<br>raspoređeno za pokretanje. Da bi postavili da se više particija<br>pokreće u isto vrijeme, morate postaviti operativni sistem svake<br>particije za pokretanje u to vrijeme. |
| Poslužiteljem upravlja Konzola upravljanja hardverom (HMC)                                         | Sljedeće aktivnosti se događaju na poslužitelju koji sadrži<br>particiju koja je raspoređena za uključivanje:                                                                                                    |
|                                                                                                    | 1. Poslužitelj se uključuje ako još nije uključen.                                                                                                    |
|                                                                                                    | 2. Pokreću se jedna ili više particija.                                                                                                    |
|                                                                                                    | Particije koje su definirane za automatsko pokretanje kod<br>uključivanja poslužitelja se neće automatski pokrenuti u vrijeme<br>raspoređeno za pokretanje. Da bi postavili da se više particija<br>pokreće u isto vrijeme, morate postaviti operativni sistem svake<br>particije za pokretanje u to vrijeme. |

# **Upravljanje profilima particija za logičke particije**

Možete upravljati profilima particija vaših logičkih particija pomoću Konzola upravljanja hardverom (HMC). Možete mijenjati specifikacije resursa pohranjene u vašim profilima particija kako se vaše potrebe mijenjaju.

# **Kopiranje profila particije:**

Možete kreirati kopiju postojećeg profila particije pomoću Konzola upravljanja hardverom (HMC). Nakon što kreirate kopiju postojećeg profila particije, možete promijeniti dodjele resursa unutar profila nove particije. To vam omogućava da kreirate višestruke, približno identične profile particije, bez potrebe za ponavljanim unošenjem svih dodjela resursa.

Za kopiranje profila particije pomoću HMC, slijedite ove korake:

- 1. U navigacijskom okviru otvorite **Upravljanje sistemima**, otvorite **Poslužitelji** i kliknite ime upravljanog sistema.
- 2. U radnom okviru izaberite logičku particiju čiji profil particije želite kopirati, kliknite **Zadaci** i izaberite **Konfiguracija** > **Upravljanje profilima**.

HMC klasična sučelje nije podržano na Konzola upravljanja hardverom (HMC) verziji 8.7.0 ili kasnijoj. Funkcije koje su prije bile dostupne u HMC klasična sučelju su sada dostupne u HMC poboljšana+ sučelju.

Kad je HMC na verziji 8.7.0 ili kasnijoj, izvedite sljedeće korake za kopiranje profila particije:

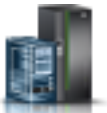

- a. U navigacijskom okviru, kliknite ikonu **Resursi** .
- b. Kliknite **Sve particije**. Alternativno, kliknite **Svi sistemi**. U radnom okviru kliknite ime poslužitelja koji ima logičku particiju. Kliknite **Pregled sistemskih particija**. Prikazuje se stranica Sve particije.
- c. U radnom okviru izaberite logičku particiju i kliknite **Akcije** > **Profili** > **Upravljanje profilima**.
- 3. Izaberite profil particije koji želite kopirati i kliknite **Akcije** > **Kopiranje**.
- 4. Unesite ime novog profila particije u **Ime novog profila** i kliknite **OK**.

# **Pregled vNIC svojstava u profilu particije:**

Možete vidjeti svojstva za virtualni Network Interface Controller (vNIC) u profilu particije pomoću Konzola upravljanja hardverom (HMC). Svojstva za vNIC možete samo gledati, ne možete ih kreirati, uređivati ili uklanjati.

Virtualni Network Interface Controller (vNIC) je tip virtualnog Ethernet adaptora koji se može konfigurirati na klijentskim logičkim particijama. Svaki vNIC ima za rezervu jednokorijenski I/O virtualizacijski (SR-IOV) logički port koji je u VIOS vlasništvu. Kada je HMC na verziji 8.6.0 ili na novijoj verziji, firmver je na razini FW860 ili na novijoj razini i VIOS je na verziji 2.2.5.0 ili na novijoj verziji, namjenski vNIC može imati više SR-IOV logičkih portova na različitim fizičkim portovima kao pomoćne uređaje, čiji host može biti isti Virtual I/O Server ili različiti Virtual I/O Serveri.

Za pregled vNIC svojstava u profilu particije pomoću HMC, izvedite sljedeće korake:

- 1. U navigacijskom okviru kliknite **Upravljanje sistemima**.
- 2. U radnom okviru kliknite **Poslužitelji** i kliknite ime upravljanog sistema.
- 3. U radnom okviru izaberite logičku particiju čiji profil particije želite vidjeti, kliknite **Zadaci** > **Profili** > **Upravljanje profilima**.

HMC klasična sučelje nije podržano na Konzola upravljanja hardverom (HMC) verziji 8.7.0 ili kasnijoj. Funkcije koje su prije bile dostupne u HMC klasična sučelju su sada dostupne u HMC poboljšana+ sučelju.

Kad je HMC na verziji 8.7.0 ili kasnijoj, izvedite sljedeće korake za pregled vNIC svojstava u profilu particije:

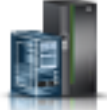

a. U navigacijskom okviru, kliknite ikonu **Resursi** .

- <span id="page-186-0"></span>b. Kliknite **Sve particije**. Alternativno, kliknite **Svi sistemi**. U radnom okviru kliknite ime poslužitelja koji ima logičku particiju. Kliknite **Pregled sistemskih particija**. Prikazuje se stranica Sve particije.
- c. U radnom okviru izaberite logičku particiju i kliknite **Akcije** > **Profili** > **Upravljanje profilima**.
- 4. Kliknite ime profila particije koji želite vidjeti.
- 5. Na stranici Svojstva profila particije kliknite karticu **Virtualni adaptori**. Ako vNIC-ovi postoje u profilu, prikazat će se. Kliknite ID adaptora za vNIC adaptor čija svojstva želite vidjeti. Na kartici **Općenito** na stranici svojstava virtualnog NIC adaptora možete pogledati polja **ID adaptora**, **ID porta**, **VIOS host**, **Prioritet nadilaženja grešaka** i **Kapacitet**. Tablica **Pomoćni uređaji** prikazuje sve pomoćne uređaje koji su dostupni. Ako postoji više pomoćnih uređaja, prikazuje se polje **Automatski prioritet nadilaženja grešaka**.
- 6. Na stranici Svojstva virtualnog NIC adaptora, kliknite karticu **Napredno**. Možete vidjeti polja **Port VLAN ID**, **PVID prioritet**, **VLAN ograničenja**, **MAC adresa** i **Ograničenja MAC adrese**.

#### **Promjena svojstava profila particije:**

Možete promijeniti svojstva profila particije pomoću Konzola upravljanja hardverom (HMC). Mijenjanje svojstava profila particije mijenja količine resursa koje se dodjeljuju logičkoj particiji kad isključite i ponovno pokrenete logičku particiju korištenjem promijenjenog profila particije.

Profil particije pohranjuje potreban broj procesora, memorije i hardverskih resursa za taj profil. Bilo koja od promjena svojstava profila particije se ne primjenjuje na logičku particiju dok se ne aktivira profil particije.

Ako planirate promijeniti profil particije koji navodi namjensku memoriju u profil particije koji navodi dijeljenu memoriju, pripazite na sljedeće akcije:

- v HMC automatski briše sve fizičke I/O adaptore navedene u profilu particije. Možete dodijeliti samo virtualne adaptore logičkim particijama koje koriste dijeljenu memoriju.
- v Morate navesti dijeljene procesore. Logičke particije koje koriste dijeljenu memoriju moraju također koristiti dijeljene procesore.

Za promjenu svojstava profila particije pomoću HMC, slijedite ove korake:

- 1. U navigacijskom okviru, otvorite **Upravljanje sistemima** > **Poslužitelji** i kliknite ime upravljanog sistema.
- 2. U radnom okviru izaberite logičku particiju čiji profil particije želite promijeniti, kliknite **Zadaci** i izaberite **Konfiguracija** > **Upravljanje profilima**.

HMC klasična sučelje nije podržano na Konzola upravljanja hardverom (HMC) verziji 8.7.0 ili kasnijoj. Funkcije koje su prije bile dostupne u HMC klasična sučelju su sada dostupne u HMC poboljšana+ sučelju.

Kad je HMC na verziji 8.7.0 ili kasnijoj, izvedite sljedeće korake za promjenu profila particije:

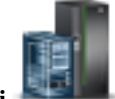

- a. U navigacijskom okviru, kliknite ikonu **Resursi** .
- b. Kliknite **Sve particije**. Alternativno, kliknite **Svi sistemi**. U radnom okviru kliknite ime poslužitelja koji ima logičku particiju. Kliknite **Pregled sistemskih particija**. Prikazuje se stranica Sve particije.
- c. U radnom okviru izaberite logičku particiju i kliknite **Akcije** > **Profili** > **Upravljanje profilima**.
- 3. Izaberite profil particije koji želite promijeniti i kliknite **Akcije** > **Uređivanje**.

Svojstva virtualnog Network Interface Controller (vNIC) adaptora možete samo vidjeti u profilu particije, ali ne možete uređivati nikakva svojstva za vNIC pomoću grafičkog korisničkog sučelja. Međutim, za dodavanje, uklanjanje ili promjenu postavki vNIC adaptora možete izvesti **chsyscfg** naredbu iz HMC reda za naredbe. Da biste dodali vNIC pomoćne uređaje particiji ili uklonili vNIC pomoćne uređaje s particije i da biste promijenili vNIC politike automatskog nadilaženja grešaka ili vNIC politiku nadilaženja grešaka pomoćnog uređaja, izvedite naredbu **chhwres** u HMC redu za naredbe.

4. Napravite odgovarajuće promjene i kliknite **OK**.

Ako ste kreirali najmanje jedan adaptor virtualnog optičkog kanala, izvedite sljedeće zadatke radi povezivanja logičke particije na njenu memoriju:

- 1. Aktivirajte logičku particiju. Kad aktivirate logičku particiju, HMC dodjeljuje par svjetskih imena portova (WWPN-ovi) adaptoru virtualnog optičkog kanala. Za upute, pogledajte "Aktiviranje logič[ke particije" na stranici](#page-168-0) [161.](#page-168-0)
- 2. Ponovno pokrenite Virtualni I/O poslužitelj (koji daje vezu na adaptor fizičkog optičkog kanala) ili izvedite **syscfg** naredbu. To omogućuje da Virtualni I/O poslužitelj prepozna WWPN-ove adaptora virtualnog optičkog kanala na klijentskoj logičkoj particiji. Za upute pogledajte ["Ponovno pokretanje Virtualni I/O poslu](#page-182-0)žitelj logičkih particija pomoć[u HMC" na stranici 175.](#page-182-0)
- 3. Dodijelite adaptor virtualnog optičkog kanala na klijentskoj logičkoj particiji fizičkom portu adaptora fizičkog optičkog kanala. Za upute, pogledajte "Promjena virtualnog optič[kog kanala za Virtualni I/O poslu](#page-217-0)žitelj koristeći [HMC" na stranici 210.](#page-217-0)

### **Srodni koncepti**:

["Virtualni OptiConnect za IBM i logi](#page-70-0)čke particije" na stranici 63

Dodatak virtualnog OptiConnecta osigurava međuparticijsku komunikaciju velike brzine unutar upravljanog sistema. Dodatak virtualnog OptiConnecta emulira eksterni OptiConnect hardver, pomoću virtualne sabirnice između logičkih particija.

### **Srodni zadaci**:

["Konfiguriranje virtualnog adaptora opti](#page-148-0)čkog kanala" na stranici 141

Možete konfigurirati virtualni adaptor optičkog kanala dinamički za logičku particiju u radu koristeći Konzola upravljanja hardverom (HMC).

["Konfiguriranje virtualnog Ethernet adaptora" na stranici 136](#page-143-0)

Možete dinamički konfigurirati virtualni Ethernet adaptor za logičku particiju koja radi pomoću Konzola upravljanja hardverom (HMC). To će povezati logičku particiju na virtualni LAN (VLAN).

"Kreiranje logičkog Glavni Ethernet adaptora za logič[ku particiju koja radi" na stranici 145](#page-152-0) Ako vaš upravljani sistem ima Glavni Ethernet adaptor (HEA), možete postaviti logičku particiju tako da koristi HEA resurse koristeći Konzola upravljanja hardverom (HMC) za kreiranje logičkog Glavni Ethernet adaptor (LHEA) za logičku particiju. *Logički Glavni Ethernet adaptor (LHEA)* je prikaz fizičkog HEA na logičkoj particiji. LHEA omogućava logičkoj particiji da se poveže na vanjske mreže direktno preko HEA. HEA-ovi su također poznati i kao

Virtualni Ethernet adaptori (IVE adaptori).

"Spremanje konfiguracije logič[ke particije u profil particije" na stranici 205](#page-212-0)

Možete spremiti trenutnu konfiguraciju logičke particije u novi profil particije pomoću Konzola upravljanja hardverom (HMC). Koristite ovaj postupak kod promjene konfiguracije logičke particije pomoću dinamičkog particioniranja i kad ne želite izgubiti promjene nakon ponovnog pokretanja logičke particije. Ovaj postupak vam omogućuje da spremite promijenjenu konfiguraciju u novi profil particije, umjesto ručnog upisivanja promjena dodijeljenih resursa.

### **Srodne informacije**:

- **C** [chsyscfg naredba](http://www.ibm.com/support/knowledgecenter/POWER8/p8edm/chsyscfg.html)
- **C**<sup>+</sup> [chhwres naredba](http://www.ibm.com/support/knowledgecenter/POWER8/p8edm/chhwres.html)

# **Brisanje profila particije:**

Možete obrisati profil particije pomoću HMC Konzola upravljanja hardverom (HMC). To vam omogućuje da uklonite profile particija koje više ne koristite.

**Bilješka:** Ne možete izbrisati profil particije koji je default profil particije za logičku particiju. Ako je profil particije koji želite izbrisati default profil particije, morate prvo promijeniti default profil na drugi profil particije.

Za brisanje profila particije pomoću HMC, slijedite ove korake:

- 1. U navigacijskom okviru otvorite **Upravljanje sistemima**, **Poslužitelji** i kliknite upravljani sistem na koji je profil particije smješten.
- 2. U radnom okviru izaberite logičku particiju na kojoj se nalazi profil particije, kliknite **Zadaci** i izaberite **Konfiguracija** > **Upravljanje profilima**.

HMC klasična sučelje nije podržano na Konzola upravljanja hardverom (HMC) verziji 8.7.0 ili kasnijoj. Funkcije koje su prije bile dostupne u HMC klasična sučelju su sada dostupne u HMC poboljšana+ sučelju.

Kad je HMC na verziji 8.7.0 ili kasnijoj, izvedite sljedeće korake za brisanje profila particije:

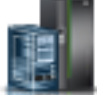

- a. U navigacijskom okviru, kliknite ikonu **Resursi** .
- b. Kliknite **Sve particije**. Alternativno, kliknite **Svi sistemi**. U radnom okviru kliknite ime poslužitelja koji ima logičku particiju. Kliknite **Pregled sistemskih particija**. Prikazuje se stranica Sve particije.
- c. U radnom okviru izaberite logičku particiju i kliknite **Akcije** > **Profili** > **Upravljanje profilima**.
- 3. Izaberite profil particije koji želite obrisati i kliknite **Akcije** > **Brisanje**.
- 4. Kliknite **OK** za potvrdu.

# **Upravljanje sistemskim profilima**

Možete upravljati sistemskim profilima na vašem upravljanom sistemu pomoću Konzola upravljanja hardverom (HMC). Možete mijenjati logičke particije i profile particija specificirane unutar sistemskih profila kako se logičke particije mijenjaju na vašem upravljanom sistemu.

# **Kopiranje sistemskog profila:**

Možete koristiti Konzola upravljanja hardverom (HMC) za kreiranje kopije postojećeg sistemskog profila. Nakon što kreirate kopiju postojećeg sistemskog profila, možete promijeniti profile particija koji su sadržani u novom sistemskom profilu. To vam dozvoljava da lako kreirate višestruke, skoro identične sistemske profile.

Za kopiranje sistemskog profila pomoću HMC, slijedite ove korake:

- 1. U navigacijskom okviru otvorite **Upravljanje sistemima** i kliknite **Poslužitelji**.
- 2. U radnom okviru izaberite upravljani sistem, kliknite **Zadaci** i zatim kliknite **Konfiguracija** > **Upravljanje sistemskim profilima**.

HMC klasična sučelje nije podržano na Konzola upravljanja hardverom (HMC) verziji 8.7.0 ili kasnijoj. Funkcije koje su prije bile dostupne u HMC klasična sučelju su sada dostupne u HMC poboljšana+ sučelju.

Kad je HMC na verziji 8.7.0 ili kasnijoj, izvedite sljedeće korake za kopiranje sistemskog profila:

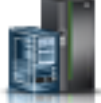

- a. U navigacijskom okviru, kliknite ikonu **Resursi** .
- b. Kliknite **Svi sistemi**. Prikazuje se stranica **Svi sistemi**.
- c. U radnom okviru izaberite sistem i kliknite **Sistemske akcije** > **Naslijeđe** > **Upravljanje sistemskim profilima**.
- 3. Izaberite sistemski profil i kliknite **Akcije** > **Kopiranje**.
- 4. Unesite ime koje želite koristiti za kopiranje u **Ime novog profila** i kliknite **OK**.

### **Promjena sistemskog profila:**

Možete promijeniti profile particija koji se uključuju u sistemski profil pomoću Konzola upravljanja hardverom (HMC).

**Ograničenje:** Ne možete dodati logičke particije koje koriste dijeljenu memoriju sistemskim profilima.

Za promjenu sistemskog profila pomoću HMC, slijedite ove korake:

- 1. U navigacijskom okviru otvorite **Upravljanje sistemima** i kliknite **Poslužitelji**.
- 2. U radnom okviru izaberite upravljani sistem, kliknite **Zadaci** i zatim kliknite **Konfiguracija** > **Upravljanje sistemskim profilima**.

HMC klasična sučelje nije podržano na Konzola upravljanja hardverom (HMC) verziji 8.7.0 ili kasnijoj. Funkcije koje su prije bile dostupne u HMC klasična sučelju su sada dostupne u HMC poboljšana+ sučelju.

Kad je HMC na verziji 8.7.0 ili kasnijoj, izvedite sljedeće korake za promjenu sistemskog profila:

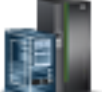

- a. U navigacijskom okviru, kliknite ikonu **Resursi** .
- b. Kliknite **Svi sistemi**. Prikazuje se stranica **Svi sistemi**.
- c. U radnom okviru izaberite sistem i kliknite **Sistemske akcije** > **Naslijeđe** > **Upravljanje sistemskim profilima**.
- 3. Izaberite sistemski profil koji želite promijeniti i kliknite **Akcije** > **Uređivanje**.
- 4. Na prozoru **Sistemski profil**, izaberite svaki profil particije koji želite ukloniti iz sistemskog profila i kliknite **Ukloni**.
- 5. Za svaki profil particije koji želite dodati u sistemski profil, otvorite logičku particiju kojoj pripada profil particije, izaberite profil particije i kliknite **Dodaj**.
- 6. Kliknite **OK**.

# **Provjera valjanosti sistemskog profila:**

Kad provjeravate sistemski profil, Konzola upravljanja hardverom (HMC) uspoređuje resurse definirane u sistemskom profilu s resursima koji su dostupni na upravljanom sistemu. Ako sistemski profil zahtijeva više resursa nego što je dostupno na upravljanom sistemu, prikazuje se poruka na HMC.

Za provjeru sistemskog profila pomoću HMC, slijedite ove korake:

- 1. U navigacijskom okviru otvorite **Upravljanje sistemima** i kliknite **Poslužitelji**.
- 2. U radnom okviru izaberite upravljani sistem, kliknite **Zadaci** i zatim kliknite **Konfiguracija** > **Upravljanje sistemskim profilima**.

HMC klasična sučelje nije podržano na Konzola upravljanja hardverom (HMC) verziji 8.7.0 ili kasnijoj. Funkcije koje su prije bile dostupne u HMC klasična sučelju su sada dostupne u HMC poboljšana+ sučelju.

Kad je HMC na verziji 8.7.0 ili kasnijoj, izvedite sljedeće korake za provjeru sistemskog profila:

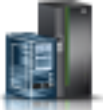

- a. U navigacijskom okviru, kliknite ikonu **Resursi** .
- b. Kliknite **Svi sistemi**. Prikazuje se stranica **Svi sistemi**.
- c. U radnom okviru izaberite sistem i kliknite **Sistemske akcije** > **Naslijeđe** > **Upravljanje sistemskim profilima**.
- 3. Izaberite sistemski profil i kliknite **Provjera valjanosti**.
- 4. Kad se provjera završi kliknite **OK**.

# **Srodni koncepti**:

["Sistemski profil" na stranici 11](#page-18-0)

*Sistemski profil* je poredana lista profila particija koju Konzola upravljanja hardverom (HMC) koristi za pokretanje logičkih particija na upravljanom sistemu u specifičnoj konfiguraciji.

# **Brisanje sistemskog profila:**

Možete obrisati sistemski profil pomoću Konzola upravljanja hardverom (HMC). To vam omogućuje da uklonite sistemske profile koje više ne koristite.

Sistemski profil vam pomaže da promijenite upravljani sistem iz jednog potpunog skupa konfiguracija logičkih particija na drugi.

Za brisanje sistemskog profila pomoću HMC, slijedite ove korake:

- 1. U navigacijskom okviru otvorite **Upravljanje sistemima** i kliknite **Poslužitelji**.
- 2. U radnom okviru izaberite upravljani sistem, kliknite **Zadaci** i zatim kliknite **Konfiguracija** > **Upravljanje sistemskim profilima**.

HMC klasična sučelje nije podržano na Konzola upravljanja hardverom (HMC) verziji 8.7.0 ili kasnijoj. Funkcije koje su prije bile dostupne u HMC klasična sučelju su sada dostupne u HMC poboljšana+ sučelju.

Kad je HMC na verziji 8.7.0 ili kasnijoj, izvedite sljedeće korake za brisanje sistemskog profila:

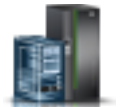

- a. U navigacijskom okviru, kliknite ikonu **Resursi** .
- b. Kliknite **Svi sistemi**. Prikazuje se stranica **Svi sistemi**.
- c. U radnom okviru izaberite sistem i kliknite **Sistemske akcije** > **Naslijeđe** > **Upravljanje sistemskim profilima**.
- 3. Izaberite sistemski profil i kliknite **Akcije** > **Brisanje**.
- 4. Kliknite **Da** za potvrdu.

# **Upravljanje resursima ugašene logičke particije**

Možete koristiti Konzola upravljanja hardverom (HMC) sučelje reda za naredbe za upravljanje resursima ugašene logičke particije.

Možete koristiti **chhwres** naredbu za uklanjanje memorijskih, procesorskih i I/O resursa ugašene logičke particije.

Možete promijeniti druge atribute ugašene logičke particije promjenom profila logičke particije i primjenom promijenjenog profila na logičku particiju. Izvedite sljedeće korake iz HMC reda za naredbe:

1. Za promjenu profila ugašene logičke particije, izvedite sljedeću naredbu:

```
chsyscfg -r prof -m managed system -i attributes
```
**Bilješka:** Ako je profil koji se mijenja posljednji aktivirani profil, morate koristiti *--force* opciju ako je sinkronizacija trenutne konfiguracije i profila omogućena za logičku particiju.

- 2. Za primjenu profila ugašene logičke particije, izvedite sljedeću naredbu:
- chsyscfg -r lpar -m managed system -o apply -n profile name

### **Srodne informacije**:

- $E^*$  [chhwres naredba](http://www.ibm.com/support/knowledgecenter/POWER8/p8edm/chhwres.html)
- $\Box$  [chsyscfg naredba](http://www.ibm.com/support/knowledgecenter/POWER8/p8edm/chsyscfg.html)

# **Dinamičko upravljanje resursima logičke particije**

Konzola upravljanja hardverom (HMC) se koristi za dodavanje, uklanjanje ili premještanje procesora, memorije i I/O resursa između logičkih particija koje rade, bez ponovnog pokretanja logičkih particija ili upravljanog sistema.

### **Dinamički optimizator platforme:**

POWER7 ili POWER8 procesorski bazirani poslužitelji s razinom firmvera FW760 ili višom razinom mogu podržavati funkciju Dinamičkog optimizatora platforme (DPO). DPO je funkcija hipervizora koja se pokreće iz Konzola upravljanja hardverom (HMC). DPO preuređuje procesore i memoriju logičke particije na sistemu radi poboljšanja afiniteta između procesora i memorije logičkih particija. Kad DPO radi, operacije prijenosa koje ciljaju sistem koji se optimizira se blokiraju. Isto tako, kad DPO radi se blokiraju i mnoge funkcije virtualizacije. Kad se izvodi DPO operacija, a vi želite dinamički dodati, ukloniti ili premjestiti fizičku memoriju na ili iz logičke particije koja radi, morate pričekati da DPO operacija završi ili ručno zaustaviti DPO operaciju.

Za pomoć u procjeni da li bi DPO mogao biti koristan, možete upotrijebiti HMC i odrediti rezultate afiniteta za sistem i logičke particije koristeći **lsmemopt** naredbu. Rezultat afiniteta je mjera afiniteta procesor-memorija na sistemu ili

particiji. Rezultat je broj u rasponu od 0 - 100, 0 predstavlja najgori afinitet, a 100 predstavlja izvrstan afinitet. Bazirano na sistemskoj konfiguraciji, rezultat od 100 bi se mogao postići. Particija koja nema procesorskih i memorijskih resursa nema rezultat afiniteta, tako da se prikazuje ništa kao rezultat na redu za naredbe, kad izvedete **lsmemopt** naredbu.

Osim ručnog izvođenja DPO-a upotrebom naredbe **optmem**, možete rasporediti DPO operacije na POWER7 ili POWER8 procesorski baziranim poslužiteljima s razinom firmvera FW760 ili višom razinom. HMC mora biti na verziji 7.8.0 ili kasnijoj. Sljedeći uvjeti se primjenjuju na DPO operacije:

- v Trenutni rezultat afiniteta upravljanog sistema je manji od ili jednak pragu afiniteta poslužitelja koji ste naveli.
- v Delta afiniteta (koja je mogući rezultat minus trenutni rezultat) upravljanog sistema je veća od ili jednaka pragu delte afiniteta poslužitelja koju ste naveli.

Raspoređena operacija šalje DPO izvještaj nakon uspješnog dovršetka DPO operacije, samo ako je to omogućeno u **HMC Obavijestima**.

### **Srodni koncepti**:

["Konfiguracijski zahtjevi i ograni](#page-79-0)čenja za odgodu logičke particije" na stranici 72

Možete odgoditi AIX logičku particiju samo kad je ona za to omogućena. Kad odgodite logičku particiju, operativni sistem i aplikacije koje se na njoj izvode se također odgađaju, a stanje njenog virtualnog poslužitelja se sprema u trajnu memoriju. Kasnije, možete nastaviti s radom logičke particije. Postoje određeni konfiguracijski zahtjevi za omogućavanje odgode logičke particije. Logička particija također zahtijeva rezervirani memorijski uređaj odgovarajuće veličine.

["Razmatranja o performansama logi](#page-255-0)čkih particija" na stranici 248

Možete upravljati i poboljšati performansu logičkih particija tako da vaš sistem koristi svoje resurse na najefikasniji način.

### **Ispitivanje rezultata afiniteta logičke particije:**

Na POWER7 ili POWER8 procesorski baziranim poslužiteljima s razinom firmvera FW780 ili višom razinom, HMC daje dodatnu oznaku s **lsmemopt** naredbom za ispitivanje rezultata trenutnog afiniteta i rezultata mogućeg afiniteta logičke particije.

1. Na HMC red za naredbe upišite sljedeću naredbu za upit za rezultate trenutnog i mogućeg afiniteta logičke particije:

```
lsmemopt -m managed system -r lpar -o currscore | calcscore [-p partition-names | --id partition-IDs]
[-x partition-names | --xid partition-IDs]
```
gdje je:

- *currscore* upit za rezultate trenutnog afiniteta.
- v *calcscore* upit za rezultate trenutnog i mogućeg afiniteta.
- v *-x partition-names* ili *--xid partition-IDs* specificira listu logičkih particija ili ID-ova logičkih particija na koje operacija optimizacije ne smije utjecati.
- v *-p partition-names* ili *--id partition-IDs* specificira listu logičkih particija ili ID-ova logičkih particija koje se moraju optimizirati.

Sljedeći primjer pokazuje primjer izlaza iz **lsmemopt** naredbe u kojoj je naveden *-o currscore* parametar: lpar name=x,lpar id=1,curr lpar score=25

Sljedeći primjer pokazuje primjer izlaza iz **lsmemopt** naredbe u kojoj je naveden *-o calcscore* parametar: lpar name=x,lpar id=1,curr lpar score=25,predicted lpar score=100

2. Na HMC red za naredbe upišite sljedeću naredbu za upit rezultata afiniteta za cijeli sistem:

```
lsmemopt -m managed system -o currscore | calcscore [-p partition-names | --id partition-IDs]
[-x partition-names | --xid partition-IDs]
```
gdje je:

• *currscore* upit za rezultate trenutnog afiniteta.

- v *calcscore* upit za rezultate trenutnog i mogućeg afiniteta.
- v *-x partition-names* ili *--xid partition-IDs* specificira listu logičkih particija ili ID-ova logičkih particija na koje operacija optimizacije ne smije utjecati.
- v *-p partition-names* ili *--id partition-IDs* specificira listu logičkih particija ili ID-ova logičkih particija koje se moraju optimizirati.

### **Raspoređivanje operacija Dinamičke optimizacije platforme:**

Funkcija raspoređivanja operacija Dinamičke optimizacije platforme (DPO) je podržana na POWER7 ili POWER8 procesorski baziranim poslužiteljima s razinom firmvera 7.6 ili kasnijom. Konzola upravljanja hardverom (HMC) mora biti na verziji 7.8.0 ili kasnijoj.

Za raspoređivanje DPO operacija pomoću HMC, izvedite sljedeće korake:

- 1. U navigacijskom okviru, otvorite **Upravljanje sistemima** > **Poslužitelji** i kliknite upravljani sistem na kojem se nalazi logička particija.
- 2. Kliknite **Zadaci** > **Operacije** > **Raspoređivanje operacija**.

HMC klasična sučelje nije podržano na Konzola upravljanja hardverom (HMC) verziji 8.7.0 ili kasnijoj. Funkcije koje su prije bile dostupne u HMC klasična sučelju su sada dostupne u HMC poboljšana+ sučelju.

Kad je HMC na verziji 8.7.0 ili kasnijoj, izvedite sljedeće korake za raspored DPO operacija:

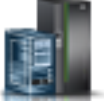

- a. U navigacijskom okviru, kliknite ikonu **Resursi** .
- b. Kliknite **Svi sistemi**. Prikazuje se stranica **Svi sistemi**.
- c. U radnom okviru izaberite sistem i kliknite **Akcije** > **Raspored operacija**.
- 3. Na kartici **Opcije** kliknite **Novo**.
- 4. Kliknite **Nadgledanje/Izvođenje Dinamičkog optimiziranja platforme**.
- 5. Kliknite na **OK**.
- 6. Na stranici Postav raspoređene operacije, kliknite **Datum i vrijeme**. Možete navesti datum i vrijeme kad raspoređena operacija treba početi.
- 7. Kliknite **Spremi**.
- 8. Na stranici Postav raspoređene operacije, kliknite **Ponavljanje**. Možete navesti da li će raspoređena operacija biti jedna ili ponavljana raspoređena operacija. Možete također navesti dane u tjednu kad se operacija treba izvoditi, interval i broj ponavljanja. Kliknite **Ponavljaj zauvijek** da bi se operacija ponavljala u nedefiniranom periodu.
- 9. Kliknite **Spremi**.
- 10. Na stranici Postav raspoređene operacije, kliknite **Opcije**.
	- a. U području **Cilj operacije** se prikazuje ime sistema i mogući i trenutni rezultati afiniteta. Rezultat mogućeg afiniteta je vrijednost u rasponu od 0 - 100 i dobiva se upitom iz HMC kad se izabere opcija raspoređivanja operacija. Možete također koristiti **lsmemopt** naredbu za dobivanje ove vrijednosti na HMC redu za naredbe. Rezultat trenutnog afiniteta je vrijednost u rasponu od 0 - 100 i dobiva se upitom iz HMC kad se izabere opcija raspoređivanja operacija. Možete također koristiti **lsmemopt** naredbu za dobivanje ove vrijednosti na HMC redu za naredbe.
	- b. U području **Pragovi afiniteta** možete navesti vrijednost u rasponu od 0 100 za polje **Prag afiniteta poslužitelja**.
	- c. U polje **Delta praga afiniteta poslužitelja (mogući trenutni)** upišite vrijednost.
	- d. U području **Uzbuna/Akcije**, ako nije konfigurirana e-mail obavijest na HMC, prikazat će se poruka o tome da trebate konfigurirati e-mail obavijesti. Kliknite **Konfiguriranje obavijesti konzole upravljanja** da bi konfigurirali e-mail obavijesti.
	- e. U području **Uzbuna/Akcije**, kad su e-mail obavijesti konfigurirane na HMC, kliknite **Obavijesti s e-mail uzbunama o afinitetu poslužitelja** da biste primali uzbune o DPO događajima preko e-mail obavijesti.

f. U području **Izvođenje Dinamičke optimizacije platforme** kliknite **Automatski izvedi dinamičku optimizaciju platforme (DPO)** da biste omogućili automatski DPO.

**Upozorenje:** DPO operacija se može stalno automatski izvoditi ako DPO ne uzrokuje da afinitet padne ispod bilo kojeg od korisnički definiranih vrijednosti pragova. To može utjecati na sistemske performanse i blokirati različite virtualizacijske funkcije. Možete izbjeći postavljanje korisnički definiranih pragova s malim intervalom kad je auto-DPO opcija omogućena.

11. Kliknite **Spremi**.

#### **Pokretanje i zaustavljanje operacija Dinamičkog optimiziranja platforme:**

Možete izvesti naredbu **optmem** iz Konzola upravljanja hardverom (HMC) reda za naredbe na POWER7 ili POWER8 procesorski baziranim poslužiteljima s razinom firmvera FW760 ili višom razinom da biste pokrenuli operaciju Dinamičkog optimiziranja platforme (DPO) ili zaustavili DPO operaciju koja se trenutno izvodi.

1. Na HMC redu za naredbe upišite sljedeću naredbu za pokretanje DPO operacije:

```
optmem -m managed-system -o start -t affinity [-p partition-names | --id partition-IDs]
[-x partition-names | --xid partition-IDs]
```
Gdje je:

- v *-x partition-names* ili *--xid partition-IDs* specificira listu logičkih particija ili ID-ova logičkih particija na koje operacija optimizacije ne smije utjecati.
- v *-p partition-names* ili *--id partition-IDs* specificira listu logičkih particija ili ID-ova logičkih particija koje se moraju optimizirati
- 2. Za zaustavljanje DPO operacije koja se izvodi, izvedite sljedeće korake:
	- a. Na HMC red za naredbe upišite sljedeću naredbu i ispišite DPO procese koji se trenutno izvode:

#### **lsmemopt -m managed-system**

b. Na HMC red za naredbe upišite sljedeću naredbu za zaustavljanje DPO operacije: optmem -m managed-system -o stop [--optid ID]

Gdje je:

- v *--optid* je opcijski parametar koji identificira DPO operaciju koju treba opozvati.
- v *ID* je vrijednost koju vraća **lsmemopt** naredba.

**Upozorenje:** Zaustavljanje DPO operacije prije završetka može pogoršati stanje afiniteta sistema u usporedbi sa stanjem afiniteta sistema koje je postojalo kad je DPO operacija pokrenuta.

#### **Dinamičko upravljanje namjenskom memorijom:**

Možete dinamički dodati, ukloniti i premjestiti fizički memoriju iz logičke particije u izvođenju koja koristi namjensku memoriju pomoću Konzola upravljanja hardverom (HMC). Ovo vam dopušta da prilagodite fizičku memoriju dodijeljenu svakoj logičkoj particiji koja koristi namjensku memoriju bez da isključite logičke particije.

Kad se izvodi DPO operacija, a vi želite dinamički dodati, ukloniti ili premjestiti fizičku memoriju na ili iz logičke particije koja radi, morate pričekati da DPO operacija završi ili ručno zaustaviti DPO operaciju.

Dinamičke promjene memorije na IBM i logičkim particijama utječu na osnovno memorijsko spremište logičkih particija (\*BASE spremište). Privatna spremišta memorije ili dijeljena spremišta memorije ostaju nedirnuta. Dinamičke promjene memorije ne mogu uzrokovati da količina memorije u osnovnom spremištu padne ispod minimalne potrebne količine (određene sistemskom vrijednošću (QBASPOOL) za minimalnu veličinu osnovne memorije). Ako dinamička promjena memorije uzrokuje pad osnovnog spremišta ispod ove količine, sistem oslobađa prekomjerne memorijske stranice tek poslije zadržavanja minimalne količine memorije potrebne u osnovnom spremištu.

Da spriječi bilo kakav gubitak podataka za vrijeme premještanja memorije, sistem prvo zapiše sve podatke iz memorijskih stranica na disk prije nego što učini memorijske stranice dostupnima drugoj logičkoj particiji. Ovisno o količini memorije koju želite premjestiti, ovaj postupak može trajati određeno vrijeme.

Memorija u svakoj logičkoj particiji radi unutar svojih dodijeljenih maksimalnih i minimalnih vrijednosti. Sva memorija koju dodijelite logičkoj particiji možda neće biti dostupna na korištenje za logičku particiju. Opterećenje statičke memorije koje je potrebno za podršku dodijeljene maksimalne memorije utječe na rezerviranu ili skrivenu količinu memorije. Ovo opterećenje statičke memorije također utječe na minimalnu količinu memorije logičke particije.

### **Bilješka:**

- v Ako se resursi dinamičko premještaju, konfiguracijska promjena je privremena i ne odražava se na particijskom profilu. To znači da će se konfiguracijske promjene izgubiti pri sljedećem aktiviranju particijskog profila. Ako želite spremiti vašu novu konfiguraciju logičke particije, promijenite profil particije ili spremite konfiguraciju logičke particije u novi profil particije.
- v Kad se zadaci dinamičkog logičkog particioniranja za dodavanje, uklanjanje ili premještanje fizičke memorije izvode istovremeno za neku logičku particiju, ta logička particija možda neće imati očekivanu količinu fizičke memorije nakon što se ti zadaci dovrše. To se može dogoditi bez obzira na to što ste vi naveli količinu fizičke memorije koju želite da logička particija ima nakon dovršetka zadatka ili ste naveli količinu fizičke memorije koju treba dodati, ukloniti ili premjestiti u ili iz logičke particije.

### **Srodni zadaci**:

### ["Promjena svojstava profila particije" na stranici 179](#page-186-0)

Možete promijeniti svojstva profila particije pomoću Konzola upravljanja hardverom (HMC). Mijenjanje svojstava profila particije mijenja količine resursa koje se dodjeljuju logičkoj particiji kad isključite i ponovno pokrenete logičku particiju korištenjem promijenjenog profila particije.

"Spremanje konfiguracije logič[ke particije u profil particije" na stranici 205](#page-212-0)

Možete spremiti trenutnu konfiguraciju logičke particije u novi profil particije pomoću Konzola upravljanja hardverom (HMC). Koristite ovaj postupak kod promjene konfiguracije logičke particije pomoću dinamičkog particioniranja i kad ne želite izgubiti promjene nakon ponovnog pokretanja logičke particije. Ovaj postupak vam omogućuje da spremite promijenjenu konfiguraciju u novi profil particije, umjesto ručnog upisivanja promjena dodijeljenih resursa.

### *Dinamičko dodavanje namjenske memorije:*

Možete dinamički dodati fizičku memoriju logičkoj particiji u radu koja koristi namjensku memoriju pomoću Konzola upravljanja hardverom (HMC). Ovo vam dopušta da povećate dostupnost fizičke memorije logičkoj particiji koja koristi namjensku memoriju bez da isključite logičku particiju.

Linux logička particija podržava dinamičko dodavanje memorijskih resursa samo ako su sljedeći uvjeti zadovoljeni:

- v Linux distribucija koja podržava dinamičko dodavanje memorijskih resursa je instalirana na Linux logičku particiju. Distribucije koje podržavaju dinamičko dodavanje memorijskih resursa uključuju SUSE Linux Enterprise poslužitelj 10 i novije.
- v Paket DynamicRM alata je instaliran na Linux logičkoj particiji. Za preuzimanje DynamicRM paketa alata, pogledajte [Alati za servis i produktivnost za Linux na Web stranici POWER sistemi.](http://www14.software.ibm.com/webapp/set2/sas/f/lopdiags/home.html)

Za dodavanje memorije Linux logičkoj particiji koja koristi raniju verziju ovih distribucija, morate isključiti Linux logičku particiju i ponovno je aktivirati pomoću profila particije koji specificira veću količinu memorije.

HMC klasična sučelje nije podržano na Konzola upravljanja hardverom (HMC) verziji 8.7.0 ili kasnijoj. Funkcije koje su prije bile dostupne u HMC klasična sučelju su sada dostupne u HMC poboljšana+ sučelju.

Za više informacija o promjeni postavki memorije kad je HMC na verziji 8.7.0 ili kasnijoj, pogledajte [Promjena](http://www.ibm.com/support/knowledgecenter/POWER8/p8efd/p8efd_lpar_mem_settings.htm) [postavki memorije.](http://www.ibm.com/support/knowledgecenter/POWER8/p8efd/p8efd_lpar_mem_settings.htm)

Za dinamičko dodavanje memorije logičkoj particiji koja radi, pomoću HMC, slijedite ove korake:

- 1. U navigacijskom okviru, otvorite **Upravljanje sistemima** > **Poslužitelji** i kliknite upravljani sistem na kojem se nalazi logička particija.
- 2. U radnom okviru izaberite logičku particiju, kliknite **Zadaci** i zatim kliknite **Dinamičko particioniranje** > **Memorija** > **Dodaj ili ukloni**.
- 3. U polju **Dodijeljena memorija**, unesite ukupnu količinu fizičke memorije koju želite dodijeliti logičkoj particiji. Veličinu možete unijeti kao kombinaciju gigabajta (GB) plus megabajti (MB).
- 4. Ako je potrebno, prilagodite postavke u području **Opcije**. Možda ćete trebati povećati vrijednost u polju **Vremensko prekoračenje (minute)**, kako bi omogućili dovoljno vremena za HMC da dovrši operaciju. (Ove postavke se odnose na to kako upravljani sistem dodaje memoriju dinamički. Ove postavke se ne zadržavaju nakon dodavanja.)
- 5. Kliknite **OK**.

### *Promjena Active Memory proširenje faktora za AIX logičke particije:*

Možete dinamički promijeniti Active Memory proširenje faktor za AIX logičku particiju pomoću Konzola upravljanja hardverom (HMC). Promjena Active Memory proširenje faktora logičke particije povećava ili smanjuje željeni stupanj kapaciteta proširene memorije logičke particije.

Možete promijeniti Active Memory proširenje faktor logičkih particija koje koriste namjensku memoriju i logičkih particija koje koriste dijeljenu memoriju.

HMC klasična sučelje nije podržano na Konzola upravljanja hardverom (HMC) verziji 8.7.0 ili kasnijoj. Funkcije koje su prije bile dostupne u HMC klasična sučelju su sada dostupne u HMC poboljšana+ sučelju.

Za više informacija o promjeni postavki memorije kad je HMC na verziji 8.7.0 ili kasnijoj, pogledajte [Promjena](http://www.ibm.com/support/knowledgecenter/POWER8/p8efd/p8efd_lpar_mem_settings.htm) [postavki memorije.](http://www.ibm.com/support/knowledgecenter/POWER8/p8efd/p8efd_lpar_mem_settings.htm)

Za dinamičku promjenu Active Memory proširenje faktora logičke particije, dovršite sljedeće korake pomoću HMC:

- 1. U navigacijskom okviru, otvorite **Upravljanje sistemima** > **Poslužitelji** i kliknite upravljani sistem na kojem se nalazi logička particija.
- 2. U okviru sadržaja, izaberite logičku particiju za koju želite promijeniti Active Memory proširenje faktor.
- 3. Na izborniku **Zadaci**, izaberite **Dinamičko particioniranje** > **Memorija** > **Dodaj ili ukloni**.
- 4. U polje **Active Memory proširenje**, unesite vrijednost između 1.00 i 10.00.
- 5. Kliknite **OK**.

### **Srodni koncepti**:

"Active Memory proširenje za AIX logič[ke particije" na stranici 45](#page-52-0)

Kad omogućite Active Memory proširenje za AIX logičku particiju, povećavate kapacitet memorije logičke particije bez dodjele dodatne memorije. Operativni sistem komprimira dio memorije koju koristi logička particija. Ovim komprimiranjem se kreira prostor za više podataka i širi se kapacitet memorije logičke particije.

### **Srodni zadaci**:

["Konfiguriranje Active Memory pro](#page-142-0)širenje za AIX logičke particije" na stranici 135

Možete konfigurirati Active Memory proširenje za AIX logičku particiju koristeći Konzola upravljanja hardverom (HMC). Konfiguriranje Active Memory proširenje za logičku particiju komprimira memoriju logičke particije i tako proširuje svoje kapacitete memorije.

### *Dinamičko premještanje namjenske memorije:*

Možete dinamički premjestiti fizičku memoriju iz jedne logičke particije u izvođenju koja koristi namjensku memoriju u drugu pomoću Konzola upravljanja hardverom (HMC). Ovo vam dopušta ponovnu dodjelu fizičke memorije direktno logičkoj particiji koja koristi namjensku memoriju i kojoj je potrebna dodatna fizička memorija.

Ne možete dinamički premjestiti memoriju iz Linux logičke particije u izvođenju. Za uklanjanje memorije s Linux logičke particije, morate isključiti Linux logičku particiju i ponovno ju pokrenuti pomoću profila particije koji specificira manju količinu memorije.

Možete dinamički premjestiti memoriju Linux u izvođenju samo ako su zadovoljeni ovi uvjeti:

- v Linux distribucija koja podržava dinamičko dodavanje memorijskih resursa je instalirana na Linux logičku particiju. Distribucije koje podržavaju dinamičko premještanje memorijskih resursa uključuju Novell SUSE Linux Enterprise poslužitelj 10 i novije.
- v Paket DynamicRM alata je instaliran na Linux logičkoj particiji. Za preuzimanje DynamicRM paketa alata, pogledajte [Alati za servis i produktivnost za Linux na Web stranici POWER sistemi.](http://www14.software.ibm.com/webapp/set2/sas/f/lopdiags/home.html)

Za premještanje memorije na Linux logičku particiju koja koristi raniju verziju ovih distribucija, morate isključiti Linux logičku particiju i ponovno je aktivirati pomoću profila particije koji specificira veću količinu memorije.

HMC klasična sučelje nije podržano na Konzola upravljanja hardverom (HMC) verziji 8.7.0 ili kasnijoj. Funkcije koje su prije bile dostupne u HMC klasična sučelju su sada dostupne u HMC poboljšana+ sučelju.

Za više informacija o promjeni postavki memorije kad je HMC na verziji 8.7.0 ili kasnijoj, pogledajte [Promjena](http://www.ibm.com/support/knowledgecenter/POWER8/p8efd/p8efd_lpar_mem_settings.htm) [postavki memorije.](http://www.ibm.com/support/knowledgecenter/POWER8/p8efd/p8efd_lpar_mem_settings.htm)

Za dinamičko premještanje memorije iz jedne logičke particije u izvođenju u drugu pomoću HMC, slijedite ove korake:

- 1. U navigacijskom okviru, otvorite **Upravljanje sistemima** > **Poslužitelji** i kliknite upravljani sistem na kojem se nalaze logičke particije.
- 2. U radnom okviru izaberite logičku particiju, kliknite **Zadaci** i zatim kliknite **Dinamičko particioniranje** > **Memorija** > **Premjesti**.
- 3. Unesite količinu fizičke memorije koju želite premjestiti iz logičke particije. Veličinu možete unijeti kao kombinaciju gigabajta (GB) plus megabajti (MB).
- 4. Izaberite logičku particiju u koju želite premjestiti navedenu količinu fizičke memorije.
- 5. Ako je potrebno, prilagodite postavke u području **Opcije**. Možda ćete trebati povećati vrijednost u polju **Vremensko prekoračenje (minute)**, kako bi omogućili dovoljno vremena za HMC da dovrši operaciju. (Ove postavke se odnose na to kako upravljani sistem premješta memoriju dinamički. Ove postavke se ne zadržavaju nakon dovršetka operacije premještanja.)
- 6. Kliknite **OK**.

#### *Dinamičko uklanjanje namjenske memorije:*

Možete dinamički uklanjati fizičku memoriju iz AIX, IBM i ili Virtualni I/O poslužitelj logičke particije koja radi i koja koristi namjensku memoriju, upotrebom Konzola upravljanja hardverom (HMC). Ovo vam dopušta da ponovno dodijelite fizičku memoriju drugim logičkim particijama koje koriste namjensku memoriju.

Možete dinamički ukloniti memoriju iz Linux logičke particije u izvođenju. Za uklanjanje memorije iz Linux logičke particije, morate ugasiti logičku particiju i ponovno ju aktivirati s profilom particije u kojem je navedena manja količina memorije.

HMC klasična sučelje nije podržano na Konzola upravljanja hardverom (HMC) verziji 8.7.0 ili kasnijoj. Funkcije koje su prije bile dostupne u HMC klasična sučelju su sada dostupne u HMC poboljšana+ sučelju.

Za više informacija o promjeni postavki memorije kad je HMC na verziji 8.7.0 ili kasnijoj, pogledajte [Promjena](http://www.ibm.com/support/knowledgecenter/POWER8/p8efd/p8efd_lpar_mem_settings.htm) [postavki memorije.](http://www.ibm.com/support/knowledgecenter/POWER8/p8efd/p8efd_lpar_mem_settings.htm)

Za dinamičko uklanjanje memorije iz logičke particije pomoću HMC, slijedite ove korake:

1. U navigacijskom okviru, otvorite **Upravljanje sistemima** > **Poslužitelji** i kliknite upravljani sistem na kojem se nalazi logička particija.

- 2. U radnom okviru izaberite logičku particiju, kliknite **Zadaci** i zatim kliknite **Dinamičko particioniranje** > **Memorija** > **Dodaj ili ukloni**.
- 3. U polju **Dodijeljena memorija**, unesite ukupnu količinu fizičke memorije koju želite dodijeliti logičkoj particiji. Veličinu možete unijeti kao kombinaciju gigabajta (GB) plus megabajti (MB).
- 4. Ako je potrebno, prilagodite postavke u području **Opcije**. Možda ćete trebati povećati vrijednost u polju **Vremensko prekoračenje (minute)**, kako bi omogućili dovoljno vremena za HMC da dovrši operaciju. (Ove postavke se odnose na to kako upravljani sistem dinamički uklanja memoriju. Ove postavke se ne zadržavaju nakon dovršetka uklanjanja.)
- 5. Kliknite **OK**.

### **Dinamičko upravljanje dijeljenom memorijom:**

Možete dinamički dodavati i uklanjati logičku memoriju i I/O ovlaštenu memoriju u i iz logičke particije koja koristi dijeljenu memoriju (ovdje nazvana *particija dijeljene memorije*) pomoću Konzola upravljanja hardverom (HMC).

Dinamičke promjene memorije na IBM i logičkim particijama utječu na osnovno memorijsko spremište logičkih particija (\*BASE spremište). Privatna spremišta memorije ili dijeljena spremišta memorije ostaju nedirnuta. Dinamičke promjene memorije ne mogu uzrokovati da količina memorije u osnovnom spremištu padne ispod minimalne potrebne količine (određene sistemskom vrijednošću (QBASPOOL) za minimalnu veličinu osnovne memorije). Ako dinamička promjena memorije uzrokuje pad osnovnog spremišta ispod ove količine, sistem oslobađa prekomjerne memorijske stranice tek poslije zadržavanja minimalne količine memorije potrebne u osnovnom spremištu.

### **Bilješka:**

- v Ako se resursi dinamičko premještaju, konfiguracijska promjena je privremena i ne odražava se na particijskom profilu. To znači da će se konfiguracijske promjene izgubiti pri sljedećem aktiviranju particijskog profila. Ako želite spremiti vašu novu konfiguraciju logičke particije, promijenite profil particije ili spremite konfiguraciju logičke particije u novi profil particije.
- v Kad se zadaci dinamičkog logičkog particioniranja za dodavanje, uklanjanje ili premještanje dijeljene memorije izvode istovremeno za neku logičku particiju, ta logička particija možda neće imati očekivanu količinu dijeljene memorije nakon što se ti zadaci dovrše. To se može dogoditi bez obzira na to što ste vi naveli količinu dijeljene memorije koju želite da logička particija ima nakon dovršetka zadatka ili ste naveli količinu dijeljene memorije koju treba dodati, ukloniti ili premjestiti u ili iz logičke particije.

# **Srodni koncepti**:

# ["Dijeljena memorija" na stranici 24](#page-31-0)

Možete konfigurirati vaš sistem tako da više logičkih particija dijeli spremište fizičke memorije. Okolina dijeljene memorije uključuje spremište dijeljene memorije, logičke particije koje koriste dijeljenu memoriju u spremištu dijeljene memorije, logičku memoriju, I/O ovlaštenu memoriju, najmanje jednu Virtualni I/O poslužitelj logičku particiju i uređaje prostora podjele u stranice.

### *Dinamičko dodavanje ili uklanjanje logičke memorije u i iz particije dijeljene memorije:*

Možete dinamički dodavati i uklanjati logičku memoriju u i iz logičke particije koja radi i koristi dijeljenu memoriju (ovdje nazvana *particija dijeljene memorije*) pomoću Konzola upravljanja hardverom (HMC). To vam omogućuje da povećate i smanjite logičku memoriju dodijeljenu particiji dijeljene memorije bez potrebe za gašenjem logičke particije.

Linux particija dijeljene memorije podržava dinamičko dodavanje i uklanjanje resursa logičke memorije samo ako je instaliran paket alata na Linux particiju dijeljene memorije. Za preuzimanje DynamicRM paketa alata, pogledajte [Alati](http://www14.software.ibm.com/webapp/set2/sas/f/lopdiags/home.html) [za servis i produktivnost za Linux na Web stranici POWER sistemi.](http://www14.software.ibm.com/webapp/set2/sas/f/lopdiags/home.html)

Za dinamičko dodavanje i uklanjanje logičke memorije u i iz logičke particije koja radi pomoću HMC, morate biti super administrator, predstavnik servisa, proizvodni inženjer ili operater za HMC.

<span id="page-198-0"></span>HMC klasična sučelje nije podržano na Konzola upravljanja hardverom (HMC) verziji 8.7.0 ili kasnijoj. Funkcije koje su prije bile dostupne u HMC klasična sučelju su sada dostupne u HMC poboljšana+ sučelju.

Za više informacija o promjeni postavki memorije kad je HMC na verziji 8.7.0 ili kasnijoj, pogledajte [Promjena](http://www.ibm.com/support/knowledgecenter/POWER8/p8efd/p8efd_lpar_mem_settings.htm) [postavki memorije.](http://www.ibm.com/support/knowledgecenter/POWER8/p8efd/p8efd_lpar_mem_settings.htm)

Za dodavanje ili uklanjanje logičke memorije u i iz particije dijeljene memorije izvedite sljedeće korake na HMC:

- 1. U navigacijskom okviru proširite **Upravljanje sistemima** > **Poslužitelji**.
- 2. Kliknite poslužitelj na kojem radi particija dijeljene memorije.
- 3. U radnom okviru izaberite particiju dijeljene memorije kojoj želite dodati ili ukloniti logičku memoriju.
- 4. Na izborniku Zadaci kliknite **Dinamičko particioniranje** > **Memorija** > **Dodaj ili ukloni**. Prikazuje se prozor Dodavanje/uklanjanje memorijskih resursa.
- 5. U polje **Dodijeljena memorija** unesite ukupnu količinu logičke memorije koju želite dodijeliti particiji dijeljene memorije. Veličinu možete unijeti kao kombinaciju gigabajta (GB) plus megabajti (MB).
- 6. Kliknite **OK**.

#### **Srodni koncepti**:

#### "Logič[ka memorija" na stranici 31](#page-38-0)

*Logička memorija* je adresni prostor, dodijeljen logičkoj particiji, za koji operativni sistem smatra da je njegova glavna memorija. Za logičku particiju koja koristi dijeljenu memoriju (ovdje nazvana *particija dijeljene memorije*), podskup logičke memorije se kopira u fizičku glavnu memoriju, a ostatak logičke memorije se drži u pomoćnoj memoriji.

#### *Dinamičko dodavanje ili uklanjanje I/O ovlaštene memorije u i iz particije dijeljene memorije:*

Možete dinamički dodavati i uklanjati I/O ovlaštenu memoriju u i iz logičke particije koja radi i koristi dijeljenu memoriju (ovdje nazvana *particija dijeljene memorije*) pomoću Konzola upravljanja hardverom (HMC). To vam omogućuje da povećate i smanjite maksimalnu količinu fizičke memorije koja je dodijeljena particiji dijeljene memorije za njene I/O uređaje bez potrebe za gašenjem particije.

Linux particija dijeljene memorije podržava dinamičko dodavanje i uklanjanje resursa I/O ovlaštene memorije samo ako je instaliran paket DynamicRM na Linux particiji dijeljene memorije. Za preuzimanje DynamicRM paketa alata, pogledajte [Alati za servis i produktivnost za Linux na Web stranici POWER sistemi.](http://www14.software.ibm.com/webapp/set2/sas/f/lopdiags/home.html)

Možete povećati količinu I/O ovlaštene memorije koja je dodijeljena particiji dijeljene memorije kad je suma I/O ovlaštene memorije koja je dodijeljena svim particijama dijeljene memorije u spremištu dijeljene memorije manja od veličine spremišta minus obavezna količina rezervirane firmver memorije. Ako nema dovoljno dostupne fizičke memorije u spremištu dijeljene memorije za povećanje I/O ovlaštene memorije, možete otpustiti hipervizoru fizičku memoriju koja je trenutno dodijeljena drugim particijama dijeljene memorije koje su ugašene. Hipervizor onda može dodijeliti otpuštenu fizičku memoriju particiji dijeljene memorije koja treba više I/O ovlaštene memorije.

Možete smanjiti količinu I/O ovlaštene memorije koja je dodijeljena particiji dijeljene memorije samo kad particija dijeljene memorije zahtijeva manje fizičke memorije za svoje I/O uređaje nego što je količina I/O ovlaštene memorije koja je dodijeljena particiji. Na primjer, dodjeljujete 128 MB I/O ovlaštene memorije particiji dijeljene memorije. Particija dijeljene memorije zahtijeva najmanje 64 MB za svoje I/O uređaje. Možete smanjiti I/O ovlaštenu memoriju koja je dodijeljena particiji dijeljene memorije do 64 MB. Za upute o tome kako pogledati dodijeljenu, minimalnu, optimalnu i maksimalnu I/O ovlaštenu memoriju koju koristi particija, pogledajte "Određ[ivanje I/O ovla](#page-264-0)štene memorije [za particiju dijeljene memorije" na stranici 257.](#page-264-0)

Za dinamičko dodavanje i uklanjanje I/O ovlaštene memorije u i iz particije koja radi pomoću HMC, morate biti super administrator, predstavnik servisa, proizvodni inženjer ili operater za HMC.

HMC klasična sučelje nije podržano na Konzola upravljanja hardverom (HMC) verziji 8.7.0 ili kasnijoj. Funkcije koje su prije bile dostupne u HMC klasična sučelju su sada dostupne u HMC poboljšana+ sučelju.

Za više informacija o promjeni postavki memorije kad je HMC na verziji 8.7.0 ili kasnijoj, pogledajte [Promjena](http://www.ibm.com/support/knowledgecenter/POWER8/p8efd/p8efd_lpar_mem_settings.htm) [postavki memorije.](http://www.ibm.com/support/knowledgecenter/POWER8/p8efd/p8efd_lpar_mem_settings.htm)

Za dodavanje ili uklanjanje I/O ovlaštene memorije u i iz particije dijeljene memorije izvedite sljedeće korake na HMC:

- 1. U navigacijskom okviru proširite **Upravljanje sistemima** > **Poslužitelji**.
- 2. Kliknite poslužitelj na kojem radi particija dijeljene memorije.
- 3. U radnom okviru izaberite particiju dijeljene memorije kojoj želite dodati ili ukloniti logičku memoriju.
- 4. Na izborniku Zadaci kliknite **Dinamičko particioniranje** > **Memorija** > **Dodaj ili ukloni**. Prikazuje se prozor Dodavanje/uklanjanje memorijskih resursa.
- 5. Ako je izabrano **Auto**, poništite izbor za **Auto**. To mijenja način I/O ovlaštene memorije na ručni način.
- 6. U polje **I/O ovlaštena memorija** unesite ukupnu količinu I/O ovlaštene memorije koju želite dodijeliti particiji dijeljene memorije. Veličinu možete unijeti kao kombinaciju gigabajta (GB) plus megabajti (MB).
- 7. Ako je potrebno, prilagodite postavke u području **Opcije**. Možda ćete trebati povećati vrijednost u polju **Vremensko prekoračenje (minute)**, kako bi omogućili dovoljno vremena za HMC da dovrši operaciju. (Ove postavke se odnose na to kako upravljani sistem dodaje memoriju dinamički. Ove postavke se ne zadržavaju nakon dovršetka dodavanja.
- 8. Kliknite **OK**. Ako u spremištu dijeljene memorije nema dovoljno fizičke memorije za povećanje I/O ovlaštene memorije na količinu navedenu u koraku 6, prikazuje se prozor Oslobađanje memorijskih resursa.
- 9. Izaberite particije dijeljene memorije koje se isključuju dok količina raspoložive memorije nije jednaka ili veća od zahtijevane memorije i kliknite **OK**.

Ako kasnije želite promijeniti način I/O ovlaštene memorije natrag na automatski način, tako da HMC i IVM mogu automatski podešavati I/O ovlaštenu memoriju, kad dodajete ili uklanjate virtualne adaptore, ponovite ovaj postupak i izaberite **Auto**. Alternativno, možete ponovno pokrenuti particiju dijeljene memorije. Kad ponovno pokrenete particiju dijeljene memorije, način za I/O ovlaštenu memoriju se postavlja na auto, bez obzira na to kako je način bio postavljen prije ponovnog pokretanja particije.

### **Srodni zadaci**:

"Dinamič[ko upravljanje virtualnim adaptorima" na stranici 198](#page-205-0) Možete dinamički dodati i ukloniti virtualne adaptore iz logičke particije u izvođenju pomoću Konzola upravljanja hardverom (HMC).

### *Promjena Active Memory proširenje faktora za AIX logičke particije:*

Možete dinamički promijeniti Active Memory proširenje faktor za AIX logičku particiju pomoću Konzola upravljanja hardverom (HMC). Promjena Active Memory proširenje faktora logičke particije povećava ili smanjuje željeni stupanj kapaciteta proširene memorije logičke particije.

Možete promijeniti Active Memory proširenje faktor logičkih particija koje koriste namjensku memoriju i logičkih particija koje koriste dijeljenu memoriju.

HMC klasična sučelje nije podržano na Konzola upravljanja hardverom (HMC) verziji 8.7.0 ili kasnijoj. Funkcije koje su prije bile dostupne u HMC klasična sučelju su sada dostupne u HMC poboljšana+ sučelju.

Za više informacija o promjeni postavki memorije kad je HMC na verziji 8.7.0 ili kasnijoj, pogledajte [Promjena](http://www.ibm.com/support/knowledgecenter/POWER8/p8efd/p8efd_lpar_mem_settings.htm) [postavki memorije.](http://www.ibm.com/support/knowledgecenter/POWER8/p8efd/p8efd_lpar_mem_settings.htm)

Za dinamičku promjenu Active Memory proširenje faktora logičke particije, dovršite sljedeće korake pomoću HMC:

- 1. U navigacijskom okviru, otvorite **Upravljanje sistemima** > **Poslužitelji** i kliknite upravljani sistem na kojem se nalazi logička particija.
- 2. U okviru sadržaja, izaberite logičku particiju za koju želite promijeniti Active Memory proširenje faktor.
- 3. Na izborniku **Zadaci**, izaberite **Dinamičko particioniranje** > **Memorija** > **Dodaj ili ukloni**.

4. U polje **Active Memory proširenje**, unesite vrijednost između 1.00 i 10.00.

# 5. Kliknite **OK**.

### **Srodni koncepti**:

"Active Memory proširenje za AIX logič[ke particije" na stranici 45](#page-52-0)

Kad omogućite Active Memory proširenje za AIX logičku particiju, povećavate kapacitet memorije logičke particije bez dodjele dodatne memorije. Operativni sistem komprimira dio memorije koju koristi logička particija. Ovim komprimiranjem se kreira prostor za više podataka i širi se kapacitet memorije logičke particije.

### **Srodni zadaci**:

["Konfiguriranje Active Memory pro](#page-142-0)širenje za AIX logičke particije" na stranici 135

Možete konfigurirati Active Memory proširenje za AIX logičku particiju koristeći Konzola upravljanja hardverom (HMC). Konfiguriranje Active Memory proširenje za logičku particiju komprimira memoriju logičke particije i tako proširuje svoje kapacitete memorije.

### **Dinamičko upravljanje resursima procesora:**

Možete dinamički dodati, ukloniti i premjestiti procesorske resurse iz logičke particije u izvođenju pomoću Konzola upravljanja hardverom (HMC). To vam omogućuje da podešavate procesorske resurse dodijeljene svakoj logičkoj particiji bez potrebe za njenim gašenjem.

Sposobnost dinamičkog premještanja procesorskih resursa postaje važna kad trebate podesiti promjenjiva radna opterećenja. Procesorski resursi se mogu premještati bazirano na minimalnim i maksimalnim vrijednostima koje ste kreirali u profilu particije. Procesorske resurse možete ukloniti sve dok procesorski resursi za svaku logičku particiju ostanu unutar raspona specificiranog minimalnim i maksimalnim vrijednostima za logičku particiju. Ako upravljani sistem koristi više od jednog spremišta dijeljenih procesora, morate također osigurati da je broj procesora koji se koristi u svakom spremištu dijeljenih procesora manji ili jednak maksimalnom broju procesnih jedinica specificiranih za svako spremište dijeljenih procesora.

### **Bilješka:**

- v Ako se resursi dinamičko premještaju, konfiguracijska promjena je privremena i ne odražava se na particijskom profilu. To znači da će se konfiguracijske promjene izgubiti pri sljedećem aktiviranju particijskog profila. Ako želite spremiti vašu novu konfiguraciju logičke particije, promijenite profil particije ili spremite konfiguraciju logičke particije u novi profil particije.
- v Kad se zadaci dinamičkog logičkog particioniranja za dodavanje, uklanjanje ili premještanje procesorskih resursa izvode istovremeno za neku logičku particiju, ta logička particija možda neće imati očekivanu količinu procesorskih resursa nakon što se ti zadaci dovrše. To se može dogoditi bez obzira na to što ste vi naveli količinu procesorskih resursa koju želite da logička particija ima nakon dovršetka zadatka ili ste naveli količinu procesorskih resursa koju treba dodati, ukloniti ili premjestiti u ili iz logičke particije.

### **Srodni zadaci**:

### ["Promjena svojstava profila particije" na stranici 179](#page-186-0)

Možete promijeniti svojstva profila particije pomoću Konzola upravljanja hardverom (HMC). Mijenjanje svojstava profila particije mijenja količine resursa koje se dodjeljuju logičkoj particiji kad isključite i ponovno pokrenete logičku particiju korištenjem promijenjenog profila particije.

"Spremanje konfiguracije logič[ke particije u profil particije" na stranici 205](#page-212-0)

Možete spremiti trenutnu konfiguraciju logičke particije u novi profil particije pomoću Konzola upravljanja hardverom (HMC). Koristite ovaj postupak kod promjene konfiguracije logičke particije pomoću dinamičkog particioniranja i kad ne želite izgubiti promjene nakon ponovnog pokretanja logičke particije. Ovaj postupak vam omogućuje da spremite promijenjenu konfiguraciju u novi profil particije, umjesto ručnog upisivanja promjena dodijeljenih resursa.

### *Dinamičko dodavanje resursa procesora:*

Možete dinamički dodati procesorske resurse logičkoj particiji u izvođenju pomoću Konzola upravljanja hardverom (HMC). To vam omogućuje da povećate procesorski kapacitet koji je dostupan logičkoj particiji bez potrebe za njenim gašenjem.

Linux logička particija podržava dinamičko dodavanje procesorskih resursa samo ako su zadovoljeni sljedeći uvjeti:

- v Linux distribucija koja podržava dinamičko logičko particioniranje je instalirana na Linux logičku particiju. Distribucije koje podržavaju dinamičko particioniranje uključuju SUSE Linux Enterprise poslužitelj 9 i kasnije verzije.
- v Paket DynamicRM alata je instaliran na Linux logičkoj particiji. Za preuzimanje DynamicRM paketa alata, pogledajte [Alati za servis i produktivnost za Linux na Web stranici POWER sistemi.](http://www14.software.ibm.com/webapp/set2/sas/f/lopdiags/home.html)

HMC klasična sučelje nije podržano na Konzola upravljanja hardverom (HMC) verziji 8.7.0 ili kasnijoj. Funkcije koje su prije bile dostupne u HMC klasična sučelju su sada dostupne u HMC poboljšana+ sučelju.

Za više informacija o promjeni postavki procesora kad je HMC na verziji 8.7.0 ili kasnijoj, pogledajte [Promjena](http://www.ibm.com/support/knowledgecenter/POWER8/p8efd/p8efd_lpar_proc_settings.htm) [postavki procesora.](http://www.ibm.com/support/knowledgecenter/POWER8/p8efd/p8efd_lpar_proc_settings.htm)

Za dinamičko dodavanje procesorskih resursa logičkoj particiji koja radi, pomoću HMC, slijedite ove korake:

- 1. U navigacijskom okviru vaše HMC, otvorite **Upravljanje sistemima**, **Poslužitelji** i kliknite upravljani sistem na koji je logička particija smještena.
- 2. U radnom okviru izaberite logičku particiju, kliknite **Zadaci** i zatim kliknite **Dinamičko particioniranje** > **Procesor** > **Dodaj ili ukloni**.
- 3. Unesite količine procesorskih resursa koje želite da logička particija ima u svojim poljima u stupcu **Trenutno**. Ako logička particija koristi dijeljene procesore, možda ćete trebati podesiti broj virtualnih procesora tako da bude veći od broja procesorskih jedinica.
- 4. Ako je potrebno, prilagodite postavke u području **Opcije**. Možda ćete trebati povećati vrijednost u polju **Vremensko prekoračenje (minute)**, kako bi omogućili dovoljno vremena za HMC da dovrši operaciju. (Ove postavke se odnose na to koliko procesorskih resursa upravljani sistem dinamički dodaje. Ove postavke se ne zadržavaju nakon dovršetka dodavanja.)
- 5. Kliknite **OK**.

### **Srodni koncepti**:

["Zahtjevi procesorskih jedinica za softver i firmver" na stranici 19](#page-26-0)

Minimalan broj procesorskih jedinica logičke particije zavisi o razini firmvera i verziji operativnog sistema koji se izvodi na logičkoj particiji.

#### *Dinamičko premještanje resursa procesora:*

Možete dinamički premještati procesorske resurse iz jedne logičke particije u izvođenju u drugu pomoću Konzola upravljanja hardverom (HMC). To vam omogućuje da izravno dodijelite procesorske resurse logičkoj particiji koja treba dodatne resurse.

Linux logička particija podržava dinamičko premještanje procesorskih resursa samo ako su zadovoljeni sljedeći uvjeti:

- v Linux distribucija koja podržava dinamičko logičko particioniranje je instalirana na Linux logičku particiju. Distribucije koje podržavaju dinamičko particioniranje uključuju SUSE Linux Enterprise poslužitelj 9 i kasnije verzije.
- v Paket DynamicRM alata je instaliran na Linux logičkoj particiji. Za preuzimanje DynamicRM paketa alata, pogledajte [Alati za servis i produktivnost za Linux na Web stranici POWER sistemi.](http://www14.software.ibm.com/webapp/set2/sas/f/lopdiags/home.html)

HMC klasična sučelje nije podržano na Konzola upravljanja hardverom (HMC) verziji 8.7.0 ili kasnijoj. Funkcije koje su prije bile dostupne u HMC klasična sučelju su sada dostupne u HMC poboljšana+ sučelju.

Za više informacija o promjeni postavki procesora kad je HMC na verziji 8.7.0 ili kasnijoj, pogledajte [Promjena](http://www.ibm.com/support/knowledgecenter/POWER8/p8efd/p8efd_lpar_proc_settings.htm) [postavki procesora.](http://www.ibm.com/support/knowledgecenter/POWER8/p8efd/p8efd_lpar_proc_settings.htm)

Za dinamičko premještanje procesorskih resursa iz jedne logičke particije koja radi u drugu, pomoću HMC, slijedite ove korake:

- 1. U navigacijskom okviru vaše HMC, otvorite **Upravljanje sistemima**, **Poslužitelji** i kliknite upravljani sistem na kojem su logičke particije smještene.
- 2. U radnom okviru izaberite logičku particiju, kliknite **Zadaci** i zatim kliknite **Dinamičko particioniranje** > **Procesor** > **Premjesti**.
- 3. U **Izboru odredišne particije** izaberite logičku particiju na koju želite premjestiti procesorske resurse.
- 4. Unesite količine procesorskih resursa koje želite za premještanje, u polja u stupcu **Za premještanje**.
- 5. Ako je potrebno, prilagodite postavke u području **Opcije**. Možda ćete trebati povećati vrijednost u polju **Vremensko prekoračenje (minute)**, kako bi omogućili dovoljno vremena za HMC da dovrši operaciju. (Ove postavke se odnose na to kako upravljani sistem dinamički premješta procesorske resurse. One se ne zadržavaju nakon što se premještanje dovrši.)

### 6. Kliknite **OK**.

### **Srodni koncepti**:

["Zahtjevi procesorskih jedinica za softver i firmver" na stranici 19](#page-26-0)

Minimalan broj procesorskih jedinica logičke particije zavisi o razini firmvera i verziji operativnog sistema koji se izvodi na logičkoj particiji.

### *Dinamičko uklanjanje resursa procesora:*

Možete dinamički ukloniti procesorske resurse iz logičke particije u izvođenju pomoću Konzola upravljanja hardverom (HMC). To vam omogućuje da dodijelite procesorske resurse drugim logičkim particijama.

Linux logička particija podržava dinamičko uklanjanje procesorskih resursa samo ako su zadovoljeni sljedeći uvjeti:

- v Linux distribucija koja podržava dinamičko logičko particioniranje je instalirana na Linux logičku particiju. Distribucije koje podržavaju dinamičko particioniranje uključuju SUSE Linux Enterprise poslužitelj 9 i kasnije verzije.
- v Paket DynamicRM alata je instaliran na Linux logičkoj particiji. Za preuzimanje DynamicRM paketa alata, pogledajte [Alati za servis i produktivnost za Linux na Web stranici POWER sistemi.](http://www14.software.ibm.com/webapp/set2/sas/f/lopdiags/home.html)

HMC klasična sučelje nije podržano na Konzola upravljanja hardverom (HMC) verziji 8.7.0 ili kasnijoj. Funkcije koje su prije bile dostupne u HMC klasična sučelju su sada dostupne u HMC poboljšana+ sučelju.

Za više informacija o promjeni postavki procesora kad je HMC na verziji 8.7.0 ili kasnijoj, pogledajte [Promjena](http://www.ibm.com/support/knowledgecenter/POWER8/p8efd/p8efd_lpar_proc_settings.htm) [postavki procesora.](http://www.ibm.com/support/knowledgecenter/POWER8/p8efd/p8efd_lpar_proc_settings.htm)

Za dinamičko uklanjanje procesorskih resursa iz logičke particije u izvođenju pomoću HMC, slijedite ove korake:

- 1. U navigacijskom okviru, otvorite **Upravljanje sistemima** > **Poslužitelji** i kliknite upravljani sistem na kojem se nalazi logička particija.
- 2. U radnom okviru izaberite logičku particiju, kliknite **Zadaci** i zatim kliknite **Dinamičko particioniranje** > **Procesor** > **Dodaj ili ukloni**.
- 3. Unesite količine procesorskih resursa koje želite da logička particija ima u poljima u stupcu **Trenutno**. Ako logička particija koristi dijeljene procesore, možda ćete trebati podesiti broj virtualnih procesora tako da bude veći od broja procesorskih jedinica.
- 4. Ako je potrebno, prilagodite postavke u području **Opcije**. Možda ćete trebati povećati vrijednost u polju **Vremensko prekoračenje (minute)**, kako bi omogućili dovoljno vremena za HMC da dovrši operaciju. (Ove postavke se odnose na to kako upravljani sistem dinamički uklanja procesorske resurse. Ove postavke se ne zadržavaju nakon dovršetka uklanjanja.)

### 5. Kliknite **OK**.

### **Srodni koncepti**:

["Zahtjevi procesorskih jedinica za softver i firmver" na stranici 19](#page-26-0)

Minimalan broj procesorskih jedinica logičke particije zavisi o razini firmvera i verziji operativnog sistema koji se izvodi na logičkoj particiji.

### **Dinamičko upravljanje fizičkim I/O uređajima i priključnicama:**

Možete dinamički dodati, ukloniti i premjestiti fizičke I/O uređaje i priključnice iz logičke particije u izvođenju pomoću Konzola upravljanja hardverom (HMC). Ovo dopušta logičkim particijama da dijele rijetko korištene I/O uređaje (kao što su optički disk pogoni).

Logičke particije mogu imati željene ili potrebne I/O uređaje ili priključnice. Kad navedete da je neki I/O uređaj ili priključnica tražen, to znači da je taj I/O uređaj ili priključnica namijenjen za dijeljenje s drugim logičkim particijama ili da su taj I/O uređaj ili priključnica neobavezni. Kad određujete da je neki I/O uređaj ili priključnica potreban (ili namjenski), ne možete aktivirati logičku particiju ako I/O uređaj ili priključnica nisu dostupni ili ih koristi neka druga logička particija.

**Bilješka:** Ako se resursi dinamičko premještaju, konfiguracijska promjena je privremena i ne odražava se na particijskom profilu. To znači da će se konfiguracijske promjene izgubiti pri sljedećem aktiviranju particijskog profila. Ako želite spremiti vašu novu konfiguraciju logičke particije, promijenite profil particije ili spremite konfiguraciju logičke particije u novi profil particije.

### **Srodni zadaci**:

["Promjena svojstava profila particije" na stranici 179](#page-186-0)

Možete promijeniti svojstva profila particije pomoću Konzola upravljanja hardverom (HMC). Mijenjanje svojstava profila particije mijenja količine resursa koje se dodjeljuju logičkoj particiji kad isključite i ponovno pokrenete logičku particiju korištenjem promijenjenog profila particije.

"Spremanje konfiguracije logič[ke particije u profil particije" na stranici 205](#page-212-0)

Možete spremiti trenutnu konfiguraciju logičke particije u novi profil particije pomoću Konzola upravljanja hardverom (HMC). Koristite ovaj postupak kod promjene konfiguracije logičke particije pomoću dinamičkog particioniranja i kad ne želite izgubiti promjene nakon ponovnog pokretanja logičke particije. Ovaj postupak vam omogućuje da spremite promijenjenu konfiguraciju u novi profil particije, umjesto ručnog upisivanja promjena dodijeljenih resursa.

*Dinamičko dodavanje fizičkih I/O uređaja i priključnica:*

Možete dinamički dodati fizičku I/O priključnicu (i adaptor i uređaje koji se povezuju na tu priključnicu) logičkoj particiji u izvođenju pomoću Konzola upravljanja hardverom (HMC). To vam omogućuje da dodajete I/O sposobnosti logičkoj particiji bez potrebe za njenim gašenjem.

Linux logička particija podržava dinamičko dodavanje fizičkih I/O priključnica samo ako su zadovoljeni sljedeći uvjeti:

- v Linux distribucija koja podržava dinamičko logičko particioniranje je instalirana na Linux logičku particiju. Distribucije koje podržavaju dinamičko particioniranje uključuju SUSE Linux Enterprise poslužitelj 9 i novije.
- v Paket DynamicRM alata je instaliran na Linux logičkoj particiji. Za preuzimanje DynamicRM paketa alata, pogledajte [Alati za servis i produktivnost za Linux na Web stranici POWER sistemi.](http://www14.software.ibm.com/webapp/set2/sas/f/lopdiags/home.html)

Ne možete dodati fizičke I/O uređaje i priključnice logičkim particijama koje koriste dijeljenu memoriju. Možete dodijeliti samo virtualne adaptore logičkim particijama koje koriste dijeljenu memoriju.

HMC klasična sučelje nije podržano na Konzola upravljanja hardverom (HMC) verziji 8.7.0 ili kasnijoj. Funkcije koje su prije bile dostupne u HMC klasična sučelju su sada dostupne u HMC poboljšana+ sučelju.

Za više informacija o upravljanju fizičkim I/O adaptorima kad je HMC na verziji 8.7.0 ili kasnijoj, pogledajte Upravljanje fizič[kim I/O adaptorima.](http://www.ibm.com/support/knowledgecenter/POWER8/p8efd/p8efd_lpar_phys_io_settings_concept.htm)

Za dinamičko dodavanje fizičke I/O priključnice logičkoj particiji koja radi, upotrebom HMC, izvedite sljedeće korake:

- 1. U navigacijskom okviru, otvorite **Upravljanje sistemima** > **Poslužitelji** i kliknite upravljani sistem na kojem se nalazi logička particija.
- 2. U radnom okviru izaberite logičku particiju, kliknite **Zadaci** i zatim kliknite **Dinamičko particioniranje** > **Fizički adaptori** > **Dodaj**.
- 3. Izaberite fizičku I/O priključnicu koju želite dodati logičkoj particiji.

### 4. Kliknite **OK**.

### **Srodni zadaci**:

"Dinamič[ko dodavanje virtualnih adaptora" na stranici 199](#page-206-0) Možete dinamički dodati virtualni adaptor logičkoj particiji u radu pomoću Konzola upravljanja hardverom (HMC).

### *Dinamičko premještanje fizičkih I/O uređaja i priključnica:*

Možete dinamički premjestiti fizičku I/O priključnicu (i adaptor i uređaje koji se povezuju na tu priključnicu) iz jedne logičke particije u izvođenju na drugu pomoću Konzola upravljanja hardverom (HMC). Ovo vam dopušta da dijelite fizičke I/O uređaje, kao što je DVD pogon, među mnogo logičkih particija.

Prije nego počnete, stavite u vary off uređaje koji su spojeni na upravljani sistem preko fizičke I/O priključnice koju želite premjestiti. Možete isključiti uređaje pomoću naredbi operativnog sistema.

**Upozorenje:** Dinamičko premještanje fizičke I/O priključnice koja kontrolira pogon diska može uzrokovati nepredvidive rezultate, kao što je neispravnost logičke particije ili gubitak podataka.

Linux logička particija podržava dinamičko premještanje fizičkih I/O priključnica samo ako su zadovoljeni sljedeći uvjeti:

- v Linux distribucija koja podržava dinamičko logičko particioniranje je instalirana na Linux logičku particiju. Distribucije koje podržavaju dinamičko particioniranje uključuju SUSE Linux Enterprise poslužitelj 9 i novije.
- v Paket DynamicRM alata je instaliran na Linux logičkoj particiji. Za preuzimanje DynamicRM paketa alata, pogledajte [Alati za servis i produktivnost za Linux na Web stranici POWER sistemi.](http://www14.software.ibm.com/webapp/set2/sas/f/lopdiags/home.html)

Ne možete dinamički premještati fizičke I/O uređaje i priključnice na logičke particije koje koriste dijeljenu memoriju. Možete dodijeliti samo virtualne adaptore logičkim particijama koje koriste dijeljenu memoriju.

HMC klasična sučelje nije podržano na Konzola upravljanja hardverom (HMC) verziji 8.7.0 ili kasnijoj. Funkcije koje su prije bile dostupne u HMC klasična sučelju su sada dostupne u HMC poboljšana+ sučelju.

Za više informacija o upravljanju fizičkim I/O adaptorima kad je HMC na verziji 8.7.0 ili kasnijoj, pogledajte Upravljanje fizič[kim I/O adaptorima.](http://www.ibm.com/support/knowledgecenter/POWER8/p8efd/p8efd_lpar_phys_io_settings_concept.htm)

Za dinamičko premještanje fizičke I/O priključnice iz jedne logičke particije u izvođenju u drugu pomoću HMC, slijedite ove korake:

- 1. U navigacijskom okviru, otvorite **Upravljanje sistemima** > **Poslužitelji** i kliknite upravljani sistem na kojem se nalaze logičke particije.
- 2. U radnom okviru izaberite logičku particiju koja trenutno posjeduje fizičku I/O priključnicu, otvorite **Zadaci** i otvorite **Dinamičko particioniranje** > **Fizički adaptori** > **Premjesti ili ukloni**.
- 3. Izaberite fizičku I/O priključnicu koju želite premjestiti s liste.
- 4. Izaberite logičku particiju koja radi i na koju želite premjestiti izabranu fizičku I/O priključnicu u **Premještanju na particiju**.
- 5. Osigurajte da niti jedan uređaj od onih koji su dodani upravljanom sistemu preko fizičke I/O priključnice nije zauzet. Uređaji bi trebali biti u stanju varied off.
- 6. Kliknite **OK**.

### **Srodni zadaci**:

"Dinamič[ko dodavanje virtualnih adaptora" na stranici 199](#page-206-0)

Možete dinamički dodati virtualni adaptor logičkoj particiji u radu pomoću Konzola upravljanja hardverom (HMC).

"Dinamič[ko uklanjanje virtualnih adaptora" na stranici 200](#page-207-0)

Možete dinamički ukloniti virtualni adaptor iz logičke particije u izvođenju pomoću Konzola upravljanja hardverom (HMC).

### <span id="page-205-0"></span>*Dinamičko uklanjanje fizičkih I/O uređaja i priključnica:*

Možete dinamički ukloniti fizičku I/O priključnicu, adaptor i uređaje povezane na tu priključnicu iz logičke particije u izvođenju pomoću Konzola upravljanja hardverom (HMC). To vam omogućuje da dodijelite fizičku I/O priključnicu drugim logičkim particijama.

Prije nego počnete, stavite u vary off uređaje koji su spojeni na upravljani sistem preko fizičke I/O priključnice koju želite ukloniti. To možete napraviti s naredbama operativnog sistema.

**Upozorenje:** Dinamičko uklanjanje fizičke I/O priključnice koja kontrolira disk pogone može uzrokovati nepredvidljive rezultate, kao što je neispravnost logičke particije ili gubitak podataka.

Linux logička particija podržava dinamičko uklanjanje fizičkih I/O priključnica samo ako su zadovoljeni sljedeći uvjeti:

- v Linux distribucija koja podržava dinamičko logičko particioniranje je instalirana na Linux logičku particiju. Distribucije koje podržavaju dinamičko particioniranje uključuju SUSE Linux Enterprise poslužitelj 9 i novije.
- v Paket DynamicRM alata je instaliran na Linux logičkoj particiji. Za preuzimanje DynamicRM paketa alata, pogledajte [Alati za servis i produktivnost za Linux na Web stranici POWER sistemi.](http://www14.software.ibm.com/webapp/set2/sas/f/lopdiags/home.html)

HMC klasična sučelje nije podržano na Konzola upravljanja hardverom (HMC) verziji 8.7.0 ili kasnijoj. Funkcije koje su prije bile dostupne u HMC klasična sučelju su sada dostupne u HMC poboljšana+ sučelju.

Za više informacija o upravljanju fizičkim I/O adaptorima kad je HMC na verziji 8.7.0 ili kasnijoj, pogledajte Upravljanje fizič[kim I/O adaptorima.](http://www.ibm.com/support/knowledgecenter/POWER8/p8efd/p8efd_lpar_phys_io_settings_concept.htm)

Za dinamičko uklanjanje fizičke I/O priključnice iz logičke particije koja radi, pomoću HMC, slijedite ove korake:

- 1. U navigacijskom okviru vaše HMC, otvorite **Upravljanje sistemima**, **Poslužitelji** i kliknite upravljani sistem na koji je logička particija smještena.
- 2. U radnom okviru izaberite logičku particiju, kliknite **Zadaci** i zatim kliknite **Dinamičko particioniranje** > **Fizički adaptori** > **Premjesti ili ukloni**.
- 3. Izaberite fizičku I/O priključnicu koju želite ukloniti s liste.
- 4. Osigurajte da niti jedan uređaj od onih koji su dodani upravljanom sistemu preko fizičke I/O priključnice nije zauzet. Uređaji bi trebali biti u stanju varied off.
- 5. Kliknite **OK**.

### **Dinamičko upravljanje virtualnim adaptorima:**

Možete dinamički dodati i ukloniti virtualne adaptore iz logičke particije u izvođenju pomoću Konzola upravljanja hardverom (HMC).

Zadaci koji se odnose na upravljanje virtualnim adaptorima, kao što su dodavanje virtualnog adaptora ili uklanjanje adaptora koji su podržani na HMC Classic sučelju, sada se mogu izvoditi na HMC Enhanced+ sučelju kao dio upravljanja logičkom particijom. Kad izvodite zadatke na virtualnoj memoriji (vSCSI, virtualni optički kanal, virtualni optički uređaj, virtualna mreža, virtualni NIC-ovi), operacije virtualnih adaptora se obrađuju automatski. Za više informacija o virtualnoj memoriji kad je HMC na verziji 8.7.0 ili kasnijoj, pogledajte [Upravljanje virtualnom](http://www.ibm.com/support/knowledgecenter/POWER8/p8efd/p8efd_managing_virt_storage_concept.htm) [memorijom.](http://www.ibm.com/support/knowledgecenter/POWER8/p8efd/p8efd_managing_virt_storage_concept.htm) Za više informacija o virtualnim mrežama kad je HMC na verziji 8.7.0 ili kasnijoj, pogledajte [Upravljanje](http://www.ibm.com/support/knowledgecenter/POWER8/p8efd/p8efd_managing_virt_networks_concept.htm) [virtualnim mre](http://www.ibm.com/support/knowledgecenter/POWER8/p8efd/p8efd_managing_virt_networks_concept.htm)žama. Za više informacija o virtualnim kontrolerima mrežnog sučelja (vNIC-ovi) kad je HMC na verziji 8.7.0 ili kasnijoj, pogledajte [Upravljanje kontrolerima virtualnih mre](http://www.ibm.com/support/knowledgecenter/POWER8/p8efd/p8efd_managing_virt_nic_concept.htm)žnih sučelja.

**Bilješka:** Ako se resursi dinamičko premještaju, konfiguracijska promjena je privremena i ne odražava se na particijskom profilu. To znači da će se konfiguracijske promjene izgubiti pri sljedećem aktiviranju particijskog profila. Ako želite spremiti vašu novu konfiguraciju logičke particije, promijenite profil particije ili spremite konfiguraciju logičke particije u novi profil particije.

#### **Srodne reference**:

### <span id="page-206-0"></span>["Virtualni adaptori" na stranici 48](#page-55-0)

S virtualnim adaptorima, možete međusobno povezati logičke particije bez da koristite fizički hardver. Operativni sistemi mogu prikazati, konfigurirati i koristiti virtualne adaptore na isti način na koji prikazuju, konfiguriraju i koriste fizičke adaptore. Ovisno o operativnoj okolini koju koristi logička particija, možete kreirati virtualne Ethernet adaptore, virtualne adaptore optičkog kanala, virtualne adaptore serijskog sučelja malih računala (SCSI) i virtualne serijske adaptore za logičku particiju.

### *Dinamičko dodavanje virtualnih adaptora:*

Možete dinamički dodati virtualni adaptor logičkoj particiji u radu pomoću Konzola upravljanja hardverom (HMC).

Linux logička particija podržava dinamičko dodavanje virtualnih adaptora samo ako se DynamicRM paket alata instalira na Linux logičkoj particiji. Za preuzimanje DynamicRM paketa alata, pogledajte [Alati za servis i](http://www14.software.ibm.com/webapp/set2/sas/f/lopdiags/home.html) [produktivnost za Linux na Web stranici POWER sistemi.](http://www14.software.ibm.com/webapp/set2/sas/f/lopdiags/home.html)

Za dinamičko dodavanje virtualnog adaptora logičkoj particiji u radu pomoću HMC, morate biti super administrator, predstavnik servisa, proizvodni inženjer ili operater za HMC.

Ako planirate dodati virtualni adaptor logičkoj particiji koja koristi dijeljenu memoriju (u daljnjem nazvanu *particijom dijeljene memorije*), možda ćete trebati prilagoditi količinu I/O ovlaštene memorije dodijeljene particiji dijeljene memorije prije nego što dodate adaptor.

- v Ako se način rada I/O ovlaštene memorije particije dijeljene memorije postavi na auto način, onda ne trebate ništa poduzeti. Kad dodate novi virtualni adaptor, HMC automatski poveća I/O ovlaštenu memoriju particije dijeljene memorije da obuhvati novi virtualni adaptor.
- v Ako se način rada I/O ovlaštene memorije particije dijeljene memorije postavi na ručni način, onda morate povećati I/O ovlaštenu memorije koja se dodjeljuje particiji dijeljene memorije da obuhvati novi adaptor. Za upute, pogledajte "Dinamičko dodavanje ili uklanjanje I/O ovlaš[tene memorije u i iz particije dijeljene memorije" na stranici 191.](#page-198-0)

Za dinamičko dodavanje virtualnog adaptora logičkoj particiji koja radi, slijedite ove korake:

- 1. U navigacijskom okviru proširite **Upravljanje sistemima** > **Poslužitelji**.
- 2. Kliknite poslužitelj na kojem se nalazi logička particija.
- 3. U radnom okviru izaberite logičku particiju kojoj želite dodati virtualni adaptor.
- 4. Na izborniku **Zadaci**, kliknite **Dinamičko particioniranje** > **Virtualni adaptori**. Prikazuje se prozor Virtualni adaptori.
- 5. Kliknite **Akcije** > **Kreiranje** i kliknite tip virtualnog adaptor koji želite kreirati. Prikazuje se prozor za Kreiranje virtualnog adaptora.
- 6. Navedite konfiguracijske informacije za novi adaptor i kliknite **OK**.
- 7. Kliknite **OK**. Ako kreirate adaptor virtualnog optičkog kanala na logičkoj particiji klijenta (koji koristi virtualne resurse koje osigurava Virtualni I/O poslužitelj logička particija), HMC generira par svjetskih imena porta (WWPN-ove) za adaptor virtualnog optičkog kanala. Ako se svi WWPN-ovi poslužitelja potroše, možete resetirati WWPN prefiks da dodate WWPN-ove poslužitelju. Za upute, pogledajte ["Dobivanje dodatnih WWPN-ova za](#page-227-0) posluž[itelj" na stranici 220.](#page-227-0) Nakon što resetirate WWPN prefiks, ponovite ovu proceduru da dinamički dodate adaptor virtualnog optičkog kanala logičkoj particiji klijenta.

Ako kreirate adaptor virtualnog optičkog kanala na Virtualni I/O poslužitelj logičkoj particiji, konfigurirajte adaptor virtualnog optičkog kanala na fizičkom portu adaptora fizičkog optičkog kanala, koji se povezuje na fizičku memoriju kojoj želite da pridružena logičkoj particiji klijenta pristupa. Za upute, pogledajte [Dodjela virtualnog adaptora opti](http://www.ibm.com/support/knowledgecenter/POWER8/p8hb1/p8hb1_configvfc.htm)čkog kanala fizič[kom adaptoru opti](http://www.ibm.com/support/knowledgecenter/POWER8/p8hb1/p8hb1_configvfc.htm)čkog kanala .

### **Srodni koncepti**:

"Virtualni optič[ki kanal za HMC-upravljane sisteme" na stranici 53](#page-60-0)

Na sistemima kojima upravlja Konzola upravljanja hardverom (HMC), možete dinamički dodavati i uklanjati virtualne adaptore optičkih kanala u Virtualni I/O poslužitelj logičkoj particiji i svakoj klijentskoj logičkoj particiji. Možete također pogledati informacije o virtualnim i fizičkim adaptorima i imenima portova širom svijeta (WWPN-ovima)

<span id="page-207-0"></span>koristeći naredbe Virtualni I/O poslužitelj.

### **Srodni zadaci**:

["Konfiguriranje virtualnog adaptora opti](#page-148-0)čkog kanala" na stranici 141 Možete konfigurirati virtualni adaptor optičkog kanala dinamički za logičku particiju u radu koristeći Konzola upravljanja hardverom (HMC).

["Konfiguriranje virtualnog Ethernet adaptora" na stranici 136](#page-143-0)

Možete dinamički konfigurirati virtualni Ethernet adaptor za logičku particiju koja radi pomoću Konzola upravljanja hardverom (HMC). To će povezati logičku particiju na virtualni LAN (VLAN).

#### *Dinamičko uklanjanje virtualnih adaptora:*

Možete dinamički ukloniti virtualni adaptor iz logičke particije u izvođenju pomoću Konzola upravljanja hardverom (HMC).

Ako planirate dinamički ukloniti virtualni SCSI adaptor, napravite vary off za uređaje koji su spojeni na upravljani sistem preko virtualnog SCSI adaptora koji želite ukloniti. To možete napraviti s naredbama operativnog sistema.

**Upozorenje:** Dinamičko uklanjanje virtualnog adaptora koji kontrolira disk pogone može uzrokovati nepredvidljive rezultate, kao što je neispravnost logičke particije ili gubitak podataka.

Linux logička particija podržava dinamičko uklanjanje virtualnih adaptora samo ako se DynamicRM paket alata instalira na Linux logičkoj particiji. Za preuzimanje DynamicRM paketa alata, pogledajte [Alati za servis i](http://www14.software.ibm.com/webapp/set2/sas/f/lopdiags/home.html) [produktivnost za Linux na Web stranici POWER sistemi.](http://www14.software.ibm.com/webapp/set2/sas/f/lopdiags/home.html)

Za dinamičko uklanjanje virtualnog adaptora iz logičke particije u izvođenju pomoću HMC, morate biti super administrator, predstavnik servisa, proizvodni inženjer ili operater za HMC.

Za dinamičko uklanjanje virtualnog adaptora iz logičke particije u izvođenju, slijedite ove korake:

- 1. U navigacijskom okviru proširite **Upravljanje sistemima** > **Poslužitelji**.
- 2. Kliknite poslužitelj na kojem se nalazi logička particija.
- 3. U radnom okviru izaberite logičku particiju iz koje želite ukloniti virtualni adaptor.
- 4. Na izborniku **Zadaci**, kliknite **Dinamičko particioniranje** > **Virtualni adaptori**. Prikazuje se prozor Virtualni adaptori.
- 5. Izaberite virtualni adaptor koji želite ukloniti.
- 6. Kliknite **Akcije** > **Brisanje**.
- 7. Kliknite **OK**.

Ako ste uklonili virtualni adaptor iz logičke particije koja koristi dijeljenu memoriju (u daljnjem nazvanu *particijom dijeljene memorije*), možda ćete htjeti prilagoditi količinu I/O ovlaštene memorije koja se dodjeljuje particiji dijeljene memorije.

- v Ako se način rada I/O ovlaštene memorije particije dijeljene memorije postavi na auto način, onda ne trebate ništa poduzeti. Kad uklonite novi virtualni adaptor, shodno tome HMC automatski smanji I/O ovlaštenu memoriju particije dijeljene memorije.
- v Ako se način rada I/O ovlaštene memorije particije dijeljene memorije postavi na ručni način, razmotrite smanjenje I/O ovlaštenu memorije koja se dodjeljuje particiji dijeljene memorije radi poboljšanja performansi. Za upute, pogledajte "Određivanje I/O ovlaš[tene memorije za particiju dijeljene memorije" na stranici 257.](#page-264-0)

Ako ste uklonili adaptor virtualnog optičkog kanala iz logičke particije klijenta, hipervizor briše svjetska imena portova (WWPN-ove) dodijeljene adaptoru virtualnog optičkog kanala i ne koristi ponovno WWPN-ove. Morate ili ponoviti ovu proceduru da uklonite pridruženi adaptor virtualnog optičkog kanala iz Virtualni I/O poslužitelj ili urediti svojstva profila particije tako da joj pridružite drugi adaptor virtualnog optičkog kanala na logičkoj particiji klijenta.

Ako uklonite adaptor virtualnog optičkog kanala iz Virtualni I/O poslužitelj logičke particije, morate izvesti jedan od sljedećih zadataka:

- v Ponoviti ovu proceduru da uklonite pridruženi adaptor virtualnog optičkog kanala na logičkoj particiji klijenta.
- v Urediti svojstva profila particije da pridružite adaptor virtualnog optičkog kanala na logičkoj particiji klijenta drugom adaptoru virtualnog optičkog kanala na Virtualni I/O poslužitelj logičkoj particiji.

### **Srodni koncepti**:

"Virtualni optič[ki kanal za HMC-upravljane sisteme" na stranici 53](#page-60-0)

Na sistemima kojima upravlja Konzola upravljanja hardverom (HMC), možete dinamički dodavati i uklanjati virtualne adaptore optičkih kanala u Virtualni I/O poslužitelj logičkoj particiji i svakoj klijentskoj logičkoj particiji. Možete također pogledati informacije o virtualnim i fizičkim adaptorima i imenima portova širom svijeta (WWPN-ovima) koristeći naredbe Virtualni I/O poslužitelj.

#### **Srodni zadaci**:

["Promjena svojstava profila particije" na stranici 179](#page-186-0)

Možete promijeniti svojstva profila particije pomoću Konzola upravljanja hardverom (HMC). Mijenjanje svojstava profila particije mijenja količine resursa koje se dodjeljuju logičkoj particiji kad isključite i ponovno pokrenete logičku particiju korištenjem promijenjenog profila particije.

#### **Dinamičko upravljanje sa SR-IOV logičkim portovima:**

Možete dinamički dodavati, uređivati i uklanjati logičke portove jednostruke korijenske I/O virtualizacije (SR-IOV) u i iz logičkih particija koje rade, upotrebom Konzola upravljanja hardverom (HMC).

*Dinamičko dodavanje jednokorijenskog I/O virtualizacijskog logičkog porta logičkoj particiji:*

Možete dodijeliti logički port jednostruke korijenske I/O virtualizacije (SR-IOV) logičkoj particiji koja radi upotrebom Konzola upravljanja hardverom (HMC).

HMC klasična sučelje nije podržano na Konzola upravljanja hardverom (HMC) verziji 8.7.0 ili kasnijoj. Funkcije koje su prije bile dostupne u HMC klasična sučelju su sada dostupne u HMC poboljšana+ sučelju.

Za više informacija o postavkama SR-IOV logičkog porta kad je HMC na verziji 8.7.0 ili kasnijoj, pogledajte [Postavke](http://www.ibm.com/support/knowledgecenter/POWER8/p8efd/p8efd_lpar_sriov_settings.htm) [SR-IOV logi](http://www.ibm.com/support/knowledgecenter/POWER8/p8efd/p8efd_lpar_sriov_settings.htm)čkog porta.

Za dinamičku dodjelu SR-IOV logičkog porta izvedite sljedeće korake:

- 1. U navigacijskom okviru proširite **Upravljanje sistemima** > **Poslužitelji** i zatim kliknite upravljani sistem na kojem se nalazi logička particija.
- 2. Izaberite poslužitelj u radnom okviru.
- 3. U radnom okviru izaberite logičku particiju i zatim kliknite **Zadaci** > **Dinamičko particioniranje** > **SR-IOV logički portovi**.
- 4. Na stranici SR-IOV logički portovi, kliknite **Akcija** > **Dodavanje logičkog porta** > **Ethernet logički port**.
- 5. Na stranici Dodavanje Ethernet logičkog porta izaberite fizički port za logički port u tablici.
- 6. Kliknite na **OK**.
- 7. Kliknite karticu **Općenito** na stranici Svojstva logičkog porta.
	- a. Možete navesti vrijednost za polje **Kapacitet**. Zbroj svih vrijednosti kapaciteta za sve konfigurirane logičke portove na fizičkom portu mora biti manji od ili jednak 100%. Za smanjenje napora kod konfiguracije, kad dodajete više logičkih portova možete rezervirati kapacitet za dodatne logičke portove.
	- b. U području **Dozvole** na kartici **Općenito** možete omogućiti opcije **Dijagnostički** i **Promiskuitetan** označavanjem odgovarajuće kontrolne kućice. Način **Dijagnostički** se koristi samo za dijagnostiku adaptora. Opcija **Promiskuitetan** je onemogućena, osim ako se logički port ne koristi kao fizički uređaj za premostiti virtualne Ethernet adaptore na particijama klijenta.
- 8. Kliknite **Napredno**.
- a. Ako se polje **Port VLAN ID** prikazuje u području **VLAN-ovi**, možete navesti vrijednost za polje **Port VLAN ID**. Navedite vrijednost nula ako se ne koristi Port VLAN ID.
- b. U području **VLAN ograničenja** možete omogućiti opciju **Dozvoli sve VLAN ID-ove** ili **Odbij VLAN-označene okvire** ili **Navedite dozvoljene VLAN ID-ove** označavanjem odgovarajuće kontrolne kućice.

**Bilješka:** Ako izaberete opciju **Promiskuitetan** u području **Dozvole** na kartici **Općenito**, opcije **Odbijanje VLAN-označenih okvira** i **Navođenje dozvoljenih VLAN ID-ova** nisu dostupne

- c. Ako se polje **Prioritet Port Vlan ID-a (PVID)** prikazuje u području **Svojstva**, možete navesti vrijednost za polje **Prioritet Port Vlan ID-a (PVID)**. Možete navesti vrijednost 0 - 7. **Port Vlan ID (PVID) prioritet** se primjenjuje samo ako se navede ne-nula PVID.
- d. U polju **ID konfiguracije** navedite vrijednost. Preporuča se da koristite default vrijednost koju je izabrala HMC.
- e. U području **MAC adresa** možete navesti MAC adresu označavanjem kontrolne kućice **Nadjačavanje**.
- f. U području **Ograničenja MAC adrese** možete omogućiti neku od opcija **Dozvoli sve O/S definirane MAC adrese**, **Odbij sve O/S definirane MAC adrese** ili **Navedite dozvoljene O/S definirane MAC adrese**, označavanjem odgovarajuće kontrolne kućice.
- 9. Kliknite na **OK**. SR-IOV logički port je sada dodan u profil particije. Logički port se dodjeljuje particiji samo kad je logička particija aktivirana.

### *Dinamička promjena jednostrukog korijenskog I/O virtualizacijskog logičkog porta koji je dodijeljen logičkoj particiji:*

Možete promijeniti logički port jednostruke korijenske I/O virtualizacije (SR-IOV) koji je dodijeljen logičkoj particiji koja radi upotrebom Konzola upravljanja hardverom (HMC).

HMC klasična sučelje nije podržano na Konzola upravljanja hardverom (HMC) verziji 8.7.0 ili kasnijoj. Funkcije koje su prije bile dostupne u HMC klasična sučelju su sada dostupne u HMC poboljšana+ sučelju.

Za više informacija o postavkama SR-IOV logičkog porta kad je HMC na verziji 8.7.0 ili kasnijoj, pogledajte [Postavke](http://www.ibm.com/support/knowledgecenter/POWER8/p8efd/p8efd_lpar_sriov_settings.htm) [SR-IOV logi](http://www.ibm.com/support/knowledgecenter/POWER8/p8efd/p8efd_lpar_sriov_settings.htm)čkog porta.

Za promjenu SR-IOV logičkog porta izvedite sljedeće korake:

- 1. U navigacijskom okviru, otvorite **Upravljanje sistemima**, kliknite **Poslužitelji** i kliknite upravljani sistem na kojem se nalazi logička particija.
- 2. Izaberite poslužitelj u radnom okviru.
- 3. U radnom okviru izaberite logičku particiju i zatim kliknite **Zadaci** > **Dinamičko particioniranje** > **SR-IOV logički portovi**.
- 4. Na stranici SR-IOV logički portovi izaberite SR-IOV logički port koji želite promijeniti i kliknite **Akcija** > **Uređivanje logičkog porta**.
- 5. Na stranici Svojstva logičkog porta, u području **Dozvole** na kartici **Općenito** možete izabrati način **Dijagnostički**.
- 6. Kliknite **Napredno**.
	- a. Ako se polje **Port VLAN ID** prikazuje u području **VLAN-ovi**, možete navesti vrijednost za polje **Port VLAN ID**. Navedite vrijednost nula ako se ne koristi Port VLAN ID.

**Bilješka:** Ako je **Specificiranje dozvoljenih VLAN ID-ova** navedeno u području **VLAN ograničenja**, ID VLAN porta se može promijeniti samo iz ne-nula vrijednosti u neku drugu ne-nula vrijednost.

- b. U području **VLAN ograničenja**, ako je prije bila izabrana opcija **Navedite dozvoljeni VLAN ID**, tada se jedan ili više novih VLAN ID-ova može dodati na listu. VLAN ID-ovi se ne mogu ukloniti iz liste.
- c. Ako se polje **Prioritet Port VlAN ID-a (PVID)** prikazuje u području **Svojstva**, možete navesti vrijednost za polje **Prioritet Port VlAN ID-a (PVID)**. Prioritet ID-a VLAN porta se primjenjuje samo ako je naveden ne-nula PVID.
- d. U području **Ograničenja MAC adrese**, ako je prethodno izabrana opcija **Navedite dozvoljene MAC adrese**, tada se jedna ili više novih MAC adresa može dodati na listu. MAC adrese se ne mogu ukloniti iz liste.
- 7. Kliknite na **OK**.

*Dinamičko uklanjanje jednostrukog korijenskog I/O virtualizacijskog logičkog porta iz logičke particije:*

Možete dinamički ukloniti logički port jednostruke korijenske I/O virtualizacije (SR-IOV) iz logičke particije koja radi upotrebom Konzola upravljanja hardverom (HMC).

HMC klasična sučelje nije podržano na Konzola upravljanja hardverom (HMC) verziji 8.7.0 ili kasnijoj. Funkcije koje su prije bile dostupne u HMC klasična sučelju su sada dostupne u HMC poboljšana+ sučelju.

Za više informacija o postavkama SR-IOV logičkog porta kad je HMC na verziji 8.7.0 ili kasnijoj, pogledajte [Postavke](http://www.ibm.com/support/knowledgecenter/POWER8/p8efd/p8efd_lpar_sriov_settings.htm) [SR-IOV logi](http://www.ibm.com/support/knowledgecenter/POWER8/p8efd/p8efd_lpar_sriov_settings.htm)čkog porta.

Za dinamičko uklanjanje SR-IOV logičkog porta izvedite sljedeće korake:

- 1. U navigacijskom okviru proširite **Upravljanje sistemima** > **Poslužitelji** i zatim kliknite upravljani sistem na kojem se nalazi logička particija.
- 2. Izaberite poslužitelj u radnom okviru.
- 3. U radnom okviru izaberite logičku particiju i zatim kliknite **Zadaci** > **Dinamičko particioniranje** > **SR-IOV logički portovi**.
- 4. Na stranici SR-IOV logički portovi izaberite SR-IOV logički port koji želite ukloniti i kliknite **Akcija** > **Uklanjanje logičkog porta**.
- 5. Kliknite na **OK**.

### **Dinamičko upravljanje s 5250 CPW:**

Možete dinamički dodati, ukloniti ili premjestiti 5250 komercijalno radno opterećenje (5250 commercial processing workload=5250 CPW) u ili iz logičke particije u izvođenju pomoću Konzola upravljanja hardverom (HMC).

*5250 CPW* je kapacitet za izvođenje zadataka 5250 online obrada transakcija (5250 OLTP) na IBM i logičkim particijama. Na određenim poslužiteljima, možete dodijeliti postotak od ukupno 5250 CPW-a raspoloživih na upravljanom sistemu svakoj IBM i logičkoj particiji. Mogućnost dodjele 5250 CPW IBM i logičkim particijama je dostupna samo za Express konfiguracije i vrijednosna izdanja.

5250 CPW se može premještati na temelju željenih, minimalnih i maksimalnih vrijednosti koje ste kreirali za profil particije. Željeni postotak 5250 CPW-a koji ste postavili je količina 5250 CPW-a koju ćete dobiti ako ne premašite dostupni 5250 CPW. Minimalne i maksimalne vrijednosti omogućuju vam postavljanje raspona unutar kojeg možete dinamički premještati 5250 CPW.

**Upozorenje:** Ako se resursi dinamičko premještaju, konfiguracijska promjena je privremena i ne odražava se na particijskom profilu. To znači da će se konfiguracijske promjene izgubiti pri sljedećem aktiviranju particijskog profila. Ako želite spremiti vašu novu konfiguraciju logičke particije, trebali biste promijeniti profil particije ili spremiti konfiguraciju logičke particije u novi profil particije.

### *Dinamičko dodavanje 5250 CPW za IBM i logičke particije:*

Možete dinamički dodati 5250 komercijalno radno opterećenje (5250 commercial processing workload = 5250 CPW) IBM i logičkoj particiji u izvođenju pomoću Konzola upravljanja hardverom (HMC). To vam omogućuje da povećate sposobnost IBM i logičke particije za izvođenje obrada 5250 online transakcija (5250 OLTP).

Ovaj postupak se primjenjuje samo na Express konfiguracije i vrijednosna izdanja, koja daju fiksnu količinu procesorskog kapaciteta za zadatke 5250 online obrada transakcija (5250 OLTP).

Za dodavanje 5250 CPW-a u IBM i logičku particiju koja radi pomoću HMC, slijedite ove korake:

- 1. U navigacijskom okviru, otvorite **Upravljanje sistemima** > **Poslužitelji** i kliknite upravljani sistem na kojem se nalazi logička particija.
- 2. U radnom okviru izaberite logičku particiju, kliknite **Zadaci** i zatim kliknite **Dinamičko particioniranje** > **Procesor** > **Dodaj ili ukloni**.
- 3. Unesite količinu 5250 CPW-a koju želite da logička particija ima u polju **5250 CPW (postotak)** u stupcu **Tekući**.
- 4. Ako je potrebno, prilagodite postavke u području **Opcije**. Možda ćete trebati povećati vrijednost u polju **Vremensko prekoračenje (minute)**, kako bi omogućili dovoljno vremena za HMC da dovrši operaciju. (Ove postavke se odnose na to kako upravljani sistem dodaje 5250 CPW dinamički. Ove postavke se ne zadržavaju nakon dovršetka dodavanja.)
- 5. Kliknite **OK**.

### *Dinamičko premještanje 5250 CPW za IBM i logičke particije:*

Možete dinamički premjestiti 5250 komercijalno radno opterećenje (5250 commercial processing workload = 5250 CPW) iz jedne IBM i logičke particije u izvođenju na drugu pomoću Konzola upravljanja hardverom (HMC). To vam omogućuje efikasnu upotrebu ograničene količine 5250 CPW-a koja je dostupna na vašem upravljanom sistemu.

Ovaj postupak se primjenjuje samo na Express konfiguracije i vrijednosna izdanja, koja daju fiksnu količinu procesorskog kapaciteta za zadatke 5250 online obrada transakcija (5250 OLTP).

Za premještanje 5250 CPW-a iz jedne IBM i logičke particije koja radi u drugu pomoću verzije 7 ili kasnije od HMC, slijedite ove korake:

- 1. U navigacijskom okviru, otvorite **Upravljanje sistemima** > **Poslužitelji** i kliknite upravljani sistem na kojem se nalazi logička particija.
- 2. U radnom okviru izaberite logičku particiju iz koje želite premjestiti 5250 CPW, kliknite **Zadaci**, **Dinamičko particioniranje** > **Procesor** > **Premjesti**.
- 3. Unesite količinu 5250 CPW-a koju želite premjestiti u polje **5250 CPW (postotak)** u stupcu **Za premještanje**.
- 4. Izaberite logičku particiju u koju želite premjestiti 5250 CPW-ove u **Izbor odredišne particije**.
- 5. Ako je potrebno, prilagodite postavke u području **Opcije**. Možda ćete trebati povećati vrijednost u polju **Vremensko prekoračenje (minute)**, kako bi omogućili dovoljno vremena za HMC da dovrši operaciju. (Ove postavke se odnose na to kako upravljani sistem dinamički premješta 5250 CPW. Ove postavke se ne zadržavaju nakon dovršetka premještanja.)
- 6. Kliknite **OK**.

*Dinamičko uklanjanje 5250 CPW za IBM i logičke particije:*

Možete dinamički ukloniti 5250 komercijalno radno opterećenje (5250 commercial processing workload= 5250 CPW) iz IBM i logičke particije u izvođenju pomoću Konzola upravljanja hardverom (HMC). To vam omogućuje da napravite 5250 CPW dostupnim za dodjelu drugim IBM i logičkim particijama na upravljanom sistemu.

Ovaj postupak se primjenjuje samo na Express konfiguracije i vrijednosna izdanja, koja daju fiksnu količinu procesorskog kapaciteta za zadatke 5250 online obrada transakcija (5250 OLTP).

Za uklanjanje 5250 CPW-a iz IBM i logičke particije koja radi pomoću HMC, slijedite ove korake:

- 1. U navigacijskom okviru, otvorite **Upravljanje sistemima** > **Poslužitelji** i kliknite upravljani sistem na kojem se nalazi logička particija.
- 2. U radnom okviru izaberite logičku particiju, kliknite **Zadaci** i zatim kliknite **Dinamičko particioniranje** > **Procesor** > **Dodaj ili ukloni**.
- 3. Unesite količinu 5250 CPW-a koju želite da logička particija ima u polju **5250 CPW (postotak)** u stupcu **Tekući**.
- 4. Ako je potrebno, prilagodite postavke u području **Opcije**. Možda ćete trebati povećati vrijednost u polju **Vremensko prekoračenje (minute)**, kako bi omogućili dovoljno vremena za HMC da dovrši operaciju. (Ove postavke se odnose na to kako upravljani sistem dinamički uklanja 5250 CPW. Ove postavke se ne zadržavaju nakon dovršetka uklanjanja.)

### <span id="page-212-0"></span>5. Kliknite **OK**.

### **Raspoređivanje premještanja resursa u i iz logičkih particija:**

Možete koristiti Konzola upravljanja hardverom (HMC) za raspored premještanja namjenske memorije, logičke memorije, namjenskih procesora, dijeljenih procesora i I/O uređaja između logičkih particija koje rade na upravljanom sistemu. To vam omogućuje da premještate resurse između logičkih particija u radu bez intervencije korisnika.

Za raspoređivanje premještanja resursa u ili iz logičke particije koja radi pomoću HMC, slijedite ove korake:

- 1. U navigacijskom okviru, otvorite **Upravljanje sistemima** > **Poslužitelji** i kliknite sistem na kojem se nalazi logička particija.
- 2. U radnom okviru izaberite logičku particiju za koju želite rasporediti premještanje resursa, kliknite **Zadaci**, **Operacije** > **Raspoređivanje operacija**. (Ako želite rasporediti premještanje resursa iz jedne logičke particije u drugu, izaberite logičku particiju iz koje premještate resurse.)

HMC klasična sučelje nije podržano na Konzola upravljanja hardverom (HMC) verziji 8.7.0 ili kasnijoj. Funkcije koje su prije bile dostupne u HMC klasična sučelju su sada dostupne u HMC poboljšana+ sučelju.

Kad je HMC na verziji 8.7.0 ili kasnijoj, izvedite sljedeće korake za raspored premještanja resursa na ili iz logičke particije koja radi:

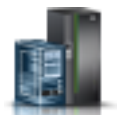

- a. U navigacijskom okviru, kliknite ikonu **Resursi** .
- b. Kliknite **Sve particije**. Alternativno, kliknite **Svi sistemi**. U radnom okviru kliknite ime poslužitelja koji ima logičku particiju. Kliknite **Pregled sistemskih particija**. Prikazuje se stranica Sve particije.
- c. U radnom okviru izaberite logičku particiju i kliknite **Akcije** > **Pregled svojstava particije**.
- d. Kliknite **Akcije particije** > **Raspored operacija**.
- 3. Kliknite **Opcije** i kliknite **Novo**.
- 4. Izaberite **Dinamička rekonfiguracija** i kliknite **OK**.
- 5. Izaberite datum i vrijeme kad želite da se dogodi premještanje.
- 6. Izaberite karticu **Opcije** i izaberite tip resursa (I/O, memorija ili procesor), tip premještanja (**Dodavanje**, **Uklanjanje** ili **Premještanje na**), odredišnu logičku particiju (ako resurse premještate na drugu logičku particiju) i količinu (u procesorima ili megabajtima) ili I/O priključnicu koju želite premjestiti.

**Bilješka:** Možete dodati ili ukloniti memoriju u ili iz logičke particije. Ne možete premjestiti logičku memoriju iz jedne logičke particije u drugu logičku particiju.

- 7. Ako želite da se operacija ponovi, izaberite karticu **Ponavljanje** i navedite kako želite da se operacija ponovi.
- 8. Kliknite **Spremi**.
- 9. Kad se prikaže dijalog s porukom, kliknite **OK** za nastavak.

Kad je postupak završen, upravljani sistem je postavljen na izvođenje zadatka dinamičkog particioniranja u dan i sat kad to vi specificirate.

### **Spremanje konfiguracije logičke particije u profil particije:**

Možete spremiti trenutnu konfiguraciju logičke particije u novi profil particije pomoću Konzola upravljanja hardverom (HMC). Koristite ovaj postupak kod promjene konfiguracije logičke particije pomoću dinamičkog particioniranja i kad ne želite izgubiti promjene nakon ponovnog pokretanja logičke particije. Ovaj postupak vam omogućuje da spremite promijenjenu konfiguraciju u novi profil particije, umjesto ručnog upisivanja promjena dodijeljenih resursa.

Ovaj postupak možete izvesti u svakom trenutku nakon što inicijalno aktivirate logičku particiju.

Ovaj postupak možete izvesti na aktivnim logičkim particijama i na logičkim particijama koje su isključene. U bilo kojem od ovih slučajeva, HMC čita logičku konfiguraciju koja se za logičku particiju sprema u firmver poslužitelja i sprema ovu logičku konfiguraciju u navedeni profil particije. Za aktivne logičke particije, logička konfiguracija koja se pohranjuje u firmver poslužitelja je trenutna logička konfiguracija logičke particije. Za logičke particije koje se isključuje, logička konfiguracija koja se sprema u firmver poslužitelja je logička konfiguracija u trenutku isključivanja logičke particije. Bez obzira na stanje logičke particije u vrijeme kad izvodite ovaj postupak, postupak dopušta da spremite promjene dinamičkog particioniranja u profil particije i da koristite profil particije za ponovno pokretanje logičke particije bez gubitka ovih promjena.

Nakon što ugasite logičku particiju, druge logičke particije mogu koristiti resurse koje je koristila ta logička particija kad je bila aktivna. Zato resursi dostupni na upravljanom sistemu ne moraju nužno podržavati konfiguraciju logičke particije koja je pohranjena u firmveru poslužitelja za neaktivnu logičku particiju. Nakon što spremite logičku konfiguraciju logičke particije koja se isključuje, provjerite da dostupni resursi na upravljanom sistemu mogu podržati konfiguraciju logičke particije koju ste spremili u profil particije.

Kad spremate logičku konfiguraciju u novi profil particije, željene količine memorije, procesora, jedinica obrade i virtualnih procesora u novom profilu particije se postavljaju na trenutne količine u logičkoj konfiguraciji. Minimalne i maksimalne količine memorije, procesora, jedinica obrade i virtualnih procesora u novom profilu particije se postavljaju na minimalne i maksimalne količine iz logičke konfiguracije. Na primjer, pokrenete logičku particiju pomoću profila particije koji navodi minimum od 512 MB namjenske memorije, maksimum od 2 GB namjenske memorije i 1 GB kao željenu količinu namjenske memorije. Upravljani sistem ima preko 1 GB fizičke memorije dostupno pa logička particija dobije 1 GB fizičke memorije pri pokretanju. Onda dodate 1 GB fizičke memorije logičkoj particiji pa imate ukupno 2 GB fizičke memorije. Ako isključite logičku particiju i onda spremite logičku konfiguraciju, rezultirajući profil particije navodi minimum od 512 MB namjenske memorije, maksimum od 2 GB namjenske memorije i 2 GB kao željenu količinu namjenske memorije.

Fizički i virtualni I/O uređaji koji su postavljeni kao potrebni u aktivnom profilu particije spremaju se kao potrebni uređaji u novi profil particije. Fizički i virtualni I/O uređaji koji su postavljeni kao željeni u aktivnom profilu particije ili koji su dodani logičkoj particiji kroz dinamičko particioniranje spremaju se kao željeni uređaji u novi profil particije. Grupa radnog opterećenja logičke particije (ako postoji) se sprema kao grupa radnog opterećenja particije na novi profil particije.

Za spremanje trenutne konfiguracije logičke particije na novi profil particije pomoću HMC, dovršite sljedeće:

- 1. U navigacijskom okviru, otvorite **Upravljanje sistemima** > **Poslužitelji** i kliknite upravljani sistem na kojem se nalazi logička particija.
- 2. U radnom okviru izaberite logičku particiju, kliknite **Zadaci** i zatim kliknite **Konfiguracija** > **Spremi trenutnu konfiguraciju**.

HMC klasična sučelje nije podržano na Konzola upravljanja hardverom (HMC) verziji 8.7.0 ili kasnijoj. Funkcije koje su prije bile dostupne u HMC klasična sučelju su sada dostupne u HMC poboljšana+ sučelju.

Kad je HMC na verziji 8.7.0 ili kasnijoj, izvedite sljedeće korake da biste spremili trenutnu konfiguraciju logičke particije u novi profil particije:

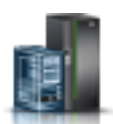

- a. U navigacijskom okviru, kliknite ikonu **Resursi** .
- b. Kliknite **Sve particije**. Alternativno, kliknite **Svi sistemi**. U radnom okviru kliknite ime poslužitelja koji ima logičku particiju. Kliknite **Pregled sistemskih particija**. Prikazuje se stranica Sve particije.
- c. U radnom okviru izaberite logičku particiju i kliknite **Akcije** > **Profili** > **Spremi trenutnu konfiguraciju**.
- 3. Upišite ime novog profila particije u **Novi profil** i kliknite **OK**.

Nakon što spremite logičku konfiguraciju u novi profil particije, provjerite da li je novi profil particije postavljen po vašoj želji. Posebno provjerite da su potrebne i željene postavke ispravno postavljene za vaše I/O uređaje. Po defaultu, fizički i virtualni I/O uređaji koji su dodani logičkoj particiji upotrebom dinamičkog particioniranja su spremljeni kao željeni uređaji na novi profil particije. Ako želite da bilo koji od ovih I/O uređaja bude potreban, morate promijeniti profil particije tako da je potreban I/O uređaj.

### **Srodni koncepti**:

### ["Profil particije" na stranici 7](#page-14-0)

Profil particije je slog na Konzola upravljanja hardverom (HMC) koji specificira moguću konfiguraciju za logičku particiju. Kad aktivirate logičku particiju pomoću profila particije, upravljani sistem pokušava pokrenuti logičku particiju upotrebom konfiguracijskih informacija u profilu particije.

### **Srodni zadaci**:

["Promjena svojstava profila particije" na stranici 179](#page-186-0)

Možete promijeniti svojstva profila particije pomoću Konzola upravljanja hardverom (HMC). Mijenjanje svojstava profila particije mijenja količine resursa koje se dodjeljuju logičkoj particiji kad isključite i ponovno pokrenete logičku particiju korištenjem promijenjenog profila particije.

# **Upravljanje virtualnim resursima za logičke particije Virtualnog I/O poslužitelja pomoću HMC**

Koristite Konzola upravljanja hardverom (HMC) za upravljanje virtualnom memorijom koja je pridružena Virtualni I/O poslužitelj logičkim particijama.

### **Promjena virtualnog diska za VIOS logičku particiju pomoću HMC:**

Možete koristiti Konzola upravljanja hardverom (HMC) za pregled svojstava virtualnih diskova na vašem upravljanom sistemu, kao i za pokretanje zadataka upravljanja virtualnim diskovima.

Virtualni diskovi su također poznati kao logički volumeni. Za dodjelu virtualnog diska klijentskoj particiji, osigurajte da je ona vlasnik jednog ili više virtualnih SCSI adaptora i da je Virtualni I/O poslužitelj (VIOS) vlasnik odgovarajućih virtualnih SCSI adaptora koji su host klijentskom adaptoru.

Za promjenu virtualnog diska, trebate zadovoljiti sljedeće zahtjeve:

- v HMC mora biti na verziji 7.7.4 ili kasnijoj.
- v VIOS mora biti na verziji 2.2.1.0 ili kasnijoj.
- v Osigurajte da postoji nadgledanje resursa i kontrola veze između HMC i VIOS.

Za gledanje i promjenu virtualnih diskova dovršite sljedeće korake na HMC:

- 1. U navigacijskom području proširite **Upravljanje sistemima > Poslužitelji** i izaberite poslužitelj na kojem se nalazi logička particija Virtualnog I/O poslužitelja.
- 2. U okviru **Zadaci**, kliknite **Konfiguracija > Virtualni resursi > Upravljanje virtualnom memorijom**. Prikazuje se stranica Upravljanje virtualnom memorijom.
- 3. Izaberite VIOS logičku particiju ili **Spremište dijeljene memorije**.
- 4. Kliknite karticu **Upit** da biste pretražili izabrani VIOS ili **Spremište dijeljene memorije** .

HMC klasična sučelje nije podržano na Konzola upravljanja hardverom (HMC) verziji 8.7.0 ili kasnijoj. Funkcije koje su prije bile dostupne u HMC klasična sučelju su sada dostupne u HMC poboljšana+ sučelju.

Kad je HMC na verziji 8.7.0 ili kasnijoj, izvedite sljedeće korake za promjenu virtualnog diska:

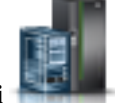

- a. U navigacijskom okviru, kliknite ikonu **Resursi** .
- b. Kliknite **Svi sistemi**. Prikazuje se stranica **Svi sistemi**.
- c. Na **PowerVM** području kliknite **Virtualna memorija**. Otvara se stranica Virtualna memorija s VIOS particijama ispisanim u tablici, na kartici Upravljanje virtualnom memorijom.
- d. Izaberite VIOS i kliknite **Akcija** > **Upravljanje virtualnom memorijom**.
- 5. Kliknite karticu **Virtualni diskovi** za prikaz popisa virtualnih diskova na upravljanom sistemu.
- 6. Izaberite virtualni disk iz tablice koji želite promijeniti. Ako je virtualni disk definiran kao uređaj straničnog prostora i dodijeljen spremištu dijeljene memorije, on je namijenjen za osiguranje te funkcije i nije dostupan za neku drugu svrhu. Zbog toga se takav virtualan disk ovdje ne ispisuje.
- 7. Na izborniku **Izbor akcije** na tablici Virtualni diskovi, izaberite zadatak upravljanja memorijom koji želite izvesti:
- v **Svojstva** za gledanje svojstava izabranih virtualnih diskova.
- v **Proširi** za dodavanje kapaciteta izabranim virtualnim diskovima.
- v **Brisanje** za brisanje izabranog virtualnog diska i čineći resurse memorije koji pripadaju tom virtualnom disku dostupnim ostalim virtualnim diskovima.
- v **Promjena dodjele** za promjenu logičke particije kojoj je dodijeljen izabrani virtualni disk ili postavljanje izabranog virtualnog diska tako da se ne dodjeljuje niti jednoj logičkoj particiji

### **Promjena optičkog uređaja za VIOS logičku particiju pomoću Konzola upravljanja hardverom:**

Možete koristiti Konzola upravljanja hardverom za gledanje i promjenu fizičkih optičkih uređaja i virtualnih optičkih medija.

Možete dodati optičke uređaje u ili ukloniti optičke uređaje iz svake logičke particije, bez obzira da li je logička particija aktivna ili ne. Ako uklanjate jedan optički uređaj iz aktivne logičke particije, Konzola upravljanja hardverom daje prompt kojim potvrđujete uklanjanje prije uklanjanja optičkog uređaja. Za dodjelu optičkog uređaja klijentskoj particiji, osigurajte da je ona vlasnik jednog ili više adaptora virtualnog SCSI te da je VIOS vlasnik odgovarajućih adaptora virtualnog SCSI da bi bio host klijentskom adaptoru.

Za promjenu virtualnog optičkog medija, trebate zadovoljiti sljedeće zahtjeve:

- v Konzola upravljanja hardverom mora biti na verziji 7 izdanju 3.4.2 ili kasnijem.
- v Virtualni I/O poslužitelj mora biti na verziji 2.1.1.0 ili kasnijoj.
- v Osigurajte da postoji nadgledanje resursa i kontrola veze između Konzola upravljanja hardverom i Virtualni I/O poslužitelj.
- v Provjerite da li knjižnica virtualnih medija postoji, prije upravljanja, kreiranja ili dodjele virtualnih optičkih uređaja.

Za pregled i promjenu optičkih uređaja dovršite sljedeće korake na Konzola upravljanja hardverom:

- 1. U navigacijskom području proširite **Upravljanje sistemima> Poslužitelji** i izaberite poslužitelj na kojem se nalazi Virtualni I/O poslužitelj logička particija.
- 2. U okviru **Zadaci**, kliknite **Konfiguracija > Virtualni resursi > Upravljanje virtualnom memorijom**.

HMC klasična sučelje nije podržano na Konzola upravljanja hardverom (HMC) verziji 8.7.0 ili kasnijoj. Funkcije koje su prije bile dostupne u HMC klasična sučelju su sada dostupne u HMC poboljšana+ sučelju.

Kad je HMC na verziji 8.7.0 ili kasnijoj, izvedite sljedeće korake za promjenu virtualnog optičkog medija:

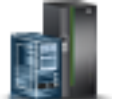

- a. U navigacijskom okviru, kliknite ikonu **Resursi** .
- b. Kliknite **Svi sistemi**. Prikazuje se stranica **Svi sistemi**.
- c. Na **PowerVM** području kliknite **Virtualna memorija**. Otvara se stranica Virtualna memorija s VIOS particijama ispisanim u tablici, na kartici Upravljanje virtualnom memorijom.
- d. Izaberite VIOS i kliknite **Akcija** > **Upravljanje virtualnom memorijom**.
- 3. Izaberite Virtualni I/O poslužitelj logičku particiju.
- 4. Kliknite karticu **Optički uređaji**.
- 5. Da bi promijenili dodjelu logičke particije za fizički optički uređaj dovršite sljedeće korake. (Ne možete dodijeliti fizički optički uređaj jednoj IBM i logičkoj particiji. IBM i logička particija mora, umjesto njega, koristiti virtualni optički uređaj.)
	- a. Na tablici Fizički optički uređaji, izaberite optički uređaj koji želite promijeniti i kliknite **Promjena dodjele**. Prikazuje se stranica Promjena dodjele fizičkog optičkog uređaja.
	- b. Promijenite logičku particiju kojoj je optički uređaj dodijeljen ili postavite optički uređaj tako da nije dodijeljen niti jednoj logičkoj particiji i zatim kliknite **OK**. Popis optičkih uređaja odražava promjene koje ste napravili.
- 6. Za promjenu virtualnog optičkog medija kliknite na jedan od sljedećih zadataka u sekciji Virtualni optički medij:
	- v **Kreiranje/Proširenje knjižnice** za proširenje veličine knjižnice medija.
- v **Brisanje knjižnice** za brisanje knjižnice medija i datoteka u knjižnici.
- v **Dodavanje medija** za dodavanje datoteke optičkih medija u knjižnicu medija i omogućavanje njihove dostupnosti za dodjelu particiji.
- v **Promjena dodjele particije** za promjenu dodjele particije za datoteku medija, promjenom virtualnog optičkog uređaja kojem je dodijeljena datoteka medija. Medij samo-za-čitanje možete dodijeliti na više od jedne particije.
- v **Brisanje** za brisanje izabranih datoteka medija iz knjižnice medija.

# **Promjena spremišta memorije za VIOS logičku particiju pomoću HMC:**

Možete koristiti Konzola upravljanja hardverom (HMC) za proširenje spremišta memorije, za smanjenje ili uklanjanje spremišta memorije i za dodjelu spremišta memorije kao default spremišta za upravljani sistem.

Za pregled i promjenu spremišta memorije trebate zadovoljiti sljedeće zahtjeve:

- v Konzola upravljanja hardverom mora biti na verziji 7 izdanju 3.4.2 ili kasnijem.
- v Virtualni I/O poslužitelj mora biti na verziji 2.1.1.0 ili kasnijoj.
- v Osigurajte da postoji nadgledanje resursa i kontrola veze između Konzola upravljanja hardverom i Virtualni I/O poslužitelj.

Za gledanje i promjenu spremišta memorije dovršite sljedeće korake na Konzola upravljanja hardverom:

- 1. U navigacijskom području proširite **Upravljanje sistemima > Poslužitelji** i izaberite poslužitelj na kojem se nalazi logička particija Virtualnog I/O poslužitelja.
- 2. U okviru **Zadaci**, kliknite **Konfiguracija > Virtualni resursi > Upravljanje virtualnom memorijom**. HMC klasična sučelje nije podržano na Konzola upravljanja hardverom (HMC) verziji 8.7.0 ili kasnijoj. Funkcije koje su prije bile dostupne u HMC klasična sučelju su sada dostupne u HMC poboljšana+ sučelju.

Kad je HMC na verziji 8.7.0 ili kasnijoj, izvedite sljedeće korake za pregled i promjenu spremišta memorije:

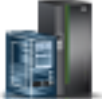

- a. U navigacijskom okviru, kliknite ikonu **Resursi** .
- b. Kliknite **Svi sistemi**. Prikazuje se stranica **Svi sistemi**.
- c. Na **PowerVM** području kliknite **Virtualna memorija**. Otvara se stranica Virtualna memorija s VIOS particijama ispisanim u tablici, na kartici Upravljanje virtualnom memorijom.
- d. Izaberite VIOS i kliknite **Akcija** > **Upravljanje virtualnom memorijom**.
- 3. Izaberite Virtualni I/O poslužitelj logičku particiju.
- 4. Kliknite karticu **Spremišta memorija** za prikaz popisa definiranih spremišta memorija za upravljani sistem.
- 5. Iz tablice izaberite spremište memorije koje želite promijeniti.
- 6. Na izborniku **Izbor akcije** na tablici Spremišta memorije, izaberite zadatak upravljanja memorijom koji želite izvesti:
	- v **Svojstva** da pogledate svojstva izabranog memorijskog spremišta
	- v **Proširi** za dodavanje kapaciteta memorije izabranom spremištu memorije. Da bi proširili logička spremišta memorije bazirana na volumenu, dodajte fizičke volumene spremištu memorije. Da bi proširili spremišta memorija bazirana na datotekama, dodajte prostor iz nadređenog spremišta memorije u spremište memorije bazirano na datoteci.

**Bilješka:** Ne možete dodati fizički volumen u spremište memorije ako je on već dodijeljen particiji.

v **Smanjenje** za smanjenje veličine izabranog memorijskog spremišta. Da bi smanjili spremišta memorija bazirana na volumenu, uklonite fizičke volumene iz spremišta memorije. Da bi smanjili spremište memorije bazirano na datoteci, obrišite spremište memorije.

**Upozorenje:** Smanjenje spremišta memorije koje sadrži virtualne diskove može uništiti podatke spremljene na virtualnim diskovima.

# **Promjena fizičkog volumena za VIOS logičku particiju pomoću HMC:**

Možete koristiti Konzola upravljanja hardverom (HMC) za pregled svojstava fizičkih volumena na vašem upravljanom sistemu, kao i za pokretanje zadataka upravljanja fizičkim volumenima.

Fizički volumen može biti tvrdi disk ili logički uređaj na mreži memorijskog područja (SAN). Fizički volumen možete dodijeliti bilo izravno logičkoj particiji ili ga možete dodijeliti spremištu memorije te kreirati virtualne diskove da bi ih dodijelili logičkim particijama iz spremišta memorije.

Za promjenu fizičkih volumena, trebate zadovoljiti sljedeće zahtjeve:

- v Konzola upravljanja hardverom mora biti na verziji 7 izdanju 3.4.2 ili kasnijem.
- v Virtualni I/O poslužitelj mora biti na verziji 2.1.1.0 ili kasnijoj.
- v Osigurajte da postoji nadgledanje resursa i kontrola veze između Konzola upravljanja hardverom i Virtualni I/O poslužitelj.

Za gledanje i promjenu fizičkih volumena dovršite sljedeće korake u Konzola upravljanja hardverom:

- 1. U navigacijskom području proširite **Upravljanje sistemima > Poslužitelji** i izaberite poslužitelj na kojem se nalazi logička particija Virtualnog I/O poslužitelja.
- 2. U okviru **Zadaci**, kliknite **Konfiguracija > Virtualni resursi > Upravljanje virtualnom memorijom**. HMC klasična sučelje nije podržano na Konzola upravljanja hardverom (HMC) verziji 8.7.0 ili kasnijoj. Funkcije koje su prije bile dostupne u HMC klasična sučelju su sada dostupne u HMC poboljšana+ sučelju. Kad je HMC na verziji 8.7.0 ili kasnijoj, izvedite sljedeće korake za promjenu fizičkih volumena:

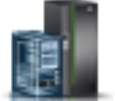

- a. U navigacijskom okviru, kliknite ikonu **Resursi** .
- b. Kliknite **Svi sistemi**. Prikazuje se stranica **Svi sistemi**.
- c. Na **PowerVM** području kliknite **Virtualna memorija**. Otvara se stranica Virtualna memorija s VIOS particijama ispisanim u tablici, na kartici Upravljanje virtualnom memorijom.
- d. Izaberite VIOS i kliknite **Akcija** > **Upravljanje virtualnom memorijom**.
- 3. Izaberite Virtualni I/O poslužitelj logičku particiju.
- 4. Kliknite **Fizički volumeni** za prikaz liste fizičkih volumena na upravljanom sistemu.
- 5. Na tablici izaberite fizički volumen koji želite promijeniti. Ako je fizički volumen definiran kao uređaj straničnog prostora i dodijeljen spremištu dijeljene memorije, on je namijenjen za osiguranje te funkcije i nije dostupan za neku drugu svrhu. Zbog toga se takav fizički volumen ovdje ne ispisuje.
- 6. Na izborniku **Izbor akcije** na tablici Fizički volumeni, izaberite zadatak upravljanja memorijom koji želite izvesti:
	- v **Svojstva** za gledanje i promjenu svojstava izabranog fizičkog volumena.
	- v **Promjena dodjele particije** za promjenu logičke particije kojoj je dodijeljen fizički volumen ili postavite fizički volumen tako da nije dodijeljen niti jednoj logičkoj particiji.
	- v **Dodavanje u spremište memorije** za dodavanje izabranog fizičkog volumena u spremište memorije.
	- v **Uklanjanje iz spremišta memorije** za uklanjanje izabranog fizičkog volumena iz izabranog spremišta memorije.

## **Promjena virtualnog optičkog kanala za Virtualni I/O poslužitelj koristeći HMC:**

Možete koristiti Konzola upravljanja hardverom (HMC) za dinamičko upravljanje virtualnim optičkim kanalom na vašem upravljanom sistemu i vezama particija za pridružene fizičke portove optičkog kanala. Dodjela jednog ili više fizičkih portova logičkoj particiji omogućuje da particija komunicira s memorijskim uređajima u mreži memorijskog područja (SAN). Konfiguriranje ovog tipa memorijskog resursa je dostupno samo kad sistem podržava korištenje virtualnih adaptora optičkog kanala i ima instaliran i povezan fizički adaptor optičkog kanala koji podržava portove virtualizacije N\_Port ID-a (NPIV).

Za dodjelu virtualnog adaptora optičkog kanala fizičkom portu, osigurajte da klijentska logička particija posjeduje jedan ili više virtualnih adaptora optičkog kanala i da Virtualni I/O poslužitelj ima odgovarajuće virtualne adaptore optičkog kanala za smještaj klijentskog adaptora.

Za promjenu dodjele veze porta za logičku particiju, particija mora biti u stanju Nije aktivna ili Radi. Ako je particija u stanju Radi, particija također mora biti sposobna za dinamičko particioniranje (DLPAR).

Da izbjegnete konfiguriranje fizičkog adaptora optičkog kanala kao jedinstvene točke greške za vezu između klijentske logičke particije i njene fizičke memorije na SAN, ne povezujte dva virtualna adaptora optičkog kanala iz iste klijentske logičke particije s istim fizičkim adaptorom optičkog kanala. Umjesto toga, povežite svaki virtualni adaptor optičkog kanala na različit fizički adaptor optičkog kanala.

Za promjenu virtualnog optičkog kanala, trebate zadovoljiti sljedeće zahtjeve:

- v HMC mora biti na verziji 7 izdanju 3.4.2 ili kasnijem.
- v Virtualni I/O poslužitelj mora biti na verziji 2.1.1.0 ili kasnijoj.
- v Osigurajte da postoji nadgledanje resursa i kontrola veze između HMC i Virtualni I/O poslužitelj.

Za konfiguriranje povezivanja na fizički port virtualnog optičkog kanala, izvedite sljedeće korake u HMC:

- 1. U navigacijskom području proširite **Upravljanje sistemima> Poslužitelji** i izaberite poslužitelj na kojem se nalazi Virtualni I/O poslužitelj logička particija.
- 2. U okviru **Zadaci**, kliknite **Konfiguracija > Virtualni resursi > Upravljanje virtualnom memorijom**.

HMC klasična sučelje nije podržano na Konzola upravljanja hardverom (HMC) verziji 8.7.0 ili kasnijoj. Funkcije koje su prije bile dostupne u HMC klasična sučelju su sada dostupne u HMC poboljšana+ sučelju.

Kad je HMC na verziji 8.7.0 ili kasnijoj, izvedite sljedeće korake za konfiguriranje veza fizičkog porta za virtualni optički kanal:

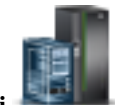

- a. U navigacijskom okviru, kliknite ikonu **Resursi** .
- b. Kliknite **Svi sistemi**. Prikazuje se stranica **Svi sistemi**.
- c. Na **PowerVM** području kliknite **Virtualna memorija**. Otvara se stranica Virtualna memorija s VIOS particijama ispisanim u tablici, na kartici Upravljanje virtualnom memorijom.
- d. Izaberite VIOS i kliknite **Akcija** > **Upravljanje virtualnom memorijom**.
- 3. Izaberite Virtualni I/O poslužitelj logičku particiju.
- 4. Kliknite **Virtualni optički kanal**.
- 5. Izaberite port s najmanje jednom dostupnom vezom i kliknite **Promjena veza particije**. Prikazuje se stranica Promjena dodjele particije virtualnom optičkom kanalu.
- 6. Izaberite jednu ili više logičkih particija koje želite povezati na port optičkog kanala i kliknite **OK**.

**Bilješka:** Ako izbrišete klijentski virtualni adaptor optičkog kanala iz particije ili profila particije, worldwide imena porta pridružena portu i mreža memorijskog prostora (SAN) su izgubljeni. Ako samo promijenite dodjelu porta, svjetska imena portova se zadržavaju u profilu particije. HMC ne koristi ih ponovno kad u budućnosti generira imena portova. Ako ostanete bez imena portova morate dobiti ključ koda za omogućavanje dodatnih prefiksa i raspona imena portova za upotrebu na vašem sistemu.

7. Kliknite na **OK**. Za određivanje stvarnog broja dostupnih imena portova na upravljanom sistemu, koristite HMC za pregled svojstava particije ili svojstava profila particije za klijentsku logičku particiju.

# **Upravljanje konfiguracijom memorije za logičku particiju**

Možete koristiti Konzola upravljanja hardverom (HMC) za promjenu konfiguracije memorije za logičku particiju. Na primjer, možete promijeniti Virtualni I/O poslužitelj logičke particije koje su dodijeljene logičkoj particiji koja koristi dijeljenu memoriju, promijeniti način memorije za logičku particiju i dinamički dodavati i uklanjati namjensku ili dijeljenu memoriju u i iz logičke particije.

# **Promjena straničnih VIOS particija dodijeljenih spremištu dijeljene memorije:**

Možete koristiti Konzola upravljanja hardverom (HMC) za promjenu primarnih i sekundarnih Virtualni I/O poslužitelj logičkih particija (ovdje nazvanih *stranične VIOS particije*) koje su dodijeljene logičkoj particiji koja koristi dijeljenu memoriju. Možete također dodavati ili uklanjati sekundarnu straničnu VIOS particiju u ili iz logičke particije koja koristi dijeljenu memoriju (ovdje nazvana *particija dijeljene memorije*).

Prije nego promijenite stranične VIOS particije koje su dodijeljene particiji dijeljene memorije, dovršite sljedeće korake:

- 1. Osigurajte da su Virtualni I/O poslužitelj logičke particije (koje planirate dodijeliti particiji dijeljene memorije kao stranične VIOS particije) dodijeljene spremištu dijeljene memorije. Za upute, pogledajte ["Promjena strani](#page-161-0)čnih VIOS particija dodijeljenih spremiš[tu dijeljene memorije" na stranici 154.](#page-161-0)
- 2. Osigurajte da je uređaj straničnog prostora (kojem se pristupa preko straničnih VIOS particija koje planirate dodijeliti particiji dijeljene memorije) dodijeljen spremištu dijeljene memorije. Za upute, pogledajte ["Dodavanje i](#page-167-0) uklanjanje uređaja straničnog prostora na i iz spremiš[ta dijeljene memorije" na stranici 160.](#page-167-0)

Za promjenu straničnih VIOS particija koje su dodijeljene particiji dijeljene memorije, izvedite sljedeće korake:

- 1. U navigacijskom okviru, otvorite **Upravljanje sistemima** > **Poslužitelji** i kliknite sistem na kojem se nalazi particija dijeljene memorije.
- 2. U radnom okviru izaberite logičku particiju, kliknite **Zadaci** i zatim kliknite **Konfiguracija** > **Upravljanje profilima**.

HMC klasična sučelje nije podržano na Konzola upravljanja hardverom (HMC) verziji 8.7.0 ili kasnijoj. Funkcije koje su prije bile dostupne u HMC klasična sučelju su sada dostupne u HMC poboljšana+ sučelju.

Kad je HMC na verziji 8.7.0 ili kasnijoj, izvedite sljedeće korake za pogled na stranicu Upravljanje profilima:

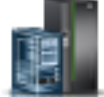

- a. U navigacijskom okviru, kliknite ikonu **Resursi** .
- b. Kliknite **Sve particije**. Alternativno, kliknite **Svi sistemi**. U radnom okviru kliknite ime poslužitelja koji ima logičku particiju. Kliknite **Pregled sistemskih particija**. Prikazuje se stranica Sve particije.
- c. U radnom okviru izaberite logičku particiju i kliknite **Akcije** > **Profili** > **Upravljanje profilima**.
- 3. Izaberite profil particije koji želite promijeniti.
- 4. Kliknite **Akcije** i zatim **Uredi**. Prikazuje se prozor Svojstva profila logičke particije.
- 5. Kliknite karticu **Memorija**.
- 6. Navedite Virtualni I/O poslužitelj logičku particiju za VIOS 1 i VIOS 2.

*Tablica 26. Promjena opcija za stranične VIOS particije*

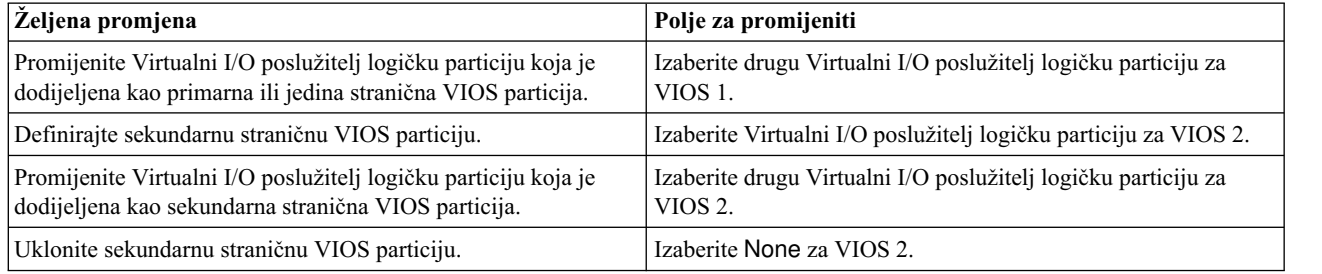

## 7. Kliknite **OK**.

8. Isključite particiju dijeljene memorije i ponovno ju aktivirajte s promijenjenim profilom particije.

Nakon što promijenite stranične VIOS particije koje su dodijeljene particiji dijeljene memorije, ponovno pokrenite particiju dijeljene memorije s promijenjenim profilom particije. Za upute, pogledajte "Gaš[enje i ponovno pokretanje](#page-173-0) logič[kih particija" na stranici 166.](#page-173-0)

# **Promjena Active Memory proširenje faktora za AIX logičke particije:**

Možete dinamički promijeniti Active Memory proširenje faktor za AIX logičku particiju pomoću Konzola upravljanja hardverom (HMC). Promjena Active Memory proširenje faktora logičke particije povećava ili smanjuje željeni stupanj kapaciteta proširene memorije logičke particije.

Možete promijeniti Active Memory proširenje faktor logičkih particija koje koriste namjensku memoriju i logičkih particija koje koriste dijeljenu memoriju.

HMC klasična sučelje nije podržano na Konzola upravljanja hardverom (HMC) verziji 8.7.0 ili kasnijoj. Funkcije koje su prije bile dostupne u HMC klasična sučelju su sada dostupne u HMC poboljšana+ sučelju.

Za više informacija o promjeni postavki memorije kad je HMC na verziji 8.7.0 ili kasnijoj, pogledajte [Promjena](http://www.ibm.com/support/knowledgecenter/POWER8/p8efd/p8efd_lpar_mem_settings.htm) [postavki memorije.](http://www.ibm.com/support/knowledgecenter/POWER8/p8efd/p8efd_lpar_mem_settings.htm)

Za dinamičku promjenu Active Memory proširenje faktora logičke particije, dovršite sljedeće korake pomoću HMC:

- 1. U navigacijskom okviru, otvorite **Upravljanje sistemima** > **Poslužitelji** i kliknite upravljani sistem na kojem se nalazi logička particija.
- 2. U okviru sadržaja, izaberite logičku particiju za koju želite promijeniti Active Memory proširenje faktor.
- 3. Na izborniku **Zadaci**, izaberite **Dinamičko particioniranje** > **Memorija** > **Dodaj ili ukloni**.
- 4. U polje **Active Memory proširenje**, unesite vrijednost između 1.00 i 10.00.
- 5. Kliknite **OK**.

#### **Srodni koncepti**:

"Active Memory proširenje za AIX logič[ke particije" na stranici 45](#page-52-0)

Kad omogućite Active Memory proširenje za AIX logičku particiju, povećavate kapacitet memorije logičke particije bez dodjele dodatne memorije. Operativni sistem komprimira dio memorije koju koristi logička particija. Ovim komprimiranjem se kreira prostor za više podataka i širi se kapacitet memorije logičke particije.

#### **Srodni zadaci**:

["Konfiguriranje Active Memory pro](#page-142-0)širenje za AIX logičke particije" na stranici 135

Možete konfigurirati Active Memory proširenje za AIX logičku particiju koristeći Konzola upravljanja hardverom (HMC). Konfiguriranje Active Memory proširenje za logičku particiju komprimira memoriju logičke particije i tako proširuje svoje kapacitete memorije.

#### **Promjena težine memorije za particiju dijeljene memorije:**

Možete koristiti Konzola upravljanja hardverom (HMC) za promjenu težine memorije za logičku particiju koja koristi dijeljenu memoriju (ovdje nazvana *particija dijeljene memorije*). Promjena težine memorije mijenja vjerojatnost po kojoj particija dijeljene memorije prima fizičku memoriju iz spremišta dijeljene memorije u odnosu na ostale particije dijeljene memorije.

Linux particija s dijeljenom memorijom podržava promjenu težine memorije samo ako je DynamicRM alat instaliran na Linux particiji s dijeljenom memorijom. Za preuzimanje DynamicRM paketa alata, pogledajte [Alati za servis i](http://www14.software.ibm.com/webapp/set2/sas/f/lopdiags/home.html) [produktivnost za Linux na Web stranici POWER sistemi.](http://www14.software.ibm.com/webapp/set2/sas/f/lopdiags/home.html)

HMC klasična sučelje nije podržano na Konzola upravljanja hardverom (HMC) verziji 8.7.0 ili kasnijoj. Funkcije koje su prije bile dostupne u HMC klasična sučelju su sada dostupne u HMC poboljšana+ sučelju.

Za više informacija o promjeni postavki memorije na logičkoj particiji kad je HMC na verziji 8.7.0 ili kasnijoj, pogledajte [Promjena postavki memorije.](http://www.ibm.com/support/knowledgecenter/POWER8/p8efd/p8efd_lpar_mem_settings.htm)

Za promjenu težine memorije dodijeljene particiji dijeljene memorije, izvedite sljedeće korake na HMC:

- 1. U navigacijskom okviru proširite **Upravljanje sistemima** > **Poslužitelji**.
- 2. Kliknite poslužitelj na kojem radi particija dijeljene memorije.
- 3. U radnom okviru izaberite particiju dijeljene memorije kojoj želite dodati ili ukloniti logičku memoriju.
- 4. Na izborniku **Zadaci** kliknite **Dinamičko particioniranje** > **Memorija** > **Dodaj ili ukloni**.
- 5. U polje **Težina memorijskog kapaciteta (0–255)** upišite težinu memorije koju želite dodijeliti particiji dijeljene memorije.
- 6. Kliknite **OK**.

Promjena težine memorije za particiju dijeljene memorije je privremena i ne odražava se u profilu particije. Nova težina memorije koju ste dodijelili particiji dijeljene memorije će se izgubiti kad sljedeći put aktivirate profil particije. Ako želite spremiti promjene koje ste napravili na težini memorije, promijenite profil particije ili spremite konfiguraciju logičke particije u novi profil particije.

# **Srodni koncepti**:

# ["Profil particije" na stranici 7](#page-14-0)

Profil particije je slog na Konzola upravljanja hardverom (HMC) koji specificira moguću konfiguraciju za logičku particiju. Kad aktivirate logičku particiju pomoću profila particije, upravljani sistem pokušava pokrenuti logičku particiju upotrebom konfiguracijskih informacija u profilu particije.

# ["Distribucija dijeljene memorije" na stranici 44](#page-51-0)

Hipervizor koristi težinu memorije svake logičke particije koja koristi dijeljenu memoriju (ovdje nazvane *particije dijeljene memorije*) za određivanje koje logičke particije će primati više fizičke memorije iz spremišta dijeljene memorije. Radi optimiziranja performansi i upotrebe memorije, operativni sistemi koji rade u particijama dijeljene memorije daju hipervizoru informacije o tome kako operativni sistem koristi svoju memoriju i time mu pomažu da odredit koje stranice treba spremiti u spremište dijeljene memorije, a koje treba spremiti na uređaje straničnog prostora.

# **Promjena memorijskog načina logičke particije:**

Možete kreirati više profila particije za logičku particiju pomoću Konzola upravljanja hardverom (HMC). Neki od profila particije mogu specificirati namjensku memoriju, a neki mogu specificirati dijeljenu memoriju. Kreiranjem profila particije koji specificiraju i namjensku i dijeljenu memoriju za neke logičke particije, možete mijenjati memorijski način logičke particije aktiviranjem različitih profila particije.

Za promjenu memorijskog načina logičke particije izvedite sljedeće korake na HMC:

- 1. Kreirajte novi profil particije za logičku particiju. Za upute, pogledajte ["Kreiranje dodatnih profila particija" na](#page-125-0) [stranici 118.](#page-125-0)
	- v Ako planirate promjenu particije s namjenskom memorijom na particiju dijeljene memorije, navedite način dijeljenja memorije u novom profilu particije.
	- v Ako planirate promjenu particije s dijeljenom memorijom na particiju s namjenskom memorijom, navedite način namjenske memorije u novom profilu particije.
- 2. Isključite logičku particiju. Za upute, pogledajte "Gaš[enje i ponovno pokretanje logi](#page-173-0)čkih particija" na stranici 166.
- 3. Aktivirajte logičku particiju s novim profilom particije. Za upute, pogledajte ["Aktiviranje profila particije" na](#page-169-0) [stranici 162.](#page-169-0)

## **Srodni koncepti**:

# ["Memorija" na stranici 20](#page-27-0)

Procesori koriste memoriju za privremeno držanje informacija. Memorijske potrebe logičkih particija ovise o konfiguraciji logičke particije, dodijeljenim I/O resursima i korištenim aplikacijama.

## ["Profil particije" na stranici 7](#page-14-0)

Profil particije je slog na Konzola upravljanja hardverom (HMC) koji specificira moguću konfiguraciju za logičku particiju. Kad aktivirate logičku particiju pomoću profila particije, upravljani sistem pokušava pokrenuti logičku particiju upotrebom konfiguracijskih informacija u profilu particije.

## **Srodni zadaci**:

["Promjena svojstava profila particije" na stranici 179](#page-186-0)

Možete promijeniti svojstva profila particije pomoću Konzola upravljanja hardverom (HMC). Mijenjanje svojstava profila particije mijenja količine resursa koje se dodjeljuju logičkoj particiji kad isključite i ponovno pokrenete logičku particiju korištenjem promijenjenog profila particije.

#### **Dinamičko upravljanje namjenskom memorijom:**

Možete dinamički dodati, ukloniti i premjestiti fizički memoriju iz logičke particije u izvođenju koja koristi namjensku memoriju pomoću Konzola upravljanja hardverom (HMC). Ovo vam dopušta da prilagodite fizičku memoriju dodijeljenu svakoj logičkoj particiji koja koristi namjensku memoriju bez da isključite logičke particije.

Kad se izvodi DPO operacija, a vi želite dinamički dodati, ukloniti ili premjestiti fizičku memoriju na ili iz logičke particije koja radi, morate pričekati da DPO operacija završi ili ručno zaustaviti DPO operaciju.

Dinamičke promjene memorije na IBM i logičkim particijama utječu na osnovno memorijsko spremište logičkih particija (\*BASE spremište). Privatna spremišta memorije ili dijeljena spremišta memorije ostaju nedirnuta. Dinamičke promjene memorije ne mogu uzrokovati da količina memorije u osnovnom spremištu padne ispod minimalne potrebne količine (određene sistemskom vrijednošću (QBASPOOL) za minimalnu veličinu osnovne memorije). Ako dinamička promjena memorije uzrokuje pad osnovnog spremišta ispod ove količine, sistem oslobađa prekomjerne memorijske stranice tek poslije zadržavanja minimalne količine memorije potrebne u osnovnom spremištu.

Da spriječi bilo kakav gubitak podataka za vrijeme premještanja memorije, sistem prvo zapiše sve podatke iz memorijskih stranica na disk prije nego što učini memorijske stranice dostupnima drugoj logičkoj particiji. Ovisno o količini memorije koju želite premjestiti, ovaj postupak može trajati određeno vrijeme.

Memorija u svakoj logičkoj particiji radi unutar svojih dodijeljenih maksimalnih i minimalnih vrijednosti. Sva memorija koju dodijelite logičkoj particiji možda neće biti dostupna na korištenje za logičku particiju. Opterećenje statičke memorije koje je potrebno za podršku dodijeljene maksimalne memorije utječe na rezerviranu ili skrivenu količinu memorije. Ovo opterećenje statičke memorije također utječe na minimalnu količinu memorije logičke particije.

## **Bilješka:**

- v Ako se resursi dinamičko premještaju, konfiguracijska promjena je privremena i ne odražava se na particijskom profilu. To znači da će se konfiguracijske promjene izgubiti pri sljedećem aktiviranju particijskog profila. Ako želite spremiti vašu novu konfiguraciju logičke particije, promijenite profil particije ili spremite konfiguraciju logičke particije u novi profil particije.
- v Kad se zadaci dinamičkog logičkog particioniranja za dodavanje, uklanjanje ili premještanje fizičke memorije izvode istovremeno za neku logičku particiju, ta logička particija možda neće imati očekivanu količinu fizičke memorije nakon što se ti zadaci dovrše. To se može dogoditi bez obzira na to što ste vi naveli količinu fizičke memorije koju želite da logička particija ima nakon dovršetka zadatka ili ste naveli količinu fizičke memorije koju treba dodati, ukloniti ili premjestiti u ili iz logičke particije.

#### **Srodni zadaci**:

## ["Promjena svojstava profila particije" na stranici 179](#page-186-0)

Možete promijeniti svojstva profila particije pomoću Konzola upravljanja hardverom (HMC). Mijenjanje svojstava profila particije mijenja količine resursa koje se dodjeljuju logičkoj particiji kad isključite i ponovno pokrenete logičku particiju korištenjem promijenjenog profila particije.

"Spremanje konfiguracije logič[ke particije u profil particije" na stranici 205](#page-212-0)

Možete spremiti trenutnu konfiguraciju logičke particije u novi profil particije pomoću Konzola upravljanja hardverom (HMC). Koristite ovaj postupak kod promjene konfiguracije logičke particije pomoću dinamičkog particioniranja i kad ne želite izgubiti promjene nakon ponovnog pokretanja logičke particije. Ovaj postupak vam omogućuje da spremite promijenjenu konfiguraciju u novi profil particije, umjesto ručnog upisivanja promjena dodijeljenih resursa.

#### *Dinamičko dodavanje namjenske memorije:*

Možete dinamički dodati fizičku memoriju logičkoj particiji u radu koja koristi namjensku memoriju pomoću Konzola upravljanja hardverom (HMC). Ovo vam dopušta da povećate dostupnost fizičke memorije logičkoj particiji koja koristi namjensku memoriju bez da isključite logičku particiju.

Linux logička particija podržava dinamičko dodavanje memorijskih resursa samo ako su sljedeći uvjeti zadovoljeni:

- v Linux distribucija koja podržava dinamičko dodavanje memorijskih resursa je instalirana na Linux logičku particiju. Distribucije koje podržavaju dinamičko dodavanje memorijskih resursa uključuju SUSE Linux Enterprise poslužitelj 10 i novije.
- v Paket DynamicRM alata je instaliran na Linux logičkoj particiji. Za preuzimanje DynamicRM paketa alata, pogledajte [Alati za servis i produktivnost za Linux na Web stranici POWER sistemi.](http://www14.software.ibm.com/webapp/set2/sas/f/lopdiags/home.html)

Za dodavanje memorije Linux logičkoj particiji koja koristi raniju verziju ovih distribucija, morate isključiti Linux logičku particiju i ponovno je aktivirati pomoću profila particije koji specificira veću količinu memorije.

HMC klasična sučelje nije podržano na Konzola upravljanja hardverom (HMC) verziji 8.7.0 ili kasnijoj. Funkcije koje su prije bile dostupne u HMC klasična sučelju su sada dostupne u HMC poboljšana+ sučelju.

Za više informacija o promjeni postavki memorije kad je HMC na verziji 8.7.0 ili kasnijoj, pogledajte [Promjena](http://www.ibm.com/support/knowledgecenter/POWER8/p8efd/p8efd_lpar_mem_settings.htm) [postavki memorije.](http://www.ibm.com/support/knowledgecenter/POWER8/p8efd/p8efd_lpar_mem_settings.htm)

Za dinamičko dodavanje memorije logičkoj particiji koja radi, pomoću HMC, slijedite ove korake:

- 1. U navigacijskom okviru, otvorite **Upravljanje sistemima** > **Poslužitelji** i kliknite upravljani sistem na kojem se nalazi logička particija.
- 2. U radnom okviru izaberite logičku particiju, kliknite **Zadaci** i zatim kliknite **Dinamičko particioniranje** > **Memorija** > **Dodaj ili ukloni**.
- 3. U polju **Dodijeljena memorija**, unesite ukupnu količinu fizičke memorije koju želite dodijeliti logičkoj particiji. Veličinu možete unijeti kao kombinaciju gigabajta (GB) plus megabajti (MB).
- 4. Ako je potrebno, prilagodite postavke u području **Opcije**. Možda ćete trebati povećati vrijednost u polju **Vremensko prekoračenje (minute)**, kako bi omogućili dovoljno vremena za HMC da dovrši operaciju. (Ove postavke se odnose na to kako upravljani sistem dodaje memoriju dinamički. Ove postavke se ne zadržavaju nakon dodavanja.)
- 5. Kliknite **OK**.

## *Dinamičko premještanje namjenske memorije:*

Možete dinamički premjestiti fizičku memoriju iz jedne logičke particije u izvođenju koja koristi namjensku memoriju u drugu pomoću Konzola upravljanja hardverom (HMC). Ovo vam dopušta ponovnu dodjelu fizičke memorije direktno logičkoj particiji koja koristi namjensku memoriju i kojoj je potrebna dodatna fizička memorija.

Ne možete dinamički premjestiti memoriju iz Linux logičke particije u izvođenju. Za uklanjanje memorije s Linux logičke particije, morate isključiti Linux logičku particiju i ponovno ju pokrenuti pomoću profila particije koji specificira manju količinu memorije.

Možete dinamički premjestiti memoriju Linux u izvođenju samo ako su zadovoljeni ovi uvjeti:

- v Linux distribucija koja podržava dinamičko dodavanje memorijskih resursa je instalirana na Linux logičku particiju. Distribucije koje podržavaju dinamičko premještanje memorijskih resursa uključuju Novell SUSE Linux Enterprise poslužitelj 10 i novije.
- v Paket DynamicRM alata je instaliran na Linux logičkoj particiji. Za preuzimanje DynamicRM paketa alata, pogledajte [Alati za servis i produktivnost za Linux na Web stranici POWER sistemi.](http://www14.software.ibm.com/webapp/set2/sas/f/lopdiags/home.html)

Za premještanje memorije na Linux logičku particiju koja koristi raniju verziju ovih distribucija, morate isključiti Linux logičku particiju i ponovno je aktivirati pomoću profila particije koji specificira veću količinu memorije.

HMC klasična sučelje nije podržano na Konzola upravljanja hardverom (HMC) verziji 8.7.0 ili kasnijoj. Funkcije koje su prije bile dostupne u HMC klasična sučelju su sada dostupne u HMC poboljšana+ sučelju.

Za više informacija o promjeni postavki memorije kad je HMC na verziji 8.7.0 ili kasnijoj, pogledajte [Promjena](http://www.ibm.com/support/knowledgecenter/POWER8/p8efd/p8efd_lpar_mem_settings.htm) [postavki memorije.](http://www.ibm.com/support/knowledgecenter/POWER8/p8efd/p8efd_lpar_mem_settings.htm)

Za dinamičko premještanje memorije iz jedne logičke particije u izvođenju u drugu pomoću HMC, slijedite ove korake:

- 1. U navigacijskom okviru, otvorite **Upravljanje sistemima** > **Poslužitelji** i kliknite upravljani sistem na kojem se nalaze logičke particije.
- 2. U radnom okviru izaberite logičku particiju, kliknite **Zadaci** i zatim kliknite **Dinamičko particioniranje** > **Memorija** > **Premjesti**.
- 3. Unesite količinu fizičke memorije koju želite premjestiti iz logičke particije. Veličinu možete unijeti kao kombinaciju gigabajta (GB) plus megabajti (MB).
- 4. Izaberite logičku particiju u koju želite premjestiti navedenu količinu fizičke memorije.
- 5. Ako je potrebno, prilagodite postavke u području **Opcije**. Možda ćete trebati povećati vrijednost u polju **Vremensko prekoračenje (minute)**, kako bi omogućili dovoljno vremena za HMC da dovrši operaciju. (Ove postavke se odnose na to kako upravljani sistem premješta memoriju dinamički. Ove postavke se ne zadržavaju nakon dovršetka operacije premještanja.)
- 6. Kliknite **OK**.

#### *Dinamičko uklanjanje namjenske memorije:*

Možete dinamički uklanjati fizičku memoriju iz AIX, IBM i ili Virtualni I/O poslužitelj logičke particije koja radi i koja koristi namjensku memoriju, upotrebom Konzola upravljanja hardverom (HMC). Ovo vam dopušta da ponovno dodijelite fizičku memoriju drugim logičkim particijama koje koriste namjensku memoriju.

Možete dinamički ukloniti memoriju iz Linux logičke particije u izvođenju. Za uklanjanje memorije iz Linux logičke particije, morate ugasiti logičku particiju i ponovno ju aktivirati s profilom particije u kojem je navedena manja količina memorije.

HMC klasična sučelje nije podržano na Konzola upravljanja hardverom (HMC) verziji 8.7.0 ili kasnijoj. Funkcije koje su prije bile dostupne u HMC klasična sučelju su sada dostupne u HMC poboljšana+ sučelju.

Za više informacija o promjeni postavki memorije kad je HMC na verziji 8.7.0 ili kasnijoj, pogledajte [Promjena](http://www.ibm.com/support/knowledgecenter/POWER8/p8efd/p8efd_lpar_mem_settings.htm) [postavki memorije.](http://www.ibm.com/support/knowledgecenter/POWER8/p8efd/p8efd_lpar_mem_settings.htm)

Za dinamičko uklanjanje memorije iz logičke particije pomoću HMC, slijedite ove korake:

- 1. U navigacijskom okviru, otvorite **Upravljanje sistemima** > **Poslužitelji** i kliknite upravljani sistem na kojem se nalazi logička particija.
- 2. U radnom okviru izaberite logičku particiju, kliknite **Zadaci** i zatim kliknite **Dinamičko particioniranje** > **Memorija** > **Dodaj ili ukloni**.
- 3. U polju **Dodijeljena memorija**, unesite ukupnu količinu fizičke memorije koju želite dodijeliti logičkoj particiji. Veličinu možete unijeti kao kombinaciju gigabajta (GB) plus megabajti (MB).
- 4. Ako je potrebno, prilagodite postavke u području **Opcije**. Možda ćete trebati povećati vrijednost u polju **Vremensko prekoračenje (minute)**, kako bi omogućili dovoljno vremena za HMC da dovrši operaciju. (Ove postavke se odnose na to kako upravljani sistem dinamički uklanja memoriju. Ove postavke se ne zadržavaju nakon dovršetka uklanjanja.)
- 5. Kliknite **OK**.

#### **Dinamičko upravljanje dijeljenom memorijom:**

Možete dinamički dodavati i uklanjati logičku memoriju i I/O ovlaštenu memoriju u i iz logičke particije koja koristi dijeljenu memoriju (ovdje nazvana *particija dijeljene memorije*) pomoću Konzola upravljanja hardverom (HMC).

Dinamičke promjene memorije na IBM i logičkim particijama utječu na osnovno memorijsko spremište logičkih particija (\*BASE spremište). Privatna spremišta memorije ili dijeljena spremišta memorije ostaju nedirnuta. Dinamičke promjene memorije ne mogu uzrokovati da količina memorije u osnovnom spremištu padne ispod minimalne potrebne količine (određene sistemskom vrijednošću (QBASPOOL) za minimalnu veličinu osnovne memorije). Ako dinamička

promjena memorije uzrokuje pad osnovnog spremišta ispod ove količine, sistem oslobađa prekomjerne memorijske stranice tek poslije zadržavanja minimalne količine memorije potrebne u osnovnom spremištu.

# **Bilješka:**

- v Ako se resursi dinamičko premještaju, konfiguracijska promjena je privremena i ne odražava se na particijskom profilu. To znači da će se konfiguracijske promjene izgubiti pri sljedećem aktiviranju particijskog profila. Ako želite spremiti vašu novu konfiguraciju logičke particije, promijenite profil particije ili spremite konfiguraciju logičke particije u novi profil particije.
- v Kad se zadaci dinamičkog logičkog particioniranja za dodavanje, uklanjanje ili premještanje dijeljene memorije izvode istovremeno za neku logičku particiju, ta logička particija možda neće imati očekivanu količinu dijeljene memorije nakon što se ti zadaci dovrše. To se može dogoditi bez obzira na to što ste vi naveli količinu dijeljene memorije koju želite da logička particija ima nakon dovršetka zadatka ili ste naveli količinu dijeljene memorije koju treba dodati, ukloniti ili premjestiti u ili iz logičke particije.

# **Srodni koncepti**:

# ["Dijeljena memorija" na stranici 24](#page-31-0)

Možete konfigurirati vaš sistem tako da više logičkih particija dijeli spremište fizičke memorije. Okolina dijeljene memorije uključuje spremište dijeljene memorije, logičke particije koje koriste dijeljenu memoriju u spremištu dijeljene memorije, logičku memoriju, I/O ovlaštenu memoriju, najmanje jednu Virtualni I/O poslužitelj logičku particiju i uređaje prostora podjele u stranice.

## *Dinamičko dodavanje ili uklanjanje logičke memorije u i iz particije dijeljene memorije:*

Možete dinamički dodavati i uklanjati logičku memoriju u i iz logičke particije koja radi i koristi dijeljenu memoriju (ovdje nazvana *particija dijeljene memorije*) pomoću Konzola upravljanja hardverom (HMC). To vam omogućuje da povećate i smanjite logičku memoriju dodijeljenu particiji dijeljene memorije bez potrebe za gašenjem logičke particije.

Linux particija dijeljene memorije podržava dinamičko dodavanje i uklanjanje resursa logičke memorije samo ako je instaliran paket alata na Linux particiju dijeljene memorije. Za preuzimanje DynamicRM paketa alata, pogledajte [Alati](http://www14.software.ibm.com/webapp/set2/sas/f/lopdiags/home.html) [za servis i produktivnost za Linux na Web stranici POWER sistemi.](http://www14.software.ibm.com/webapp/set2/sas/f/lopdiags/home.html)

Za dinamičko dodavanje i uklanjanje logičke memorije u i iz logičke particije koja radi pomoću HMC, morate biti super administrator, predstavnik servisa, proizvodni inženjer ili operater za HMC.

HMC klasična sučelje nije podržano na Konzola upravljanja hardverom (HMC) verziji 8.7.0 ili kasnijoj. Funkcije koje su prije bile dostupne u HMC klasična sučelju su sada dostupne u HMC poboljšana+ sučelju.

Za više informacija o promjeni postavki memorije kad je HMC na verziji 8.7.0 ili kasnijoj, pogledajte [Promjena](http://www.ibm.com/support/knowledgecenter/POWER8/p8efd/p8efd_lpar_mem_settings.htm) [postavki memorije.](http://www.ibm.com/support/knowledgecenter/POWER8/p8efd/p8efd_lpar_mem_settings.htm)

Za dodavanje ili uklanjanje logičke memorije u i iz particije dijeljene memorije izvedite sljedeće korake na HMC:

- 1. U navigacijskom okviru proširite **Upravljanje sistemima** > **Poslužitelji**.
- 2. Kliknite poslužitelj na kojem radi particija dijeljene memorije.
- 3. U radnom okviru izaberite particiju dijeljene memorije kojoj želite dodati ili ukloniti logičku memoriju.
- 4. Na izborniku Zadaci kliknite **Dinamičko particioniranje** > **Memorija** > **Dodaj ili ukloni**. Prikazuje se prozor Dodavanje/uklanjanje memorijskih resursa.
- 5. U polje **Dodijeljena memorija** unesite ukupnu količinu logičke memorije koju želite dodijeliti particiji dijeljene memorije. Veličinu možete unijeti kao kombinaciju gigabajta (GB) plus megabajti (MB).
- 6. Kliknite **OK**.

# **Srodni koncepti**:

# "Logič[ka memorija" na stranici 31](#page-38-0)

*Logička memorija* je adresni prostor, dodijeljen logičkoj particiji, za koji operativni sistem smatra da je njegova glavna memorija. Za logičku particiju koja koristi dijeljenu memoriju (ovdje nazvana *particija dijeljene memorije*), podskup

logičke memorije se kopira u fizičku glavnu memoriju, a ostatak logičke memorije se drži u pomoćnoj memoriji.

*Dinamičko dodavanje ili uklanjanje I/O ovlaštene memorije u i iz particije dijeljene memorije:*

Možete dinamički dodavati i uklanjati I/O ovlaštenu memoriju u i iz logičke particije koja radi i koristi dijeljenu memoriju (ovdje nazvana *particija dijeljene memorije*) pomoću Konzola upravljanja hardverom (HMC). To vam omogućuje da povećate i smanjite maksimalnu količinu fizičke memorije koja je dodijeljena particiji dijeljene memorije za njene I/O uređaje bez potrebe za gašenjem particije.

Linux particija dijeljene memorije podržava dinamičko dodavanje i uklanjanje resursa I/O ovlaštene memorije samo ako je instaliran paket DynamicRM na Linux particiji dijeljene memorije. Za preuzimanje DynamicRM paketa alata, pogledajte [Alati za servis i produktivnost za Linux na Web stranici POWER sistemi.](http://www14.software.ibm.com/webapp/set2/sas/f/lopdiags/home.html)

Možete povećati količinu I/O ovlaštene memorije koja je dodijeljena particiji dijeljene memorije kad je suma I/O ovlaštene memorije koja je dodijeljena svim particijama dijeljene memorije u spremištu dijeljene memorije manja od veličine spremišta minus obavezna količina rezervirane firmver memorije. Ako nema dovoljno dostupne fizičke memorije u spremištu dijeljene memorije za povećanje I/O ovlaštene memorije, možete otpustiti hipervizoru fizičku memoriju koja je trenutno dodijeljena drugim particijama dijeljene memorije koje su ugašene. Hipervizor onda može dodijeliti otpuštenu fizičku memoriju particiji dijeljene memorije koja treba više I/O ovlaštene memorije.

Možete smanjiti količinu I/O ovlaštene memorije koja je dodijeljena particiji dijeljene memorije samo kad particija dijeljene memorije zahtijeva manje fizičke memorije za svoje I/O uređaje nego što je količina I/O ovlaštene memorije koja je dodijeljena particiji. Na primjer, dodjeljujete 128 MB I/O ovlaštene memorije particiji dijeljene memorije. Particija dijeljene memorije zahtijeva najmanje 64 MB za svoje I/O uređaje. Možete smanjiti I/O ovlaštenu memoriju koja je dodijeljena particiji dijeljene memorije do 64 MB. Za upute o tome kako pogledati dodijeljenu, minimalnu, optimalnu i maksimalnu I/O ovlaštenu memoriju koju koristi particija, pogledajte "Određ[ivanje I/O ovla](#page-264-0)štene memorije [za particiju dijeljene memorije" na stranici 257.](#page-264-0)

Za dinamičko dodavanje i uklanjanje I/O ovlaštene memorije u i iz particije koja radi pomoću HMC, morate biti super administrator, predstavnik servisa, proizvodni inženjer ili operater za HMC.

HMC klasična sučelje nije podržano na Konzola upravljanja hardverom (HMC) verziji 8.7.0 ili kasnijoj. Funkcije koje su prije bile dostupne u HMC klasična sučelju su sada dostupne u HMC poboljšana+ sučelju.

Za više informacija o promjeni postavki memorije kad je HMC na verziji 8.7.0 ili kasnijoj, pogledajte [Promjena](http://www.ibm.com/support/knowledgecenter/POWER8/p8efd/p8efd_lpar_mem_settings.htm) [postavki memorije.](http://www.ibm.com/support/knowledgecenter/POWER8/p8efd/p8efd_lpar_mem_settings.htm)

Za dodavanje ili uklanjanje I/O ovlaštene memorije u i iz particije dijeljene memorije izvedite sljedeće korake na HMC:

- 1. U navigacijskom okviru proširite **Upravljanje sistemima** > **Poslužitelji**.
- 2. Kliknite poslužitelj na kojem radi particija dijeljene memorije.
- 3. U radnom okviru izaberite particiju dijeljene memorije kojoj želite dodati ili ukloniti logičku memoriju.
- 4. Na izborniku Zadaci kliknite **Dinamičko particioniranje** > **Memorija** > **Dodaj ili ukloni**. Prikazuje se prozor Dodavanje/uklanjanje memorijskih resursa.
- 5. Ako je izabrano **Auto**, poništite izbor za **Auto**. To mijenja način I/O ovlaštene memorije na ručni način.
- 6. U polje **I/O ovlaštena memorija** unesite ukupnu količinu I/O ovlaštene memorije koju želite dodijeliti particiji dijeljene memorije. Veličinu možete unijeti kao kombinaciju gigabajta (GB) plus megabajti (MB).
- 7. Ako je potrebno, prilagodite postavke u području **Opcije**. Možda ćete trebati povećati vrijednost u polju **Vremensko prekoračenje (minute)**, kako bi omogućili dovoljno vremena za HMC da dovrši operaciju. (Ove postavke se odnose na to kako upravljani sistem dodaje memoriju dinamički. Ove postavke se ne zadržavaju nakon dovršetka dodavanja.
- 8. Kliknite **OK**. Ako u spremištu dijeljene memorije nema dovoljno fizičke memorije za povećanje I/O ovlaštene memorije na količinu navedenu u koraku [6 na stranici 192,](#page-199-0) prikazuje se prozor Oslobađanje memorijskih resursa.

<span id="page-227-0"></span>9. Izaberite particije dijeljene memorije koje se isključuju dok količina raspoložive memorije nije jednaka ili veća od zahtijevane memorije i kliknite **OK**.

Ako kasnije želite promijeniti način I/O ovlaštene memorije natrag na automatski način, tako da HMC i IVM mogu automatski podešavati I/O ovlaštenu memoriju, kad dodajete ili uklanjate virtualne adaptore, ponovite ovaj postupak i izaberite **Auto**. Alternativno, možete ponovno pokrenuti particiju dijeljene memorije. Kad ponovno pokrenete particiju dijeljene memorije, način za I/O ovlaštenu memoriju se postavlja na auto, bez obzira na to kako je način bio postavljen prije ponovnog pokretanja particije.

#### **Srodni zadaci**:

"Dinamič[ko upravljanje virtualnim adaptorima" na stranici 198](#page-205-0)

Možete dinamički dodati i ukloniti virtualne adaptore iz logičke particije u izvođenju pomoću Konzola upravljanja hardverom (HMC).

# **Dobivanje dodatnih WWPN-ova za poslužitelj**

Kad se sva svjetska imena portova (WWPN-ovi) poslužitelja potroše, možete dodati još WWPN-ova poslužitelju pomoću Konzola upravljanja hardverom (HMC). Dodavanje WWPN-ova vam dozvoljava kreiranje dodatnih virtualnih adaptora optičkog kanala u klijentskim logičkim particijama koje koriste virtualne resurse koje pruža Virtualni I/O poslužitelj.

Poslužitelj sadrži 32 000 parova WWPN-ova i svi sadrže isti 6–znamenkasti prefiks. Svaki virtualni adaptor optičkog kanala koji kreirate u klijentskoj logičkoj particiji treba jedan par WWPN-ova. Kad su iskorišteni svi WWPN-ovi na poslužitelju, ne možete kreirati dodatne virtualne adaptore optičkog kanala na bilo kojoj klijentskoj logičkoj particiji dok ne dodate još WWPN-ova na poslužitelj. Dodajete još WWPN-ova poslužitelju generiranjem aktivacijskog koda koji sadrži novi WWPN prefiks koji pak sadrži 32 000 novih parova WWPN-ova.

HMC klasična sučelje nije podržano na Konzola upravljanja hardverom (HMC) verziji 8.7.0 ili kasnijoj. Funkcije koje su prije bile dostupne u HMC klasična sučelju su sada dostupne u HMC poboljšana+ sučelju.

Za dobivanje dodatnih WWPN-ova poslužitelja, dovršite sljedeće korake iz HMC:

- 1. Dohvatite informacije o poslužitelju:
	- a. U navigacijskom području proširite **Upravljanje sistemima** i kliknite **Poslužitelji**.
	- b. U radnom okviru izaberite poslužitelj kojem želite dodati virtualni WWPN-ove.
	- c. Na izborniku Zadaci, kliknite **Kapacitete na zahtjev (CoD)** > **Druge napredne funkcije** > **Pogled na informacije o kodu**.

Kad je HMC na verziji 8.7.0 ili kasnijoj, izvedite sljedeće korake za pregled CoD informacija:

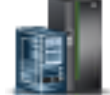

- 1) U navigacijskom okviru, kliknite ikonu **Resursi** .
- 2) Kliknite **Svi sistemi**. Prikazuje se stranica **Svi sistemi**.
- 3) U radnom okviru izaberite sistem i kliknite **Akcije** > **Pregled svojstava sistema**. Prikazuje se stranica **Svojstva**.
- 4) U području **CUoD (trajni) procesor** kliknite **Pregled informacija CUoD koda**.
- d. Kliknite **Spremi** da spremite informacije u datoteku na udaljenom sistemu ili na medij i kliknite **OK**.
- 2. Idite na Web stranice [Kapacitet na zahtjev](http://www.ibm.com/systems/power/hardware/cod/activations.html) i unesite informacije koje ste dohvatili u koraku 1 radi generiranja aktivacijskog koda.
- 3. Primijenite aktivacijski kod koji ste dobili u koraku 2 na poslužitelj:
	- a. U navigacijskom području proširite **Upravljanje sistemima** i kliknite **Poslužitelji**.
	- b. U radnom okviru izaberite poslužitelj kojem želite dodati virtualni WWPN-ove.
	- c. Na izborniku Zadaci, kliknite **Kapacitet na zahtjev (CoD)** > **Druge napredne funkcije** > **Unesite aktivacijski kod**.

Kad je HMC na verziji 8.7.0 ili kasnijoj, izvedite sljedeće korake za unos aktivacijskog koda za Active Memory proširenje:

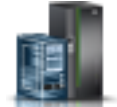

- 1) U navigacijskom okviru, kliknite ikonu **Resursi** .
- 2) Kliknite **Svi sistemi**. Prikazuje se stranica **Svi sistemi**.
- 3) U radnom okviru izaberite sistem i kliknite **Akcije** > **Pregled svojstava sistema**. Prikazuje se stranica **Svojstva**.
- 4) U području **Kapacitet na zahtjev** kliknite **CoD funkcije**.
- d. Unesite aktivacijski kod koji ste dobili u koraku [2 na stranici 220](#page-227-0) i kliknite **OK**.
- 4. Provjerite da li je aktivacijski kod unesen u koraku [3 na stranici 220](#page-227-0) primijenjen na poslužitelju:
	- a. U navigacijskom području proširite **Upravljanje sistemima** i kliknite **Poslužitelji**.
	- b. U radnom okviru izaberite poslužitelj kojem želite dodati virtualni WWPN-ove.
	- c. Na izborniku Zadaci, kliknite **Kapacitet na zahtjev (CoD)** > **Druge napredne funkcije** > **Pogled na dnevnik povijesti**.

Kad je HMC na verziji 8.7.0 ili kasnijoj, izvedite sljedeće korake za provjeru aktivacijskog koda:

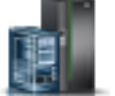

- 1) U navigacijskom okviru, kliknite ikonu **Resursi** .
- 2) Kliknite **Svi sistemi**. Prikazuje se stranica **Svi sistemi**.
- 3) U radnom okviru izaberite sistem i kliknite **Akcije** > **Pregled svojstava sistema**. Prikazuje se stranica **Svojstva**.
- 4) U području **Kapacitet na zahtjev** kliknite **CoD funkcije**.
- 5) Na stranici Funkcije Kapaciteta na zahtjev kliknite **Pregled dnevnika CoD povijesti**.
- d. Provjerite da li postoji zapis dnevnika za unos aktivacijskog koda CoD naprednih funkcija i kliknite **Zatvori**.

Kad završite, možete kreirati virtualne adaptore optičkog kanala u klijentskim logičkim particijama i dinamički dodavati virtualne adaptore optičkog kanala u klijentske logičke particije.

## **Srodni koncepti**:

"Virtualni optič[ki kanal" na stranici 51](#page-58-0)

Pomoću Virtualizacije N\_Port ID (NPIV) možete konfigurirati upravljani sistem tako da više virtualnih particija može pristupiti nezavisnoj fizičkoj memoriji preko istog adaptora optičkog kanala.

## **Srodni zadaci**:

["Konfiguriranje virtualnog adaptora opti](#page-148-0)čkog kanala" na stranici 141

Možete konfigurirati virtualni adaptor optičkog kanala dinamički za logičku particiju u radu koristeći Konzola upravljanja hardverom (HMC).

"Dinamič[ko dodavanje virtualnih adaptora" na stranici 199](#page-206-0)

Možete dinamički dodati virtualni adaptor logičkoj particiji u radu pomoću Konzola upravljanja hardverom (HMC).

# **Postavljanje prioriteta dostupnosti particija za vaš upravljani sistem**

Da bi izbjegli prekide u vašim kritičnih radnim opterećenjima kad firmver vašeg poslužitelja dekonfigurira procesor u kvaru, možete koristiti Konzola upravljanja hardverom (HMC) i postaviti prioritete dostupnosti particija za logičke particije na vašem upravljanom sistemu. Logička particija s pokvarenim procesorom može dobiti zamjenski procesor iz logičkih particija s nižim prioritetom dostupnosti. Nabavka zamjenskog procesora omogućava logičkoj particiji s višim prioritetom dostupnosti da nastavi izvođenje nakon kvara procesora.

Za postavljanje prioriteta dostupnosti particije za vaš upravljani sistem pomoću HMC, slijedite ove korake:

1. U navigacijskom okviru otvorite **Upravljanje sistemima** i kliknite **Poslužitelji**.

2. U radnom okviru izaberite upravljani sistem čije prioritete dostupnosti particija želite postaviti, kliknite **Zadaci** i izaberite **Konfiguracija** > **Prioritet dostupnosti particija**.

HMC klasična sučelje nije podržano na Konzola upravljanja hardverom (HMC) verziji 8.7.0 ili kasnijoj. Funkcije koje su prije bile dostupne u HMC klasična sučelju su sada dostupne u HMC poboljšana+ sučelju.

Kad je HMC na verziji 8.7.0 ili kasnijoj, izvedite sljedeće korake za postavljanje prioriteta dostupnosti particije:

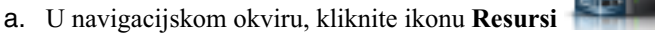

- b. Kliknite **Svi sistemi**. Prikazuje se stranica **Svi sistemi**.
- c. U radnom okviru izaberite sistem i kliknite **Sistemske akcije** > **Naslijeđe** > **Prioritet dostupnosti particije**.
- 3. Izaberite logičke particije čiji prioritet dostupnosti particije želite postaviti, postavite **Prioritet dostupnosti** na vrijednost dostupnosti particije koju želite koristiti za sve izabrane logičke particije i kliknite **OK**. Možete unijeti bilo koju vrijednost od 0 do 255 u **Prioritet dostupnosti** ili možete izabrati jedan od unaprijed postavljenih izbora. Sve logičke particije su postavljene na istu vrijednost prioriteta dostupnosti particije.
- 4. Ponovite ovaj postupak za druge logičke particije, kako bi postavili prioritet dostupnosti particije za te logičke particije.

# **Srodni koncepti**:

## ["Procesori" na stranici 14](#page-21-0)

*Procesor* je uređaj koji obrađuje programirane instrukcije. Što više procesora dodijelite logičkoj particiji, veći je broj paralelnih operacija koje logička particija može izvesti u bilo koje vrijeme.

# **Instaliranje novog hardvera za IBM i logičke particije**

Možete instalirati I/O adaptor (IOA) za IBM i logičku particiju.

Kad instalirate novi hardver u IBM i particioniranom okruženju, trebali biste znati sljedeće stvari:

- v Provjerite da je konfiguracija logičke particije trenutna.
- v Prazni položaji možda nisu u vlasništvu logičke particije. Trebali bi se dodijeliti željenoj logičkoj particiji prije instaliranja novih adaptora. Nakon što instalirate novi adaptor, morate adaptor dodati i u profil particije, tako da se, kad ugasite i aktivirate logičku particiju koristeći profil particije, logička particija reaktivira s adaptorom koji ste dodali.
- v Novi I/O adaptor je u posjedu logičke particije koja posjeduje priključnicu, a novi uređaj je u posjedu logička particije koja posjeduje I/O adaptor na koji je uređaj pripojen.
- v Novi procesori i memorija su dostupni (nedodijeljeni) za dodjelu bilo kojoj logičkoj particiji.

Za instaliranje I/O adaptora za IBM i logičku particiju, izvedite sljedeće korake:

- 1. Dodijelite prazne priključnice željenoj logičkoj particiji. Za upute, pogledajte "Dinamič[ko upravljanje fizi](#page-203-0)čkim I/O uređajima i priključ[nicama" na stranici 196](#page-203-0) i ["Promjena svojstava profila particije" na stranici 179.](#page-186-0)
- 2. Instalirajte novi hardver u prazne priključnice. Za upute pogledajte [Instaliranje i konfiguriranje POWER8](http://www.ibm.com/support/knowledgecenter/POWER8/p8hdx/power8_cif_landing.htm) [procesorski baziranih sistema i sistemskih komponenti.](http://www.ibm.com/support/knowledgecenter/POWER8/p8hdx/power8_cif_landing.htm)

# **Sigurnosno kopiranje i obnavljanje podataka**

Izuzetno je važno da sigurnosno kopirate vaše podatke, jer nikad ne znate kad je poslužitelju potrebno obnavljanje. Spremajte sve s vašeg sistema, čim češće je moguće. Nećete moći obnoviti sistem od gubitka podataka ili grešaka na disku ako redovito ne spremate podatke.

Za više informacija o planiranju strategije sigurnosnog kopiranja i povrata podataka za Konzola upravljanja hardverom (HMC) i IBM i podatke, pogledajte sljedeća poglavlja:

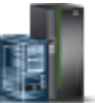

| Poglavlje                               | Opis                                                                                                    |
|-----------------------------------------|----------------------------------------------------------------------------------------------------|
| Kopiranje kritičnih HMC podataka        | Ova procedura objašnjava kako spremiti kritične HMC podatke<br>(kao što su korisničke informacije i konfiguracijske datoteke<br>vezane uz platformu) u datoteku sigurnosne kopije. Ove<br>informacije se nalaze u poglavlju Upravljanje s HMC. |
| Kopiranje podataka profila particije    | Ova procedura objašnjava kako kopirati podatke particioniranja<br>na HMC u datoteku sigurnosne kopije na HMC. Ove informacije<br>se nalaze u poglavlju Upravljanje s HMC.                                                                      |
| Ponovno instaliranje HMC strojnog koda  | Ova procedura objašnjava kako reinstalirati HMC sučelje s<br>CD-ROM-a za obnavljanje. Ove informacije se nalaze u<br>poglavlju Upravljanje s HMC.                                                                                              |
| Vraćanje podataka profila               | Ova procedura objašnjava kako vratiti podatke particioniranja iz<br>datoteke sigurnosne kopije u HMC. Ove informacije se nalaze u<br>poglavlju Upravljanje s HMC.                                                                              |
| Sigurnosno kopiranje vašeg poslužitelja | Ove informacije vam mogu pomoći u razvoju strategije<br>sigurnosnog kopiranja za IBM i logičku particiju. Ove<br>informacije se nalaze u poglavlju Sigurnosno kopiranje i<br>obnavljanje u IBM i Centru znanja.                                |
| Obnavljanje vašeg poslužitelja          | Ove informacije vam mogu pomoći u ponovnom učitavanju<br>operativnog sistema i podataka. Ove informacije se nalaze u<br>poglavlju Sigurnosno kopiranje i obnavljanje u IBM i Centru<br>znanja.                                                 |

*Tablica 27. Informacije o sigurnosnom kopiranju i povratu podataka za HMC i IBM i*

# **Upravljanje logičkim particijama koje koriste IBM i resurse**

Možete upravljati logičkim particijama koje koriste IBM i virtualne I/O resurse da pomognete pri maksimiziranju iskorištenja fizičkog hardvera te pojednostavite proceduru sigurnosnog kopiranja za vaš upravljani sistem.

# **Upravljanje AIX logičkim particijama koje koriste IBM i resurse:**

Možete upravljati AIX logičkim particijama koje koriste IBM i virtualne I/O resurse da pomognete pri maksimiziranju iskorištenja fizičkog hardvera te pojednostavite proceduru sigurnosnog kopiranja za vaš upravljani sistem.

# **Srodne informacije**:

- [Kopiranje slike sistema i korisni](http://publib.boulder.ibm.com/infocenter/pseries/v5r3/topic/com.ibm.aix.baseadmn/doc/baseadmndita/backsysimagevolgrp.htm)čki definiranih grupa volumena
- $\Box$  [Instaliranje sistemskih sigurnosnih kopiranja](http://publib.boulder.ibm.com/infocenter/pseries/v5r3/topic/com.ibm.aix.install/doc/insgdrf/install_sys_backups.htm)

# *Dodavanje jedinica virtualnog diska u AIX logičku particiju:*

Možete dinamički dodati virtualne disk jedinice AIX logičkoj particiji koja koristi IBM i resurse. To vam omogućuje da povećate memorijski kapacitet vaše AIX logičke particije kad je to potrebno.

Virtualni diskovi pojednostavljuju hardversku konfiguraciju poslužitelja jer ne zahtijevaju dodavanje dodatnih fizičkih uređaja poslužitelju za izvođenje AIX. AIX logičkoj particiji možete dodijeliti do 64 virtualna diska. Svaki virtualni disk podržava do 1000 GB prostora. Svaki virtualni disk se u AIX-u pokazuje kao jedna stvarna disk jedinica. Međutim, pridruženi prostor u IBM i integriranom sistemu datoteka se distribuira na svim diskovima koji pripadaju IBM i logičkoj particiji. Distribucija memorije na diskovima osigurava prednost paritetne zaštite uređaja kroz IBM i. Zato ne trebate koristiti dodatne procesorske resurse i memorijske resurse postavljanjem paritetne zaštite uređaja preko AIX-a.

IBM i ima mogućnost dinamičkog dodavanja virtualnih diskova AIX logičkoj particiji. Možete dodijeliti disk prostor u integriranom sistemu datoteka i napraviti ga dostupnim za AIX bez ponovnog pokretanja poslužitelja ili logičke particije. AIX administrator također može konfigurirati novododijeljeni disk prostor i napraviti ga dostupnim bez ponovnog pokretanja poslužitelja.

Za dinamičko dodavanje virtualnih diskova AIX logičkoj particiji, učinite sljedeće:

- 1. Ako koristite System i Navigator, kreirajte memorijski prostor mrežnog poslužitelja pomoću System i Navigator.
	- a. Proširite **Moje veze** > **vaš poslužitelj** > **Mreža** > **Windows administracija**.
	- b. Desno kliknite na **Disk uređaji** i izaberite **Novi disk**.
	- c. U polju **Ime disk pogona** navedite ime koje želite dati memorijskom prostoru mrežnog poslužitelja.
	- d. U polju **Opis** navedite smisleni opis memorijskog prostora mrežnog poslužitelja.
	- e. U polju **Kapacitet**, navedite veličinu novog memorijskog prostora mrežnog poslužitelja u megabajtima. Za pomoć u određivanju veličine koju želite koristiti, pogledajte [Installing AIX.](http://www.ibm.com/support/knowledgecenter/POWER8/p8hdx/p8hdx_installaix.htm)
	- f. Kliknite **OK**.
	- g. Nastavite s korakom 3.
- 2. Ako koristite sučelje bazirano na znakovima, kreirajte memorijski prostor mrežnog poslužitelja upotrebom sučelja baziranog na znakovima:
	- a. U IBM i redu za naredbe, upišite naredbu **CRTNWSSTG** i pritisnite F4. Otvara se ekran Kreiranje NWS memorijskog prostora (**CRTNWSSTG**).
	- b. U polju Memorijski prostor mrežnog poslužitelja, navedite ime koje želite dati memorijskom prostoru mrežnog poslužitelja.
	- c. U polju Veličina, navedite veličinu u megabajtima za novi memorijski prostor mrežnog poslužitelja. Za pomoć u određivanju veličine koju želite koristiti, pogledajte [Installing AIX.](http://www.ibm.com/support/knowledgecenter/POWER8/p8hdx/p8hdx_installaix.htm)
	- d. U polju Tekst opis, navedite smisleni opis za memorijski prostor mrežnog poslužitelja.
	- e. Pritisnite Enter.
	- f. Nastavite s korakom 4
- 3. Ako koristite System i Navigator, povežite memorijski prostor mrežnog poslužitelja pomoću System i Navigator.
	- a. Proširite **Moje veze** > **vaš poslužitelj** > **Mreža** > **Windows administracija**.
	- b. Kliknite **Disk pogoni**, desno kliknite na dostupni memorijski prostor mrežnog poslužitelja i izaberite **Dodaj vezu**.
	- c. Izaberite poslužitelj na koji želite povezati memorijski prostor mrežnog poslužitelja.
	- d. Izaberite jedan od dostupnih tipova pristupa podacima.
	- e. Kliknite na **OK**.
	- f. Nastavite s korakom 5.
- 4. Ako koristite sučelje bazirano na znakovima, povežite memorijski prostor mrežnog poslužitelja upotrebom sučelja baziranog na znakovima:
	- a. U IBM i redu za naredbe, upišite naredbu **ADDNWSSTGL** i pritisnite F4. Otvara se ekran Dodavanje memorijske veze mrežnog poslužitelja (**ADDNWSSTGL**).
	- b. U polje Opis mrežnog poslužitelja upišite ime opisa mrežnog poslužitelja (NWSD).
	- c. U polju veze dinamičke memorije, navedite \*YES da učinite memorijski prostor mrežnog poslužitelja dinamički dostupnim logičkoj particiji (to jest, dostupnim bez ponovnog pokretanja AIX logičke particije).
	- d. U polju Redni broj pogona, navedite redoslijed položaja veze koji želite koristiti.
	- e. Pritisnite Enter.
- 5. Aktivirajte AIX logičku particiju (ako još nije aktivirana).
- 6. Prijavite se na AIX upotrebom korisničkog imena s povlasticama super-korisnika (root).
- 7. Konfigurirajte novi virtualni disk na AIX logičkoj particiji izvođenjem AIX naredbe cfgmgr.
- 8. Provjerite je li dodan novi disk i može li se konfigurirati izvođenjem AIX naredbe lspv. Kad unesete lspv u promptu za naredbe, sistem ispisuje diskove koji su trenutno dostupni za AIX. Slijedi primjer izlaza naredbe:

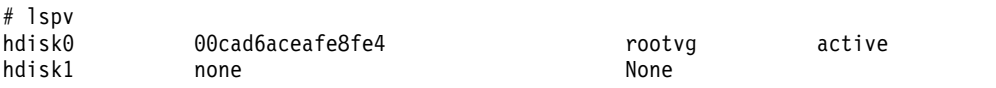

Zapišite ime novog diska na lijevoj strani stupca.

- 9. Konfigurirajte novi disk pomoću jedne od ovih dviju metoda.
	- v Dodajte novi virtualni disk u korijensku grupu volumena pomoću AIX naredbe extendvg rootvg *diskname*, gdje je *diskname* ime novog diska. Ako koristite ovu metodu, ne morate nastaviti ovaj postupak. Možete koristiti AIX metode da povećate veličinu sistema datoteka kasnije.
	- v Kreirajte novu grupu volumena za novi virtualni disk pomoću AIX naredbe mkvg -y *volgroup diskname*, gdje je *volgroup* ime koje želite koristiti za novu grupu volumena, a *diskname* je ime novog diska.
- 10. Napravite logički volumen na novom virtualnom disku pomoću naredbe AIX mklv -y *logicvol volgroup 1 diskname*. *logicvol* je ime koje želite koristiti za novi logički volumen, *volgroup* je ime nove grupe volumena i *diskname* je ime novog diska. (Oznaka *1* znači da se logički volumen sastoji od jedne logičke particije.)
- 11. Formatirajte disk particiju pomoću AIX crfs naredbe. Postoji određeni broj opcijskih parametara za naredbu crfs, ali obično defaulti zadovoljavaju većinu upotreba diska. Da formatirate disk particiju napravljenu u prethodnim koracima, upišite sljedeću naredbu u AIX promptu za naredbe, gdje je *logicvol* ime logičkog volumena, a */mnt/data* je direktorij točke postavljanja na kojoj postavljate novi disk:

```
crfs -v jfs -d logicvol -m /mnt/data
```
crfs naredba prikazuje sljedeće dijagnostičke poruke:

```
crfs -v jfs -d logicvol -m /mnt/data
Na temelju izabranih parametara, novi /mnt/data JFS sistem datoteka je ograničen na maksimalnu veličinu od 134217728
Veličina novog sistema datoteka je 8192.
```
12. Provjerite da li postoji direktorij točke postavljanja pomoću naredbe cd */mnt/data*. */mnt/data* je točka postavljanja. Naredba crfs kreira ovaj direktorij da bi mogli pristupati vašem novom sistemu datoteka. Ako ne postoji direktorij točke postavljanja, izvedite sljedeću naredbu, gdje je */mnt/data* ime direktorija točke postavljanja:

mkdir */mnt/data*

13. Provjerite da postoji unos za vaš novi sistem datoteka u datoteci /etc/filesystems. Naredba crfs automatski generira odgovarajući /etc/filesystems unos za vaš novi sistem datoteka. Da provjerite da li postoji unos koristite AIX uređivač teksta, kao što je vi, otvorite /etc/filesystems datoteku i potražite unos u datoteci /etc/filesystems. Ako unos ne postoji, koristite tekst editor za dodavanje novog unosa u /etc/filesystems datoteku. Slijedi primjer takvog unosa:

```
/mnt/data:
dev = /dev/logicvol
vfs = jfs
log = /dev/log1mount = true
account = false
```
Ovaj unos postavlja virtualni disk svaki put kod ponovnog pokretanja AIX.

14. Postavite virtualni pogon diska u novi direktorij upisivanjem: mount /dev/*logicvol /mnt/data*. *logicvol* je ime logičkog volumena, a */mnt/data* je direktorij točke postavljanja.

*Povezivanje memorijskog prostora mrežnog poslužitelja s opisom mrežnog poslužitelja:*

Možete povezati memorijski prostor mrežnog poslužitelja (network-server storage space = NWSSTG) na jedan ili više opisa mrežnog poslužitelja (network server description = NWSD). To omogućuje da NWSD-ovi i njima pridružene logičke particije koriste podatke spremljene u NWSSTG.

Možete povezati NWSSTG na neograničen broj NWSD-ova. To je korisno kad više logičkih particija treba pristup do jedne aplikacije.

Kad povežete NWSSTG na NWSD, možete postaviti NWSD tako da ima pristup samo za čitanje za NWSSTG ili ga možete postaviti tako da čita ili piše u NWSSTG.

**Upozorenje:** Ako više od jednog NWSD-a mogu pisati u NWSSTG, osigurajte da samo jedan NWSD može u nekom trenutku ažurirati podatke. U suprotnom, promjene koje napravi jedan NWSD mogu biti prepisane iz drugog NWSD-a.

<span id="page-233-0"></span>Za povezivanje NWSSTG na NWSD, slijedite ove korake:

- 1. U IBM i redu za naredbe, upišite naredbu ADDNWSSTGL i pritisnite F4.
- 2. Na ekranu Dodavanje veze memorije poslužitelja, unesite sljedeće informacije:

NWSSTG (Ime) NWSD (Ime) DYNAMIC (\*YES) DRVSEQNBR (\*CALC)

- 3. Pritisnite F10 (Dodatni parametri).
- 4. Upišite tip pristupa koji će imati memorijski prostor.

*Brisanje opisa mrežnog poslužitelja za AIX logičku particiju:*

Možete obrisati IBM i opis mrežnog poslužitelja (NWSD) za AIX logičku particiju koja koristi IBM i resurse. Kad obrišete NWSD, sve konfiguracijske informacije za AIX logičku particiju se briši iz IBM i.

Da bi obrisali opis mrežnog poslužitelja (NWSD) za AIX logičku particiju slijedite ove korake:

- 1. Na redu za naredbe IBM i kontrolnog jezika (CL) upišite naredbu WRKNWSD i pritisnite Enter.
- 2. Upišite 8 u polje Opc lijevo od Mrežnog poslužitelja i pritisnite Enter.
- 3. Na ekranu Rad sa statusom konfiguracije, ako NSWD status nije u stanju varied off, upišite 2 u polje Opc lijevo od Mrežnog poslužitelja i pritisnite Enter. U suprotnom, idite na sljedeći korak.
- 4. Pritisnite F3 da se vratite na prethodni ekran.
- 5. Upišite 4 u polje Opc lijevo od Mrežnog poslužitelja i pritisnite Enter.
- 6. Na ekranu Potvrda brisanja opisa mrežnog poslužitelja pritisnite Enter.

*Brisanje virtualnih disk pogona za AIX logičku particiju:*

Možete obrisati virtualni disk pogon iz neke AIX logičke particije koja koristi IBM i resurse da bi još jednom oslobodili prostor za IBM i logičku particiju. Kad obrišete virtualni disk pogon, sve informacije na tom virtualnom disk pogonu se brišu.

Prije brisanja virtualnog disk pogona morate odspojiti virtualni disk pogon od opisa mrežnog poslužitelja (NWSD). Za upute, pogledajte ["Odspajanje virtualnih disk pogona od AIX logi](#page-234-0)čke particije" na stranici 227.

Za brisanje virtualnog disk pogona slijedite ove korake:

Obrišite disk pogon upotrebom sučelja koje želite.

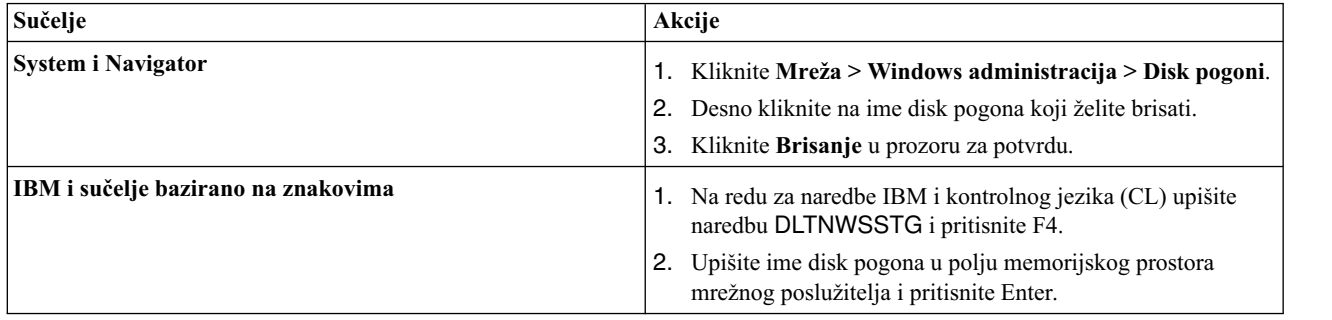

*Upotreba IPL tipova pri izvođenju AIX:*

Parametar IPL izvor (IPLSRC) opisu mrežnog poslužitelja (NWSD) određuje početni program koji se učitava kad se za NWSD napravi vary on. Za AIX logičku particiju koja koristi IBM i resurse, početni program je jezgra. Osigurajte da IPLSRC parametar specificira lokaciju jezgre za AIX logičku particiju koja koristi IBM i resurse.

<span id="page-234-0"></span>IPLSRC parametar možete postaviti kod upotrebe naredbe Kreiranje opisa mrežnog poslužitelja (CRTNWSD), a promijeniti IPLSRC parametar možete kad koristite naredbu Promjena opisa mrežnog poslužitelja (CHGNWSD).

**Bilješka:** Parametar IPLSRC također ima nevažeće vrijednosti A, B i D za hardver kojeg koriste IBM i logičke particije.

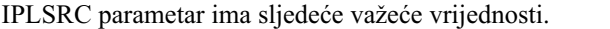

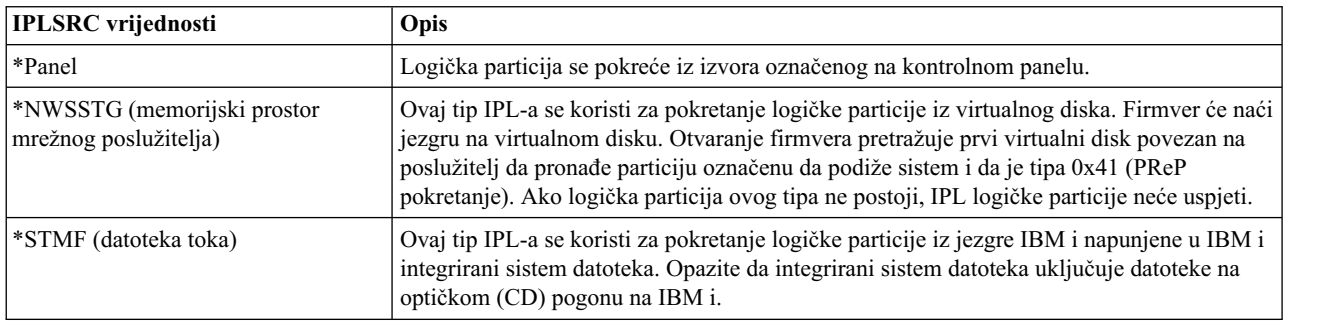

#### *Odspajanje virtualnih disk pogona od AIX logičke particije:*

Odspajanjem virtualnih disk pogona (memorijskih prostora mrežnog poslužitelja) od AIX logičke particije koja koristi IBM i resurse, odspajate virtualne disk pogone od logičke particije i radite virtualne disk pogone nedostupnim za korisnike. Ako obrišete AIX logičku particiju koja koristi IBM i resurse, morate odvezati sve virtualne disk pogone logičke particije prije nego obrišete logičku particiju.

Za odspajanje virtualnog disk pogona od AIX logičke particije koja koristi IBM i resurse, slijedite ove korake:

- 1. Odspojite disk pogone od logičke particije pomoću System i Navigator. Ako više volite koristiti sučelje bazirano na znakovima otiđite na korak 2.
	- a. Stavite u stanje vary off NWSD za vašu logičku particiju.
	- b. Kliknite **Mreža** > **Windows administracija** > **Disk pogoni**.
	- c. Desno kliknite na ime disk pogona za koji želite prekinuti vezu.
	- d. Kliknite **Ukloni vezu**.
	- e. Izaberite poslužitelj iz liste povezanih poslužitelja.
	- f. Ako prekidate vezu disk pogona koji planirate povezati kasnije, maknite oznaku iz **Komprimiraj redoslijed veza**. Morate ponovno povezati disk pogon na isti redni broj prije nego što poslužitelj stavite u vary off stanje. Sprečavanjem komprimiranja vrijednosti rednih brojeva veza, izbjegavate potrebu skidanja i povezivanja veza svih disk pogona radi postizanja ispravnog redoslijeda.
	- g. Kliknite **Ukloni**.
	- h. Dovršili ste ovu proceduru. Nemojte dovršiti korak 2.
- 2. Odspojite disk pogone od logičke particije pomoću sučelja baziranog na znakovima:
	- a. Stavite u stanje vary off NWSD za vašu logičku particiju.
	- b. Upišite RMVNWSSTGL i pritisnite F4.
	- c. U polju Memorijski prostor mrežnog poslužitelja, upišite ime memorijskog prostora za koji želite prekinuti vezu i pritisnite Enter.
	- d. U polje Opis mrežnog poslužitelja, upišite ime poslužitelja s kojeg želite odspojiti vezu na memorijski prostor i pritisnite Enter.
	- e. Ako prekidate vezu povezanog disk pogona koji planirate povezati kasnije, navedite \*NO u polju Renumeriraj.

**Bilješka:** Morate ponovno povezati disk pogon na isti redni broj prije nego što poslužitelj stavite u vary off stanje. Sprečavanjem automatskog davanja broja, vi izbjegavate potrebu skidanja veze i ponovnog povezivanja svih disk pogona radi dobivanja ispravnog redoslijeda.

f. Pritisnite Enter.

**Bilješka:** Ako deinstalirate logičku particiju, vaš sljedeći korak je da obrišete disk pogon. Za upute, pogledajte ["Brisanje virtualnih disk pogona za AIX logi](#page-233-0)čku particiju" na stranici 226. Inače, stavite NWSD u stanje vary on za vašu logičku particiju.

## **Srodni koncepti**:

"Spremanje objekata AIX poslužitelja u IBM i"

Kad AIX logička particija koristi IBM i resurse, IBM i sprema AIX informacije u IBM i objekte. IBM i može ispravno vratiti objekte samo ako spremite sve objekte za AIX logičku particiju.

*Spremanje objekata AIX poslužitelja u IBM i:*

Kad AIX logička particija koristi IBM i resurse, IBM i sprema AIX informacije u IBM i objekte. IBM i može ispravno vratiti objekte samo ako spremite sve objekte za AIX logičku particiju.

Možete spremiti te objekte koristeći opcije iz IBM i GO SAVE naredbe u poslužitelju.

- v Opcija 21 sprema cijeli poslužitelj.
- v Opcija 22 sprema podatke poslužitelja, što uključuje objekte u QUSRSYS knjižnici.
- v Opcija 23 sprema sve korisničke podatke, što uključuje objekte u QFPNWSSTG knjižnici.

Ako želite spremiti određeni objekt, upotrijebite sljedeću tablicu da pronađete lokaciju tog objekta na IBM i i naredbu koju trebate koristiti.

| Sadržaj objekta                          | Ime objekta | Smještaj objekta | Tip objekta                                                                                                    | Naredba spremanja                                                                             |
|------------------------------------------|-------------|------------------|----------------------------------------------------------------------------------------------------|-----------------------------------------------------------------------------------------------|
| Gost particija i<br>virtualni disk pogon | stgspc      | /OFPNWSSTG       | Korisnički definirani<br>memorijski prostori<br>mrežnog poslužitelja<br>u sistemskom<br>pomoćnom<br>memorijskom<br>spremištu (ASP) | GO SAV, opcija 21 ili 23                                                                      |
|                                          |             |                  |                                                                                                    | SAV OBJ('/QFPNWSSTG/stgspc')<br>DEV('/QSYS.LIB/TAP01.DEVD')                                   |
|                                          |             |                  | Korisnički definirani<br>memorijski prostori<br>mrežnog poslužitelja<br>u korisničkom<br>$ASP-u$                                   | SAV OBJ(('/QFPNWSSTG/stgspc')<br>('/dev/QASPnn /stgspc.UDFS'))<br>DEV('/QSYS.LIB/TAP01.DEVD') |

*Tablica 28. Objekti za spremanje za logičke particije s virtualnim diskom*

*Tablica 29. Objekti za spremanje za sve logičke particije s poslužiteljem*

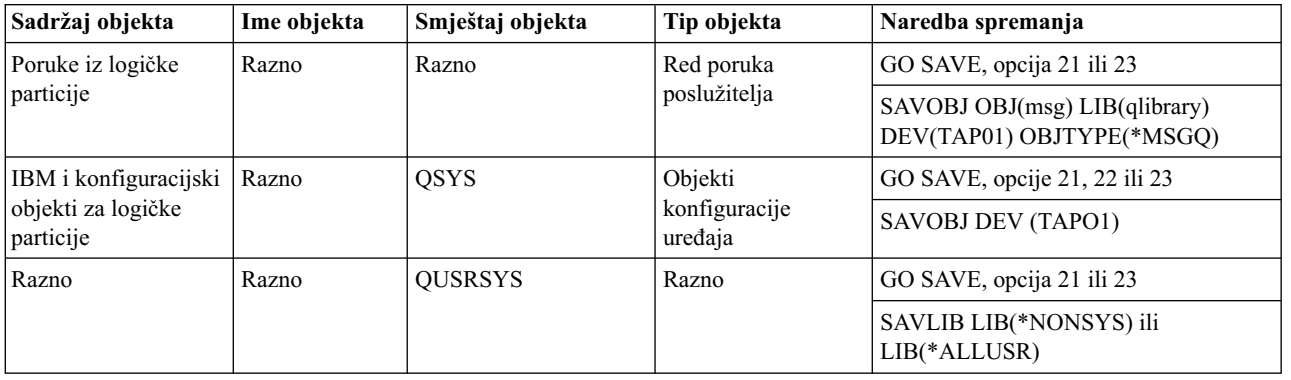

## **Srodne informacije**:

[Kopiranje slike sistema i korisni](http://publib.boulder.ibm.com/infocenter/pseries/v5r3/topic/com.ibm.aix.baseadmn/doc/baseadmndita/backsysimagevolgrp.htm)čki definiranih grupa volumena

# $\Box$  [Instaliranje sistemskih sigurnosnih kopiranja](http://publib.boulder.ibm.com/infocenter/pseries/v5r3/topic/com.ibm.aix.install/doc/insgdrf/install_sys_backups.htm)

## **Upravljanje IBM i logičkim particijama koje koriste i resurse:**

Možete upravljati IBM i logičkim particijama koje koriste i virtualne I/O resurse da pomognete pri maksimiziranju iskorištenja fizičkog hardvera te pojednostavite proceduru sigurnosnog kopiranja za vaš upravljani sistem.

#### *Dodavanje virtualnih disk pogona na IBM i logičku particiju koja koristi i virtualne I/O resurse:*

Možete dinamički dodati virtualne disk jedinice IBM i logičkoj particiji koja koristi i virtualne I/O resurse. To omogućuje da povećate memorijski kapacitet na i logičkoj particiji koja koristi i virtualne I/O resurse.

IBM i daje mogućnost dinamičkog dodavanja virtualnih diskova u drugu i logičku particiju. Možete dodijeliti disk prostor u integriranom sistemu datoteka i napraviti ga dostupnim za i bez ponovnog pokretanja poslužitelja ili logičke particije.

Za dinamičko dodavanje virtualnih diskova u IBM i logičku particiju koja koristi i virtualne I/O resurse napravite sljedeće:

1. Kreirajte memorijski prostor mrežnog poslužitelja pomoću sučelja po vašem izboru.

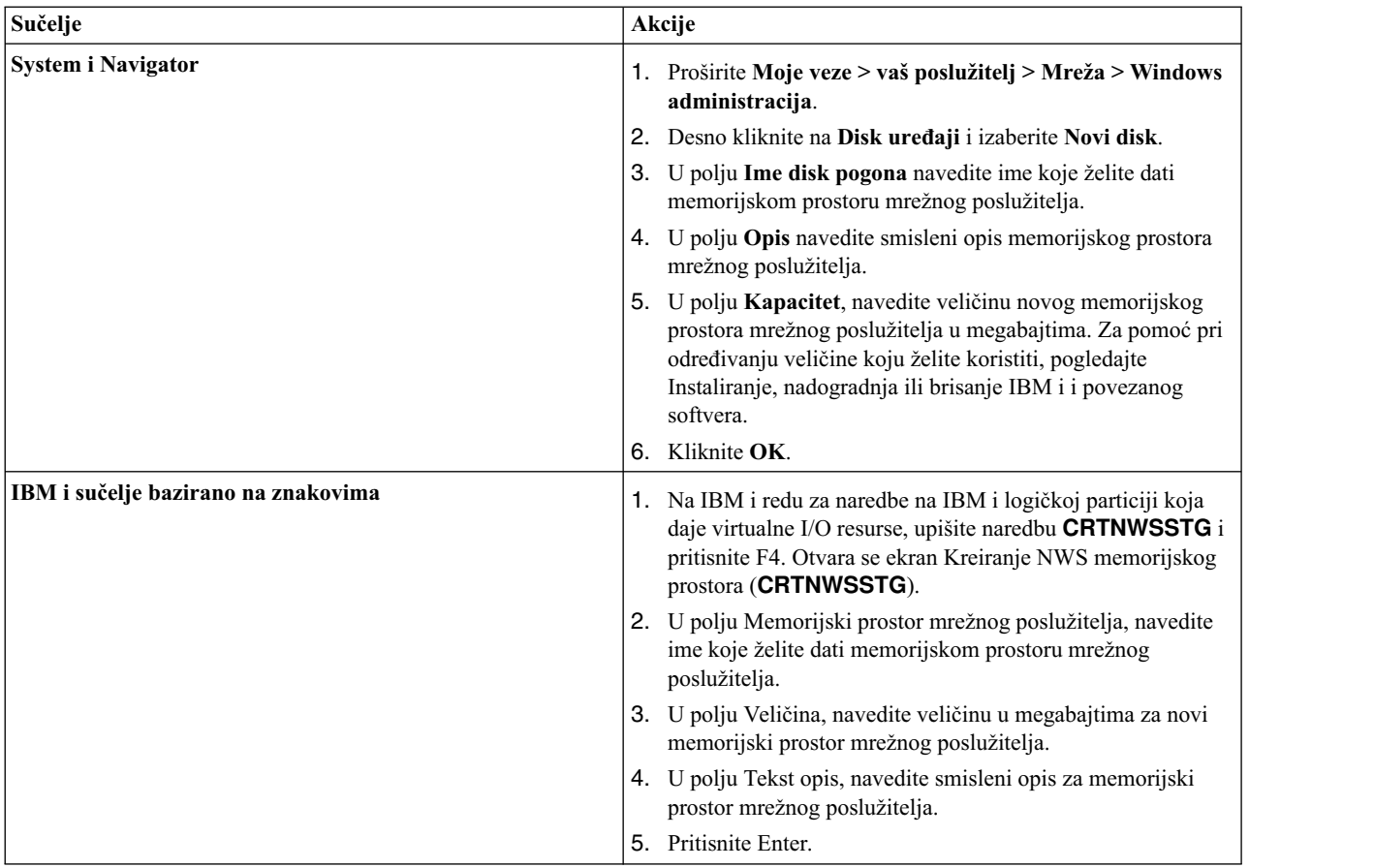

- 2. Dodajte novi disk u pomoćno memorijsko spremište (ASP) na klijentskoj IBM i logičkoj particiji. Za upute, pogledajte [Dodavanje disk jedinica postoje](http://publib.boulder.ibm.com/infocenter/systems/topic/rzarm/rzarmadddsk.htm)ćem pomoćnom memorijskom spremištu (ASP).
- 3. Povežite memorijski prostor mrežnog poslužitelja pomoću sučelja po vašem izboru.

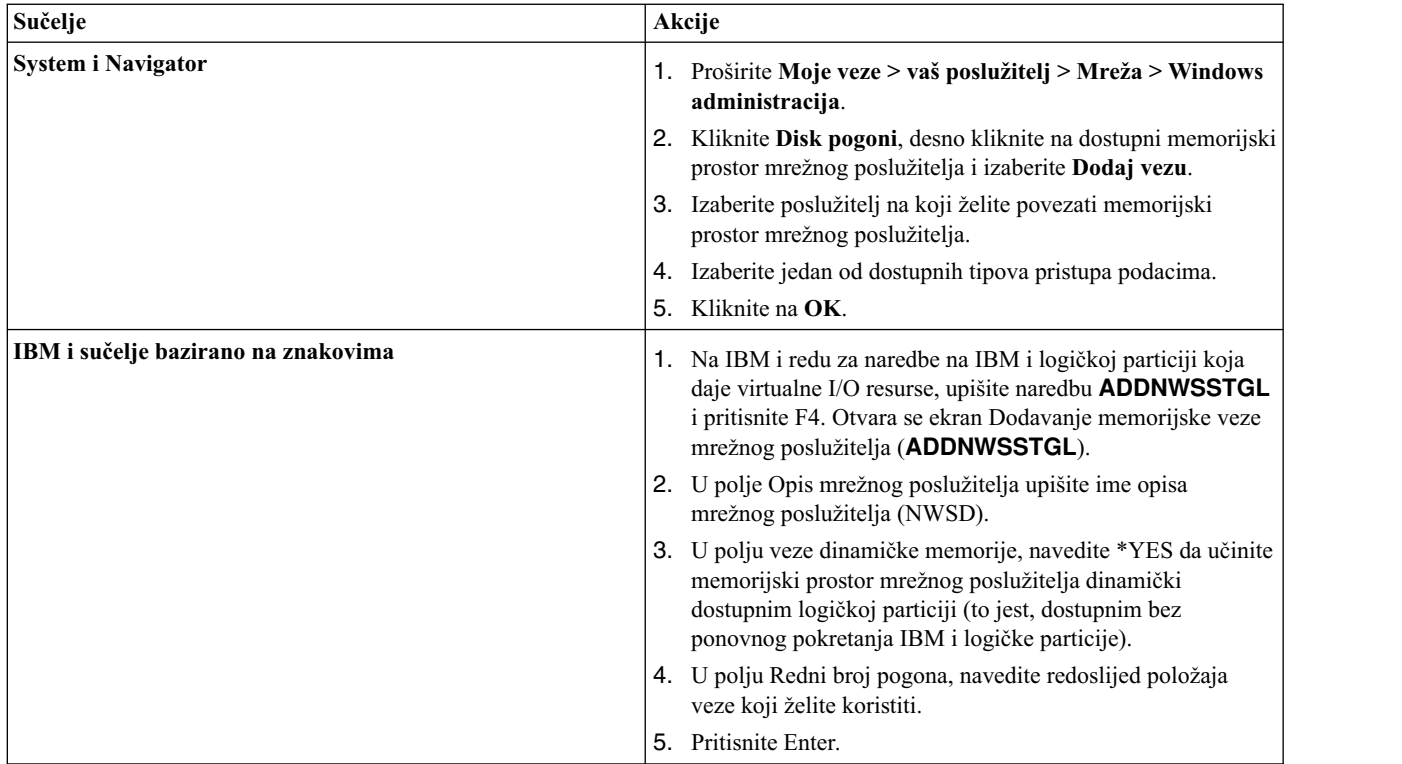

4. Aktivirajte IBM i logičku particiju (ako još nije aktivirana).

*Povezivanje memorijskog prostora mrežnog poslužitelja s opisom mrežnog poslužitelja:*

Možete povezati memorijski prostor mrežnog poslužitelja (network-server storage space = NWSSTG) na opis mrežnog poslužitelja (network server description = NWSD). To omogućuje da NWSD i njemu pridružena logička particija koriste podatke spremljene u NWSSTG.

Možete povezati NWSSTG na jedan NWSD. Kad povežete NWSSTG na NWSD, možete postaviti NWSD tako da ima pristup samo za čitanje za NWSSTG ili ga možete postaviti tako da čita ili piše u NWSSTG.

Za povezivanje NWSSTG na NWSD, slijedite ove korake:

- 1. Na IBM i redu za naredbe na IBM i logičkoj particiji koja daje virtualne I/O resurse, upišite naredbu ADDNWSSTGL i pritisnite F4.
- 2. Na ekranu Dodavanje veze memorije poslužitelja, unesite sljedeće informacije:

NWSSTG (Ime) NWSD (Ime) DYNAMIC (\*YES) DRVSEQNBR (\*CALC)

*Brisanje opisa mrežnog poslužitelja iz IBM i logičke particije koja koristi i virtualne I/O resurse:*

Možete obrisati IBM i opis mrežnog poslužitelja (NWSD) za i logičku particiju koja koristi i virtualne I/O resurse. Kad obrišete NWSD, sve konfiguracijske informacije za i logičku particiju koja koristi i virtualne I/O resurse se brišu.

Prije početka osigurajte da ste uklonili disk iz pomoćnog spremišta memorije (ASP). Za upute, pogledajte [Uklanjanje](http://publib.boulder.ibm.com/infocenter/systems/topic/rzarm/rzarmrmvdsk.htm) jedinice diska iz pomoć[nog memorijskog spremi](http://publib.boulder.ibm.com/infocenter/systems/topic/rzarm/rzarmrmvdsk.htm)šta (ASP).

Da bi obrisali opis mrežnog poslužitelja (NWSD) za IBM i logičku particiju koja koristi i virtualne I/O resurse, slijedite ove korake:

- <span id="page-238-0"></span>1. Na IBM i redu za naredbe kontrolnog jezika (CL) na i logičkoj particiji koja daje virtualne I/O resurse, upišite naredbu WRKNWSD i pritisnite Enter.
- 2. Upišite 8 u polje Opc lijevo od Mrežnog poslužitelja i pritisnite Enter.
- 3. Na ekranu Rad sa statusom konfiguracije, ako NSWD status nije u stanju varied off, upišite 2 u polje Opc lijevo od Mrežnog poslužitelja i pritisnite Enter. U suprotnom, idite na sljedeći korak.
- 4. Pritisnite F3 da se vratite na prethodni ekran.
- 5. Upišite 4 u polje Opc lijevo od Mrežnog poslužitelja i pritisnite Enter.
- 6. Na ekranu Potvrda brisanja opisa mrežnog poslužitelja pritisnite Enter.

## *Brisanje virtualnih disk pogona na IBM i logičkoj particiji koja koristi i virtualne I/O resurse:*

Možete obrisati virtualni disk pogon iz IBM i logičke particije koja koristi i virtualne I/O resurse. Brisanje virtualnih disk pogona oslobađa prostor za i logičku particiju koja daje virtualne disk resurse. Kad obrišete virtualni disk pogon, sve informacije na tom virtualnom disk pogonu se brišu.

Prije brisanja virtualnog disk pogona morate odspojiti virtualni disk pogon od opisa mrežnog poslužitelja (NWSD). Za upute, pogledajte "Odspajanje virtualnih disk pogona s IBM i logič[ke particije koja koristi i resurse" na stranici 232.](#page-239-0)

Za brisanje virtualnog disk pogona slijedite ove korake:

Obrišite disk pogon upotrebom sučelja koje želite.

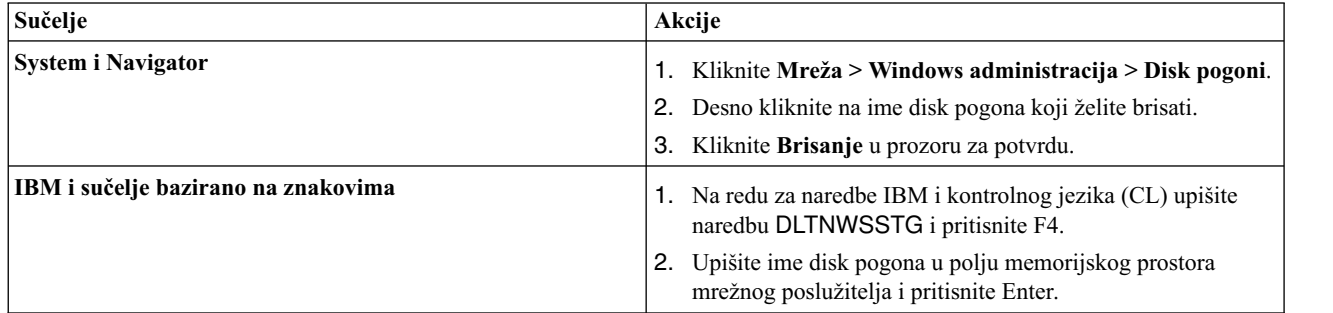

*Upotreba IPL tipova kod rada s IBM i logičkom particijom koja koristi IBM i virtualne I/O resurse:*

Parametar IPL izvor (IPLSRC) opisu mrežnog poslužitelja (NWSD) određuje početni program koji se učitava kad se za NWSD napravi vary on. Za IBM i logičku particiju koja koristi IBM i virtualne I/O resurse, početni program je izvor učitavanja. Osigurajte da IPLSRC parametar specificira lokaciju učitavanja izvora za IBM i logičku particiju koja koristi IBM i virtualne I/O resurse.

IPLSRC parametar možete postaviti kod upotrebe naredbe Kreiranje opisa mrežnog poslužitelja (CRTNWSD), a promijeniti IPLSRC parametar možete kad koristite naredbu Promjena opisa mrežnog poslužitelja (CHGNWSD).

**Bilješka:** Parametar IPLSRC također ima nevažeće vrijednosti A, B i D za IBM System i hardver.

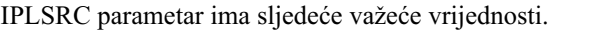

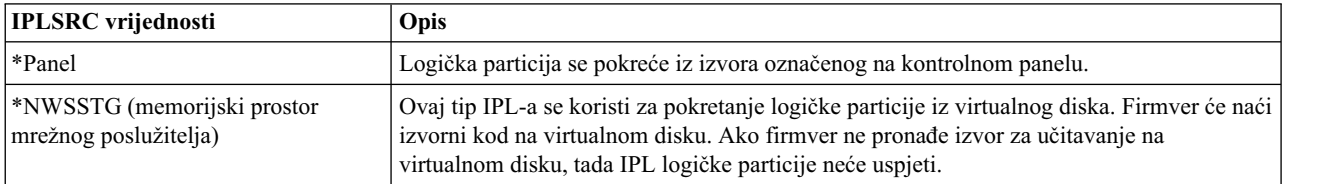

<span id="page-239-0"></span>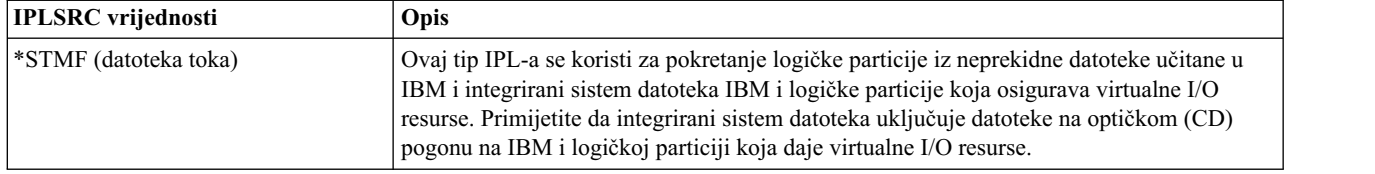

*Odspajanje virtualnih disk pogona s IBM i logičke particije koja koristi i resurse:*

Odspajanjem virtualnih disk pogona (memorijskih prostora mrežnog poslužitelja) od IBM i logičke particije koja koristi i resurse, odspajate virtualne disk pogone od logičke particije i radite virtualne disk pogone nedostupnim za korisnike. Ako obrišete i logičku particiju koja koristi i resurse, morate odvezati sve virtualne disk pogone logičke particije prije nego obrišete logičku particiju.

Za odspajanje virtualnog disk pogona od IBM i logičke particije koja koristi i resurse, slijedite ove korake:

Odspojite disk pogone od logičke particije pomoću sučelja po vašem izboru.

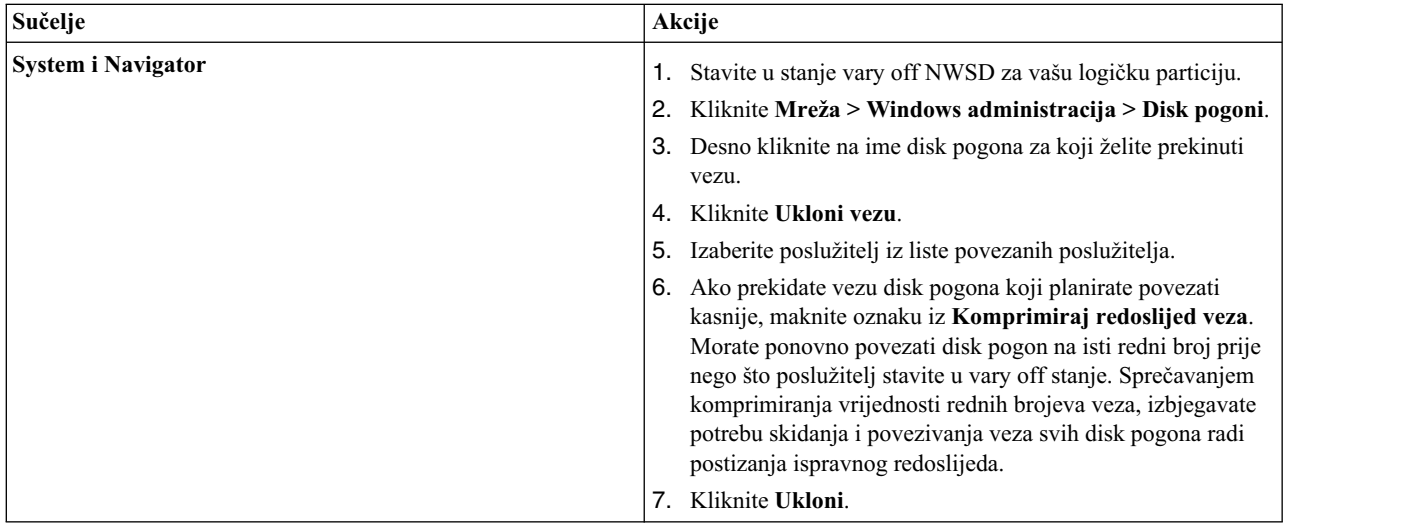

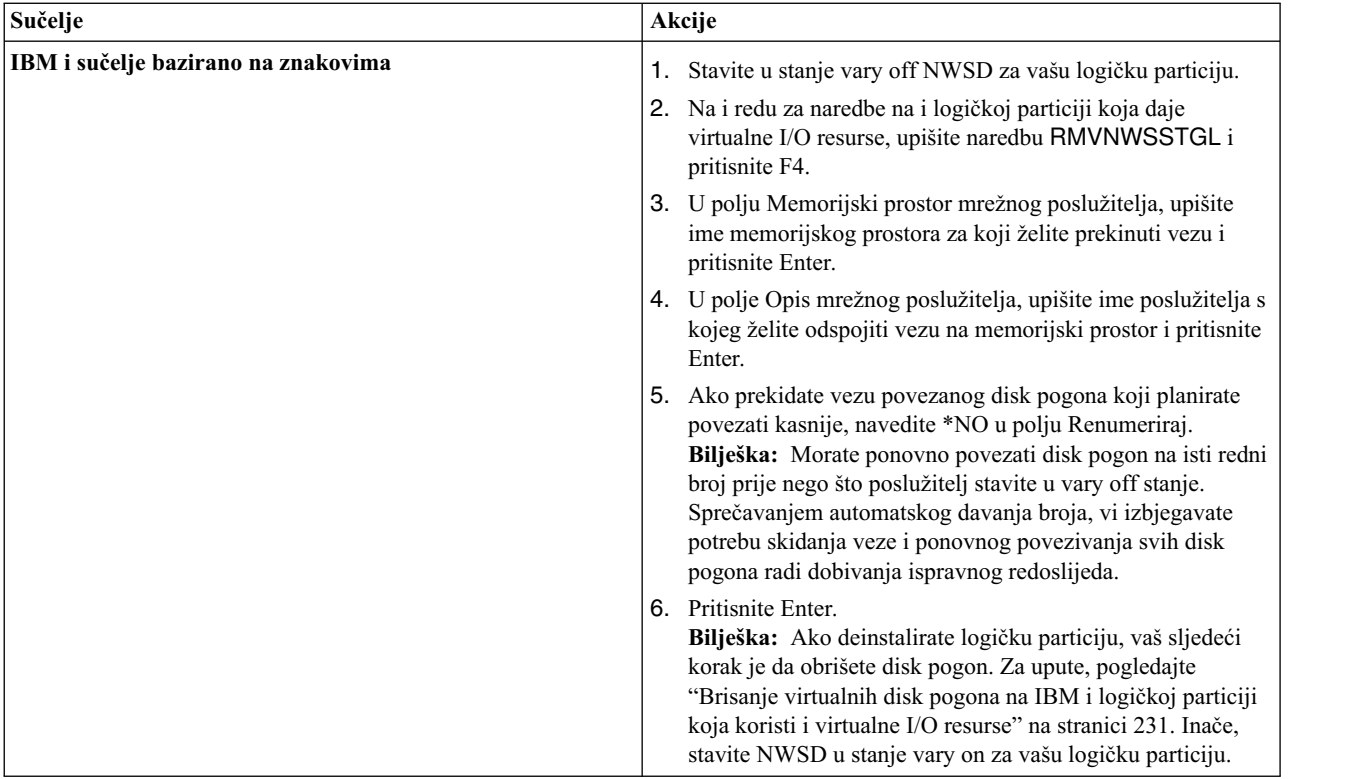

# **Srodni koncepti**:

"Spremanje objekata IBM i poslužitelja u i"

Kad sistem IBM i logička particija koristi sistem i resurse, sistem i logička particija koja daje virtualne I/O resurse sprema informacije za sistem i logičku particiju koja koristi virtualne I/O resurse na sistem i objektima. Sistem i može ispravno vratiti objekte samo ako spremite sve objekte za sistem i logičku particiju koja koristi sistem i virtualne I/O resurse.

## *Spremanje objekata IBM i poslužitelja u i:*

Kad sistem IBM i logička particija koristi sistem i resurse, sistem i logička particija koja daje virtualne I/O resurse sprema informacije za sistem i logičku particiju koja koristi virtualne I/O resurse na sistem i objektima. Sistem i može ispravno vratiti objekte samo ako spremite sve objekte za sistem i logičku particiju koja koristi sistem i virtualne I/O resurse.

Možete spremiti te objekte koristeći opcije iz sistem i GO SAVE naredbe u poslužitelju.

- v Opcija 21 sprema cijeli poslužitelj.
- v Opcija 22 sprema sistemske podatke, što uključuje objekte u QUSRSYS knjižnici.
- v Opcija 23 sprema sve korisničke podatke, što uključuje objekte u QFPNWSSTG knjižnici.

Možete također upotrijebiti bilo koju naredbu spremanja ili vraćanja ili bilo koju funkciju Sigurnosnog kopiranja, obnavljanja i usluga medija (BRMS) za spremanje objekata i poslužitelja.

Ako želite spremiti određeni objekt, upotrijebite sljedeću tablicu da pronađete lokaciju tog objekta na i i naredbu koju trebate koristiti.

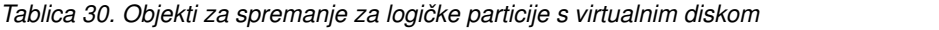

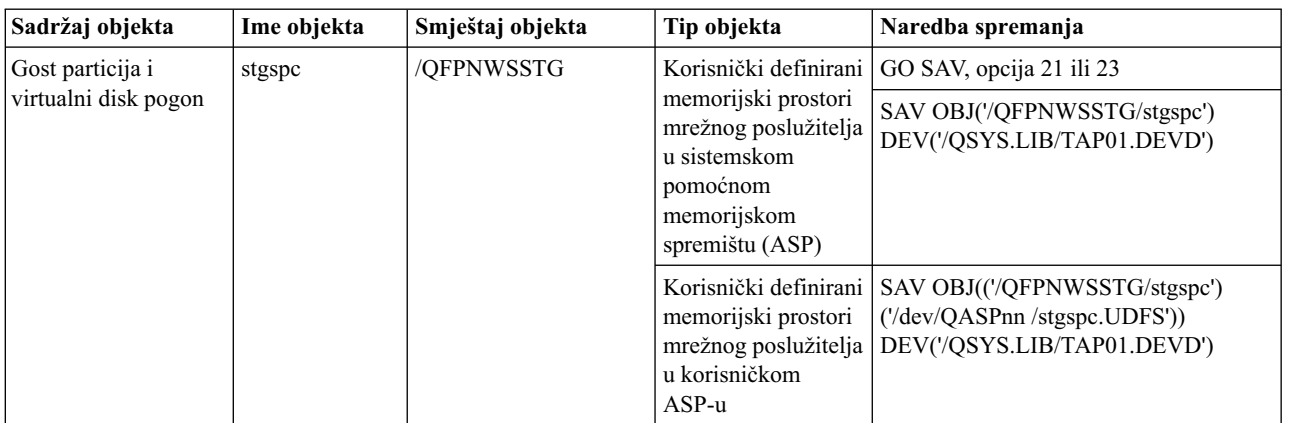

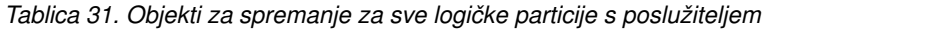

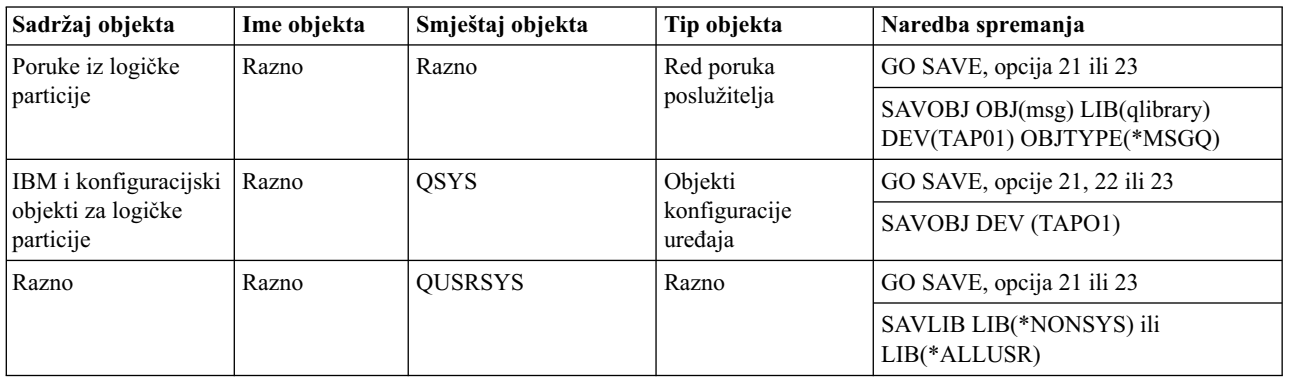

Možete spremati i vraćati memorijske prostore mrežnog poslužitelja na i logičkoj particiji koja koristi i virtualne resurse; međutim, ne možete spremati i vraćati pojedinačne datoteke.

*Sigurnosno kopiranje i obnavljanje IBM i logičkih particija koje koriste i virtualne I/O resurse:*

Možete kopirati i obnavljati IBM i logičku particiju koja koristi resurse iz druge i logičke particije, upotrebom operacije GO SAVE.

# **Srodne informacije**:

Izvođ[enje potpunog spremanja pomo](http://publib.boulder.ibm.com/infocenter/systems/topic/rzaiu/rzaiurzaiu2tv.htm)ću GO SAVE kontrolne liste

# **Upravljanje Linux logičkim particijama koje koriste IBM i resurse:**

Možete upravljati Linux logičkim particijama koje koriste IBM i virtualne I/O resurse da pomognete pri maksimiziranju iskorištenja fizičkog hardvera te pojednostavite proceduru sigurnosnog kopiranja za vaš upravljani sistem.

## *Dodavanje virtualnih disk jedinica Linux logičkoj particiji:*

Možete dinamički dodavati virtualne disk jedinice Linux logičkoj particiji koja koristi IBM i resurse. To vam omogućuje da povećate memorijski kapacitet vaše AIX logičke particije kad je to potrebno.

Virtualni diskovi pojednostavljuju hardversku konfiguraciju poslužitelja jer ne zahtijevaju dodavanje dodatnih fizičkih uređaja poslužitelju za izvođenje Linux. Linux logičkoj particiji možete dodijeliti do 64 virtualna diska. Svaki virtualni disk podržava do 1000 GB prostora. Svaki virtualni disk se u Linuxu pokazuje kao jedna stvarna disk jedinica. Međutim, pridruženi prostor u i integriranom sistemu datoteka se distribuira na svim diskovima koji pripadaju i

logičkoj particiji. Distribucija memorije na diskovima osigurava prednost paritetne zaštite uređaja kroz i. Zato ne trebate koristiti dodatne procesorske resurse i memorijske resurse postavljanjem paritetne zaštite uređaja preko Linuxa.

IBM i ima mogućnost dinamičkog dodavanja virtualnih diskova Linux logičkoj particiji. Možete dodijeliti disk prostor u integriranom sistemu datoteka i napraviti ga dostupnim za Linux bez ponovnog pokretanja poslužitelja ili logičke particije. Linux administrator također može konfigurirati novododijeljeni disk prostor i napraviti ga dostupnim bez ponovnog pokretanja poslužitelja.

Za dinamičko dodavanje virtualnih diskova Linux logičkoj particiji, učinite sljedeće:

- 1. Ako koristite System i Navigator, kreirajte memorijski prostor mrežnog poslužitelja pomoću System i Navigator.
	- a. Proširite **Moje veze** > **vaš poslužitelj** > **Mreža** > **Windows administracija**.
	- b. Desno kliknite na **Disk uređaji** i izaberite **Novi disk**.
	- c. U polju **Ime disk pogona** navedite ime koje želite dati memorijskom prostoru mrežnog poslužitelja.
	- d. U polju **Opis** navedite smisleni opis memorijskog prostora mrežnog poslužitelja.
	- e. U polju **Kapacitet**, navedite veličinu novog memorijskog prostora mrežnog poslužitelja u megabajtima. Pogledajte instalacijsku dokumentaciju preferiranog Linux distributora da biste odredili željenu veličinu.
	- f. Kliknite **OK**.
	- g. Nastavite s korakom 4.
- 2. Ako koristite sučelje bazirano na znakovima, kreirajte memorijski prostor mrežnog poslužitelja upotrebom sučelja baziranog na znakovima:
	- a. U IBM i redu za naredbe, upišite naredbu CRTNWSSTG i pritisnite F4. Otvara se ekran Kreiranje NWS memorijskog prostora (CRTNWSSTG).
	- b. U polju Memorijski prostor mrežnog poslužitelja, navedite ime koje želite dati memorijskom prostoru mrežnog poslužitelja.
	- c. U polju Veličina, navedite veličinu u megabajtima za novi memorijski prostor mrežnog poslužitelja. Pogledajte instalacijsku dokumentaciju preferiranog Linux distributora da biste odredili željenu veličinu.
	- d. U polju Tekst opis, navedite smisleni opis za memorijski prostor mrežnog poslužitelja.
	- e. Pritisnite Enter.
- 3. Ako koristite System i Navigator, povežite memorijski prostor mrežnog poslužitelja pomoću System i Navigator.
	- a. Proširite **Moje veze** > **vaš poslužitelj** > **Mreža** > **Windows administracija**.
	- b. Kliknite **Disk pogoni**, desno kliknite na dostupni memorijski prostor mrežnog poslužitelja i izaberite **Dodaj vezu**.
	- c. Izaberite poslužitelj na koji želite povezati memorijski prostor mrežnog poslužitelja.
	- d. Izaberite jedan od dostupnih tipova pristupa podacima.
	- e. Kliknite na **OK**.
	- f. Nastavite s korakom 5.
- 4. Ako koristite sučelje bazirano na znakovima, povežite memorijski prostor mrežnog poslužitelja upotrebom sučelja baziranog na znakovima:
	- a. U IBM i redu za naredbe, upišite naredbu ADDNWSSTGL i pritisnite F4. Otvara se ekran Dodavanje memorijske veze mrežnog poslužitelja (ADDNWSSTGL).
	- b. U polje Opis mrežnog poslužitelja upišite ime opisa mrežnog poslužitelja (NWSD).
	- c. U polju veze dinamičke memorije, navedite \*YES da učinite memorijski prostor mrežnog poslužitelja dinamički dostupnim logičkoj particiji (to jest, dostupnim bez ponovnog pokretanja Linux logičke particije).
	- d. U polju Redni broj pogona, navedite redoslijed položaja veze koji želite koristiti.
	- e. Pritisnite Enter.
- 5. Ako Linux logička particija nije u izvođenju, aktivirajte Linux logičku particiju. Nemojte nastaviti dok logička particija radi.
- 6. Prijavite se na Linux upotrebom korisničkog imena s povlasticama super-korisnika (root).

7. Odredite ID hosta, SCSI sabirnicu i broj logičke jedinice (LUN) za vaš novi virtualni disk pogon. Možete izlistati postojeće uređaje upisivanjem sljedeće naredbe u Linux promptu za naredbe: cat /proc/scsi/scsi. Sljedeći primjer pokazuje uzorak izlaza naredbe:

```
Povezani uređaji:
Host: scsi0 Channel: 00 Id: 00 Lun: 00
 Vendor: IBM Model: VDASD NETSPACE Rev: 0001
 Type: Direct-Access ANSI SCSI revision: 04
```
U ovom primjeru, NETSPACE je ime mrežnog memorijskog prostora za prikazani uređaj. Potražite ime postojećeg mrežnog memorijskog prostora na vašoj Linux logičkoj particiji. Primijetite brojčani dio Host: vrijednosti (ID hosta) i vrijednosti Channel: (SCSI sabirnica) i Lun: (broj logičke jedinice (LUN)) za postojeći mrežni memorijski prostor. Novi virtualni disk pogon će imati isti ID hosta, SCSI sabirnicu i LUN kao postojeći mrežni memorijski prostor. Na primjer, ako je postojeći mrežni memorijski prostor prikazan kao izlaz u sljedećem primjeru, tada će novi virtualni disk pogon imati ID hosta 0, SCSI sabirnicu 0 i LUN 0.

8. Odredite SCSI ID za vaš novi virtualni disk pogon. Možete ispisati postojeće uređaje u obrascu tablice upisivanjem sljedećih naredbi u Linux promptu za naredbe:

```
cd /proc/scsi/sg
cat device_hdr; cat devices
```
Sljedeći primjer pokazuje uzorak izlaza naredbi:

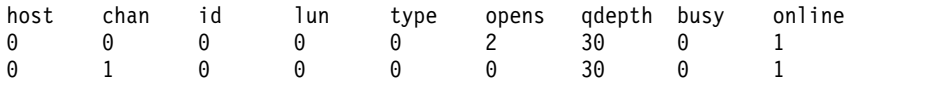

Primijetite vrijednosti host (ID hosta), chan (SCSI sabirnica), id (SCSI ID) i lun (broj logičke jedinice (LUN)) za postojeće uređaje. Pronađite uređaje koji imaju isti ID hosta, SCSI sabirnicu i LUN kao novi virtualni disk pogon (kako ste odredili u prethodnom koraku). Među ovim uređajima, nađite uređaj s najvećim SCSI ID-om. Novi virtualni disk pogon će imati SCSI ID za jedan veći od najvećeg postojećeg SCSI ID-a. Na primjer, ako novi virtualni disk pogon ima ID hosta 0, SCSI sabirnicu 0 i LUN 0, a ako su uređaji na vašoj Linux logičkoj particiji isti kao oni izlistani u gore navedenom primjeru izlaza, tada će novi virtualni disk pogon imati SCSI ID 1.

- 9. Upišite sljedeću naredbu u Linux promptu za naredbe da ručno dodate virtualni disk pogon: echo "scsi add-single-device host chan id lun" > /proc/scsi/scsi. Koristite sljedeće informacije koje će vam pomoći da shvatite argumente naredbe:
	- host je ID hosta.
	- chan je SCSI sabirnica.
	- $\cdot$  id je SCSI ID.
	- lun je LUN.

Na primjer, ako novi virtualni disk pogon treba imati ID hosta 0, SCSI sabirnicu 0, SCSI ID 1 i LUN 0, upisali bi naredbu echo "scsi add-single-device 0 0 1 0" > /proc/scsi/scsi u Linux promptu za naredbe.

- 10. U Linux promptu za naredbe upišite sljedeću naredbu da biste kreirali disk particiju na virtualnom disk pogonu: fdisk /dev/sdb. Morate imati ovlaštenja superkorisnika (root) da biste izveli ovu naredbu. Prikazuje se prompt Naredba (m za pomoć):.
- 11. Upišite p na promptu da bi vidjeli trenutnu particijsku tablicu virtualne disk jedinice. Po defaultu, nova virtualna disk jedinica pokazuje jednu disk particiju na virtualnom disku. Na primjer,

Disk /dev/sdb: 64 glave, 32 sektora, 200 cilindara Jedinice = cilindara 2048 \* 512 bajtova Boot uređaja Start End Blokovi Id Sistem /dev/sdb1 1 199 203760 6 FAT16

- 12. Upišite d u promptu za naredbe da biste izbrisali trenutnu particiju i kreirali novu. Default format disk particije je FAT16. Nemojte koristiti particiju diska koja je formatirana s FAT16 na virtualnom disk pogonu. Prikazuje se prompt Broj particije (1-4):.
- 13. Upišite broj disk particije koju želite izbrisati i pritisnite Enter. U ovom primjeru upišite 1. Naredba fdisk označava da je brisanje uspješno prikazivanjem prompta za naredbe.
- 14. Upišite n da biste kreirali novu particiju diska. Prikazuje se prompt Naredba akcija E proširena P primarna particija (1-4).
- 15. Upišite p da biste kreirali primarnu particiju diska na virtualnom disku i pritisnite Enter. Prikazuje se prompt Broj particije (1-4):.
- 16. Upišite 1 jer je to prva particija na virtualnom disku i pritisnite Enter. Prikazuje se prompt Prvi cilindar (1-200, default 1):.
- 17. Pritisnite Enter da biste koristili default vrijednost 1 za prvi disk cilindar. Ovo koristi cijeli disk za ovu particiju diska. Prikazuje se prompt Zadnji cilindar ili +size ili +sizeM ili +sizeK (1-200, default 200):.
- 18. Pritisnite Enter da biste koristili default 200 za posljednji cilindar diska. Ovo koristi cijeli virtualni disk za ovu particiju.

**Bilješka:** Default tip particije je Linux. Ako trebate drugi tip diska (kao što je Upravitelj logičkih volumena (LVM) ili Linux Prošireno), upišite t za promjenu tipa particije.

Naredba fdisk označava da je kreiranje particije bilo uspješno time što se vraća u prompt za naredbe.

19. Upišite w da biste potvrdili promjene u strukturi diska i pritisnite Enter. Naredba fdisk zapisuje promjene na virtualnom pogonu diska. Naredba fdisk prikazuje sljedeću dijagnostičku poruku:

Particijska tablica se promijenila.

```
Pozivanje ioctl() za ponovno čitanje particijske tablice.
Usklađivanje diskova.
```
Nakon završene naredbe, naredba fdisk vraća prompt za naredbe.

20. Formatirajte particiju diska pomoću naredbe Linux **mkfs**. Postoje nekoliko opcijskih parametara za naredbu mkfs, ali default vrijednosti će zadovoljiti većinu korisnika. Za formatiranje disk particije kreirane u prethodnim koracima, osigurajte da ste prijavljeni sa superkorisničkim (root) povlasticama i upišite sljedeću naredbu u Linux prompt za naredbe:

mkfs /dev/sdb1

Kako jednostruka disk particija postoji na drugom virtualnom disku, ime diska je /dev/sdb1 (sdb pokazuje da je to drugi disk, broj 1 pokazuje da je to particija 1). Naredba mkfs prikazuje sljedeću dijagnostičku poruku:

```
mke2fs 1.28 (31-Aug-2002)
Fileserver label=
OS tip: Linux Block size=1024 (log=0)
Veličina fragmenta=1024 (log=0)
51200 inodes, 204784 blokova
10239 blokova (5.00%) rezervirano za superkorisnika
Prvi blok podataka=1
25 grupa blokova
8192 blokova po grupi, 8192 fragmenata po grupi
2048 inodes po grupi
Superblok backupovi spremljeni na blokovima:
      8193, 24577, 40961, 57345, 73729
Pisanje inode tablica: napravljeno
Pisanje superblokova i fileserver obračunskih informacija: napravljeno
Ovaj fileserver će biti automatski provjeravan svakih 29 postavljanja ili
180 dana, što se desi prije. Koristite tune2fs -c ili -i za nadjačavanje.
```
- 21. Upišite sljedeću naredbu da biste kreirali direktorij kojeg možete koristiti za pristup novoj datoteci: mkdir /mnt/data
- 22. Upišite sljedeću naredbu da biste postavili virtualni disk pogon u novi direktorij: mount /dev/sdb1 /mnt/data
- 23. Dodajte unos u /etc/fstab datoteku pomoću Linux uređivača teksta, kao što je vi. Na primjer, /dev/sdb1 /mnt/data ext2 je po defaultu 1 1. Ovaj unos postavlja virtualni disk svaki put kod ponovnog pokretanja Linux.

#### <span id="page-245-0"></span>*Povezivanje memorijskog prostora mrežnog poslužitelja s opisom mrežnog poslužitelja:*

Možete povezati memorijski prostor mrežnog poslužitelja (NWSSTG) na jedan ili više opisa mrežnog poslužitelja (NWSD-ovi). To omogućuje da NWSD-ovi i njima pridružene logičke particije koriste podatke spremljene u NWSSTG.

Možete povezati NWSSTG na neograničen broj NWSD-ova. To je korisno kad više logičkih particija treba pristup do jedne aplikacije.

Kad povežete NWSSTG na NWSD, možete postaviti NWSD tako da ima pristup samo za čitanje za NWSSTG ili ga možete postaviti tako da čita ili piše u NWSSTG.

**Upozorenje:** Ako više od jednog NWSD-a mogu pisati u NWSSTG, osigurajte da samo jedan NWSD može u nekom trenutku ažurirati podatke. U suprotnom, promjene koje napravi jedan NWSD mogu biti prepisane iz drugog NWSD-a.

Za povezivanje NWSSTG na NWSD, slijedite ove korake:

- 1. U IBM i redu za naredbe, upišite naredbu ADDNWSSTGL i pritisnite F4.
- 2. Na ekranu Dodavanje veze memorije poslužitelja, unesite sljedeće informacije:

```
NWSSTG (Ime)
NWSD (Ime)
DYNAMIC (*YES)
DRVSEQNBR (*CALC)
```
- 3. Pritisnite F10 (Dodatni parametri).
- 4. Upišite tip pristupa koji će imati memorijski prostor.

*Brisanje opisa mrežnog poslužitelja za Linux logičku particiju:*

Možete obrisati IBM i opis mrežnog poslužitelja (NWSD) za Linux logičku particiju koja koristi i resurse. Kad obrišete NWSD, sve konfiguracijske informacije za Linux logičku particiju se briši iz i.

Da bi obrisali opis mrežnog poslužitelja (NWSD) za Linux logičku particiju slijedite ove korake:

- 1. Na redu za naredbe i kontrolnog jezika (CL) upišite naredbu WRKNWSD i pritisnite Enter.
- 2. Upišite 8 u polje Opc lijevo od Mrežnog poslužitelja i pritisnite Enter.
- 3. Na ekranu Rad sa statusom konfiguracije, ako NSWD status nije u stanju varied off, upišite 2 u polje Opc lijevo od Mrežnog poslužitelja i pritisnite Enter. U suprotnom, idite na sljedeći korak.
- 4. Pritisnite F3 da se vratite na prethodni ekran.
- 5. Upišite 4 u polje Opc lijevo od Mrežnog poslužitelja i pritisnite Enter.
- 6. Na ekranu Potvrda brisanja opisa mrežnog poslužitelja pritisnite Enter.

*Brisanje virtualnih disk pogona za Linux logičku particiju:*

Možete obrisati virtualni disk pogon iz neke Linux logičke particije koja koristi IBM i resurse da bi još jednom oslobodili prostor za i logičku particiju. Kad obrišete virtualni disk pogon, sve informacije na tom virtualnom disk pogonu se brišu.

Prije brisanja disk pogona morate odspojiti virtualni disk pogon od opisa mrežnog poslužitelja (NWSD). Za upute, pogledajte ["Odspajanje virtualnih disk pogona od Linux logi](#page-246-0)čke particije" na stranici 239.

Za brisanje virtualnog disk pogona slijedite ove korake:

Obrišite disk pogon upotrebom sučelja koje želite.

<span id="page-246-0"></span>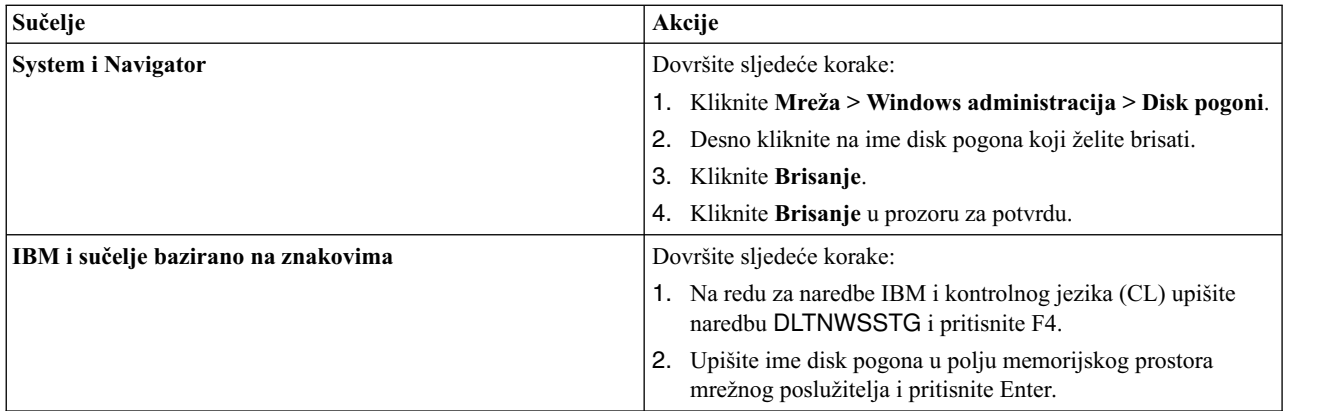

*Upotreba IPL tipova pri izvođenju Linux:*

Parametar IPL-a izvornog koda (IPLSRC) u opisu mrežnog poslužitelja (NWSD) određuje inicijalni program koji se učita kad je NWSD u stanju varied on. Za Linux logičku particiju koja koristi IBM i resurse, početni program je jezgra. Osigurajte da IPLSRC parametar specificira lokaciju jezgre za Linux logičku particiju koja koristi i resurse.

IPLSRC parametar možete postaviti kod upotrebe naredbe Kreiranje opisa mrežnog poslužitelja (CRTNWSD), a promijeniti IPLSRC parametar možete kad koristite naredbu Promjena opisa mrežnog poslužitelja (CHGNWSD).

**Bilješka:** Parametar IPLSRC također ima nevažeće vrijednosti A, B i D za hardver kojeg koriste IBM i logičke particije.

IPLSRC parametar ima sljedeće važeće vrijednosti.

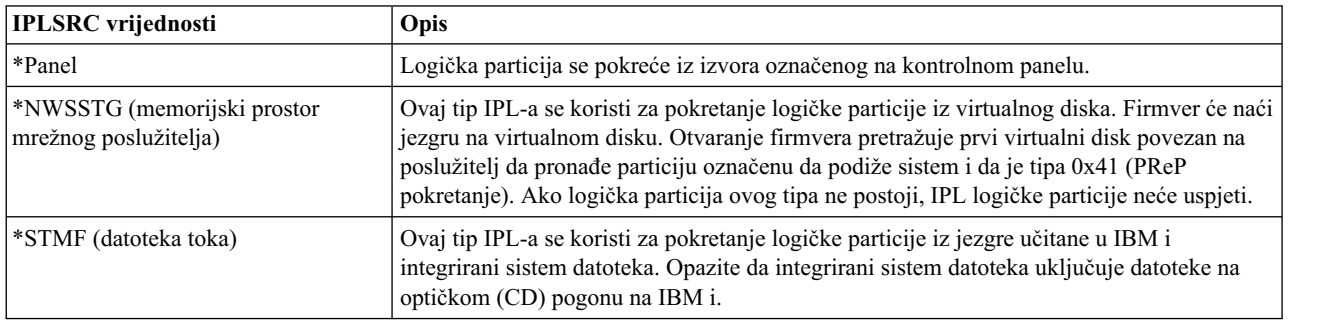

*Odspajanje virtualnih disk pogona od Linux logičke particije:*

Odspajanjem virtualnih disk pogona (memorijskih prostora mrežnog poslužitelja) od Linux logičke particije koja koristi IBM i resurse, odspajate virtualne disk pogone od logičke particije i radite virtualne disk pogone nedostupnim za korisnike. Ako obrišete Linux logičku particiju koja koristi i resurse, morate odspojiti sve virtualne disk pogone od logičke particije prije njenog brisanja.

Za odspajanje virtualnog disk pogona od Linux logičke particije koja koristi i resurse, slijedite ove korake:

- 1. Odspojite disk pogone od logičke particije pomoću System i Navigator. Ako više volite koristiti sučelje bazirano na znakovima otiđite na korak [2 na stranici 240.](#page-247-0)
	- a. Stavite u stanje vary off NWSD za vašu logičku particiju.
	- b. Kliknite **Mreža** > **Windows administracija** > **Disk pogoni**.
	- c. Desno kliknite na ime disk pogona za koji želite prekinuti vezu.
	- d. Kliknite **Ukloni vezu**.
	- e. Izaberite poslužitelj iz liste povezanih poslužitelja.
- <span id="page-247-0"></span>f. Ako prekidate vezu disk pogona koji planirate povezati kasnije, maknite oznaku iz **Komprimiraj redoslijed veza**. Morate ponovno povezati disk pogon na isti redni broj prije nego što poslužitelj stavite u vary off stanje. Sprečavanjem komprimiranja vrijednosti rednih brojeva veza, izbjegavate potrebu skidanja i povezivanja veza svih disk pogona radi postizanja ispravnog redoslijeda.
- g. Kliknite **Ukloni**.
- h. Dovršili ste ovu proceduru. Nemojte dovršiti korak 2.
- 2. Odspojite disk pogone od logičke particije pomoću sučelja baziranog na znakovima:
	- a. Stavite u stanje vary off NWSD za vašu logičku particiju.
	- b. Upišite RMVNWSSTGL i pritisnite F4.
	- c. U polju Memorijski prostor mrežnog poslužitelja, upišite ime memorijskog prostora za koji želite prekinuti vezu i pritisnite Enter.
	- d. U polje Opis mrežnog poslužitelja, upišite ime poslužitelja s kojeg želite odspojiti vezu na memorijski prostor i pritisnite Enter.
	- e. Ako prekidate vezu povezanog disk pogona koji planirate povezati kasnije, navedite \*NO u polju Renumeriraj.

**Bilješka:** Morate ponovno povezati disk pogon na isti redni broj prije nego što poslužitelj stavite u vary off stanje. Sprečavanjem automatskog davanja broja, vi izbjegavate potrebu skidanja veze i ponovnog povezivanja svih disk pogona radi dobivanja ispravnog redoslijeda.

f. Pritisnite Enter.

**Bilješka:** Ako deinstalirate logičku particiju, vaš sljedeći korak je da obrišete disk pogon. Za upute, ["Brisanje](#page-245-0) [virtualnih disk pogona za Linux logi](#page-245-0)čku particiju" na stranici 238. Inače, stavite NWSD u stanje vary on za vašu logičku particiju.

#### **Srodni koncepti**:

"Spremanje objekata Linux poslužitelja u IBM i"

Kad Linux logička particija koristi IBM i resurse, sistem i pohranjuje Linux informacije sistem u i objekte. IBM i može ispravno vratiti objekte samo ako sve objekte spremite za Linux logičku particiju.

# **Srodne informacije**:

[Zaustavljanje i pokretanje NWSD-a za Linux particiju](http://publib.boulder.ibm.com/infocenter/systems/topic/rzalm/rzalmvaryon.htm)

## *Spremanje objekata Linux poslužitelja u IBM i:*

Kad Linux logička particija koristi IBM i resurse, sistem i pohranjuje Linux informacije sistem u i objekte. IBM i može ispravno vratiti objekte samo ako sve objekte spremite za Linux logičku particiju.

Možete spremiti te objekte koristeći opcije iz sistem i GO SAVE naredbe u poslužitelju.

- v Opcija 21 sprema cijeli poslužitelj.
- v Opcija 22 sprema podatke poslužitelja, što uključuje objekte u QUSRSYS knjižnici.
- v Opcija 23 sprema sve korisničke podatke, što uključuje objekte u QFPNWSSTG knjižnici.

Ako želite spremiti određeni objekt, upotrijebite sljedeću tablicu da pronađete lokaciju tog objekta na i i naredbu koju trebate koristiti.

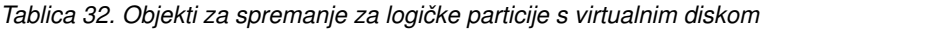

| Sadržaj objekta                          | Ime objekta | Smještaj objekta | Tip objekta                                                                                                  | Naredba spremanja                                                                             |
|------------------------------------------|-------------|------------------|----------------------------------------------------------------------------------------------------|-----------------------------------------------------------------------------------------------|
| Gost particija i<br>virtualni disk pogon | stgspc      | /OFPNWSSTG       | Korisnički<br>definirani                                                                                     | GO SAV, opcija 21 ili 23                                                                      |
|                                          |             |                  | memorijski<br>prostori mrežnog<br>poslužitelja u<br>sistemskom<br>pomoćnom<br>memorijskom<br>spremištu (ASP) | SAV OBJ('/QFPNWSSTG/stgspc')<br>DEV('/QSYS.LIB/TAP01.DEVD')                                   |
|                                          |             |                  | Korisnički<br>definirani<br>memorijski<br>prostori mrežnog<br>poslužitelja u<br>korisničkom<br>ASP-u         | SAV OBJ(('/QFPNWSSTG/stgspc')<br>('/dev/QASPnn /stgspc.UDFS'))<br>DEV('/OSYS.LIB/TAP01.DEVD') |

*Tablica 33. Objekti za spremanje za sve logičke particije s poslužiteljem*

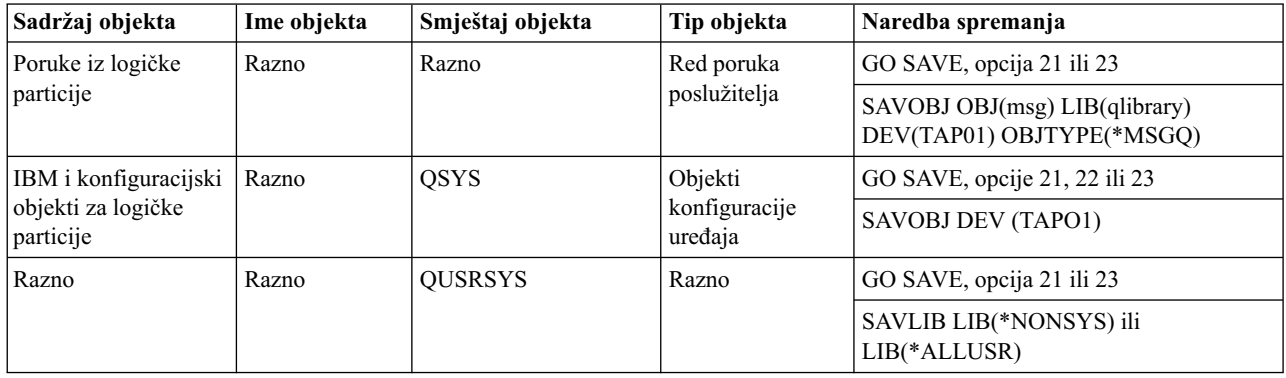

*Sigurnosno kopiranje i obnavljanje Linux logičkih particija koje koriste IBM i virtualne I/O resurse:*

Kad kreirate Linux logičku particiju koja koristi resurse iz IBM i logičke particije, možete upravljati sigurnosnim kopiranjem i obnavljanjem pomoću IBM i naredbi kontrolnog jezika (CL), Linux naredbi ili njihovom kombinacijom.

Da bi spremili Linux podatke logičke particije koja koristi i resurse na dijeljeni pogon trake i obnovili podatke s tog pogona trake, možete koristiti ili Linux **tar** naredbu ili naredbe i Spremanje (SAV) i Vraćanje (RST). Također možete koristiti **tar** naredbu da spremite svoje podatke u datoteku. Ako koristite **tar** naredbu da spremite podatke, jedini način na koji možete obnoviti podatke je ponovnim korištenjem **tar** naredbe. Slično, ako koristite SAV naredbu da spremite podatke, jedini način za obnavljanje podataka je korištenje RST naredbe. Te dvije metode sigurnosnog kopiranja i obnavljanja nisu kompatibilne.

Vrijede sljedeća ograničenja:

- v Za korištenje uređaja trake iz Linux, morate napraviti vary off trake pod IBM i.
- v Spremanje memorijskog prostora je obično brže od spremanja upotrebom **tar** naredbe, ali ono ne osigurava sigurnosno kopiranje i obnavljanje na razini datoteka.
- v Linux ne podržava prebacivanje traka u uređaju knjižnica. Možete koristiti samo traku koja je trenutno u uređaju.
- v Ne možete spremiti IBM i podatke i **tar** podatke na isti volumen trake.

#### *Sigurnosno kopiranje i obnavljanje datoteka pomoću tar naredbe:*

Najčešći pomoćni program za sigurnosno kopiranje u Linux je pomoćni program **tar** (arhiva trake). Koristite Linux **tar** naredbu ako imate Linux instaliranu na namjenskom disku ili ako ne možete isključiti Linux logičku particiju dok izrađujete sigurnosnu kopiju podataka.

Sigurnosna kopiranja s Linux **tar** naredbom su na razini datoteke. Ona spremaju samo datoteke i direktorije koje **tar** naredba navede. Zbog toga ne možete koristiti naredbu **tar** za spremanje Linux podataka koji nisu na poslužitelju datoteka. Na primjer, ako ne možete spremiti jezgru u PowerPC Reference Platform (PReP) pokrenite logičku particiju pomoću **tar** naredbe.

Prednost **tar** naredbe je da podržava povećavajuća sigurnosna kopiranja i kopiranja specijalnih uređaja, što nije uobičajeno za **tar** implementacije. Također, **tar** naredba kopira datoteke bez obzira na tip sistema datoteka.

#### *Spremanje i vraćanje iz uređaja trake:*

Koristite ove postupke za spremanje i vraćanje Linux datoteka između Linux logičke particije koja koristi IBM i resurse i dijeljenog pogona trake.

Provjeri da li se Linux podaci nalaze na poslužitelju datoteka.

Linux tipično tretira traku kao *znakovni uređaj* s kojeg može lako čitati ili na njega zapisivati duge tokove podataka, ali mu ne može brzo pristupiti za nalaženje određenih podataka. Suprotno, Linux tretira disk ili CD kao *uređaj blokova* koji se može čitati ili na njega pisati na bilo koju točku uređaja, čineći ga prikladnijim za naredbu **postavi**.

Dovršite sljedeće korake za spremanje i vraćanje Linux datoteka između logičke particije koja koristi IBM i resurse i dijeljenog pogona trake:

- 1. Upišite sljedeću naredbu: tar -b 40 -c -f /dev/st0 *files* Koristite sljedeće opise koje će vam pomoći da shvatite argumente naredbe:
	- tar je ime naredbe (skraćenica od "arhiva trake").
	- v -b 40 je veličina bloka u sektorima. Ovaj argument specificira da Linux treba zapisivati tok arhive u blokovima od 40 sektora (20 KB). Ako ne navedete vrijednosti za ovaj argument, default vrijednost je 20 sektora (10 KB), što se ne izvodi jednako dobro na virtualnoj traci kao vrijednost od 40.
	- v -c je akcija naredbe za kreiranje. Ovaj argument specificira da **tar** naredba kreira novu arhivu ili piše preko stare (nasuprot vraćanju datoteke iz arhive ili dodavanju pojedinačnih datoteka postojećoj arhivi).
	- v -f /dev/st0 je uređaj virtualne trake i broj. Ovaj argument navodi da naredba koristi virtualnu traku 0 na poslužitelju. Nakon što se **tar** naredba izvede, uređaj trake za zatvara i traka se premotava. Radi spremanja više od jedne arhive na traku, morate spriječiti da se traka premota nakon svakog korištenja i morate postaviti traku na sljedeću oznaku datoteke. Da bi to napravili, navedite *nst0* (nepremotavajuća virtualna traka) uređaj umjesto *st0*.
	- v *files* su imena datoteka i direktorija koje planirate spremiti.

Sada ste spremili Linux podatke iz logičke particije koja koristi IBM i resurse na dijeljeni pogon trake.

2. Upišite sljedeću naredbu: tar -b 40 -x -f /dev/st0 *files* Argument **-x** (izvadi) zamjenjuje argument **-c** (kreiraj) u naredbi **tar** korištenoj u koraku 1. Sada ste vratili Linux podatke s dijeljenog pogona trake u logičku particiju koja dijeli resurse.

#### *Spremanje i vraćanje iz datoteke:*

Možete spremati i vraćati Linux datoteke između Linux logičke particije koja koristi IBM i resurse i tar datoteke.

#### **Spremanje u datoteku**

Sljedeće je primjer korištenja **tar** naredbe za spremanje u datoteku.

tar -cvf /tmp/etc.tar /etc

Koristite sljedeće opise koje će vam pomoći da shvatite argumente naredbe:

- **tar** Ime naredbe.
- **c** Kreiranje tar datoteke.
- **v** Opširno. Ovaj argument prikazuje datoteke koje su dodane u tar datoteku.
- **f** Podaci koji slijede odmah nakon f predstavljaju ime tar datoteke.

#### **/tmp/etc.tar**

Ime tar datoteke.

**/etc** Objekt koji se dodaje tar datoteci. Zbog toga što je /etc direktorij, pomoćni program dodaje sve sadržaje direktorija i njegovih poddirektorija u tar datoteku.

Nakon što kreirate tar datoteku, možete ju spremiti na offline medij na nekoliko načina. Na primjer, možete spremiti tar datoteku na virtualni uređaj trake ili direktno spojeni uređaj trake. Također možete kopirati tar datoteku na integrirani sistem datoteka i spremiti je kasnije.

Možete spremiti podatke iz Linux logičke particije u tar datoteku za vrijeme normalne upotrebe poslužitelja. Možete automatizirati i pokrenuti **tar** pomoćni program korištenjem **cron** demona na logičkoj particiji. **cron** demon je mehanizam raspoređivanja za Linux. Također možete koristiti **tar** pomoćni program da rasporedite pojedinačni zahtjev za sigurnosno kopiranje. Na primjer, ako želite koristiti tar pomoćni program za sigurnosno kopiranje /etc direktorija u 22 sata, 19. rujna, možete upisati sljedeću naredbu: at 10pm Sep 19 -f tar.command.

#### **Vraćanje iz datoteke**

Sljedeće je primjer upotrebe **tar** naredbe za vraćanje iz datoteke: tar -xvf /tmp/etc.tar /etc. **-x** (extract) argument zamjenjuje **-c** (create) argument u **tar** naredbi koja se koristi za spremanje datoteka.

#### *Sigurnosno kopiranje i obnavljanje Linux logičke particije pomoću i naredbi:*

Ako imate Linux logičku particiju koja koristi IBM i resurse, postoje alati u i za sigurnosno kopiranje i obnavljanje. Možete koristiti naredbe kontrolnog jezika (CL) Spremanje (SAV) i Vraćanje (RST) da spremite i vratite cijele virtualne diskove u njihovom trenutnom stanju.

SAV naredba sprema direktorij koji ima isto ime kao i virtualni disk pod QFPNWSSTG direktorijem u integriranom sistemu podataka. Ovaj način sigurnosnog kopiranja i obnavljanja je najučinkovitiji ako se Linux jezgra spremi u PowerPC Reference Platform (PReP) pokretanje logičke particije na virtualnom disku. Na većini Linux distribucija se to obično dešava kao dio default instalacije.

Sigurnosno kopiranje memorijskog prostora pomoću i naredbi je na razini pogona. To znači da i sprema cijeli sadržaj virtualnog diska ili mrežnog memorijskog prostora, umjesto individualnih datoteka. Stoga, ispravna SAV naredba sigurnosno kopira sve informacije na pogonu, uključujući jezgru u PReP početnoj logičkoj particiji.

Ako spremite Linux jezgru u PReP logičkoj particiji, možete ju vratiti i pokrenuti logičku particiju nakon cjelokupne reinstalacije sistema. Možete također prenijeti i vratiti spremljene virtualne diskove na druge poslužitelje upotrebom protokola za prijenos datoteka (FTP) i trake.

*Spremanje Linux podataka pomoću IBM i SAV:*

Možete spremiti podatke neke Linux logičke particije koja koristi IBM i resurse upotrebom i CL naredbe Spremanje (SAV).

Na IBM i su vaši podaci u memorijskom prostoru mrežnog poslužitelja.

Spremanje i vraćanje pojedinačnih Linux datoteka upotrebom IBM i naredbi zahtijeva da koristite QNTC direktorij u integriranom sistemu datoteka. Datotekama koje spremate ili obnavljate možete pristupiti upotrebom podjela datoteka. Možete definirati podjelu datoteka pomoću Samba na Linux i možete pristupiti podjeli datoteka pomoću QNTC.

Da bi spremili podatke za Linux logičku particiju koja koristi IBM i resurse pomoću IBM i CL naredbe Spremanje (SAV), izvedite ove korake:

- 1. Na IBM i redu za naredbe upišite naredbu Spremanje (SAV).
- 2. Na ekranu Spremanje, unesite sljedeće vrijednosti parametara:
	- a. U polje **Uređaj** unesite pridruženi IBM i opis uređaja. Za spremanje datoteke u knjižnicu kao QGPL, unesite /qsys.lib/qgpl.lib/myfile.file. Na primjer, ako se vaš uređaj zove TAP01, unesite /qsys.lib/tap01.devd.
	- b. U polje **Objekti: Ime** upišite poslužitelj, podjelu ili datoteku. Na primjer, ako se vaš poslužitelj zove MYSERVER, vaša podjela se zove MYSHARE i ona sadrži sve direktorije i datoteke koje se trebaju spremiti, upišite /QNTC/MYSERVER/MYSHARE.
- 3. Na IBM i redu za naredbe upišite naredbu Prikaz datoteke spremanja (DSPSAVF) da provjerite da promijenjena datoteka spremanja postoji.
- 4. U polju Opcije pokraj novog imena datoteke spremanja, unesite 5 (Prikaz) da prikažete listu datoteka protoka u datoteci spremanja.

#### **Srodne informacije**:

Sigurnosno kopiranje i obnavljanje pojedinač[nih datoteka i direktorija integriranog Linux poslu](http://publib.boulder.ibm.com/infocenter/systems/topic/rzahq/backingupintlinuxfiles.htm)žitelja

#### *Vraćanje Linux podataka pomoću i RST:*

Možete vratiti podatke za neku Linux logičku particiju koja koristi i resurse upotrebom IBM i CL naredbe Vraćanje (RST).

Spremanje i vraćanje pojedinačnih Linux datoteka upotrebom IBM i naredbi zahtijeva da koristite QNTC direktorij u integriranom sistemu datoteka. Datotekama koje spremate ili obnavljate možete pristupiti upotrebom podjela datoteka. Možete definirati podjelu datoteke upotrebom Sambe na Linux, a podjeli datoteke možete pristupiti pomoću QNTC.

Restore (RST) je i naredba za vraćanje Linux datoteka iz dijeljenog pogona trake logičke particije koja dijeli resurse. Na ekranu Vraćanje objekta unesite sljedeće vrijednosti parametara:

- 1. Za vraćanje s uređaja trake, unesite pridruženi i opis uređaja u polje **Uređaj**. Na primjer, ako se vaš uređaj zove TAP01, unesite /qsys.lib/tap01.devd.
- 2. Za vraćanje iz datoteke spremanja u knjižnici poput QGPL, unesite pridruženo ime datoteke. Na primjer, /qsys.lib/qgpl.lib/myfile.file.
- 3. U polje **Objekti: Ime** upišite poslužitelj, podjelu ili datoteku. Na primjer, ako se vaš poslužitelj zove MYSERVER, vaša podjela se zove MYSHARE i ona sadrži sve direktorije i datoteke koje se trebaju vratiti, upišite /QNTC/MYSERVER/MYSHARE.

#### **Srodne informacije**:

Sigurnosno kopiranje i obnavljanje pojedinač[nih datoteka i direktorija integriranog Linux poslu](http://publib.boulder.ibm.com/infocenter/systems/topic/rzahq/backingupintlinuxfiles.htm)žitelja

*Sigurnosno kopiranje opisa mrežnog poslužitelja i virtualnih disk pogona pridruženih Linux logičkoj particiji:*

Naučite o tome kako se sigurnosno kopiraju podaci za Linux logičku particiju koja koristi IBM i resurse.
Kopiranje podataka za Linux logičku particiju koja koristi IBM i resurse se razlikuje od kopiranja podataka za Linux logičku particiju koja koristi vlastite resurse. Kad instalirate logičke particije s virtualnim diskom, IBM i logička particija koja dijeli resurse kreira opis mrežnog poslužitelja i kreira disk pogone za vaše Linux logičke particije za koje trebate napraviti sigurnosne kopije. Neki od disk pogona su povezani s poslužiteljem (instalacija i pogoni poslužitelja), dok su drugi povezani s korisnikom. Zbog toga što vaša Linux logička particija može smatrati disk pogone unificiranim poslužiteljem, morate spremiti sve disk pogone i opis mrežnog poslužitelja tako da se mogu ispravno vratiti.

Pomoću implementacije logičke particije, možete spremiti i vratiti virtualne diskove kao IBM i objekte prostora za pohranu mrežnog poslužitelja. Ovi se objekti spremaju kao dio poslužitelja kad izrađujete potpunu sigurnosnu kopiju poslužitelja. Također, možete spremiti konkretno opis mrežnog poslužitelja i prostore memorije pridružene logičkoj particiji na poslužitelju. Dnevna sigurnosna kopiranja pogona poslužitelja su dobra praksa.

#### *Izgradnja slike spašavanja na mrežnom memorijskom prostoru:*

Možete napraviti sliku spašavanja na memorijskom prostoru mrežnog poslužitelja (NWSSTG) za pomoć u kontroli i ispravljanju neispravne Linux instalacije.

*Slika za spašavanje* je slika diska koja sadrži Linux jezgru, ljusku i pogonitelje dijagnostičkih alata i drugih pomoćnih programa koji mogu biti korisni za kontrolu i popravak neispravne Linux instalacije. Mnogi Linux distributeri uključuju sliku spašavanja na instalacijskim diskovima. Jedno od rješenja za spašavanje logičke particije je kreiranje malog NWSSTG koji može ostati na integriranom sistemu datoteka samo za svrhu spašavanja logičkih particija. Možete instalirati sliku spašavanja na NWSSTG kad kreirate vašu logičku particiju.

Prije kreiranja slike spašavanja na mrežnoj memoriji, važno je da dokumentirate konfiguracijske informacije za svaku od vaših logičkih particija.

- 1. Dokumentirajte informacije konfiguracije pogona, koje se nalaze u /etc/fstab datoteci.
- 2. Uhvatite mrežne informacije o kojima se izvještava kad izvedete naredbu **ifconfig**.
- 3. Kreirajte popis modula koji su potrebni za svaku logičku particiju. Možete vidjeti koji se moduli koriste upotrebom naredbe **lsmod** iz Linux. Koristite informacije iz gore ispisanih naredbi i datoteka za određivanje koje datoteke treba spremiti na vaš mrežni memorijski prostor za spašavanje.

Da bi napravili sliku za spašavanje na NWSSTG, slijedite ove korake:

- 1. Odredite koliko mrežnog memorijskog prostora trebate za izgradnju slike spašavanja. Posavjetujte se s vašom Linux dokumentacijom da bi vidjeli koliko prostora je potrebno za minimalnu instalaciju vaše distribucije i dodajte dovoljno prostora za kreiranje particije za prebacivanje (PowerPC Reference Platform (PReP) početna particija) i za instalaciju dodatnog softvera koji želite imati na slici za spašavanje. Na primjer, ako dokumentacija navodi da je minimalna instalacija poslužitelja 291 MB, kreirajte memorijski prostor od 425 MB.
- 2. Kreirajte mrežni memorijski prostor (CRTNWSSTG) veličine koju ste odredili iz slike spašavanja. Možda ćete htjeti napisati napomenu u polje opis memorijskog prostora koja će označavati koja distribucija je korištena za pravljenje slike spašavanja i upozoriti vas na to što treba spremiti.
- 3. Povežite memorijski prostor na opis mrežnog poslužitelja (NWSD). Ne trebate kreirati novi NWSD za ovaj korak. Mogli bi skinuti vezu na postojeći memorijski prostor i privremeno povezati vaš memorijski prostor spašavanja na bilo koji vaš postojeći NWSD.
- 4. Pokrenite instalacijski poslužitelj za vašu distribuciju kao što je opisano u dokumentaciji i pratite promptove. Za ručno particioniranje vaše instalacije, osigurajte da ste kreirali PReP početnu particiju. Na mjestu gdje birate pakete za instalaciju, izaberite minimalan broj podržanih paketa. Ime grupe paketa se razlikuje po distribuciji.
- 5. Dozvolite instalateru da završi s instalacijom i konfiguracijom paketa. Nakon što je instalacija završila, instalater pokreće sliku spašavanja za vas.
- 6. Provjerite da slika spašavanja ima sve alate koje trebate. Za logičku particiju, u Linux promptu za naredbe, upišite rpm -qa | grep ibmsis da osigurate da su pomoćni programi koji rade s integriranim diskom dostupni.
- 7. Osigurajte da su pogonitelji uređaja koje vaša logička particija treba instalirani. Na primjer, provjerite je li instaliran pcnet32 za Ethernet uređaje i je li instaliran olympic za token-ring uređaje. Moduli jezgre koji su kompilirani se mogu naći u /lib/modules/kernel version/kernel/drivers direktoriju ili u direktorijima ispod tog direktorija.
- 8. Instalirajte sve druge posebne pogonitelje ili softverske pakete koje vaša logička particija treba.
- 9. Koristite File Transfer Protocol (FTP) za slanje datoteka s konfiguracijskim informacijama za vaše ostale logičke particije na mrežni memorijski prostor poslužitelja za spašavanje.
- 10. Instalirajte jezgru ručno (ako je to potrebno za vašu Linux distribuciju). Radi detalja u vezi instaliranja jezgre, konzultirajte odgovarajuću instalacijsku dokumentaciju za vašu distribuciju.
- 11. Zabilježite stazu do korijenske particije na memorijskom prostoru spašavanja. Morate koristiti ove informacije da pokrenete mrežni memorijski prostor spašavanja s mreže. Radi određivanja korijenske particije, upišite naredbu cat /etc/fstab. Particija koja ima kosu crtu naprijed (/) u drugom stupcu je vaša korijenska particija. Radi daljnje pomoći u određivanju vaše korijenske particije, pogledajte dokumentaciju za vašu distribuciju.

Možete isključiti vašu logičku particiju upisom shutdown -h now i stavljanjem u stanje vary off nakon što je isključivanje završeno. Nakon što je logička particija stavljena u stanje vary off, možete odspojiti spasilački memorijski prostor i ponovno spojiti normalan memorijski prostor za NWSD.

### *Upotreba slike spašavanja iz memorijskog prostora mrežnog poslužitelja:*

Možete koristiti Linux sliku za spašavanje na memorijskom prostoru mrežnog poslužitelja (NWSSTG) za popravak Linux logičke particije koja koristi IBM i resurse. *Slika za spašavanje* je slika diska koja sadrži Linux jezgru, ljusku i pogonitelje dijagnostičkih alata i drugih pomoćnih programa koji mogu biti korisni za kontrolu i popravak neispravne Linux instalacije.

Da bi upotrijebili sliku spašavanja koju ste napravili na NWSSTG, izvedite sljedeće korake:

- 1. Odspojite virtualni memorijski prostor za logičku particiju u kvaru (ako je primjenjivo) koristeći naredbu Rad s NWS memorijskim prostorom (WRKNWSSTG) .
- 2. Povežite vaš memorijski prostor spašavanja kao prvi pogon na opisu mrežnog poslužitelja (NWSD) i ponovno povežite originalni memorijski prostor (gdje je primjenjivo) kao drugi pogon.
- 3. Uredite NWSD za particiju u kvaru da se pokreće iz IPL izvora \*NWSSTG. Također, uredite IPL polje parametara da odrazi korijensku particiju na memorijskom prostoru spašavanja. Za većinu distribucija je to parametar kao root=/dev/sda3 ili root=/dev/vda1. Za pomoć pogledajte dokumentaciju za vašu Linux distribuciju.
- 4. Ponovno pokrenite particiju.
- 5. Ako se postojeća korijenska particija nalazi na namjenskom disku, možda trebate umetnuti ibmsis pogonitelj koristeći insmod ibmsis naredbu.
- 6. Kreirajte točku montiranja na koju ćete montirati korijensku particiju mrežnog memorijskog prostora koji pokušavate spasiti. Možete koristiti naredbu kao što je mkdir /mnt/rescue.
- 7. Montirajte korijensku particiju memorijskog prostora mreže koji pokušavate spasiti. Montirajte pogon pomoću naredbe mount -t *partition-type partition-location mount-point*, gdje je partition type format particije, kao što je ext2 ili reiserfs, partition location je slična /dev/sdb3 (za non-devfs disk particije), /dev/sd/disc1/part3 (za devfs disk particije) ili /dev/sda2 (za particije na namjenskom disku).
- 8. Pogon koji pokušavate spasiti, kod korištenja virtualnog diska, će biti drugi pogon umjesto prvog pogona. (Odnosno, ako je pogon bio /dev/sda3 kad je particija normalno radila, bit će /dev/sdb3 u poslužitelju spašavanja.)
- 9. Upotrijebite dokumentaciju ili konfiguracijske datoteke koje ste kreirali kad ste kreirali NWSSTG spašavanja da vam pomogne odrediti uređaj za korijensku particiju koju pokušavate spasiti. Vaša točka montiranja će biti slična /mnt/rescue ako koristite prethodni primjer.

Možete koristiti ili alate spašavanja dane u vašem memorijskom prostoru spašavanja na točki montiranja koju ste kreirali ili možete raditi s particijom koju spašavate unutar svog vlastitog memorijskog prostora . Ako spašavate sliku iz vlastitog memorijskog prostora, promijenite korijenski direktorij te particije pomoću naredbe chroot *mount-point*.

#### *Sigurnosno kopiranje opisa mrežnog poslužitelja za Linux logičku particiju:*

Kad spremite objekte memorijskog prostora koji su povezani s logičkom particijom koja koristi virtualne diskove, morate također spremiti opis mrežnog poslužitelja (NWSD). U suprotnom, logička particija možda neće moći ponovno uspostaviti stavke kao što su dozvole za sistem datoteka logičke particije.

Koristite naredbu Spremanje konfiguracije (SAVCFG) da spremite opis mrežnog poslužitelja:

- 1. Na IBM i redu za naredbe, upišite SAVCFG.
- 2. Pritisnite Enter da spremite NWSD konfiguraciju.

Naredba Spremanje konfiguracije (SAVCFG) sprema objekte pridružene s NWSD, uključujući opise linija i informacije o vezi memorijskog prostora mrežnog poslužitelja. SAVCFG ne sprema memorijske prostore pridružene s ovim poslužiteljem. Možete koristiti naredbu Spremanje objekta (SAV) za spremanje memorijskih prostora.

#### *Vraćanje opisa mrežnog poslužitelja za Linux logičku particiju:*

U situaciji obnavljanja od katastrofe, trebate vratiti sve konfiguracijske objekte, koji uključuju opis mrežnog poslužitelja (NWSD) za vašu logičku particiju. U nekim situacijama morate posebno vratiti NWSD. Na primjer, morate vratiti NWSD kad migrirate na novi hardver.

Da bi IBM i automatski povezao sve disk pogone unutar integriranog sistema datoteka na vraćeni NWSD, najprije vratite te disk pogone.

Da bi vratili NWSD, upotrijebite naredbu Vraćanje konfiguracije (RSTCFG):

- 1. Na IBM i redu za naredbe, upišite RSTCFG i pritisnite F4 (Prompt).
- 2. U polju **Objekti** navedite ime NWSD.
- 3. U polju **Uređaj** navedite koji uređaj koristite za vraćanje NWSD. Ako vraćate s medija, navedite ime uređaja. Ako vraćate iz datoteke spremanja, navedite \*SAVF i identificirajte ime i knjižnicu za datoteku spremanja u odgovarajućim poljima.
- 4. Pritisnite Enter da vratite NWSD.
- 5. Kad ste vratili NWSD i sve njegove pridružene memorijske prostore, pokrenite (vary on) logičku particiju.

## **Sinkroniziranje satova na izvornim i odredišnim Virtualni I/O poslužitelj logičkim particijama**

Možete sinkronizirati satove na izvornim i odredišnim Virtualni I/O poslužitelj logičkim particijama koristeći Konzola upravljanja hardverom (HMC).

Morate biti super administrator za izvođenje ovog zadatka.

Sinkroniziranje satova za izvorne i odredišne Virtualni I/O poslužitelj logičke particije je neobavezni korak za mobilnost aktivne particije. Ovu funkciju možete koristiti i za sinkroniziranje sata na poslužitelju s logičkom particijom. Svaka particija može biti Referentna particija za vrijeme (TRP), međutim, preporuča se da izaberete particiju koja se ne migrira kao VIOS particija. Može se specificirati više od jedne TRP particije po poslužitelju, a ona TRP koja radi najduže se tretira kao TRP za sistem. Ako izaberete TRP i na izvornom i na odredišnom poslužitelju i radite s Network Time Protocol (NTP) klijentom koji je povezan na isti NTP poslužitelj na obje TRP, tada se vrijeme sinkronizira između poslužitelja.

Da bi omogućili TRP na particiji, izvedite sljedeće korake:

- 1. U navigacijskom okviru otvorite **Upravljanje sistemima** i kliknite **Poslužitelji**.
- <span id="page-254-0"></span>2. Izaberite upravljani poslužitelj u navigacijskom okviru.
- 3. U radnom okviru izaberite Virtualni I/O poslužitelj logičku particiju i izaberite **Svojstva**.
- <span id="page-254-1"></span>4. Kliknite karticu **Postavke**.
- 5. Izaberite **Omogući** za Vremenska referenca i kliknite **OK**.

HMC klasična sučelje nije podržano na Konzola upravljanja hardverom (HMC) verziji 8.7.0 ili kasnijoj. Funkcije koje su prije bile dostupne u HMC klasična sučelju su sada dostupne u HMC poboljšana+ sučelju.

Kad je HMC na verziji 8.7.0 ili kasnijoj, izvedite sljedeće korake za provjeru da li poslužitelj podržava odgodu particije:

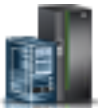

- a. U navigacijskom okviru, kliknite ikonu **Resursi** .
- b. Kliknite **Svi sistemi**. Prikazuje se stranica **Svi sistemi**.
- c. U radnom okviru izaberite sistem i kliknite **Akcije** > **Pregled svojstava sistema**. Prikazuje se stranica **Svojstva**.
- d. Na **PowerVM** području, kliknite **Virtualni I/O poslužitelji**. Prikazuju se Virtualni I/O poslužitelji koji su dostupni na sistemu.
- e. Izaberite Virtual I/O Server i kliknite **Akcije** > **Pregled svojstava Virtual I/O Servera**.
- f. Kliknite karticu **Općenito**.
- g. Kliknite **Napredno**. U području **Napredne postavke** označite kućicu **Omogući vremensku referencu**.
- 6. Ponovite korake [3](#page-254-0) do [5](#page-254-1) za odredišni poslužitelj i za Virtualni I/O poslužitelj odredište.

# **Razmatranja o performansama logičkih particija**

Možete upravljati i poboljšati performansu logičkih particija tako da vaš sistem koristi svoje resurse na najefikasniji način.

Možete upravljati i poboljšati performansu AIX logičke particije konfiguriranjem AIX operativnog sistema.

Upravljanje IBM i performansama osigurava da vaš upravljani sistem efikasno koristi resurse i da vaš upravljani sistem daje najbolje moguće usluge za vas i vaše poslovanje. Povrh toga, učinkovito upravljanje performansama može vam pomoći da brzo odgovorite na promjene u vašem upravljanom sistemu i možete uštedjeti na troškovima odgađanjem skupih nadogradnji i troškova servisa.

#### **Srodni koncepti**:

## "Dinamič[ki optimizator platforme" na stranici 183](#page-190-0)

POWER7 ili POWER8 procesorski bazirani poslužitelji s razinom firmvera FW760 ili višom razinom mogu podržavati funkciju Dinamičkog optimizatora platforme (DPO). DPO je funkcija hipervizora koja se pokreće iz Konzola upravljanja hardverom (HMC). DPO preuređuje procesore i memoriju logičke particije na sistemu radi poboljšanja afiniteta između procesora i memorije logičkih particija. Kad DPO radi, operacije prijenosa koje ciljaju sistem koji se optimizira se blokiraju. Isto tako, kad DPO radi se blokiraju i mnoge funkcije virtualizacije. Kad se izvodi DPO operacija, a vi želite dinamički dodati, ukloniti ili premjestiti fizičku memoriju na ili iz logičke particije koja radi, morate pričekati da DPO operacija završi ili ručno zaustaviti DPO operaciju.

#### **Srodne informacije**:

- [AIX Performance Management](http://publib.boulder.ibm.com/infocenter/aix/v7r1/topic/com.ibm.aix.prftungd/doc/prftungd/prftungd_pdf.pdf)
- **[Performance Tools Vodi](http://publib.boulder.ibm.com/infocenter/aix/v7r1/index.jsp?topic=%2Fcom.ibm.aix.prftools%2Fdoc%2Fprftools%2Fidprftools_kickoff.htm)č i upute**
- [Performance Toolbox Verzija 2 i 3 Vodi](http://publib.boulder.ibm.com/infocenter/aix/v7r1/topic/com.ibm.aix.prfusrgd/doc/prfusrgd/prfusrgd.pdf)č i upute
- **[Power Systems Kapacitet na zahtjev](http://www-03.ibm.com/systems/power/hardware/cod/activations.html)**

# **Podešavanje Active Memory proširenje konfiguracije radi poboljšanja performansi**

Možete pokrenuti Active Memory proširenje alat za planiranje radi generiranja statistike performanse za AIX logičku particiju koja koristi Active Memory proširenje. Zatim, možete promijeniti Active Memory proširenje faktor, dodjelu memorije ili dodjelu procesora logičke particije radi poboljšanja njezine performanse.

Za podešavanje Active Memory proširenje konfiguracije radi poboljšanja performansi, provedite sljedeće korake:

- 1. Pokrenite Active Memory proširenje alat za planiranje, pomoću naredbe **amepat**, iz AIX sučelja reda za naredbe. Kad pokrećete alat za planiranje na radnom opterećenju koje trenutno koristi Active Memory proširenje, alat generira izvještaj koji sadrži sljedeće informacije:
	- v Različite statistike o komprimiranju memorije i iskorištenosti procesora.
	- v Nekoliko alternativnih konfiguracijskih mogućnosti za Active Memory proširenje na logičkoj particiji.

<span id="page-256-0"></span>v Preporučenu konfiguraciju radi poboljšanja performansi Active Memory proširenje na logičkoj particiji.

**Savjet:** Možete pogledati detaljniju statistiku o komprimiranju memorije i iskorištenosti procesora upotrebom naredbi **vmstat**, **lparstat**, **svmon** i **topas**.

- 2. Obavite jedan ili više sljedećih zadataka za podešavanje konfiguracije:
	- v Dinamički promijenite Active Memory proširenje faktor postavljen za logičku particiju. Za upute, pogledajte ["Promjena Active Memory pro](#page-195-0)širenje faktora za AIX logičke particije" na stranici 188.
	- v Dinamički dodajte, premjestite ili uklonite memoriju iz ili u logičku particiju. Za upute, pogledajte jedan od sljedećih zadataka:
		- Za logičke particije koje koriste namjensku memoriju, pogledajte "Dinamič[ko upravljanje namjenskom](#page-193-0) [memorijom" na stranici 186.](#page-193-0)
		- Za logičke particije koje koriste dijeljenu memoriju, pogledajte "Dinamič[ko dodavanje ili uklanjanje logi](#page-197-0)čke [memorije u i iz particije dijeljene memorije" na stranici 190.](#page-197-0)
	- v Dinamički dodajte, premjestite ili uklonite resurse procesora iz ili u logičku particiju. Za upute, pogledajte "Dinamič[ko upravljanje resursima procesora" na stranici 193.](#page-200-0)

### **Srodne informacije**:

Web stranica IBM AIX Centar znania

## **Razmatranja o performansama za particije dijeljene memorije**

Možete naučiti više o faktorima performansi (kao što je preopterećenje dijeljene memorije) koji utječu na performanse logičke particije koja koristi dijeljenu memoriju (ovdje nazvana *particija dijeljene memorije*). Možete također koristiti statistiku dijeljene memorije kao pomoć za određivanje načina podešavanja konfiguracije particije dijeljene memorije radi poboljšanja performansi.

### **Razmatranja o performansama za preopterećene particije dijeljene memorije:**

Naučite o tome kako stupanj do kojeg su konfiguracije memorije za logičke particije koje koriste dijeljenu memoriju (ovdje nazvane *particije dijeljene memorije*) preopterećene utječe na performanse tih particija. Općenito, što je manja preopterećenost konfiguracije memorije u particijama dijeljene memorije to su bolje njene performanse.

Za konfiguraciju dijeljene memorije se smatra da je preopterećena kad je suma logičke memorije koja je dodijeljena svim particijama dijeljene memorije veća od količine fizičke memorije u spremištu dijeljene memorije.

Kad je suma fizičke memorije koju trenutno koriste particije dijeljene memorije manja ili jednaka količini memorije u spremištu, konfiguracija memorije je *logički previše iskorištena*. U logički previše iskorištenim konfiguracijama memorije, spremište dijeljene memorije ima dovoljno fizičke memorije za upotrebu od strane svih particija dijeljene memorije u određenom trenutku.

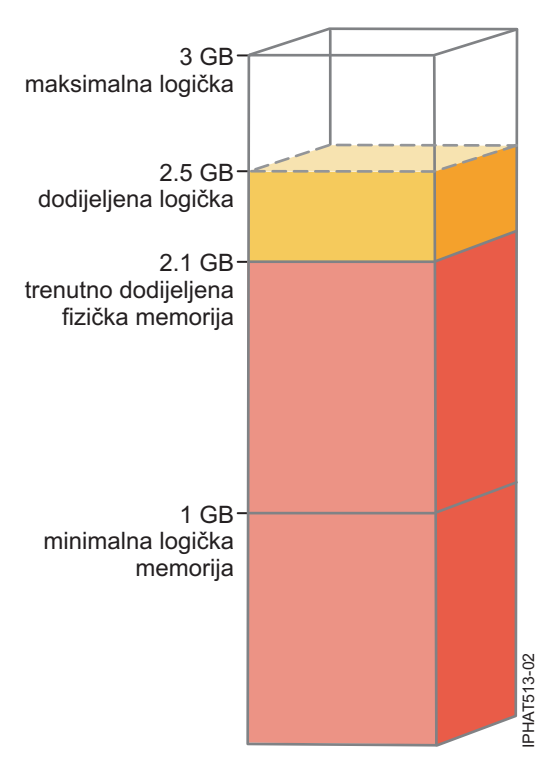

*Slika 7. Particija dijeljene memorije u logički preopterećenoj konfiguraciji memorije*

Slika pokazuje particiju dijeljene memorije kojoj je dodijeljeno 2.5 GB logičke memorije. Njena maksimalna logička memorija je 3 GB, a minimalna je 1 GB. Slika također pokazuje da je količina fizičke memorije koja je trenutno dodijeljena particiji dijeljene memorije iz spremišta dijeljene memorije 2.1 GB. Ako radno opterećenje koje se trenutno izvodi u particiji dijeljene memorije koristi 2.1 GB memorije i zahtijeva dodatnih 0.2 GB memorije, a spremište dijeljene memorije je logički preopterećeno, hipervizor dodjeljuje dodatnih 0.2 GB fizičke memorije particiji, dodjelom memorijskih stranica koje trenutno nisu u upotrebi od strane drugih particija dijeljene memorije.

Kad je suma fizičke memorije koju trenutno koriste particije dijeljene memorije veća od količine memorije u spremištu dijeljene memorije, konfiguracija memorije je *fizički previše iskorištena*. U konfiguraciji memorije s fizički prevelikim korištenjem, spremište dijeljene memorije nema dovoljno fizičke memorije za sve particije dijeljene memorije u određenom trenutku. Hipervizor sprema razliku u pomoćnu memoriju.

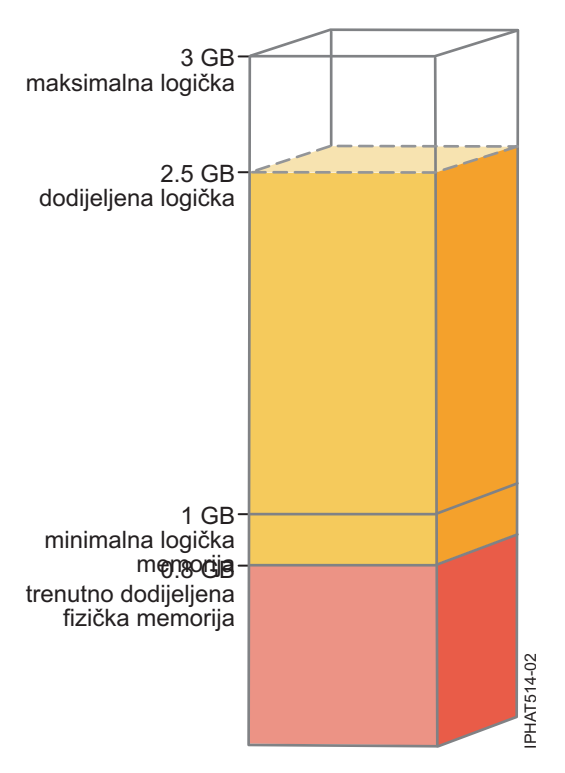

*Slika 8. Particija dijeljene memorije u fizički preopterećenoj konfiguraciji memorije*

Slika pokazuje particiju dijeljene memorije kojoj je trenutno dodijeljeno 0.8 GB fizičke memorije i 2.5 GB logičke memorije. Ako posao koji se izvodi u particiji trenutno koristi 0.8 GB memorije i zahtijeva dodatnih 1.5 GB memorije, a spremište dijeljene memorije je fizički preopterećeno, hipervizor sprema 1.5 GB memorije na uređaj straničnog prostora.

Kad particija dijeljene memorije treba pristupiti podacima na uređaju straničnog prostora, hipervizor usmjerava straničnu VIOS particiju na čitanje podataka iz uređaja straničnog prostora i pisanje podataka u spremište dijeljene memorije. Čim više memorije hipervizor mora spremiti na uređaj straničnog prostora, tim češće će on i stranična VIOS particija trebati čitati i pisati podatke između uređaja straničnog prostora i spremišta dijeljene memorije. U usporedbi s izravnim pristupom podacima koji su spremljeni u spremištu dijeljene memorije, ovo uzima više vremena. Općenito, što je manja preopterećenost konfiguracije memorije u particijama dijeljene memorije to su bolje njene performanse.

Operativni sistemi koji rade u particijama dijeljene memorije pomažu u poboljšanju njihovih performansi u slučajevima preopterećenih konfiguracija, tako što hipervizoru daju informacije o tome kako operativni sistem koristi fizičku memoriju koja mu je dodijeljena. Pomoću tih informacija, hipervizor može na uređaj straničnog prostora spremiti one podatke koje operativni sistem treba rijetko, a one podatke koje operativni sistem treba često hipervizor sprema u spremište dijeljene memorije. Time se smanjuje učestalost pristupa uređaju straničnog prostora i poboljšavaju performanse particije dijeljene memorije.

#### **Srodni koncepti**:

"Faktori koji utječ[u na performanse particija dijeljene memorije" na stranici 252](#page-259-0)

Osim razmatranja o preopterećenju, trebate razmotriti i ostale faktore koji mogu utjecati na performanse logičke particije koja koristi dijeljenu memoriju (ovdje nazvana *particija dijeljene memorije*). Ovi faktori uključuju radno opterećenje koje se izvodi u particiji dijeljene memorije, I/O ovlaštenu memoriju particije dijeljene memorije, da li operativni sistem ili aplikacije koje se izvode u particiji dijeljene memorije koriste memorijski afinitet i da li je particija dijeljene memorije konfigurirana za upotrebu redundantnih Virtualni I/O poslužitelj (VIOS) logičkih particija (ovdje nazvane *stranične VIOS particije*).

<span id="page-259-0"></span>["Primjer: Konfiguracija dijeljene memorije koja je logi](#page-33-0)čki preopterećena" na stranici 26

Kad je suma fizičke memorije koju trenutno koriste particije dijeljene memorije manja ili jednaka količini memorije u spremištu, konfiguracija memorije je *logički previše iskorištena*. U logički previše iskorištenim konfiguracijama memorije, spremište dijeljene memorije ima dovoljno fizičke memorije za upotrebu od strane svih particija dijeljene memorije u određenom trenutku.

["Primjer: Konfiguracija dijeljene memorije koja je fizi](#page-35-0)čki preopterećena" na stranici 28 Kad je suma fizičke memorije koju trenutno koriste particije dijeljene memorije veća od količine memorije u spremištu

dijeljene memorije, konfiguracija memorije je *fizički previše iskorištena*. U konfiguraciji memorije s fizički prevelikim korištenjem, spremište dijeljene memorije nema dovoljno fizičke memorije za sve particije dijeljene memorije u određenom trenutku. Hipervizor sprema razliku u pomoćnu memoriju.

["Distribucija dijeljene memorije" na stranici 44](#page-51-0)

Hipervizor koristi težinu memorije svake logičke particije koja koristi dijeljenu memoriju (ovdje nazvane *particije dijeljene memorije*) za određivanje koje logičke particije će primati više fizičke memorije iz spremišta dijeljene memorije. Radi optimiziranja performansi i upotrebe memorije, operativni sistemi koji rade u particijama dijeljene memorije daju hipervizoru informacije o tome kako operativni sistem koristi svoju memoriju i time mu pomažu da odredit koje stranice treba spremiti u spremište dijeljene memorije, a koje treba spremiti na uređaje straničnog prostora.

### **Srodne reference**:

["Statistike performansi za dijeljenu memoriju" na stranici 253](#page-260-0) Konzola upravljanja hardverom (HMC), Integrirani upravitelj virtualizacije i Linux okoline daju statistike o konfiguracijama dijeljene memorije.

## **Faktori koji utječu na performanse particija dijeljene memorije:**

Osim razmatranja o preopterećenju, trebate razmotriti i ostale faktore koji mogu utjecati na performanse logičke particije koja koristi dijeljenu memoriju (ovdje nazvana *particija dijeljene memorije*). Ovi faktori uključuju radno opterećenje koje se izvodi u particiji dijeljene memorije, I/O ovlaštenu memoriju particije dijeljene memorije, da li operativni sistem ili aplikacije koje se izvode u particiji dijeljene memorije koriste memorijski afinitet i da li je particija dijeljene memorije konfigurirana za upotrebu redundantnih Virtualni I/O poslužitelj (VIOS) logičkih particija (ovdje nazvane *stranične VIOS particije*).

Sljedeća tablica opisuje tipove radnih opterećenja koja su prikladna za izvođenje u konfiguracijama dijeljene memorije koje su logički i fizički preopterećene. Ona također opisuje tipove radnih opterećenja koja nisu prikladna za izvođenje u konfiguraciji dijeljene memorije.

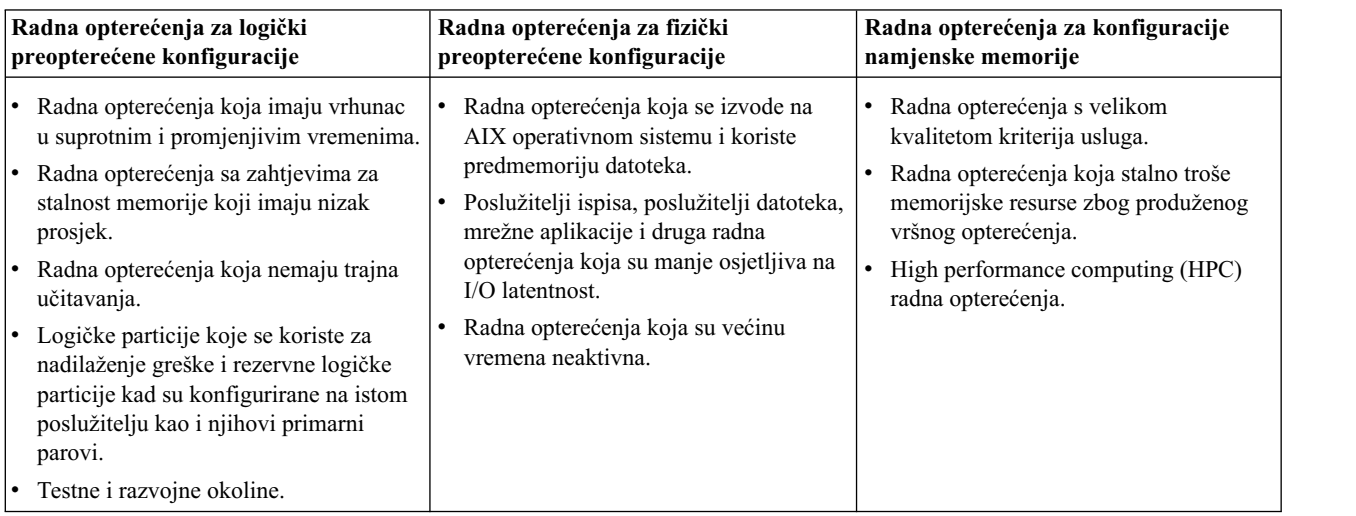

*Tablica 34. Radna opterećenja za izvođenje u logički preopterećenim konfiguracijama, fizički preopterećenim konfiguracijama i konfiguracijama namjenske memorije*

<span id="page-260-0"></span>U dodatku stupnju do kojeg je konfiguracija memorije u particiji dijeljene memorije preopterećena i sljedeći faktori mogu utjecati na performanse particije dijeljene memorije:

- v Radno opterećenje koje se izvodi u particiji dijeljene memorije, broj virtualnih adaptora koji su dodijeljeni particiji dijeljene memorije i postavljena I/O ovlaštena memorija za particiju dijeljene memorije izravno utječu na performanse I/O uređaja. Ti faktori mogu uzrokovati da I/O uređaji rade na svojim minimalnim memorijskim zahtjevima umjesto na svojim optimalnim memorijskim zahtjevima. To može uzrokovati odgode u I/O operacijama.
- v Količina I/O ovlaštene memorije potrebna za optimalne performanse zavisi o radnom opterećenju i broju konfiguriranih adaptora.
- v Operativni sistemi koji rade u particijama dijeljene memorije ne mogu koristiti memorijski afinitet. Neke aplikacije se oslanjaju na memorijski afinitet u poboljšanju svojih performansi.
- v Particija dijeljene memorije može biti odgođena ako pokuša pristupiti podacima na svom uređaju straničnog prostora kad se istovremeno dogode sljedeće situacije:
	- Stranična VIOS particija postane nedostupna. Na primjer, vi isključite straničnu VIOS particiju ili na njoj dođe do prekida.
	- Particija dijeljene memorije nije konfigurirana za upotrebu rezervnih straničnih VIOS particija za pristup svom uređaju straničnog prostora.

#### **Srodni koncepti**:

"Razmatranja o performansama za preoptereć[ene particije dijeljene memorije" na stranici 249](#page-256-0) Naučite o tome kako stupanj do kojeg su konfiguracije memorije za logičke particije koje koriste dijeljenu memoriju (ovdje nazvane *particije dijeljene memorije*) preopterećene utječe na performanse tih particija. Općenito, što je manja preopterećenost konfiguracije memorije u particijama dijeljene memorije to su bolje njene performanse.

#### **Srodne reference**:

"Statistike performansi za dijeljenu memoriju"

Konzola upravljanja hardverom (HMC), Integrirani upravitelj virtualizacije i Linux okoline daju statistike o konfiguracijama dijeljene memorije.

#### **Statistike performansi za dijeljenu memoriju:**

Konzola upravljanja hardverom (HMC), Integrirani upravitelj virtualizacije i Linux okoline daju statistike o konfiguracijama dijeljene memorije.

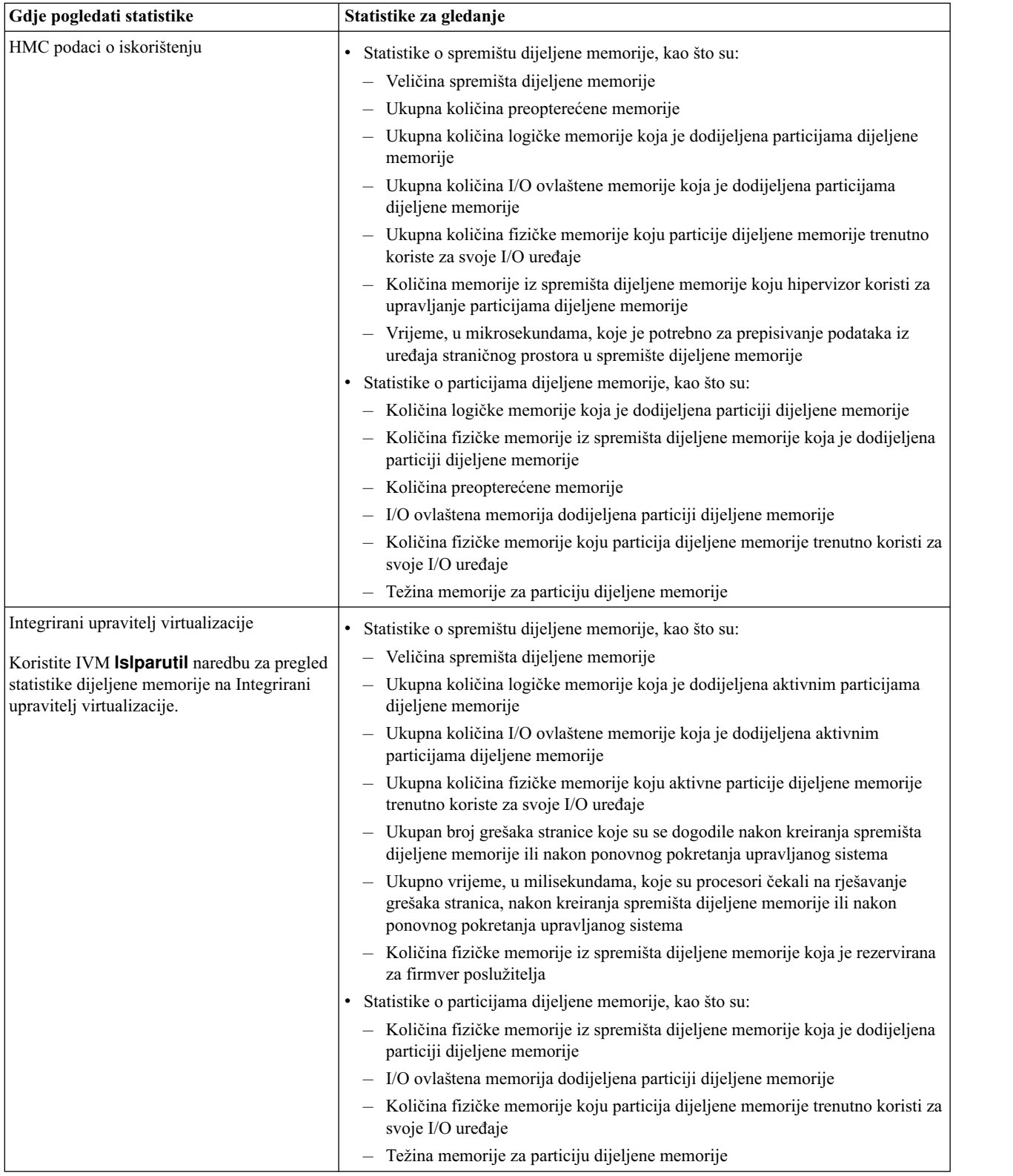

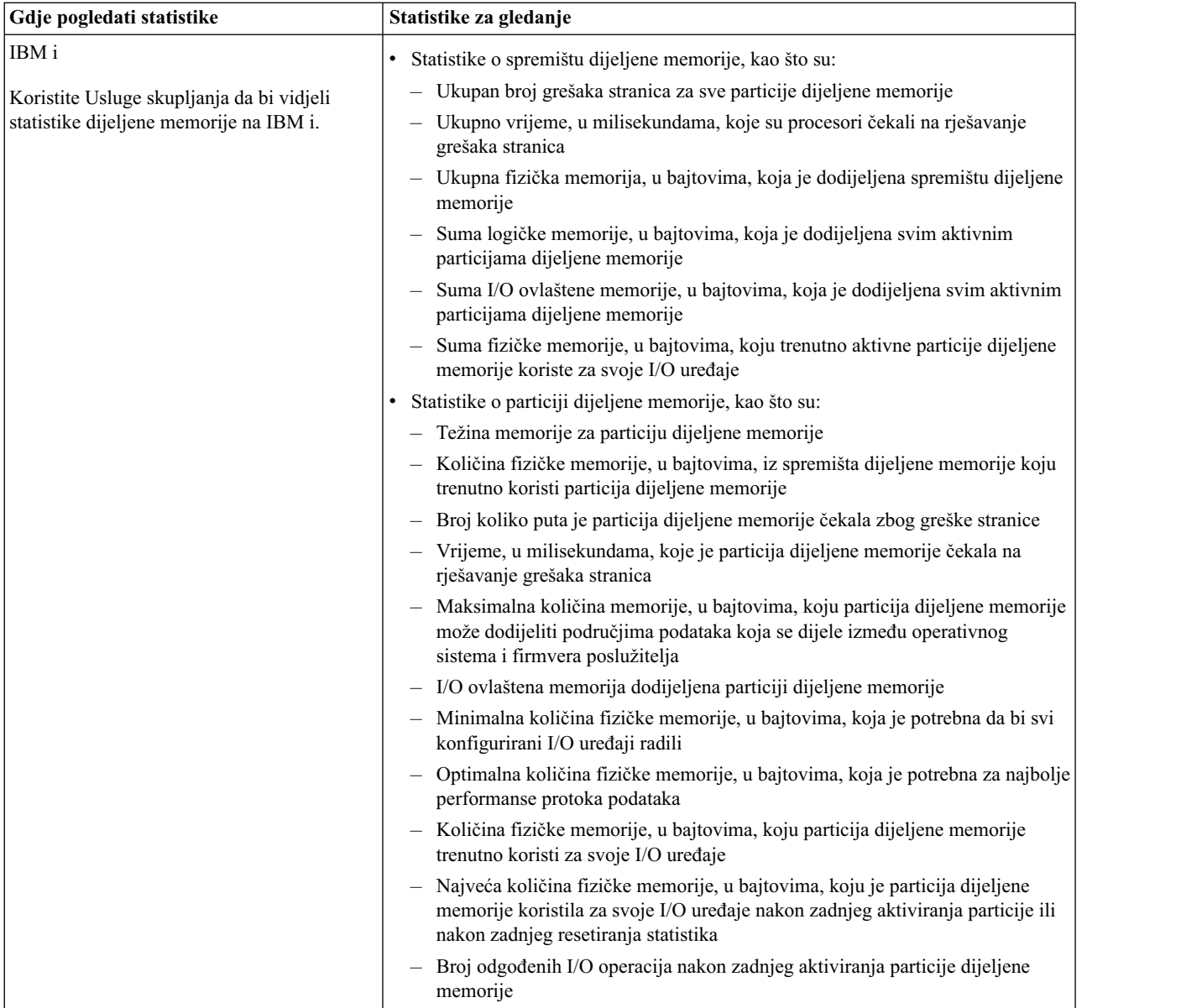

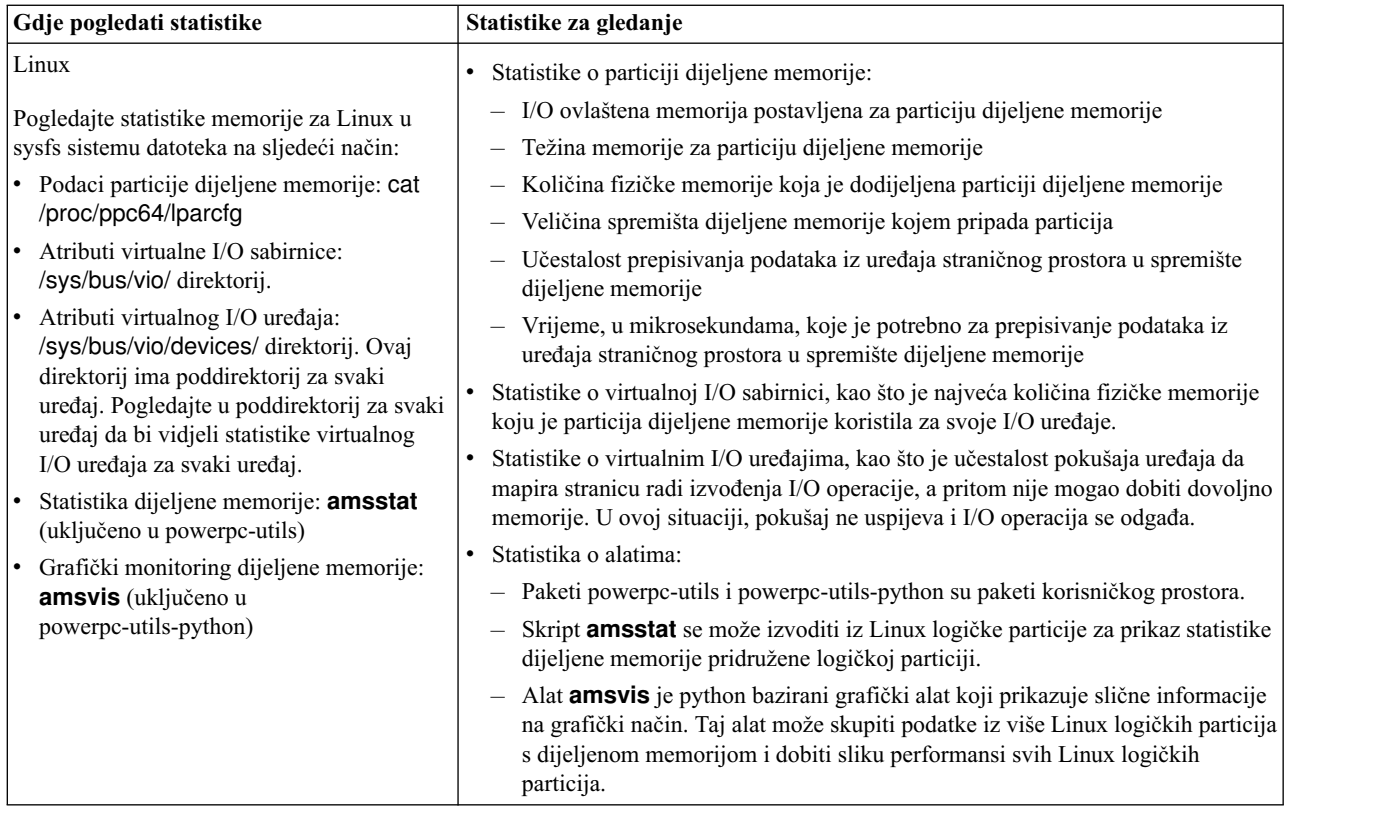

### **Srodni koncepti**:

"Faktori koji utječ[u na performanse particija dijeljene memorije" na stranici 252](#page-259-0)

Osim razmatranja o preopterećenju, trebate razmotriti i ostale faktore koji mogu utjecati na performanse logičke particije koja koristi dijeljenu memoriju (ovdje nazvana *particija dijeljene memorije*). Ovi faktori uključuju radno opterećenje koje se izvodi u particiji dijeljene memorije, I/O ovlaštenu memoriju particije dijeljene memorije, da li operativni sistem ili aplikacije koje se izvode u particiji dijeljene memorije koriste memorijski afinitet i da li je particija dijeljene memorije konfigurirana za upotrebu redundantnih Virtualni I/O poslužitelj (VIOS) logičkih particija (ovdje nazvane *stranične VIOS particije*).

"Razmatranja o performansama za preoptereć[ene particije dijeljene memorije" na stranici 249](#page-256-0) Naučite o tome kako stupanj do kojeg su konfiguracije memorije za logičke particije koje koriste dijeljenu memoriju (ovdje nazvane *particije dijeljene memorije*) preopterećene utječe na performanse tih particija. Općenito, što je manja preopterećenost konfiguracije memorije u particijama dijeljene memorije to su bolje njene performanse.

# **Podešavanje konfiguracije dijeljene memorije radi poboljšanja performansi**

Možete koristiti Konzola upravljanja hardverom (HMC) za podešavanje konfiguracije dijeljene memorije radi poboljšanja performansi. Na primjer, možete promijeniti I/O ovlaštenu memoriju ili težinu memorije koja je dodijeljena logičkoj particiji koja koristi dijeljenu memoriju (ovdje nazvana *particija dijeljene memorije*.)

Sljedeća tablica ispisuje nekoliko načina na koje možete podesiti konfiguraciju dijeljene memorije i poboljšati performanse.

*Tablica 35. Podešavanja performansi za konfiguracije dijeljene memorije*

| Zadatak poboljšanja performansi                                                                                                   | Upute                                                                           |
|----------------------------------------------------------------------------------------------------|---------------------------------------------------------------------------------|
| Postavite težinu memorije za svaku particiju dijeljene memorije<br>tako da particije s najvažnijim memorijskim zahtjevima primaju | "Promiena težine memorije za particiju dijeljene memorije" na<br>l stranici 213 |
| više fizičke memorije iz spremišta dijeljene memorije.                                                                            |                                                                                 |

| Zadatak poboljšanja performansi                                                                                                    | Upute                                                                                                    |
|----------------------------------------------------------------------------------------------------|----------------------------------------------------------------------------------------------------|
| Promijenite I/O ovlaštenu memoriju koja je dodijeljena svakoj<br>particiji dijeljene memorije radi poboljšanja protoka I/O<br>operacija.                                                     | "Dinamičko dodavanje ili uklanjanje I/O ovlaštene memorije<br>٠<br>u i iz particije dijeljene memorije" na stranici 191<br>"Određivanje I/O ovlaštene memorije za particiju dijeljene<br>memorije" |
| Dodajte ili uklonite fizičku memoriju u i iz spremišta dijeljene<br>memorije, što može povećati ili smanjiti stupanj preopterećenja<br>konfiguracije dijeljene memorije.                     | "Promjena veličine spremišta dijeljene memorije" na stranici<br>153                                                                                                    |
| Dinamički mijenjajte količinu logičke memorije koju koristi<br>svaka particija, što povećava ili smanjuje stupanj preopterećenja<br>konfiguracije memorije u particijama dijeljene memorije. | "Dinamičko dodavanje ili uklanjanje logičke memorije u i iz<br>particije dijeljene memorije" na stranici 190                                                                                       |
| Promijenite particiju dijeljene memorije u particiju namjenske<br>memorije.                                                                                                    | "Promjena memorijskog načina logičke particije" na stranici 214                                                                                                    |

*Tablica 35. Podešavanja performansi za konfiguracije dijeljene memorije (nastavak)*

## **Određivanje I/O ovlaštene memorije za particiju dijeljene memorije:**

Nakon što kreirate novu logičku particiju koja koristi dijeljenu memoriju (ovdje nazvana *particija dijeljene memorije*) ili kad dinamički dodate ili uklonite virtualni adaptor, možete koristiti statistike za memoriju koje se prikazuju na Konzola upravljanja hardverom (HMC) da bi dinamički povećavali i smanjivali količinu I/O ovlaštene memorije koja je dodijeljena particiji.

I/O ovlaštena memorija koja je postavljena za particiju treba biti dovoljno velika da osigura tok I/O operacija i dovoljno mala da osigura odgovarajuću upotrebu memorije među svim particijama u spremištu dijeljene memorije.

Operativni sistem upravlja s I/O ovlaštenom memorijom koja je dodijeljena particiji, njenom distribucijom između pogonitelja I/O uređaja. Operativni sistem nadgleda kako pogonitelji uređaja koriste I/O ovlaštenu memoriju i šalje podatke o upotrebi na HMC. Te podatke možete vidjeti na HMC i dinamički podesiti I/O ovlaštenu memoriju koja je dodijeljena particiji dijeljene memorije.

HMC klasična sučelje nije podržano na Konzola upravljanja hardverom (HMC) verziji 8.7.0 ili kasnijoj. Funkcije koje su prije bile dostupne u HMC klasična sučelju su sada dostupne u HMC poboljšana+ sučelju.

Za više informacija o konfiguriranju Active Memory proširenje na logičkoj particiji kad je HMC na verziji 8.7.0 ili kasnijoj,, pogledajte [Promjena postavki memorije.](http://www.ibm.com/support/knowledgecenter/POWER8/p8efd/p8efd_lpar_mem_settings.htm)

Da bi odredili I/O ovlaštenu memoriju za particiju dijeljene memorije, izvedite sljedeće korake na HMC:

- 1. Pogledajte informacije o fizičkoj memoriji koju particija dijeljene memorije koristi za svoje I/O uređaje.
	- a. U navigacijskom okviru proširite **Upravljanje sistemima** > **Poslužitelji**.
	- b. Kliknite poslužitelj na kojem radi particija dijeljene memorije.
	- c. U radnom okviru izaberite particiju dijeljene memorije i kliknite **Svojstva** na izborniku Zadaci. Prikaže se stranica Svojstva particija.
	- d. Kliknite karticu **Hardver**.
	- e. Kliknite karticu **Memorija**.
	- f. Kliknite **Statistika memorije**. Prikazuje se panel Statistika memorije.
- 2. Odredite da li želite promijeniti I/O ovlaštenu memoriju koja je dodijeljena particiji dijeljene memorije i vrijednost na koju ju želite promijeniti:
	- v Ako je vrijednost Maksimalna korištena I/O ovlaštena memorija manja od vrijednosti Dodijeljena I/O ovlaštena memorija, operativni sistem može istovremeno izvoditi sve potrebne I/O operacije, bez korištenja cijele svoje I/O ovlaštene memorije. U takvoj situaciji, možete smanjiti vrijednost Dodijeljena I/O ovlaštena memorija na vrijednost Maksimalna korištena I/O ovlaštena memorija i nastaviti održavati neometane I/O performanse.
- v Ako je vrijednost Maksimalna korištena I/O ovlaštena memorija jednaka vrijednosti Dodijeljena I/O ovlaštena memorija, I/O operacije particije dijeljene memorije će možda biti ograničene vrijednošću Dodijeljena I/O ovlaštena memorija na sljedeći način:
	- Vrijednost Dodijeljena I/O ovlaštena memorija *ne* ograničava I/O operacije: Operativni sistem izvodi sve I/O operacije istovremeno i koristi svu I/O ovlaštenu memoriju koja mu je dodijeljena. U takvoj situaciji, particija dijeljene memorije radi s najmanjom količinom I/O ovlaštene memorije koja je potrebna za održavanje neometanih I/O performansi.
	- Vrijednost Dodijeljena I/O ovlaštena memorija *ograničava* I/O operacije: Radno opterećenje zahtijeva više fizičke memorije za I/O operacije nego što je vrijednost Dodijeljena I/O ovlaštena memorija, tako da operativni sistem mora odgoditi neke I/O operacije da bi particija dijeljene memorije mogla raditi s vrijednošću Dodijeljena I/O ovlaštena memorija. U takvoj situaciji, možete povećati vrijednost Dodijeljena I/O ovlaštena memorija, tako da ona više ne ograničava I/O performanse.

Ako niste sigurni da li vrijednost Dodijeljena I/O ovlaštena memorija ograničava I/O operacije za particiju dijeljene memorije, možete povećati I/O ovlaštenu memoriju koja je dodijeljena particiji, resetirati skupljač podataka i ponovno pogledati memorijske statistike. Ponovite ovaj proces dok vrijednost Maksimalna korištena I/O ovlaštena memorija više ne bude jednaka vrijednosti Dodijeljena I/O ovlaštena memorija. Možete pogledati statistike i za AIX, IBM i i Linux particije dijeljene memorije, koje pokazuju broj i učestalost odgođenih I/O operacija. Za upute o tome pogledajte ["Razmatranja o performansama za particije dijeljene memorije" na](#page-256-0) [stranici 249.](#page-256-0)

- 3. Dinamički povećajte ili smanjite I/O ovlaštenu memoriju koja je dodijeljena particiji dijeljene memorije. Za upute, pogledajte "Dinamičko dodavanje ili uklanjanje I/O ovlaš[tene memorije u i iz particije dijeljene memorije" na](#page-198-0) [stranici 191.](#page-198-0) (Dinamičko mijenjanje I/O ovlaštene memorije također mijenja i način I/O ovlaštene memorije na ručni način.)
- 4. Resetirajte skupljač podataka. Na panelu Statistika memorije, kliknite **Reset statistika** i zatim kliknite **Zatvori**.
- 5. Ponavljajte ovaj postupak dok ne budete zadovoljni s količinom I/O ovlaštene memorije koja je dodijeljena particiji dijeljene memorije.

Na primjer, vi kreirate particiju dijeljene memorije s osam virtualnih adaptora. Aktivirate particiju dijeljene memorije i HMC automatski dodjeljuje 128 MB I/O ovlaštene memorije particiji dijeljene memorije. Nakon nekog vremena, pogledate memorijske statistike za particiju i vidite da je vrijednost Maksimalna korištena I/O ovlaštena memorija 96 MB. Dinamički smanjite I/O ovlaštenu memoriju koja je dodijeljena particiji iz 128 MB na 96 MB i resetirate skupljača podataka. Nakon nekog vremena, pogledate memorijske statistike za particiju i vidite da je vrijednost Maksimalna korištena I/O ovlaštena memorija 88 MB. Zbog toga što 88 MB blizu 96 MB, odlučujete da ćete ostaviti I/O ovlaštenu memoriju na 96 MB za particiju dijeljene memorije.

## **Primjeri**

## **Kreiranje nove particije dijeljene memorije**

- 1. Aktivirate novu particiju dijeljene memorije. HMC automatski postavlja I/O ovlaštenu memoriju za particiju.
- 2. Nakon nekog vremena, pogledate memorijske statistike za particiju i vidite da je vrijednost Maksimalna korištena I/O ovlaštena memorija puno manja od vrijednosti Dodijeljena I/O ovlaštena memorija.
- 3. Dinamički smanjite I/O ovlaštenu memoriju za particiju na vrijednost Maksimalne korištene I/O ovlaštene memorije i resetirate skupljača podataka. (Dinamičko smanjivanje I/O ovlaštene memorije također mijenja i način I/O ovlaštene memorije na ručni način.)
- 4. Nakon nekog vremena, ponovno pogledate memorijske statistike za particiju i vidite da je vrijednost Maksimalna korištena I/O ovlaštena memorija samo malo manja od vrijednosti Dodijeljena I/O ovlaštena memorija, tako da više nije potrebno podešavanje.

#### **Dinamičko dodavanje virtualnog adaptora particiji dijeljene memorije u auto načinu I/O ovlaštene memorije**

- 1. Vi dinamički dodate virtualni adaptor particiji dijeljene memorije. HMC automatski povećava I/O ovlaštenu memoriju koja je dodijeljena particiji dijeljene memorije.
- 2. Nakon nekog vremena, pogledate memorijske statistike za particiju i vidite da je vrijednost Maksimalna korištena I/O ovlaštena memorija puno manja od vrijednosti Dodijeljena I/O ovlaštena memorija.
- 3. Dinamički smanjite I/O ovlaštenu memoriju za particiju na vrijednost Maksimalne korištene I/O ovlaštene memorije i resetirate skupljača podataka. (Dinamičko smanjivanje I/O ovlaštene memorije također mijenja i način I/O ovlaštene memorije na ručni način.)
- 4. Nakon nekog vremena, ponovno pogledate memorijske statistike za particiju i vidite da je vrijednost Maksimalna korištena I/O ovlaštena memorija samo malo manja od vrijednosti Dodijeljena I/O ovlaštena memorija, tako da više nije potrebno podešavanje.

#### **Dinamičko dodavanje virtualnog adaptora particiji dijeljene memorije u ručnom načinu I/O ovlaštene memorije**

- 1. Osiguravate da particija dijeljene memorije ima dovoljno I/O ovlaštene memorije za prihvat novog adaptora, dinamičkim povećavanjem I/O ovlaštene memorije u particiji.
- 2. Vi dinamički dodate virtualni adaptor particiji dijeljene memorije.
- 3. Nakon nekog vremena, pogledate memorijske statistike za particiju i vidite da je vrijednost Maksimalna korištena I/O ovlaštena memorija puno manja od vrijednosti Dodijeljena I/O ovlaštena memorija.
- 4. Dinamički smanjite I/O ovlaštenu memoriju za particiju na vrijednost Maksimalne korištene I/O ovlaštene memorije i resetirate skupljača podataka.
- 5. Nakon nekog vremena, ponovno pogledate memorijske statistike za particiju i vidite da je vrijednost Maksimalna korištena I/O ovlaštena memorija samo malo manja od vrijednosti Dodijeljena I/O ovlaštena memorija, tako da više nije potrebno podešavanje.

### **Dinamičko uklanjanje virtualnog adaptora iz particije dijeljene memorije**

- 1. Vi dinamički uklonite virtualni adaptor iz particije dijeljene memorije. Ako je način I/O ovlaštene memorije postavljen na auto, HMC automatski smanjuje I/O ovlaštenu memoriju koja je dodijeljena particiji dijeljene memorije.
- 2. Resetirate skupljač podataka.
- 3. Nakon nekog vremena, pogledate memorijske statistike za particiju i vidite da je vrijednost Maksimalna korištena I/O ovlaštena memorija puno manja od vrijednosti Dodijeljena I/O ovlaštena memorija.
- 4. Dinamički smanjite I/O ovlaštenu memoriju za particiju na vrijednost Maksimalne korištene I/O ovlaštene memorije i resetirate skupljača podataka. (Ako je način I/O ovlaštene memorije postavljen na auto, dinamičko smanjivanje I/O ovlaštene memorije također mijenja i način I/O ovlaštene memorije na ručni način.)
- 5. Nakon nekog vremena, ponovno pogledate memorijske statistike za particiju i vidite da je vrijednost Maksimalna korištena I/O ovlaštena memorija samo malo manja od vrijednosti Dodijeljena I/O ovlaštena memorija, tako da više nije potrebno podešavanje.

Sljedeći primjer je drugi način za postizanje ovog slučaja za AIX particije dijeljene memorije:

- 1. Odredite količinu fizičke memorije koju virtualni adaptor (koji planirate ukloniti) trenutno koristi, izvođenjem **[lparstat](http://publib.boulder.ibm.com/infocenter/aix/v7r1/topic/com.ibm.aix.cmds/doc/aixcmds3/lparstat.htm)** naredbe iz AIX reda za naredbe.
- 2. Ako je način I/O ovlaštene memorije postavljen na auto, dinamički promijenite način I/O ovlaštene memorije na ručni način izvođenjem **chhwres** naredbe iz HMC reda za naredbe.
- 3. Pomoću HMC grafičkog sučelja, dinamički uklonite virtualni adaptor.
- 4. Pomoću HMC grafičkog sučelja, dinamički smanjite I/O ovlaštenu memoriju koja je dodijeljena particiji dijeljene memorije, za količinu koju ste odredili u koraku 1.

#### **Srodni zadaci**:

"Dinamič[ko upravljanje virtualnim adaptorima" na stranici 198](#page-205-0)

Možete dinamički dodati i ukloniti virtualne adaptore iz logičke particije u izvođenju pomoću Konzola upravljanja hardverom (HMC).

# **Upravljanje sigurnošću logičkih particija i operativnih sistema**

Kad svim logičkim particijama upravlja Konzola upravljanja hardverom, možete kontrolirati tko ima pristup na HMC i sistem. Također možete koristiti IBM eServer Planer sigurnosti kao pomoć u planiranju osnovne politike sigurnosti za svaki operativni sistem na vašem sistemu.

Kad svim logičkim particijama upravlja Konzola upravljanja hardverom (HMC), sistemski administrator za HMC može kontrolirati tko ima pristup na HMC i upravljane sisteme kreiranjem HMC korisničkih uloga. Korisničke uloge kontroliraju tko može pristupiti različitim dijelovima HMC i koje zadatke mogu izvoditi na upravljanom sistemu.

Možete koristiti IBM eServer Planera sigurnosti kao pomoć kod planiranja politike osnovne sigurnosti za svaki operativni sistem na vašem IBM Power Systems hardveru. Planer vam daje listu preporuka za postavljanje pravila lozinki, pravila pristupa resursima, pravila zapisivanja i revizije i druge sigurnosne postavke koje su specifične za operativni sistem.

## **Srodne informacije**:

 $\Box$  [AIX sigurnost](http://www.ibm.com/support/knowledgecenter/ssw_aix_71/com.ibm.aix.security/security-kickoff.htm)

[IBM i sigurnost](http://www-03.ibm.com/systems/power/software/i/security.html)

**[Planiranje eServer sigurnosti](http://pic.dhe.ibm.com/infocenter/iseries/v7r1m0/topic/rzamv/rzamvesecplanner.htm)** 

# **Rješavanje problema IBM i logičkih particija**

Ako imate problema s particioniranim sistemom, odredite da li je problem specifičan za logičke particije ili je to sistemski problem. Ako je vaš problem specifičan za logičke particije, možete upotrijebiti referentne kodove za rješavanje greške. Međutim, određene akcije obnavljanja i zadaci mogu zatrebati pomoć vaše sljedeće razine podrške.

# **Otkrivanje grešaka opisa mrežnog poslužitelja za AIX logičke particije**

Ovo poglavlje sadrži popis šifri grešaka opisa mrežnog poslužitelja (NWSD) i objašnjenja koja vam pomažu u debugu NWSD poruka greške za AIX logičke particije.

Možete naići na poruke o greški kad pokušate staviti logičku particiju u stanje AIX vary on. Ove poruke grešaka će se pojaviti ako prilikom kreiranja opisa mrežnog poslužitelja (NWSD) navedete informacije koje se ne odnose na logičku particiju koja radi na poslužitelju. Sve poruke o greški koje se odnose na NWSD bi se trebale pojaviti u QSYSOPR ukazujući na opis problema i način rješenja problema.

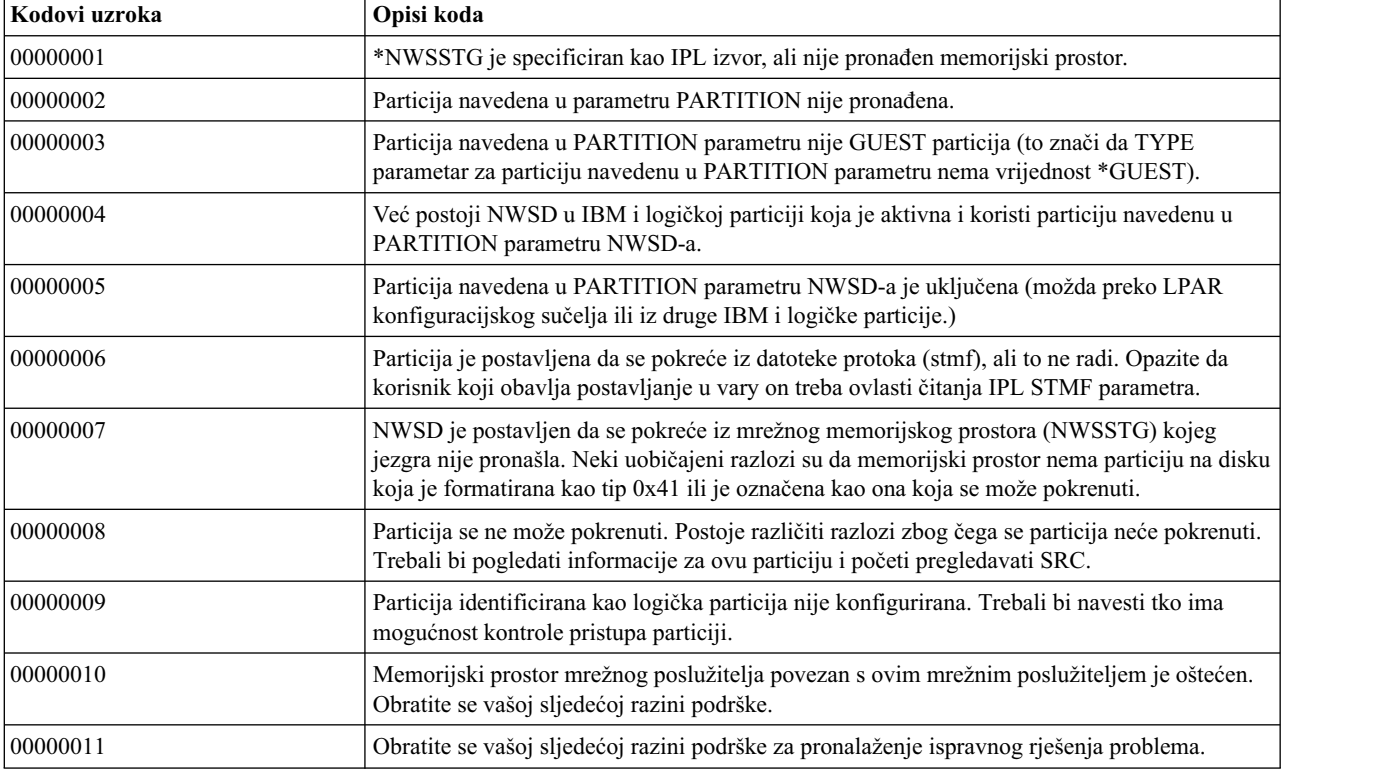

*Tablica 36. NWSD poruke o greški*

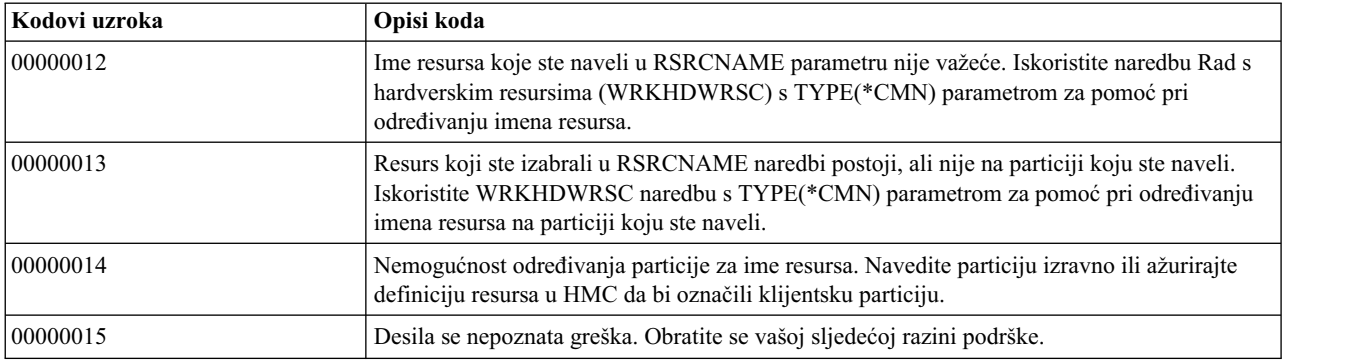

*Tablica 36. NWSD poruke o greški (nastavak)*

## **Ispravljanje grešaka za Linux particije koje koriste IBM i virtualne I/O resurse**

U mnogim slučajevima možete otkriti i riješiti probleme i greške koji se odnose na Linux logičke particije koje koriste IBM i virtualne I/O resurse bez potrebe za pozivanjem servisa i podrške.

#### **Debug poruka greške opisa mrežnog poslužitelja:**

Ovo poglavlje sadrži popis šifri grešaka opisa mrežnog poslužitelja (NWSD) i objašnjenja koja vam pomažu u debugu NWSD poruka greške za Linux logičke particije.

Možete naići na poruke o greški kad pokušate staviti logičku particiju u stanje Linux vary on. Ove poruke o greški će se pojaviti ako unesete informacije, kad kreirate vaš opis mrežnog poslužitelja (NWSD), koje se ne odnose na logičku particiju koja radi na poslužitelju. Sve poruke o greški koje se odnose na NWSD se pojavljuju u QSYSOPR, ukazujući na opis problema i način rješenja problema.

| Kodovi uzroka | Opisi koda                                                                                                    |
|---------------|----------------------------------------------------------------------------------------------------|
| 00000001      | *NWSSTG je specificiran kao IPL izvor, ali nije pronađen memorijski prostor.                                                                                                    |
| 00000002      | Particija navedena u parametru PARTITION nije pronađena. Koristite CHGNWSD IBM i<br>naredbu Kontrolnog jezika (CL) da usporedite ime particije u NWSD-u s imenom particije<br>kreiranim na Konzola upravljanja hardverom (HMC) i po potrebi promijenite ime particije. |
| 00000003      | Particija navedena u PARTITION parametru nije GUEST particija (to znači da TYPE<br>parametar za particiju navedenu u PARTITION parametru nema vrijednost *GUEST).                                                                                                    |
| 00000004      | Već postoji NWSD u IBM i logičkoj particiji koja je aktivna i koristi particiju navedenu u<br>PARTITION parametru NWSD-a.                                                                                                    |
| 00000005      | Particija navedena u PARTITION parametru NWSD-a je uključena (možda preko LPAR<br>konfiguracijskog sučelja ili iz druge IBM i logičke particije.)                                                                                                    |
| 00000006      | Particija je postavljena da se pokreće iz datoteke protoka (stmf), ali to ne radi. Opazite da<br>korisnik koji obavlja postavljanje u vary on treba ovlasti čitanja IPL STMF parametra.                                                                                |
| 00000007      | NWSD je postavljen da se pokreće iz mrežnog memorijskog prostora (NWSSTG) kojeg<br>jezgra nije pronašla. Neki uobičajeni razlozi su da memorijski prostor nema particiju na disku<br>koja je formatirana kao tip 0x41 ili je označena kao ona koja se može pokrenuti.  |
| 00000008      | Particija se ne može pokrenuti. Postoje različiti razlozi zbog čega se particija neće pokrenuti.<br>Trebali bi pogledati informacije za ovu particiju i početi pregledavati SRC.                                                                                       |
| 00000009      | Particija identificirana kao logička particija nije konfigurirana. Trebali bi navesti tko ima<br>mogućnost kontrole pristupa particiji.                                                                                                    |
| 00000010      | Memorijski prostor mrežnog poslužitelja povezan s ovim mrežnim poslužiteljem je oštećen.<br>Obratite se vašoj sljedećoj razini podrške.                                                                                                    |
| 00000011      | Obratite se vašoj sljedećoj razini podrške za pronalaženje ispravnog rješenja problema.                                                                                                    |

*Tablica 37. NWSD poruke o greški*

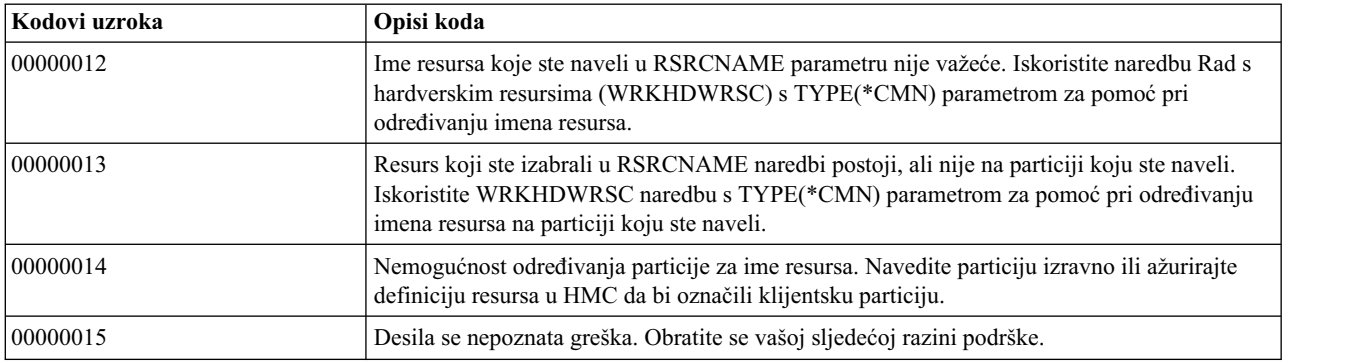

*Tablica 37. NWSD poruke o greški (nastavak)*

#### **Rješavanje problema grešaka Linux virtualne trake:**

Možete rješavati probleme i obnoviti nakon mnogih uobičajenih grešaka koje se odnose na Linux virtualnu traku bez da trebate zvati servis i podršku.

Ako se pojave greške dok pristupate Linux virtualnoj traci, proučite datoteku /proc/System i/viotape. Ona opisuje mapiranje između IBM i imena uređaja i Linux imena uređaja i zapisuje zadnju grešku za svaki tip uređaja.

| Greška                                          | Scenarij obnavljanje                                                                                                    |
|-------------------------------------------------|----------------------------------------------------------------------------------------------------|
| Uređaj nije dostupan                            | Uvjerite se da je uređaj u stanju varied off u IBM i logičkoj<br>particiji.                                                                                                    |
| Nije spremno                                    | Ponovno pokušajte operaciju. Ako operacija i dalje ne uspijeva s<br>istim opisom u /proc/iSeries/viotape, provjerite da li je ispravan<br>medij u uređaju s trakom.                                                       |
| Pronađena greška učitavanja ili čišćenje kazete | Provjerite da je u uređaju s trakom ispravan medij.                                                                                                    |
| Provjera podataka ili provjera opreme           | Provjerite da li koristite podržanu veličinu bloka za čitanje ili<br>pisanje na traku. Svi poznati uređaji trake koje podržava IBM<br>mogu koristiti veličinu bloka od 20 KB (dostavlja se s -b 40<br>argumentom za tar). |
| Interna greška                                  | Obratite se vašem predstavniku servisa.                                                                                                    |

*Tablica 38. Scenariji uobičajenih grešaka i obnavljanja za rješavanje problema Linux virtualne trake*

## **Situacije koje zahtijevaju pomoć ovlaštenog dobavljača servisa**

Neki IBM i zadaci rješavanja problema na poslužitelju zahtijevaju pomoć ovlaštenog dobavljača servisa. Ovi zadaci nisu česti i obavljaju se samo ako ovlašteni dobavljač servisa smatra da je to potrebno.

Ako trebate izvesti bilo koji od ovih zadataka za vaš poslužitelj, pogledajte Web stranicu [IBM Podr](https://www-947.ibm.com/support/entry/portal/support)ška radi informacija o podršci za poslužitelj.

## **Dumpovi glavne memorije na IBM i logičkim particijama**

Kad vaš sistem izvede dump glavne memorije, kontaktirajte servis i podršku.

Na sistemu s logičkim particijama , dva tipa kvara mogu uzrokovati dump glavne memorije: kvar na poslužitelju i kvar na logičkoj particiji.

Kvarovi uzrokovani hardverom obrade u poslužitelju ili firmvera poslužitelja može uzrokovati kvar cijelog poslužitelja. Softverski kvarovi u logičkoj particiji uzrokuju kvar samo te particije. Kvar poslužitelja može uzrokovati sistemski dump platforme. Kvar logičke particije može uzrokovati dump glavne memorije samo na toj logičkoj particiji.

Također možete forsirati dump glavne memorije na logičkoj particiji ili upravljanom sistemu ako vam tako naredi ovlašteni dobavljač servisa.

## **Upotreba udaljenog servisa s logičkim particijama**

Možete koristiti Konzola upravljanja hardverom (HMC) za omogućavanje udaljenog servisa s logičkim particijama. Udaljeni servis je način na koji ovlašteni dobavljač servisa može pristupiti vašem upravljanom sistemu preko modema.

**Upozorenje:** Koristite ovaj postupak samo ako za to dobijete upute od servisa i podrške i pobrinite se da udaljeni servis bude deaktiviran kad vaš ovlašteni dobavljač servisa završi s njime. Rizično je ostaviti omogućeni udaljeni servis kad se ne koristi. Netko bi mogao pristupiti vašem poslužitelju bez vašeg znanja.

- 1. Kreirajte ID korisnika.
- 2. Kliknite **Aplikacije servisa** → **Udaljena podrška** → **Prilagoditi ulazne postavke povezanosti**.

### **Gašenje domene s logičkim particijama**

Možete koristiti Konzola upravljanja hardverom (HMC) za isključivanje, popravak i uključivanje odgovarajuće power domene kad I/O adaptor disk jedinice (IOA) zakaže. Koristeći ovu metodu, možete zamijeniti I/O adaptor bez ponovnog pokretanja logičke particije ili upravljanog sistema.

**Upozorenje:** Koristite ovaj postupak samo ako za to dobijete upute od servisa i podrške. Neispravna upotreba ove funkcije može uzrokovati gubitak podataka. Također može uzrokovati greške koje se mogu netočno dijagnosticirati kao skupi hardverski kvarovi.

Kad I/O adaptor disk jedinice zakaže, komunikacija s disk jedinicama (koje kontrolira I/O adaptor) se gubi, što rezultira sistemskim referentnim kodom upozorenja disk jedinice i mogućim djelomičnim ili potpunim gubitkom sistemske sposobnosti odgovaranja.

#### **Srodne informacije**:

 $\Box$  Izvođenie dumpova

# **Rješavanje problema RMC povezivanja između logičke particije i HMC**

Za izvođenje operacija dinamičkog particioniranja, trebate Resource Monitoring and Control (RMC) vezu između logičke particije i Konzola upravljanja hardverom (HMC). Ako ne možete dodati ili ukloniti procesore, memoriju ili I/O uređaje u ili iz logičke particije, provjerite da li je RMC veza aktivna. Greška u RMC vezi je najčešći razlog grešaka u operacijama dinamičkog particioniranja.

Prije nego počnete, izvedite sljedeći postupak:

1. Provjerite vrijednost za stanje RMC veze koje je predmemorirano u spremištu podataka na HMC, izvođenjem sljedeće naredbe iz HMC sučelja reda za naredbe:

```
lssyscfg -r lpar -m cec_name -F name,rmc_state,rmc_ipaddr,rmc_osshutdown_capable,dlpar_mem_capable,
dlpar proc capable,dlpar io capable
```
Vrijednost za **rmc\_state** atribut mora biti aktivna ili neaktivna. Također, sve sposobnosti moraju biti omogućene. Na primjer:

#lssyscfg -r lpar -m cec\_name -F name,rmc\_state,rmc\_ipaddr,rmc\_osshutdown\_capable,dlpar\_mem\_capable, dlpar proc capable,dlpar io capable lpar01,1,9.5.23.194,1,1,1,1 ....

lpar0n,1.9.5.24.###,1,1,1,1

Ako vrijednost za **rmc\_state** atribut ili sve sposobnosti nisu postavljene na 1, izvedite ponovnu izgradnju sistema radi osvježavanja podataka, izvođenjem chsysstate -m system name -o rebuild -r sys naredbe. Ako operacija ponovne izgradnje ne promijeni vrijednost, izvedite korake [2](#page-271-0) i [3.](#page-271-1)

- <span id="page-271-0"></span>2. Osigurajte da je vatrozid za HMC onemogućen za RMC port koristeći HMC grafičko korisničko sučelje. Za postupak pogledajte rješenje [1.](#page-271-2)
- <span id="page-271-1"></span>3. Osigurajte da je vatrozid za HMC autoriziran za HMC radi primanja zahtjeva od logičke particije i da je logička particija autorizirana radi primanja zahtjeva od HMC, upotrebom Secure Shell (SSH) ili Telneta.

Kad je operativni sistem na logičkoj particiji Linux, osigurajte da su Reliable Scalable Cluster Technology (RSCT) Red Hat Package Managers (RPM-ovi) **rsct.core**, **rsct.core.utils** i **src** instalirani. Za informacije o tome kako se instaliraju RPM-ovi, pogledajte [Alati za servis i produktivnost za SLES na POWER Linux poslu](http://www-304.ibm.com/webapp/set2/sas/f/lopdiags/suselinux/other/sles11.html)žiteljima za SUSE Linux Enterprise Server operativni sistem i [Alati za servis i produktivnost za upravljani RHEL](http://www-304.ibm.com/webapp/set2/sas/f/lopdiags/redhat/hmcmanaged/rhel6.html) za Red Hat Enterprise Linux operativni sistem.

Sljedeća tablica ispisuje korake za provjeru RMC veze i moguća rješenja ako povezivanje ne uspije.

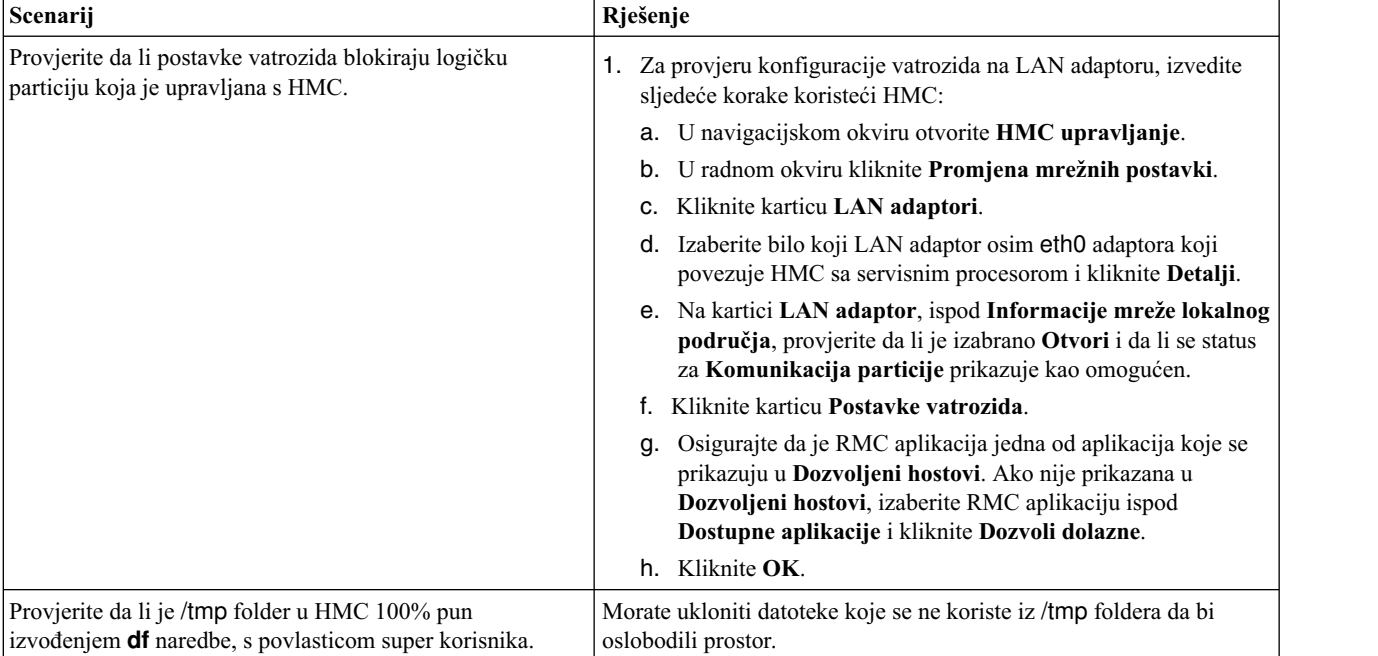

<span id="page-271-2"></span>*Tablica 39. Koraci za provjeru RMC grešaka i rješenja*

#### **Srodne informacije**:

- [Provjera statusa domene upravljanja i ravnopravne domene](http://pic.dhe.ibm.com/infocenter/aix/v7r1/topic/com.ibm.aix.rsct314.trouble/bl507_optst2.htm)
- **Proviera RMC veza za mobilnu particiju**
- Upotreba RMC mrež[nog porta, tokovi podataka i sigurnost](http://pic.dhe.ibm.com/infocenter/aix/v7r1/topic/com.ibm.aix.rsct314.admin/bl503_rmcnpu.htm)

# **Napomene**

Ove informacije su razvijene za proizvode i usluge koji se nude u SAD.

IBM možda ne nudi proizvode, usluge ili komponente o kojima se raspravlja u ovom dokumentu u drugim zemljama. Posavjetujte se s IBM predstavnikom radi informacija o tome koji proizvodi i usluge su trenutno dostupni u vašem području. Bilo koje upućivanje na IBM proizvod, program ili uslugu nema namjeru tvrditi da se samo taj IBM proizvod, program ili usluga mogu koristiti. Bilo koji funkcionalno ekvivalentan proizvod, program ili usluga koji ne narušava nijedno IBM pravo na intelektualno vlasništvo može se koristiti kao zamjena. Međutim, na korisniku je odgovornost da procijeni i provjeri rad bilo kojeg ne-IBM proizvoda, programa ili usluge.

IBM može imati patente ili molbe za patentiranje na čekanju, koji pokrivaju predmet o kojem se raspravlja u ovom dokumentu. Posjedovanje ovog dokumenta ne daje vam nikakvu licencu za te patente. Upite o licenci možete poslati, u pismenom obliku, na:

*IBM Director of Licensing IBM Corporation North Castle Drive, MD-NC119 Armonk, NY 10504-1785 US*

Za upite o licenci koji se odnose na dvobajtni skup znakova (DBCS), kontaktirajte IBM Intellectual Property Department u vašoj zemlji ili pošaljite pismene upite na:

*Intellectual Property Licensing Legal and Intellectual Property Law IBM JapanLtd. 19-21, Nihonbashi-Hakozakicho, Chuo-ku Tokyo 103-8510, Japan*

INTERNATIONAL BUSINESS MACHINES CORPORATION DAJE OVU PUBLIKACIJU "KAKO JE", BEZ IKAKVIH JAMSTAVA, IZRAVNIH ILI POSREDNIH, UKLJUČUJUĆI, ALI NE OGRANIČAVAJUĆI SE NA, POSREDNA JAMSTVA O NEKRŠENJU, PROÐI NA TRŽIŠTU ILI PRIKLADNOSTI ZA ODREÐENU SVRHU. Neke zemlje ne dozvoljavaju odricanje od izravnih ili posrednih jamstava u određenim transakcijama, zbog toga se ova izjava možda ne odnosi na vas.

Ove informacije mogu sadržavati tehničke netočnosti ili tipografske greške. Povremeno se rade promjene u ovim informacijama i te promjene će biti uključene u nova izdanja publikacije. IBM može napraviti poboljšanja i/ili promjene u proizvodu i/ili programu(ima) opisanim u ovoj publikaciji u bilo koje vrijeme bez upozorenja.

Bilo koje upućivanje u ovim informacijama na ne-IBM Web stranice služi samo kao pomoć i ni na kakav način ne služi za promicanje tih Web stranica. Materijali na tim Web stranicama nisu dio materijala za ovaj proizvod i te Web stranice koristite na vlastiti rizik.

IBM može koristiti ili distribuirati sve informacije koje vi dobavite, na bilo koji način za koji smatra da je prikladan i bez ikakvih obveza prema vama.

Vlasnici licence za ovaj program koji trebaju informacije o njemu radi omogućavanja: (i) razmjene informacija između nezavisno kreiranih programa i drugih programa (uključujući i ovaj) i (ii) uzajamne upotrebe razmijenjenih informacija, trebaju kontaktirati:

*IBM Director of Licensing IBM Corporation North Castle Drive, MD-NC119 Armonk, NY 10504-1785 US*

Takve informacije su dostupne uz određene uvjete i termine, uključujući u nekim slučajevima i plaćanje naknade.

Licencni program opisan u ovom dokumentu i sav licencni materijal koji je uz njega dostupan, IBM isporučuje prema odredbama IBM Korisničkog ugovora, IBM Međunarodnog ugovora za programske licence ili bilo kojeg ekvivalentnog ugovora između nas.

Podaci o performansama i navedeni primjeri klijenata služe samo kao ilustracija. Stvarne performanse se mogu razlikovati, zavisno o specifičnim konfiguracijama i operativnim uvjetima.

Informacije koje se tiču ne-IBM proizvoda su dobivene od dobavljača tih proizvoda, njihovih objavljenih najava ili drugih, javno dostupnih izvora. IBM nije testirao te proizvode i ne može potvrditi točnost izvedbe, kompatibilnost ili bilo koje druge tvrdnje povezane s ne-IBM proizvodima. Pitanja o sposobnostima ne-IBM proizvoda se trebaju uputiti dobavljačima tih proizvoda.

Sve izjave koje se odnose na buduća usmjerenja ili namjere IBM-a su podložne promjenama i mogu se povući bez najave, a predstavljaju samo ciljeve i težnje.

Prikazane cijene su IBM-ove predložene maloprodajne cijene, trenutne su i podložne promjeni bez prethodne obavijesti. Cijene kod prodavača se mogu razlikovati.

Ove informacije su namijenjene samo za planiranje. Ove informacije su podložne promjeni prije nego što opisani proizvodi postanu dostupni.

Ove informacije sadrže primjere podataka i izvještaja koji se koriste u svakodnevnim poslovnim operacijama. Da ih se što bolje objasni, primjeri uključuju imena pojedinaca, poduzeća, robnih marki i proizvoda. Sva ta imena su izmišljena i bilo koja sličnost s imenima i adresama koje se koriste u stvarnim poduzećima je potpuno slučajna.

#### AUTORSKO PRAVO LICENCE:

Ove informacije sadrže primjere aplikativnih programa u izvornom jeziku, koji ilustriraju tehnike programiranja na različitim operativnim platformama. Te primjere programa možete kopirati, mijenjati i distribuirati u bilo kojem obliku, bez plaćanja IBM-u, u svrhe razvoja, upotrebe, marketinga ili distribucije aplikativnih programa, u skladu sa sučeljem aplikativnog programiranja za operativnu platformu za koju su primjeri programa napisani. Ti primjeri nisu bili temeljito testirani u svim uvjetima. IBM, zbog toga, ne može jamčiti ili potvrditi pouzdanost, upotrebljivost ili funkcioniranje tih programa. Primjeri programa se daju "KAKO JE", bez bilo kakvih jamstava. IBM nije odgovoran za nikakve štete koje mogu nastati zbog vaše upotrebe tih primjera programa.

Svaka kopija ili bilo koji dio ovih primjera programa ili izvedenih radova mora uključiti napomenu o autorskom pravu, kako slijedi:

© (ime vašeg poduzeća) (godina). Dijelovi ovog koda su izvedeni iz IBM Corp. primjera programa. © Autorsko pravo IBM Corp. \_ unesite godinu ili godine \_.

Ako pregledavate ove informacije kao nepostojanu kopiju, fotografije i ilustracije u boji se možda neće vidjeti.

# **Funkcije dostupnosti za IBM Power Systems poslužitelje**

Funkcije dostupnosti pomažu korisnicima s invaliditetom, kao što su ograničena pokretljivost ili ograničen vid, da uspješno koriste sadržaje temeljene na informacijskoj tehnologiji.

# **Pregled**

IBM Power Systems poslužitelji imaju četiri glavne funkcije dostupnosti:

- Korištenje samo tipkovnice za rad
- Operacije koje koriste čitač ekrana

IBM Power Systems poslužitelji koriste najnoviji W3C standard [WAI-ARIA 1.0 \(www.w3.org/TR/wai-aria/\)](http://www.w3.org/TR/wai-aria/) za osiguranje usklađenosti s [Odjeljkom 508 za SAD \(www.access-board.gov/guidelines-and-standards/communications](http://www.access-board.gov/guidelines-and-standards/communications-and-it/about-the-section-508-standards/section-508-standards)[and-it/about-the-section-508-standards/section-508-standards\)](http://www.access-board.gov/guidelines-and-standards/communications-and-it/about-the-section-508-standards/section-508-standards) i [Smjernicama za dostupnost Web sadr](http://www.w3.org/TR/WCAG20/)žaja (engl. Web [Content Accessibility Guidelines - WCAG\) 2.0 \(www.w3.org/TR/WCAG20/\)](http://www.w3.org/TR/WCAG20/). Da biste mogli koristiti funkcije dostupnosti, upotrijebite najnovije izdanje čitača ekrana i najnoviji Web pretražitelj koji podržavaju IBM Power Systems poslužitelji.

Online dokumentacija proizvoda za IBM Power Systems poslužitelje u IBM Centru znanja ima omogućene funkcije dostupnosti. Funkcije dostupnosti u IBM Centru znanja su opisane u [Odjeljku o dostupnosti u pomo](http://www.ibm.com/support/knowledgecenter/doc/kc_help.html#accessibility)ći za IBM Centar [znanja \(www.ibm.com/support/knowledgecenter/doc/kc\\_help.html#accessibility\)](http://www.ibm.com/support/knowledgecenter/doc/kc_help.html#accessibility).

# **Navigacija pomoću tipkovnice**

Ovaj proizvod koristi standardne navigacijske tipke.

# **Informacije o sučelju**

Korisnička sučelja IBM Power Systems poslužitelja nemaju sadržaj koji se prikazuje u bljeskovima od 2 do 55 puta u sekundi.

Web korisničko sučelje IBM Power Systems poslužitelja koristi kaskadne stilove za pravilan prikaz sadržaja i osiguranje upotrebljivog korisničkog iskustva. Aplikacija daje korisnicima sa slabijim vidom ekvivalentan način upotrebe postavki prikaza sistema, uključujući način rada s visokim kontrastom. Koristeći postavke uređaja ili Web pretražitelja možete kontrolirati veličinu fonta.

Web korisničko sučelje IBM Power Systems poslužitelja sadrži navigacijske oznake WAI-ARIA koje možete koristiti za brzu navigaciju između funkcionalnih područja aplikacije.

# **Softver dobavljača**

IBM Power Systems poslužitelji uključuju određeni softver dobavljača koji nije pokriven IBM-ovim ugovorom o licenci. IBM ne daje nikakve izjave o funkcijama dostupnosti za te proizvode. Kontaktirajte dobavljača da biste se upoznali s informacijama o dostupnosti njihovih proizvoda.

# **Povezane informacije o dostupnosti**

Osim standardnog IBM-ovog odjela pomoći i Web stranica podrške, IBM daje teleprintersku telefonsku uslugu koja omogućuje osobama sa slabim sluhom ili gluhim osobama da pristupe uslugama prodaje i podrške:

TTY usluga 800-IBM-3383 (800-426-3383) (u Sjevernoj Americi)

Za više informacija o predanosti koju IBM posvećuje dostupnosti, pogledajte [IBM dostupnost \(www.ibm.com/able\)](http://www.ibm.com/able).

# **Razmatranja o pravilima povjerljivosti**

IBM Softverski proizvodi, uključujući rješenja softvera kao usluga, ("Softverske ponude") mogu koristiti cookieje ili druge tehnologije za skupljanje podataka o upotrebi proizvoda, kao pomoć za poboljšanje rada korisnika, za prilagodbu interakcija s korisnicima ili za druge svrhe. U mnogim slučajevima se ne skupljaju nikakve osobne informacije s tim Softverskim ponudama. Neke od naših Softverskih ponuda možda omogućuju i skupljanje osobnih, prepoznatljivih informacija. Ako ova Softverska ponuda koristi cookieje za skupljanje osobnih informacija, dolje su navedene specifične informacije o načinu korištenja cookieja u ovoj ponudi.

Ova Softverska ponuda ne koristi cookieje ili druge tehnologije za skupljanje osobnih, prepoznatljivih informacija.

Ako konfiguracije postavljene za ovu Softversku ponudu daju vama kao korisniku mogućnost skupljanja osobnih, prepoznatljivih informacija krajnjih korisnika pomoću cookieja i drugih tehnologija, trebate potražiti pravni savjet o zakonima koji se odnose na takvo skupljanje podataka, uključujući i sve zahtjeve za obavještavanje i pristanak.

Za više informacija o upotrebi različitih tehnologija, uključujući cookieje, za ove svrhe, pogledajte IBM Pravila povjerljivosti na<http://www.ibm.com/privacy>i online IBM Izjavu o povjerljivosti na [http://www.ibm.com/privacy/](http://www.ibm.com/privacy/details) [details](http://www.ibm.com/privacy/details) u odjeljcima "Cookieji, Web beaconi i druge tehnologije" i "IBM Izjavu o povjerljivosti za Softverske proizvode i Softver kao usluga" na [http://www.ibm.com/software/info/product-privacy.](http://www.ibm.com/software/info/product-privacy)

# **Informacije o sučelju programiranja**

Ova publikacija Logičko particioniranje opisuje programska sučelja koja omogućuju korisniku da piše programe za dobivanje usluga od IBM AIX Verzija 7.2, IBM AIX Verzija 7.1, IBM AIX Verzija 6.1, IBM i 7.3 i IBM Verzija 2.2.6.0.

# **Zaštitni znaci**

IBM, IBM logo i ibm.com su zaštitni znaci ili registrirani zaštitni znaci u vlasništvu International Business Machines Corp. i registrirani su u mnogim zemljama širom svijeta. Ostala imena proizvoda i usluga mogu biti zaštitni znaci IBM-a ili drugih poduzeća. Trenutna lista IBM zaštitnih znakova je dostupna na Webu na [Copyright and trademark](http://www.ibm.com/legal/copytrade.shtml) [information](http://www.ibm.com/legal/copytrade.shtml) na www.ibm.com/legal/copytrade.shtml.

Linux je registrirani zaštitni znak Linus Torvaldsa u Sjedinjenim Državama, drugim zemljama ili oboje.

Microsoft i Windows su zaštitni znaci u vlasništvu Microsoft Corporation u Sjedinjenim Državama, drugim zemljama ili oboje.

Red Hat, Red Hat "Shadow Man" logo i svi Red Hat bazirani zaštitni znaci i logotipovi su zaštitni znaci ili registrirani zaštitni znaci u vlasništvu Red Hat, Inc. u Sjedinjenim Državama i drugim zemljama.

UNIX je registrirani zaštitni znak u vlasništvu The Open Group u Sjedinjenim Državama i drugim zemljama.

# **Odredbe i uvjeti**

Dozvole za upotrebu ovih publikacija se dodjeljuju prema sljedećim odredbama i uvjetima.

**Primjenjivost:** Ove odredbe i uvjeti predstavljaju dodatak ostalim odredbama upotrebe iz Web stranica IBM.

**Osobna upotreba:** Možete reproducirati ove publikacije za vašu osobnu, nekomercijalnu upotrebu, uz osiguranje da su sve napomene o vlasništvu sačuvane. Ne smijete distribuirati, prikazivati ili raditi izvedena djela iz ovih publikacija ili bilo kojeg njihovog dijela, bez izričite dozvole IBM-a.

**Komercijalna upotreba:** Možete reproducirati, distribuirati i prikazivati ove publikacije isključivo unutar vašeg poduzeća, uz osiguranje da su sve napomene o vlasništvu sačuvane. Ne smijete raditi izvedena djela iz ovih publikacija ili reproducirati, distribuirati ili prikazivati ove publikacije ili bilo koji njihov dio izvan vašeg poduzeća, bez izričite dozvole IBM-a.

**Prava:** Osim kako je izričito dodijeljeno u ovoj dozvoli, nisu dane nikakve dozvole, licence ili prava, niti izričita niti posredna, na publikacije ili bilo koje podatke, softver ili bilo koje drugo intelektualno vlasništvo sadržano unutar.

IBM rezervira pravo povlačenja ovdje dodijeljenih dozvola, prema vlastitom nahođenju, ako je upotreba publikacija štetna za njegove interese ili je ustanovljeno od strane IBM-a da gornje upute nisu bile ispravno slijeđene.

Ne smijete preuzimati, eksportirati ili ponovno eksportirati ove informacije osim u punoj suglasnosti sa svim primjenjivim zakonima i propisima, uključujući sve zakone i propise o izvozu Sjedinjenih Država.

IBM NE DAJE NIKAKVA JAMSTVA NA SADRŽAJ OVIH PUBLIKACIJA. PUBLIKACIJE SE DAJU "KAKO JE", BEZ IKAKVIH JAMSTAVA, IZRIČITIH ILI POSREDNIH, UKLJUČUJUĆI, ALI NE OGRANIČAVAJUĆI SE NA, POSREDNA JAMSTVA O NEKRŠENJU, PROÐI NA TRŽIŠTU ILI SPOSOBNOSTI ZA ODREÐENU SVRHU.

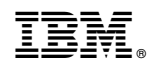

Tiskano u Hrvatskoj